# **Dashboard User Manual**

### **Admin Login Page:**

Admin can login with their User Name & Password.

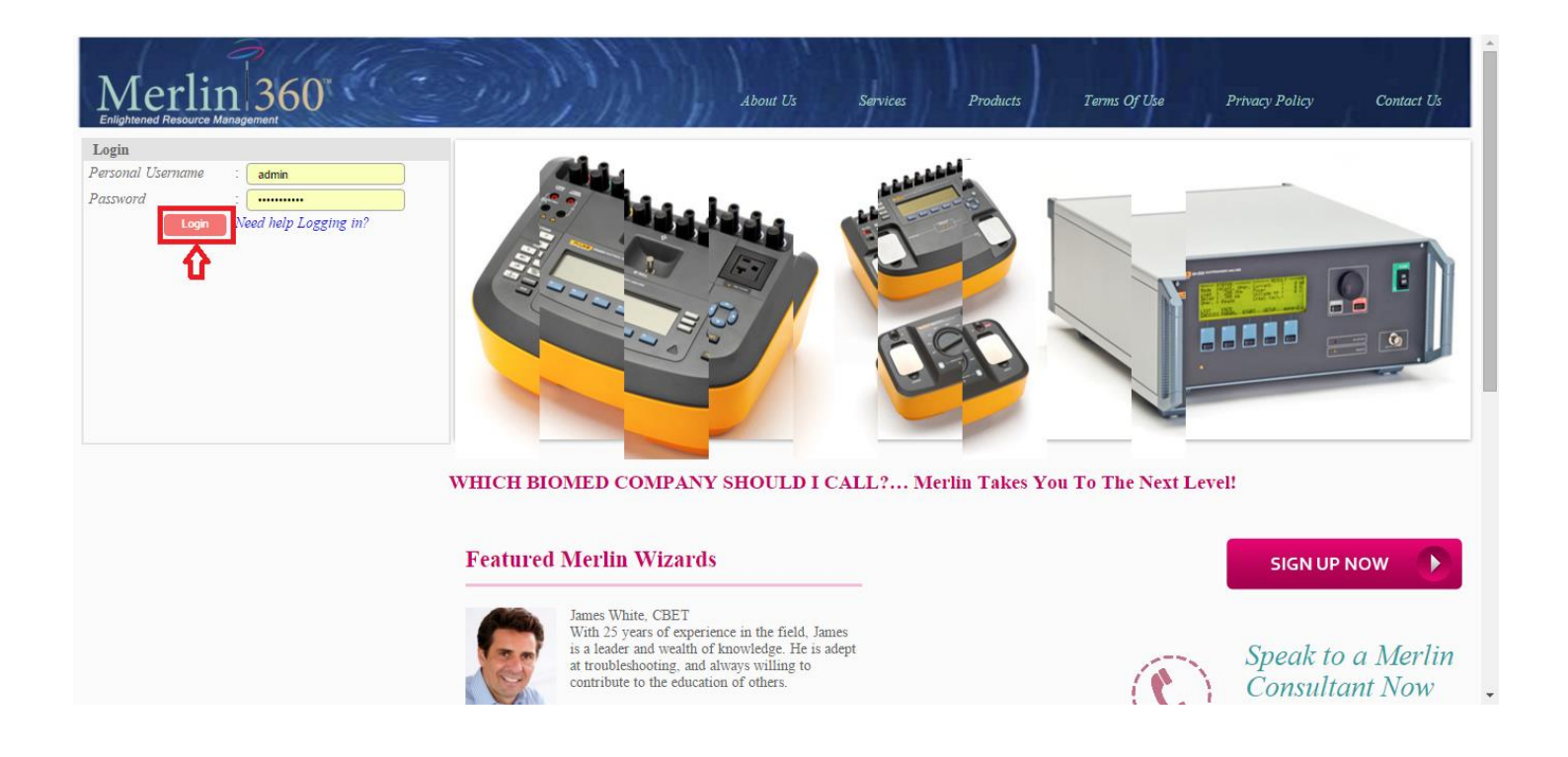

After logged in you will be redirected to the home page as in the image below. Click on the **Dashboard** tab and you can see the page as the image below-

#### **Admin Home Page:**

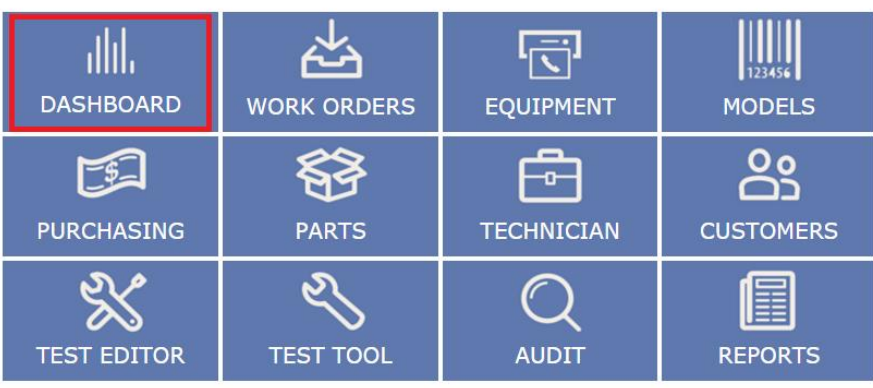

Merlin 360

Copyright @ 2013 Merlin Biomedical Equipment Enterprise System All rights reserved.

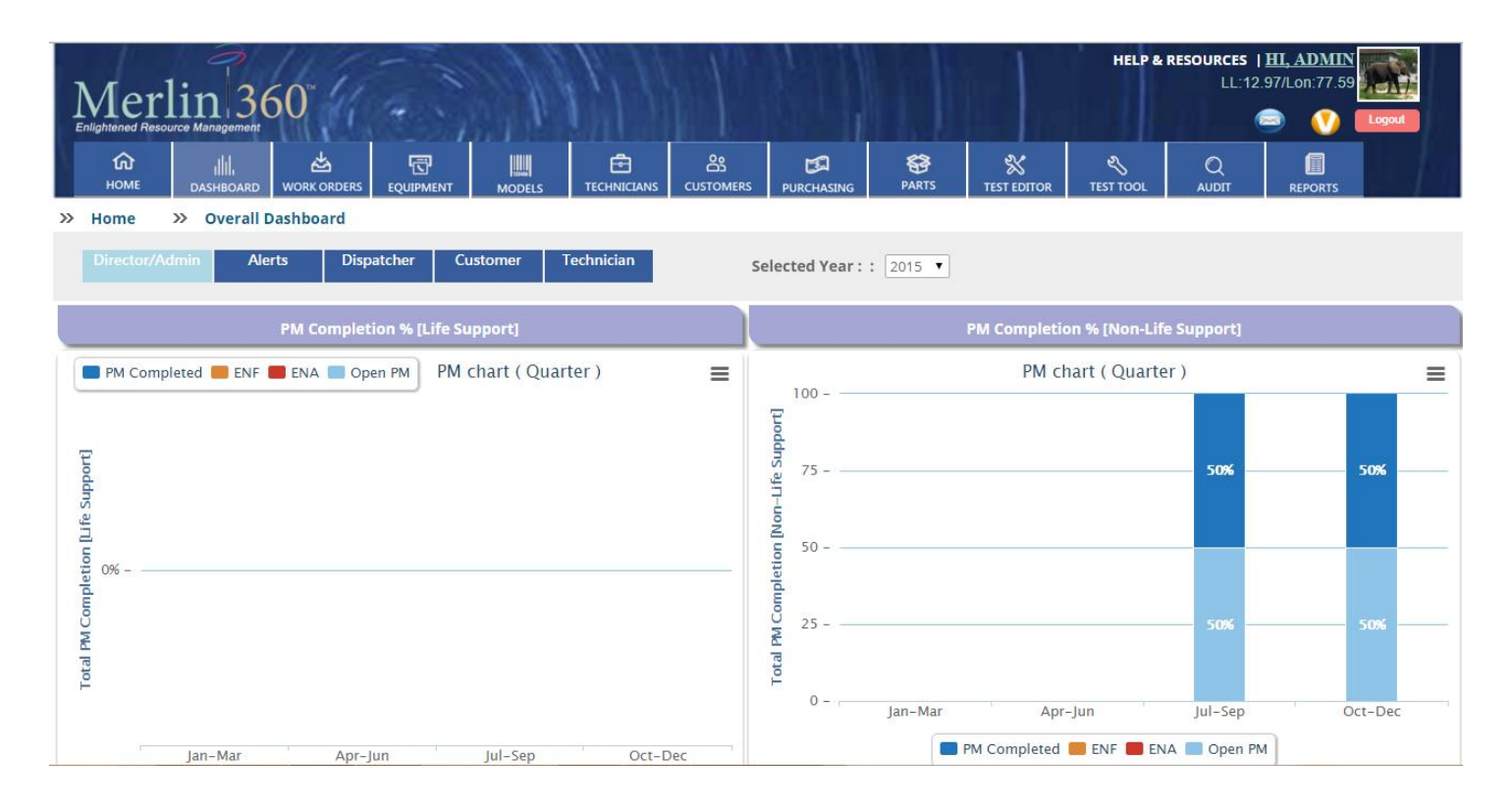

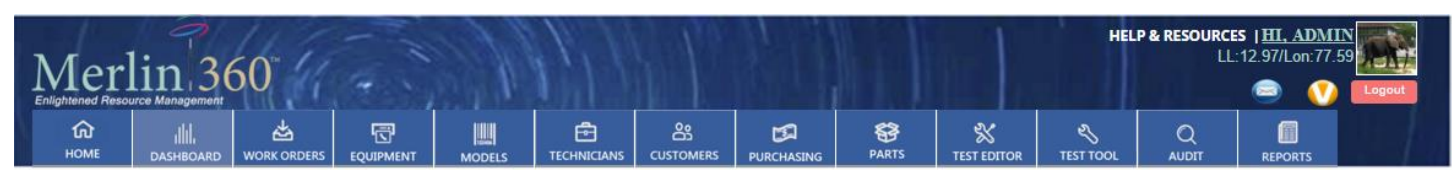

 $\gg$ Home  $\gg$ **Overall Dashboard** 

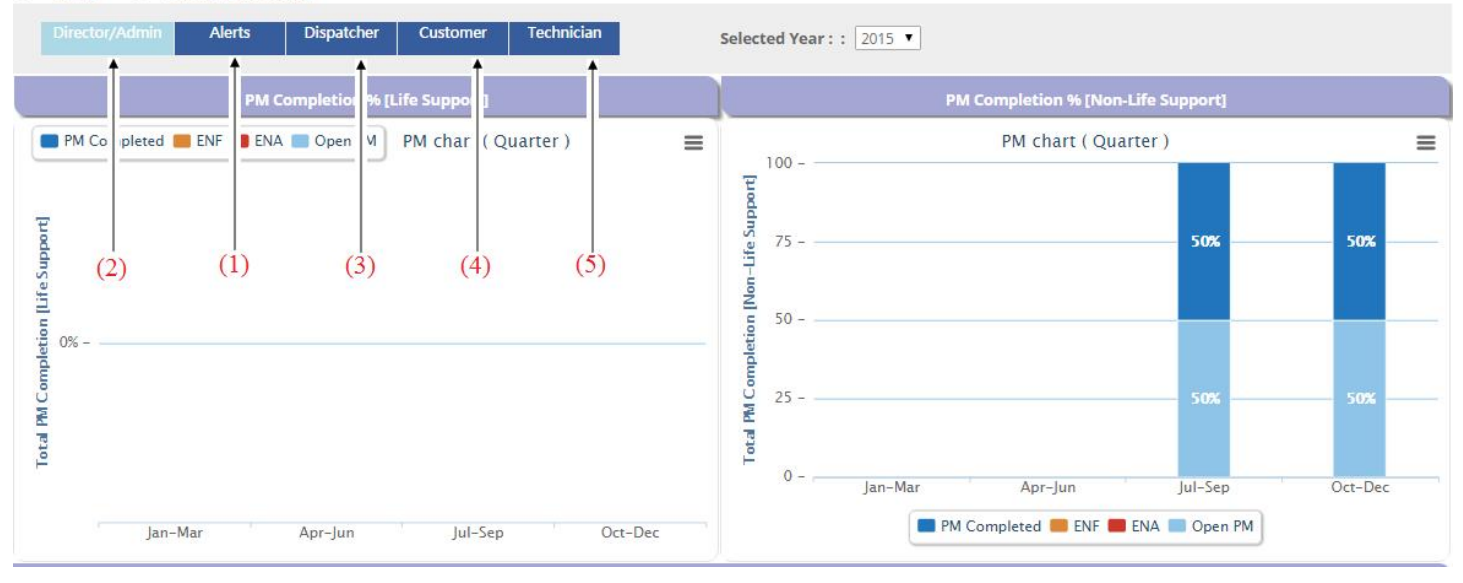

# **1: Alerts**

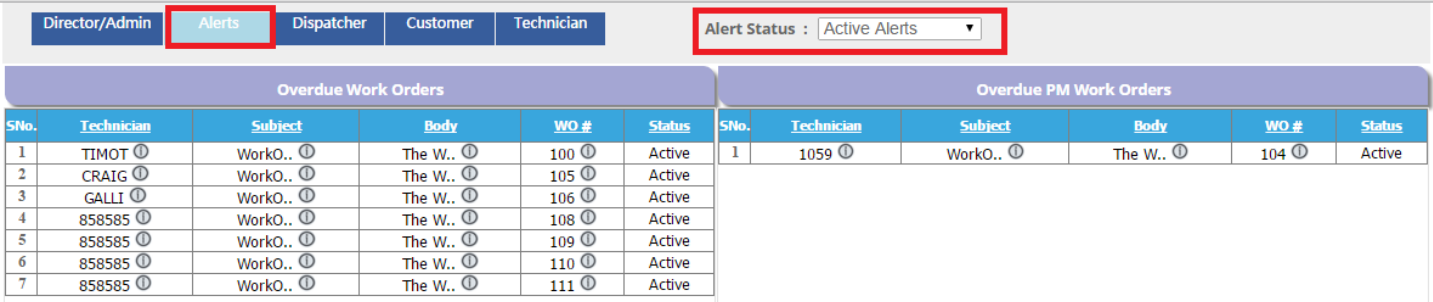

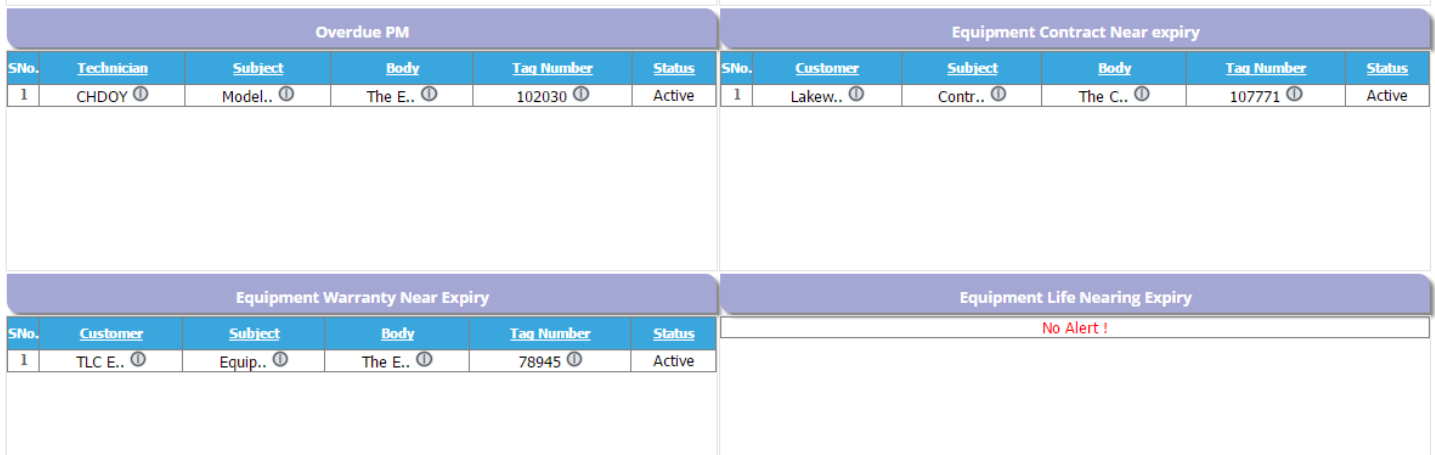

Select the type of alerts from the given dropdown list as shown in the image below. By default it will show the active alerts.

To see the resolved alerts, select resolve alerts from the alert status dropdown list.

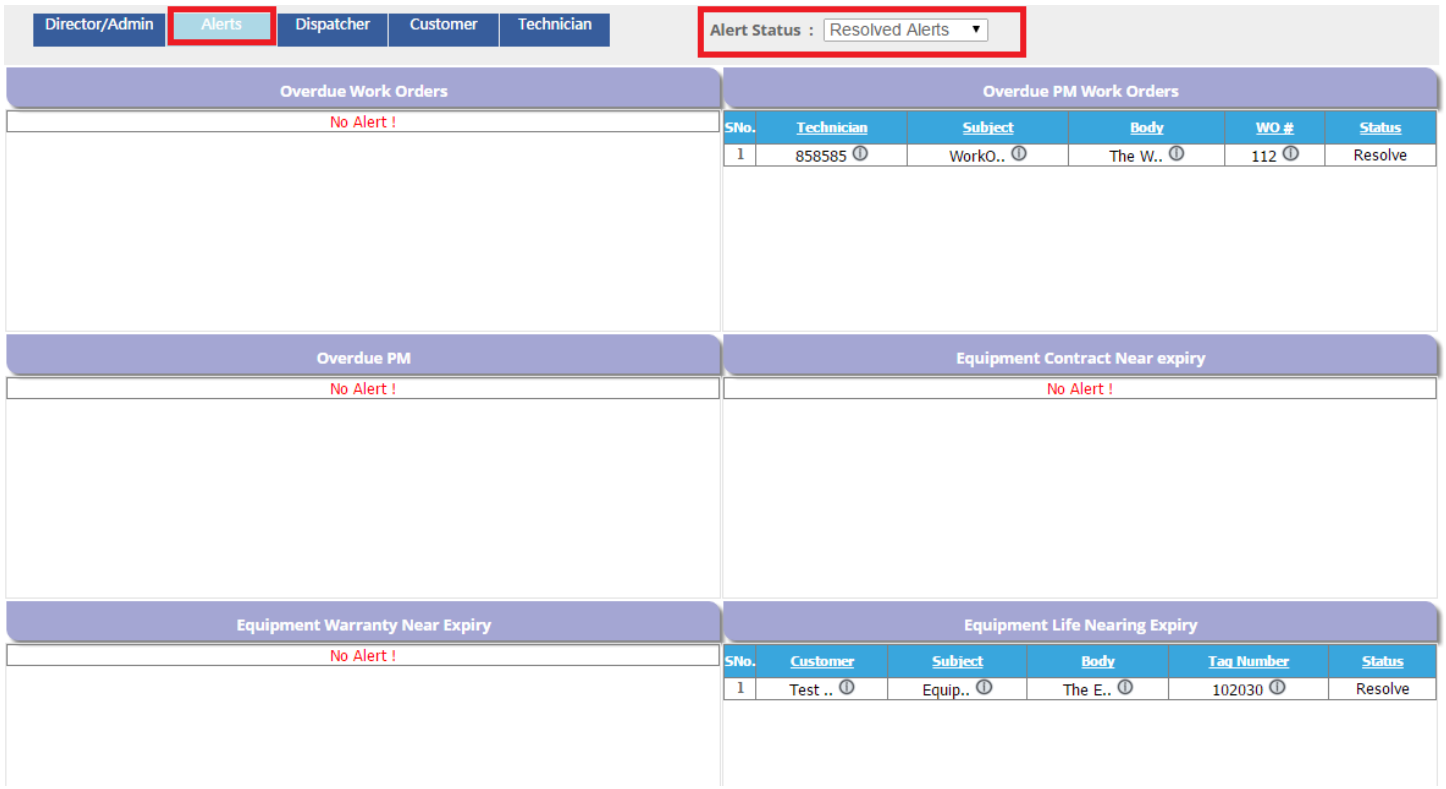

To see all alerts, select all alerts from the alert status dropdown list.

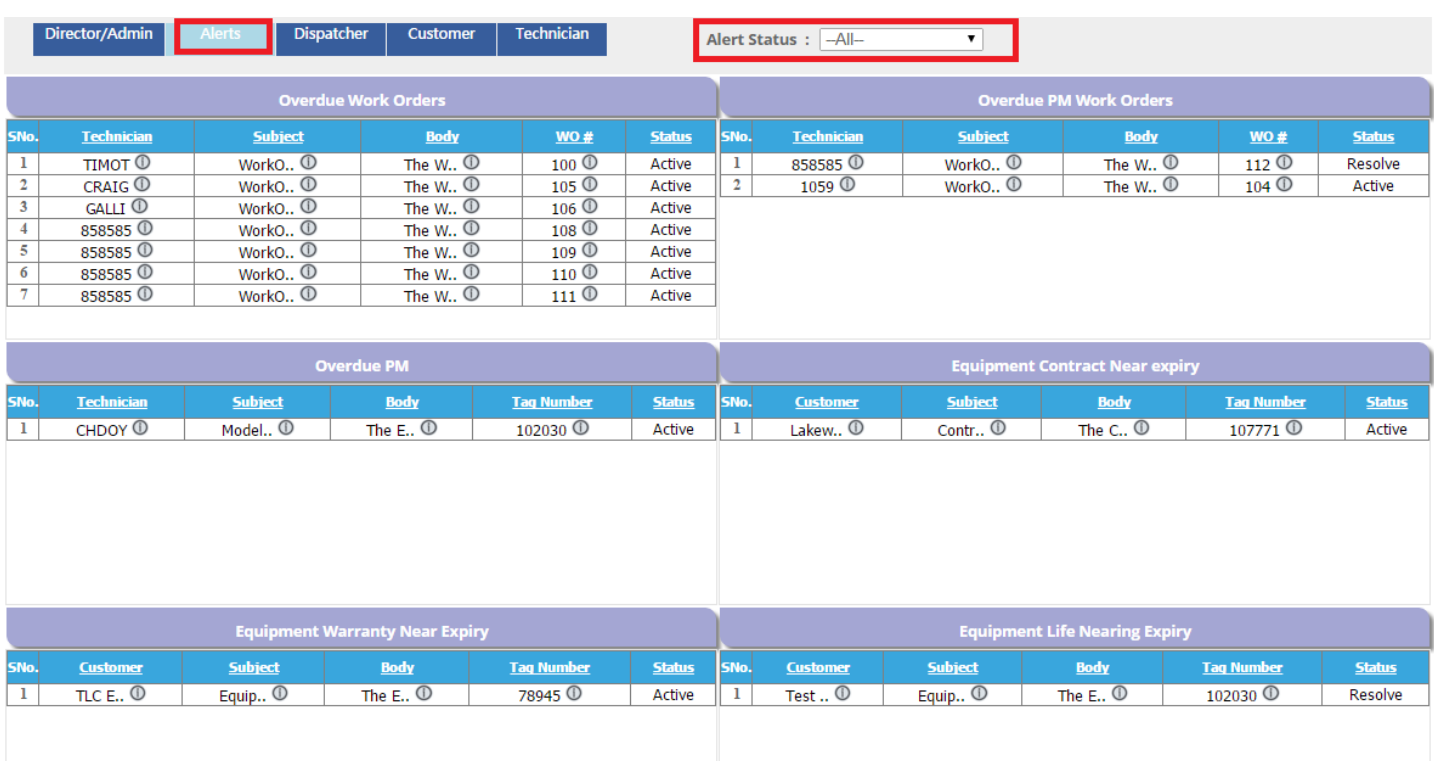

### **Sorting**

Click on any of the column name for sorting in ascending and descending order.

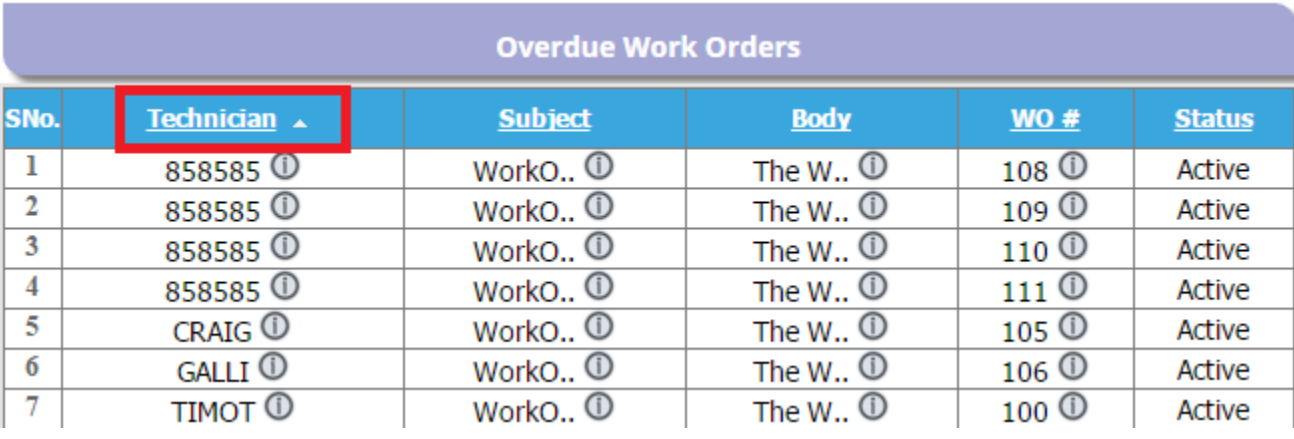

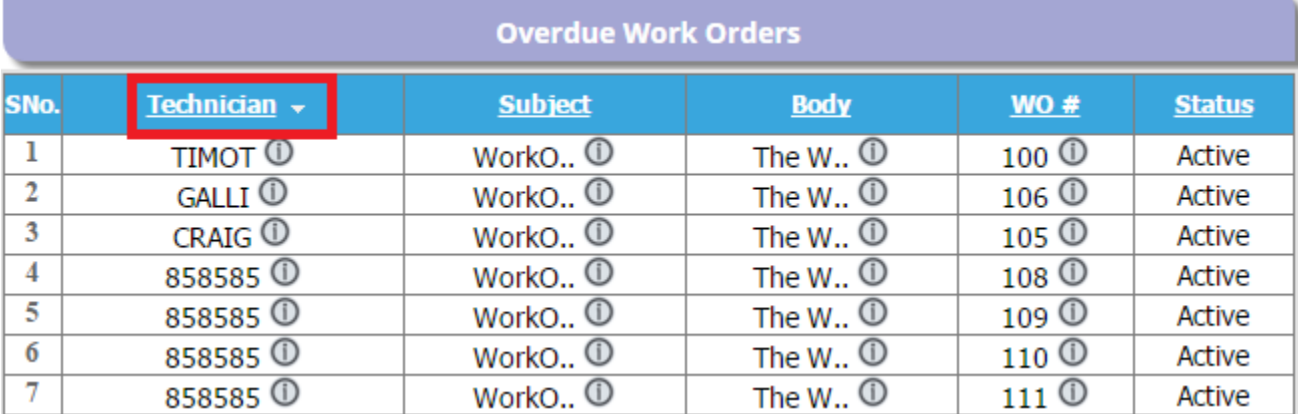

### **A: Overdue Work Orders**

In this section you can see the overdue work order alerts.If you place the mouse cursor in the as shown in the image below, you can see the technician details

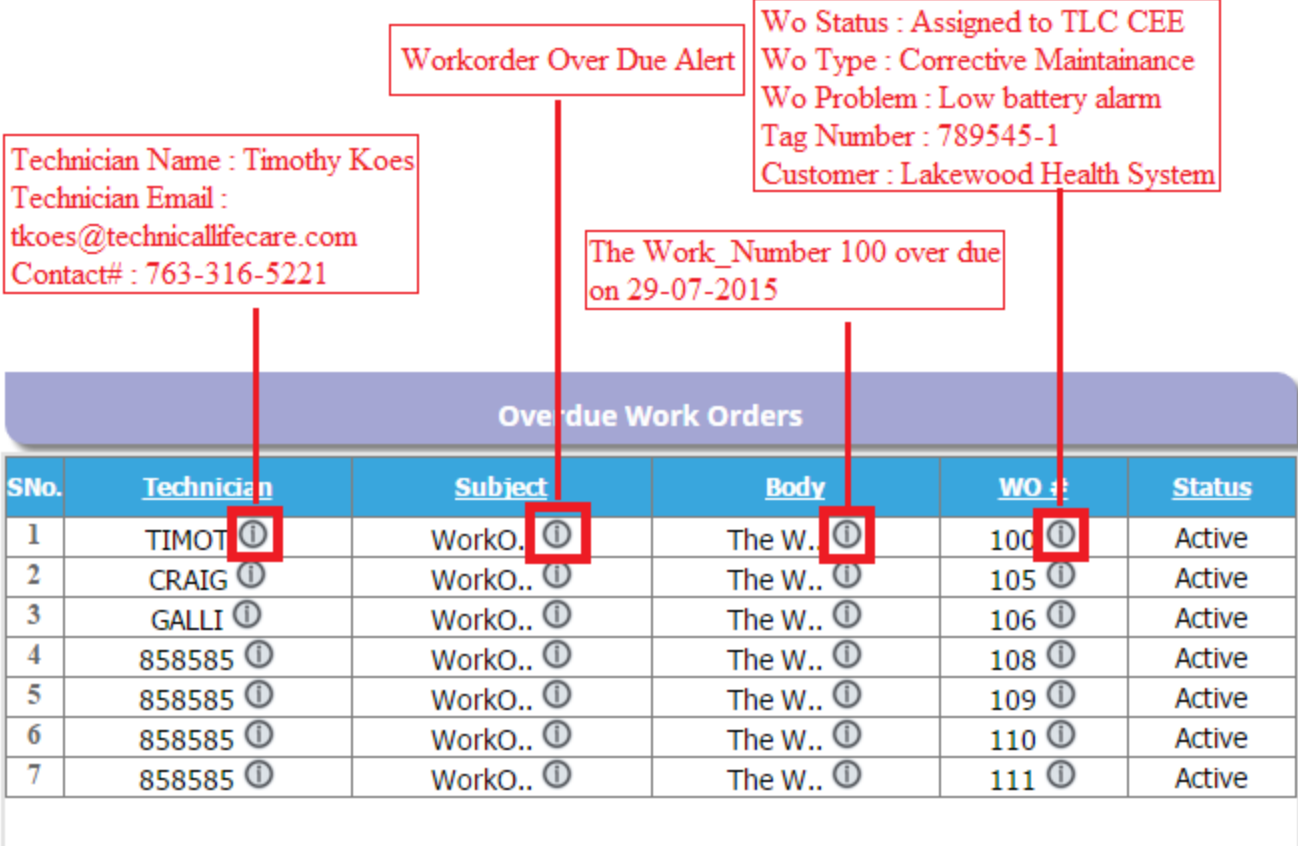

Click on one of the work order to see the work order details.

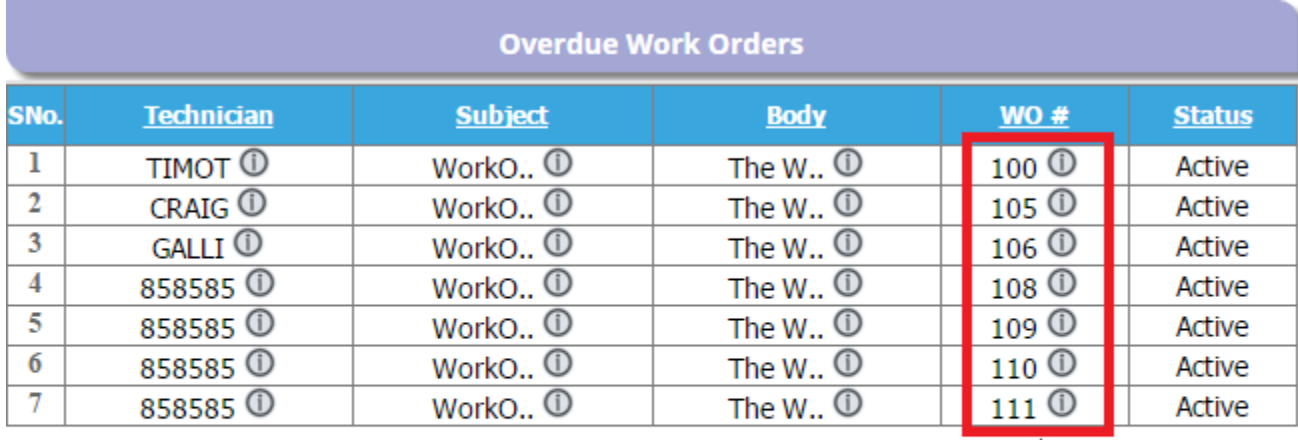

Click on the work order number to see the work order details

In this section, you can see the Overdue PM work orders.

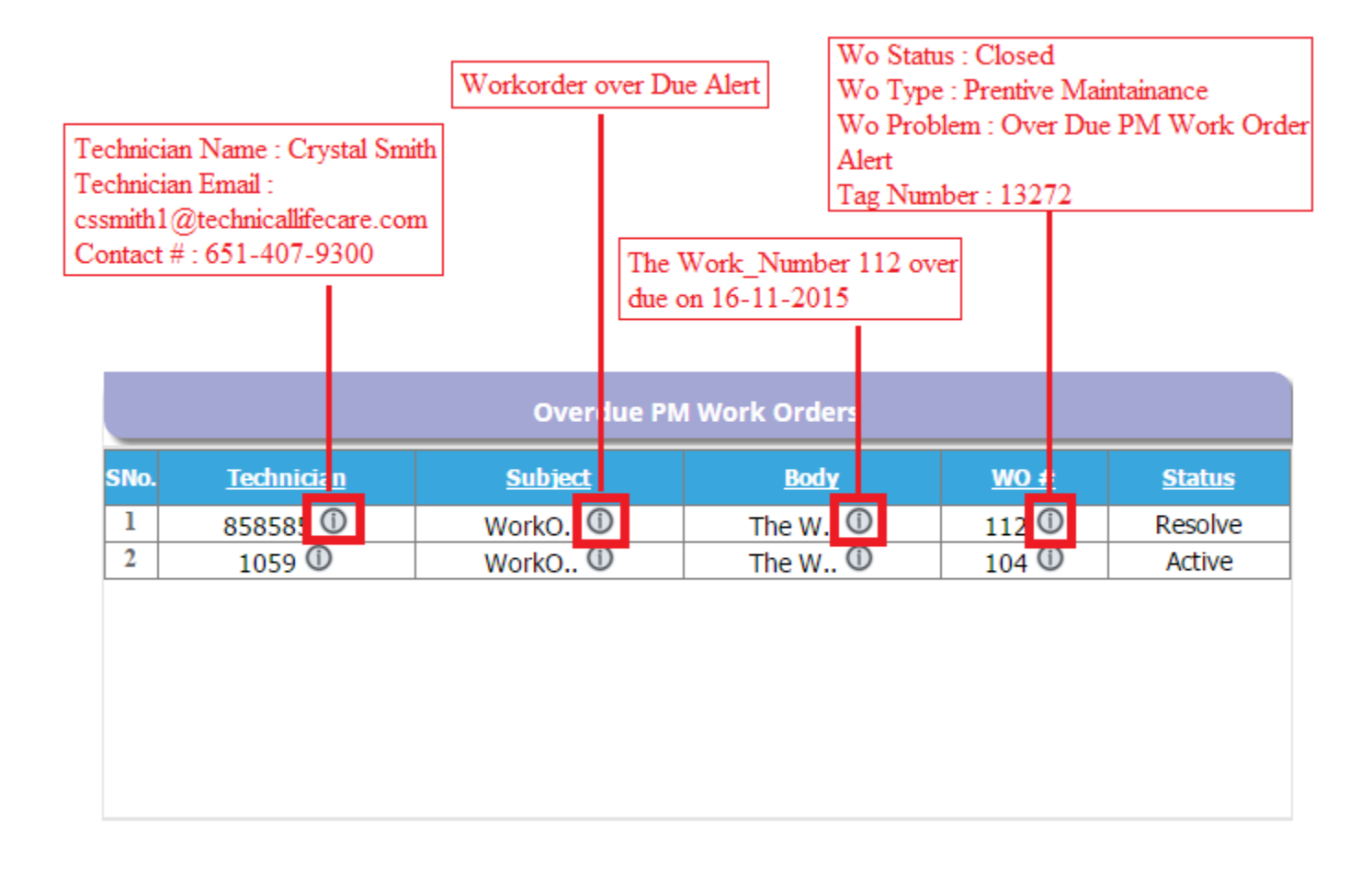

Click on the work order number to see the work order details.

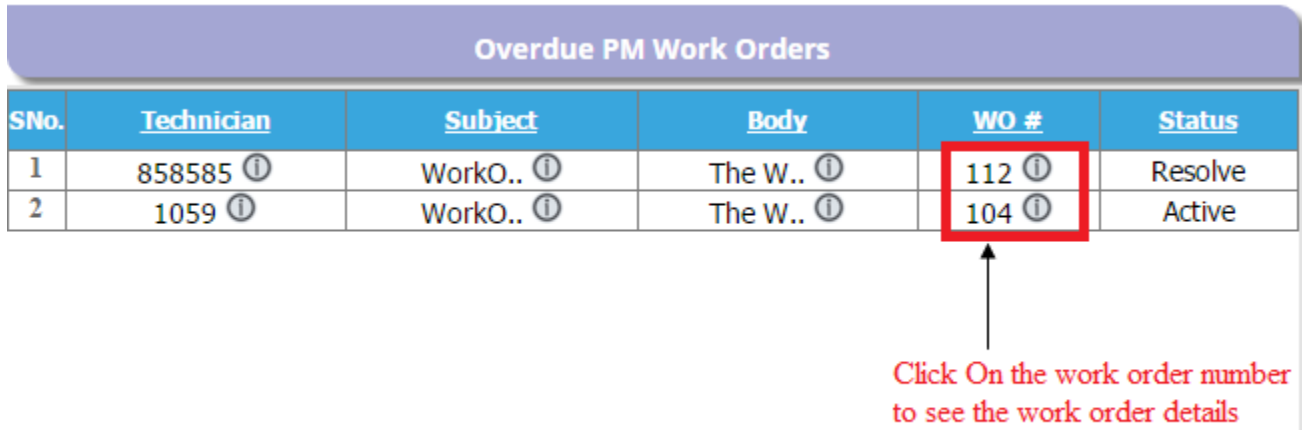

# **C: Overdue PM**

In this section, you can see the overdue PM schedules.

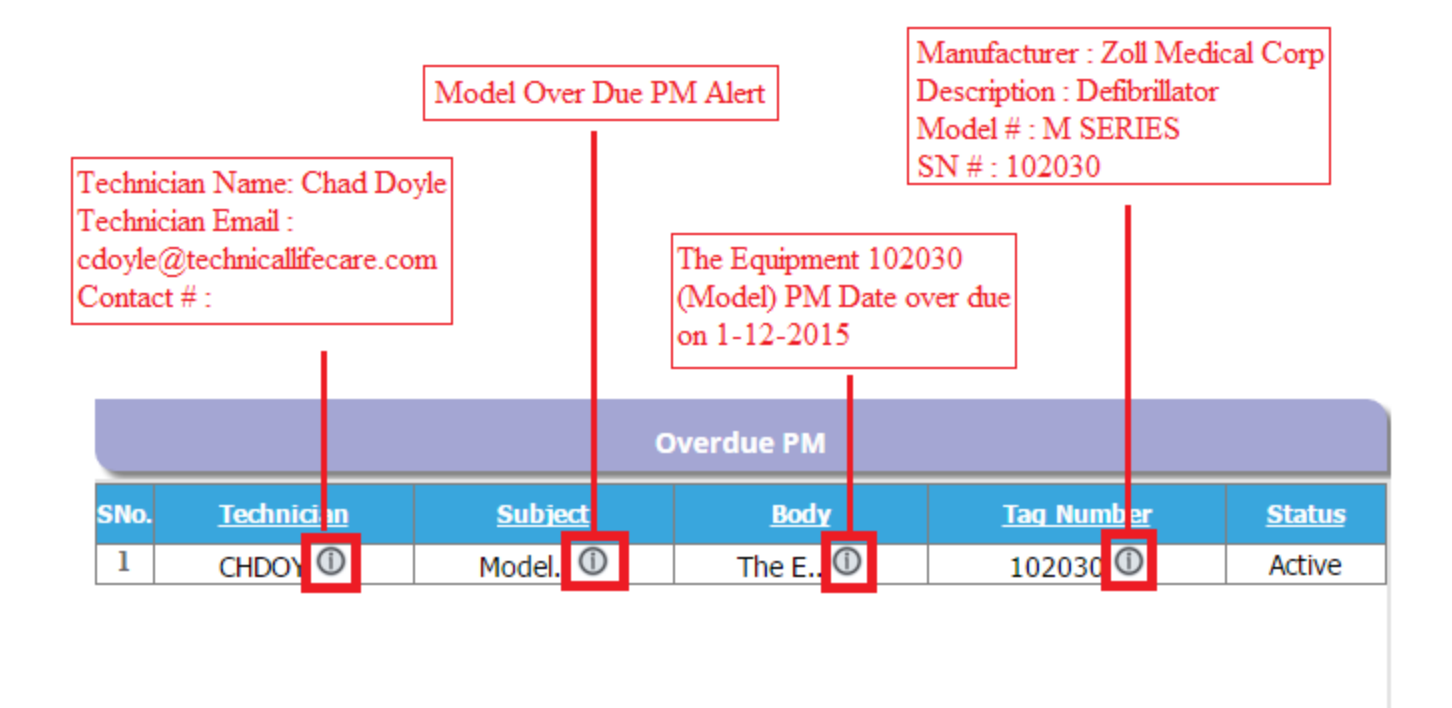

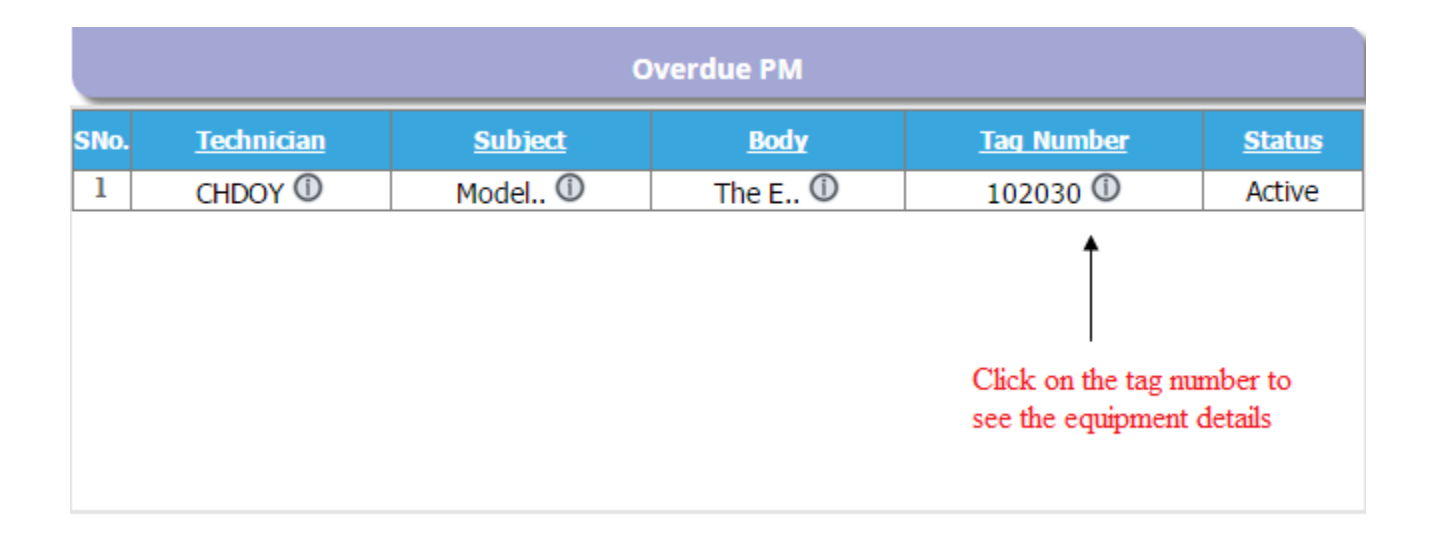

### **D: Equipment Contract near Expiry**

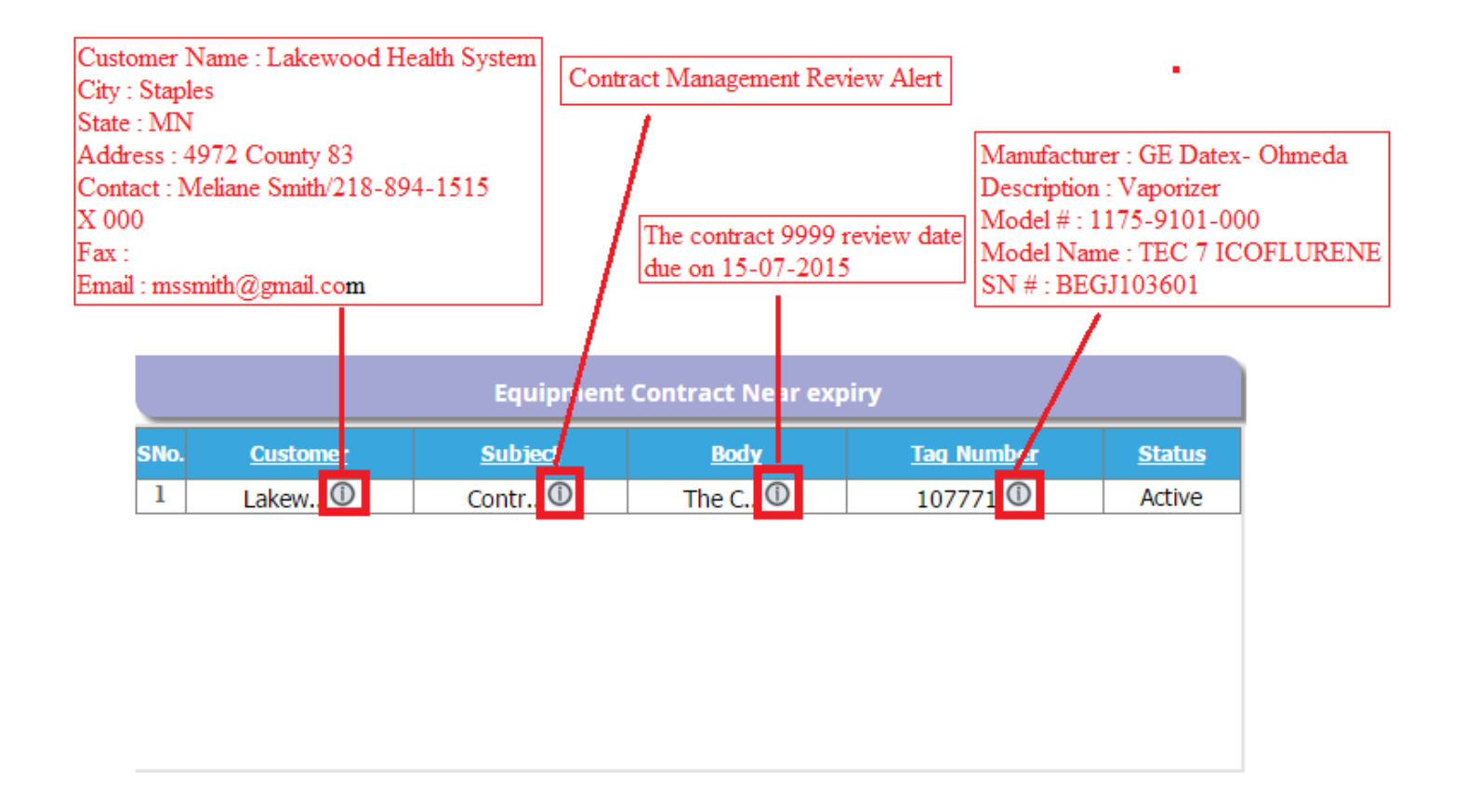

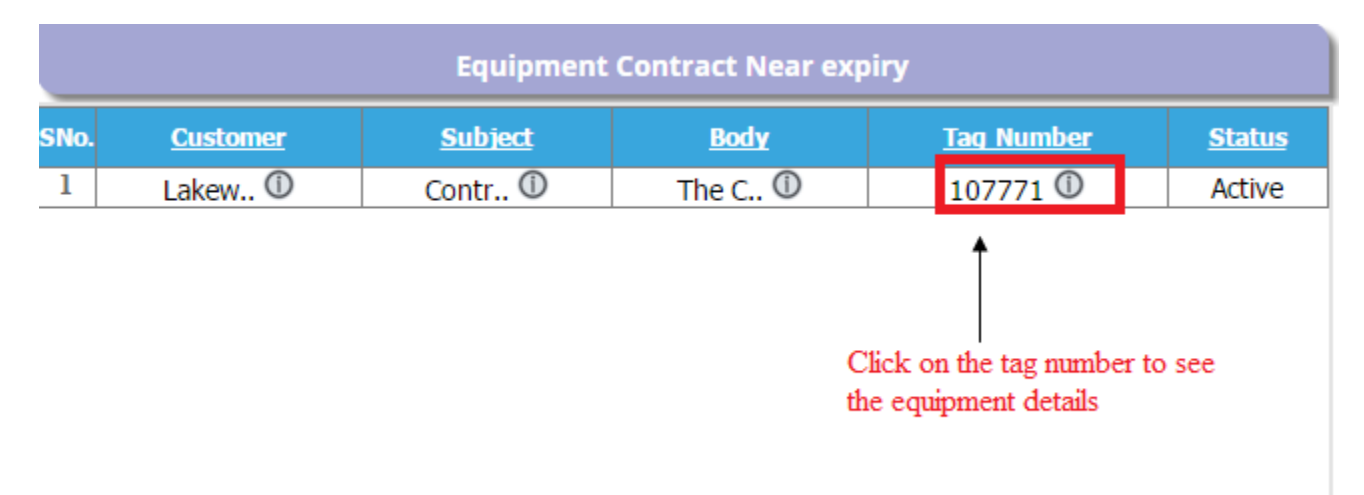

**E: Equipment Warranty Near Expiry**

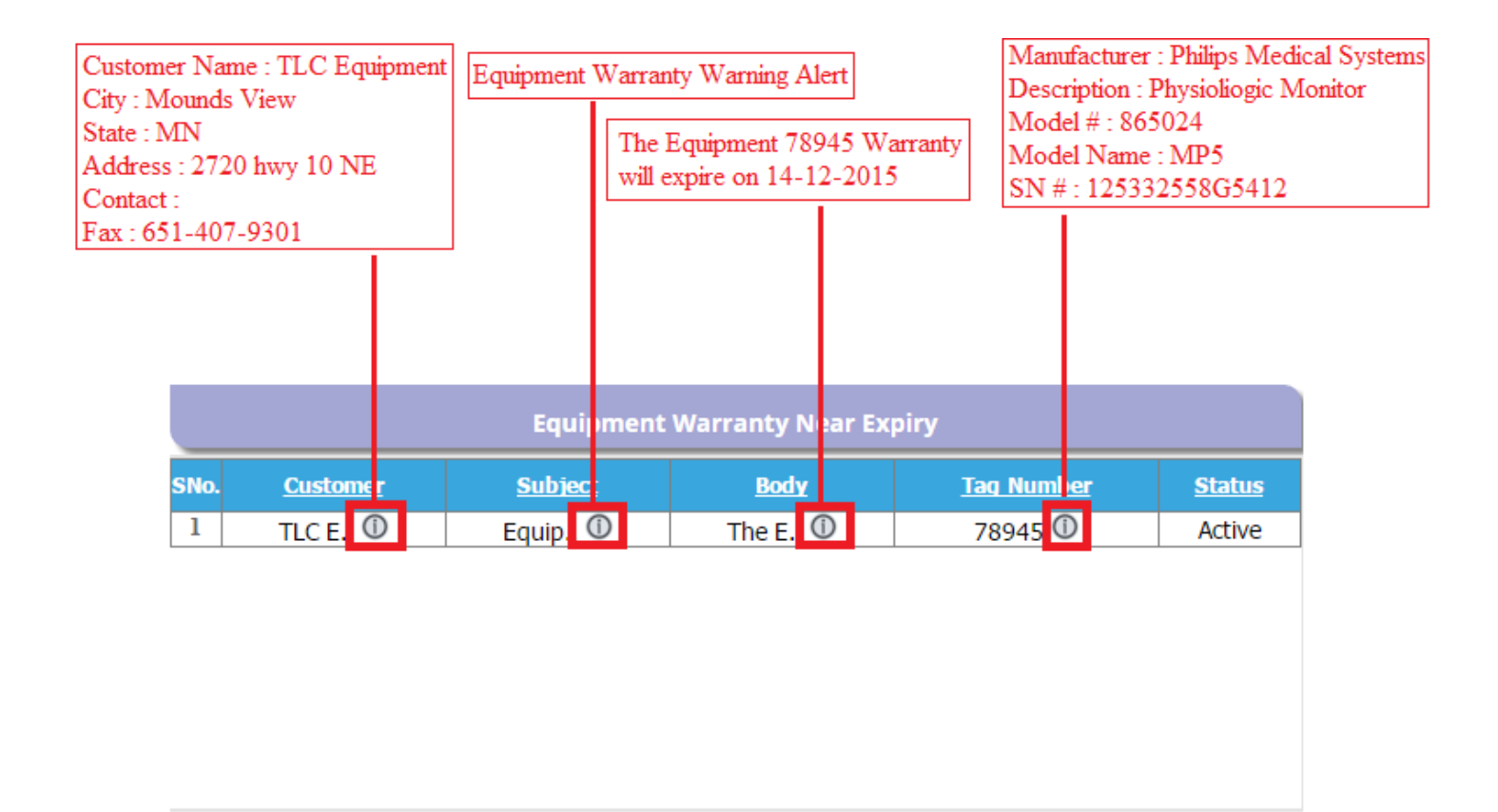

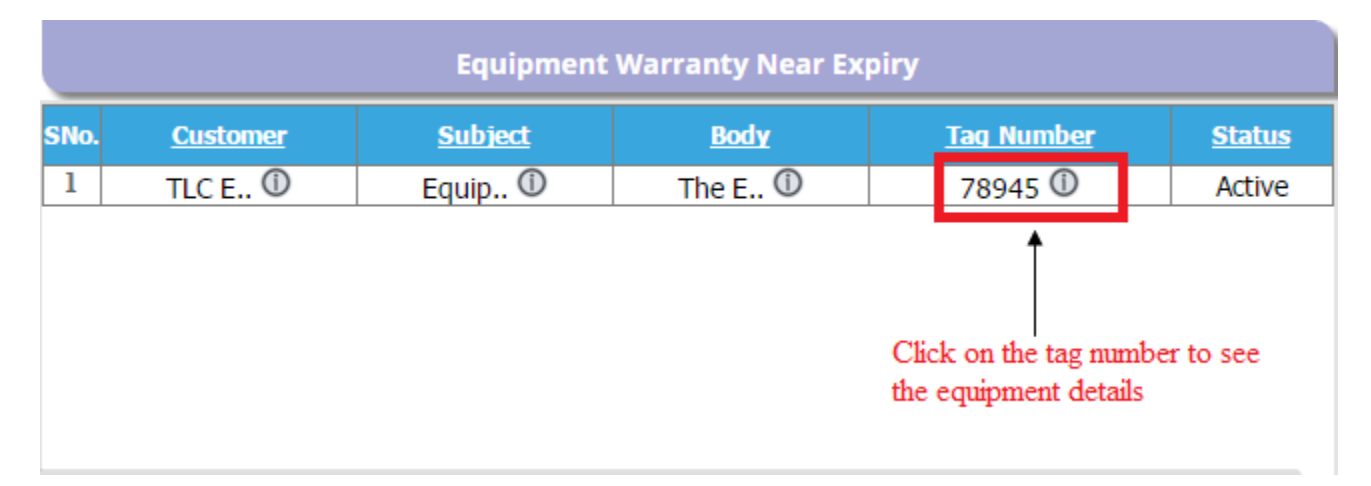

# **F: Equipment Life Nearing Expiry**

Here you can see the equipments which life is about to expire.

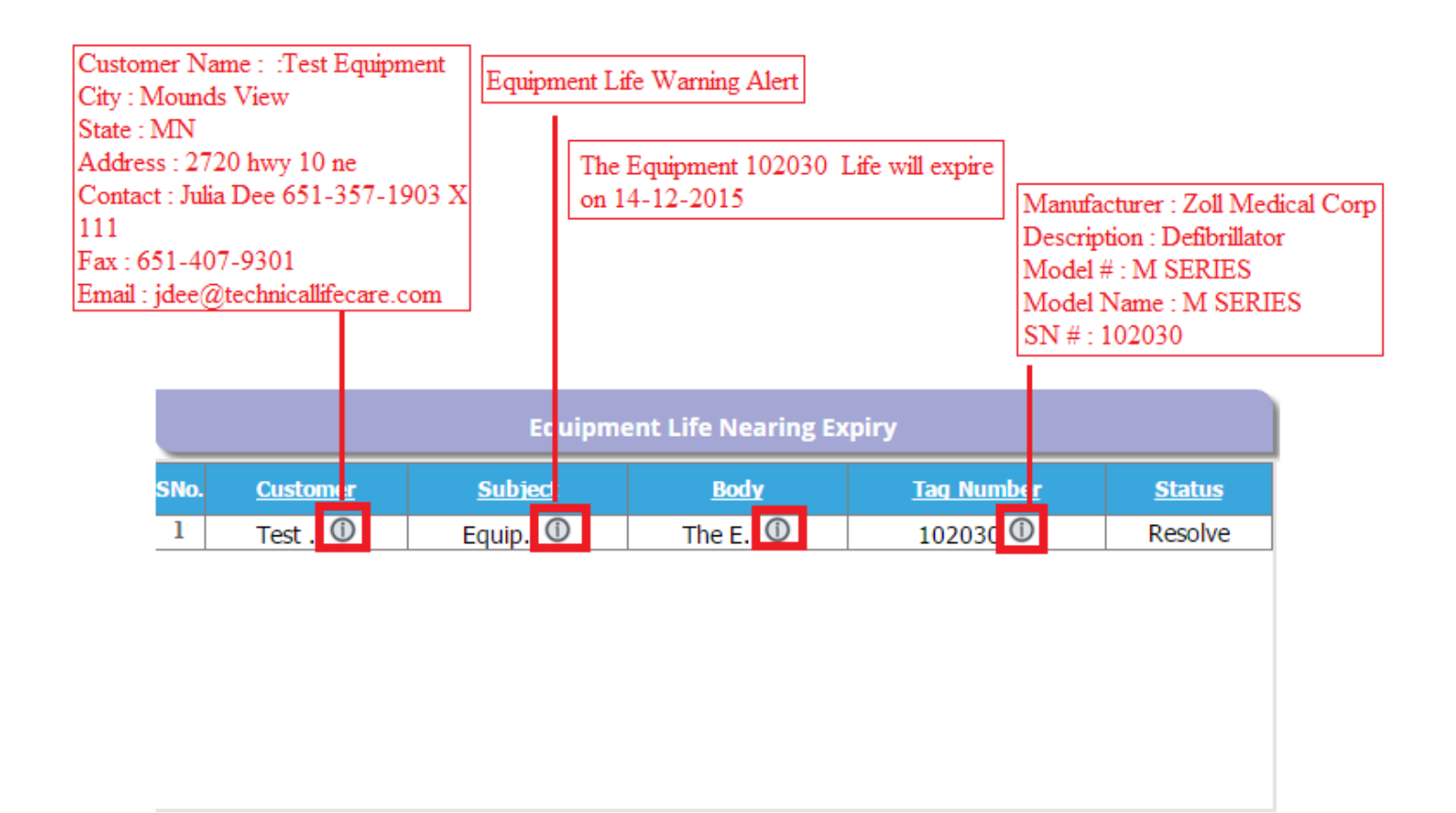

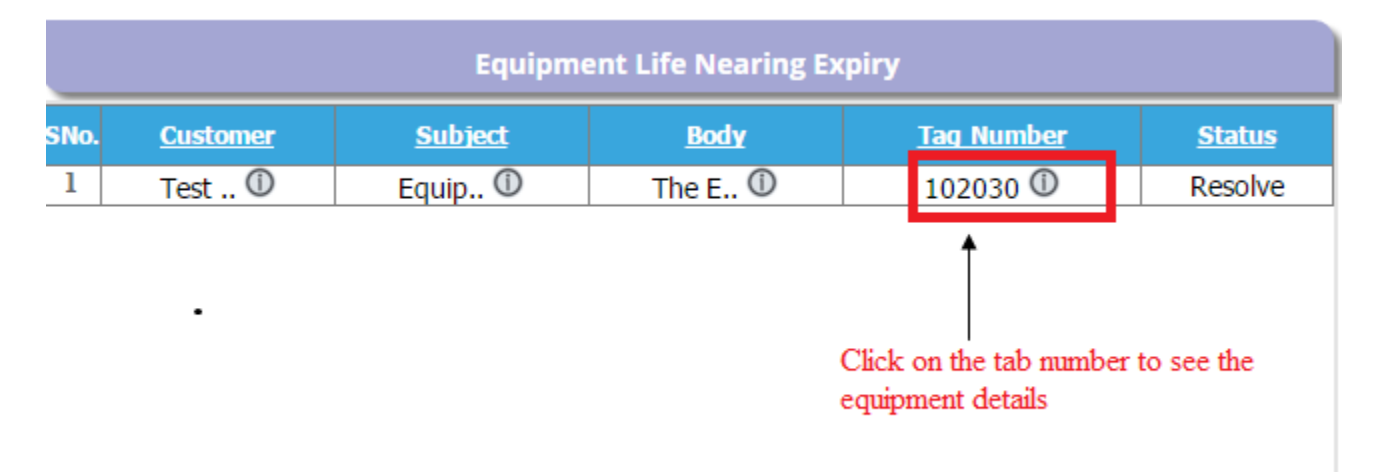

# **2: Director/Admin**

» >> Overall Dashboard Home

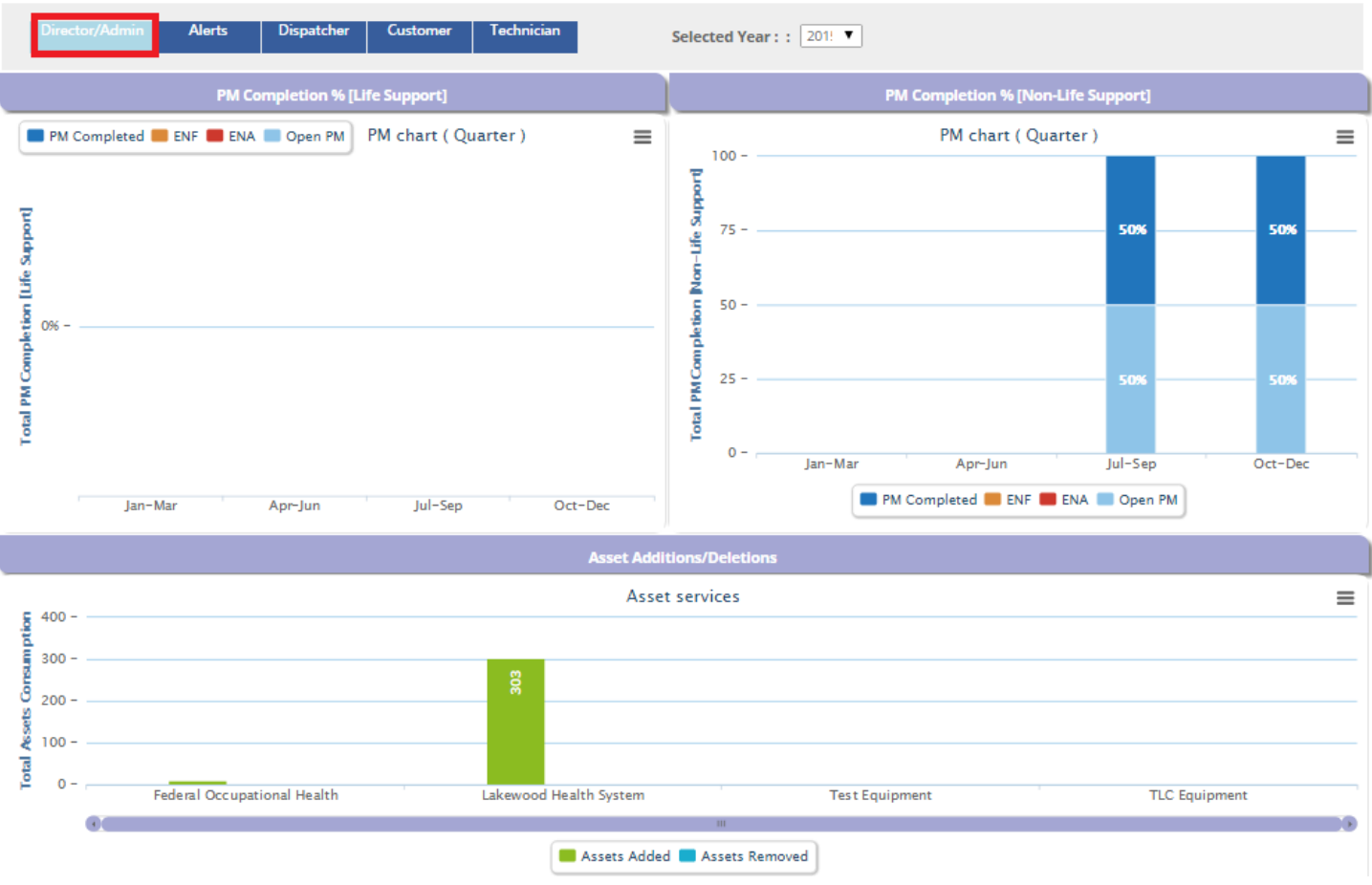

**A) PM Completion % [Life Support]**

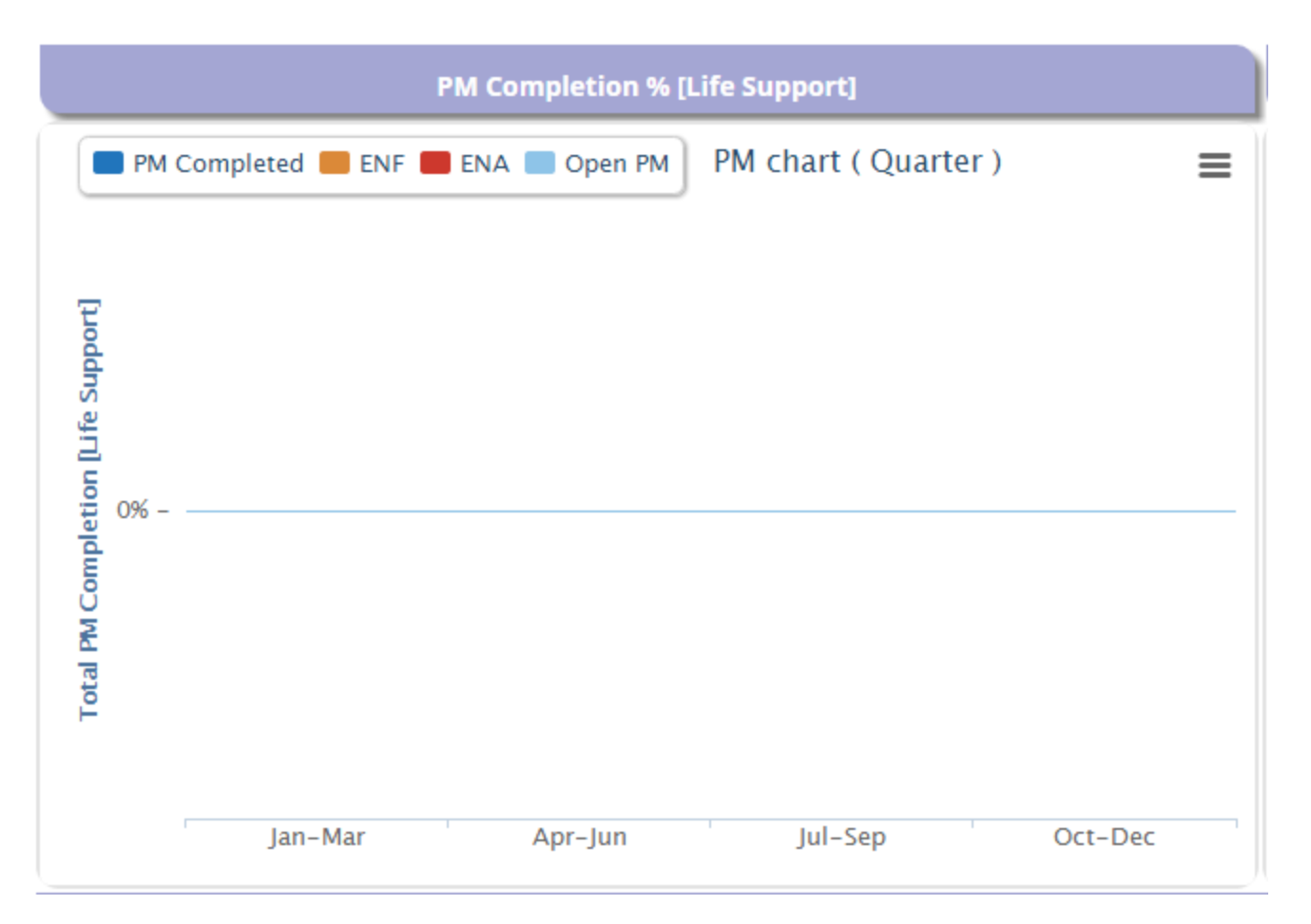

# **B) PM Completion % [Non-Life-Support]**

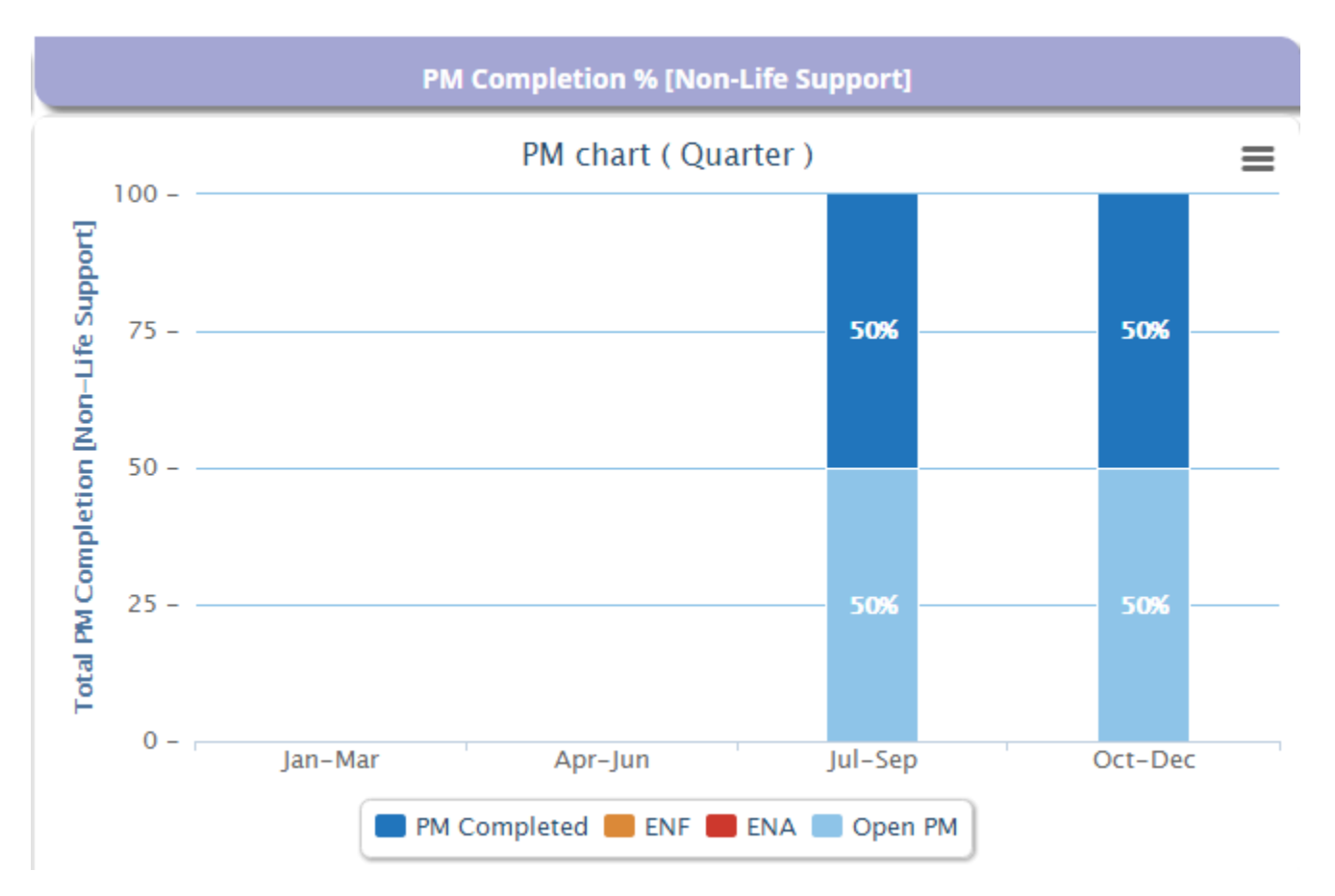

#### **Completed PM:**

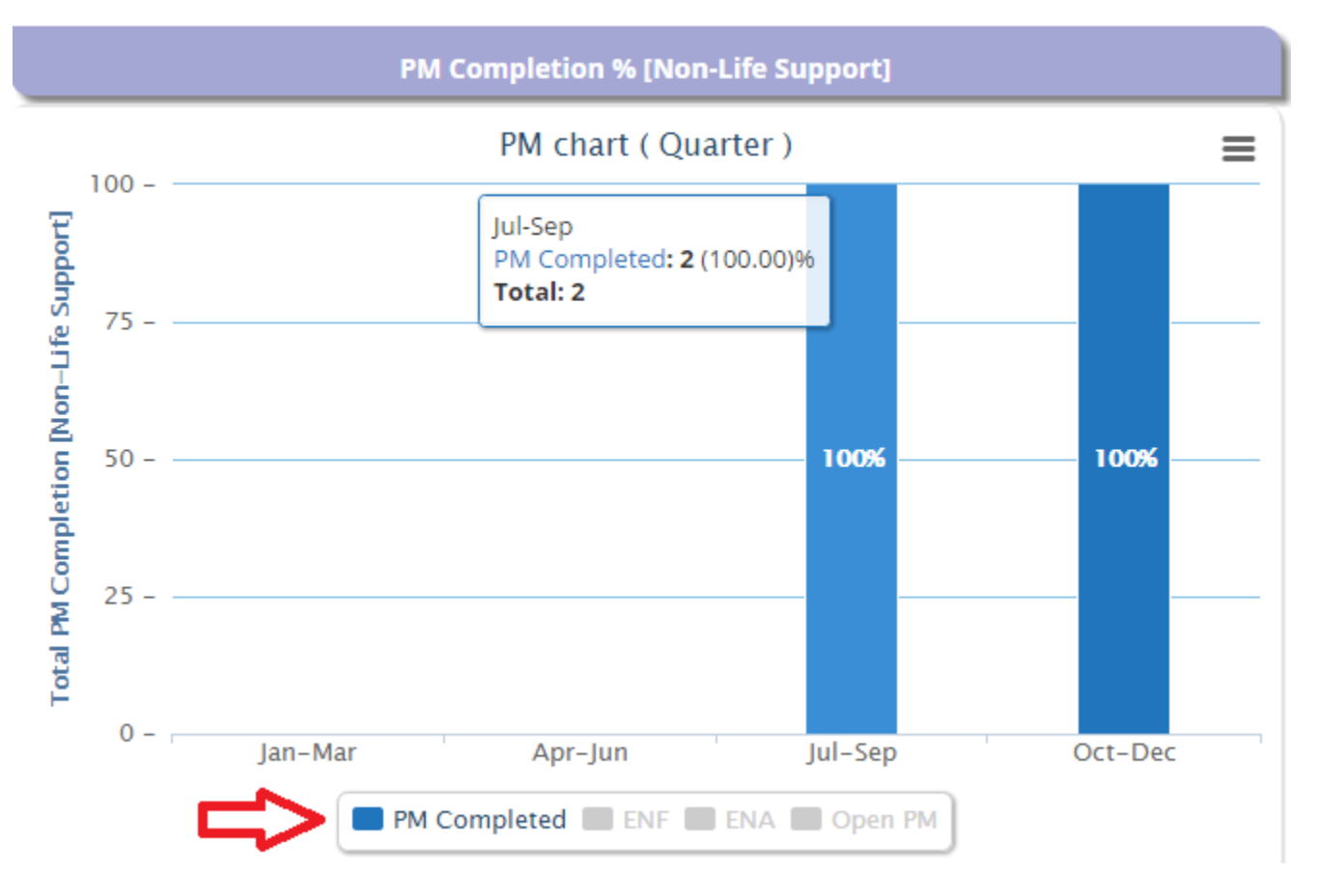

### **Open PM:**

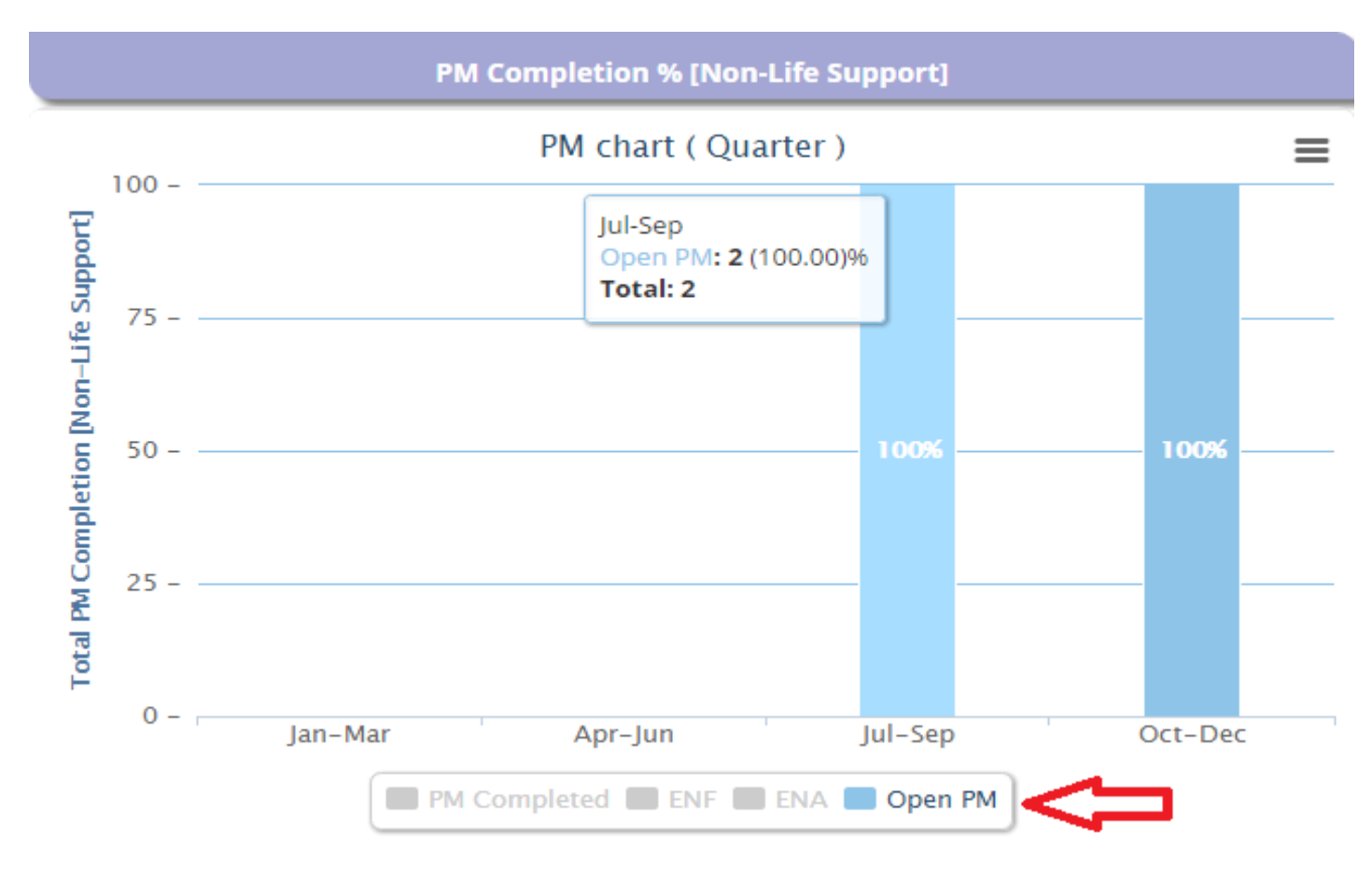

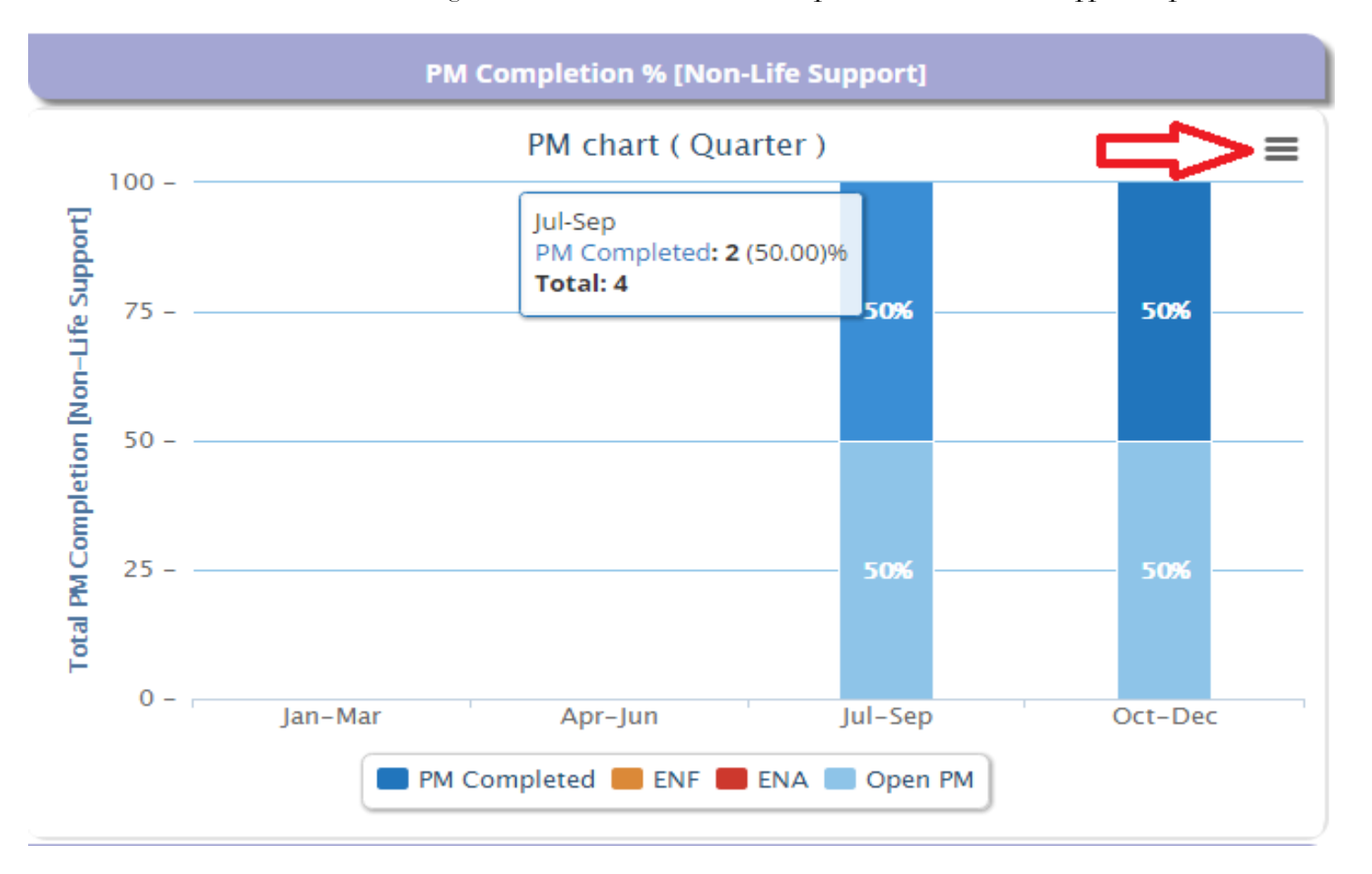

Click on the button as shown in the image below to download the PM Completion % [Non – Life Support] report.

# **C) Assets Additions/Deletions**

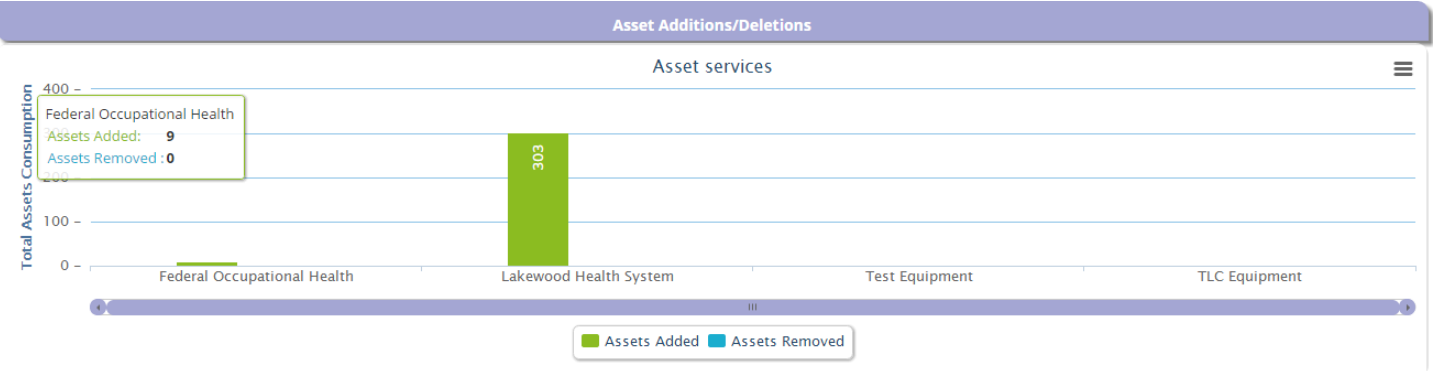

#### **Assets Added:**

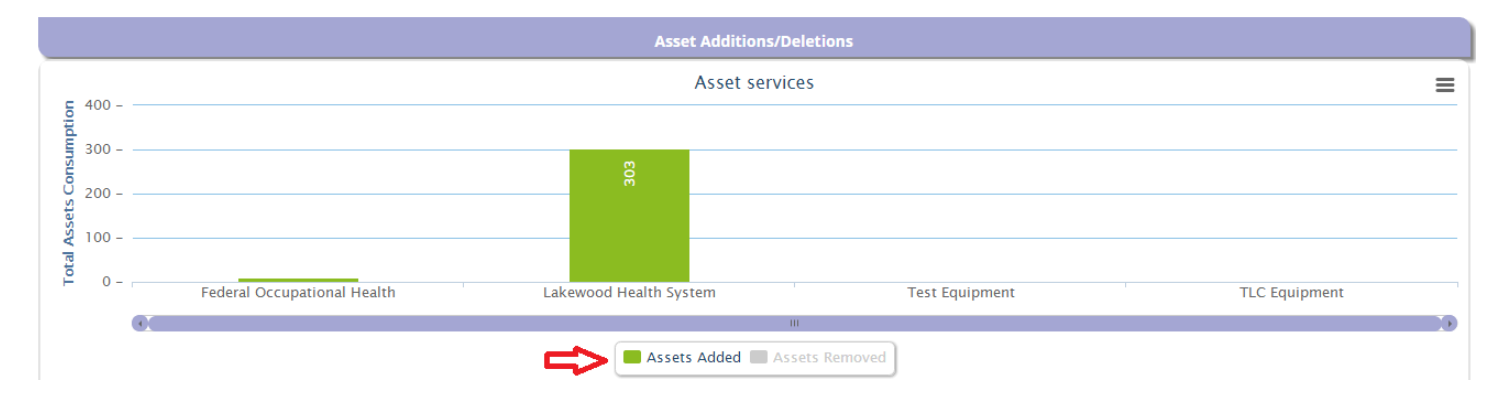

### **Assets Removed:**

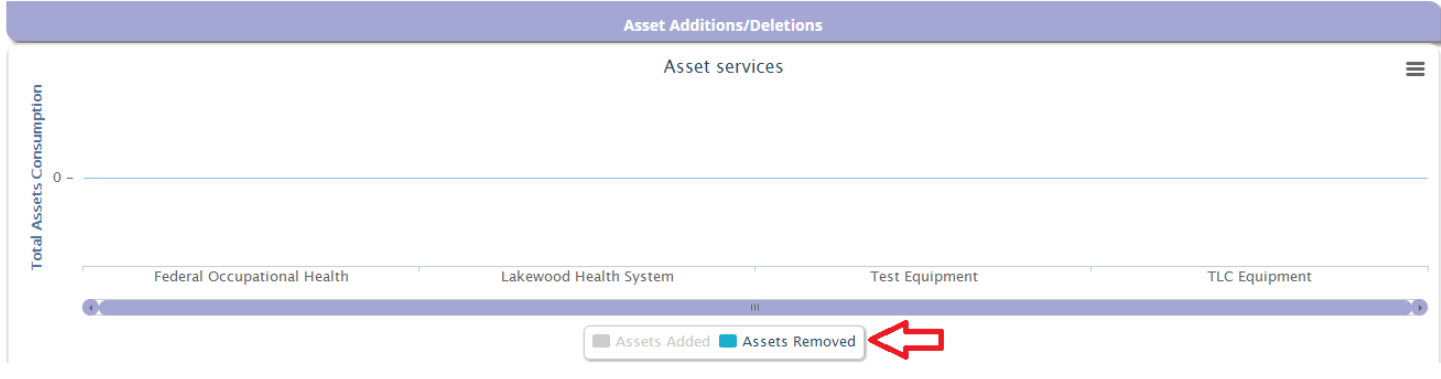

Click on the button as shown in the image below to download the PM Completion % [Non – Life Support] report.

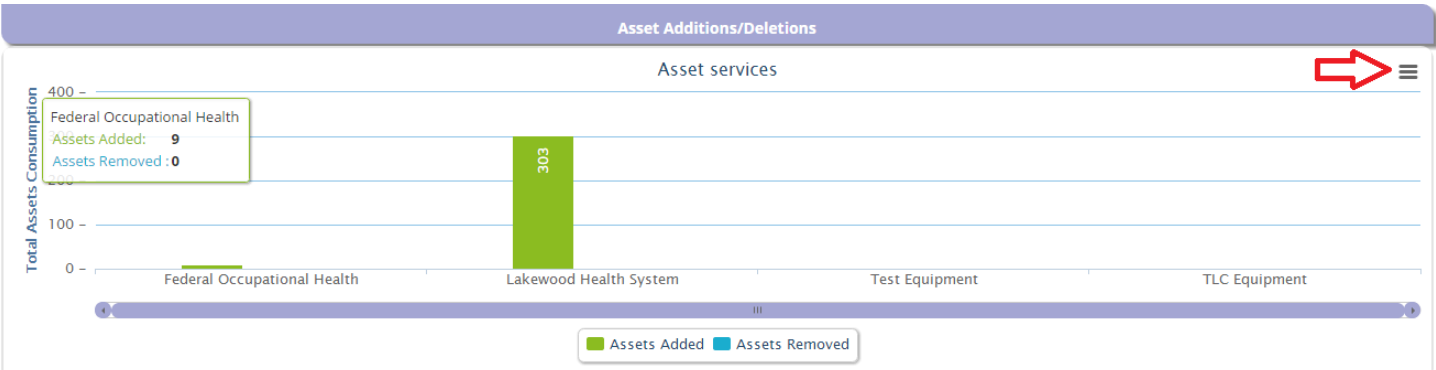

### **D) Tech Performance**

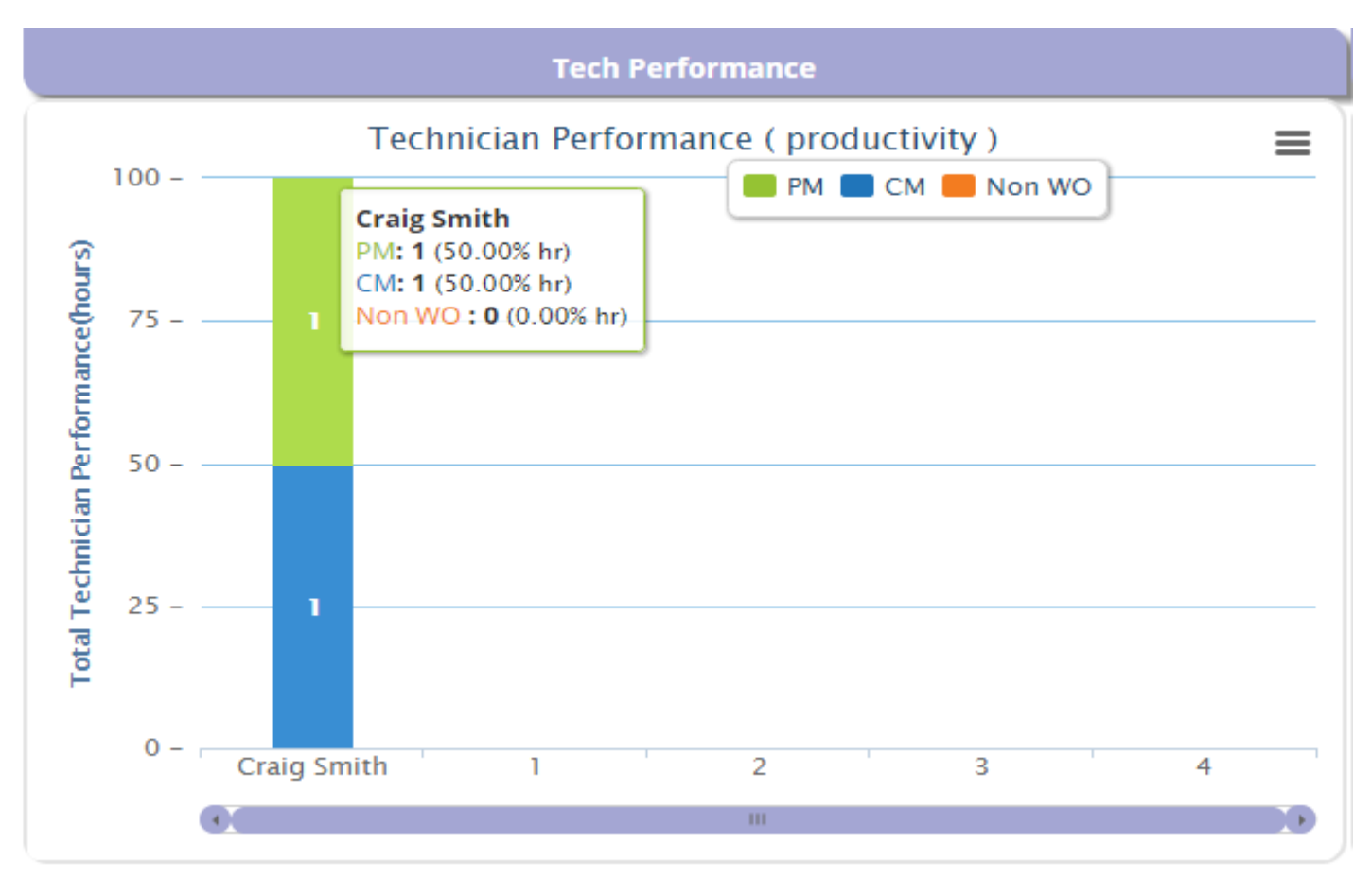

Click on the button as shown below to download the report.

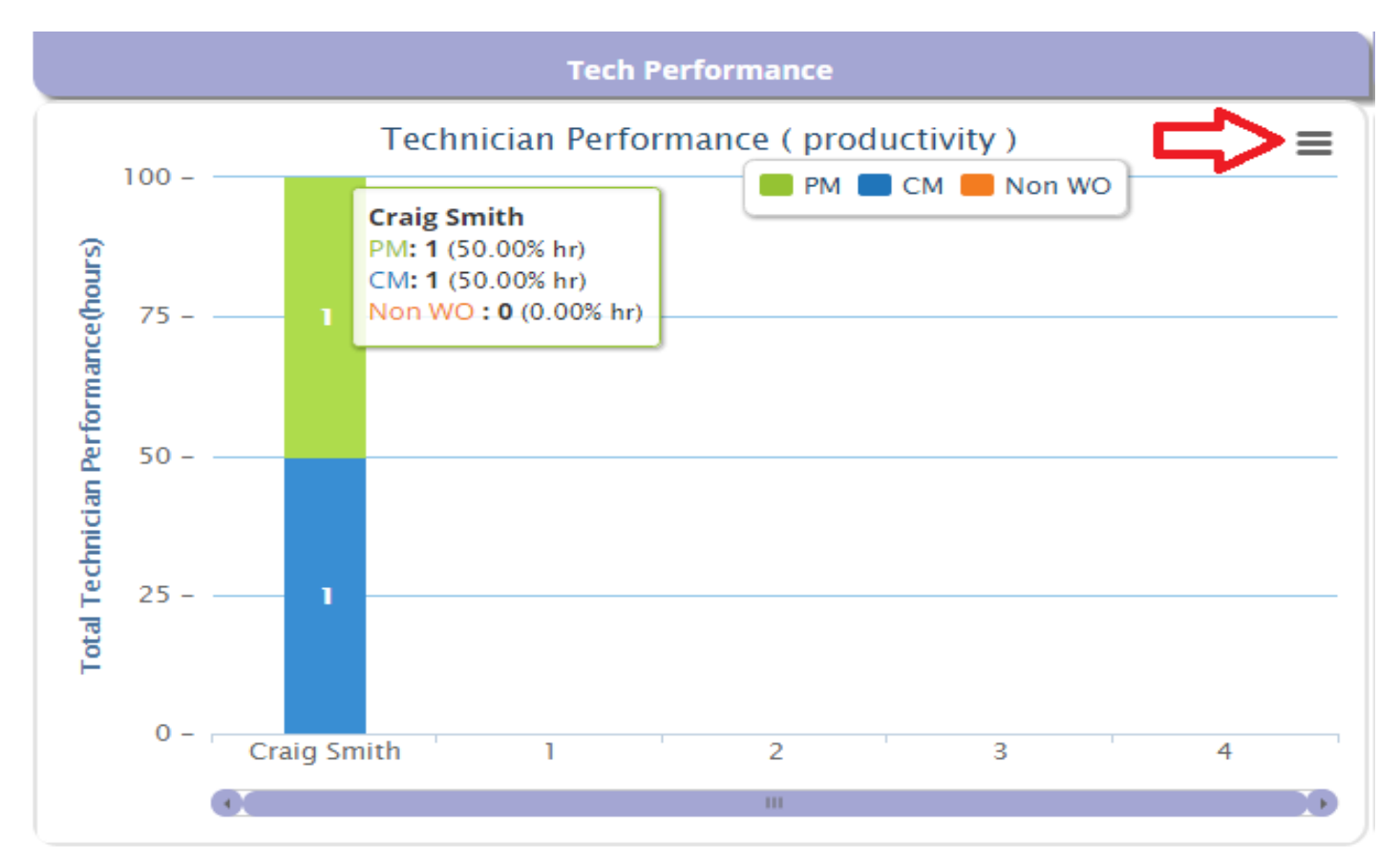

#### **E) Customers Hours**

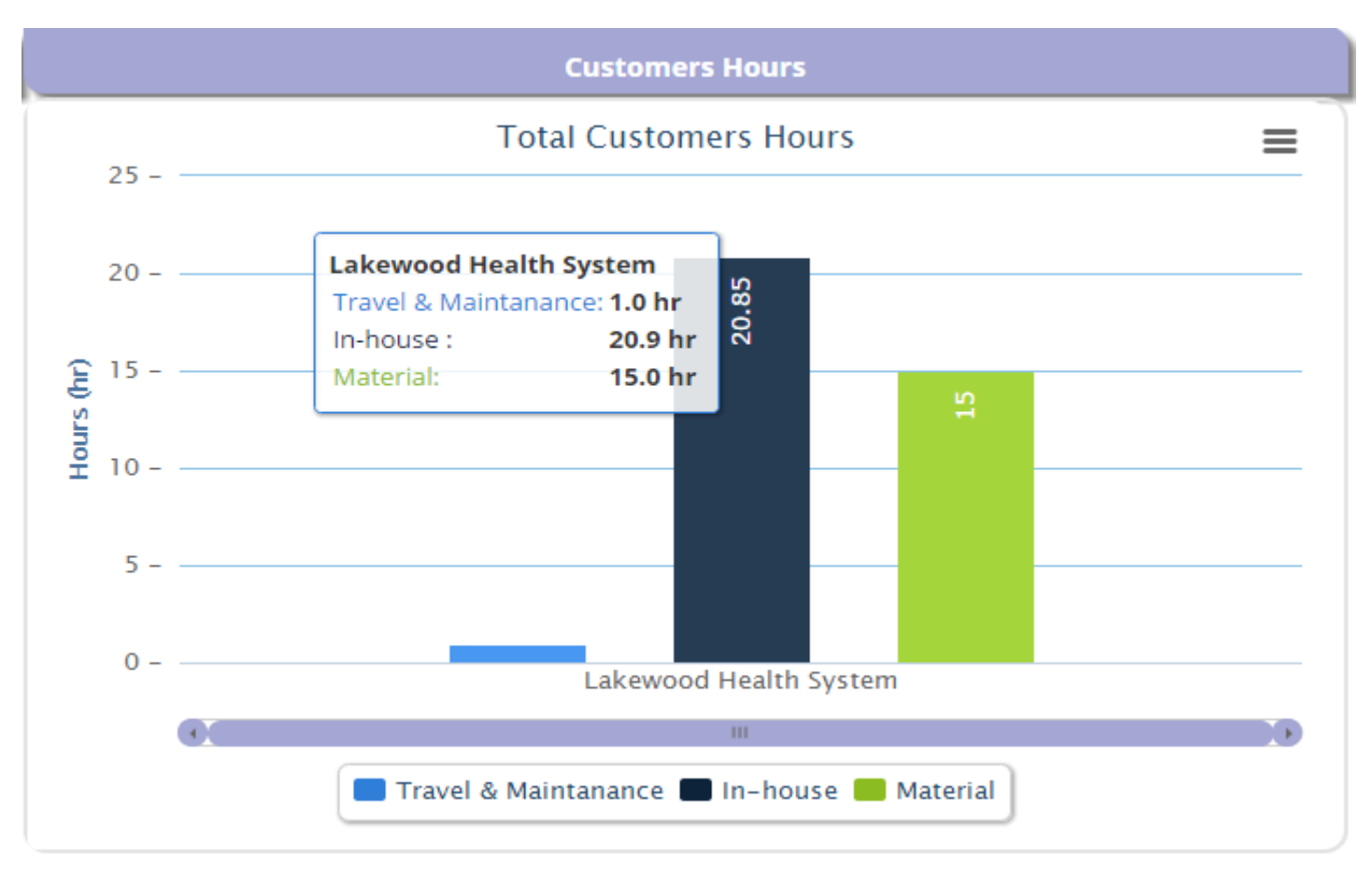

#### **F) Work Oder Count**

Here you can see the total number of pm and on demand work orders. To download the work order count report, click on the button as shown in the image below.

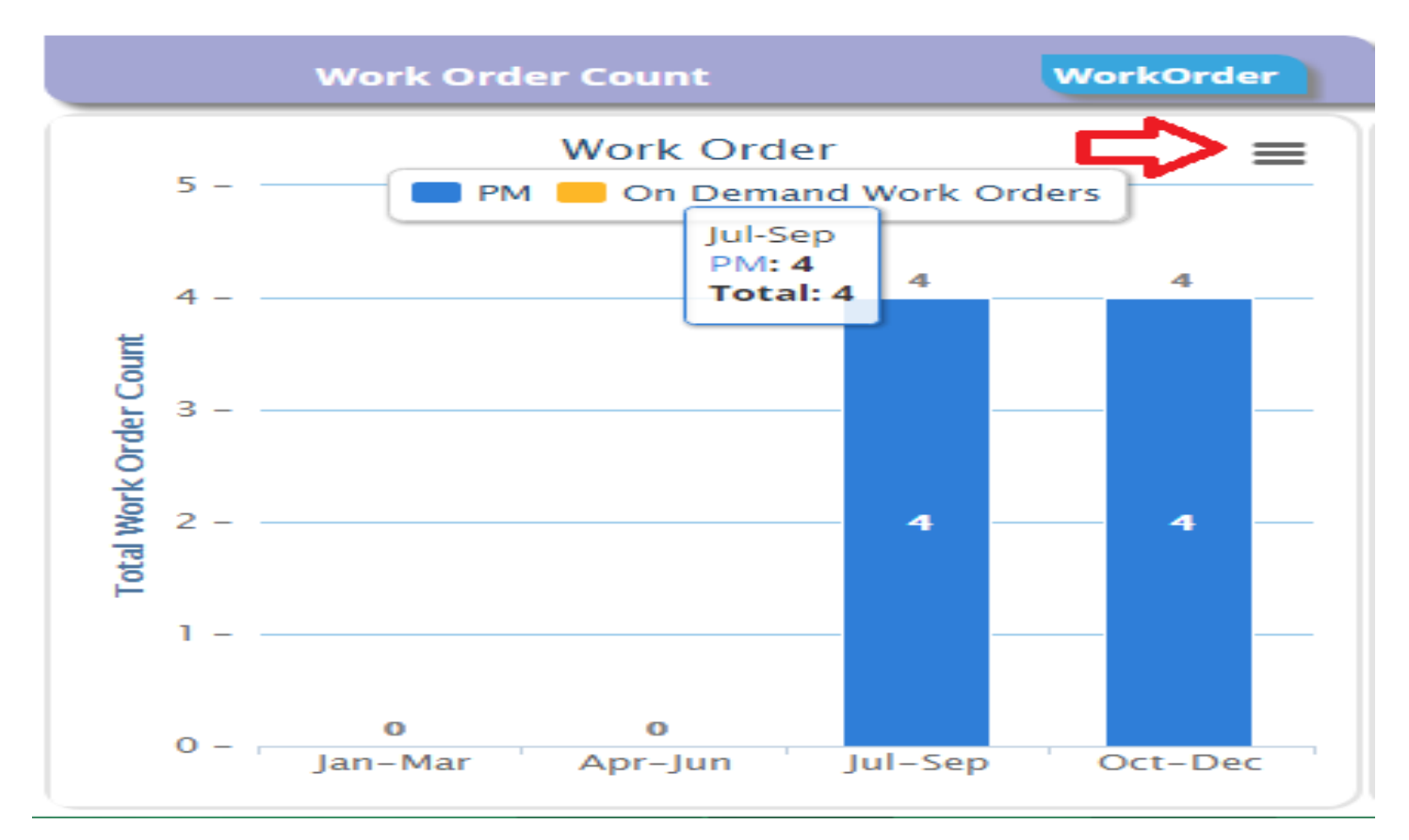

Click on the work Orders button as shown in the image below to see the more details about work orders.

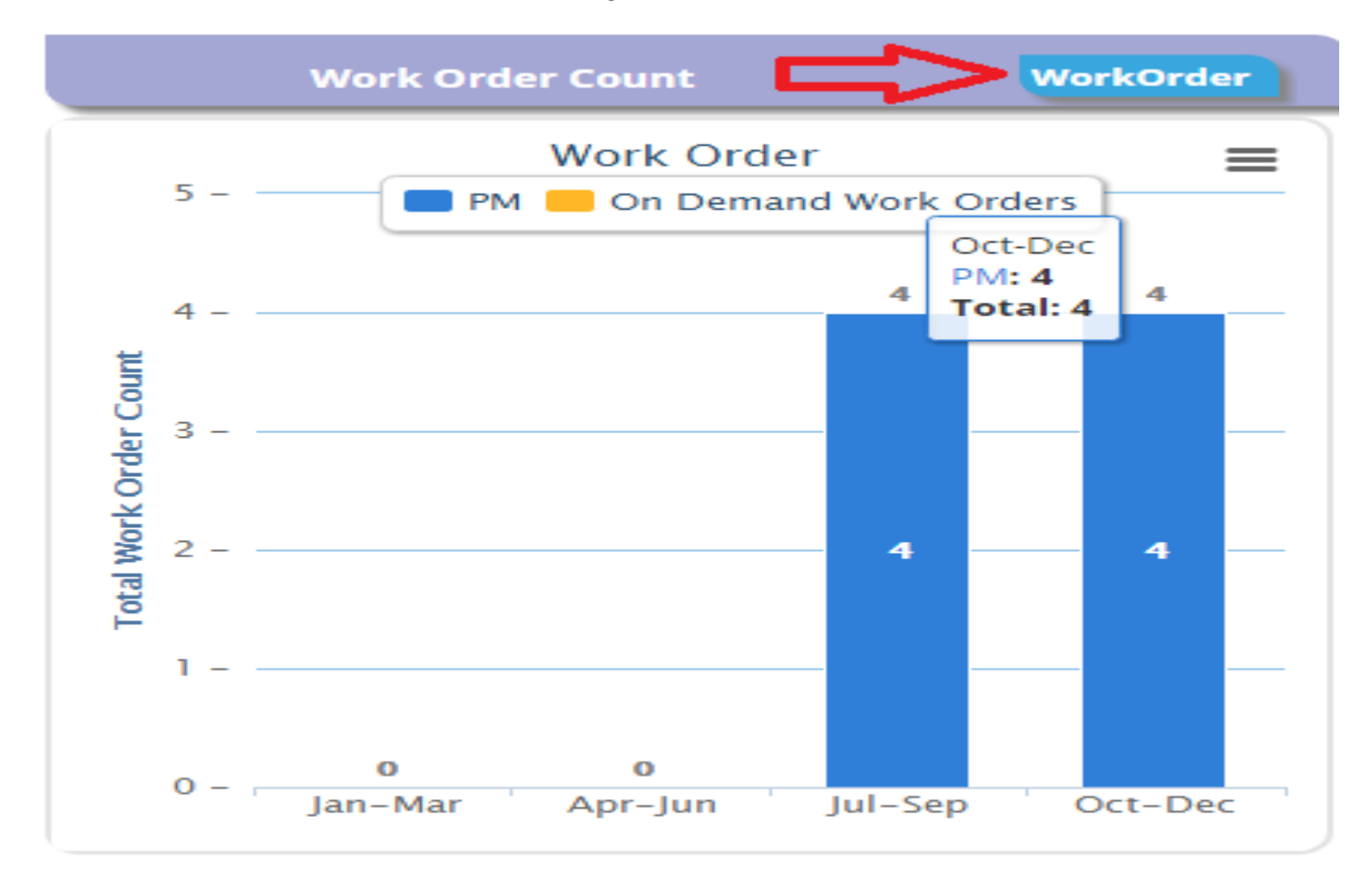

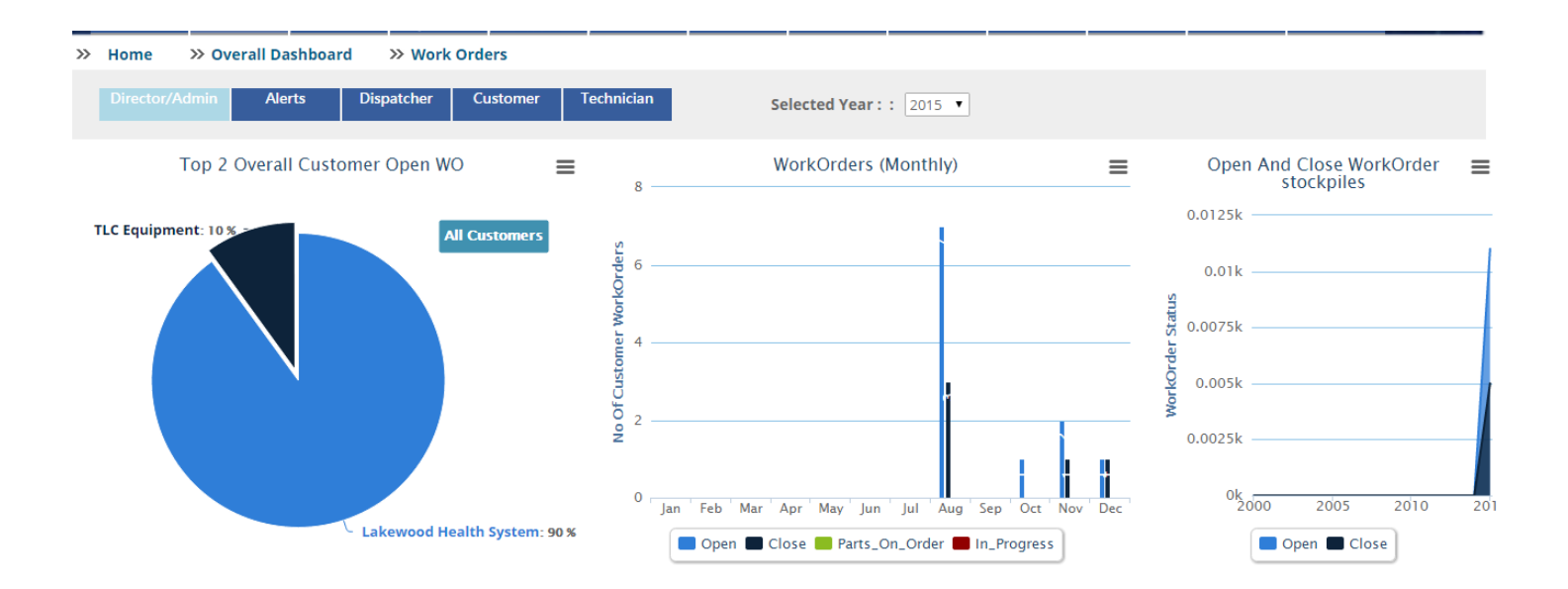

### **A) Top 2 overall Customer Open WO**

Here you can see the work order percentage of the customers. To see all customer's work order click on the All Customers button

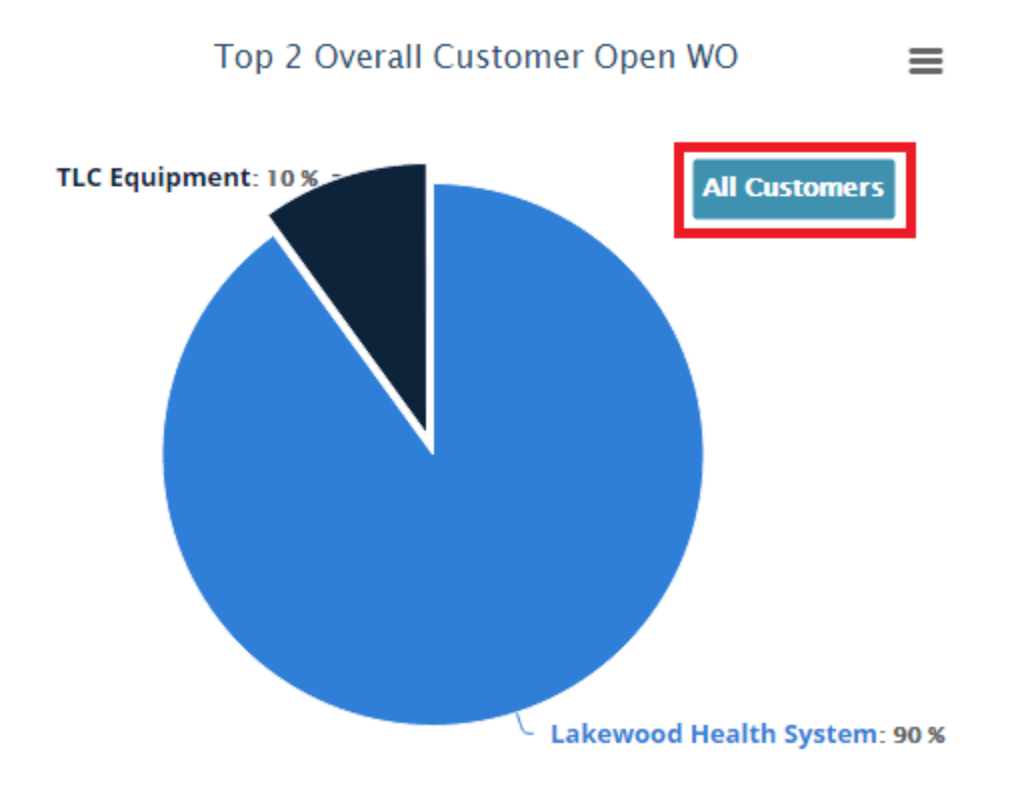

After clicking the **All Customers**, you can see the percentage of the work order of all the customers.

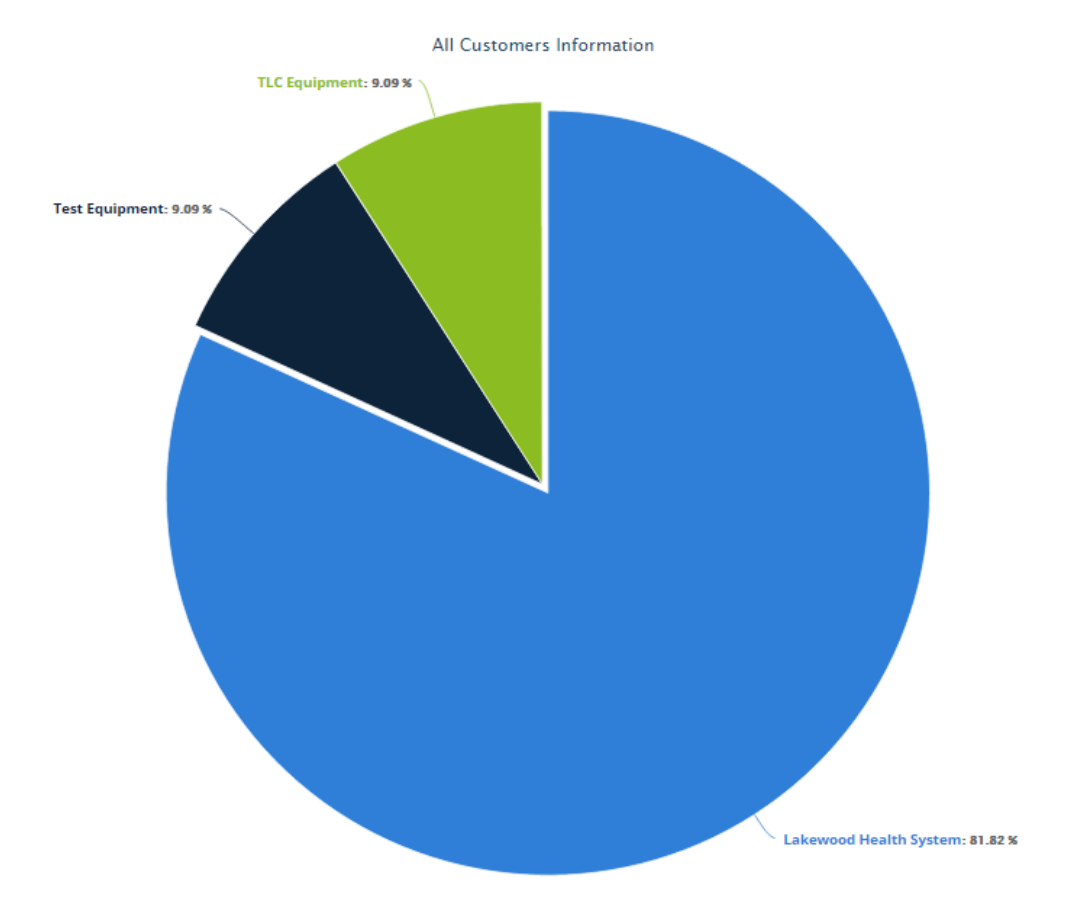

# **B) Work Orders Monthly**

Here you can see the number of open work orders, closed work orders, parts on order and in progress work orders.

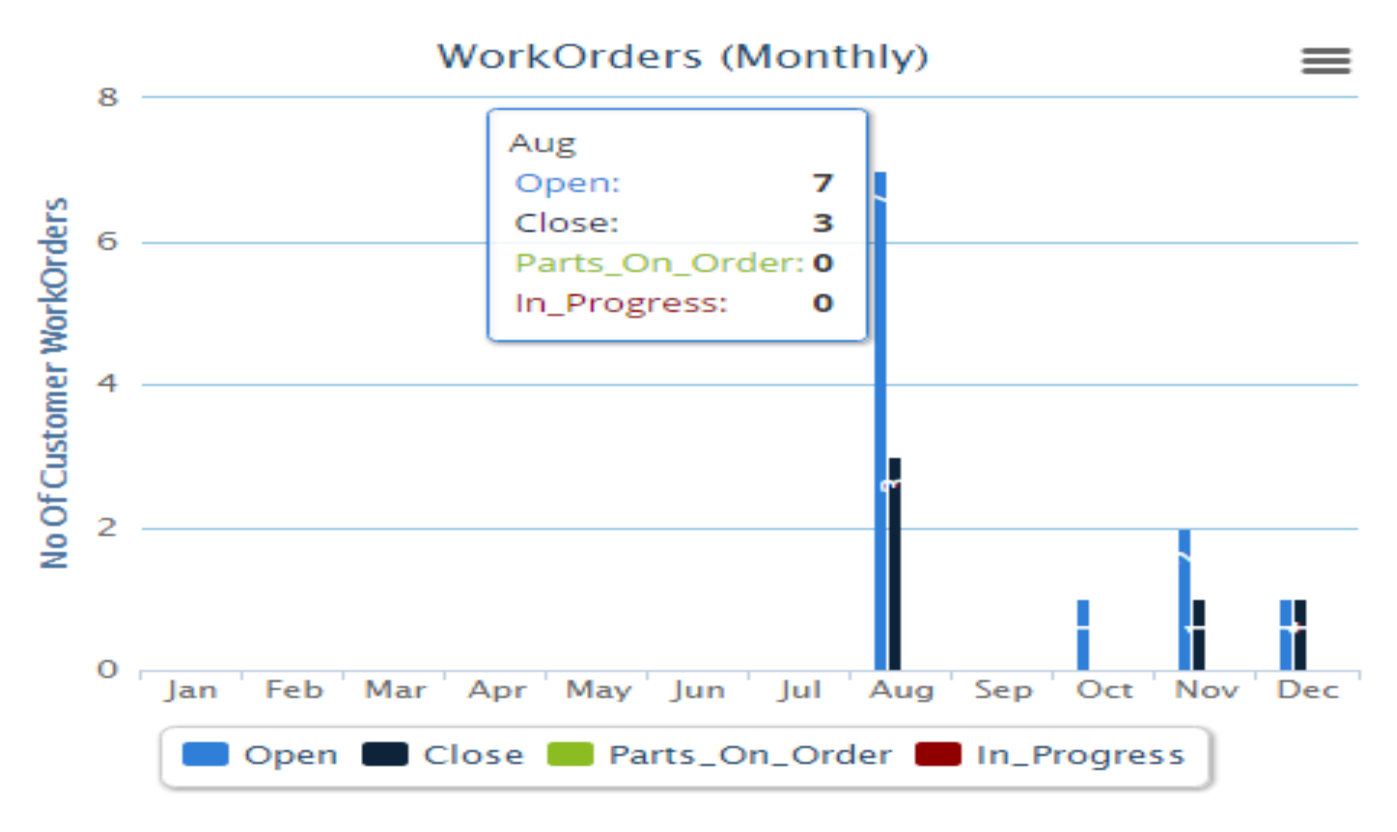

# **C) Open Work Orders:**

To see open work orders click on the open button

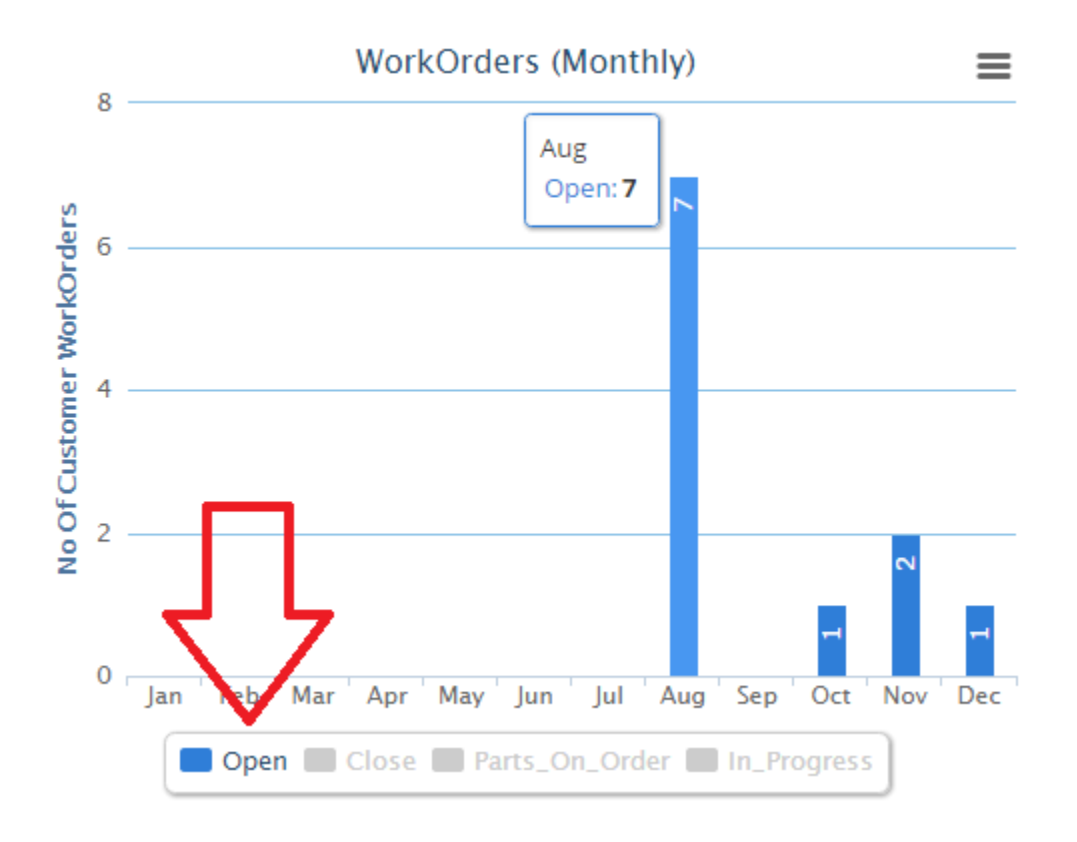

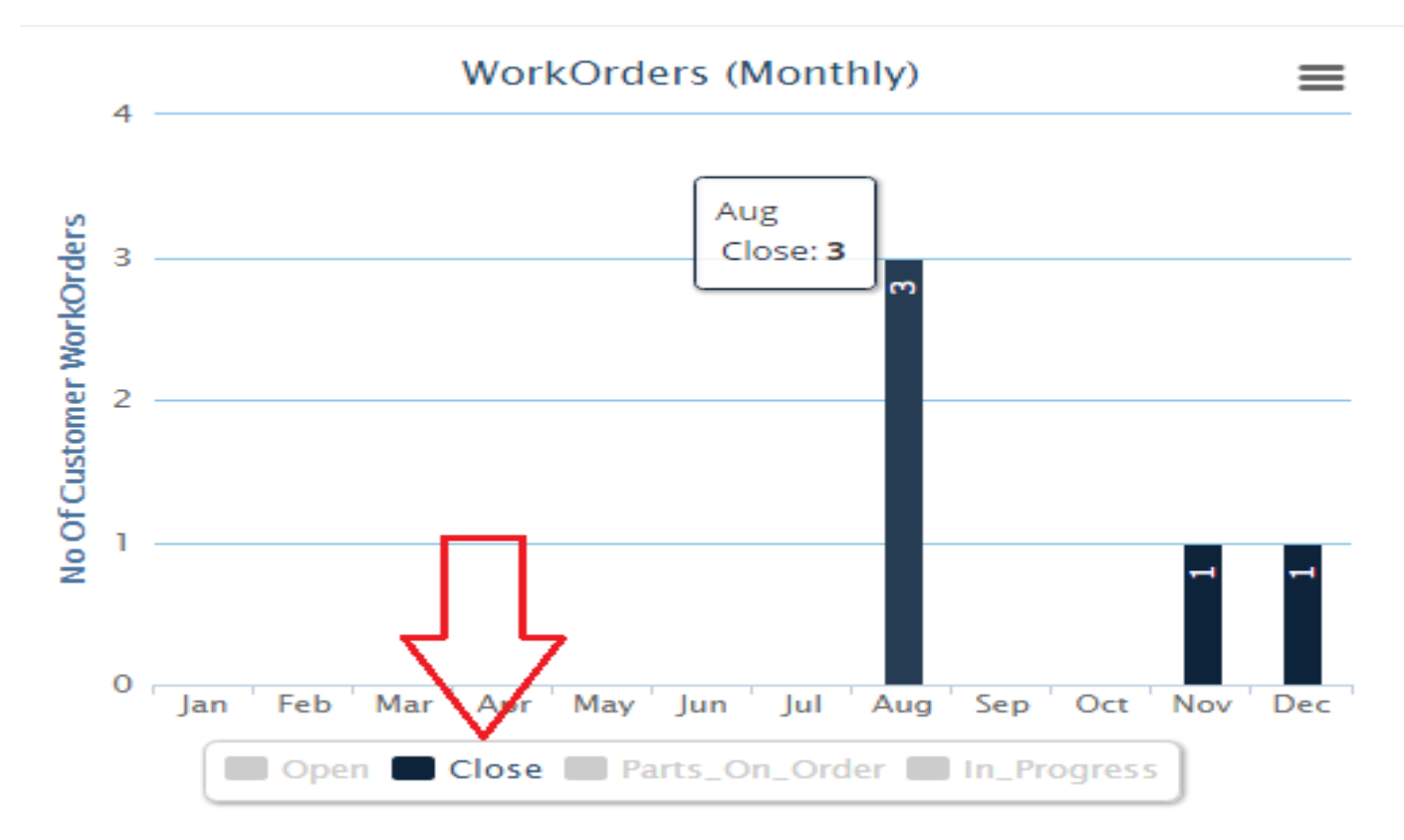

### **Parts on Order:**

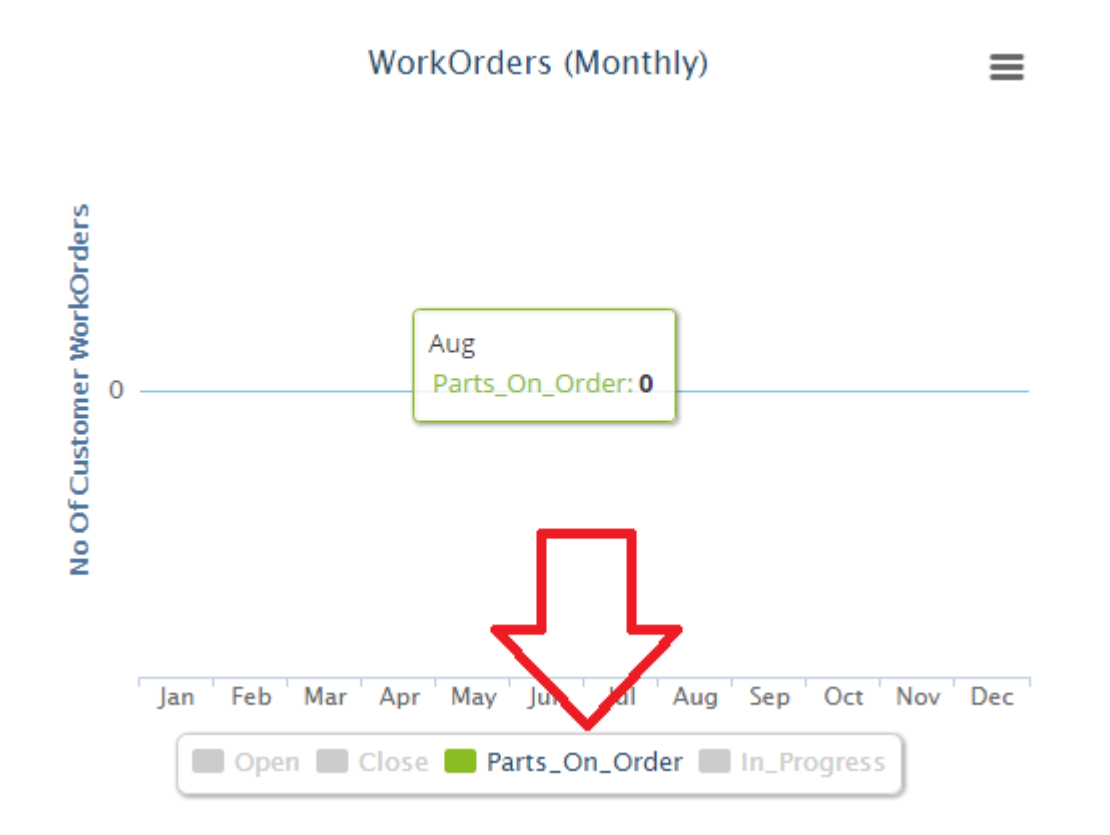

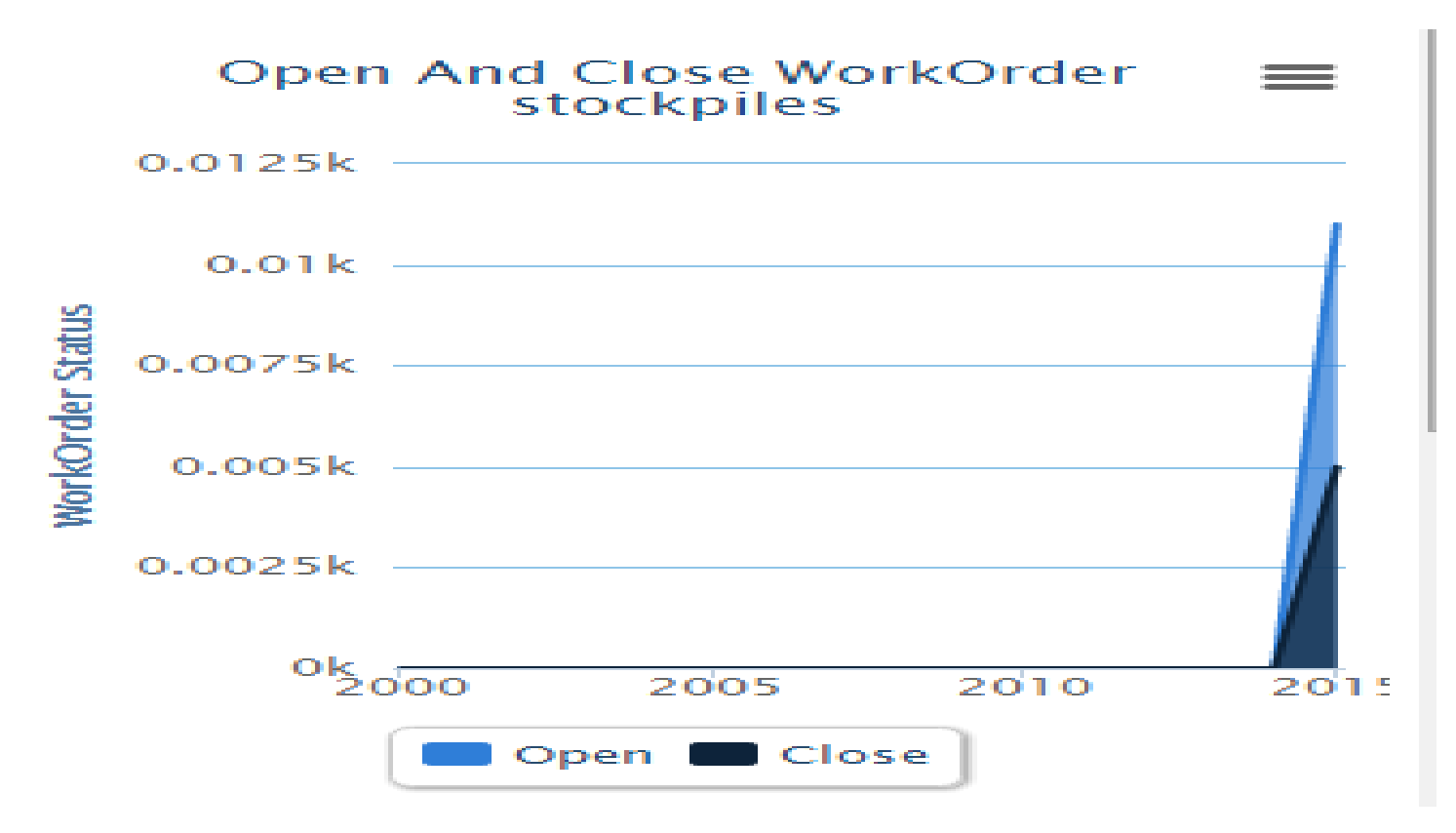

**Open Work Order stockpiles:**

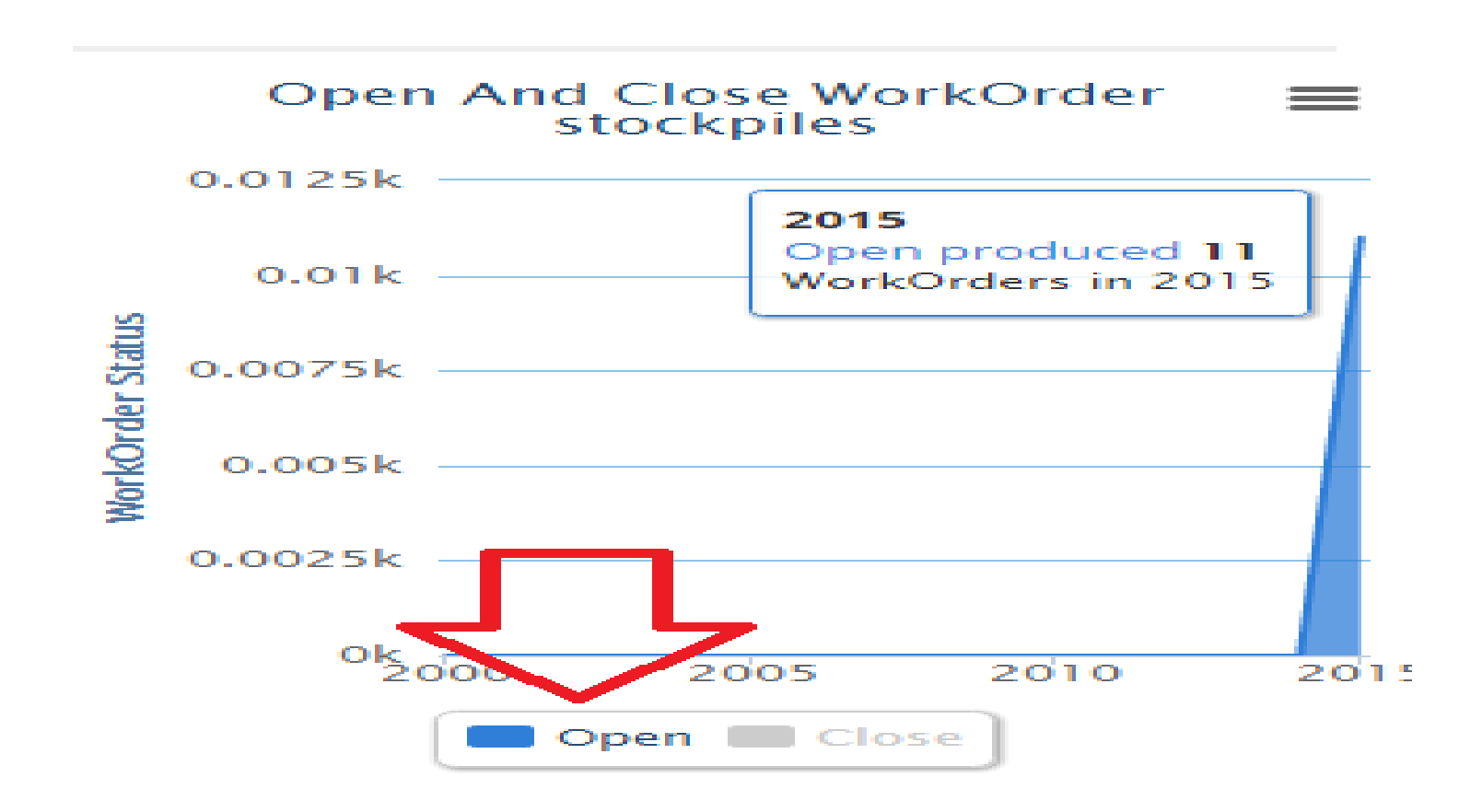

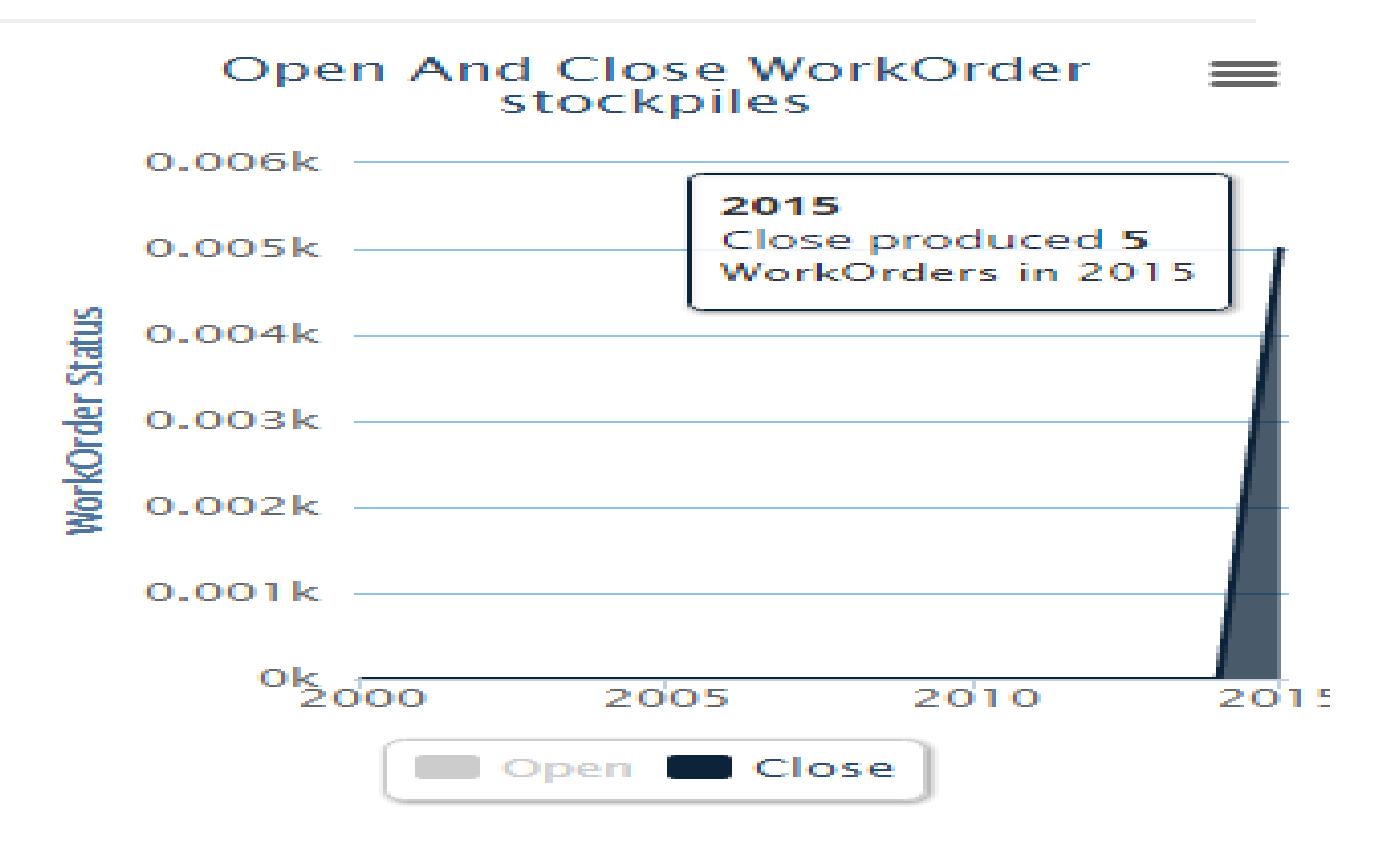

### **E) Technician Wo Performance**

Here you can see the technician work performance .To see above 500 Wo performance, click on the **Above 500** button as shown in the image below.

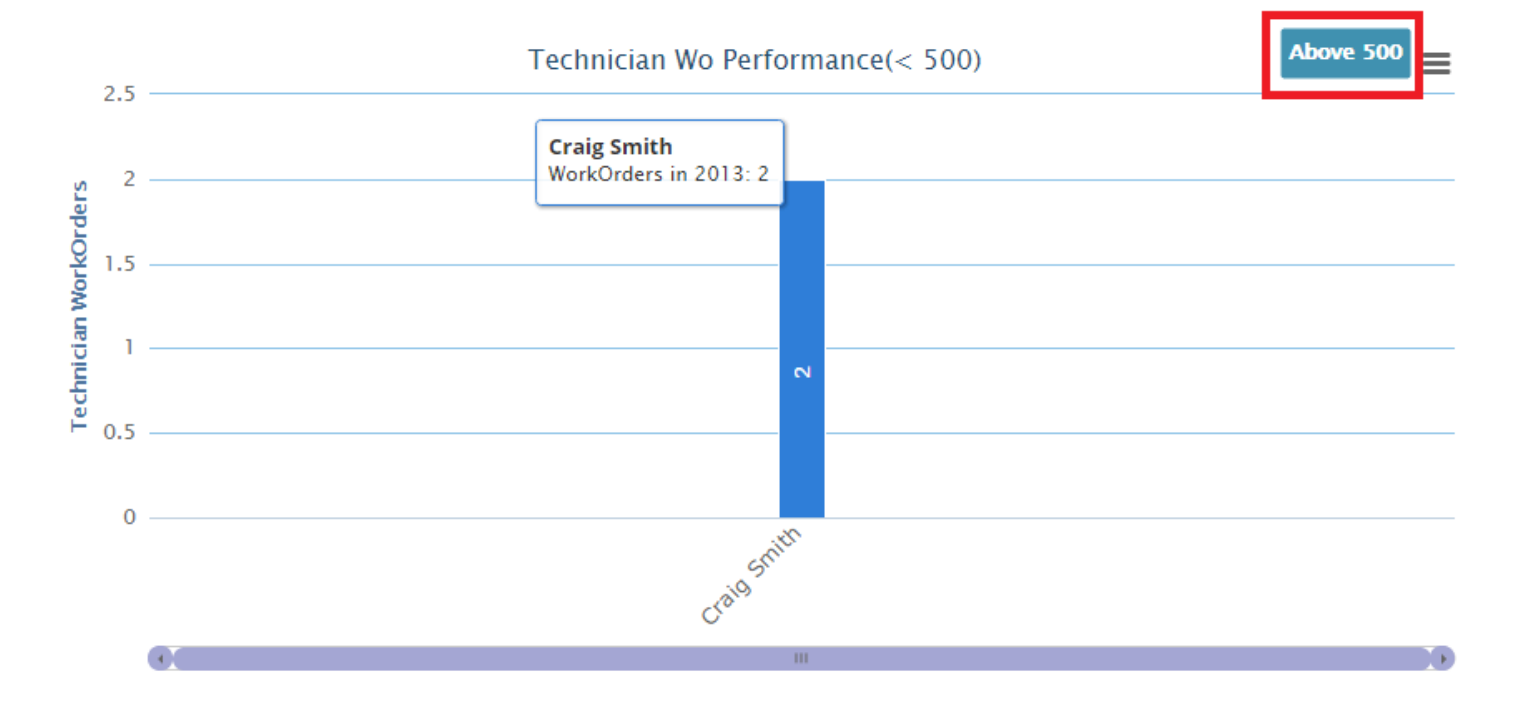

# **F) Monthly Average Work Orders:**

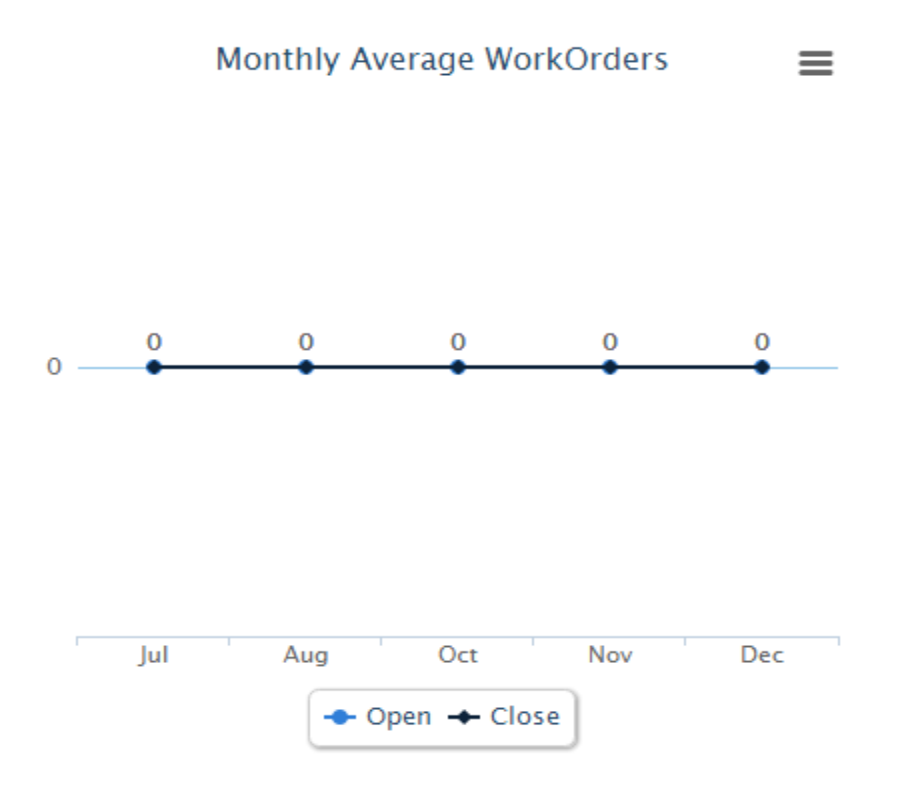

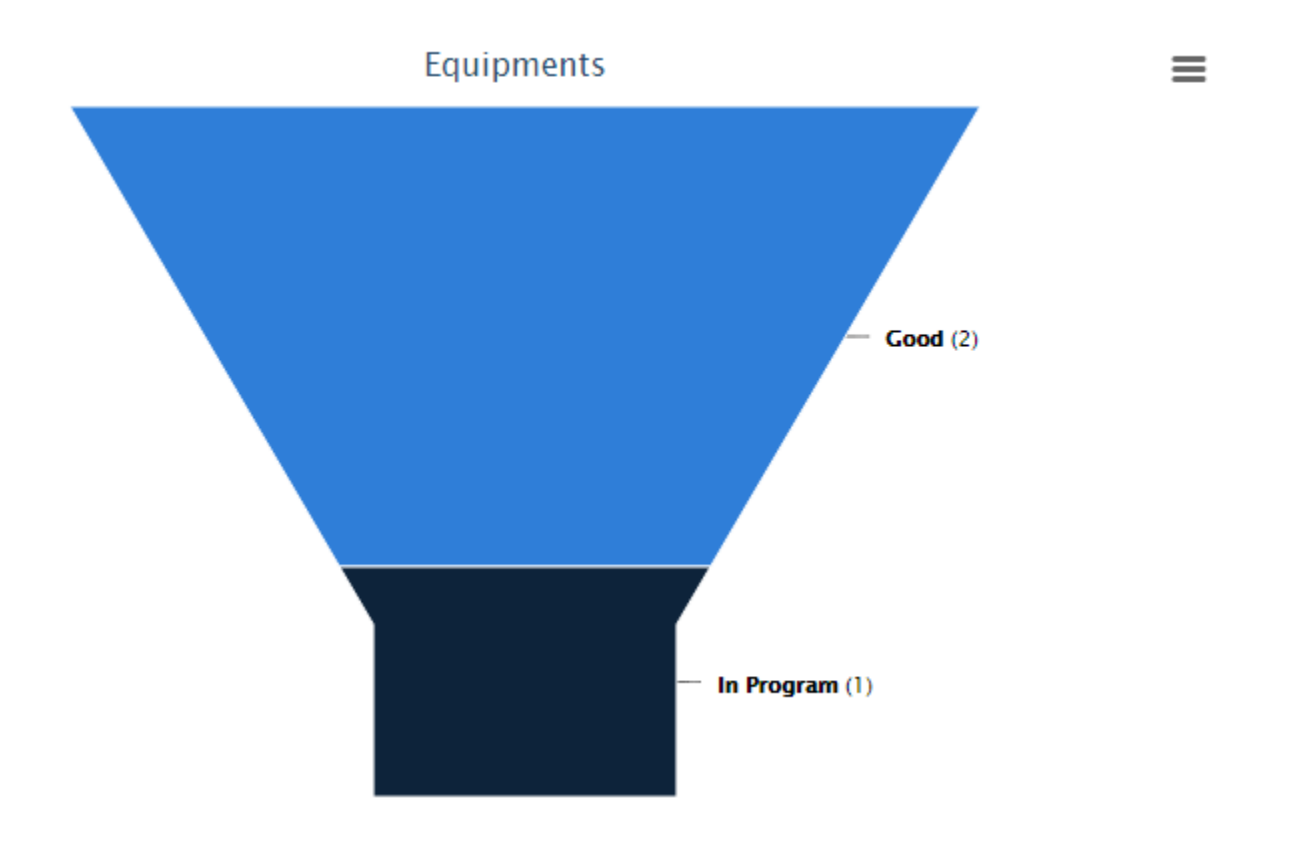

# **H) Part Orders**

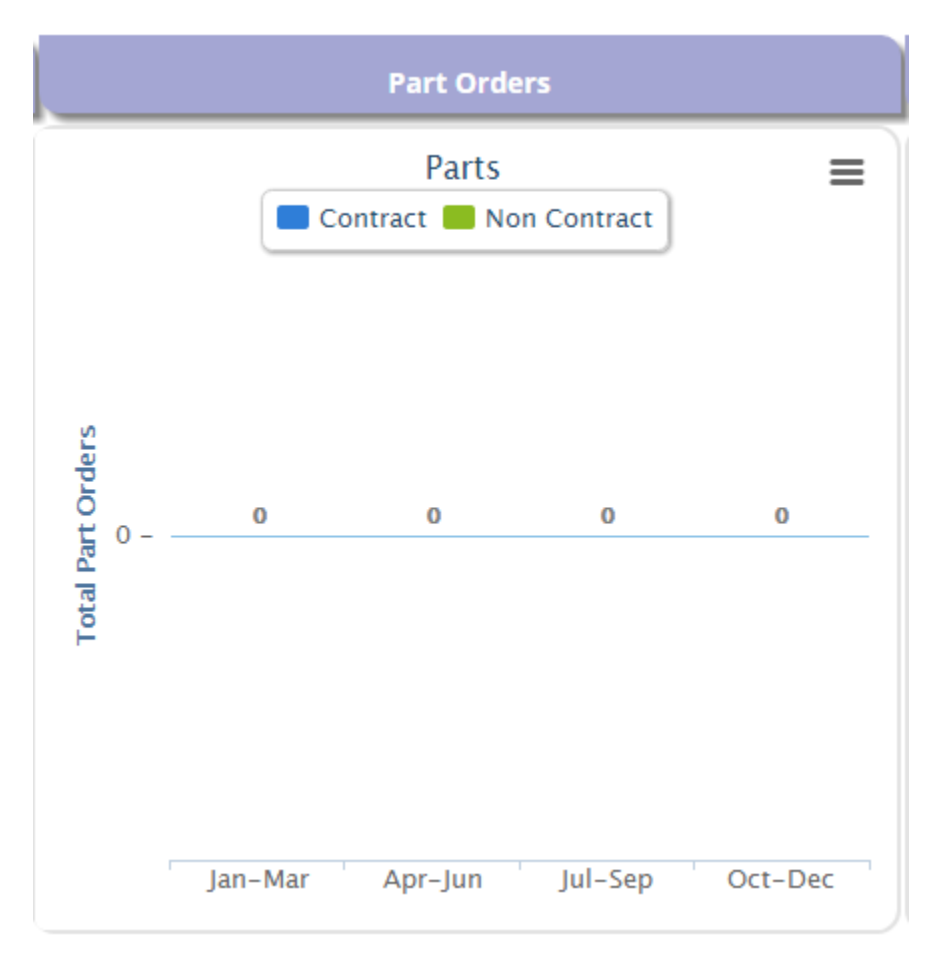

# **I) Vendor Expenses :**

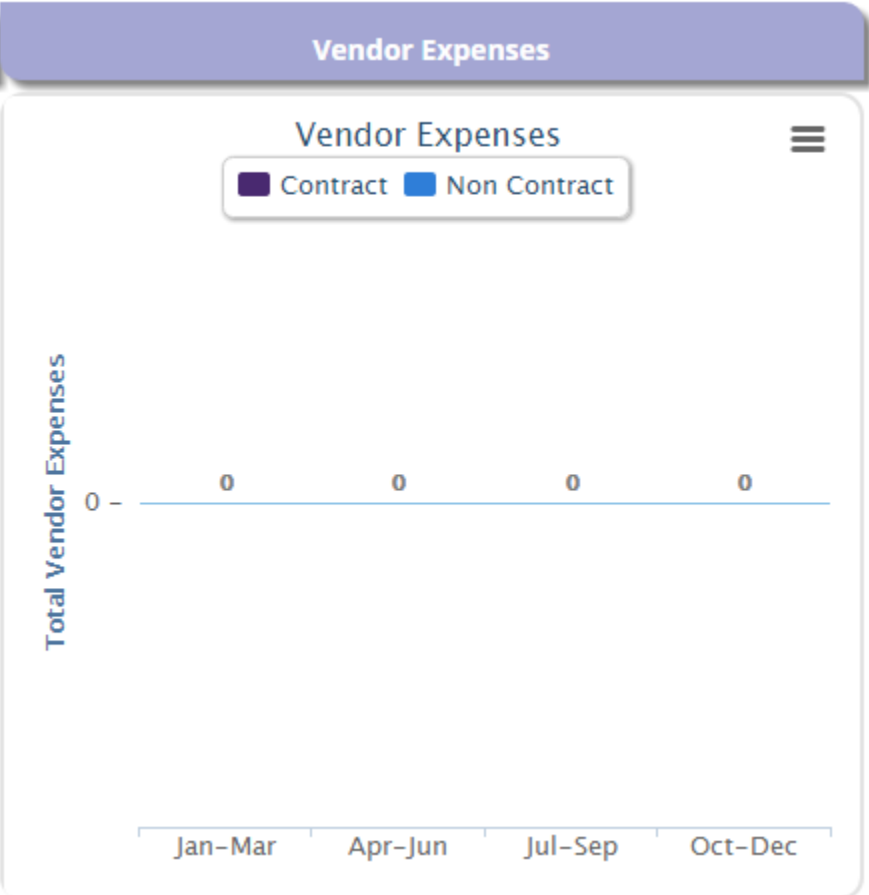

# **3: Dispatcher:**

Here you can see open vendor work orders.

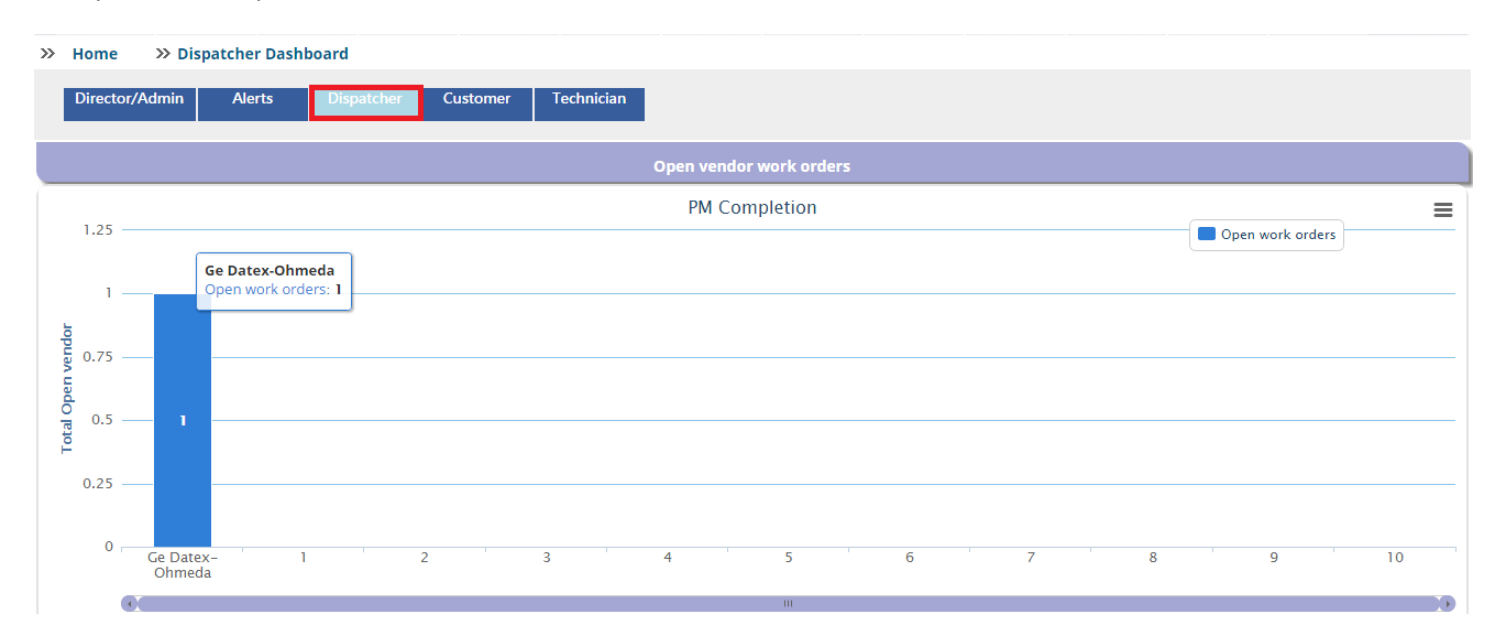

## **4: Customer**

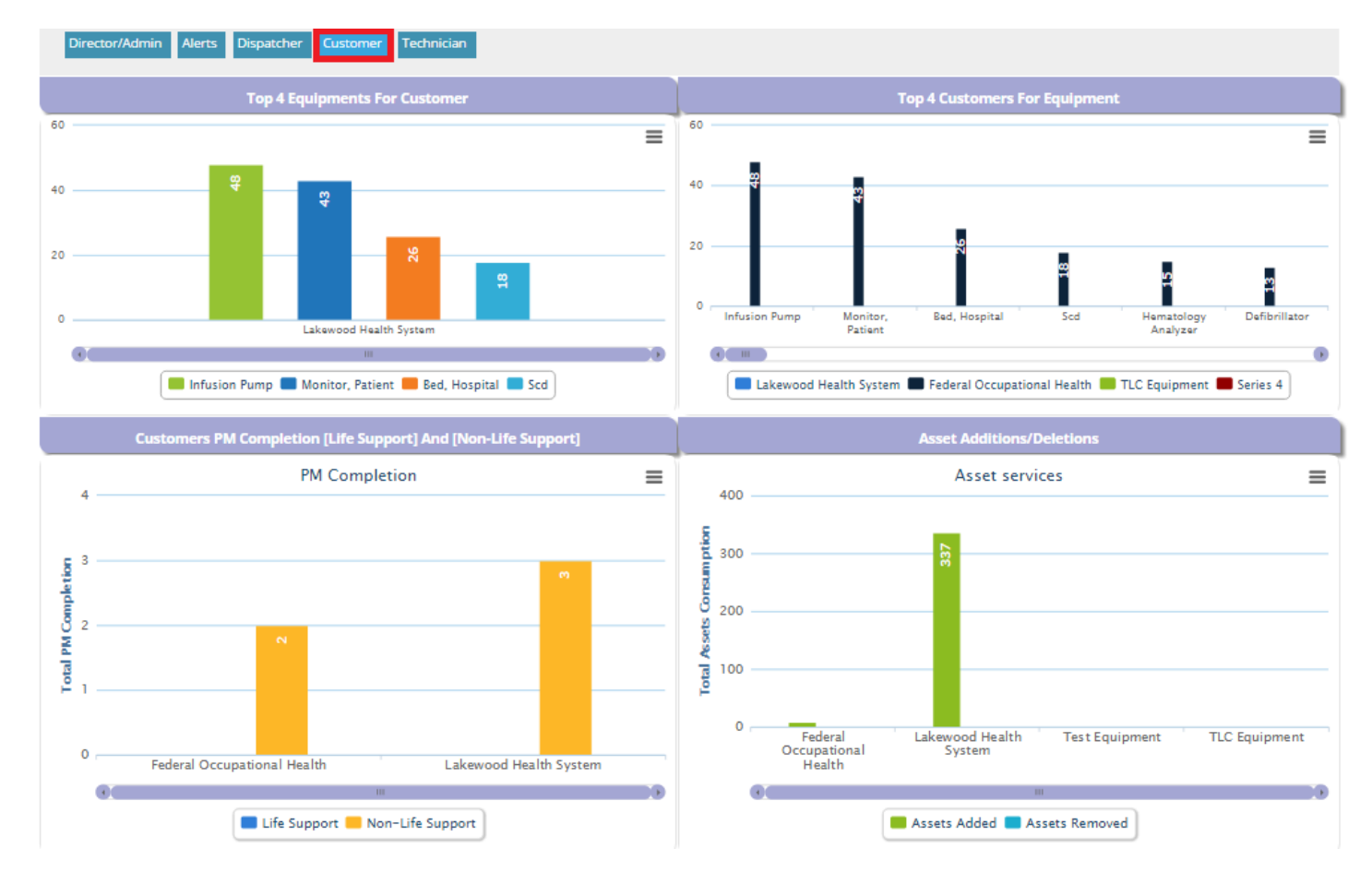

### **A) Top 4 Equipments for Customer**

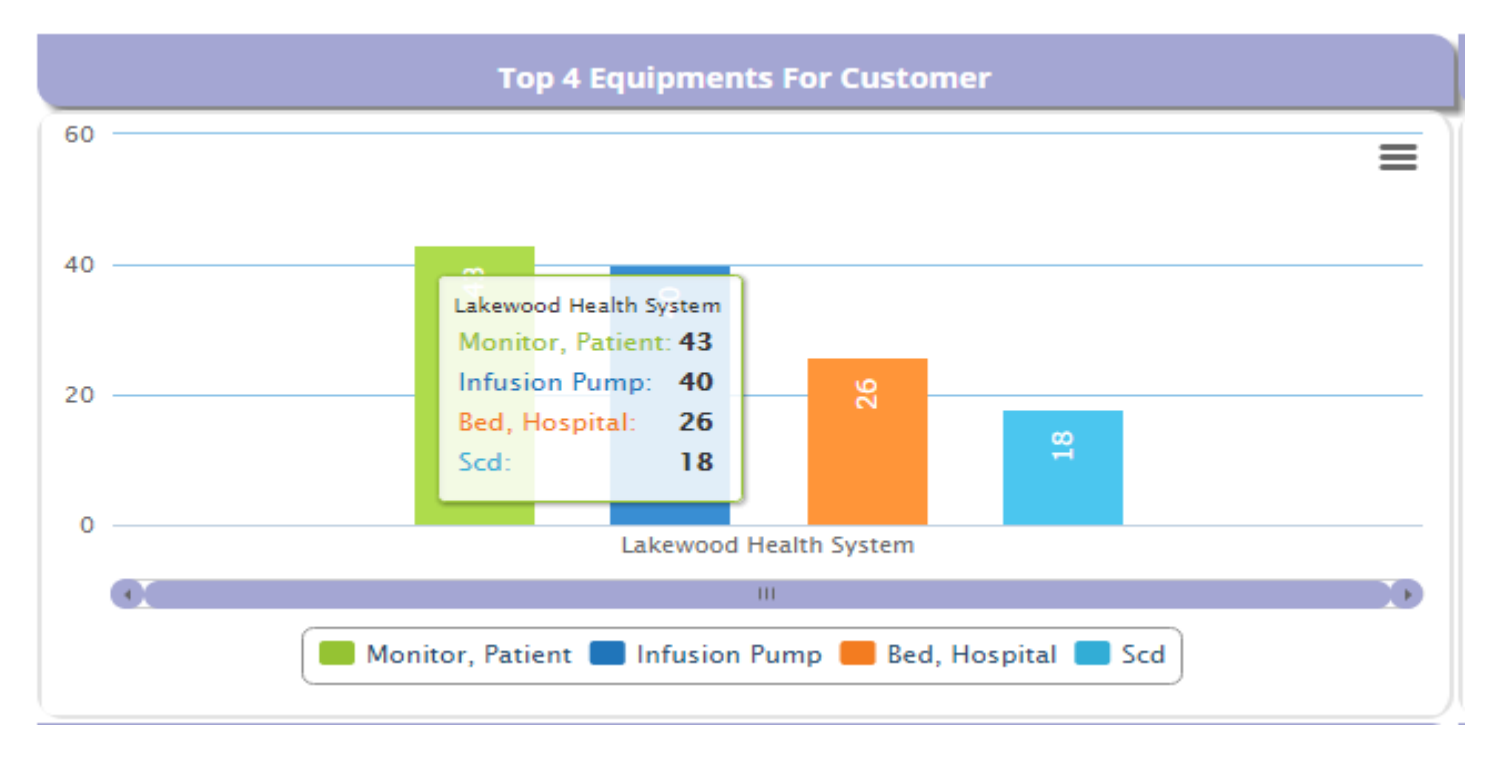

**B) Customer PM Completion [Life Support] and [Non-Life Support]**

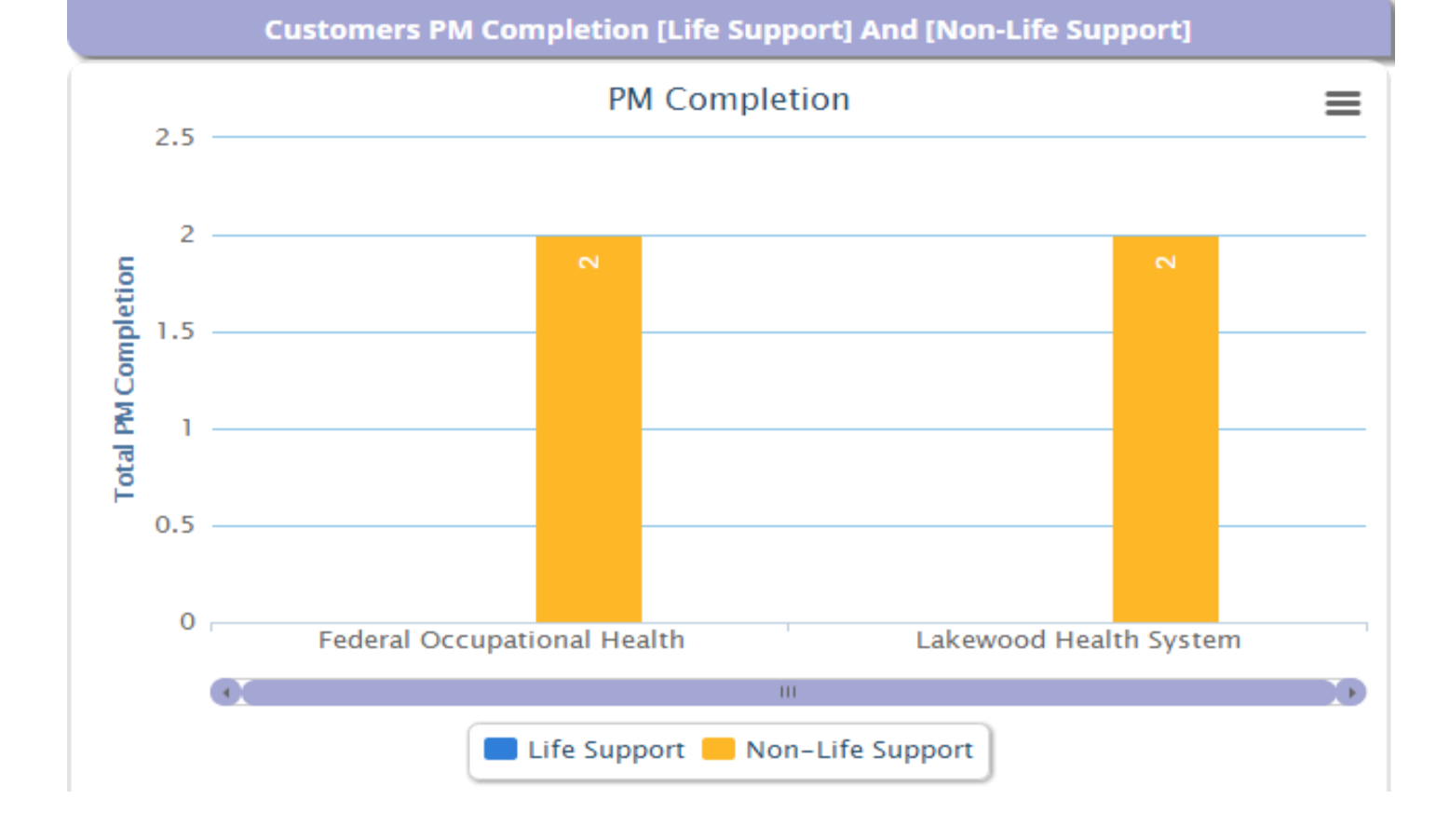

# **Customer PM Completion (Life Support):**

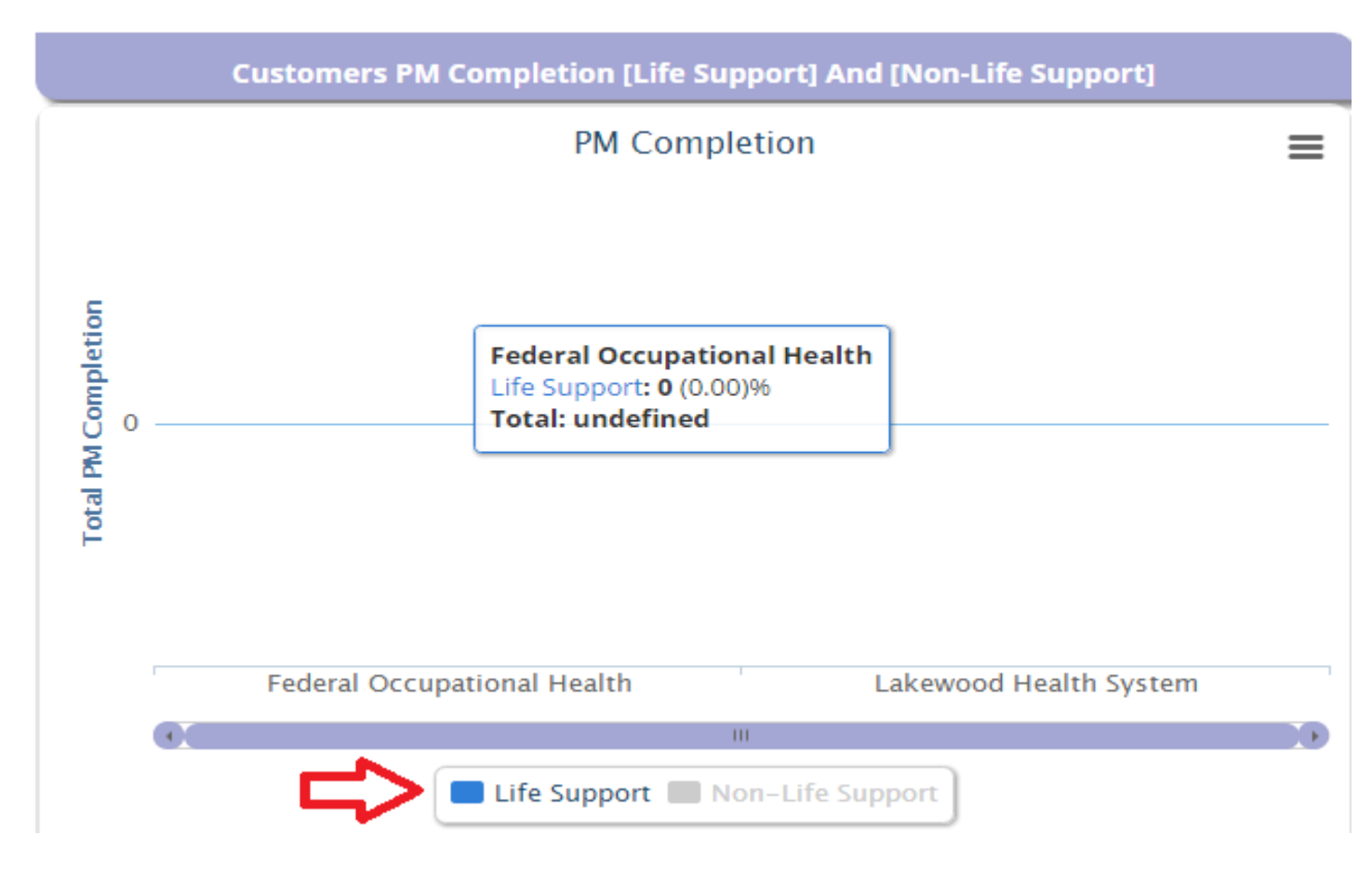

### **Customer PM Completion (Non Life Support):**

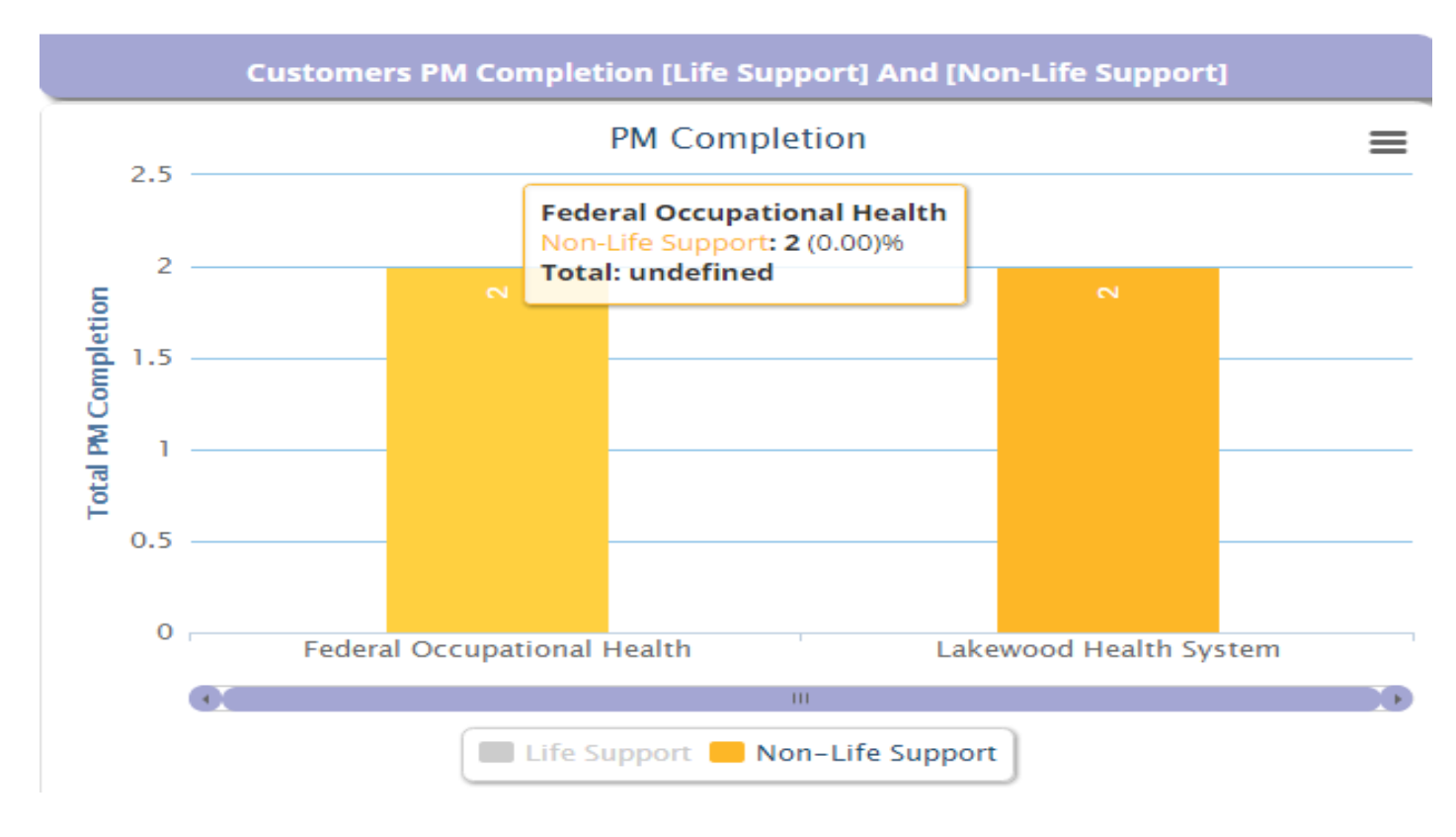

### **C) Equipments**

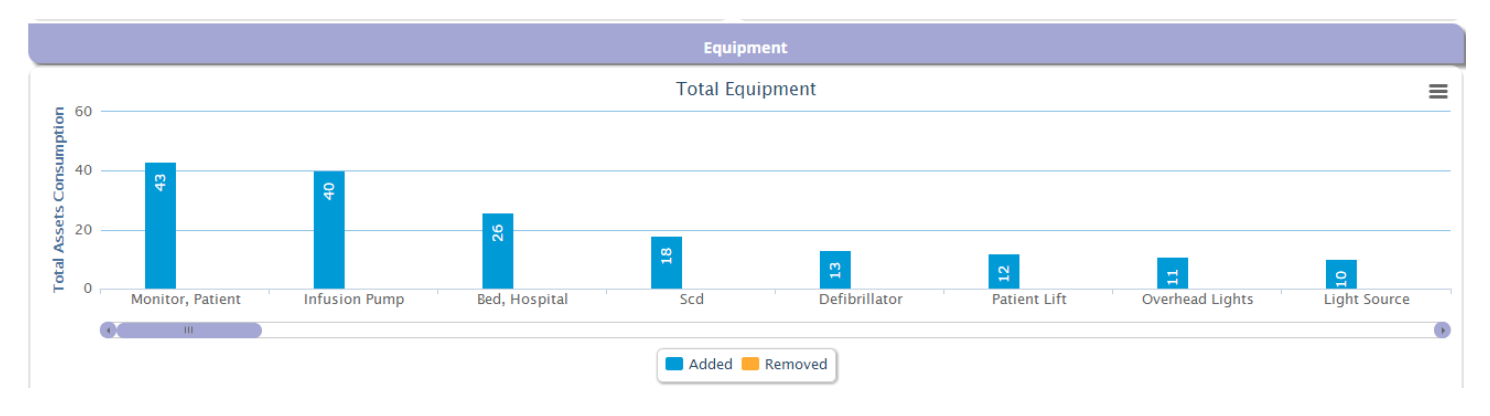

### **Added Equipment:**

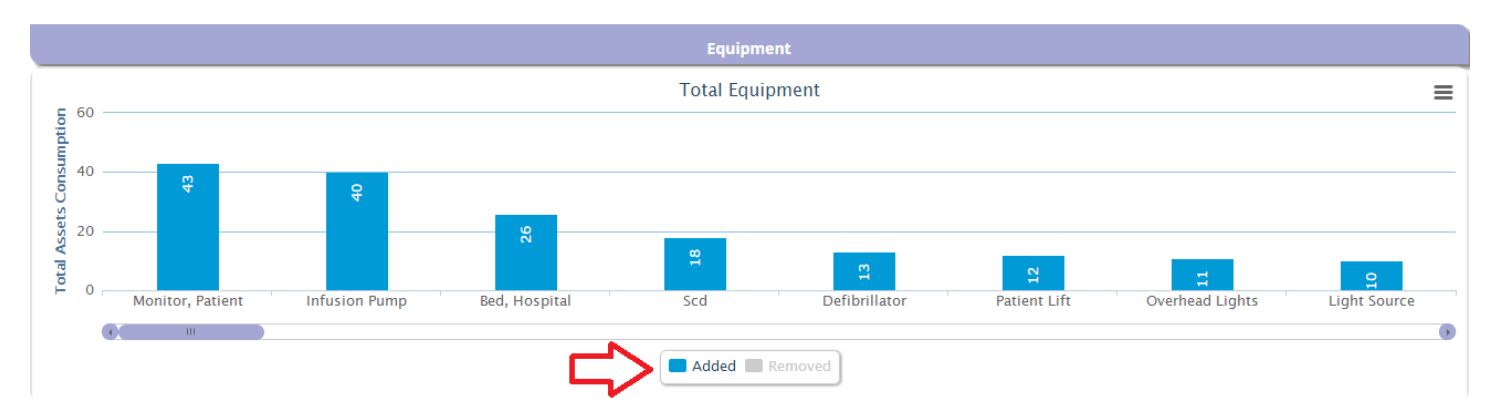

#### **Removed Equipment:**

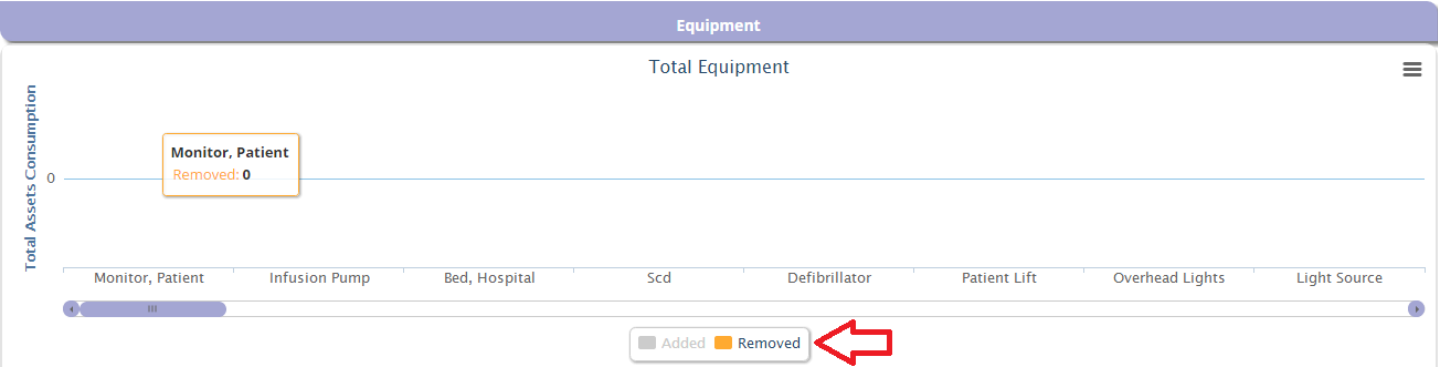

# **D) Work Orders Opened Vs Closed**

Here you can see and compare the opened and closed work orders.

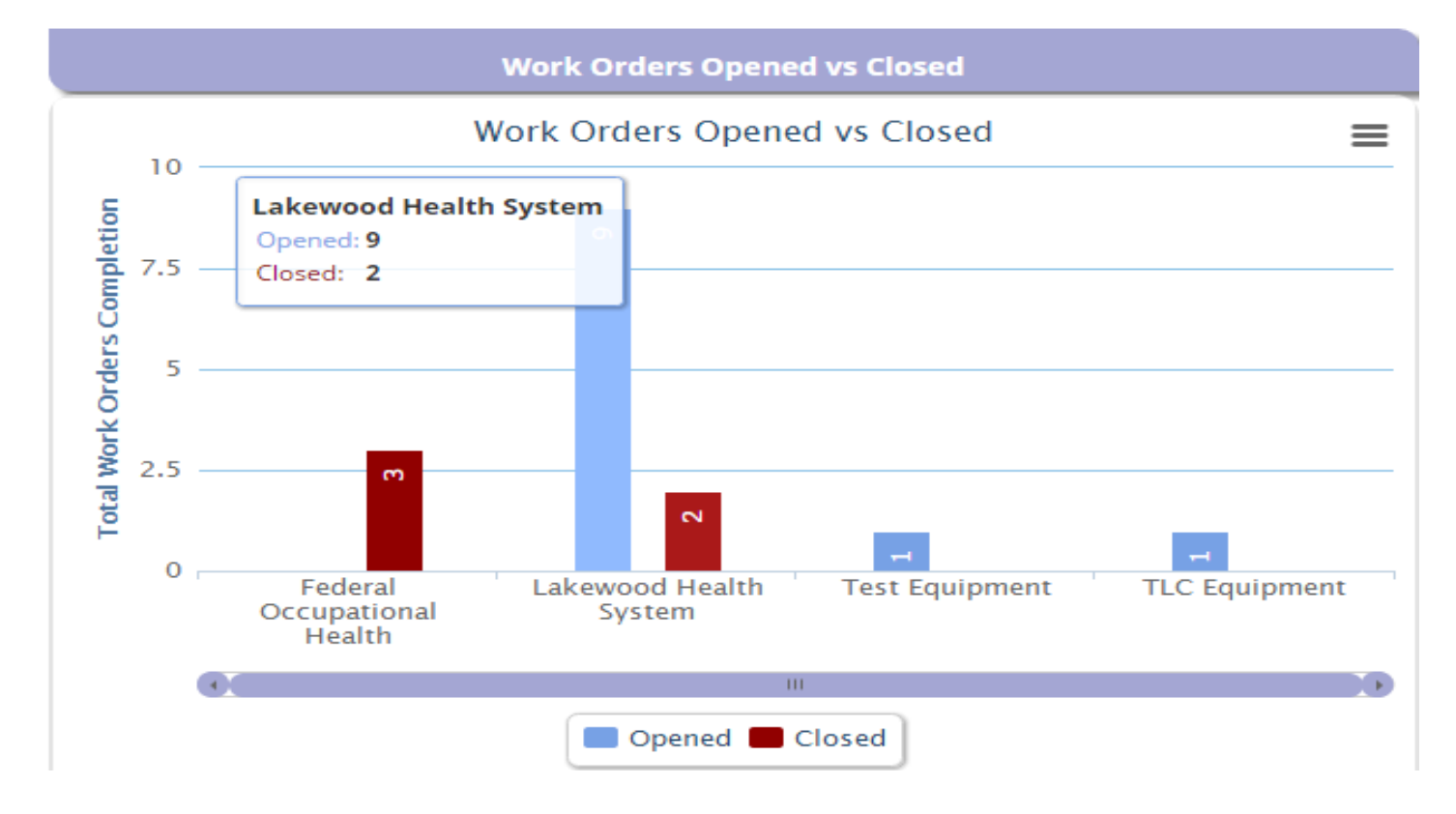

### **Opened Work Orders:**

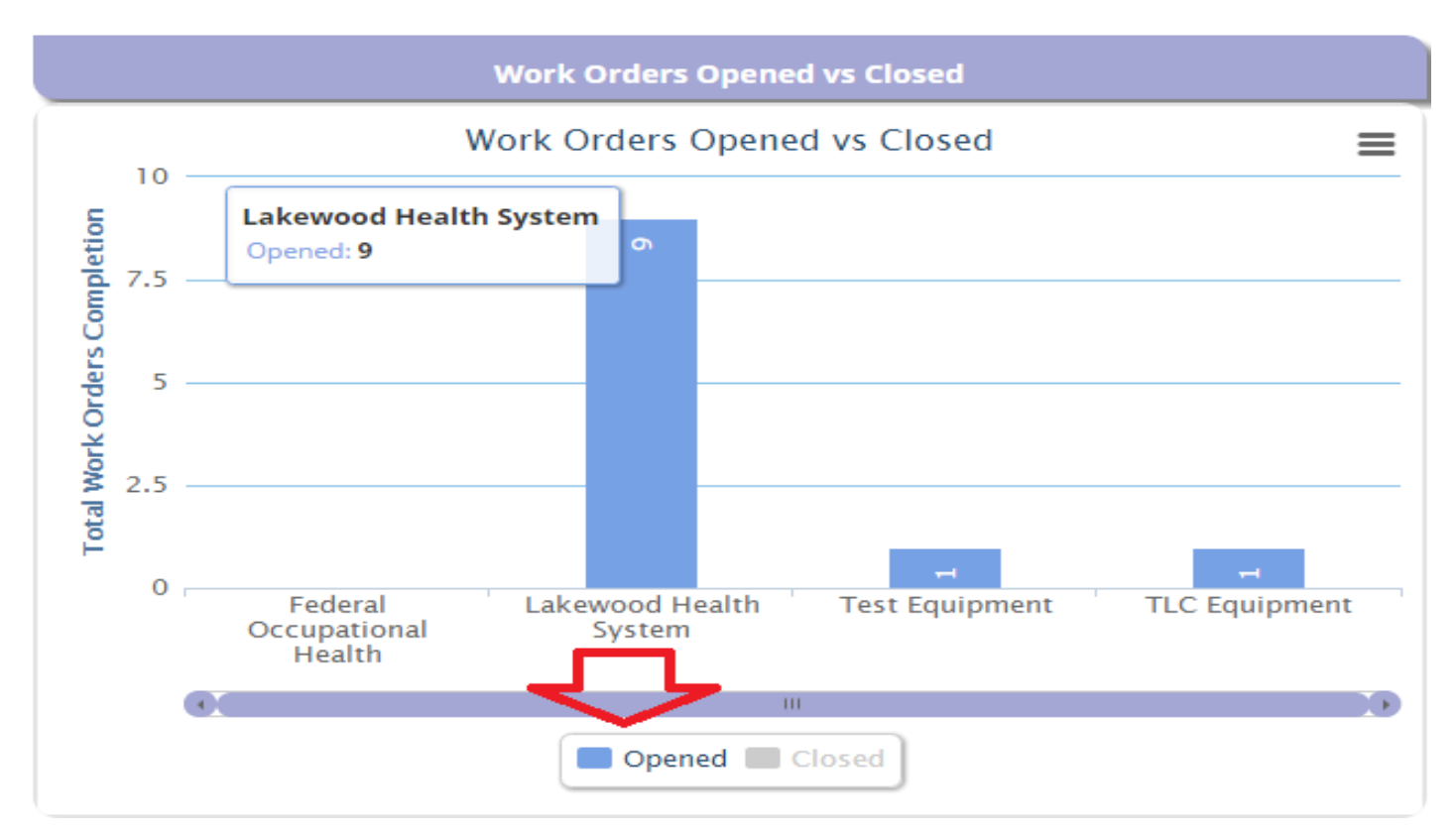

### **Closed Work Orders:**

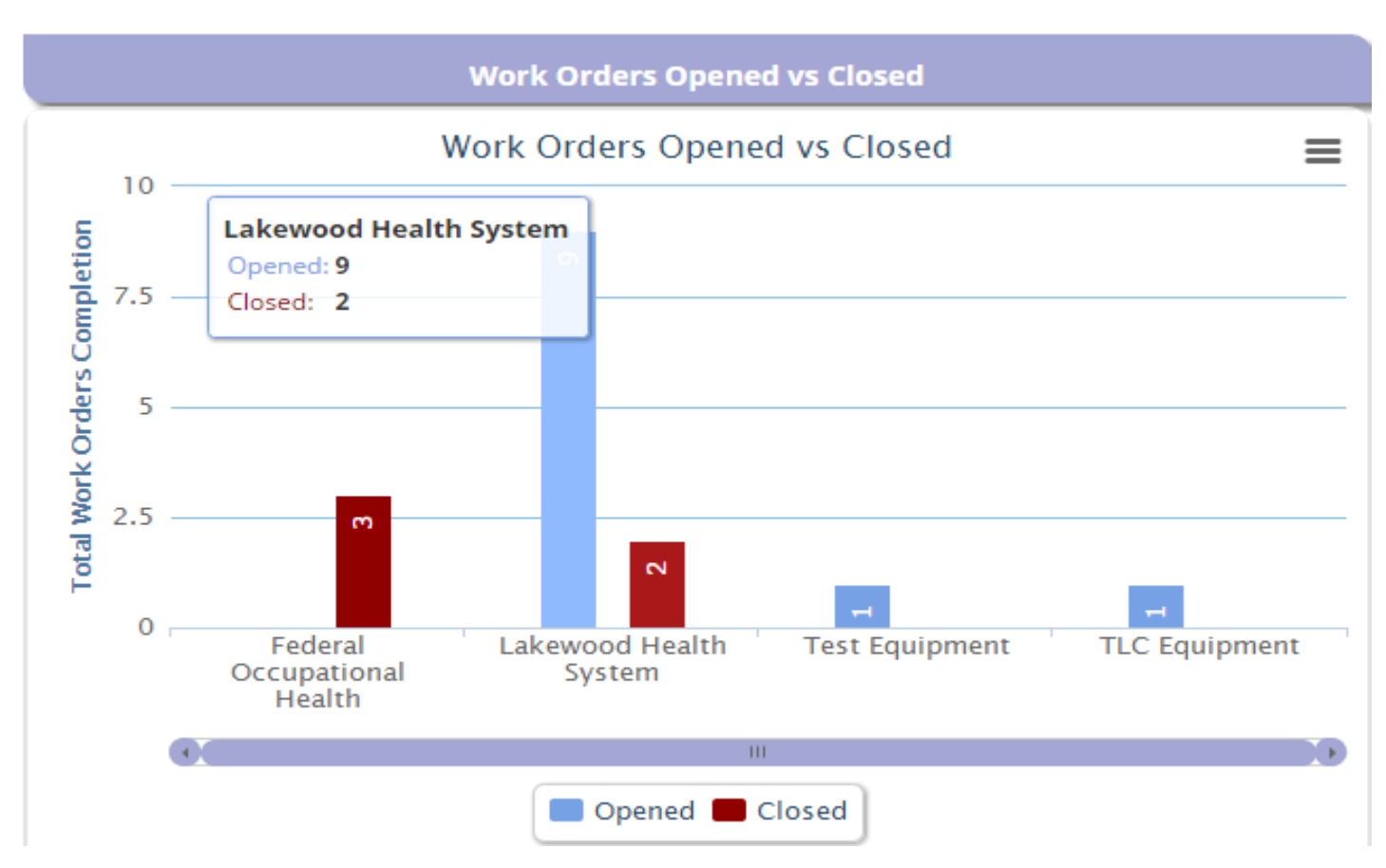
#### **E) Work Orders Covered Vs T&M**

Here you can see and compare Covered work orders and T&M Work Orders.

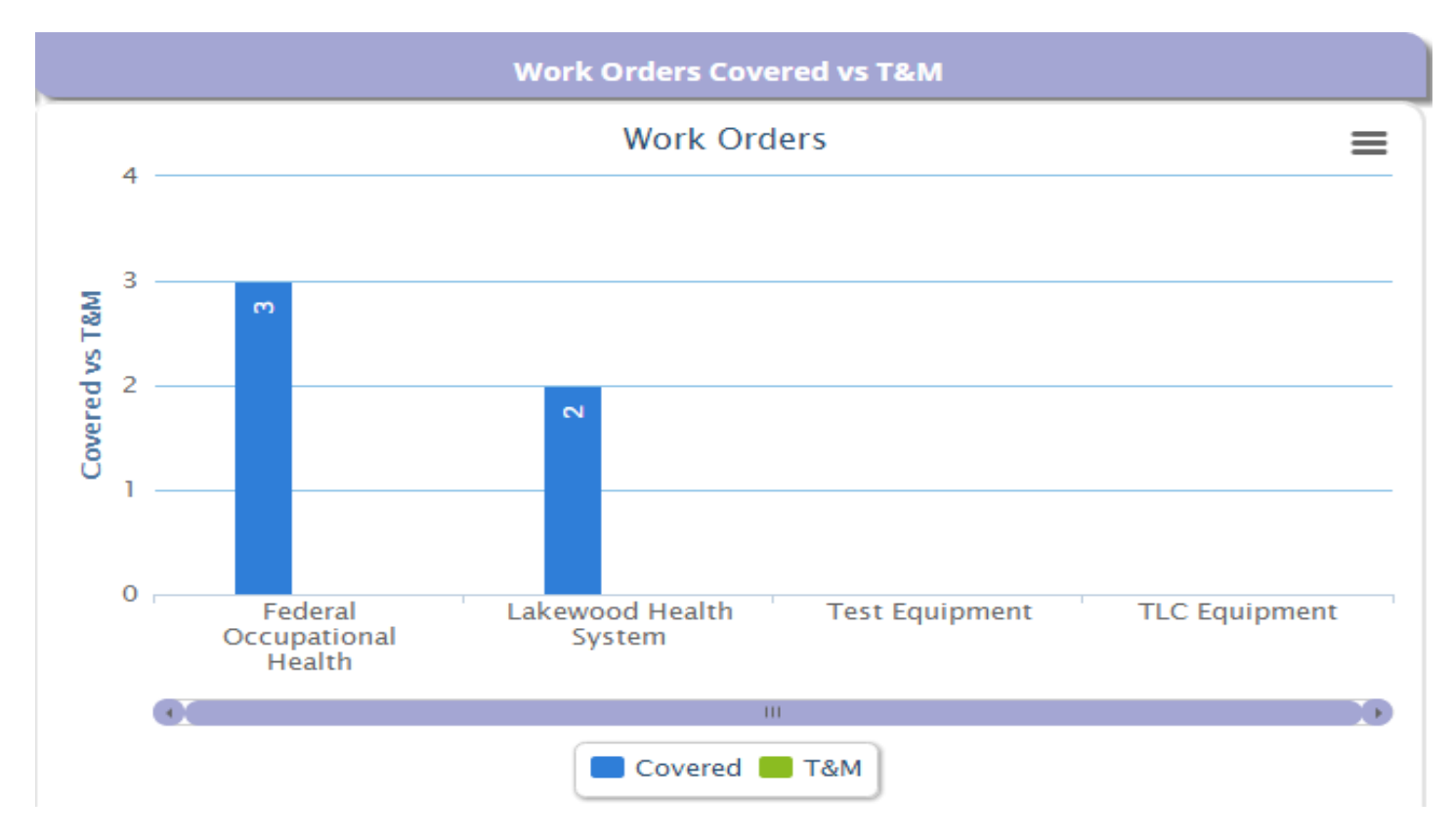

**Covered Work Orders:**

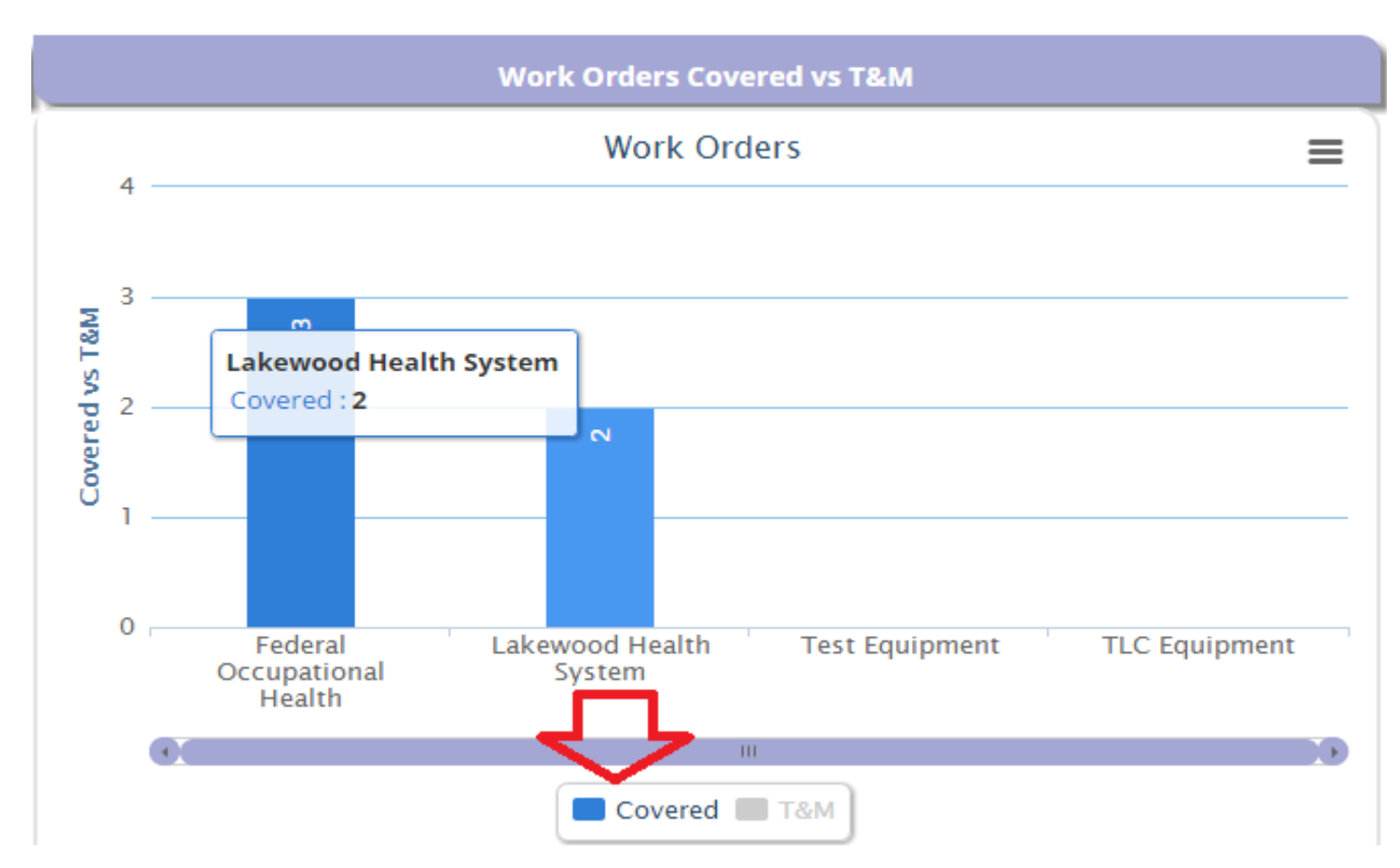

#### **T&M Work Orders:**

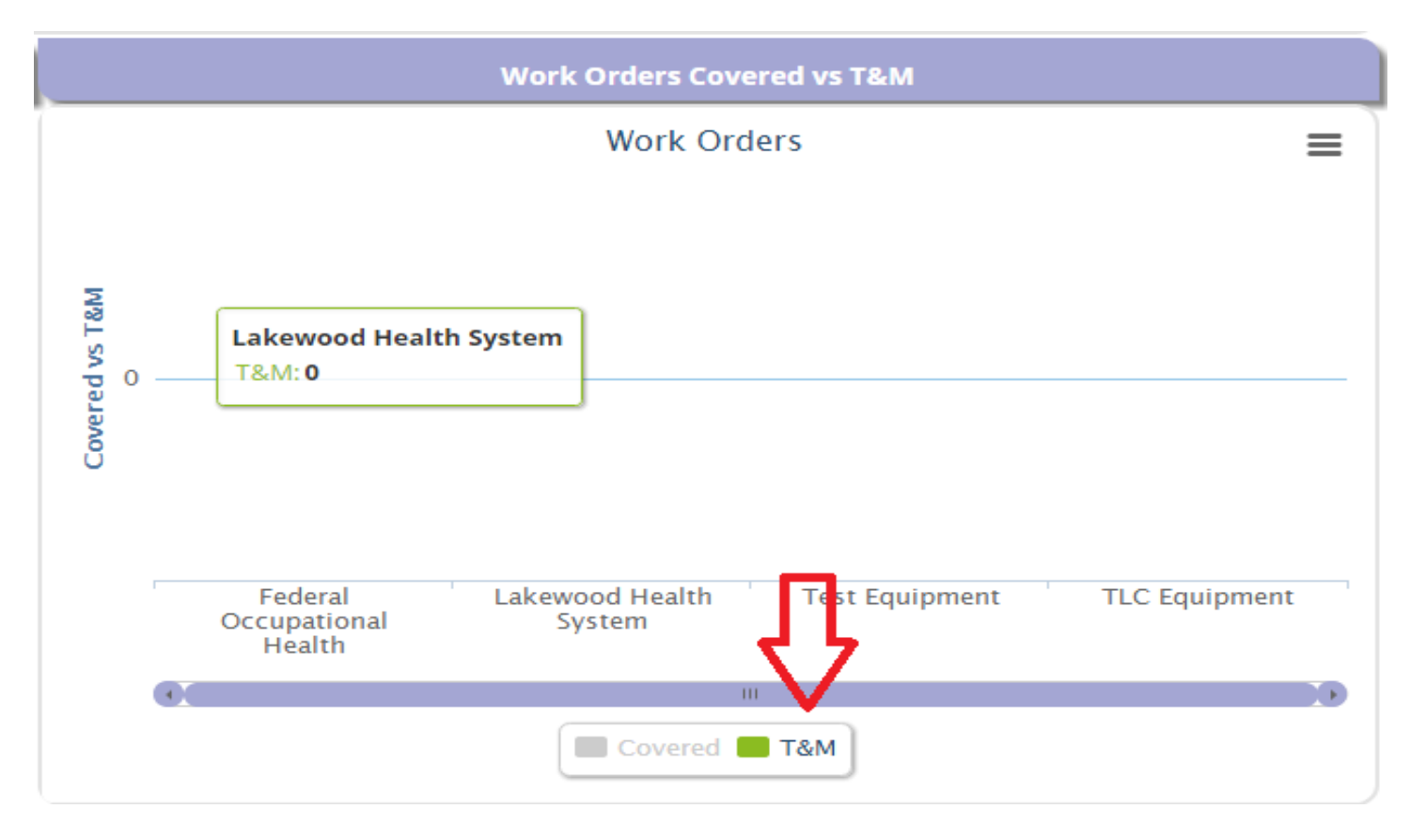

### **F) Model Series**

Here you can see the model series.

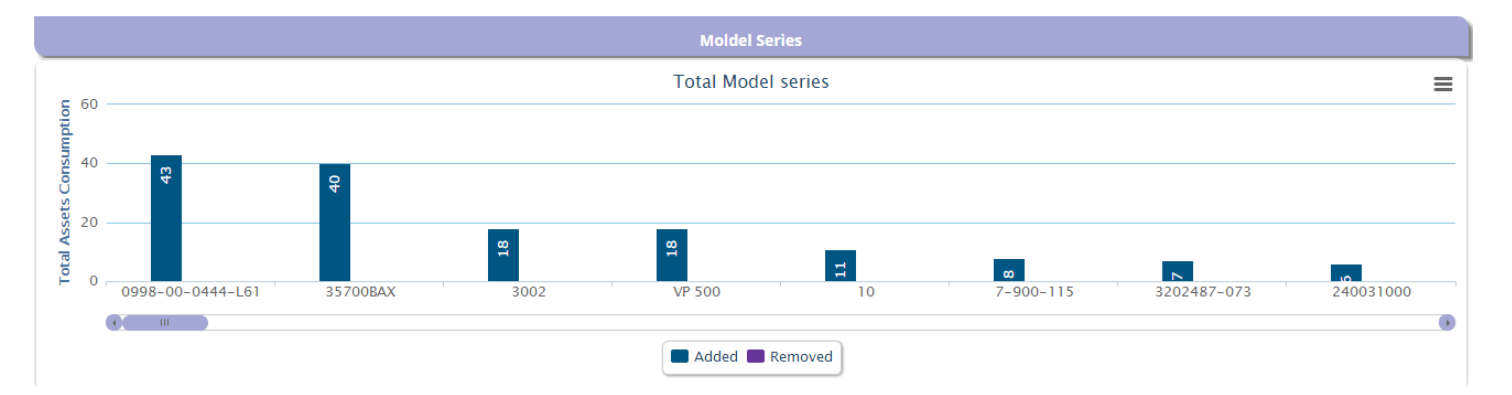

#### **Added Model Series:**

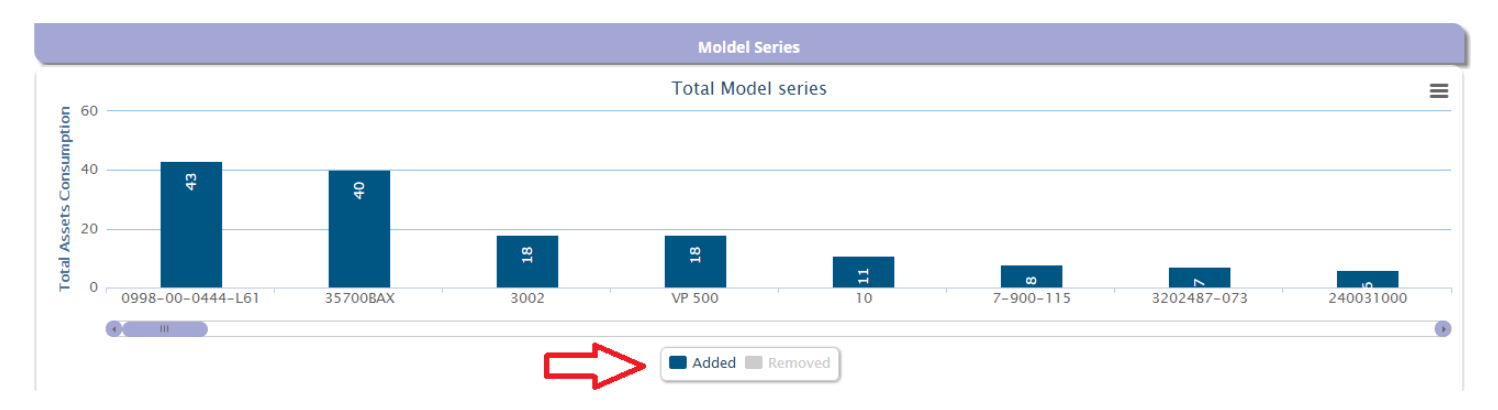

#### **Removed Model Series**

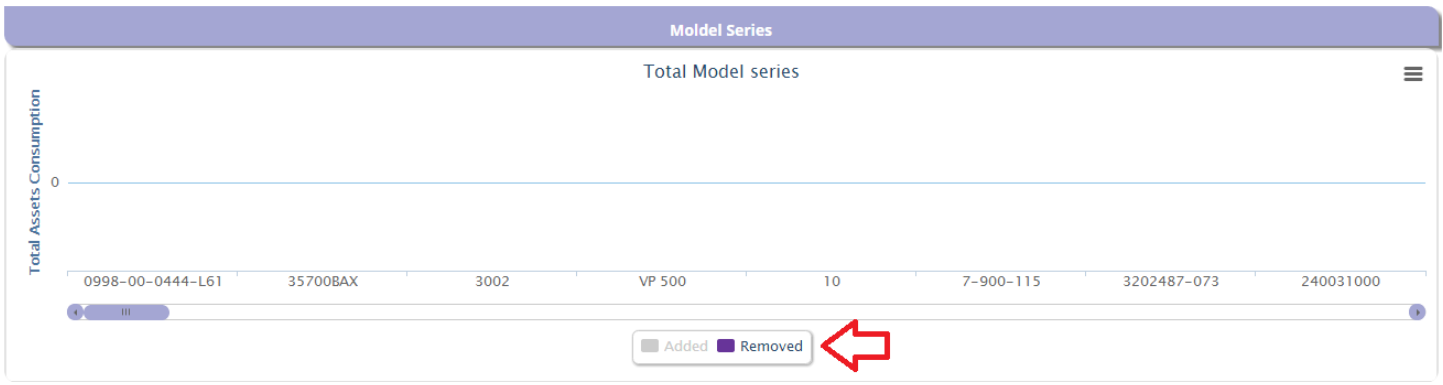

## **5: Technicians**

 $\gg$  Home >> Technician Dashboard Director/Admin Alerts Dispatcher Customer **Technician Performance (productivity)**  $\equiv$  $1.25 -$ Total Technician Performance(hours) **Craig Smith** PM: 1 (0.00% hr)<br>CM: 1 (0.00% hr)<br>Non WO : 0 (0.00% hr)  $\mathbf{I}$  $0.75$  $0.5 0.25 \mathbf 0$ **Craig Smith**  $\rightarrow$  $\mathcal{A}^{\mathcal{A}}_{\mathcal{A}}$  and  $\mathcal{A}^{\mathcal{A}}_{\mathcal{A}}$ **PM** CM Non WO

Here you can see the productivity of the Technician.

To see the details of the technician, click on the column as shown in the image below.

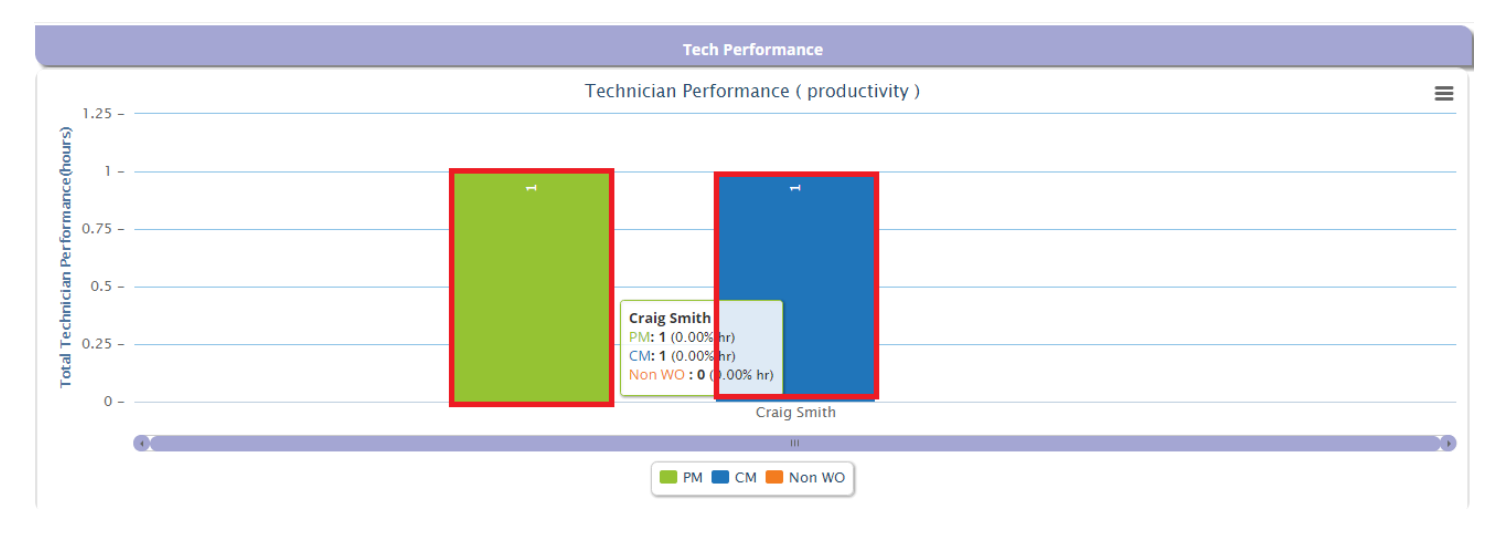

#### **Technician performance in PM:**

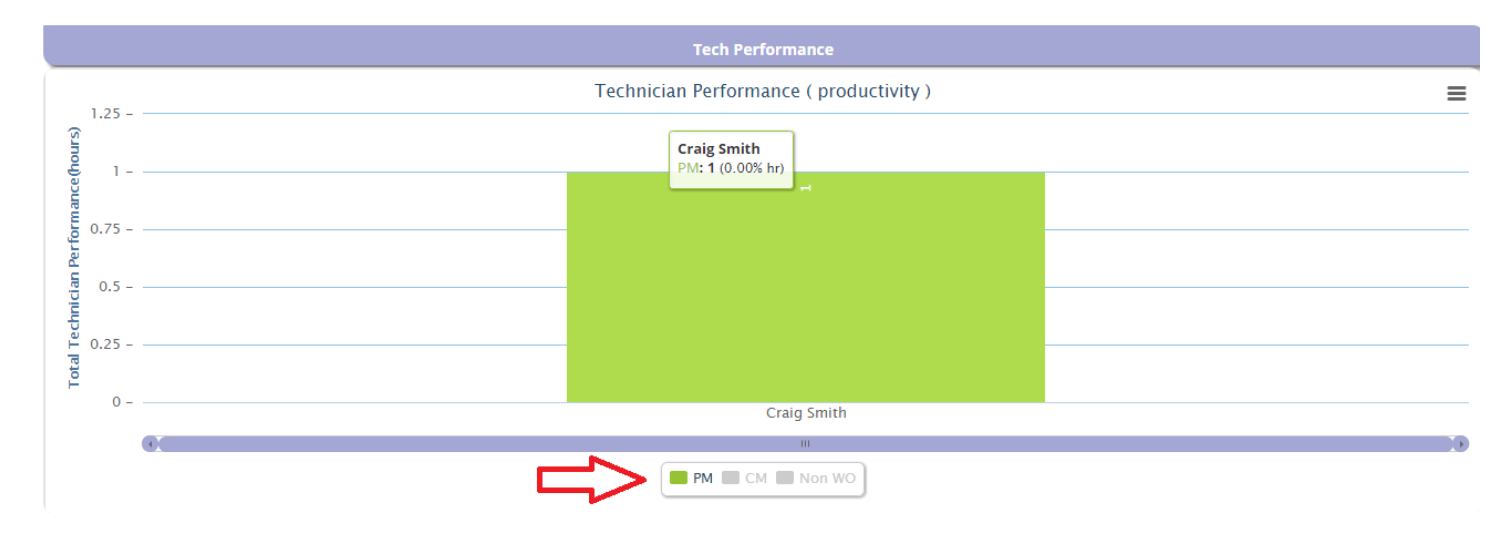

#### **Technician performance in CM:**

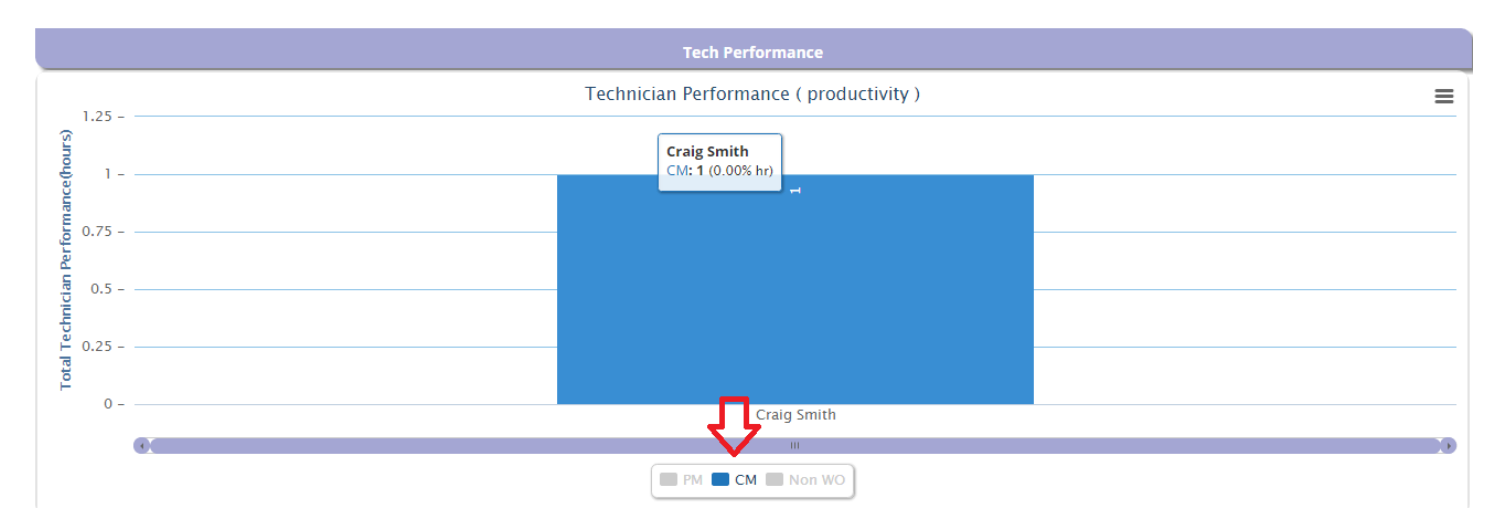

# **Technician performance in Non WO:**

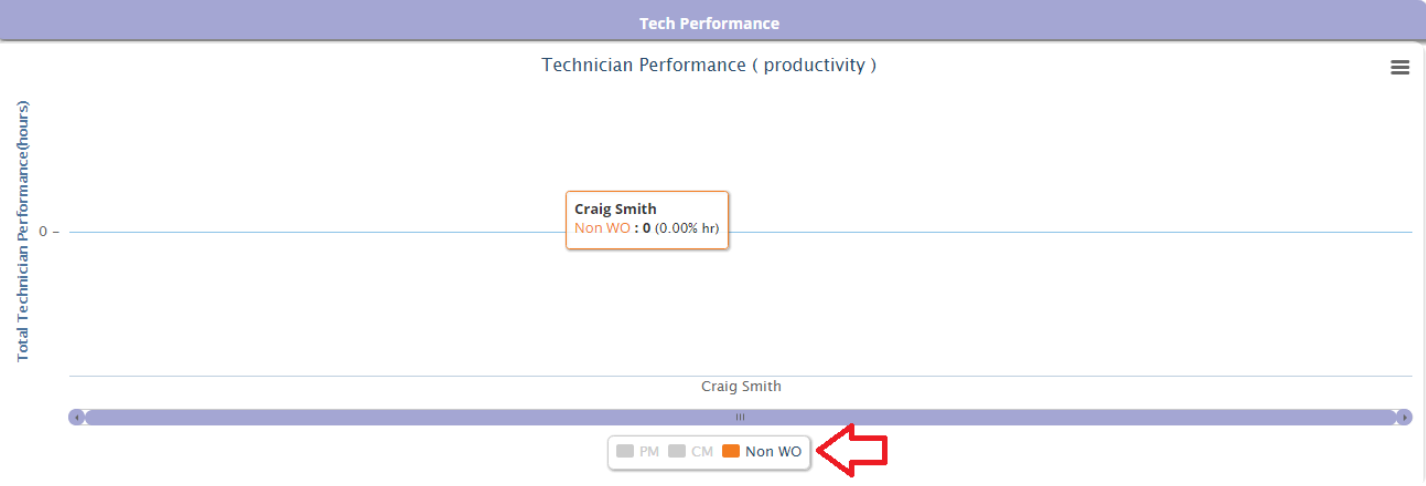

# **Merlin Customer User Manual**

After logged in, you will see the page as shown in the image below. Click on the customers tab.

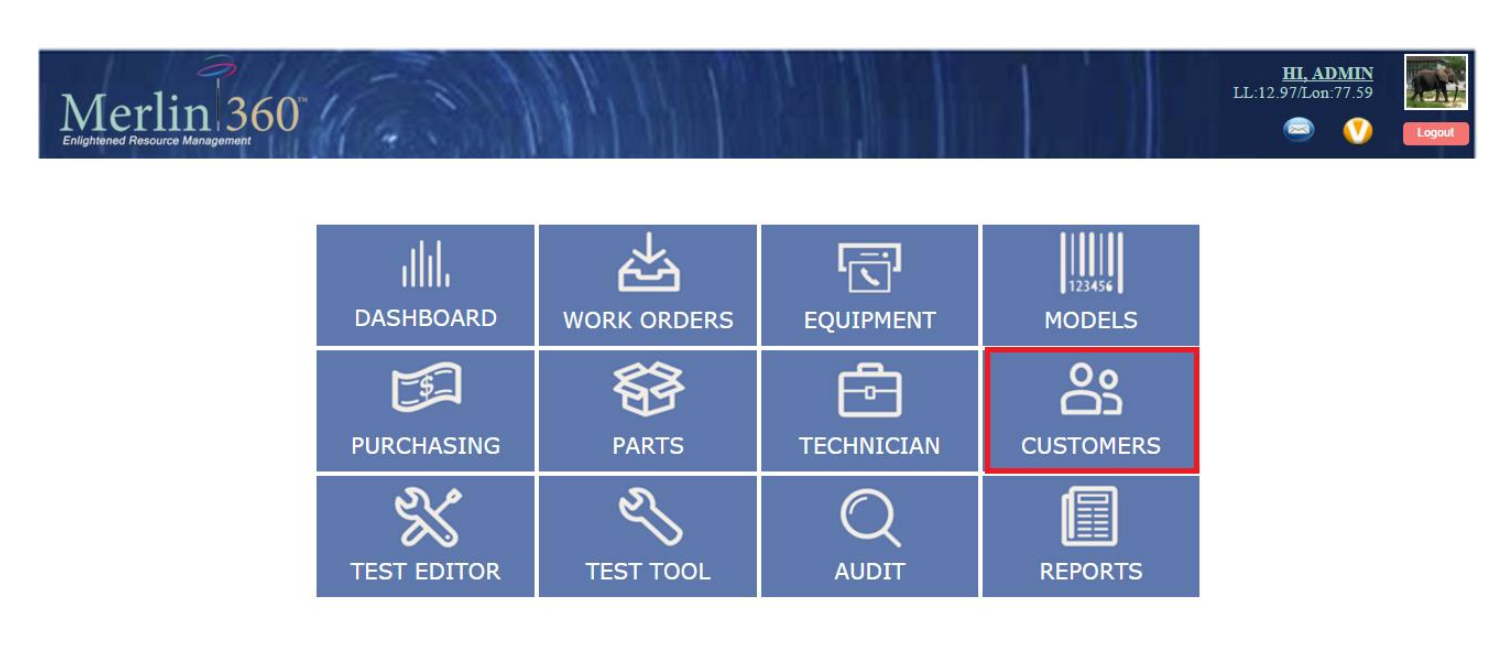

Copyright @ 2013 Merlin Biomedical Equipment Enterprise System All rights reserved.

After clicking the Customers tab, you can see the list of the existing customers which will look similar to the below image .To see the details you can click on the name of the customer in the name column.

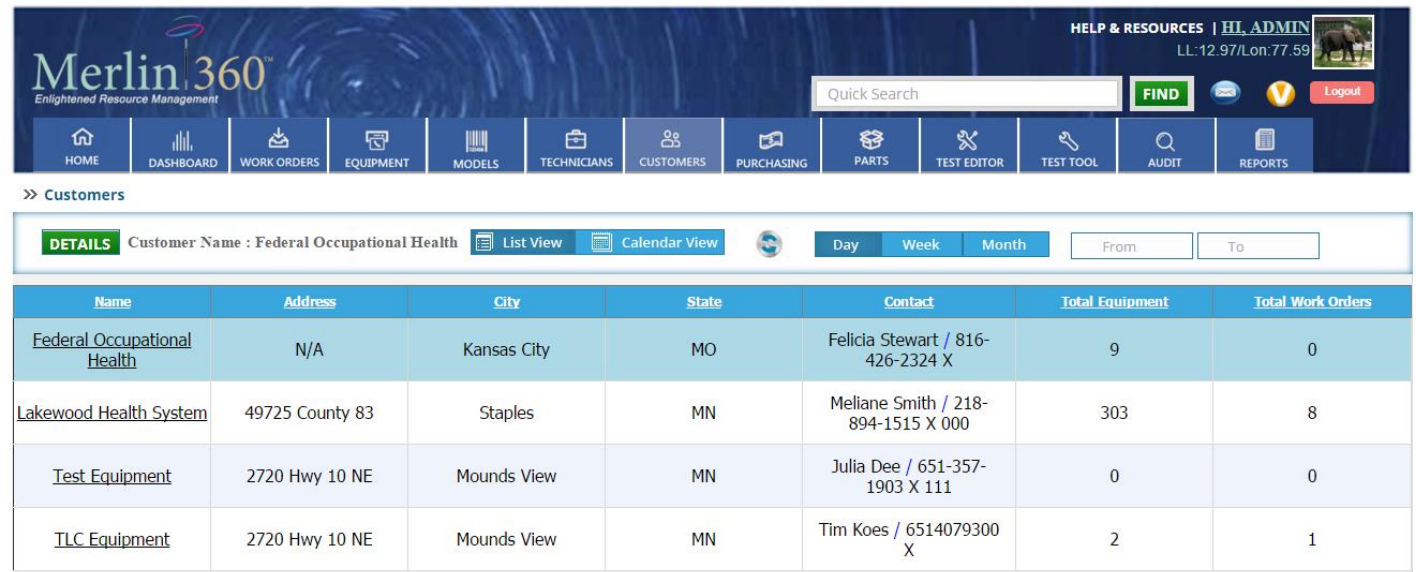

# **1: Quick Search**

Quick Search

Insert the **name**, **address**, **city**, **state** and **contact** of the customer in this search box and click on the **FIND** button to search the customer.

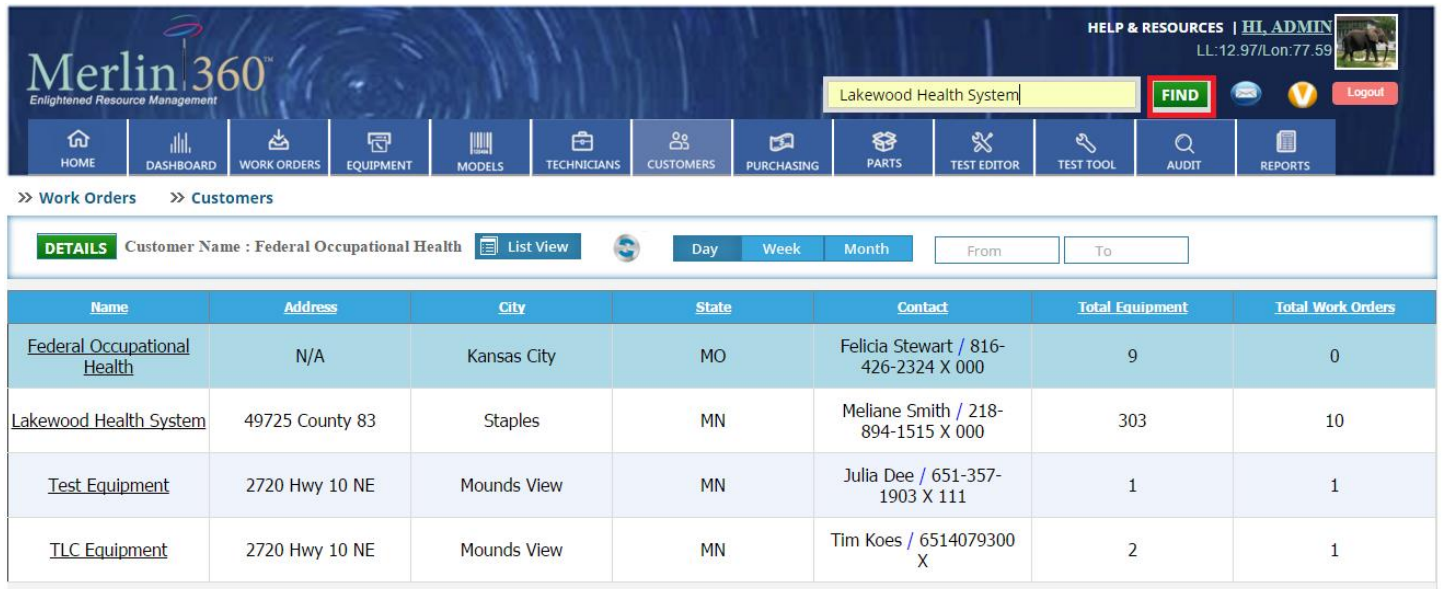

After clicking the **Find** button, you can see the search result as shown in the image below.

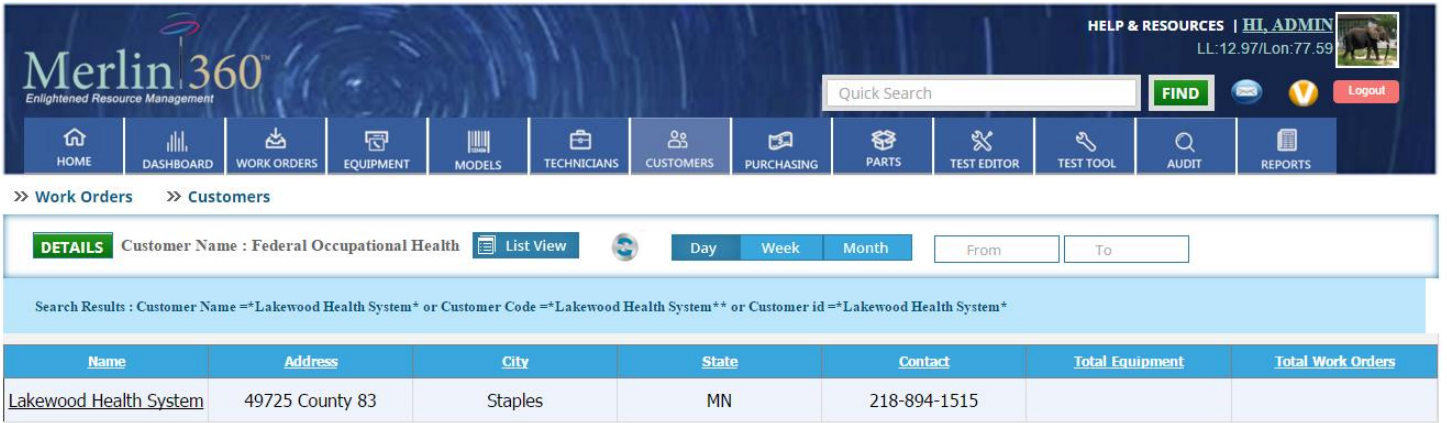

# **2: Sorting**

--Click on any of the column name for sorting the column in ascending or descending order.

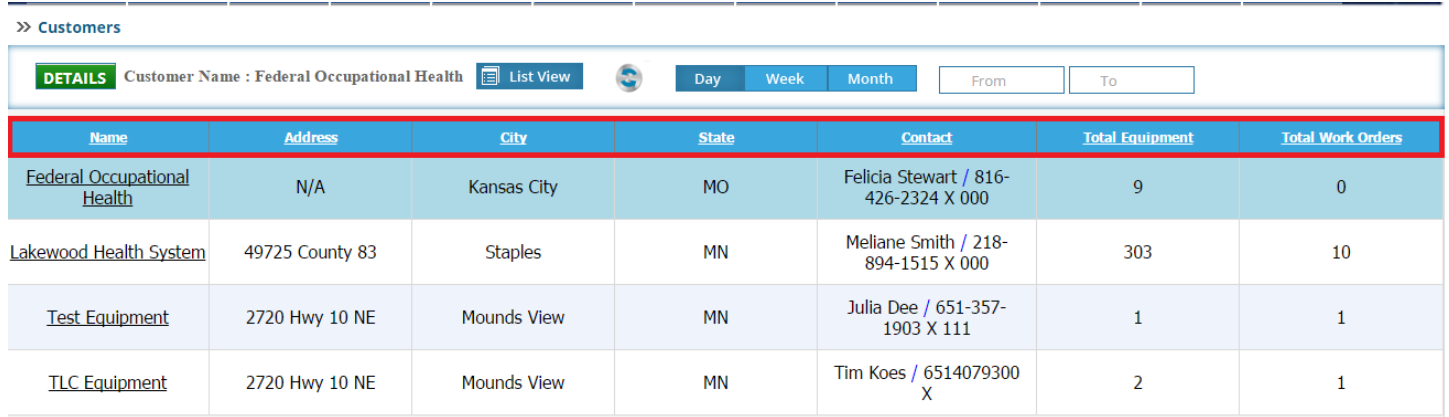

--Click on any of the column name for sorting the column in ascending or descending order.

# **3: Reset**

 $\bullet$ Click on this button to refresh the page.

# **4: Customer details**

Click on the name of the customer to see the details of the customer.

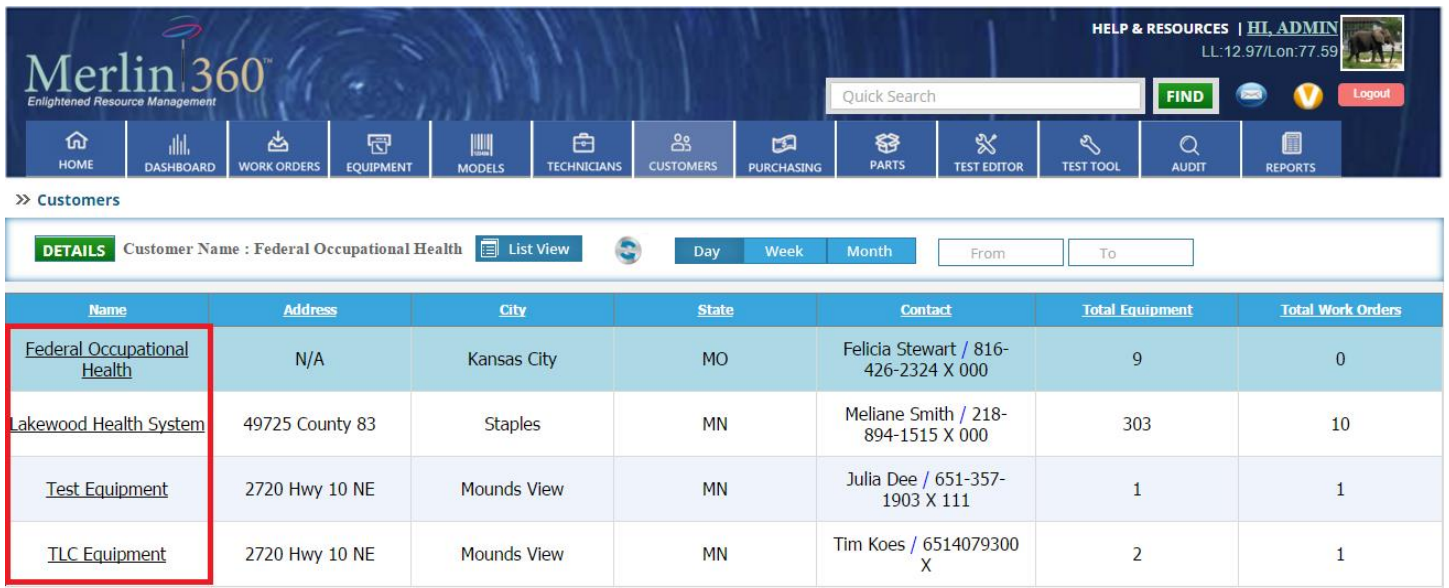

After clicking on the name of the customer, you can see the page as shown in the image below. Here you can see the the customer details.

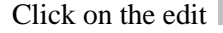

.

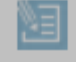

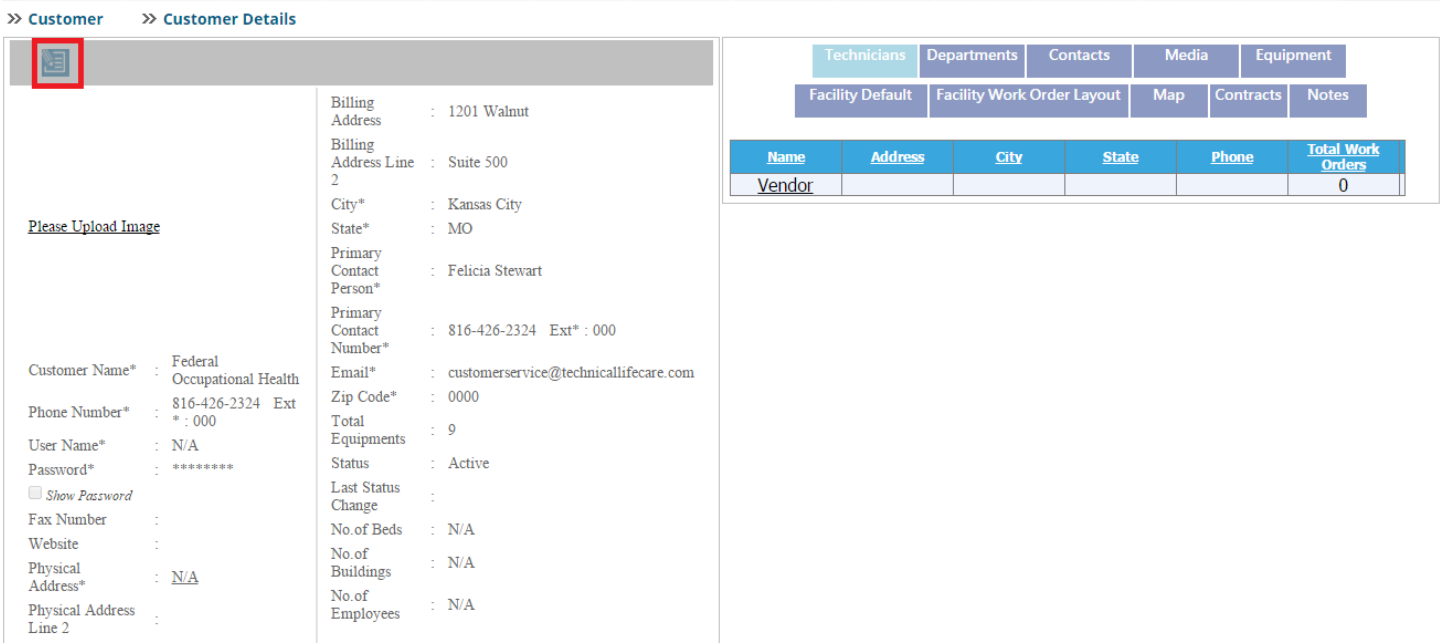

After clicking the edit button, you can edit the customer details. After editing the information click on the update

님

button to update the information and click on the cancel **O** button if you don't want to edit the customer details.

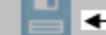

# Click on this button to update the customer details

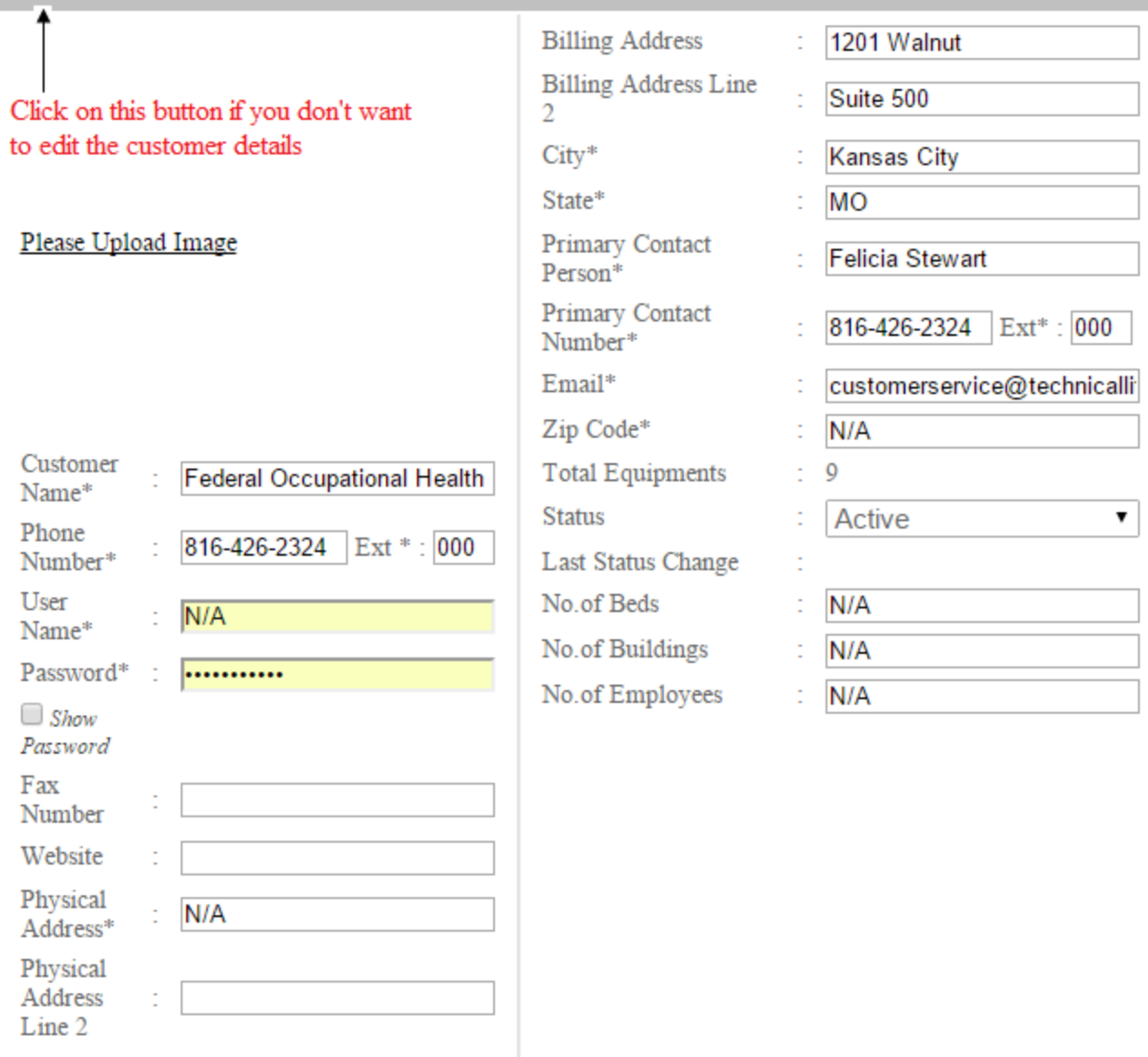

On the right side of the page you can see the different tabs as shown in the below image.

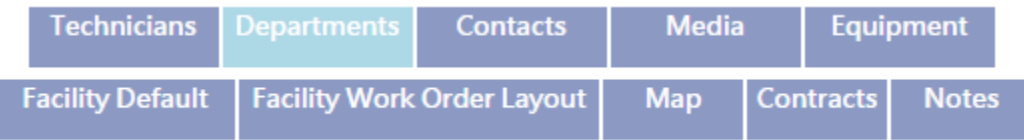

You Can see the information about Technicians, Departments, Contracts, Media, Equipment, Facility Default, Facility Work Order Layout, Map, Contracts and Notes by simply clicking on the image icons.

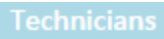

Click on this tab to see the list of technicians.You can select a new technician and assign it for the customer by clicking

on the **ADD** button.

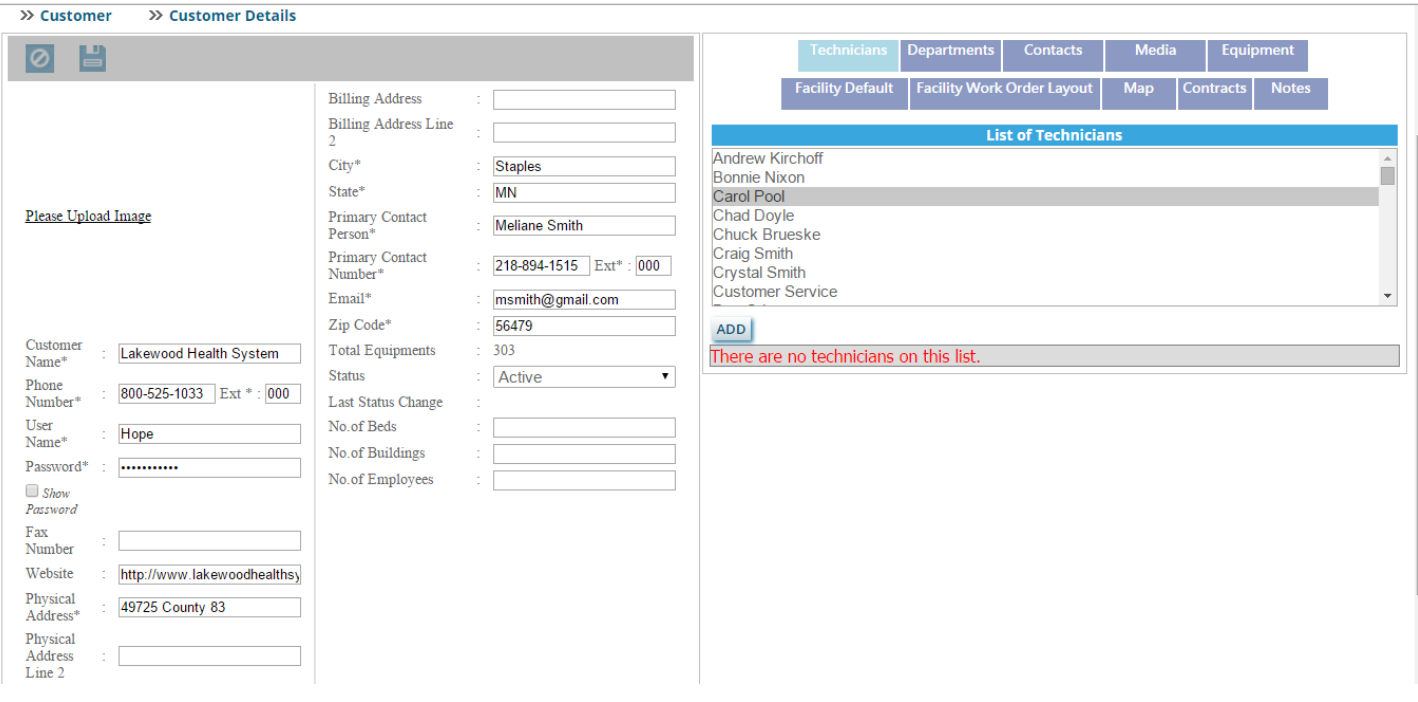

After assigning the technician, you can see the assigned technician in the list as shown in the image below.

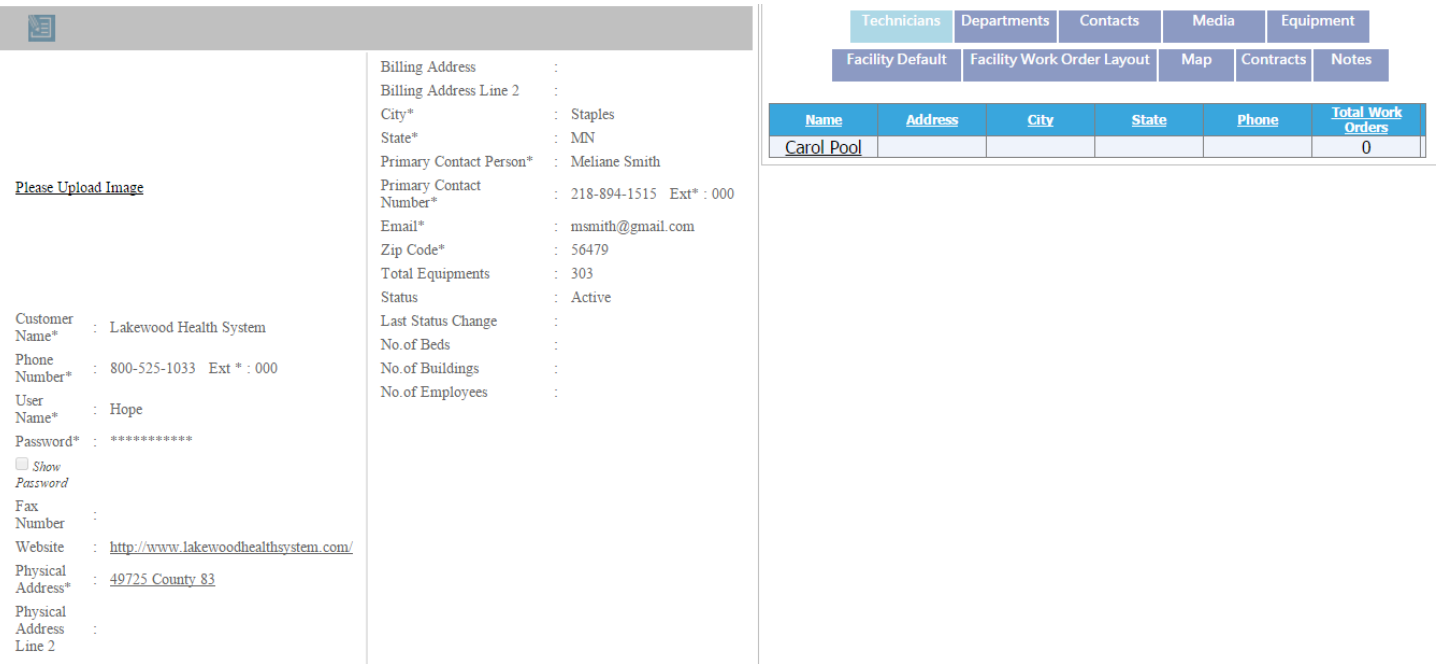

# **Departments**

You will see the below image after clicking on this tab. Here you can see the existing departments and you can add a new department .To add a new department write the department name and code and then click on the **ADD NEW** button .

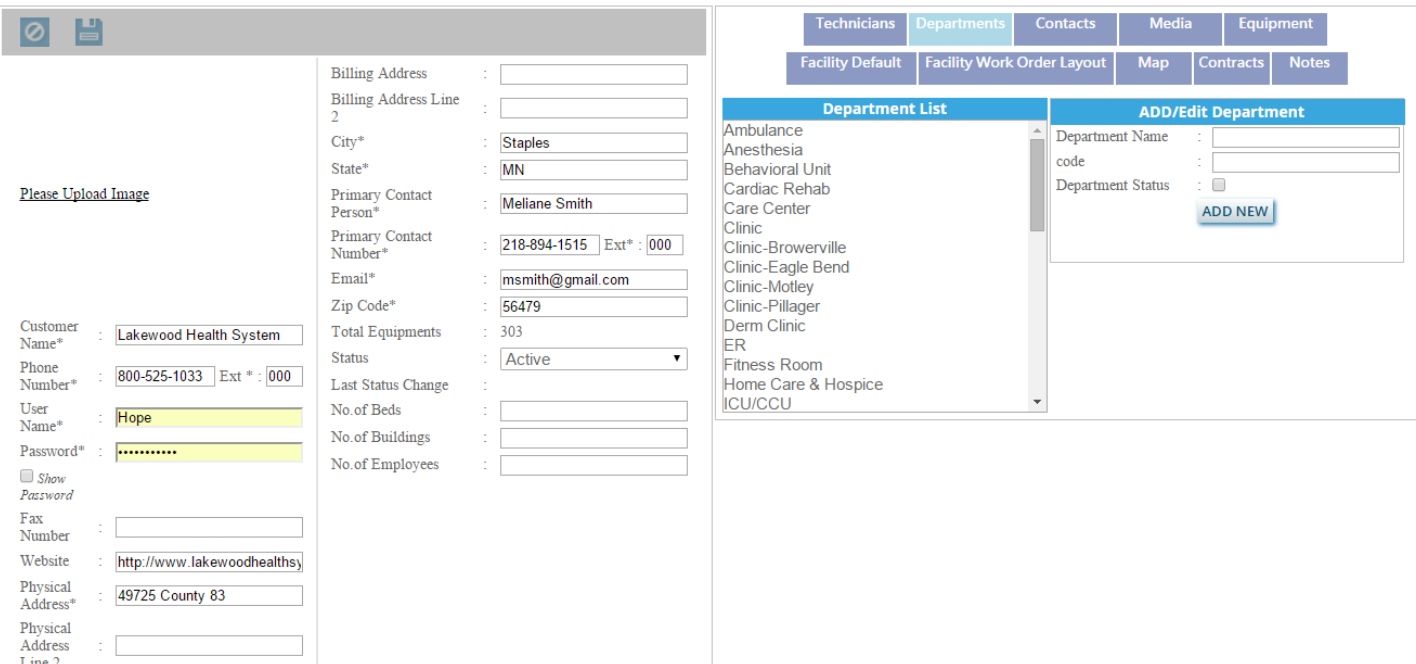

To edit the existing department just select the department name from the list and you will see the image looks like below image.

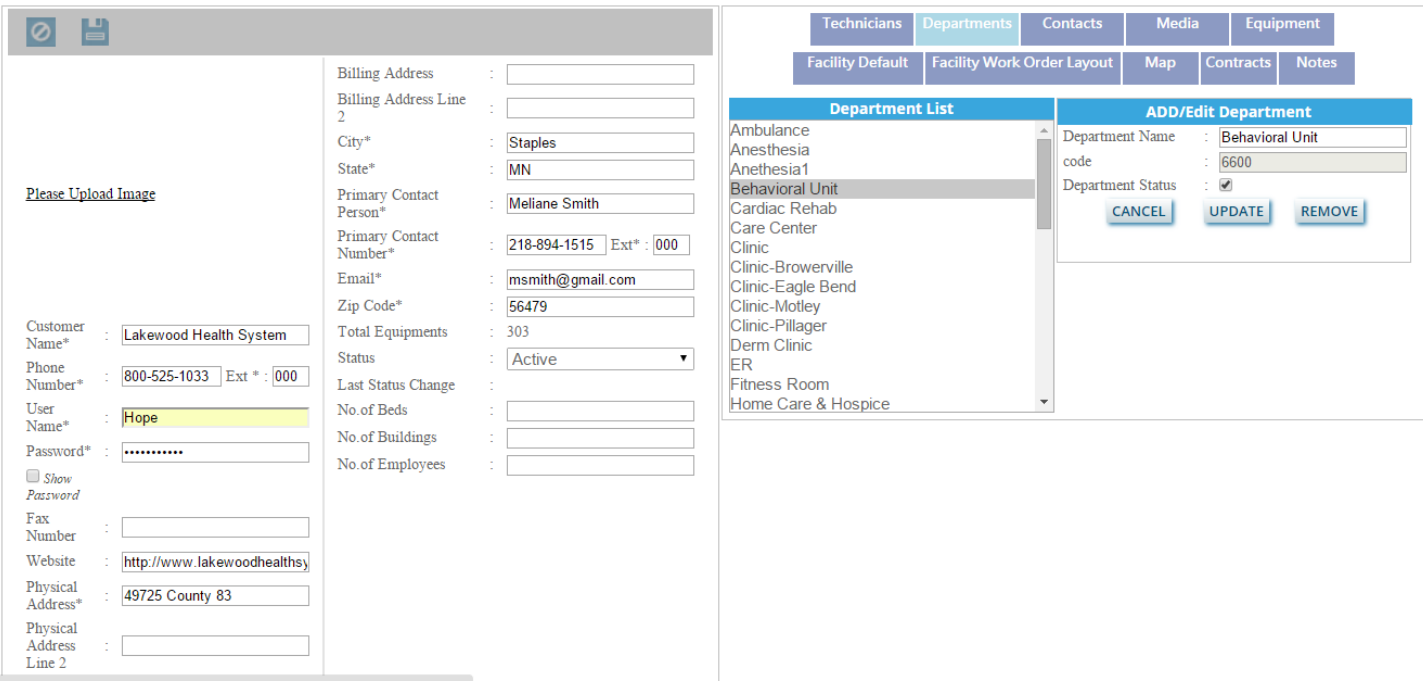

Edit the information and click on the **UPDATE** button .Your department name will be updated.

### Contacts

Here you can see the contact information of the customer and you can also see the primary contact information .After clicking on this image the page will look like this –

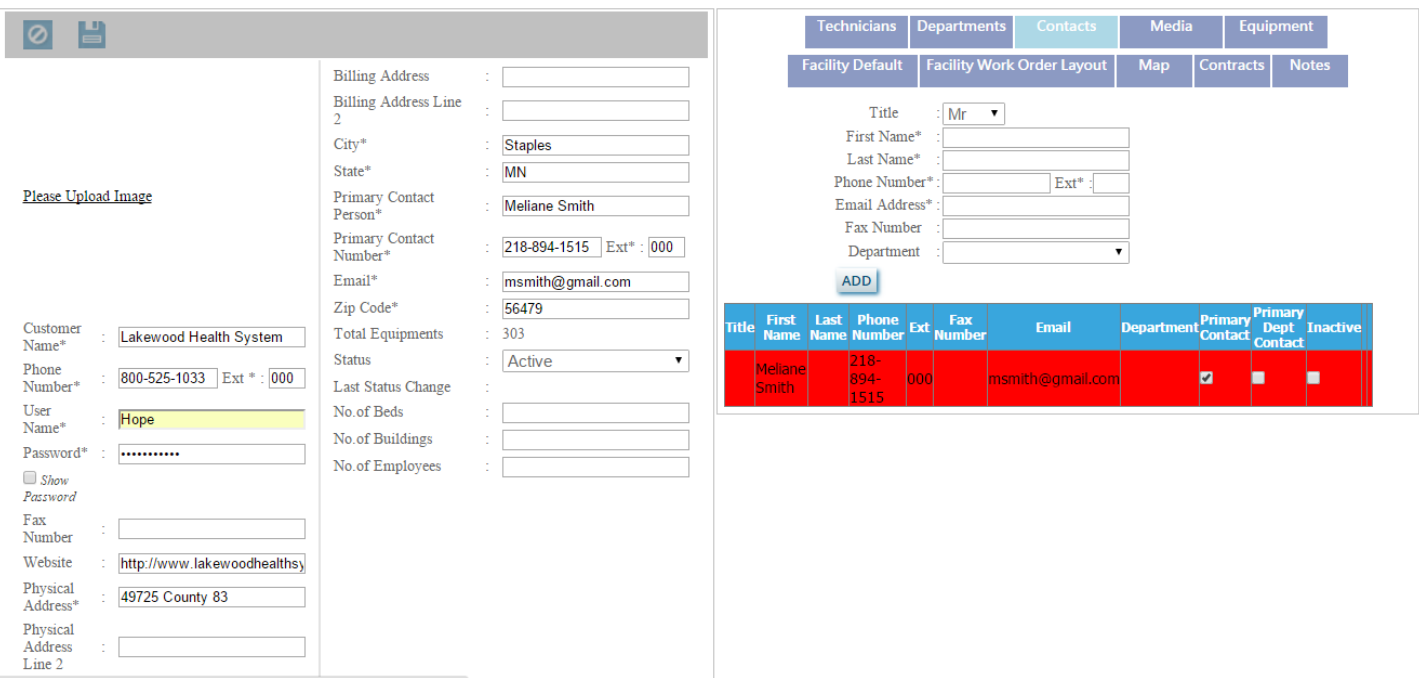

To add a new contact, fill the information such as title, first name, last name etc and click on the **ADD** button .after clicking on the **ADD** button, you can see the page looks like below image.

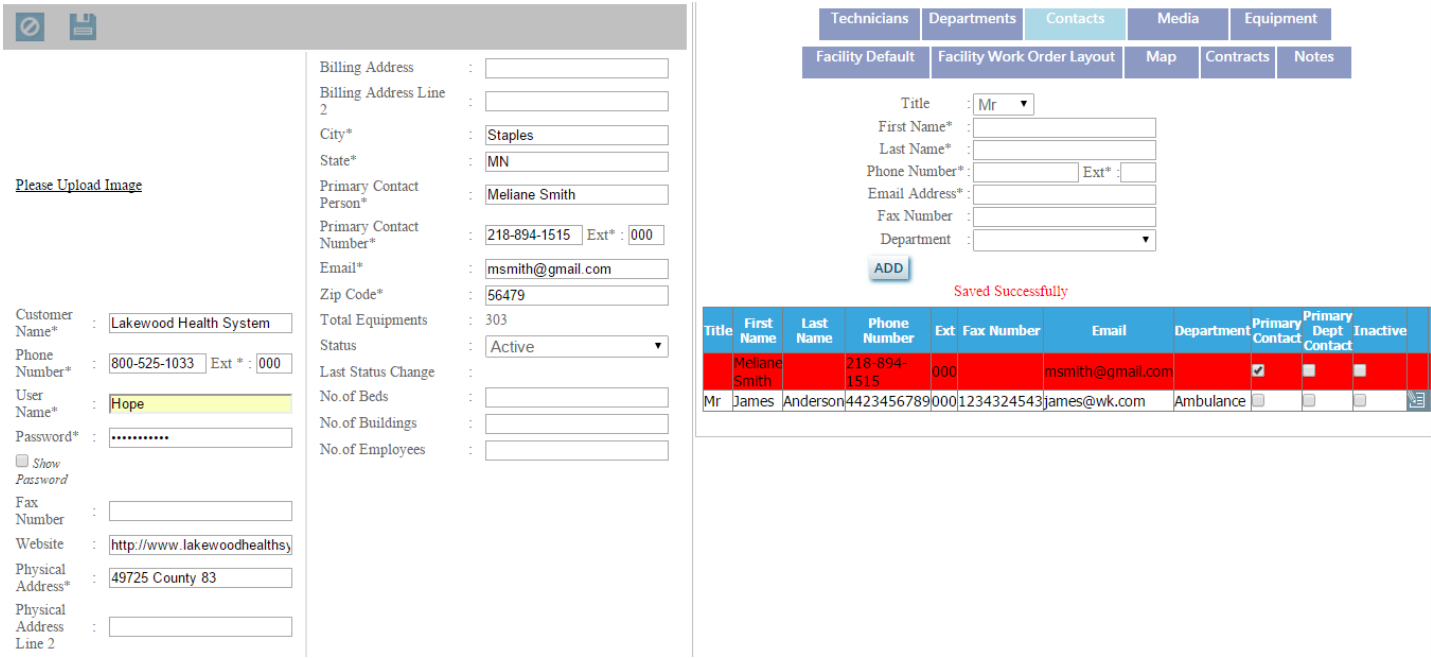

You can edit the information about the contacts by clicking on the edit button. After clicking the edit button you will see the page looks like below image.

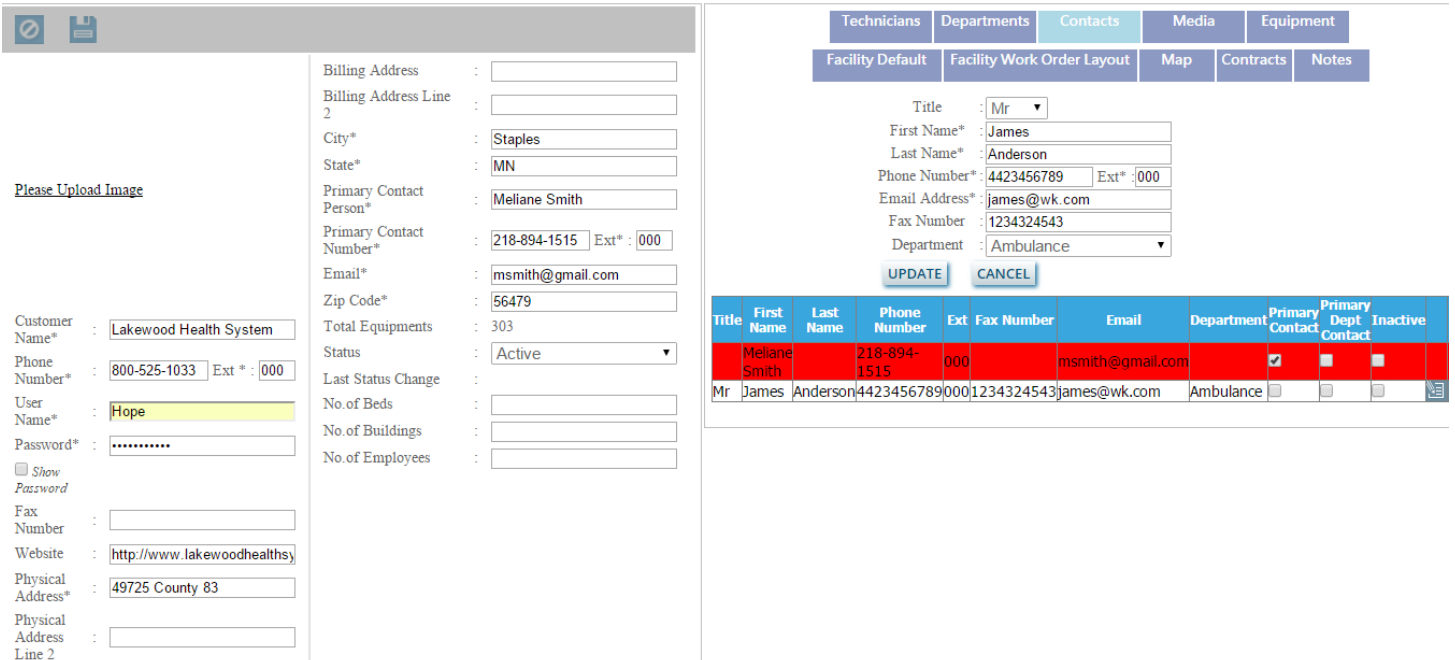

Edit the information and Click on the **UPDATE** button .The information will be updated. To change the primary contacts,

check the checkbox below the Primary Contact column and click on the update button on the right side of your page. After updating the page, you can see the primary contact has been changed.

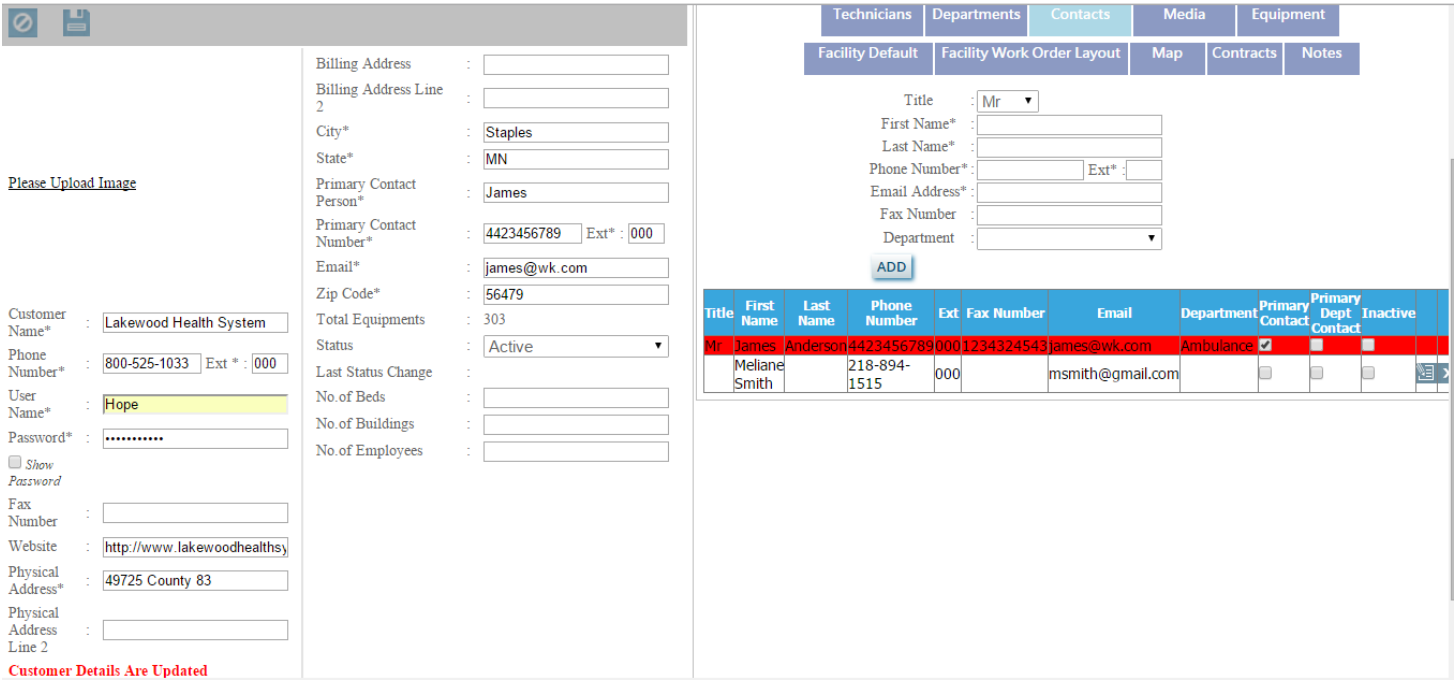

# Media

Click on this tab to upload documents and images.

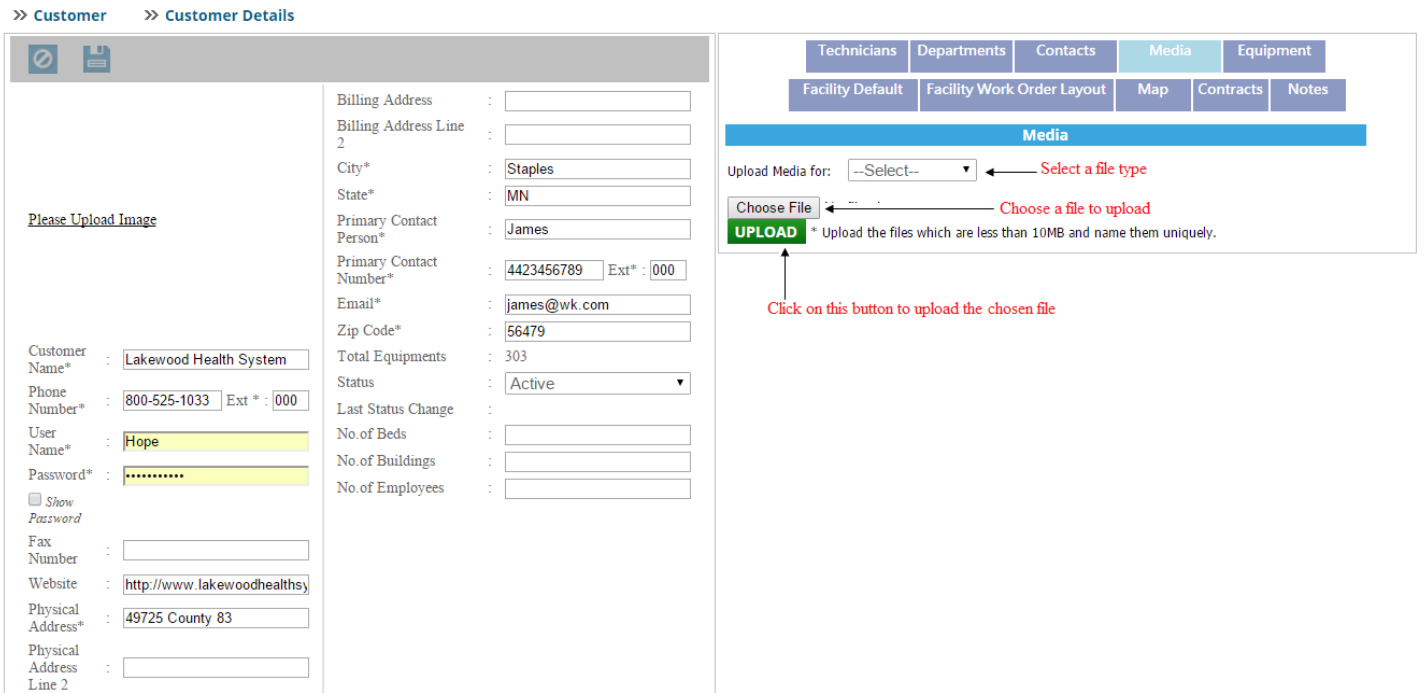

After uploading the file, you can see uploaded the file as shown in the image below.

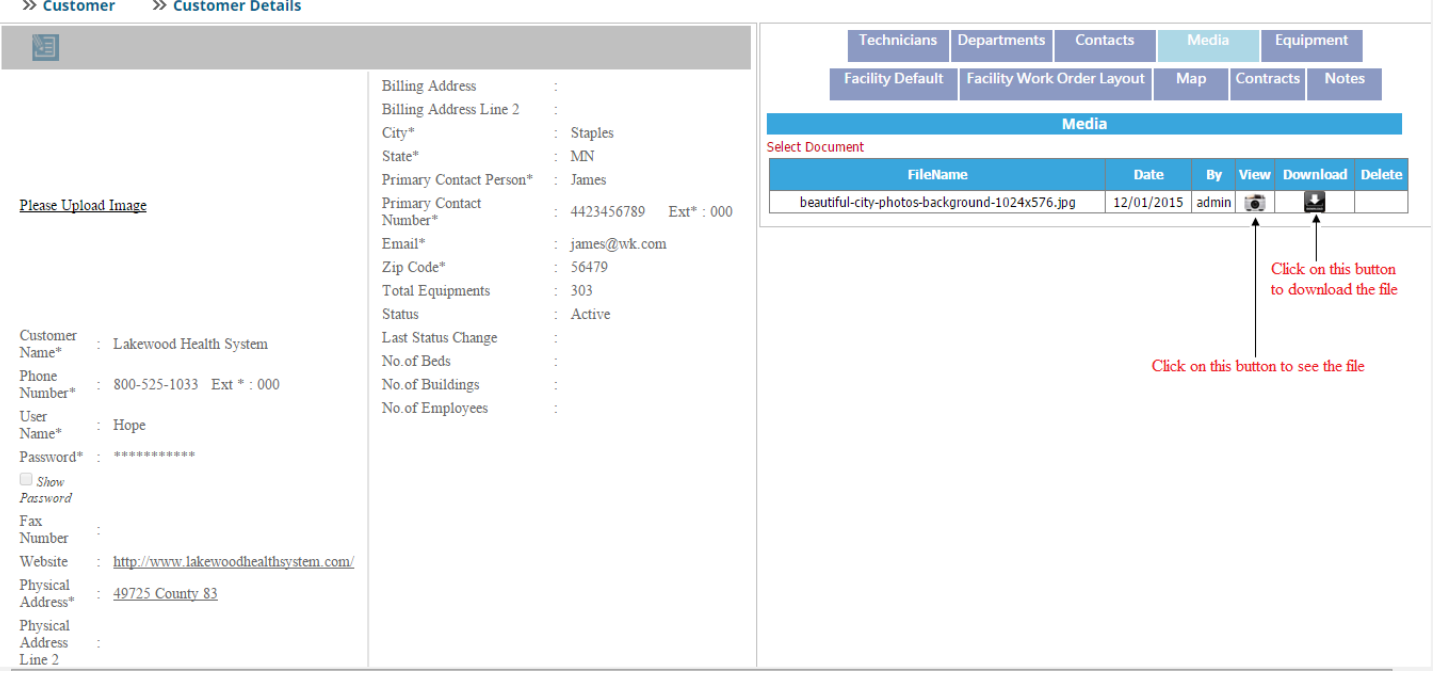

 $\gg$  Customer

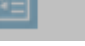

>> Customer Details

Click on the edit button as shown in the below image to upload and delete files.

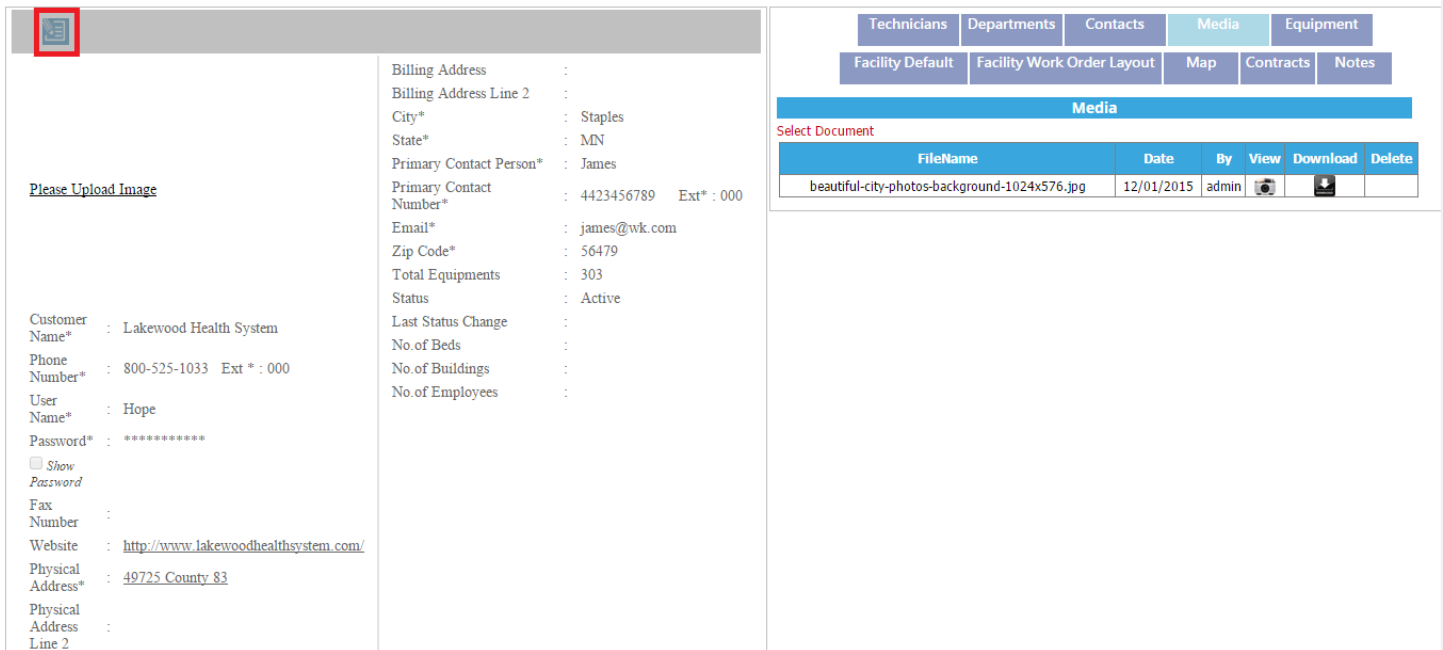

After clicking on the edit button you can upload new files and delete the existing files.

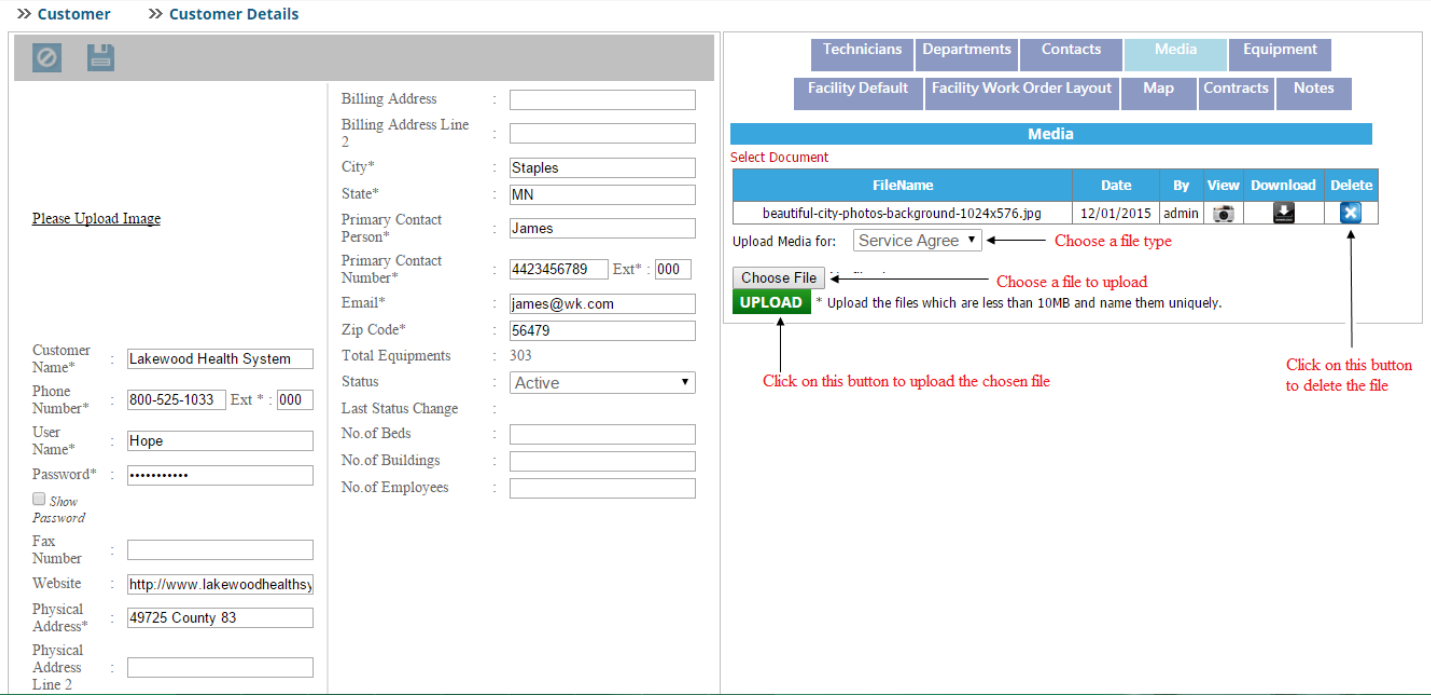

# Equipment

Click on this tab to see the list of the equipments. To see the details of a equipment, click on the tag number as shown below.

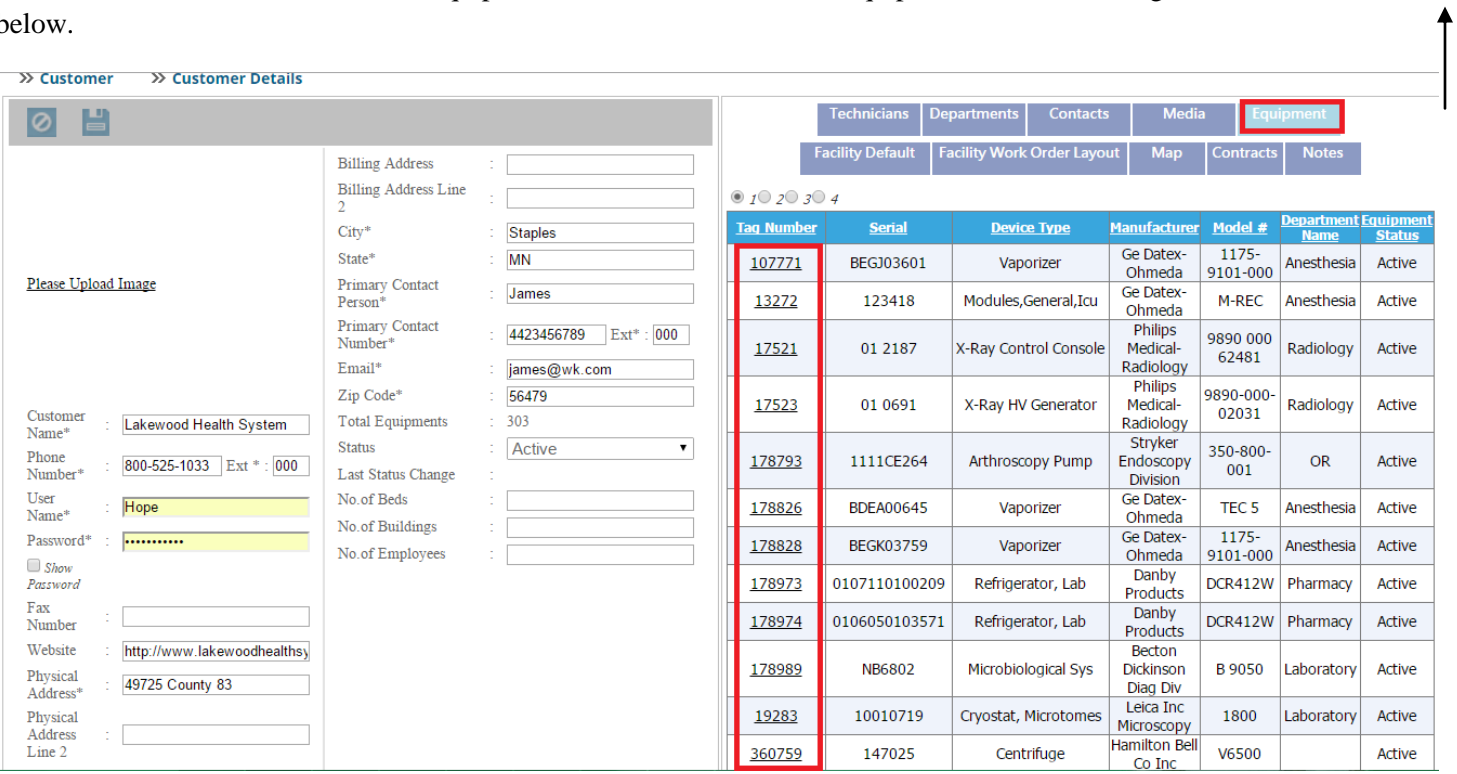

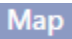

Click on this tab to see the customer's location in the map.

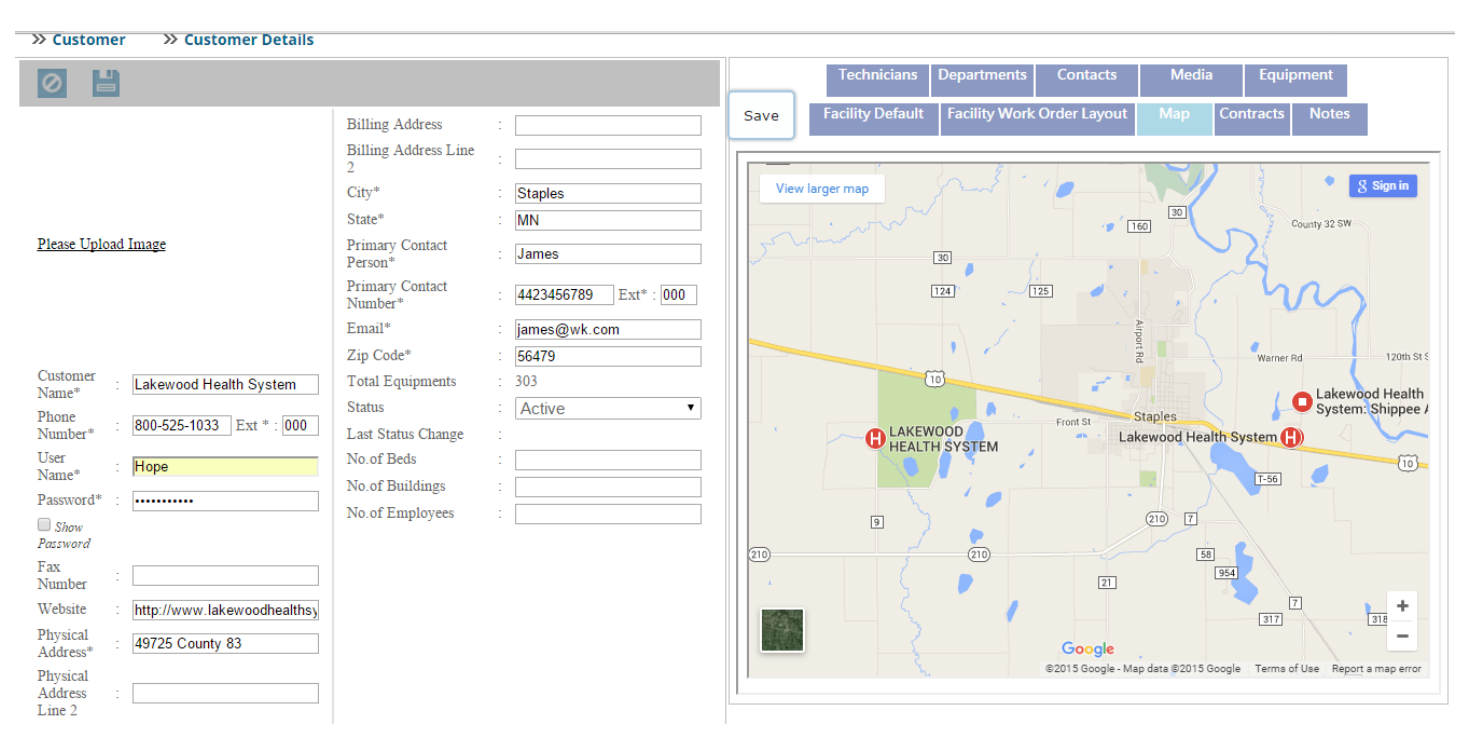

#### **Contracts**

Click on this tab to see the contract information. Click on the control id to see the contract details.

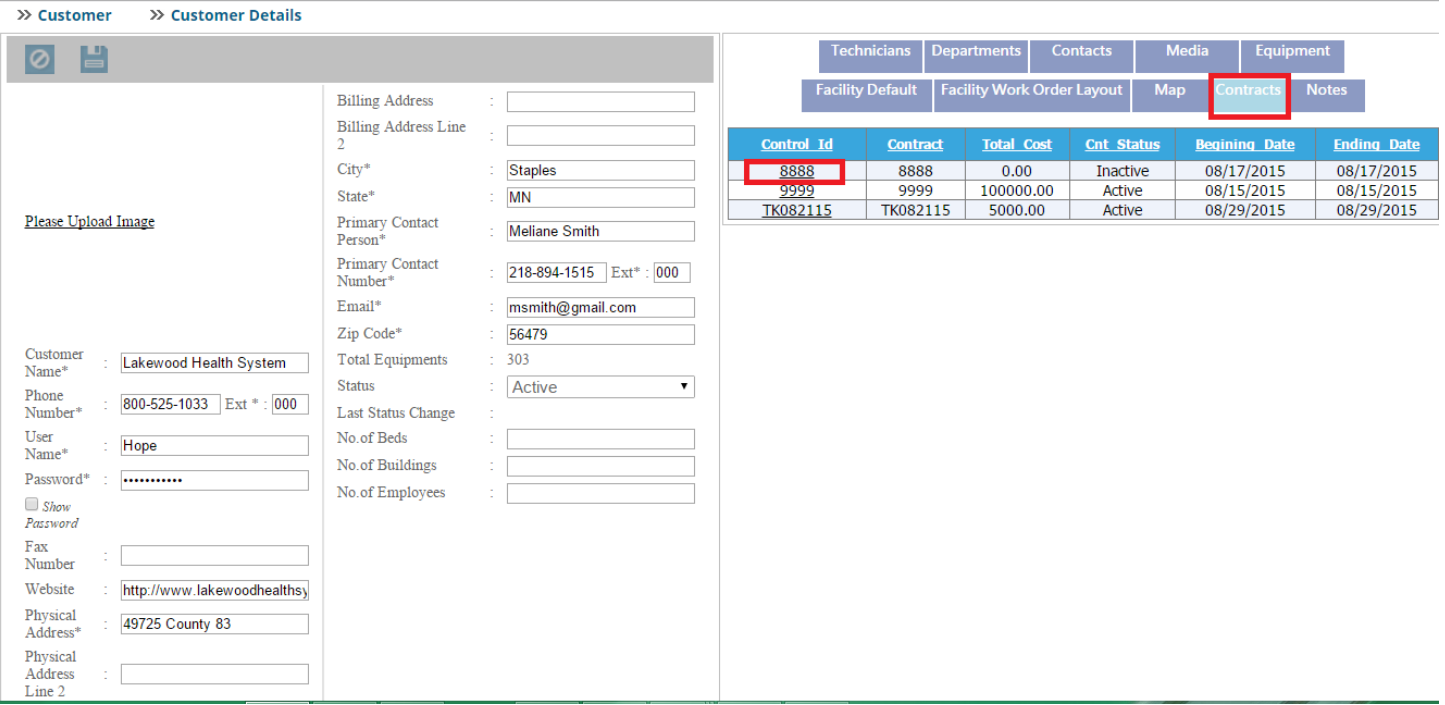

# 回日

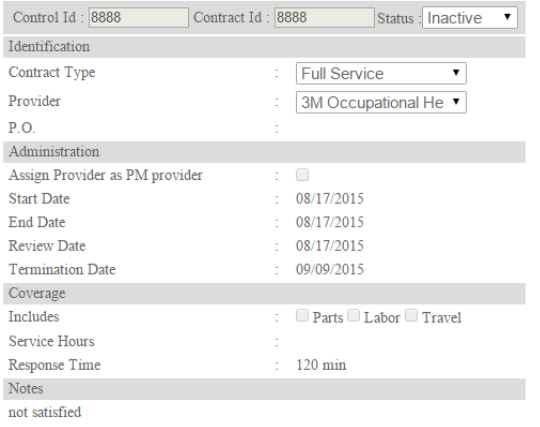

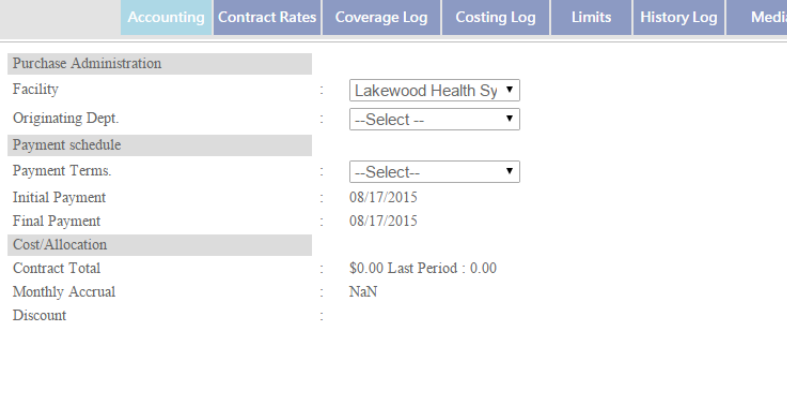

# **Notes**

# Click on this tab to save notes.

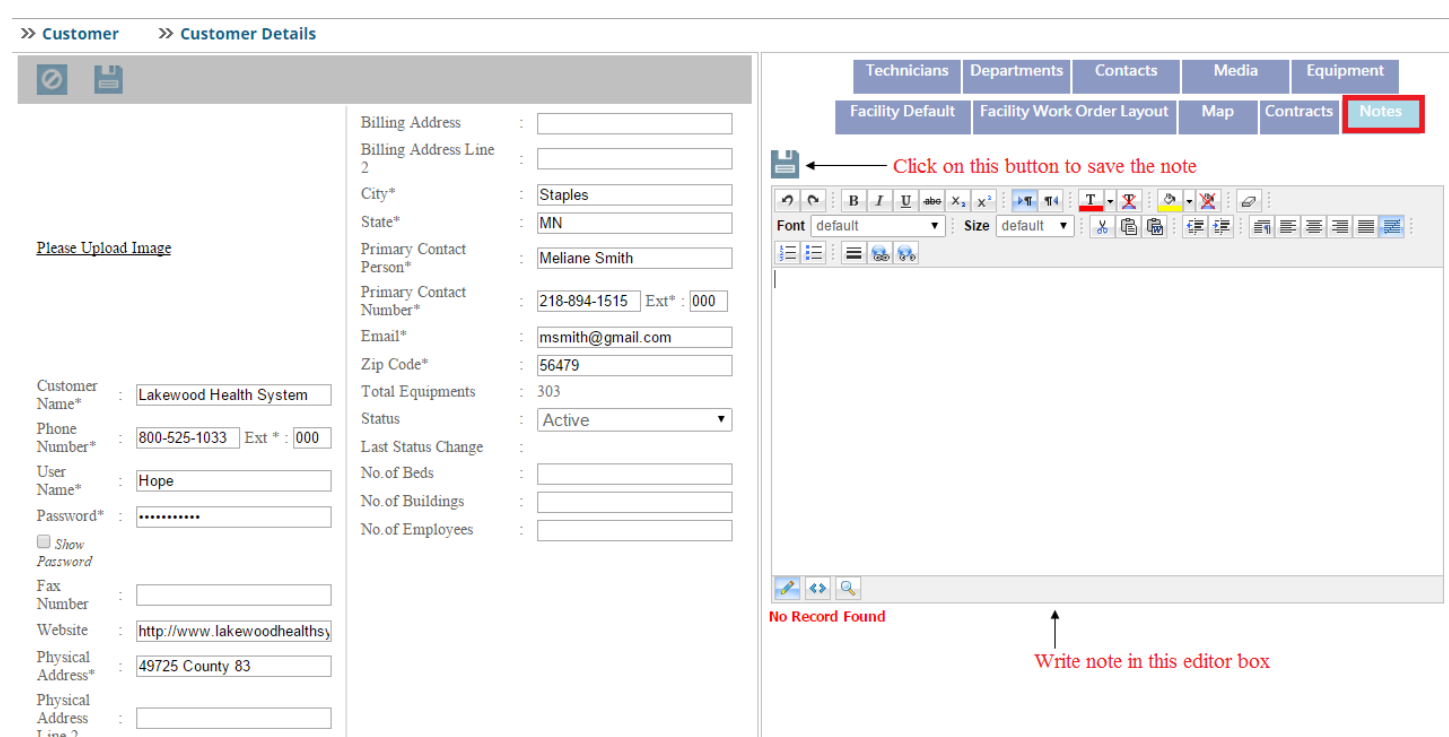

After saving the note, you can see the saved note in the list. Click on the edit button to edit the note and click on the delete  $\overline{\mathbf{x}}$  button to delete the note as shown in the image below.

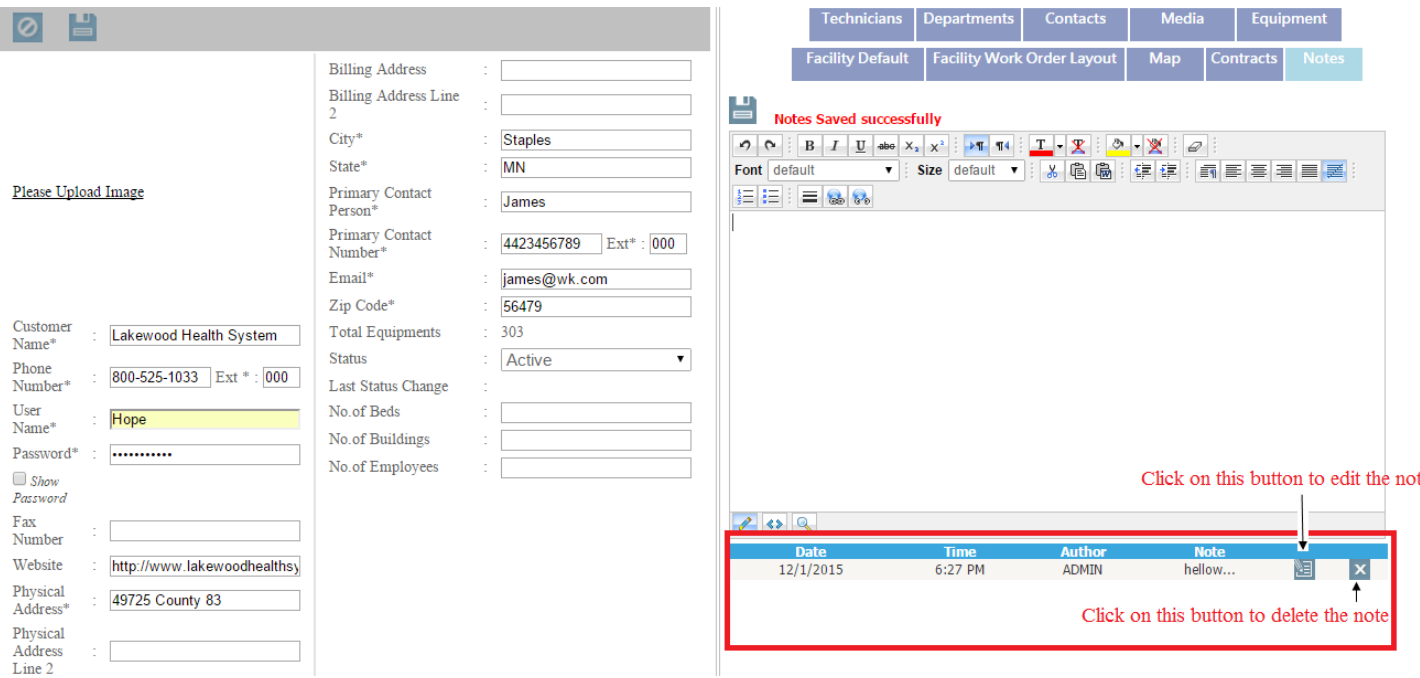

# **Work Order User Manual**

#### **Admin Login Page:**

Admin can login with their User Name & Password.

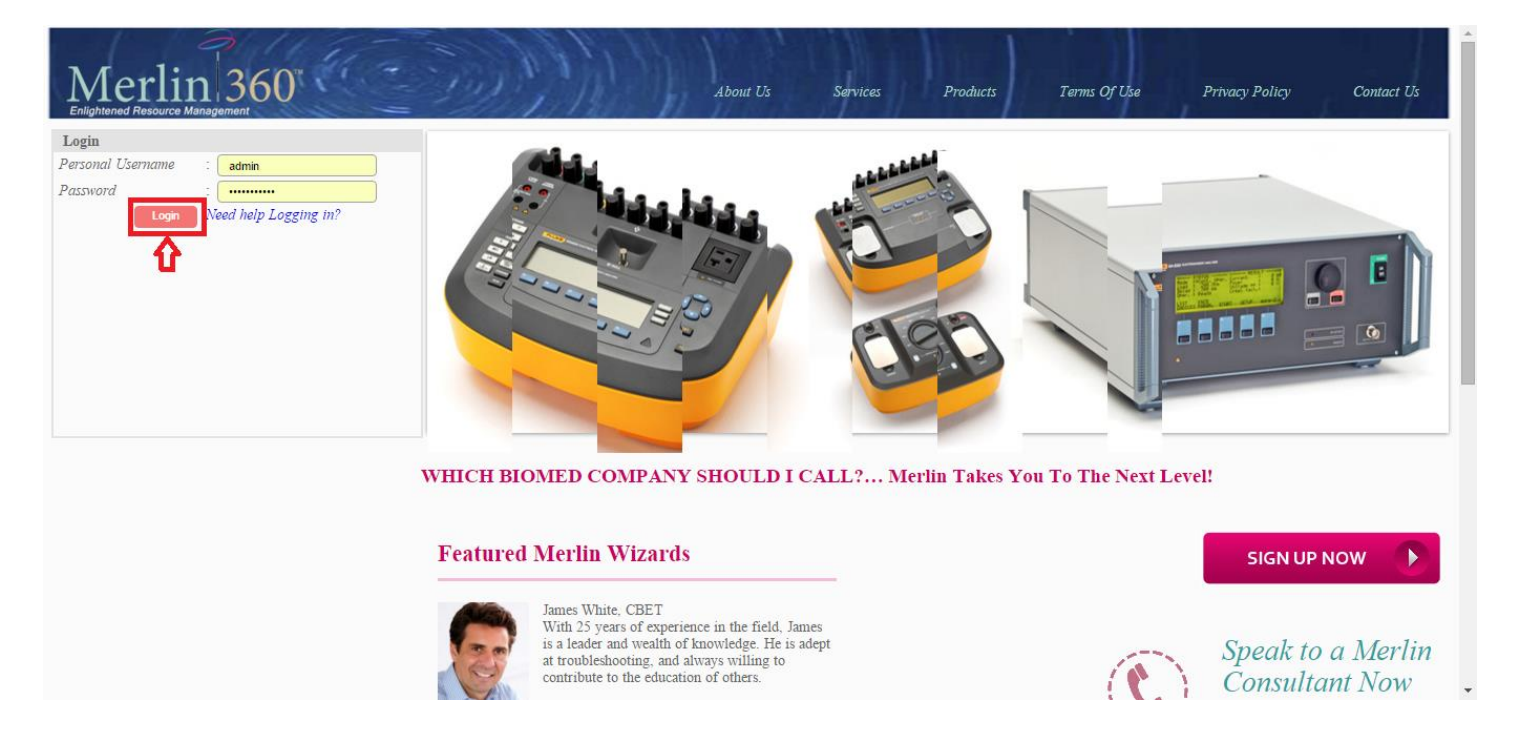

After logged in you will be redirected to the home page as in the image below.

#### **Admin Home Page:**

Click on the **WORK ORDERS** tab and you can see the page as the image below-

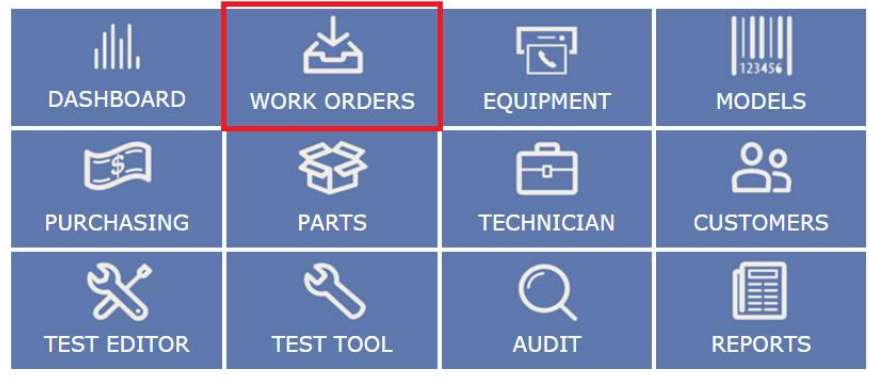

Copyright © 2013 Merlin Biomedical Equipment Enterprise System All rights reserved.

#### **Work Order Listing Page:**

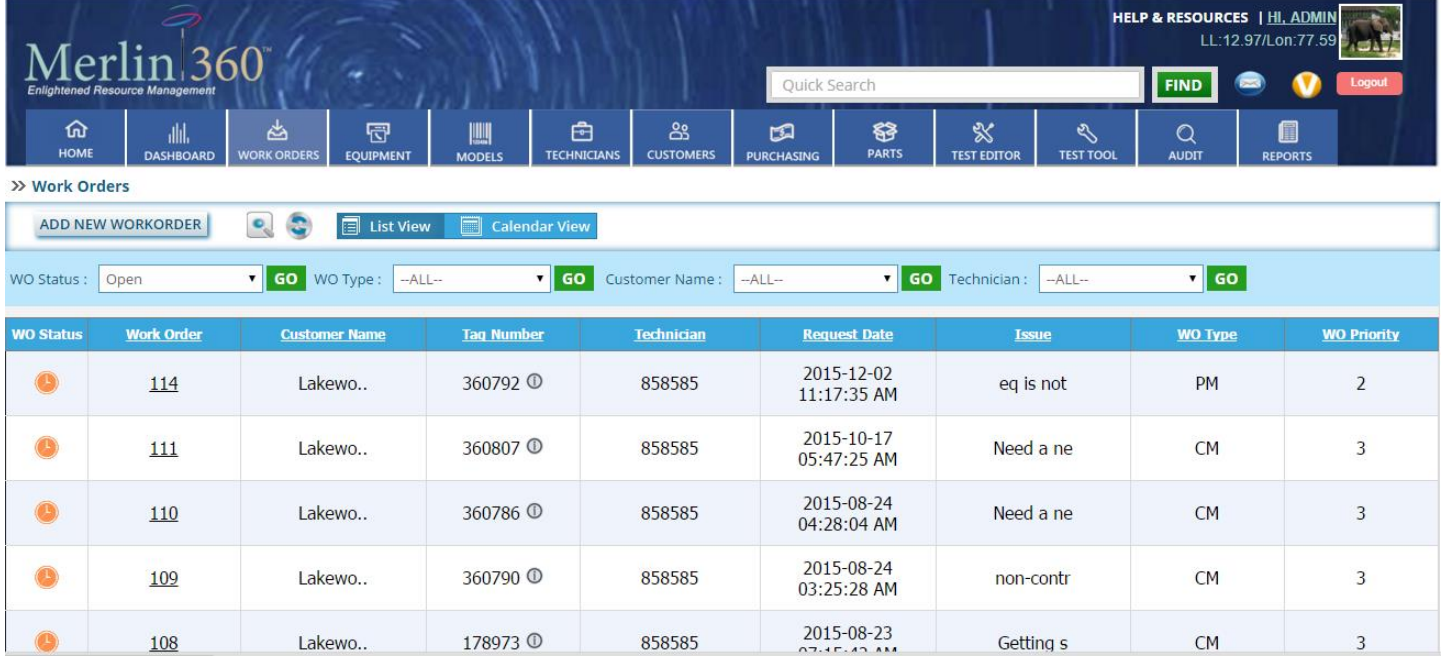

In this page can see the table which contains the information about work order. You can sort the columns by clicking on the column name. See the 2 images below.

#### **Work Order Listing Page controls:**

### **1: Quick search**

**FIND** Quick Search

You can search the work order only by **work order number,Customer name**, **Tag number** and **Issue** fields. Insert the key word in this **quick search box** and click the **Find** button.

#### **2: generalized search:**

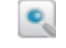

Click on this button for **generalized search**.

#### **3: Reset**

Click on this button to reset the page.

#### **4: Sorting:**

WO Status : Open

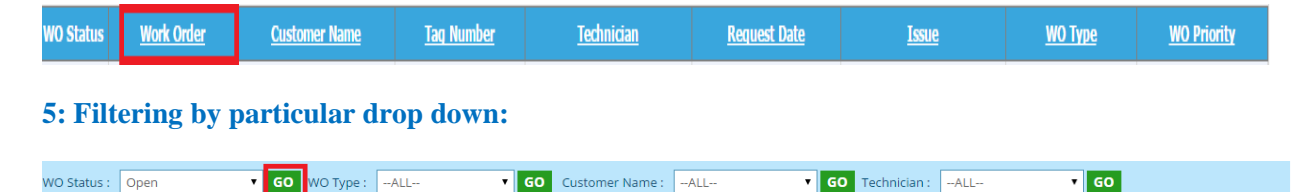

 $\sqrt{60}$ 

#### **6: Add new work order.**

**ADD NEW WORKORDER** Click on this button to **create a new work order**.

#### **7: work order details:**

Click on link to redirect to **work order details** page as shown in below image:

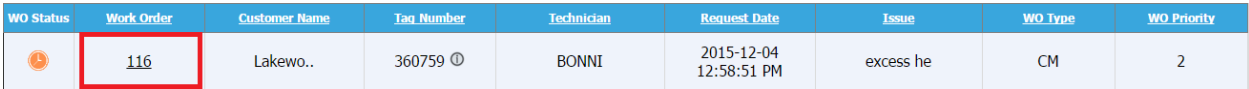

#### **Work Order Listing Page Control Description**

#### **1: Quick Search**

You can search the work order only by **work order number,Customer name**, **Tag number** and **Issue** fields. Enter the related field value and click on **find** button.

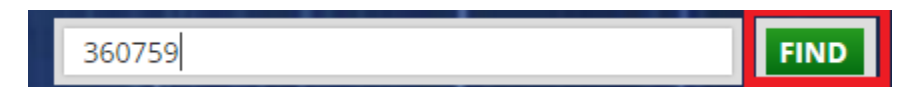

After clicking in find button you can see the result as below image:

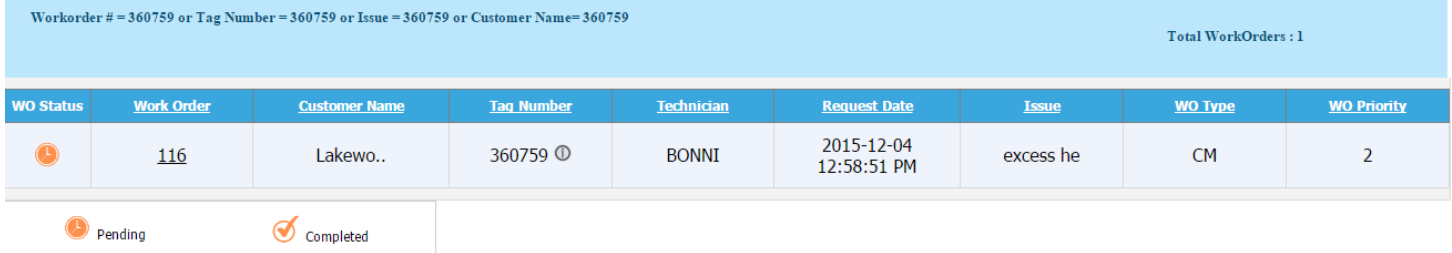

#### **2: generalized search**

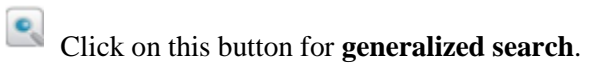

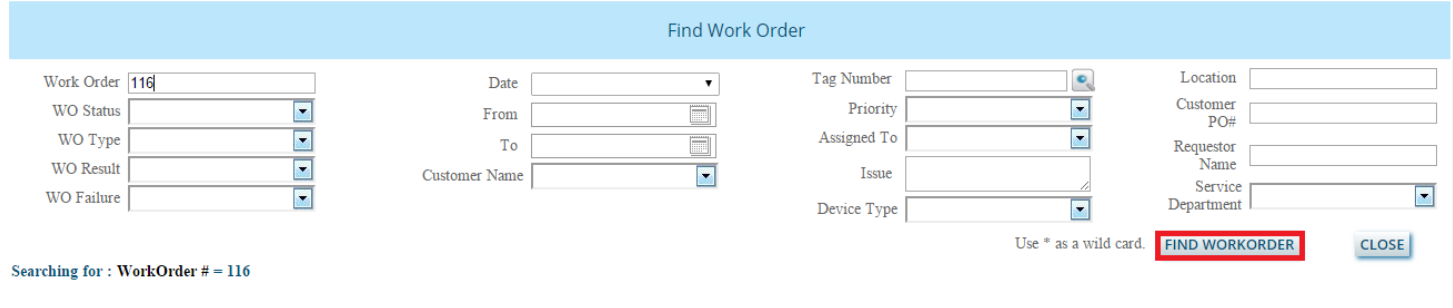

Insert or select the field and click on the **FIND WORKORDER** button.

After clicking on the Find work order, you will get the result as the image below.

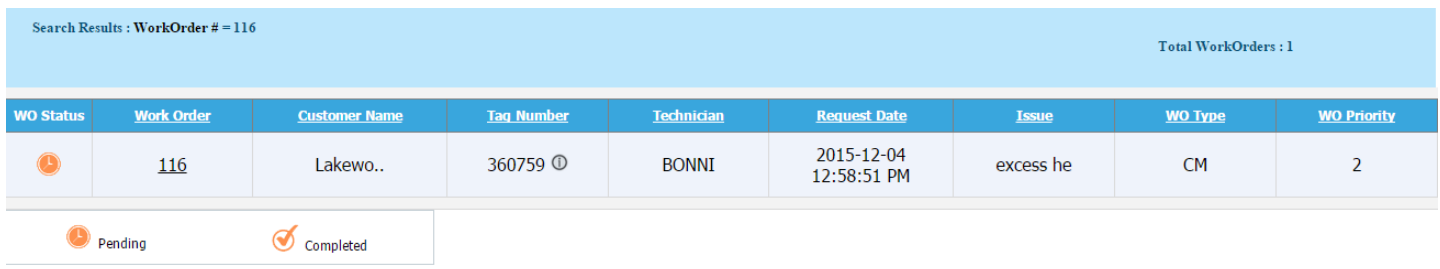

# **4: Sorting**

#### **Ascending order:**

Click on link button column as the image below:

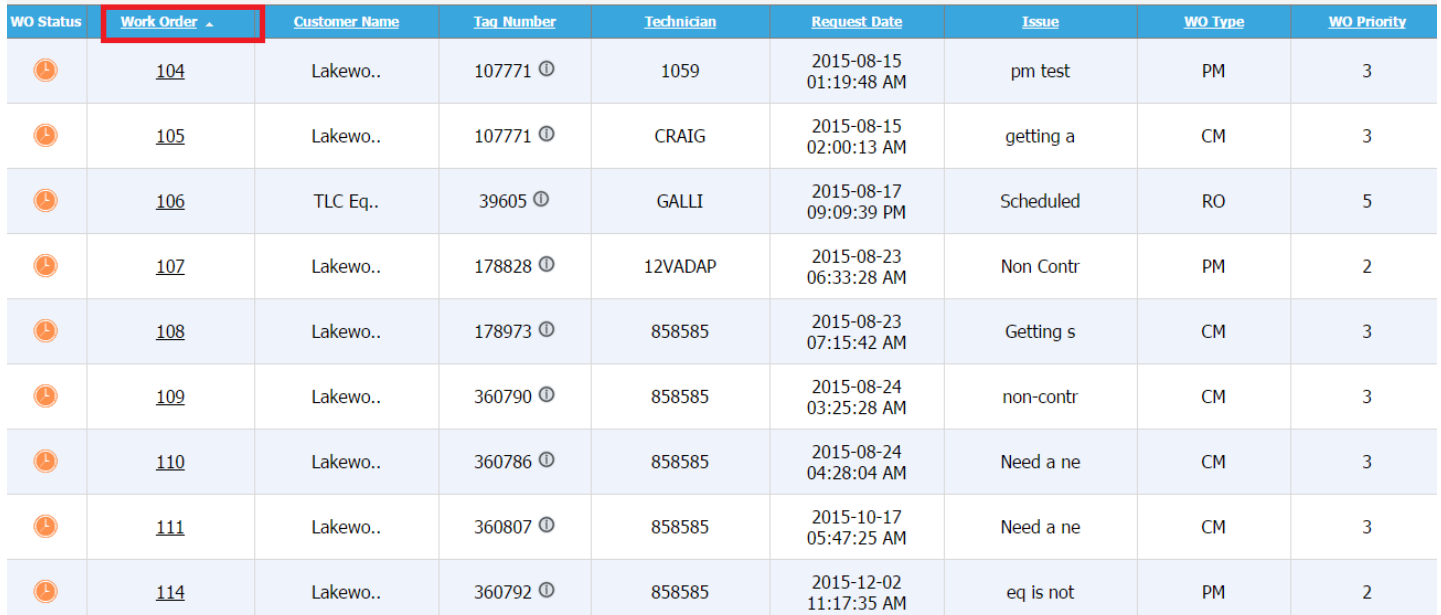

# **Descending order:**

Click on link button column as the image below:

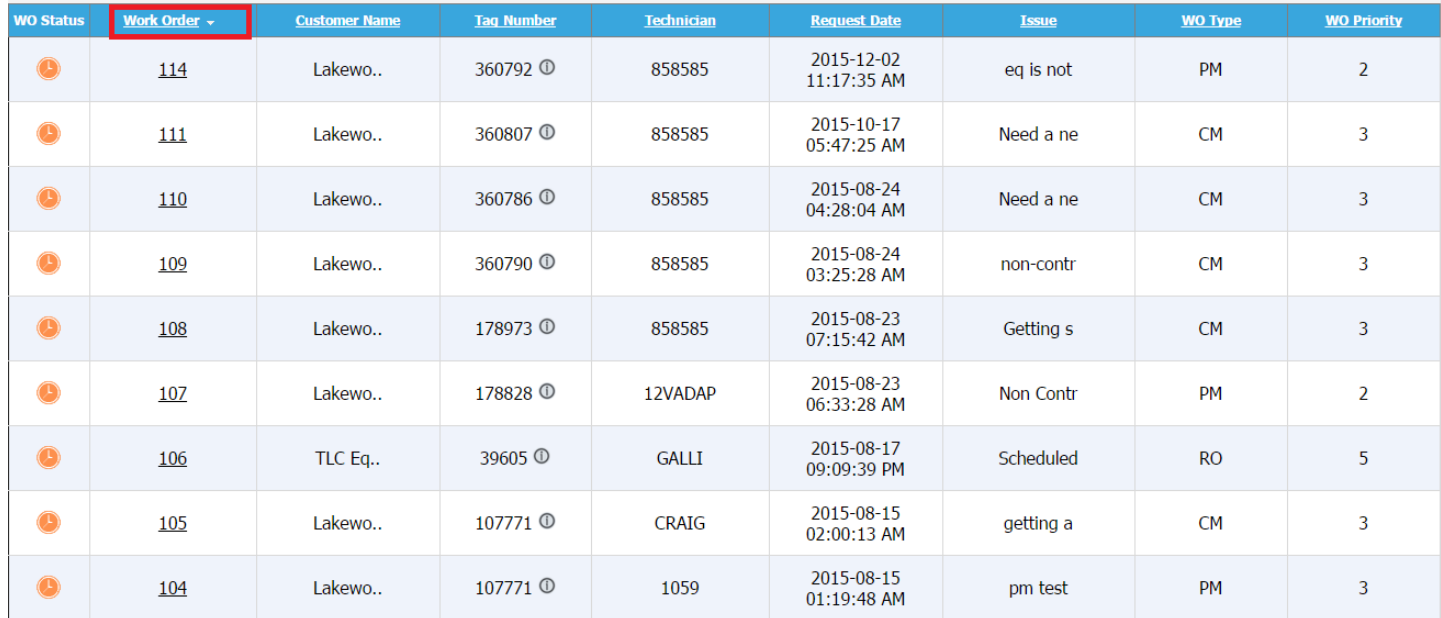

# **5: Filtering by particular drop down:**

You can select the particular drop down value and click on Go button as the image below:

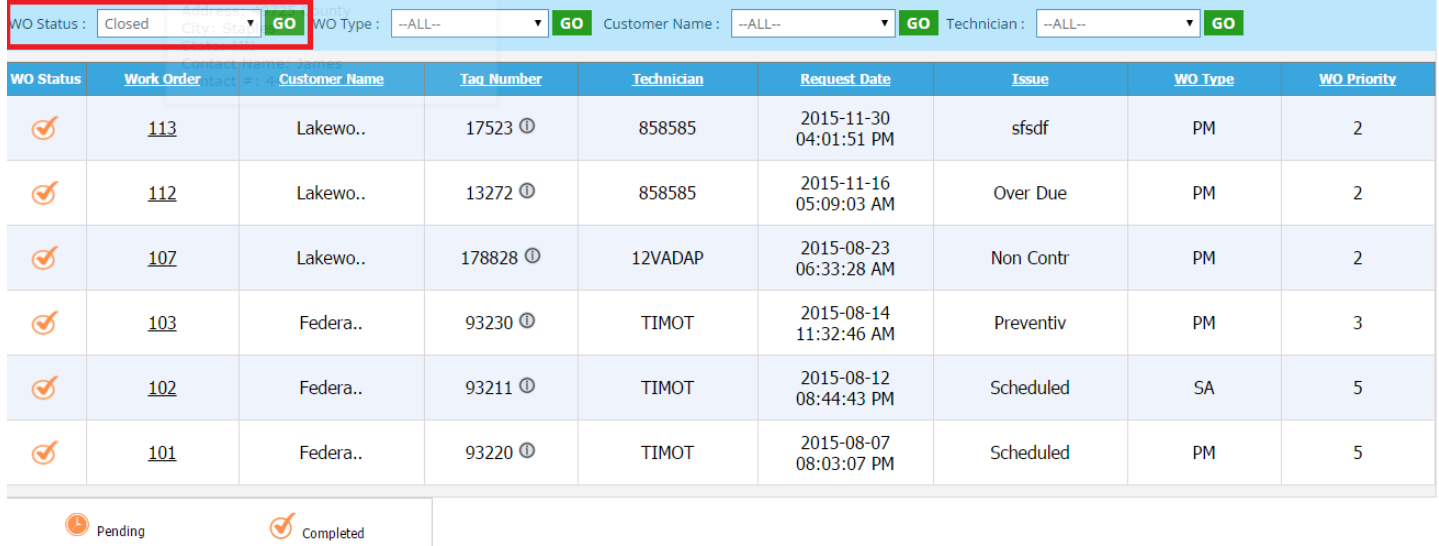

### **6: Add a new work order.**

ADD NEW WORKORDER

To create the new work order, click on the **ADD NEW WORKORDER** button .After clicking the button you will get the page as the image below.

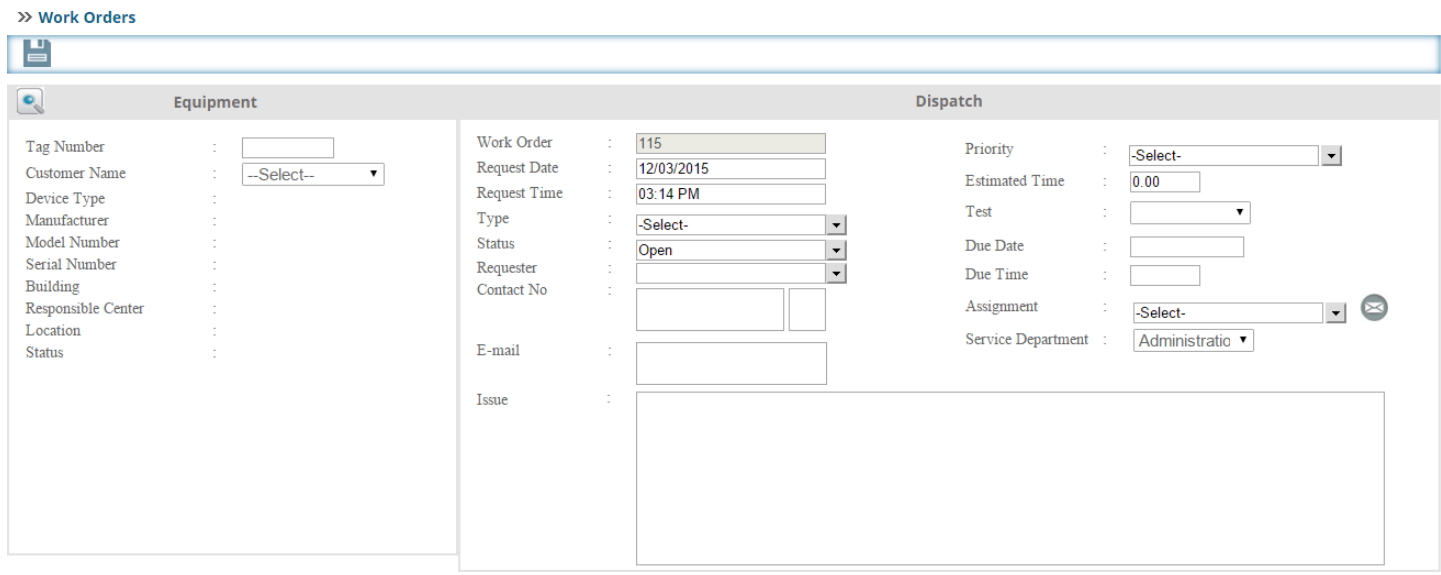

Insert the tag number of the equipment or you can click on this button to search the tag number .After clicking on this button, you will get a page as the image below. Enter or select the search options from the given dropdown list and

 $Click on this$   $FIND EQUIPMENT$  button.

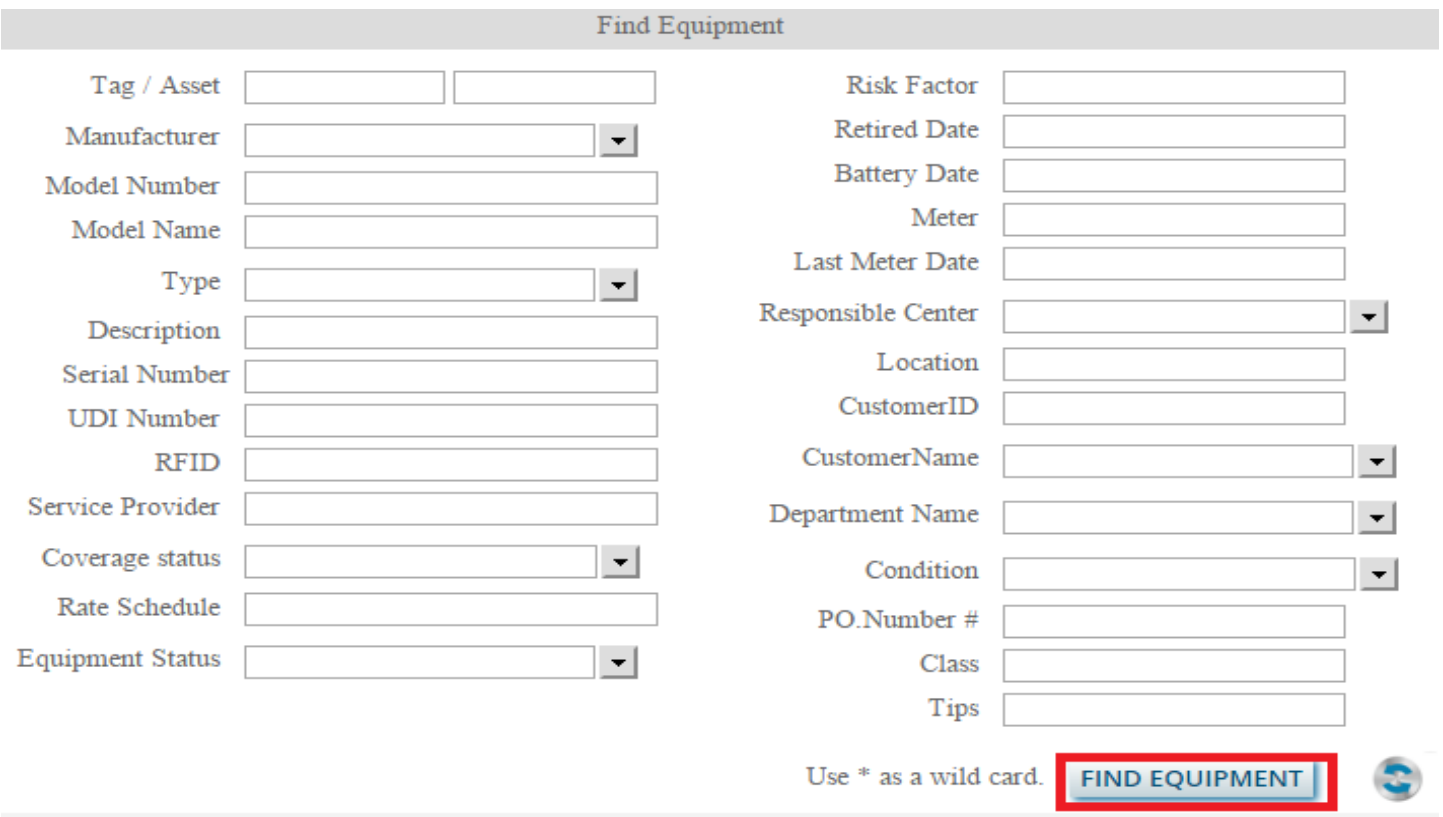

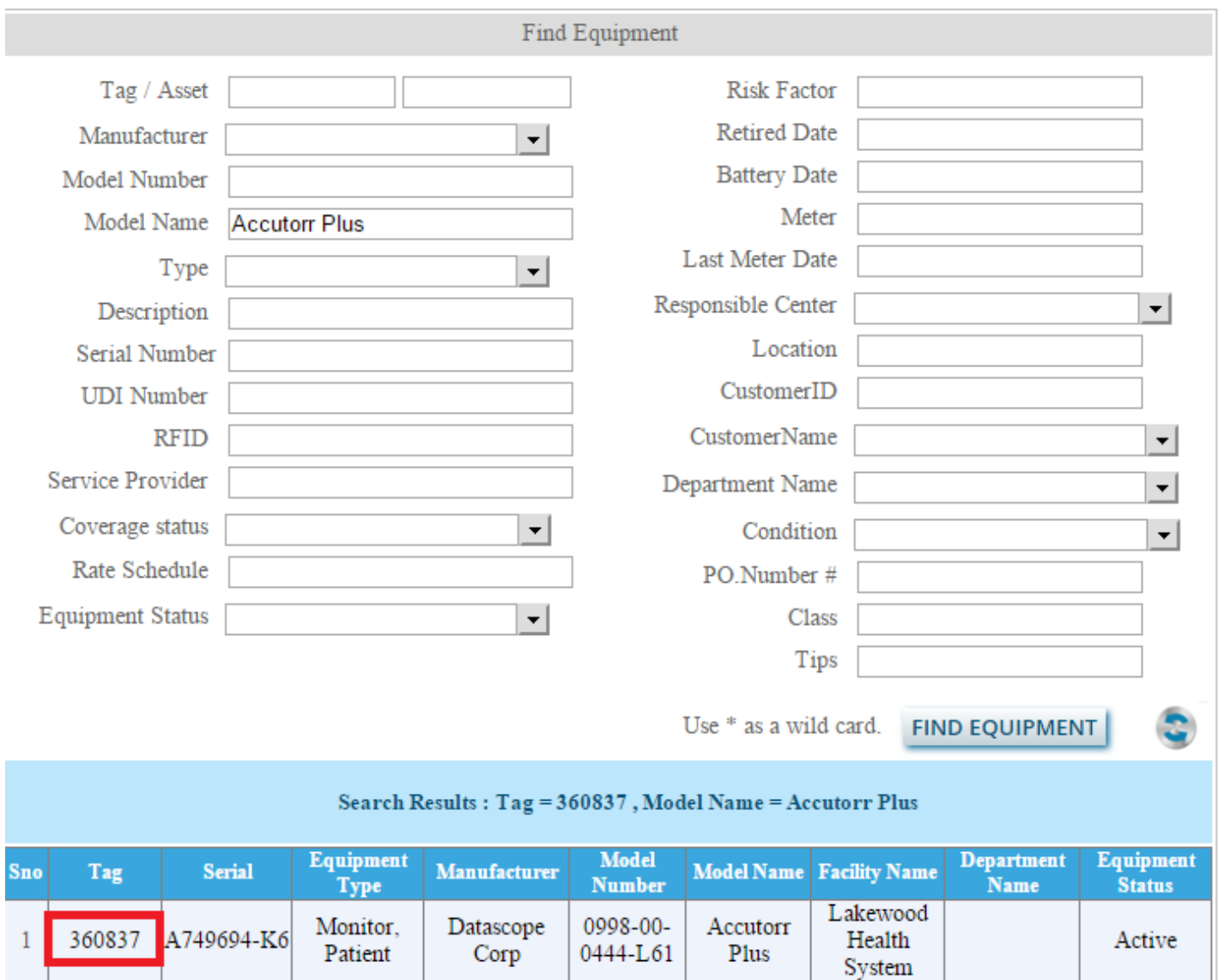

Click on the tag number and it will fetch all the equipment information as in the image below.

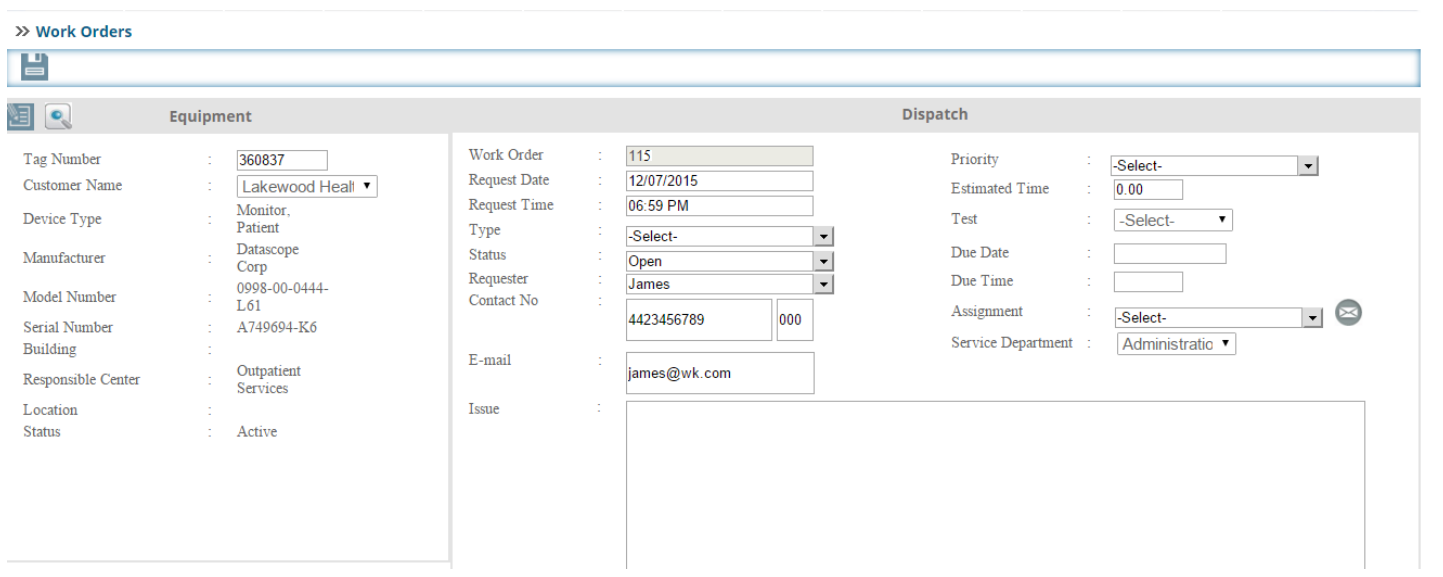

#### **B: Save the work order**

**Status** 

: Active No work order on this tag number

Insert the tag number and fill the other information in the dispatch section and click on this button to save the work order

ц

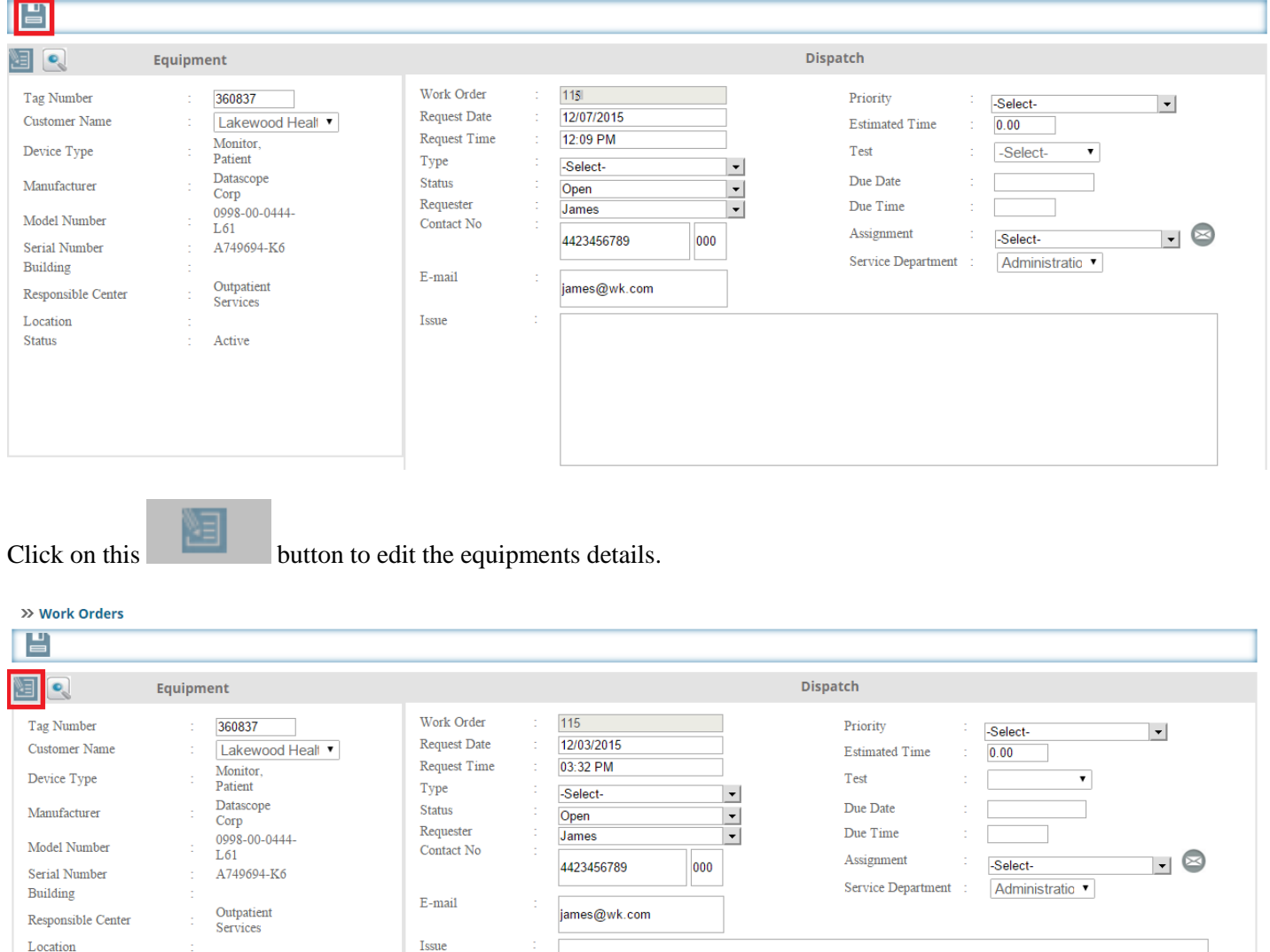

п Insert the details and update it by clicking this **button**. If you do not want any change Click on this **button**.

After clicking on button, you will get the page as the image below. You can update the equipment details

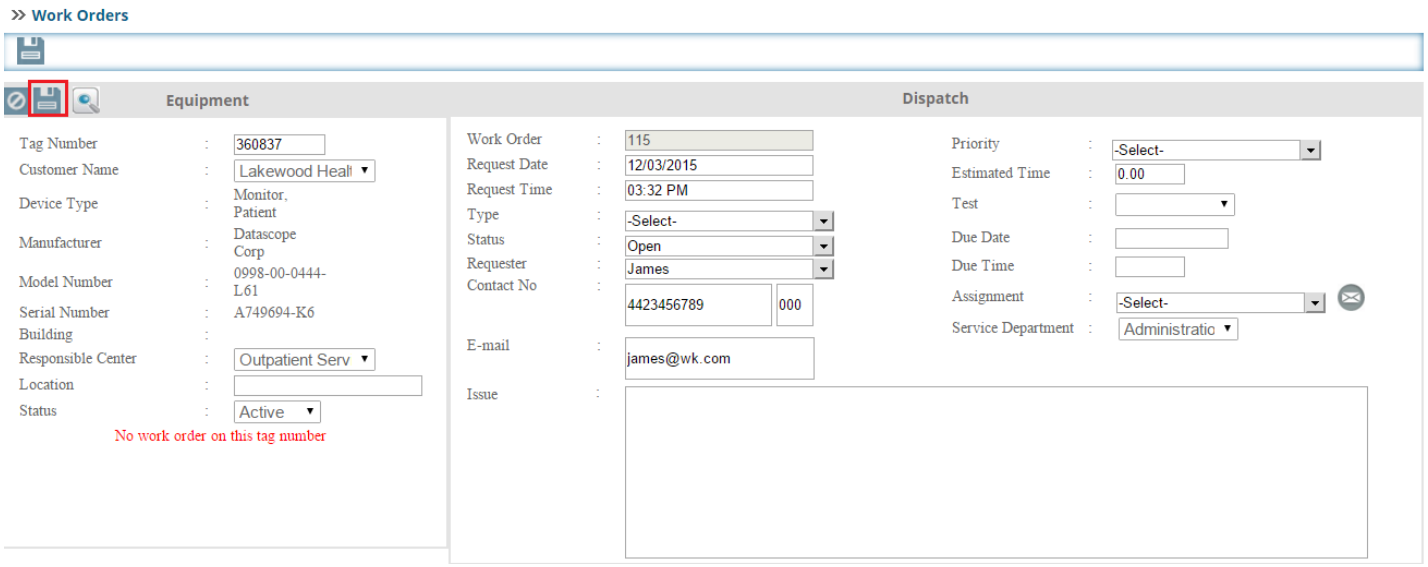

After saving the work order, you will redirected to the work order listing page as the image below.

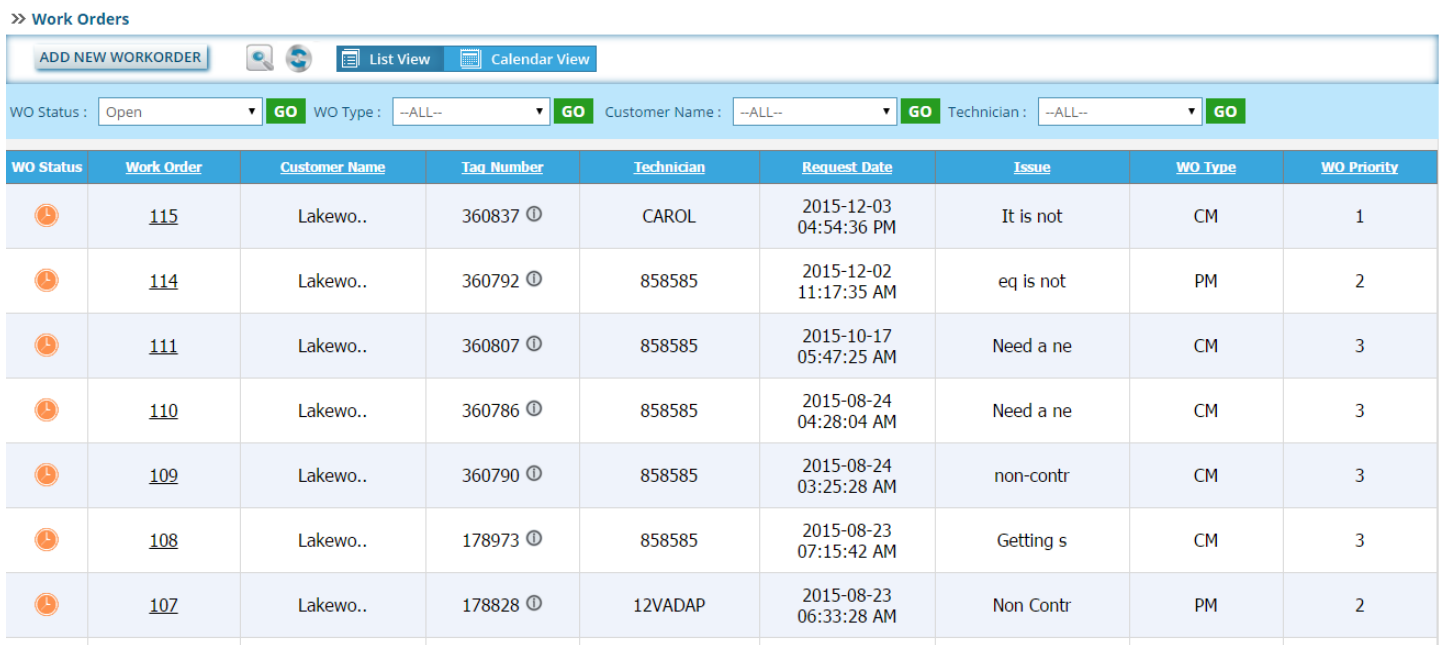

You can see your saved work order here .Click on the work order number from the **Work Order**column, a new page will open as the image below. You can edit the work order and on the right side there are many sections like Media, Tests, PM Schedule, Parts, Tips, Summary, Labor, and Materials, parts On Order, Notes and Audit Log. On the right side of the page you can see the **Summary** section .There is all the details about Labor, Materials, Parts on Order, Notes and Audit and Tests.

#### **7: Work order details:**

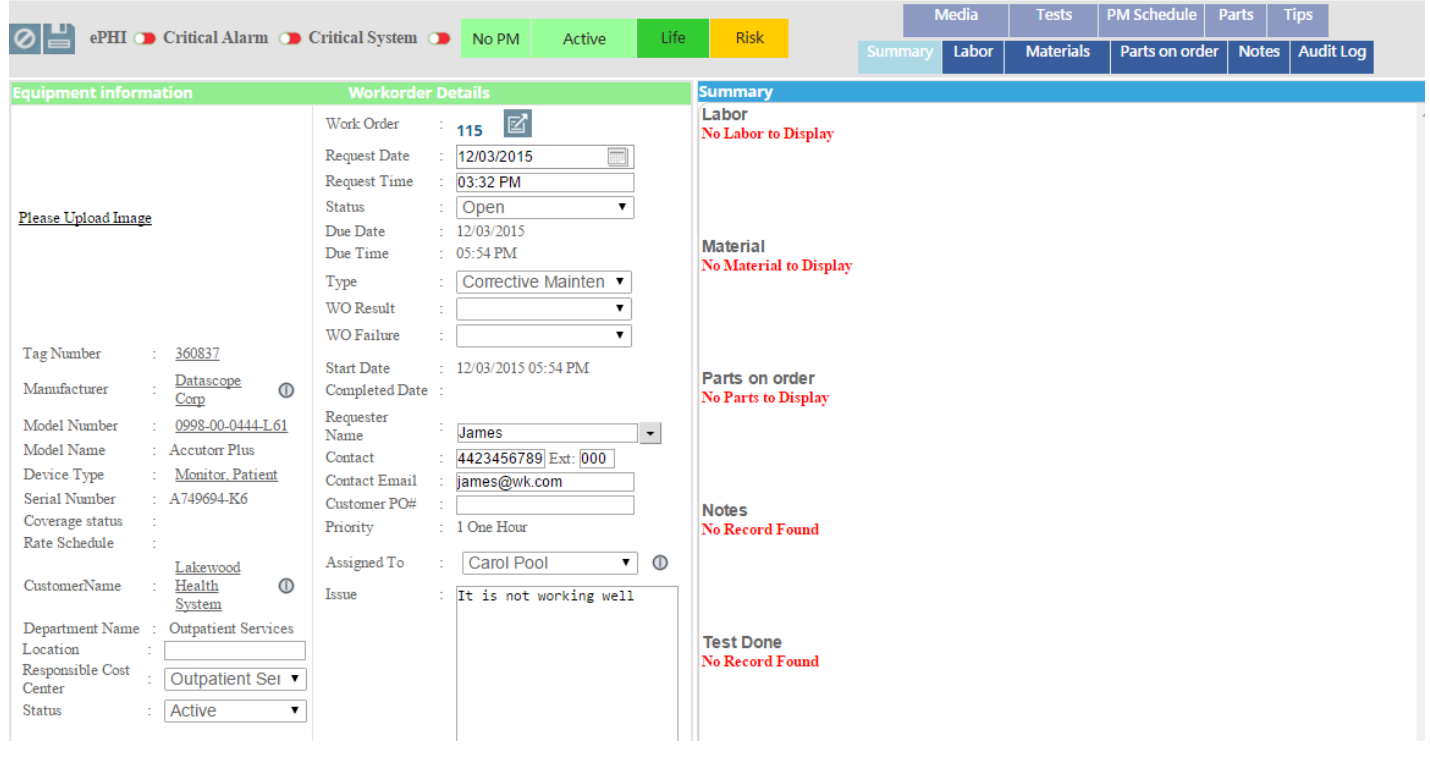

Click this button to update the work order details.

Click on this button if you don't want to edit anything in the work order.

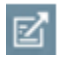

Click this button to see the work order details.

- Click this button to close the work order .

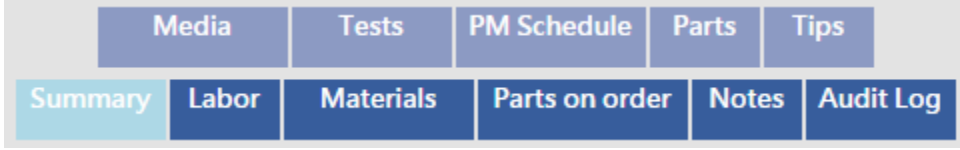

: These are the sub tabs. You can see

the description of all the sub tabs below.

#### **A: Media**

Media

Click here to see the media files related to the equipment type, model label and equipment label.

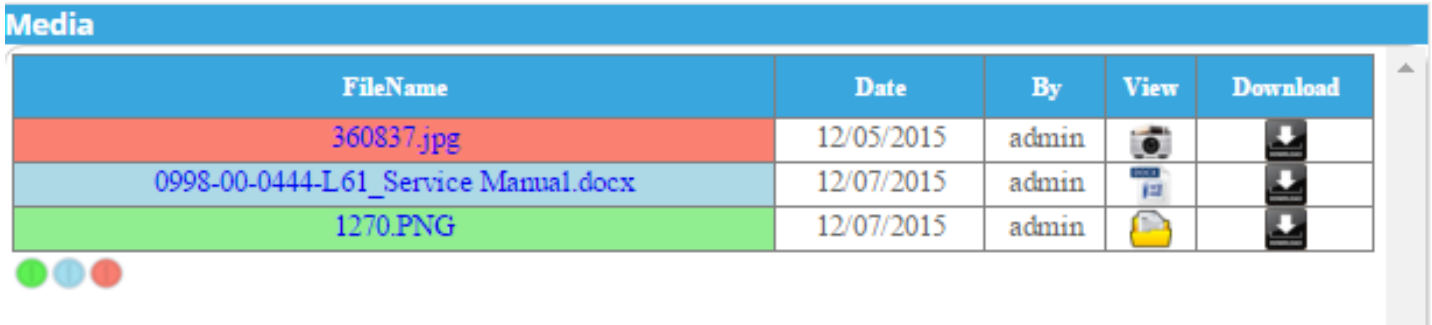

- This colour indicates files that which are inheriting from the equipment level.

-This color indicates the files which are inheriting from the model level.

- This color indicates the files which are inheriting from the equipment type.

#### **B: Tests**

#### **Tests**

Click on this tab to create tests.

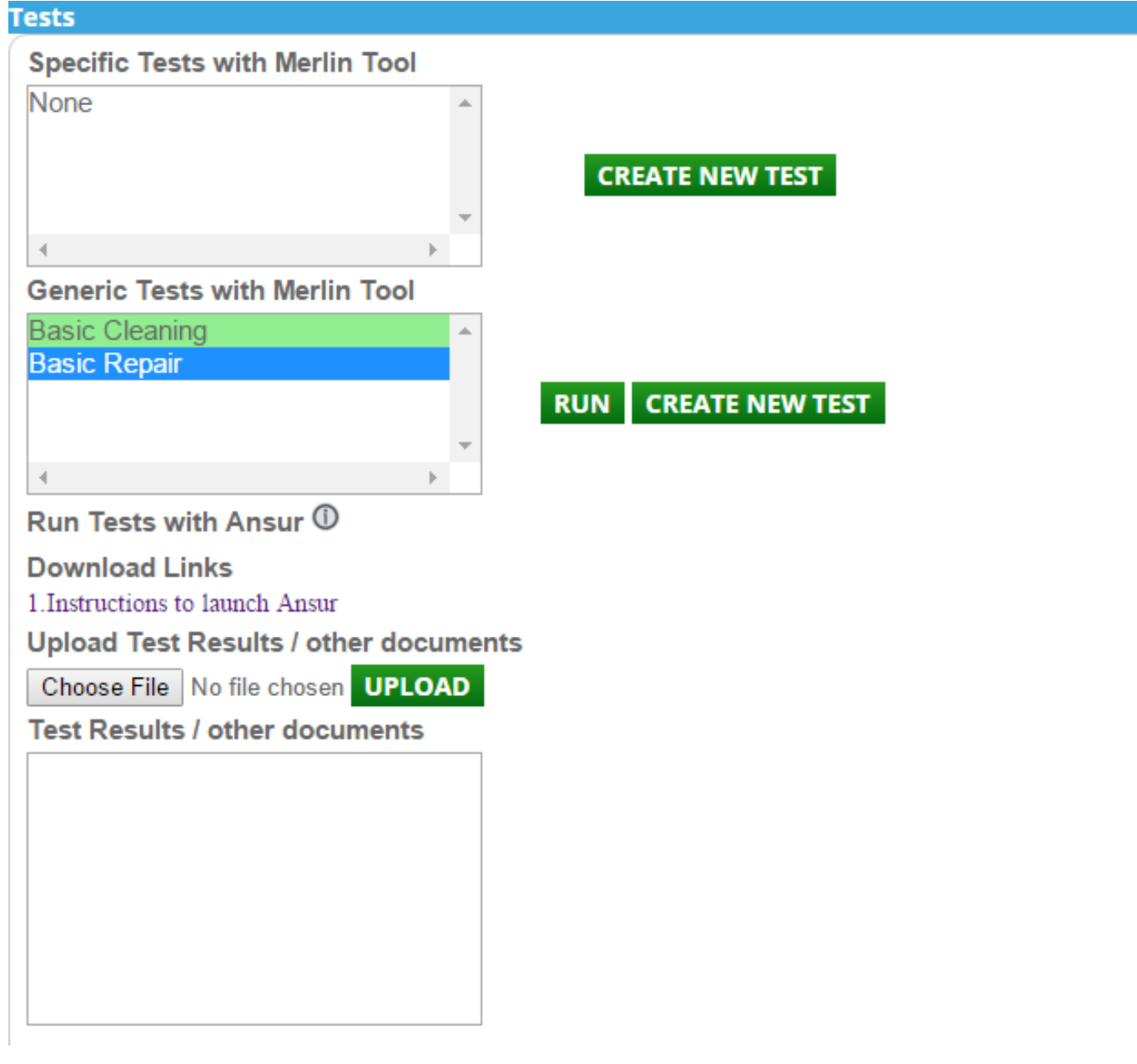

Click on the **CREATE NEW TEST**  $\overline{A}$  new page will open as the image below –

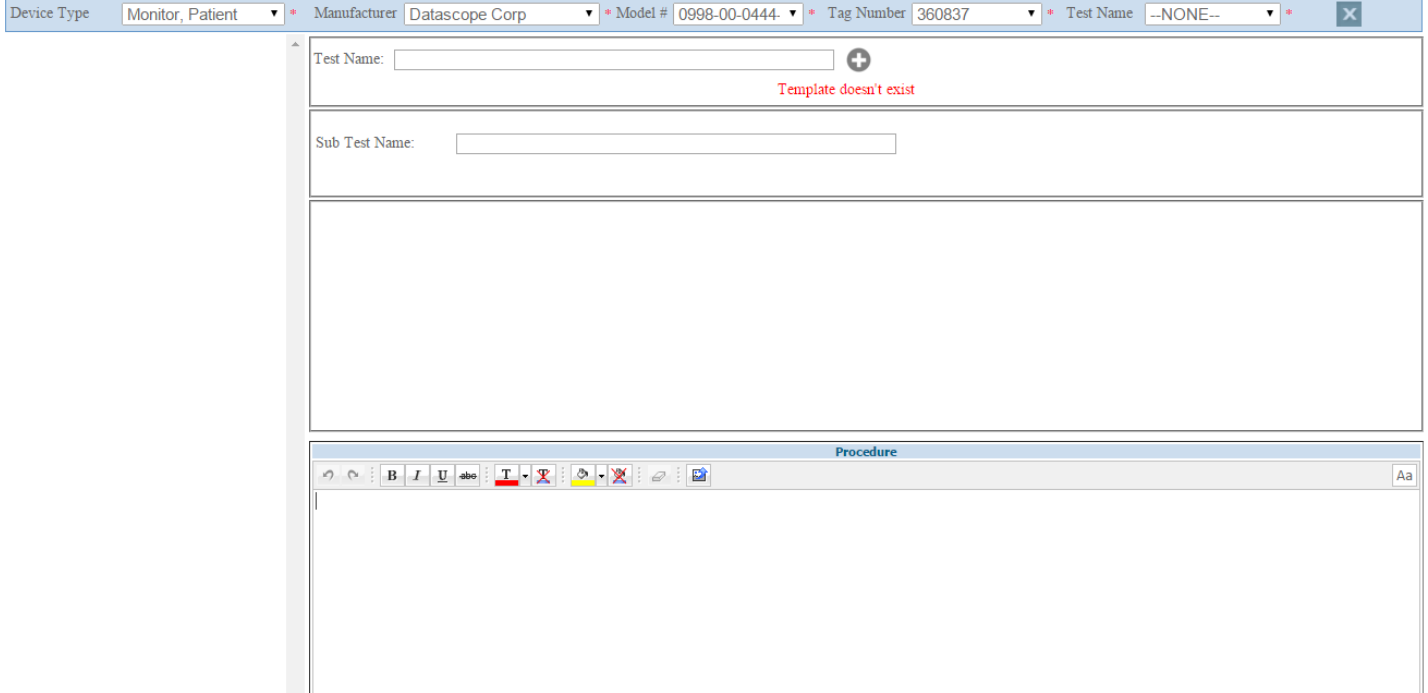

There are 5 dropdown lists such as:

- $\triangleright$  Device Type
- > Manufacturer
- > Model
- $\triangleright$  Tag Number
- > Test Name

User must select Device Type to create tests.

User can create tests based on Device Type, Device Type and Tag, Device Type and Manufacturer, Device Type and Manufacturer and Tag, Device Type and Manufacturer and Model, Device Type and Manufacturer and Model and Tag.

After selecting the dropdowns enter the test name in the textbox showing with add button

After add the test name will appear in the left side of the browser as shown below.

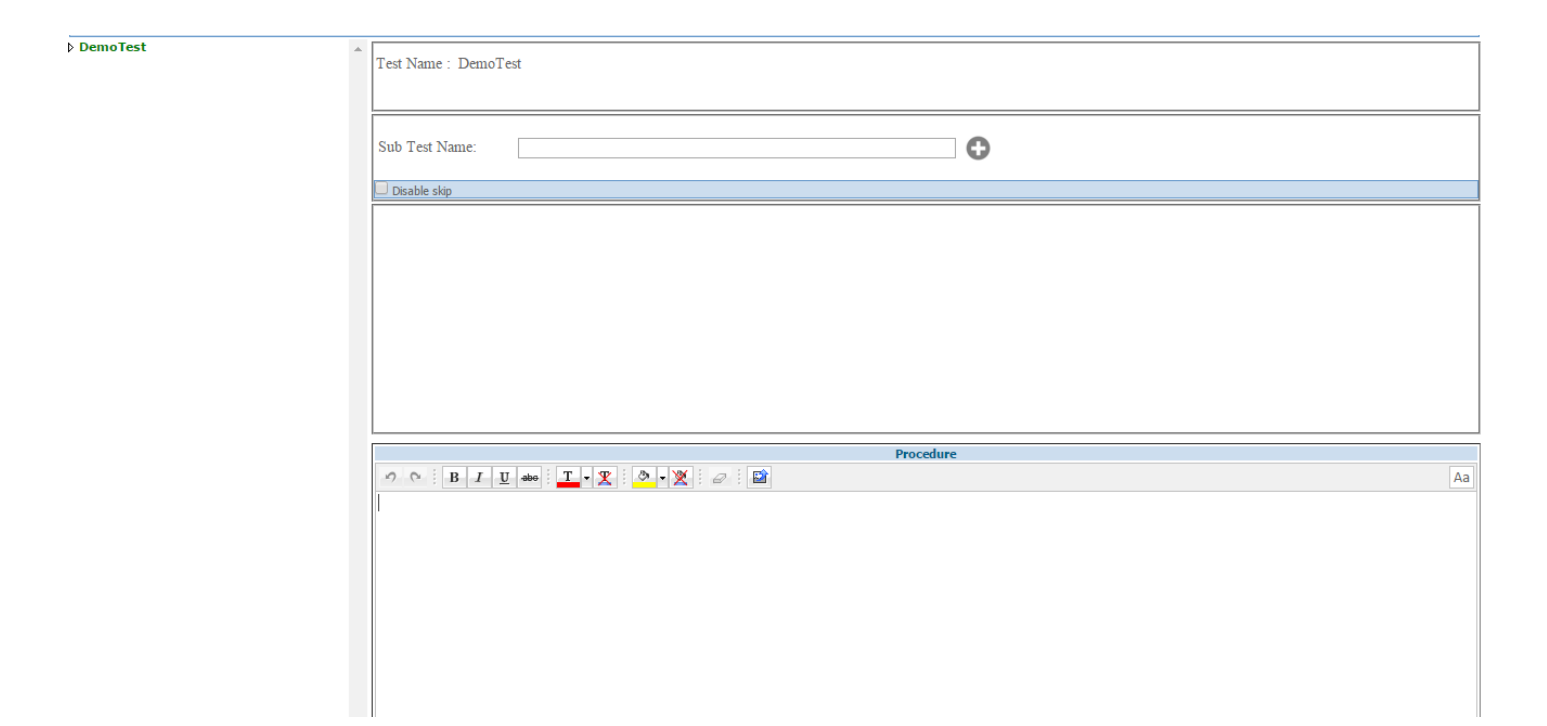

User can preview the whole test ,update ,delete, cancel the test by clicking on the test in the tree as shown below.

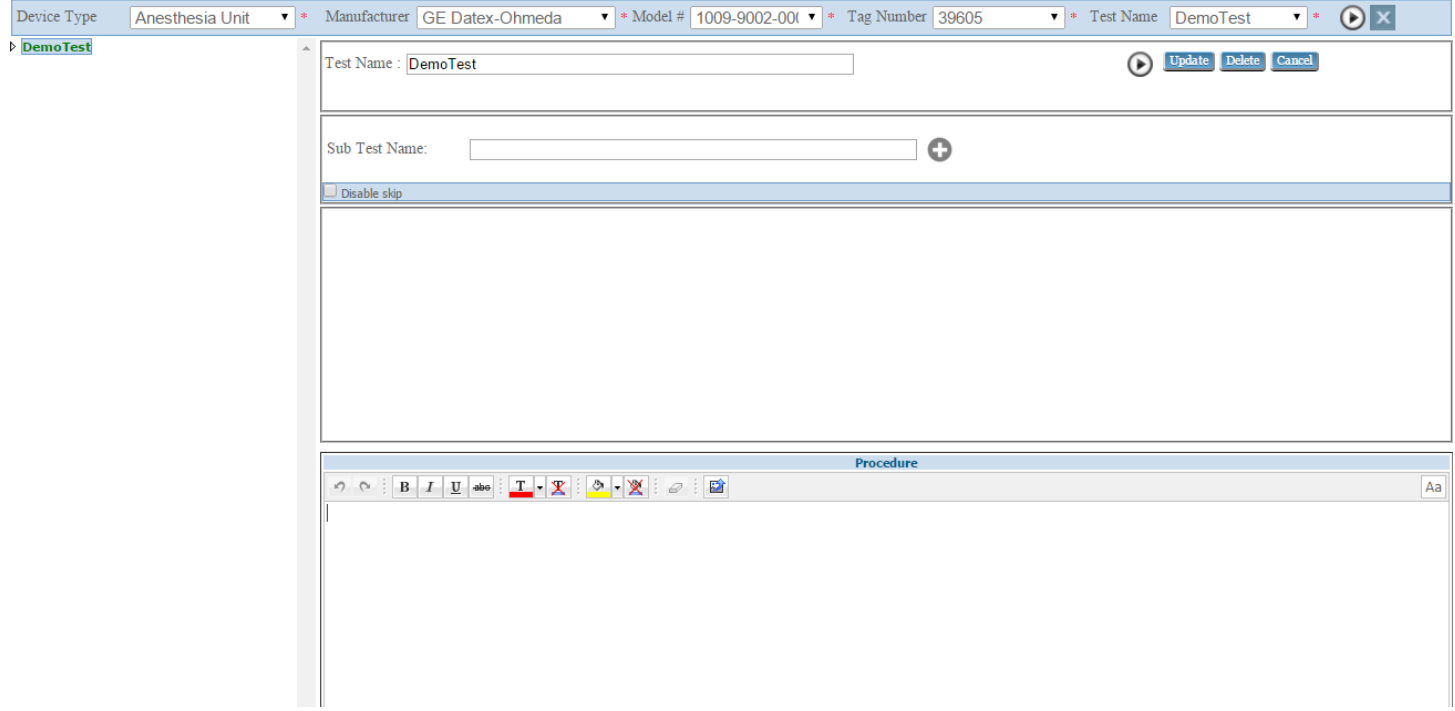

To add sub test under the test enter the sub test name in the textbox showing with add button  $\bullet$  and user can disable the sub test skip action by checking the checkbox showing downside the sub test name after add the sub test name sub test will appear under test in the left side of the page as shown below.
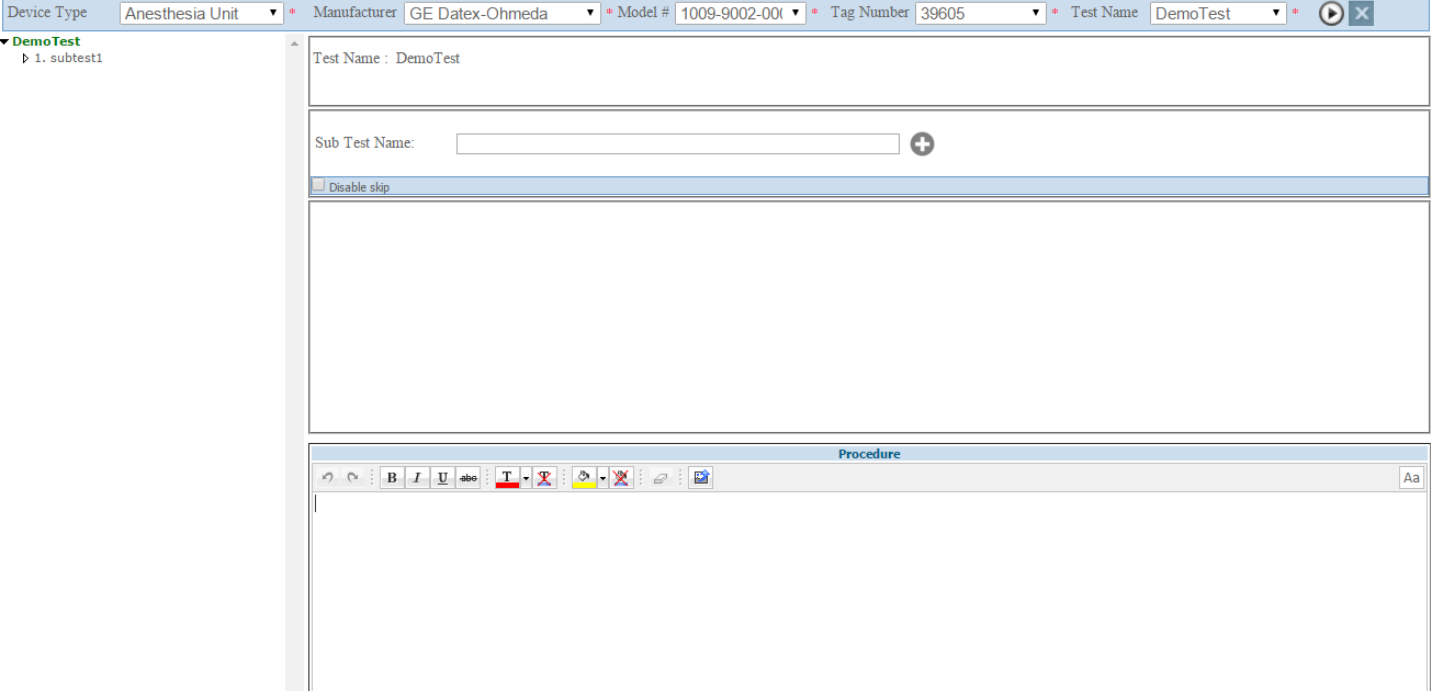

user can add n number of sub test under the test as shown below

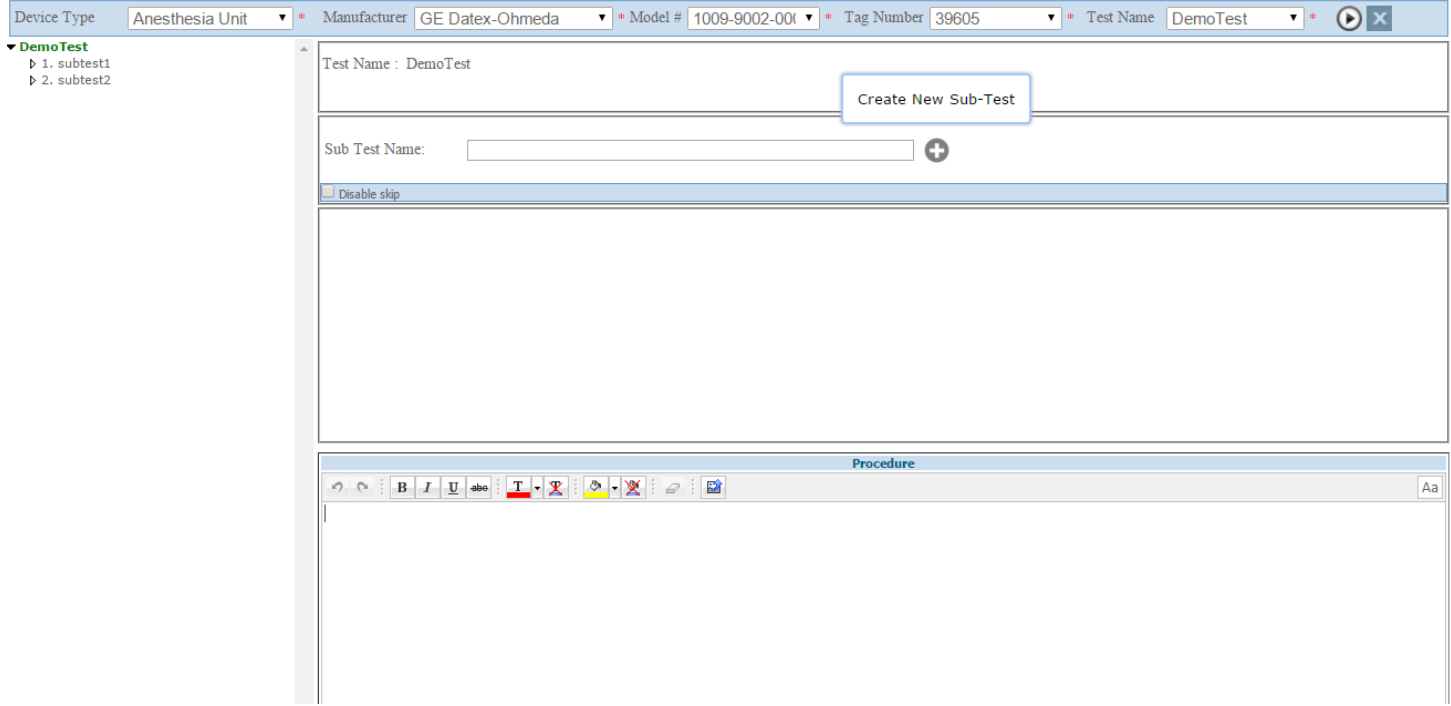

user can add procedure to the whole test or to the particular sub tests in the editor box as shown in the red color border and also insert images to the procedure by clicking on the image in the editor box.

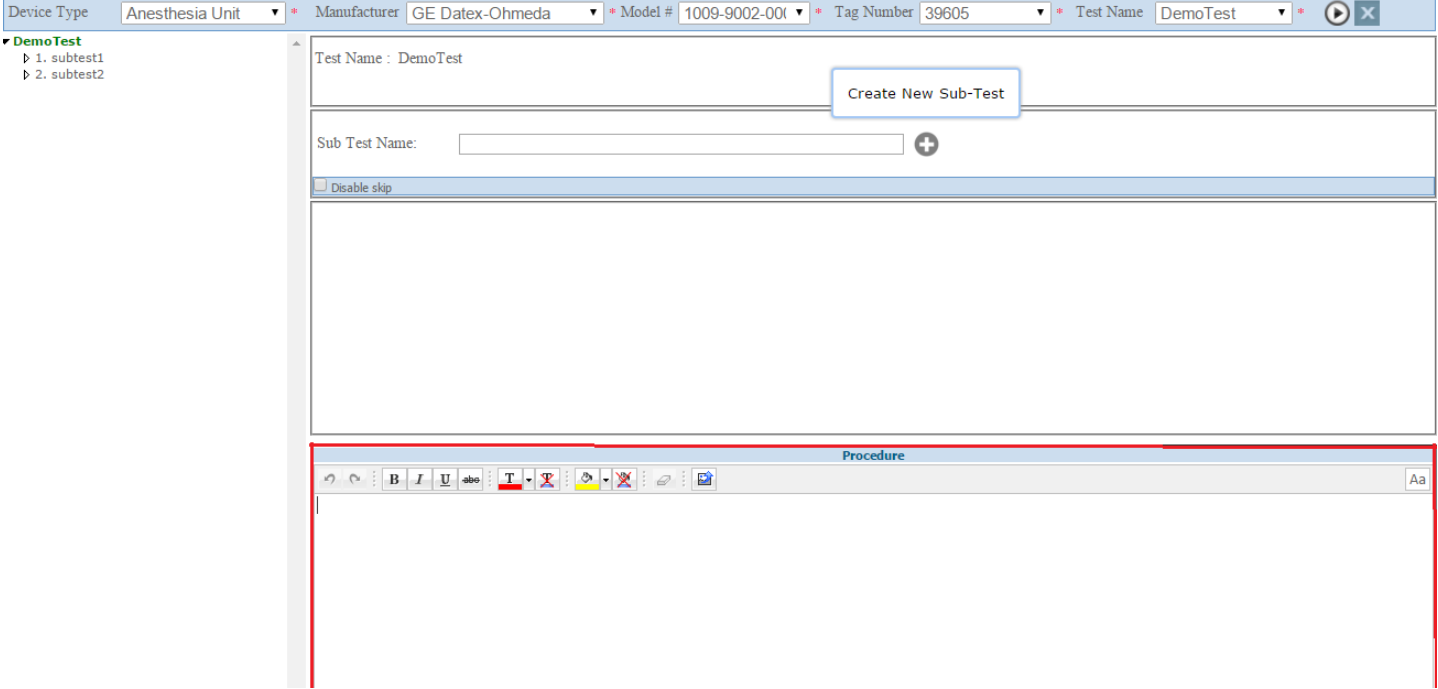

User can preview, update, delete, cancel, reorder and can add test item under the subtests by clicking on the subtest in the tree .

User can preview the sub test by clicking on the image  $\bigodot$ , update, delete, cancel the sub test by click on respective buttons and reorder the sub test by click on the images  $\bullet$  and can add n number of test items under the subtests by clicking on the add test item button.

If user selecting the checklist radio button he can ignore the pass, fail, Not applicable by checking the checkboxes while adding the test item.

If user selecting the numerical radio button he can add high value, low value, unit while adding the test item.

If user selecting the general radio button he can add description to the test item as shown below.

囵 - Click this button to see the work order details. After clicking on this button a new page will open as the image below.

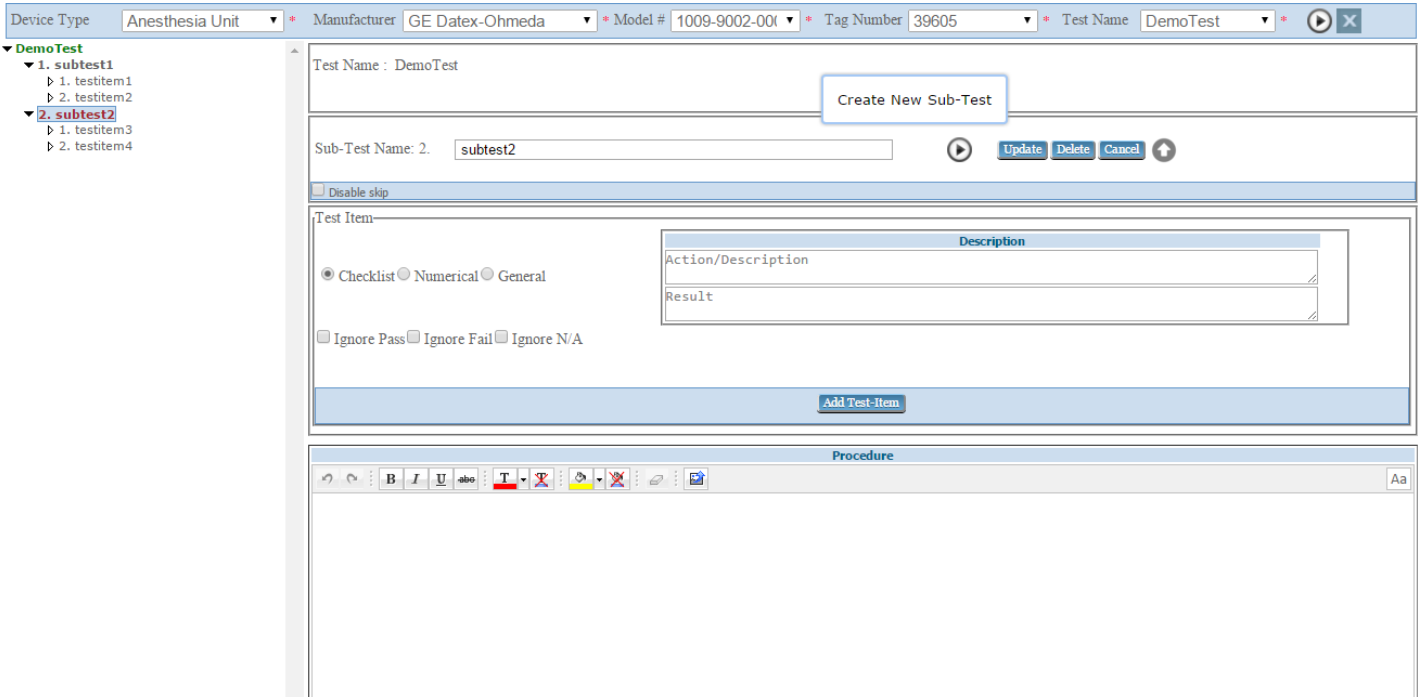

User can update, delete, cancel, reorder the test item by clicking on the test item in the tree.

User can update, delete, cancel the test items by click on respective buttons and reorder the test items by click on the images  $\bullet$   $\bullet$  as shown below.

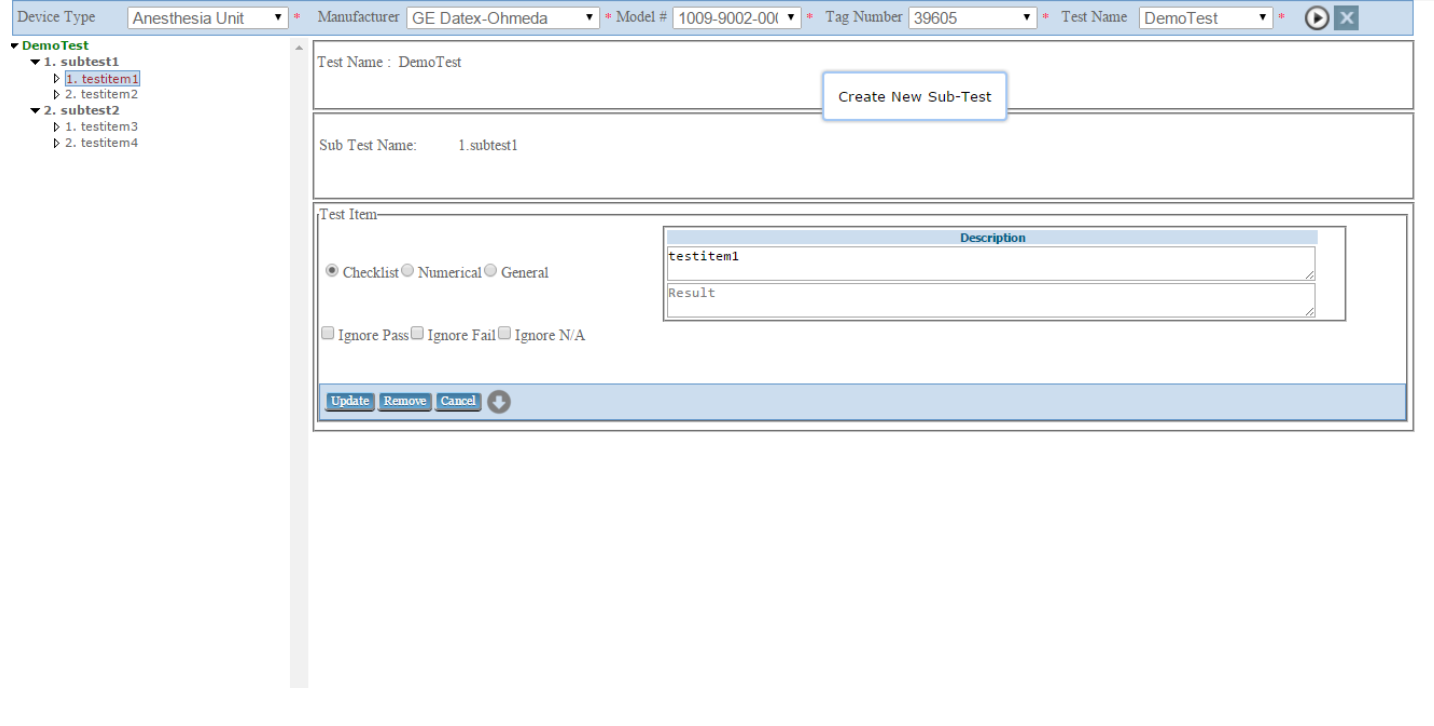

#### **C: PM Schedule**

**PM Schedule** 

# **PM Schedule**

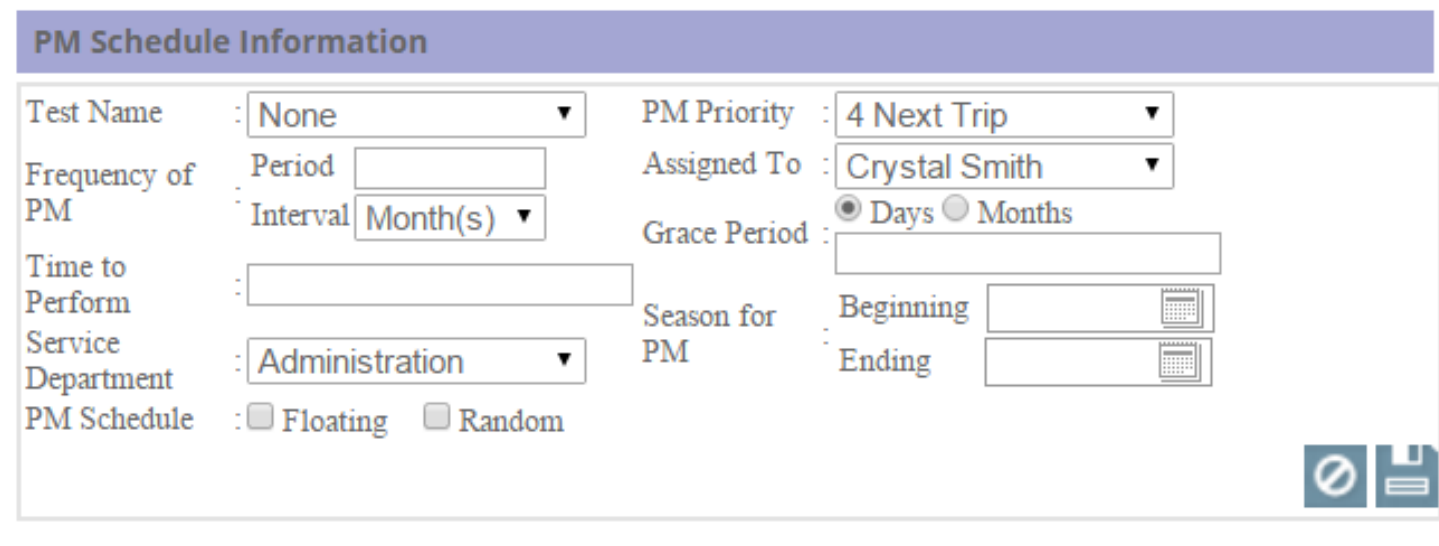

#### No PM Schedule to Display

#### **D: Parts**

### Parts

Click on this tab to see the information about the used parts ans assigned parts. .In this page you can see 2 checkboxes .check one of them as in the image below.

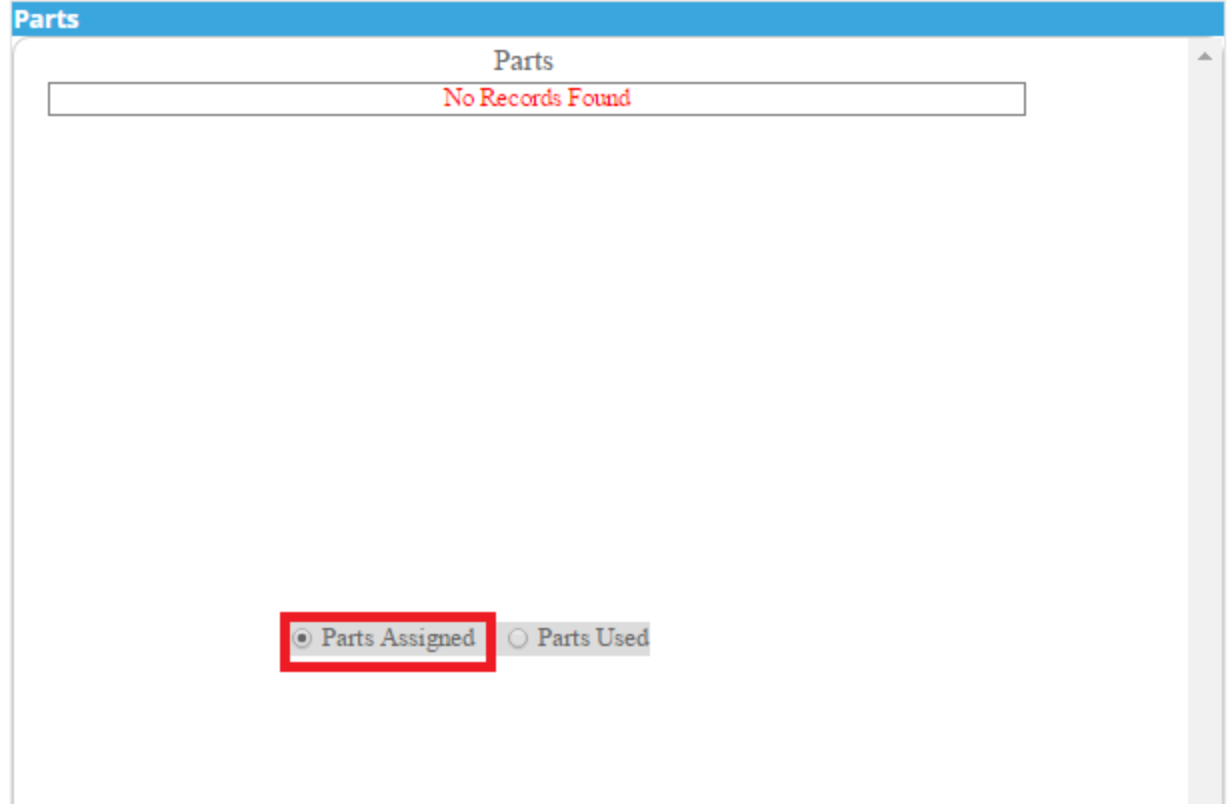

Check the **Parts used** checkbox as below to see the details about the used parts.

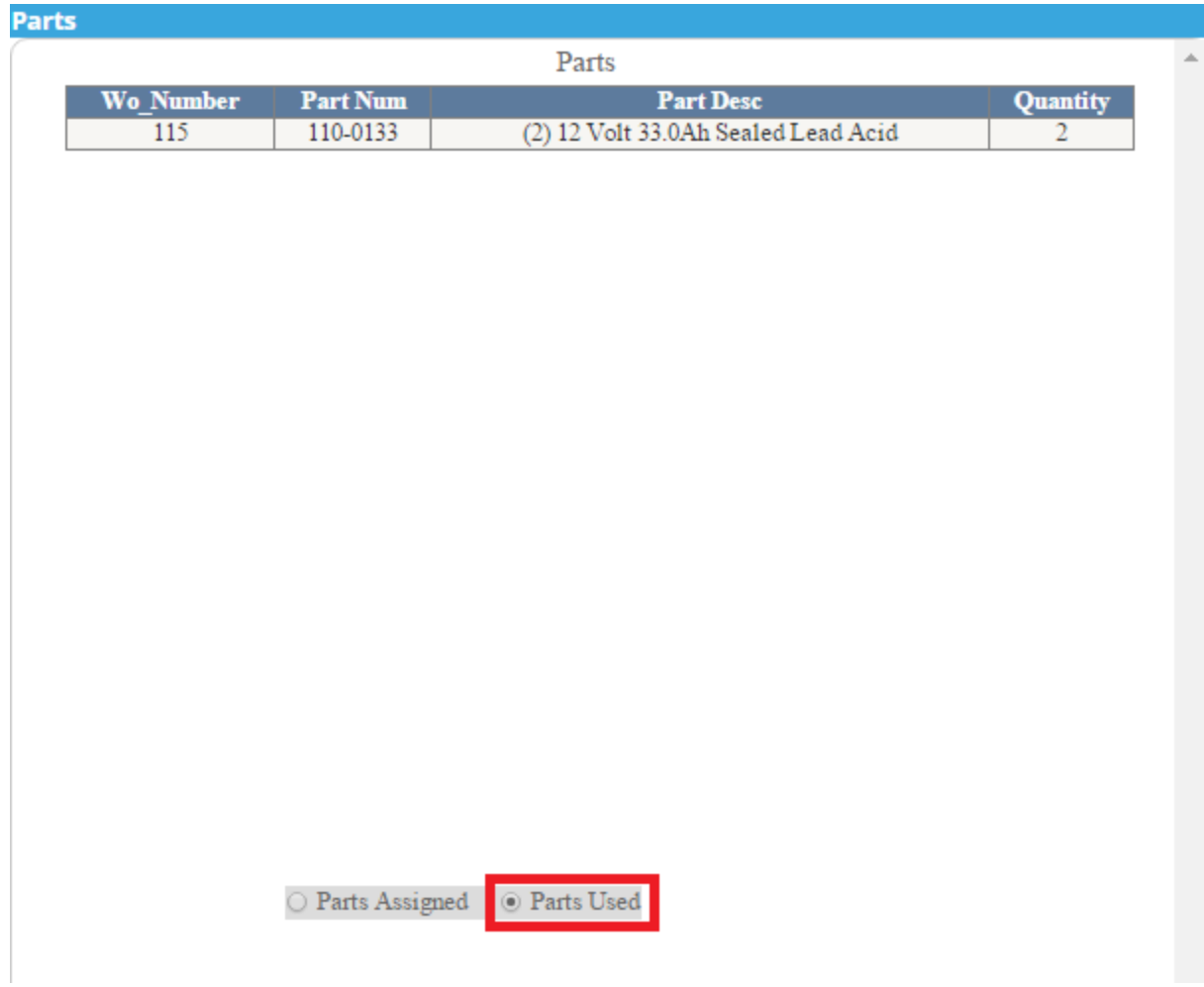

#### **E: Tips**

#### **Tips**

After clicking in this tab you will get the page as the image below, where you can see the troubleshooting tips.

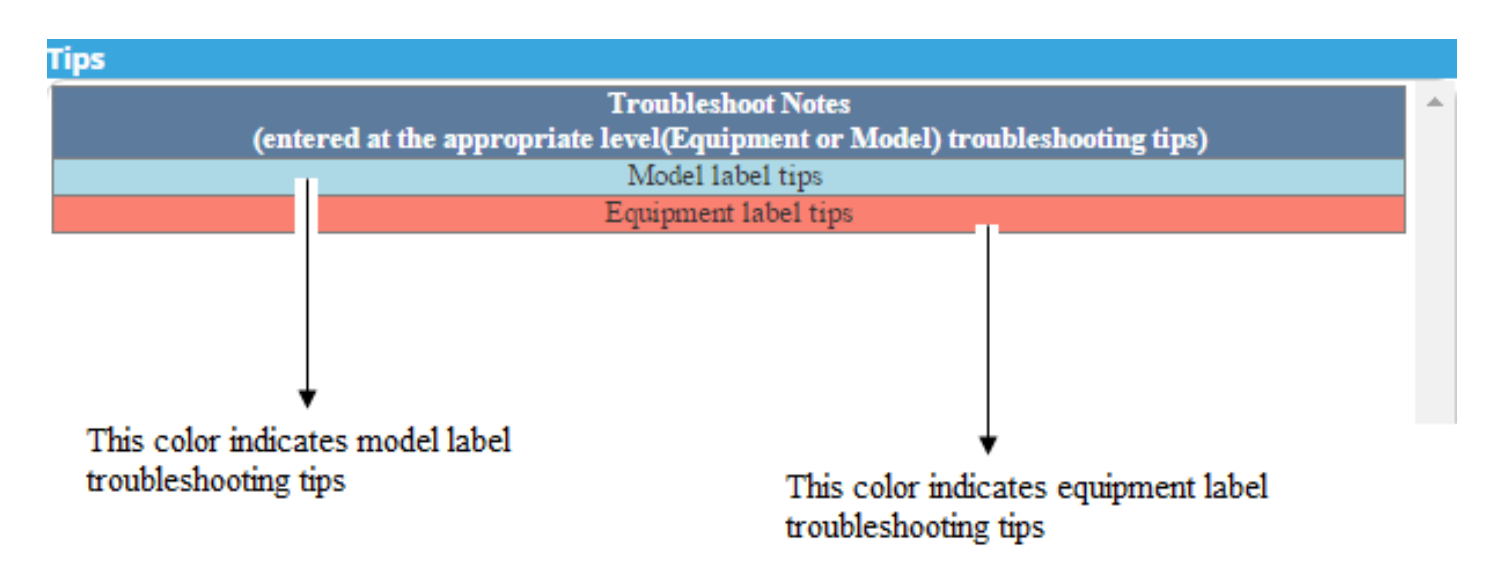

#### **F: Labor**

#### Labor

After clicking on this sub tab you will get the page as the image below. In this section you can see the name of the employee who is assigned .On the top you can see **Work Type** .if you click in that dropdown list you can see three options .(**In House Service ,Contract Service, Non Contract Service) .**Here by default In House Service is selected. Select the employee name and the task.

Rate Regular  $\pmb{\mathrm{v}}$ 

You can select the rate type from here .There are three options in this dropdown list. (Regular, Overtime, Double Time).

 $\Box$  Billable

If you click on this, the charge for the task will be calculated and will appear in the text box.

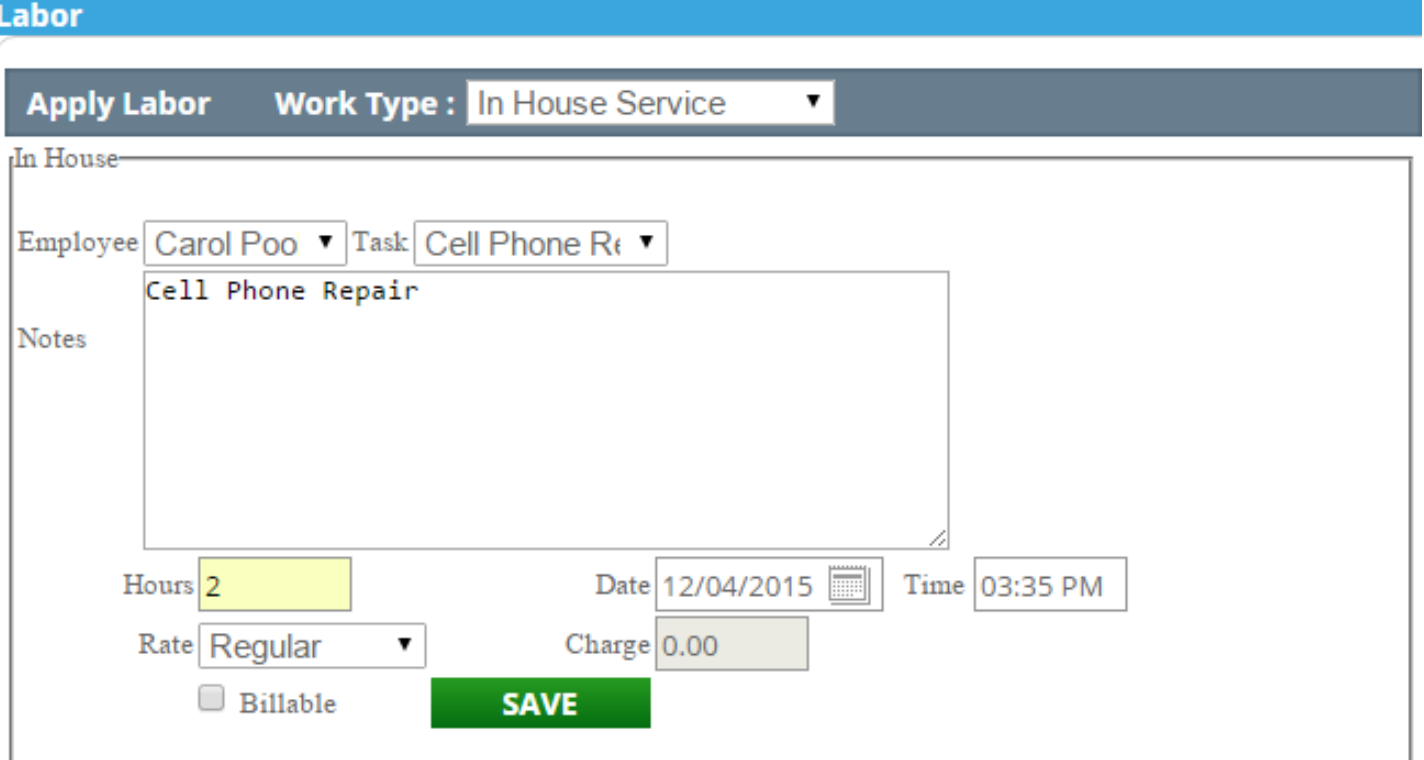

Now click on this **SAVE** button and you can see the details as follows.

#### Labor

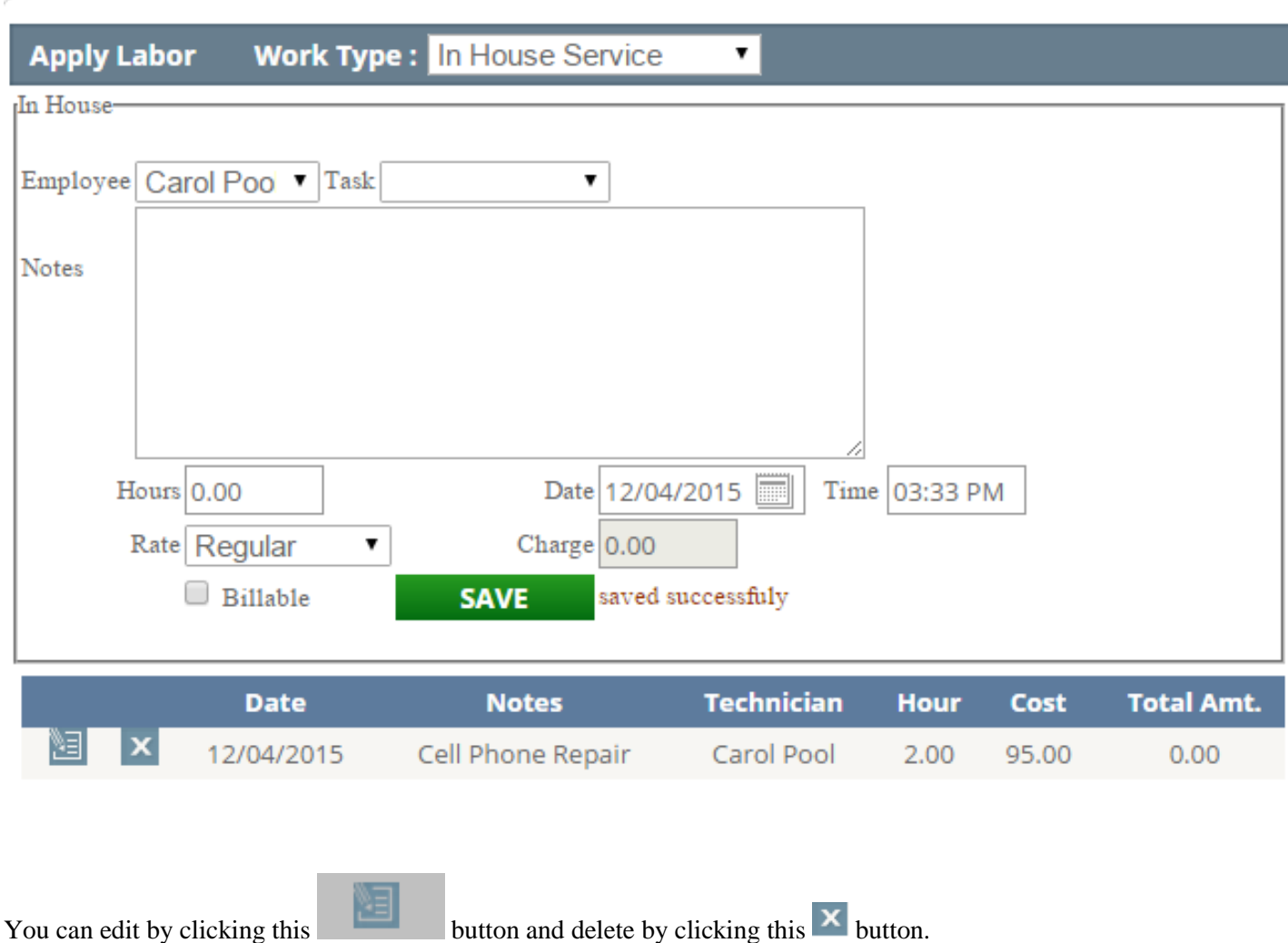

Now keep the rate as regular and check the  $\Box$  Billable. It will calculate the charge according to hours. Then the details will be saved as follows.

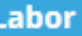

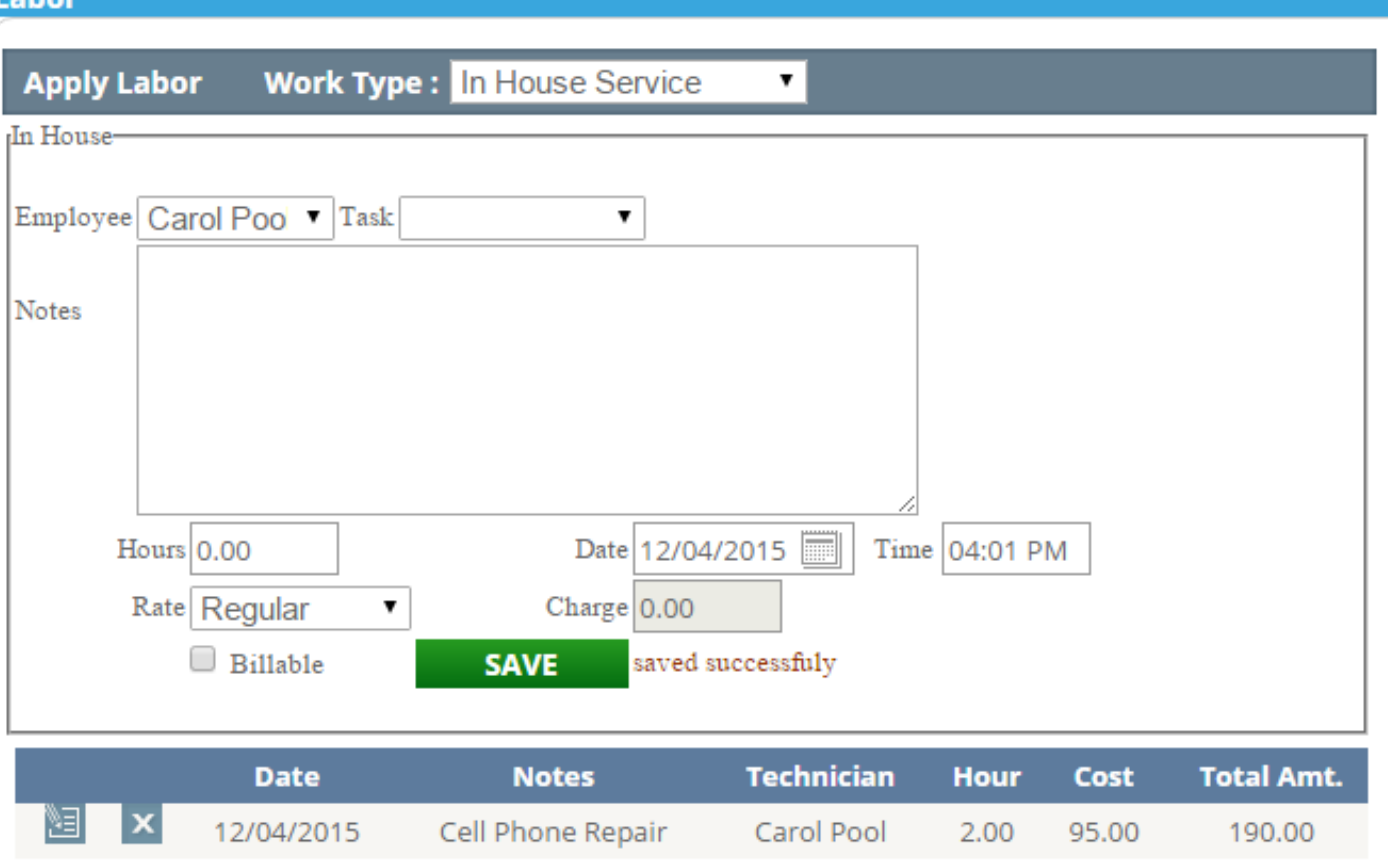

Now choose the **overtime** option from the dropdown list and save the details .The details will be saved as follows.

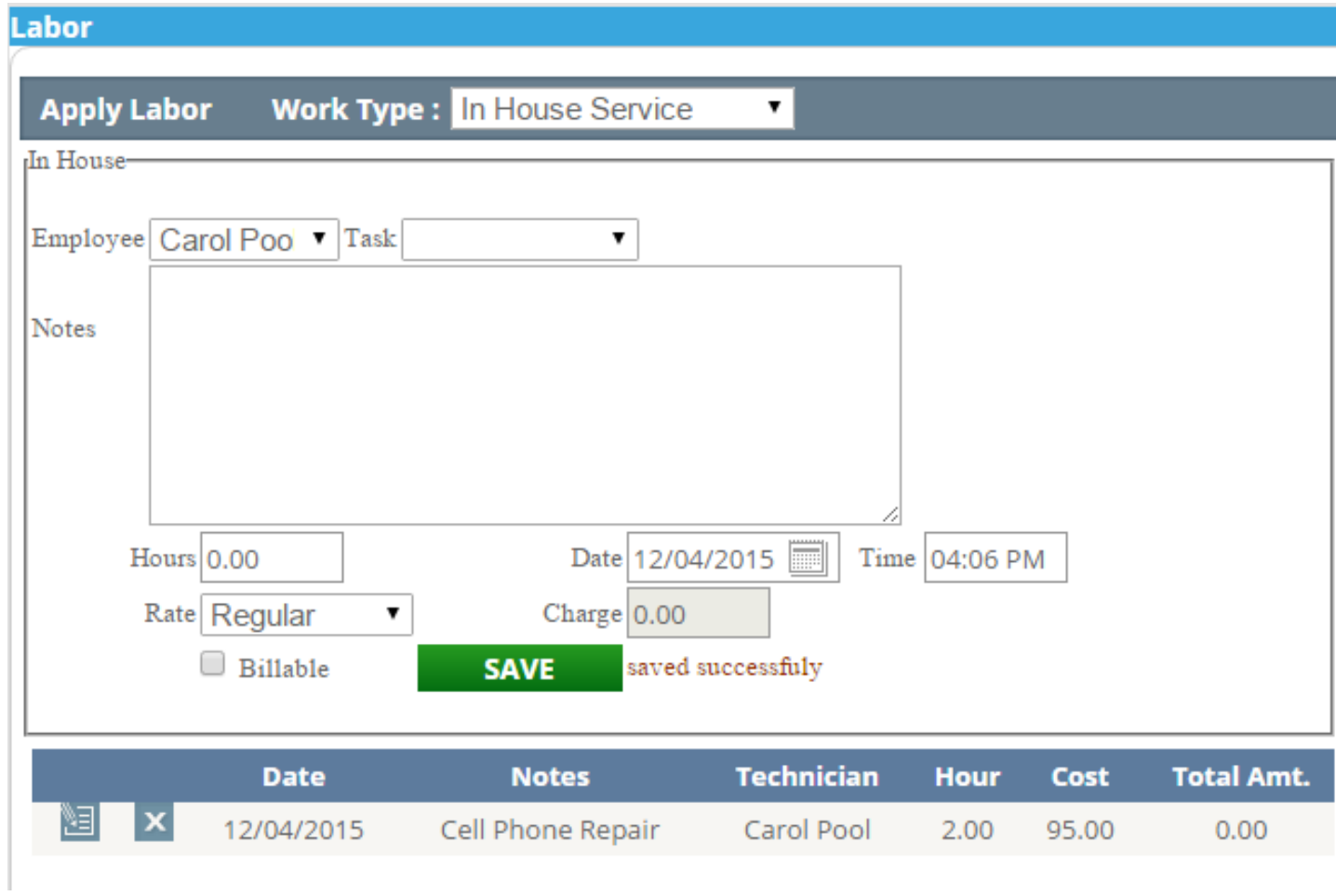

Now change the rate type to overtime from the dropdown list and check the **Billable** .and save it .it will automatically calculate the charge according to rate .

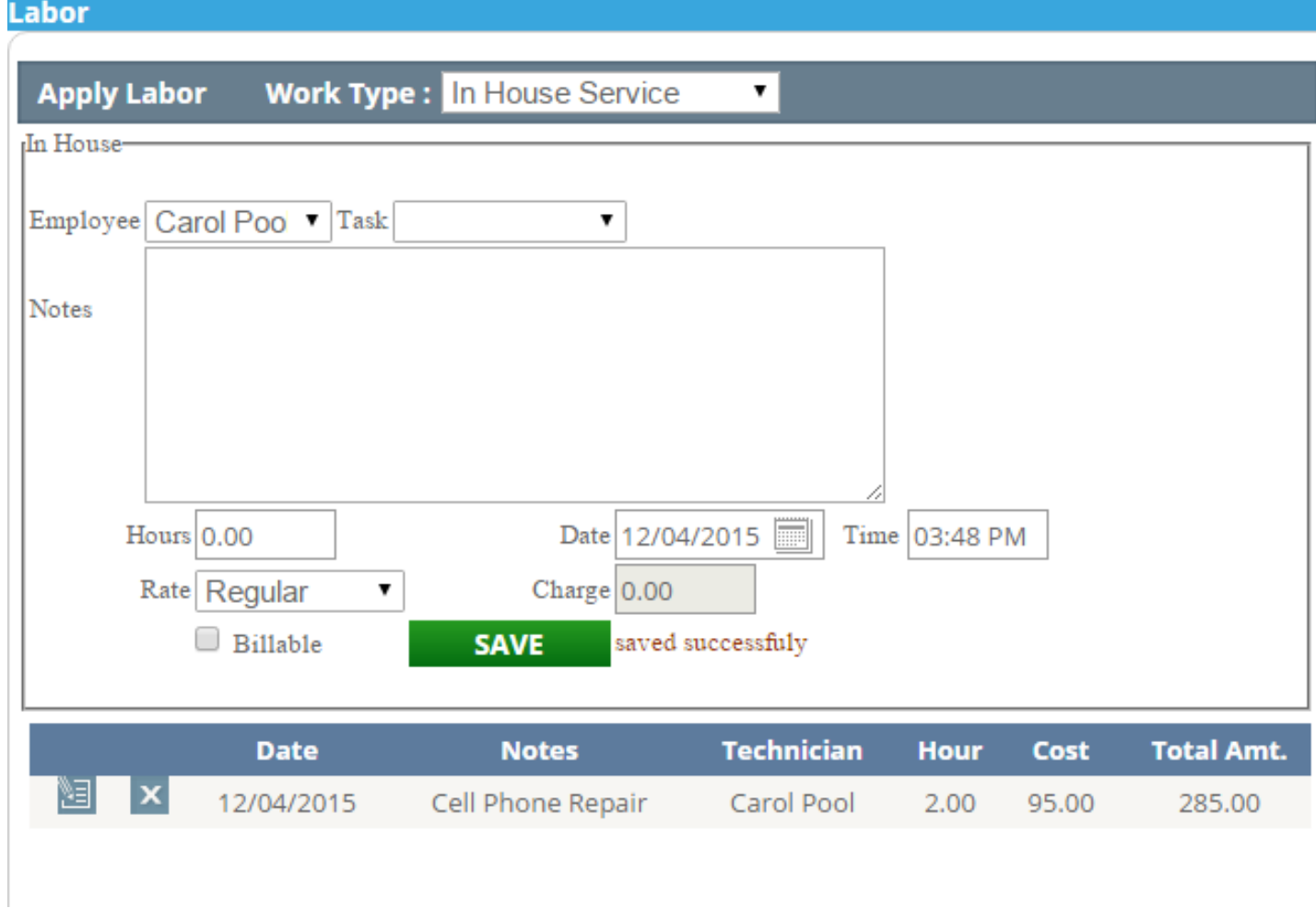

Now select the **double time** option from the dropdown list and save the details. The details will be saved as follows.

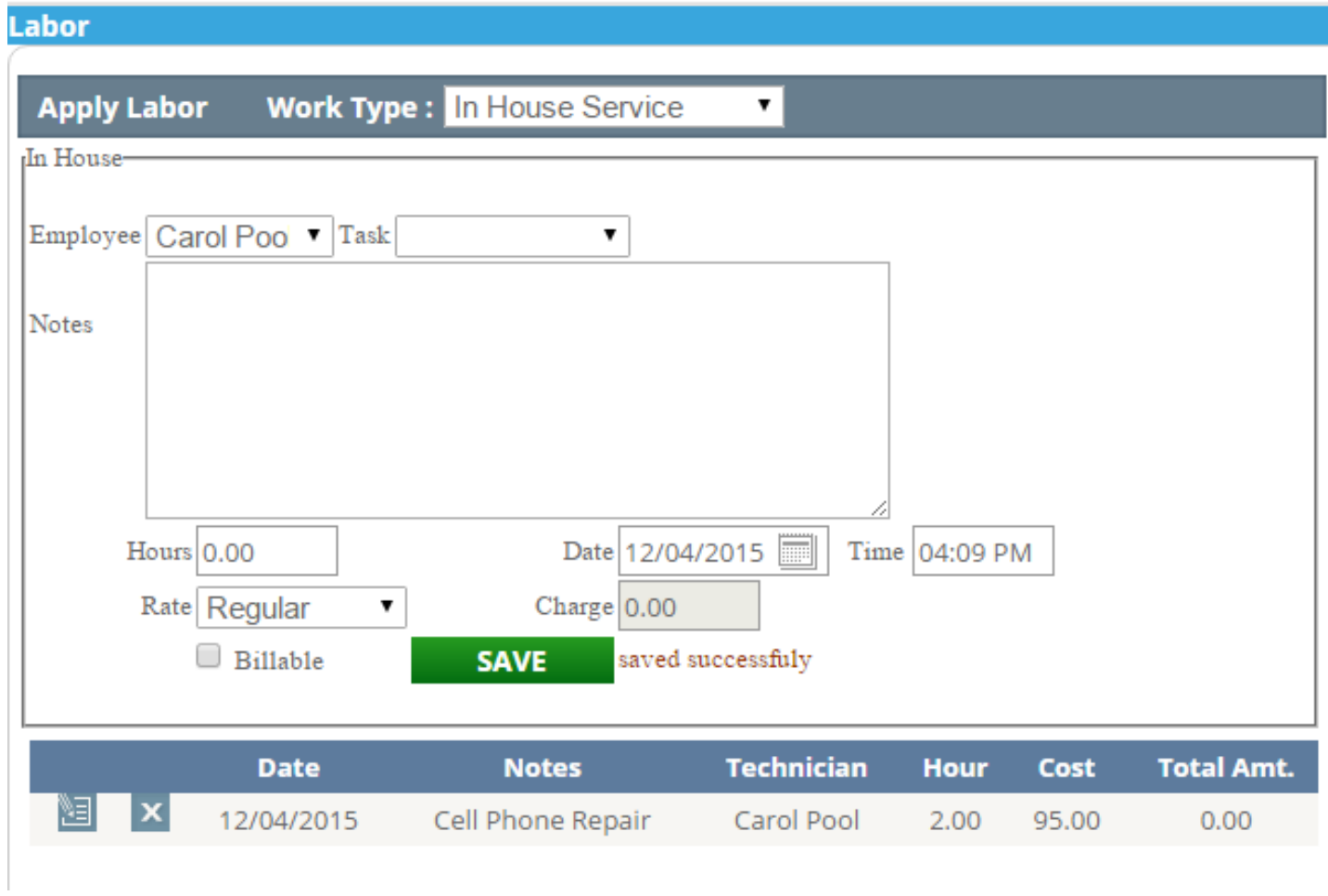

Now select the **double time** option from the dropdown list and check **E** Billable Then the details will be as follows.

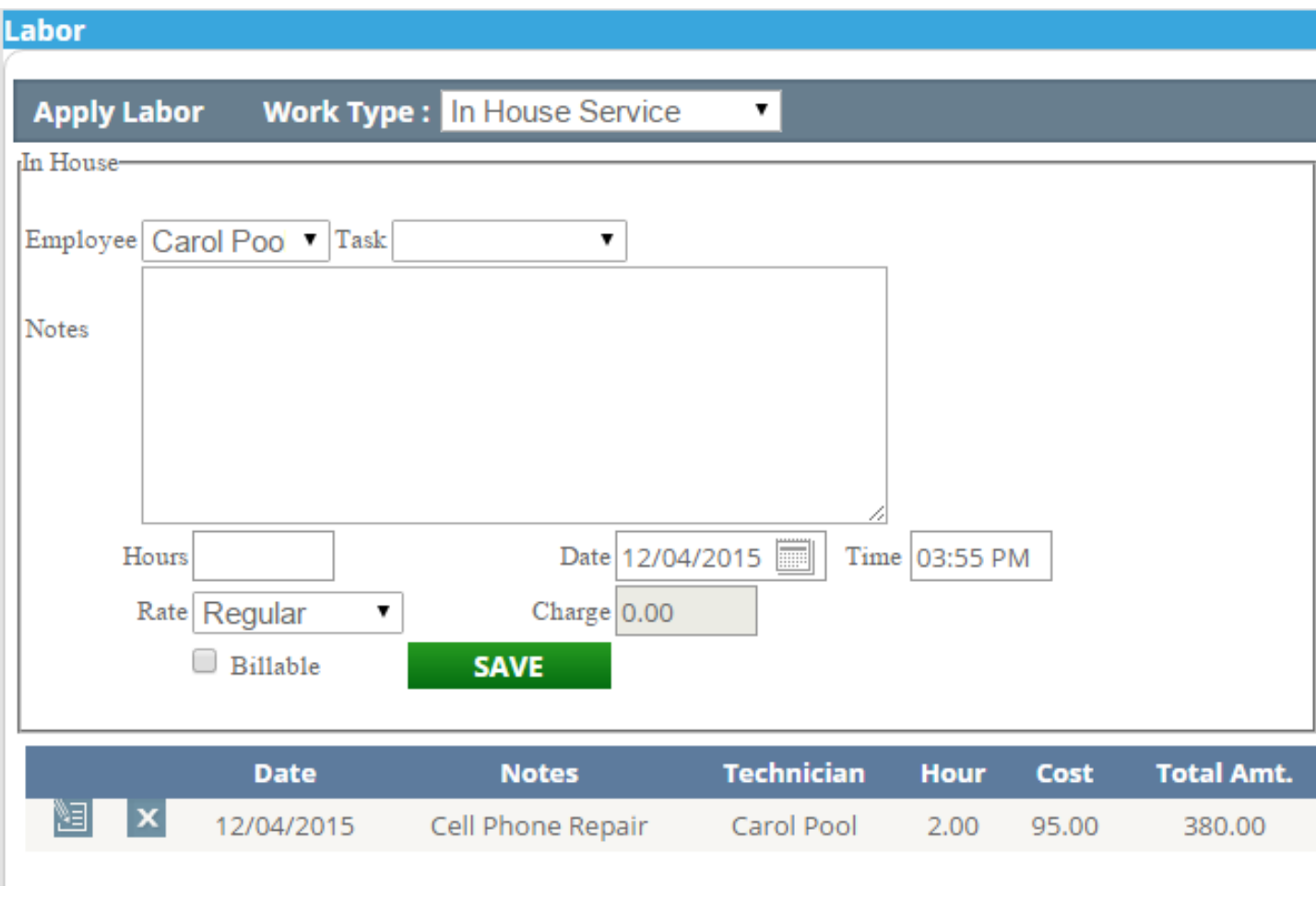

Now change the **Work Type** to **contract service** from this **Work Type**: Contract Service **v** dropdown list.

You can select this option only then if the equipment is under contract. After selecting you will see the page as the image below-

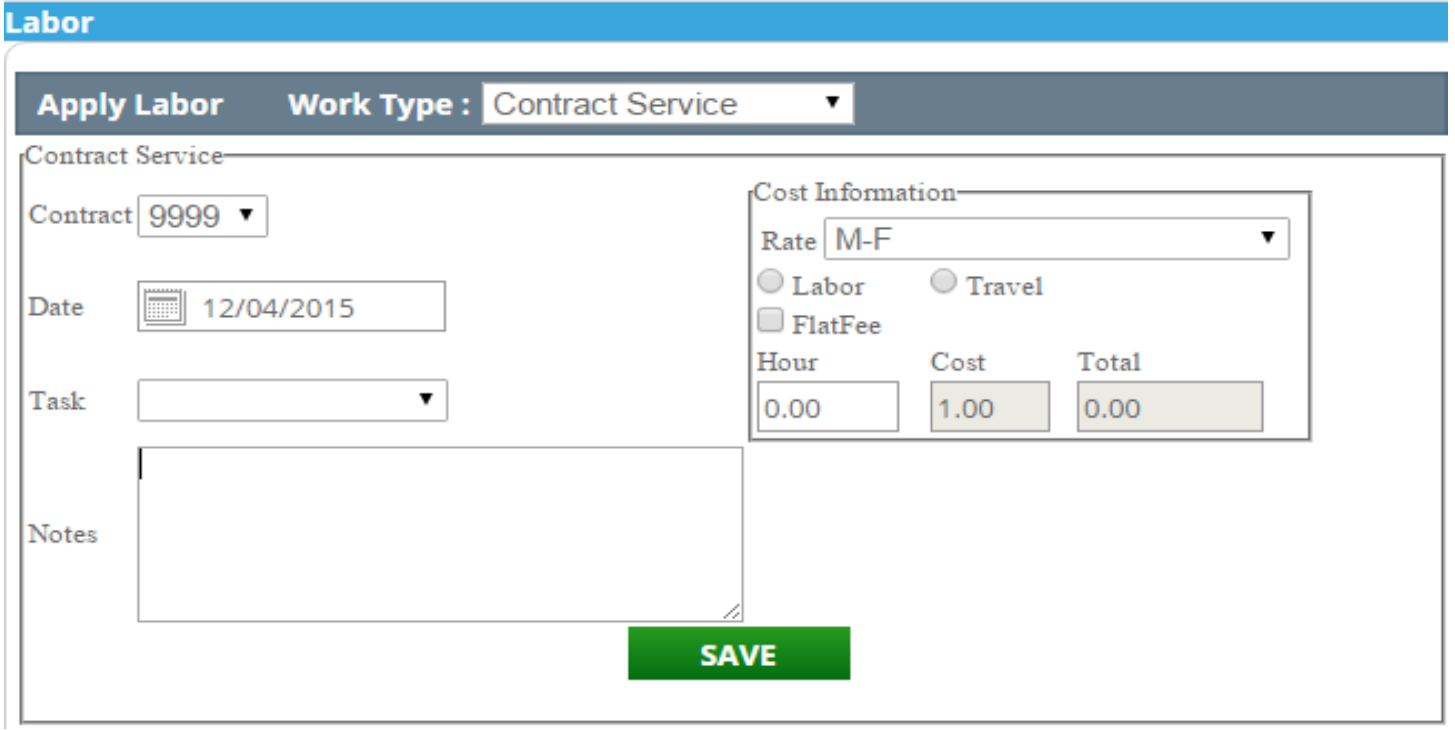

Insert the task name, Check one of the options from **labor** and **travel,** insert the working hours and other details .After that click on this **SAVE** button.

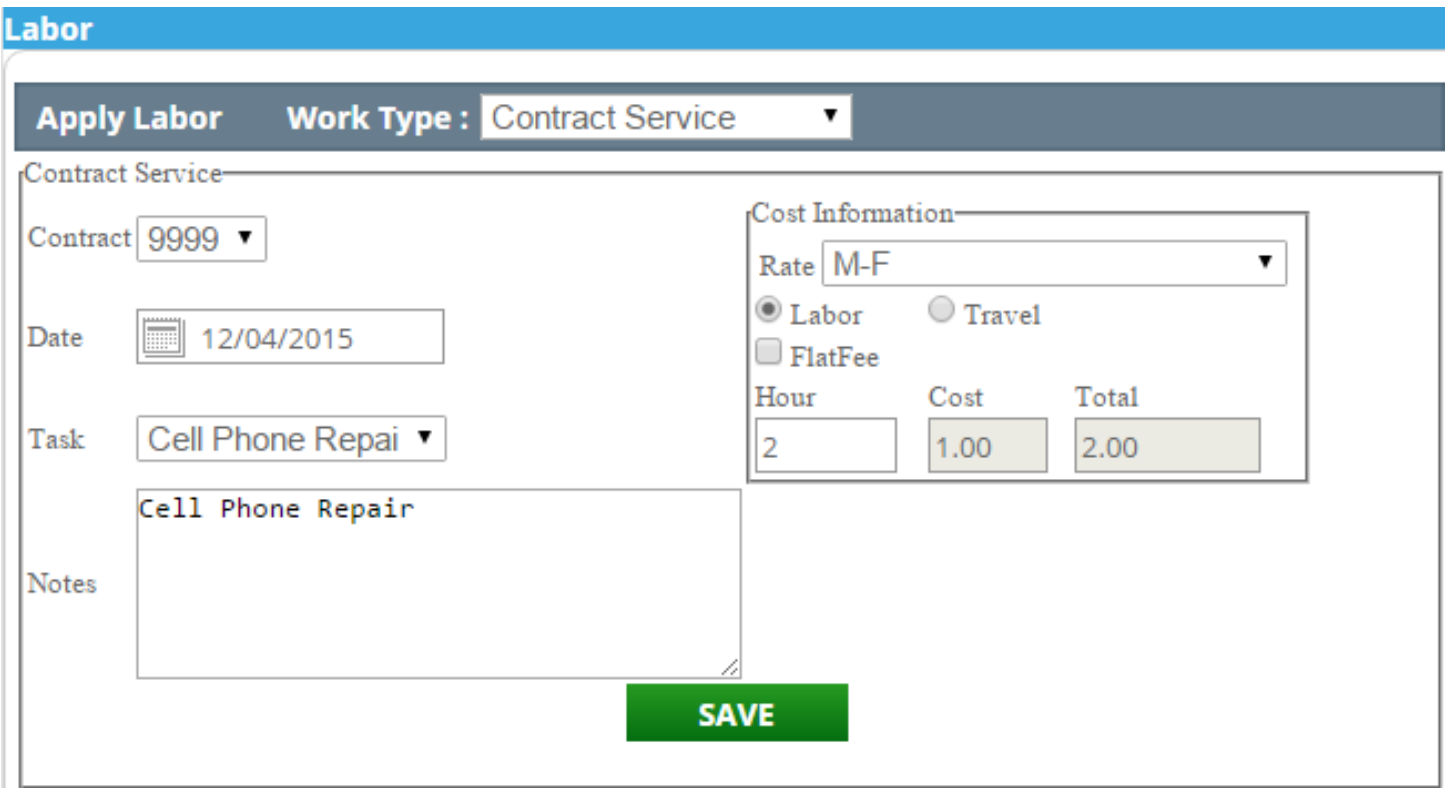

Now click this **SAVE** button and you can see the details as the image below.

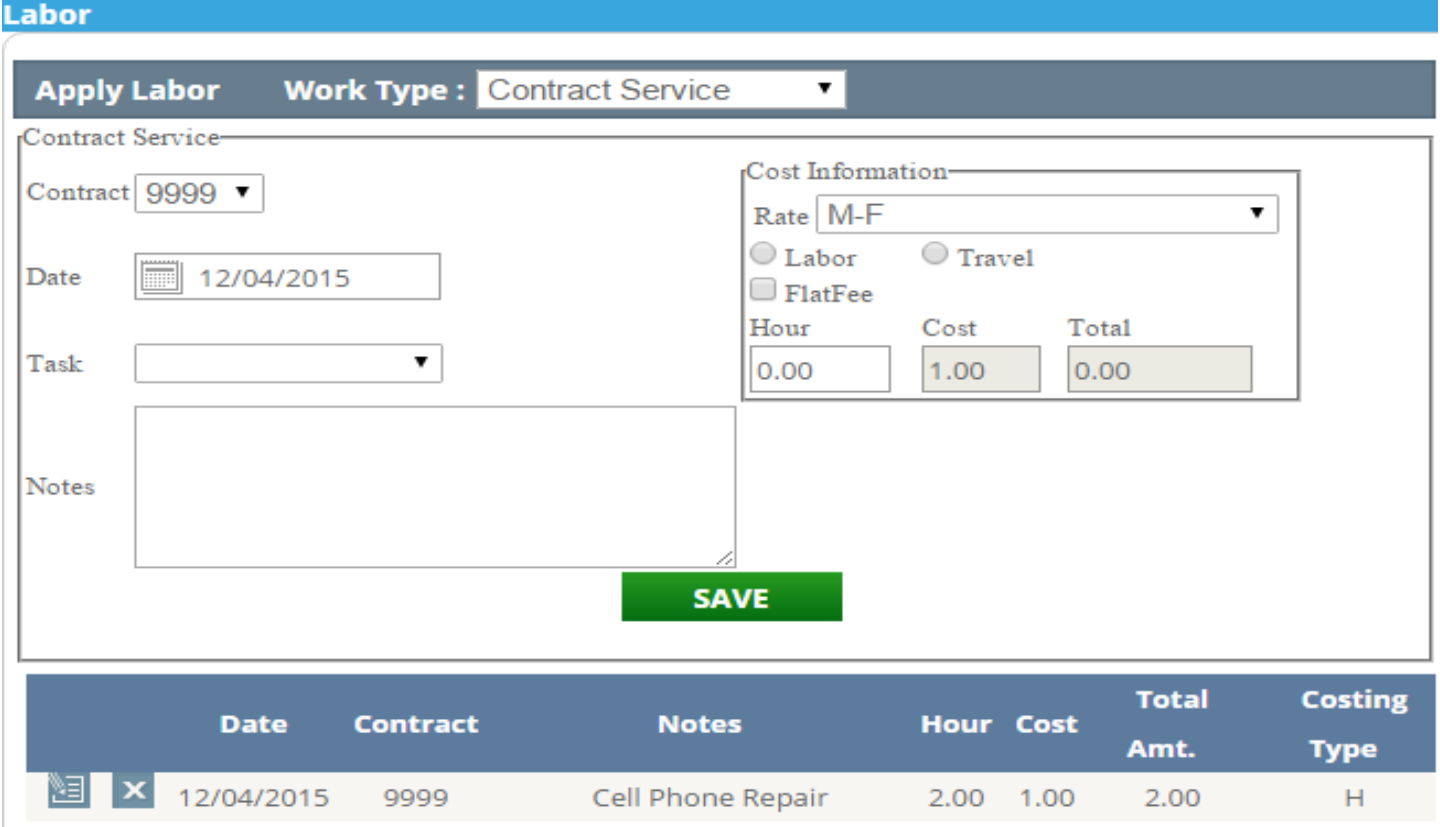

If you check the Flatfeee and save, then the details will be as follows -

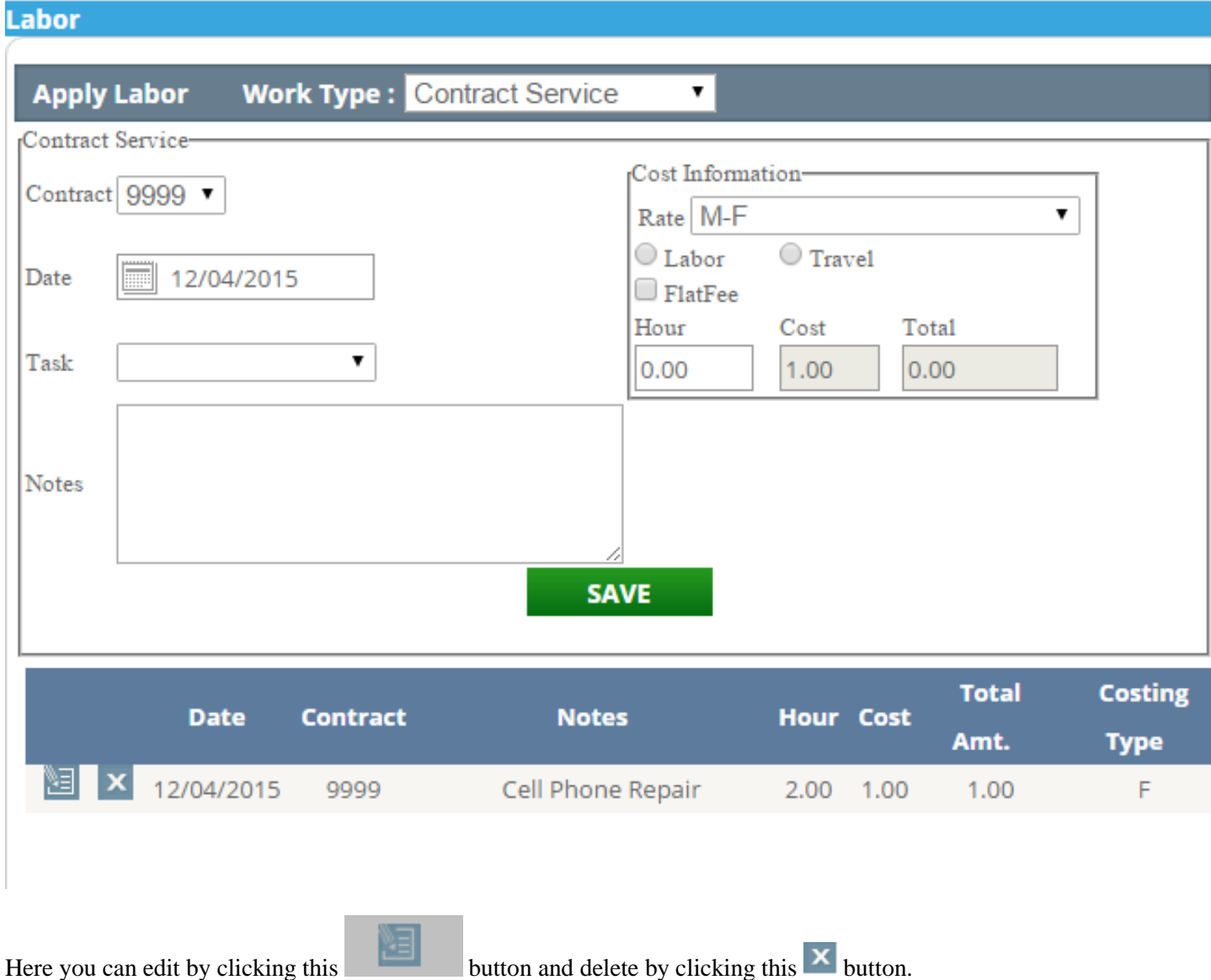

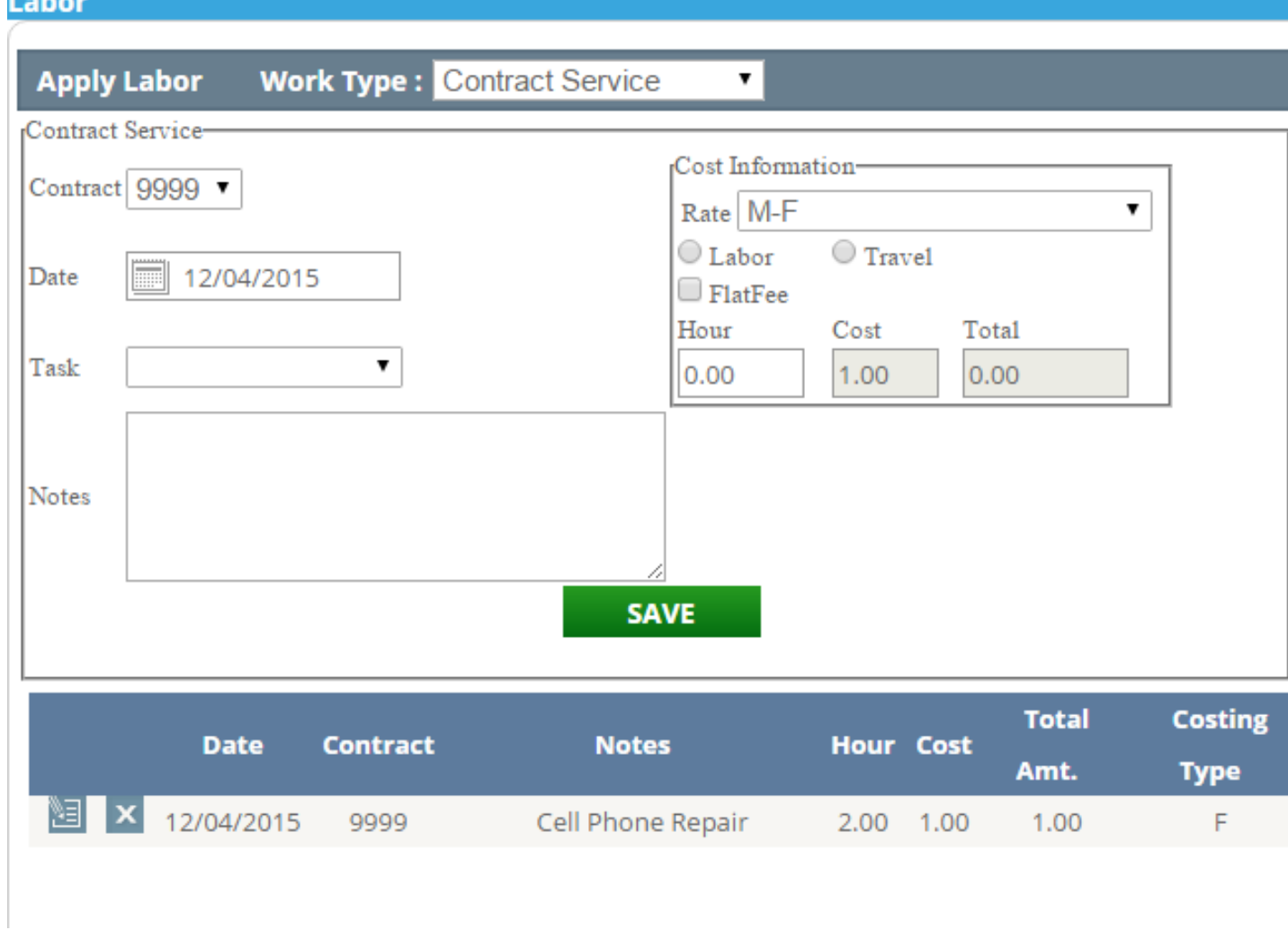

Now select the **Non Contract Service** from

 $\pmb{\mathrm{v}}$ 

After selecting the **Non Contract Service**, you will have the following options. Here you can select the vendor name, rate and other options.

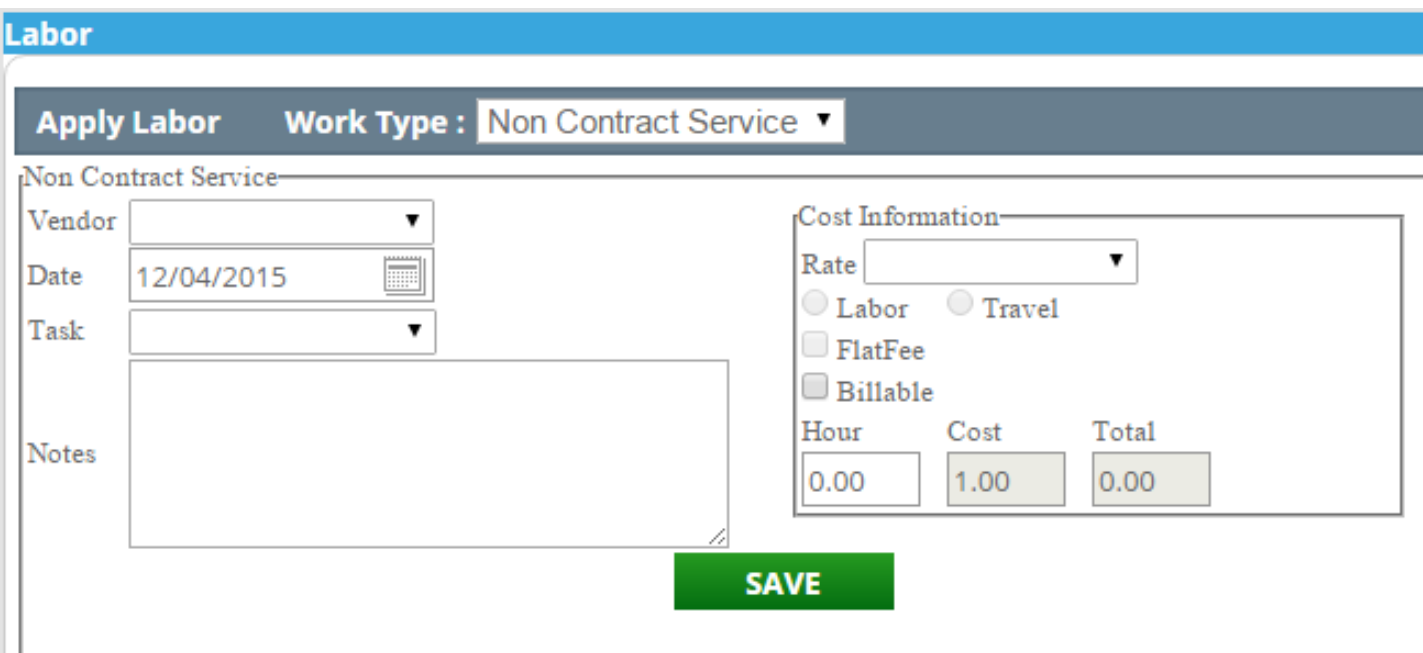

Fill the details as the image below –

#### Labor ula munchi Mon  $Cont <sub>C</sub>$ Ξ

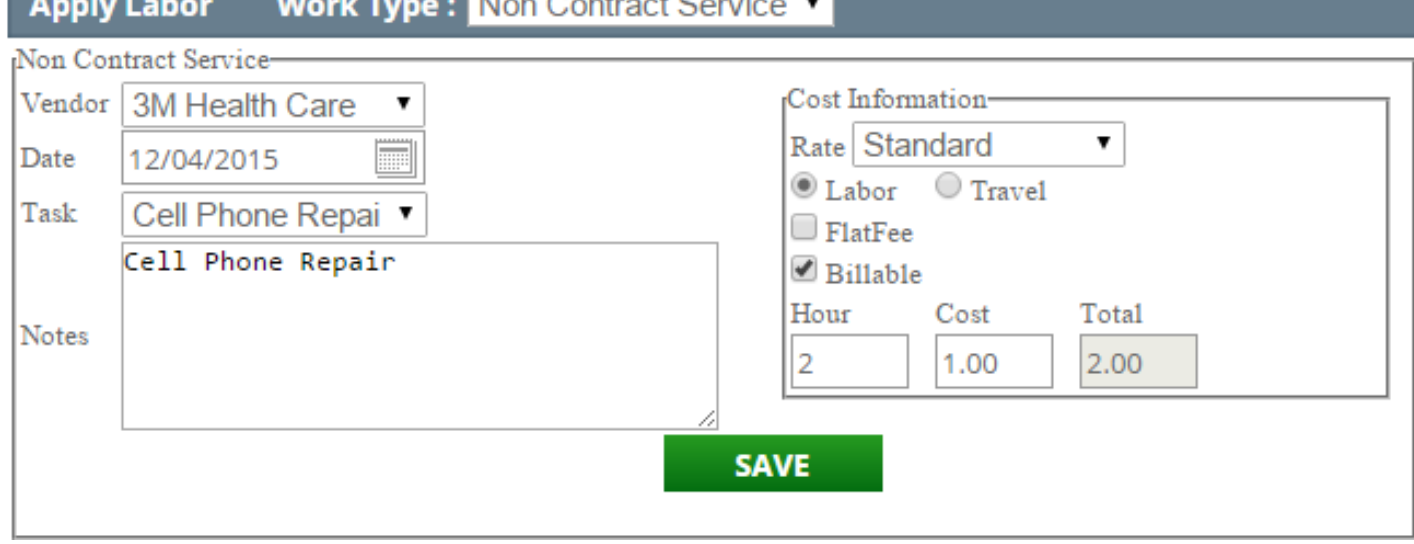

Now click on **SAVE** .Labor details are saved and they will appear in the page as the image below.

#### Labor

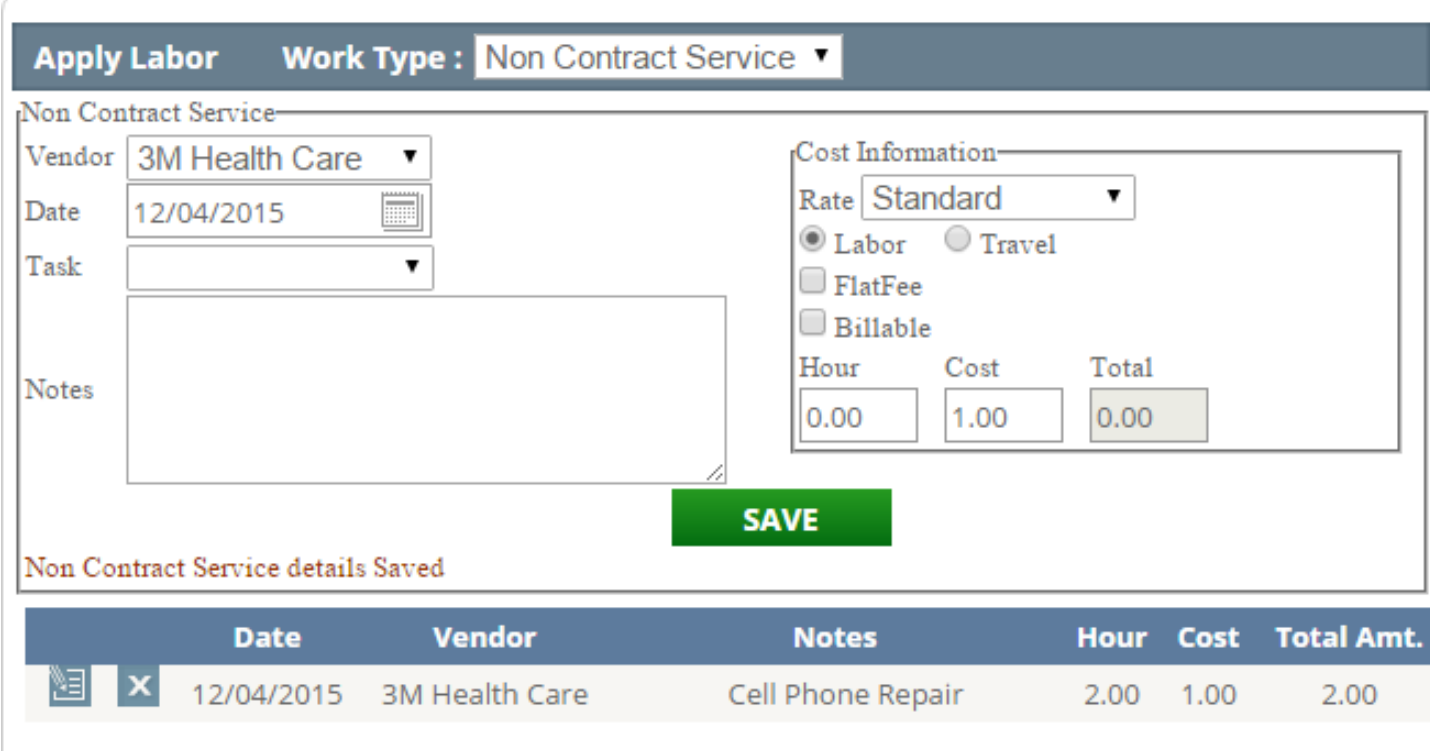

#### **7: Materials**

Materials In this section you can save the details about the materials that you want to order. Choose the work type from the Work Type Dropdown list. There are three options.

1. In House Parts

2. Contract Parts

3. Non Contract Parts

Select one of them and then Select the **part** from the dropdown list, Select the **warehouse** from the

A Warehouse : 4  $\bullet$ . Here you can see the warehouse name and in front of that you can see the quantity Warehouse

of the material.

Insert the parts that you want to order and the quantity of the parts and click on this **SAVE** button.

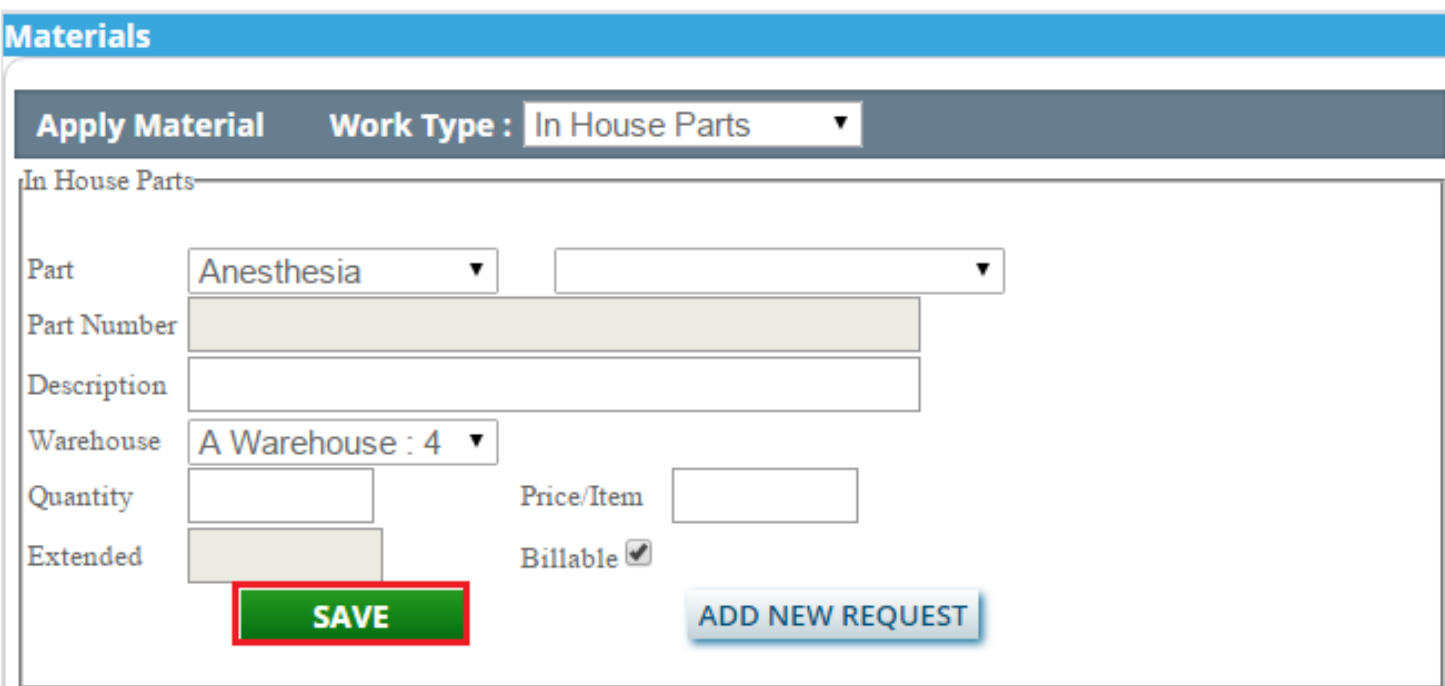

After clicking you can see the page as the image below-

# **Materials**

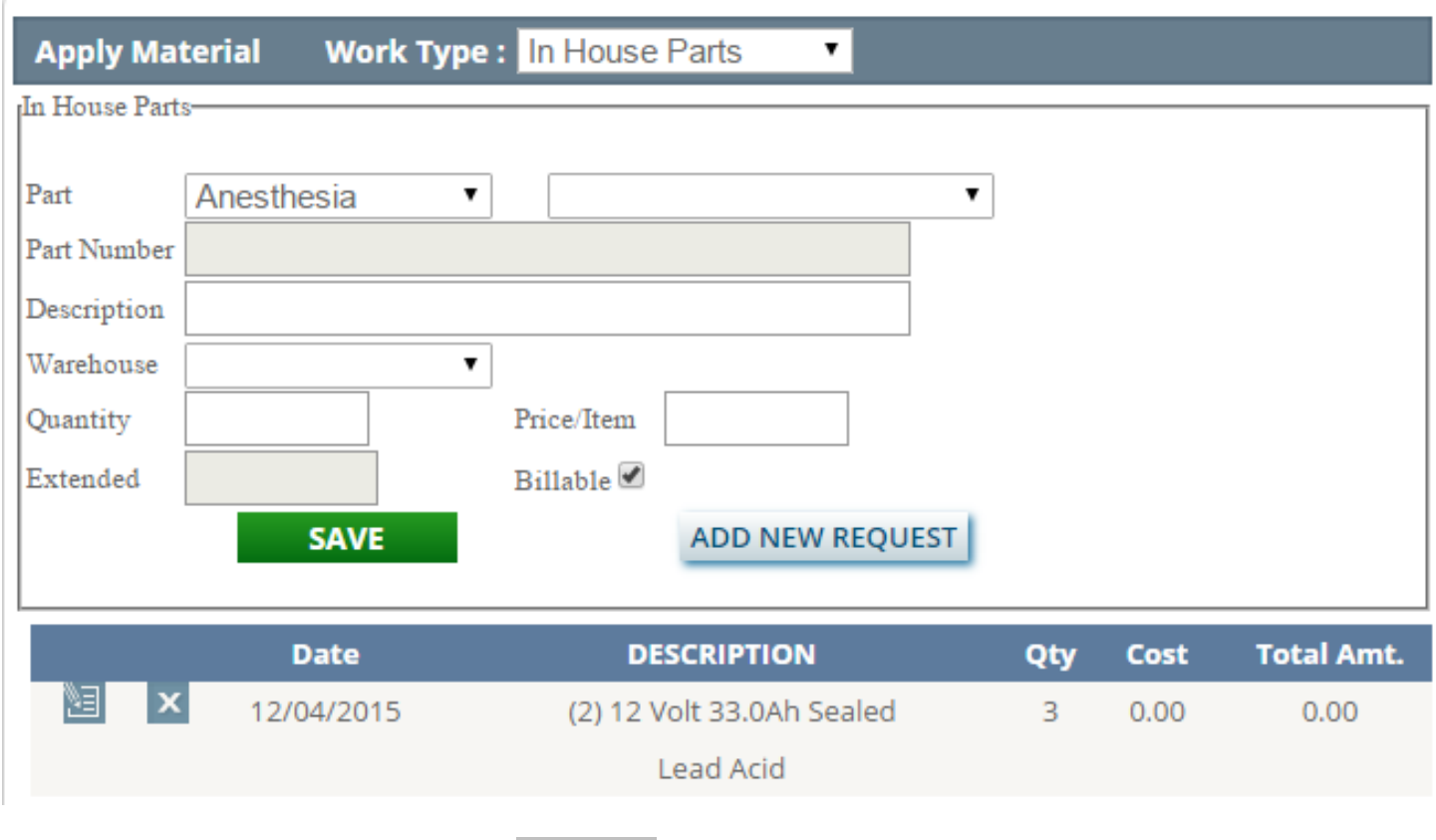

If you want to edit the details, click on this button and delete by clicking this  $\mathbf{x}$ . Button

If you choose the work type as **Contract Parts,** The page will open as the image below –

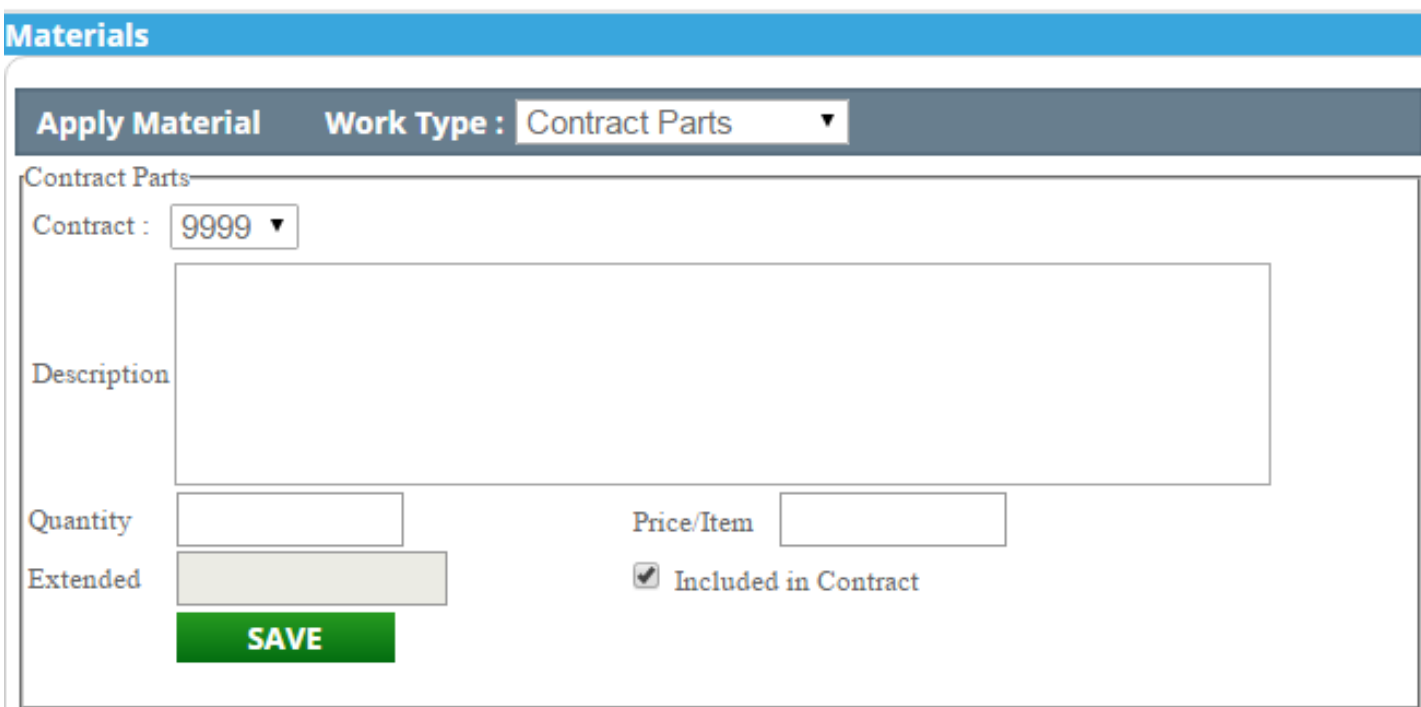

If you choose the work type as **Non Contract Parts** ,the page will be as the image below.

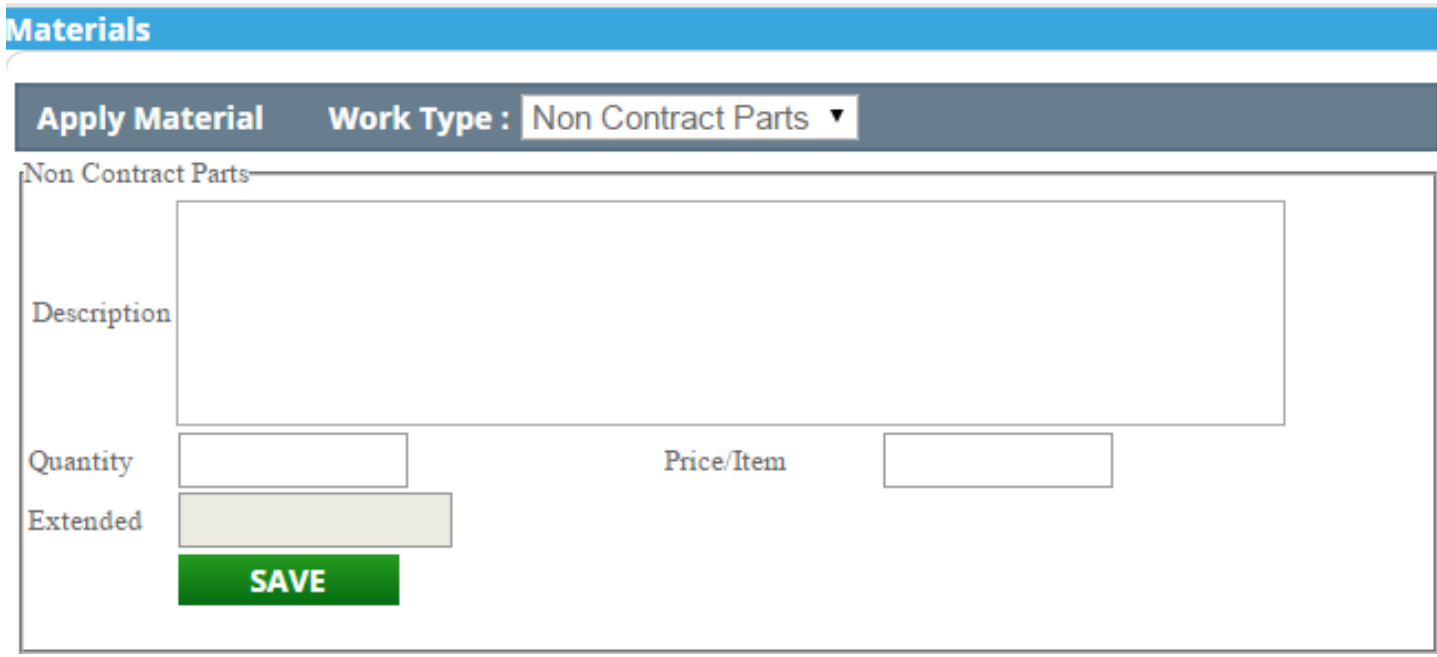

Inser the details and save it by clicking on the **SAVE** button.

You can add a new purchase request by clicking this **ADD NEW REQUEST** button. You can add a new purchase request from home page too.

#### **8: Parts on order**

#### Parts on order

Click on this tab to see the parts that you have ordered. After clicking on this tab, you can see the page as the image below.

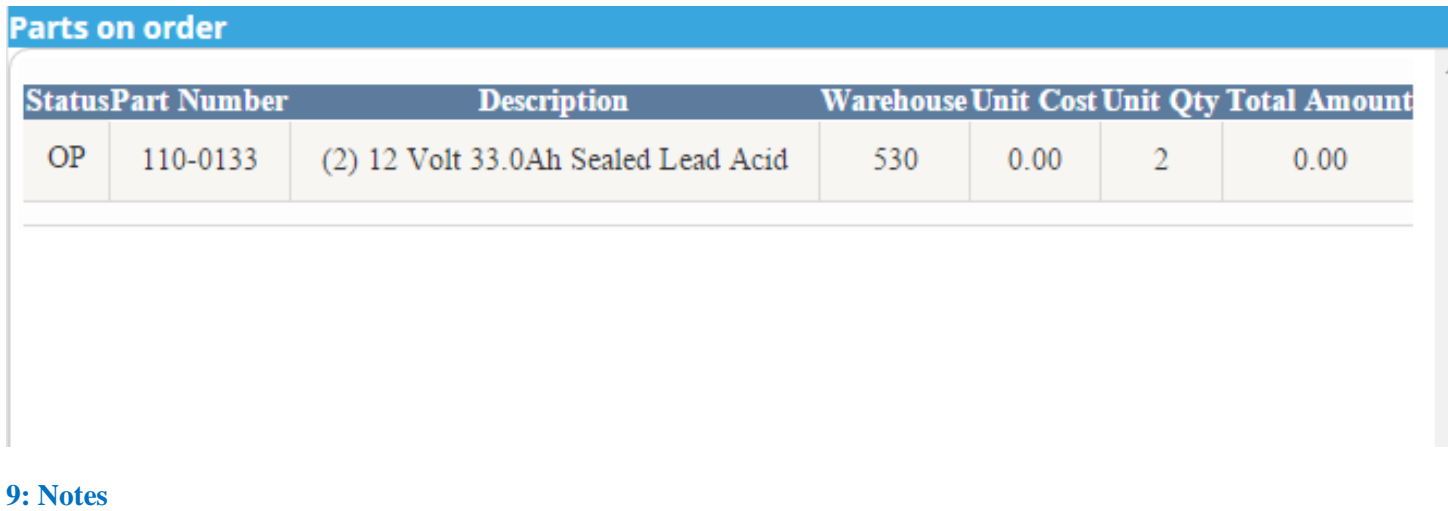

#### **Notes**

After clicking on this tab, you can see the page as the image below-

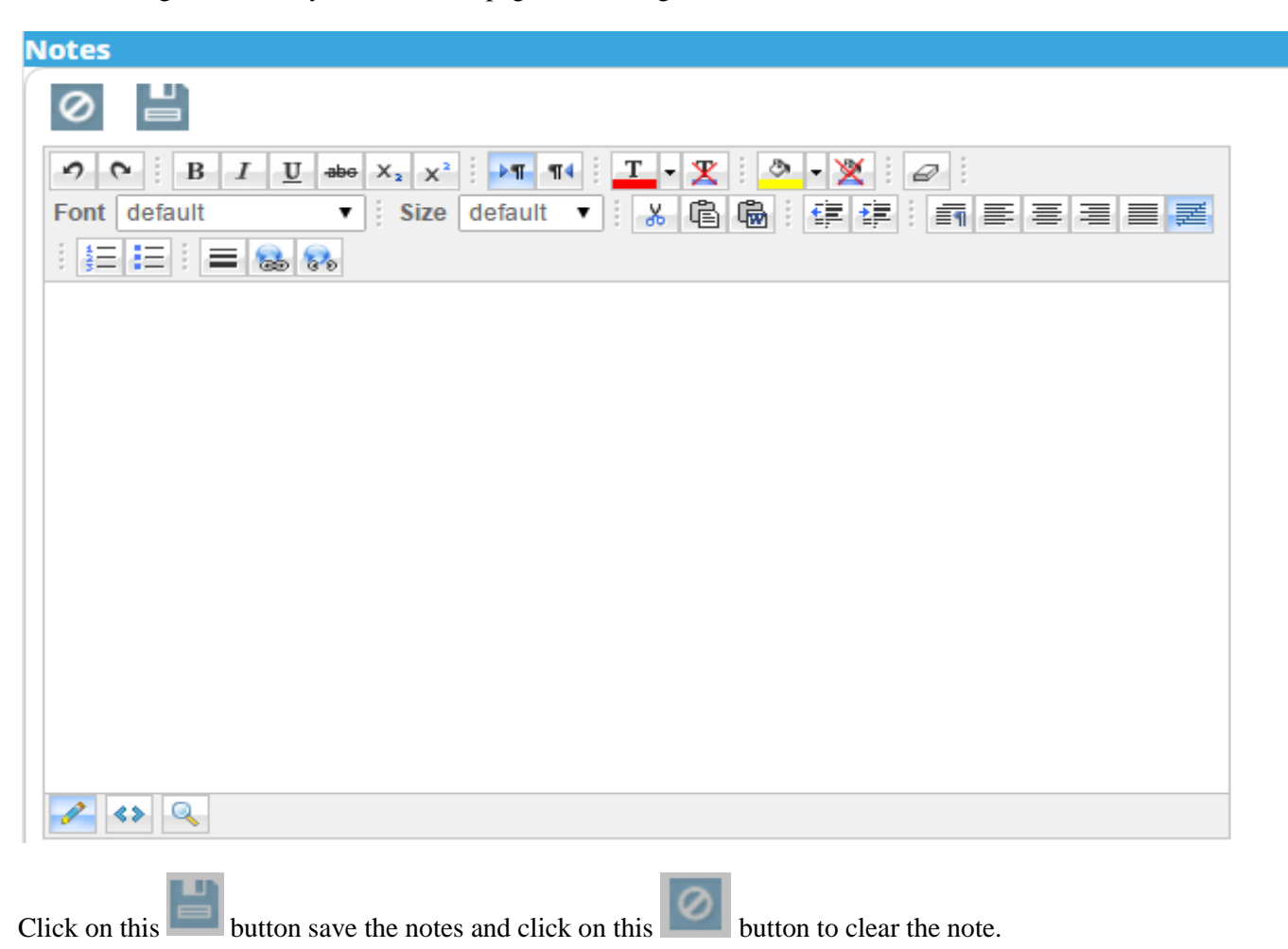

#### **5: Audit Log**

## **Audit Log**

After clicking on this you can see the changes you have made on the work orders.

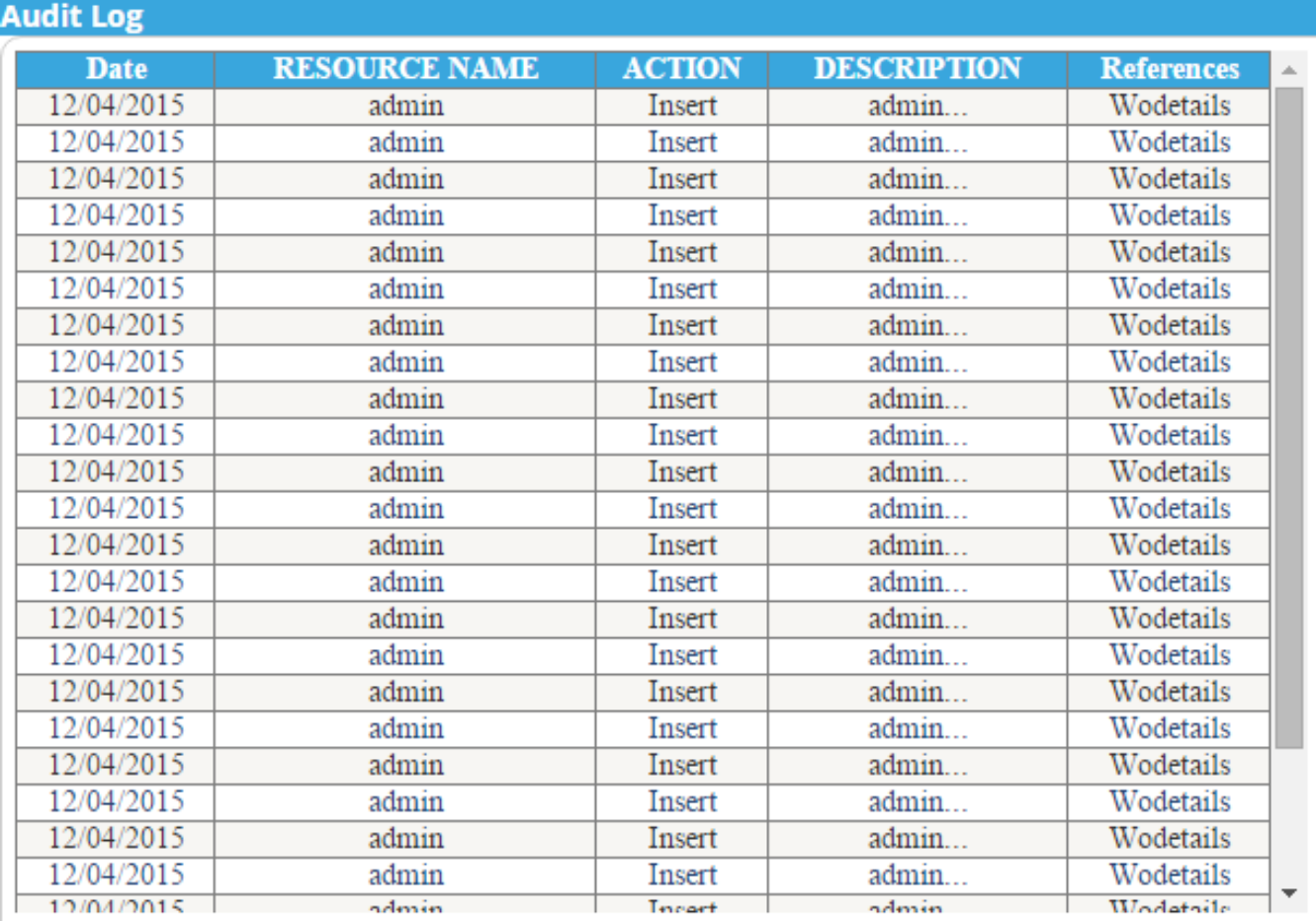

Now click on this **B** button to see the **Work Order Report**.

After clicking on this button you can see the work order report as below.

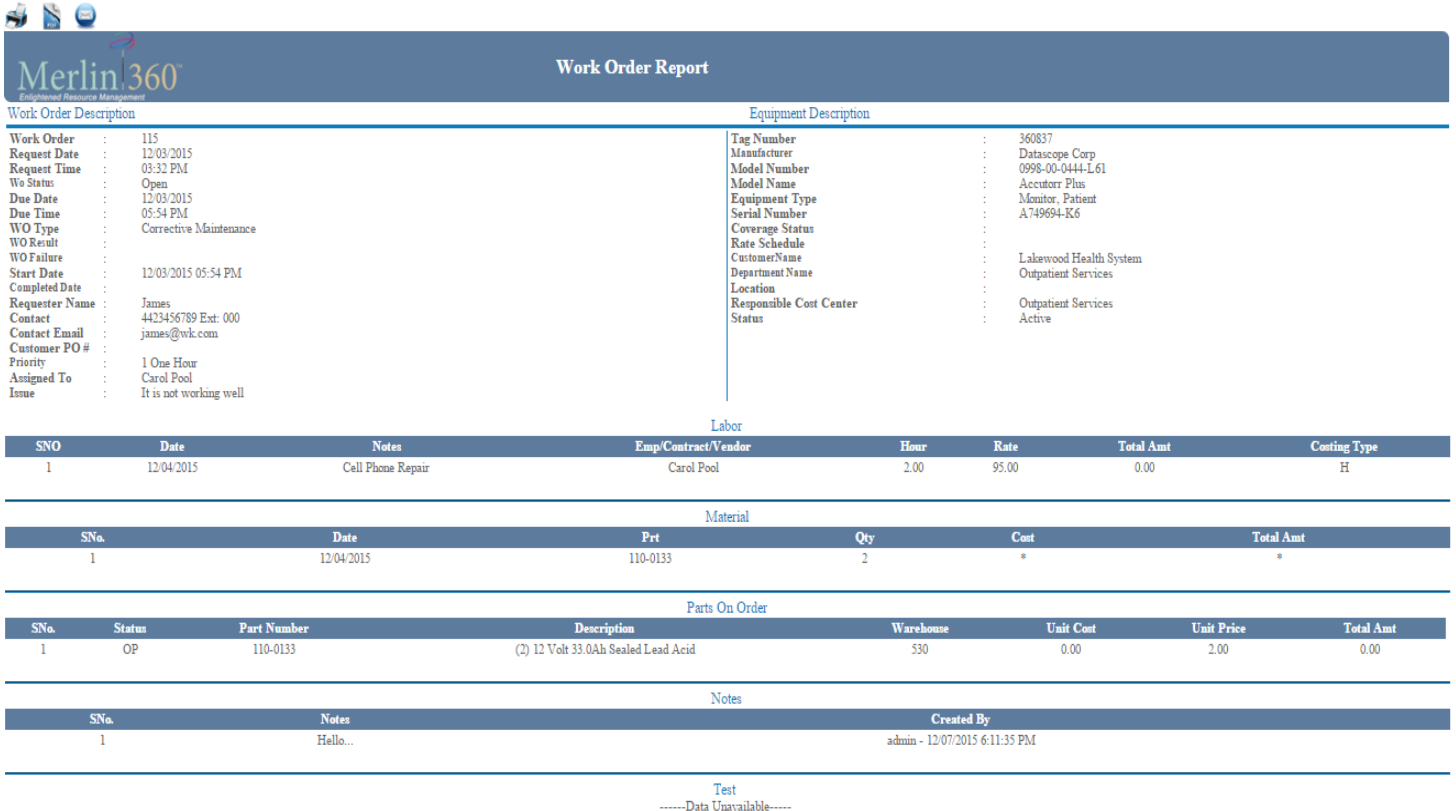

Ñ

Click this button to print the work order report.

Click this button to download the pdf file of the work order report.

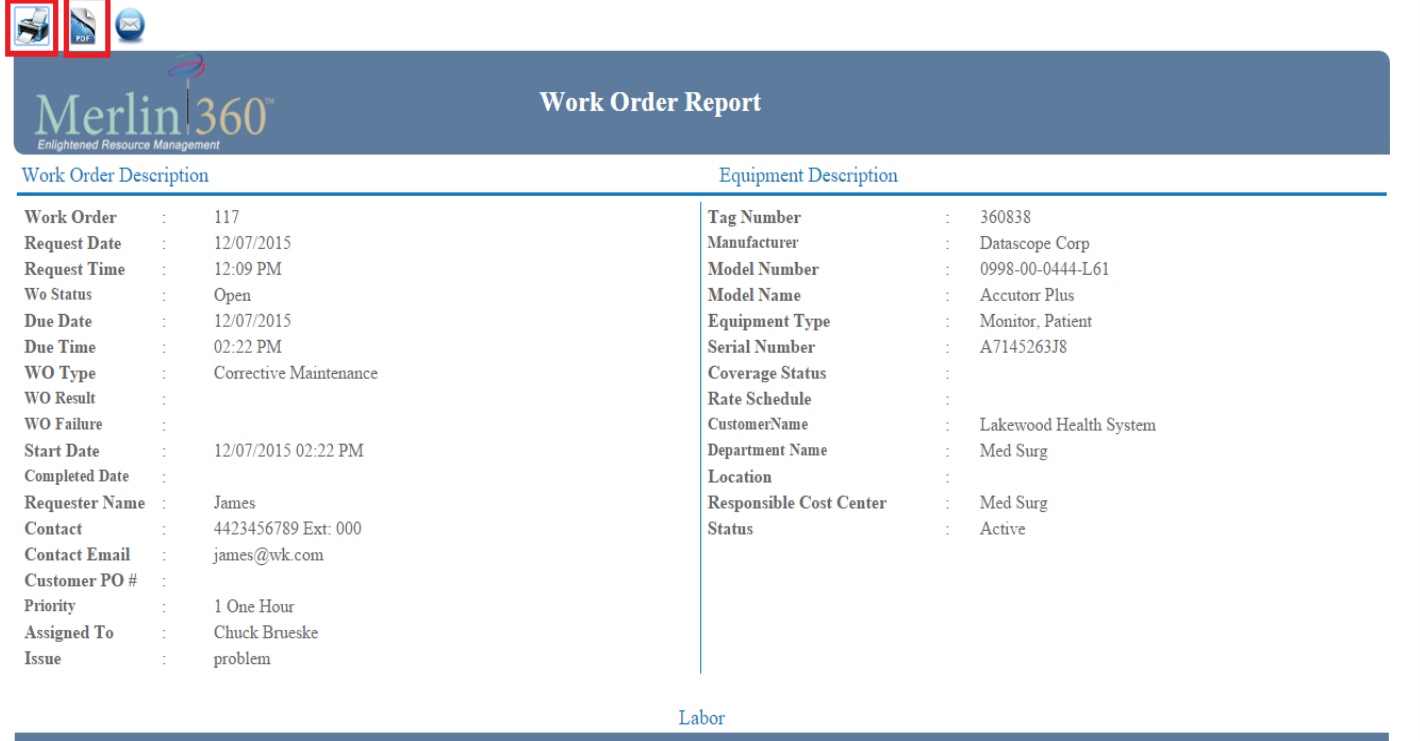

 $\times$ 

Click this button to send the work order report by e-mail.After clicking on this button you will get a new page as

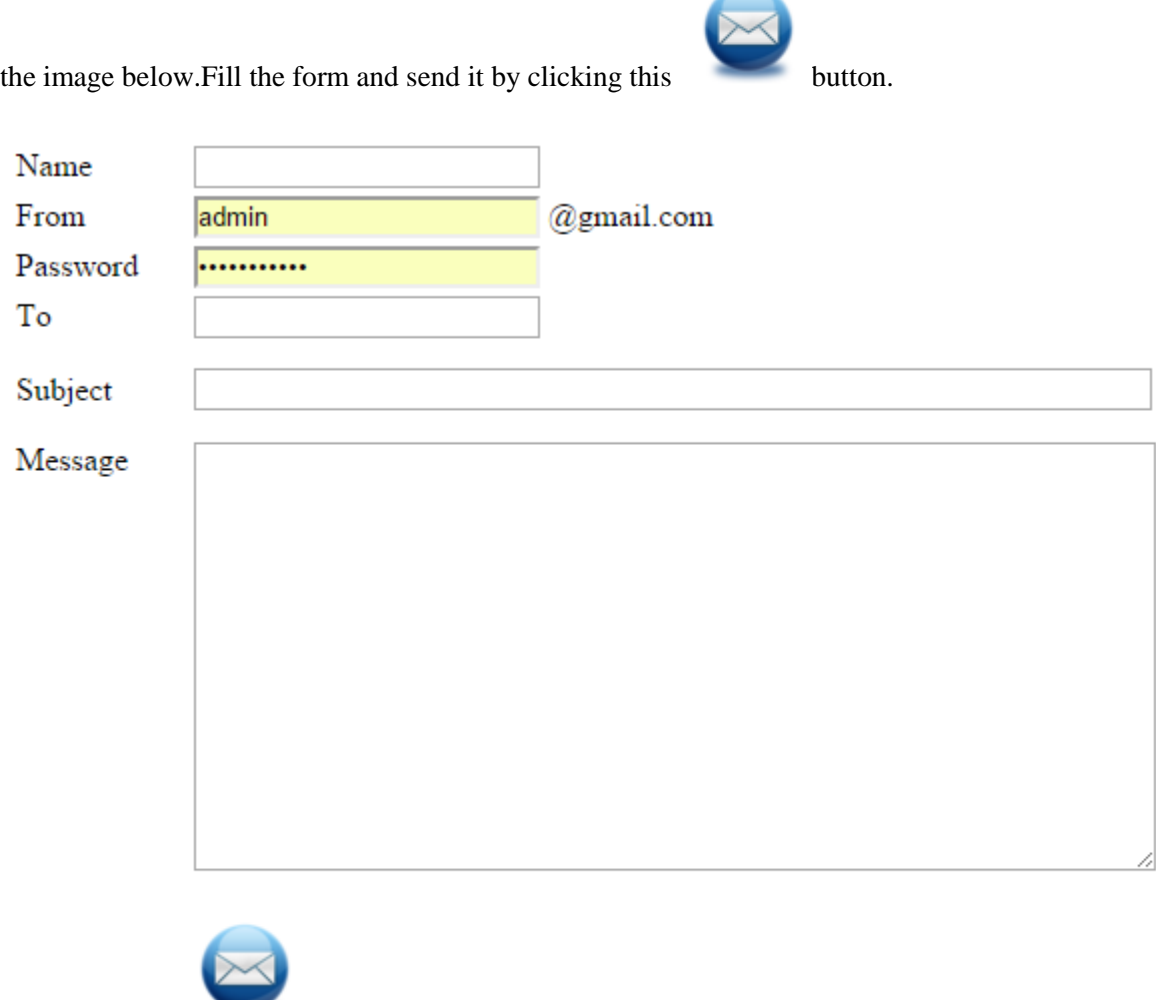

=============================== end work order user manual=======================================

Admin can login using their User Name & Password.

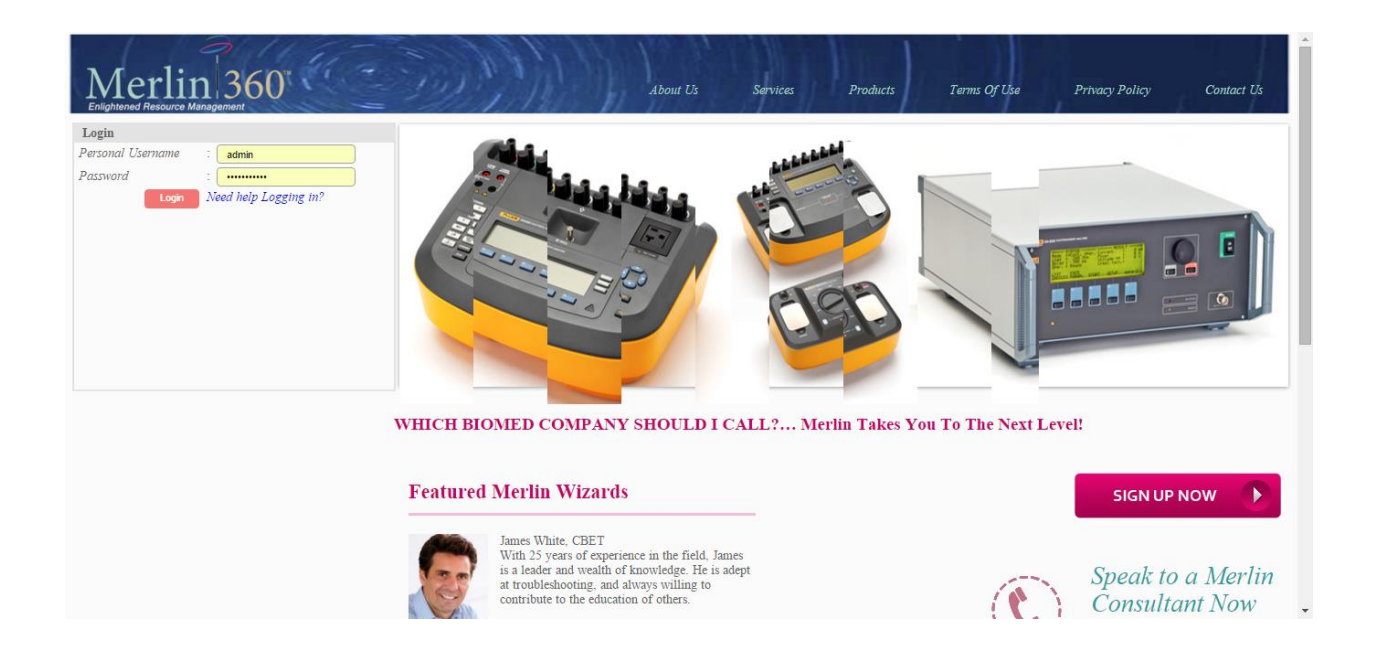

After logged in, u can see the page as the image below. Click on the Purchasing tab as shown in the image below.

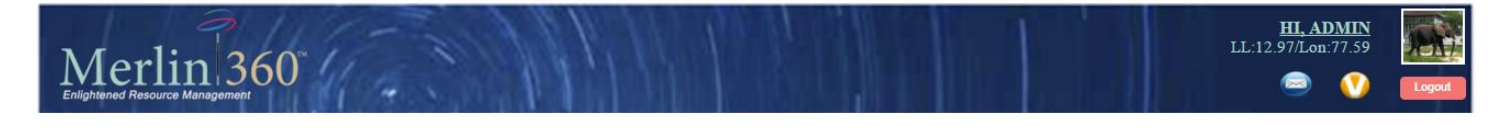

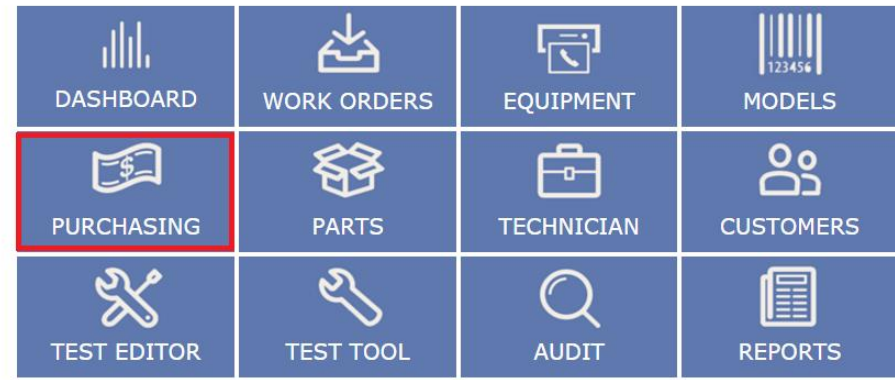

Copyright © 2013 Merlin Biomedical Equipment Enterprise System All rights reserved.

After clicking on the Purchasing tab, you can see the purchasing listing page as shown below.

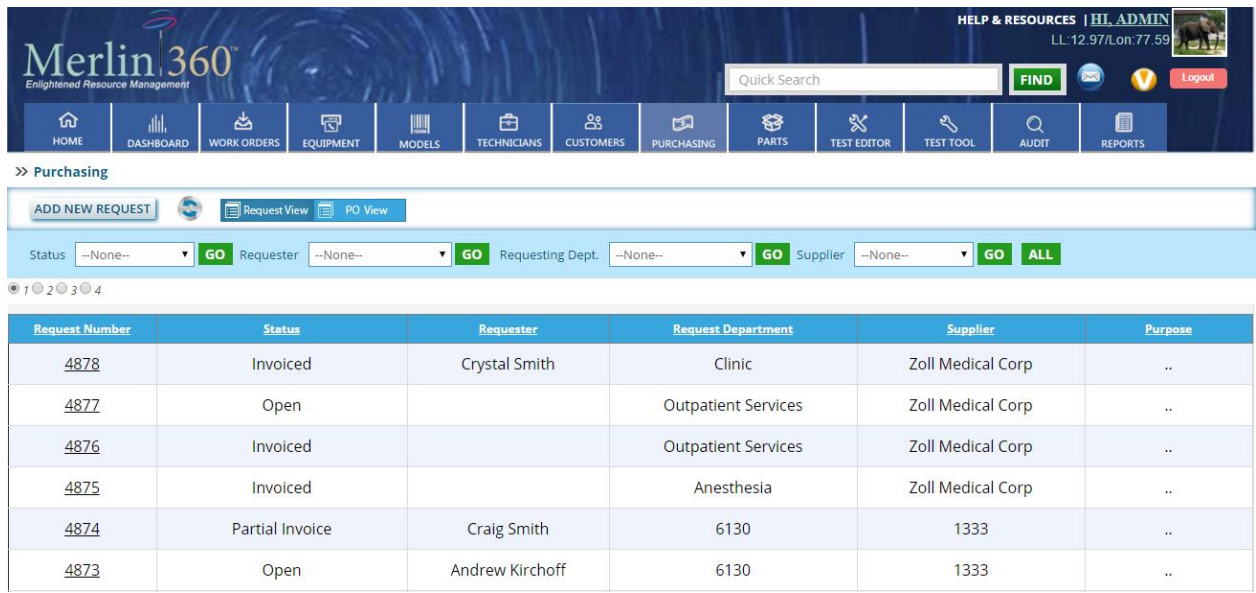

#### **1: Quick Search**

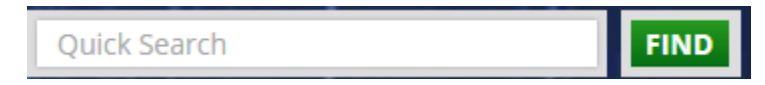

You can Search the request number by Status, Requester, Request Department, Supplier and Purpose .Insert the key word in this **quick search box** and on click the **Find** button.

#### **2: Reset**

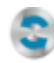

Click on this button to refresh or reset the page.

### **3: Sorting**

You can sort every column in ascending or descending order by clicking on the name of the column. See the two images below.

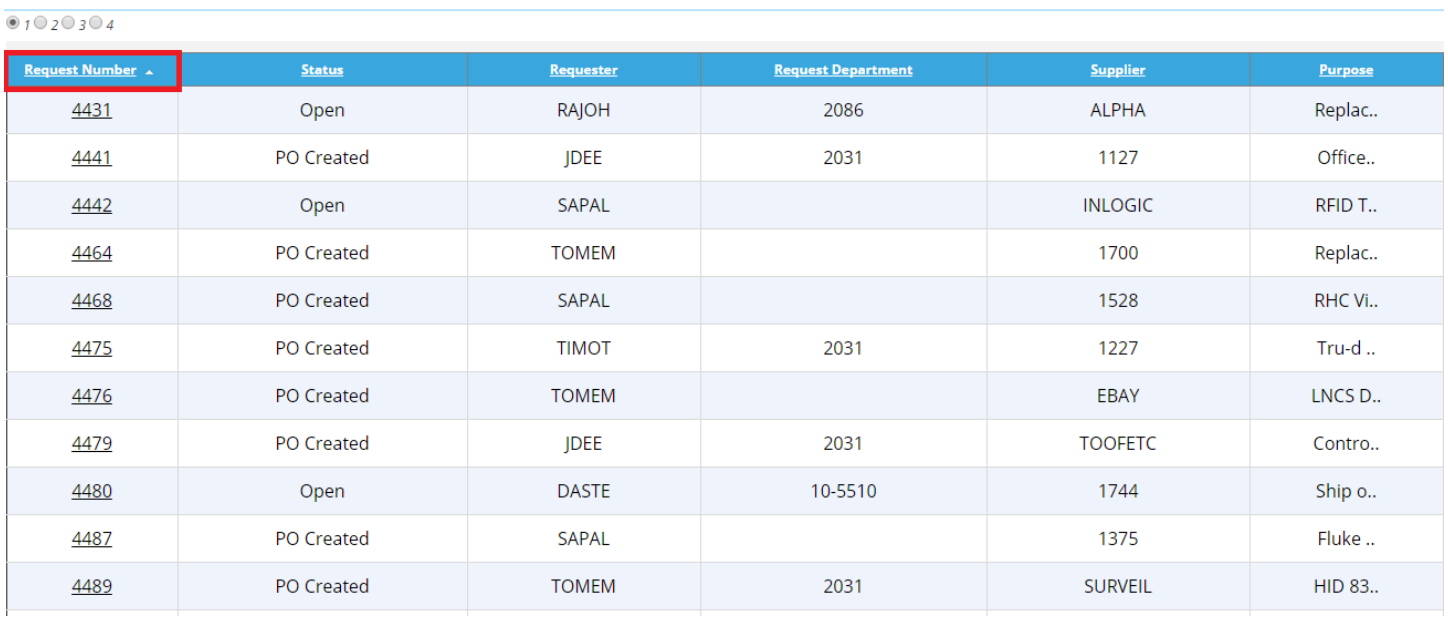

 $01020304$ 

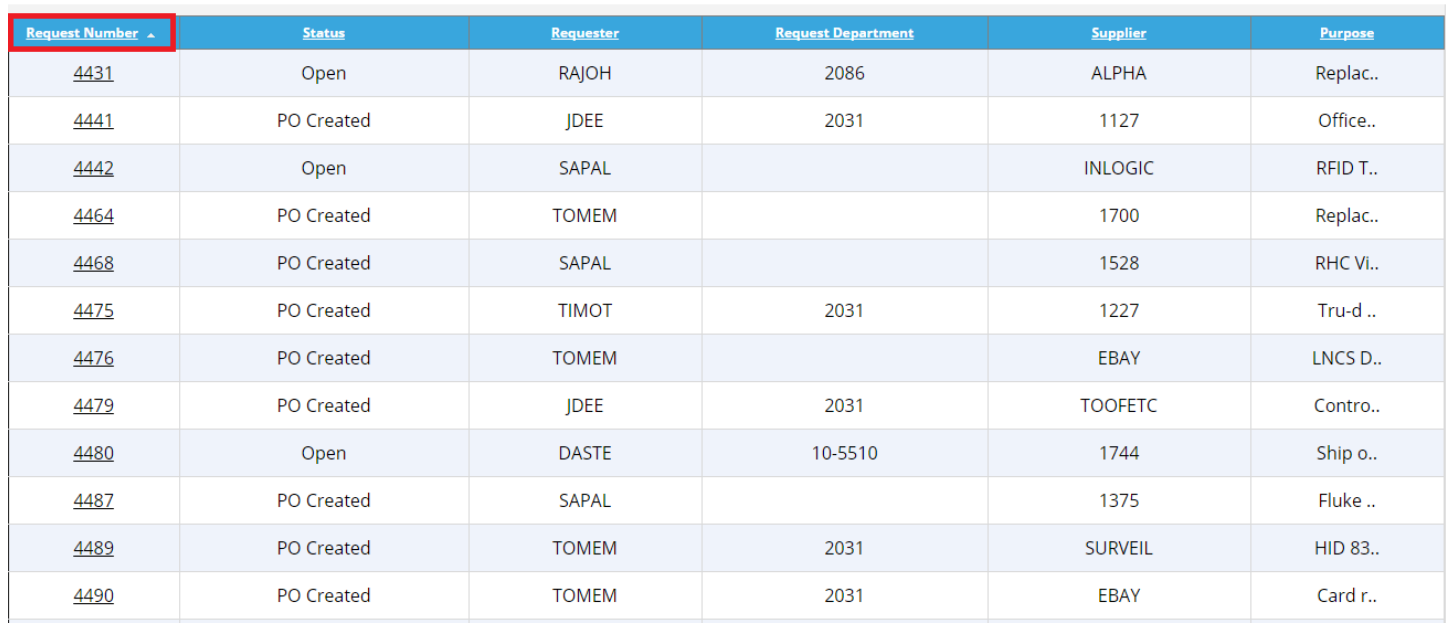

#### **4: Add New Request**

#### **ADD NEW REQUEST**

Click on this button to add a new request

To add a new request, click on the **ADD NEW REQUEST** button. After clicking on this image a new page will open as shown below.

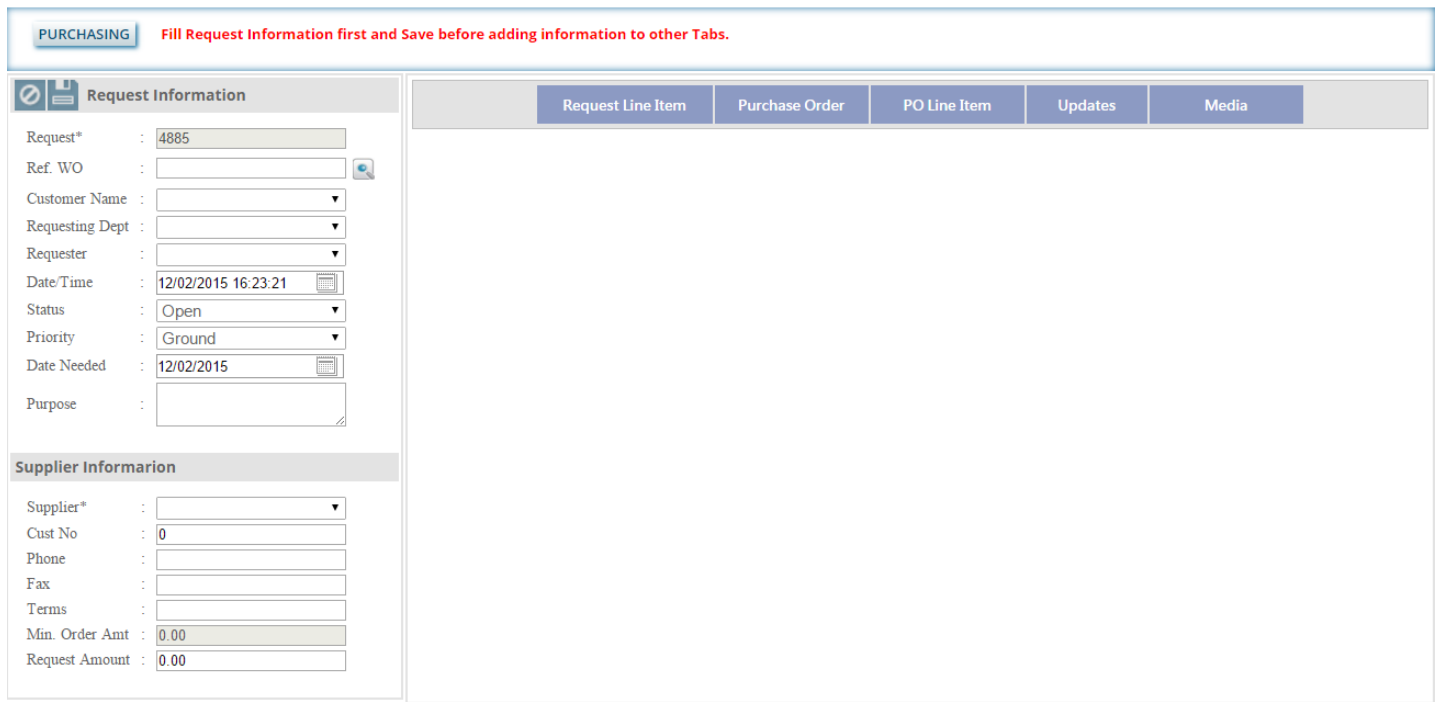

On the right side of the page you can see the below image but you can't do any activity on them until you save the Request

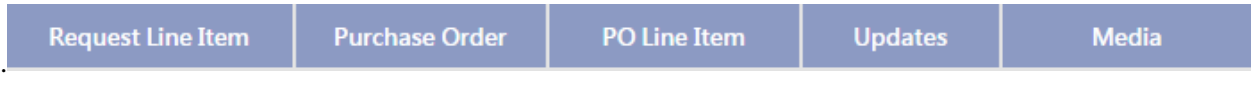

You can see image in your page. By clicking on this image you can search the work order .It will redirect you to a new a page as shown below.

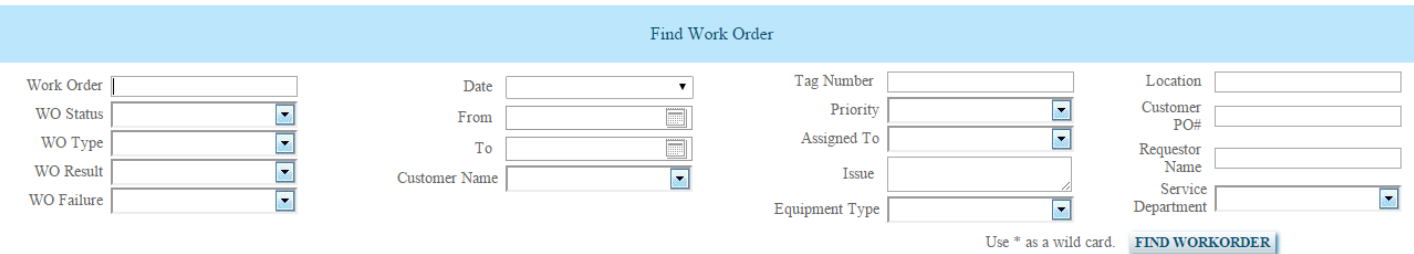

You can search by inserting any of the given option. Click on the **FIND WORKORDER** button and you will get the result. See the image below.

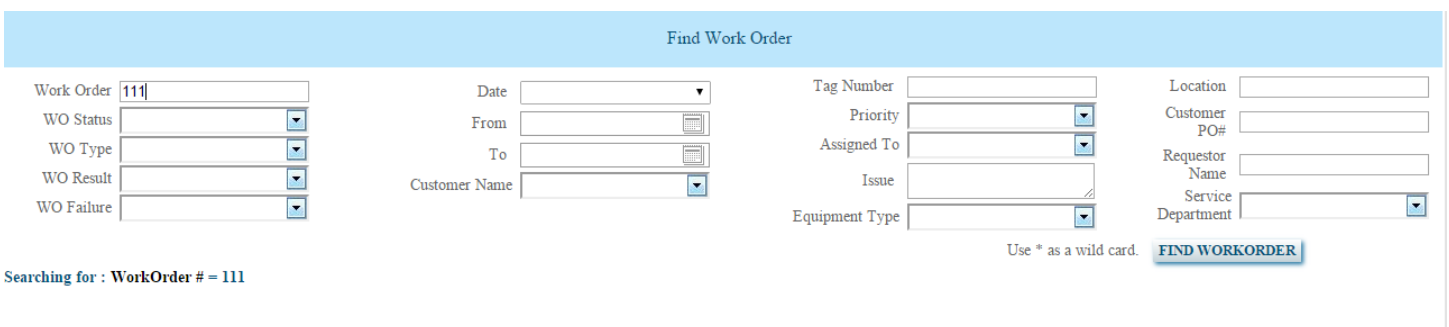

# After clicking the **FIND WORKORDER** image, you will get the result as the image below.

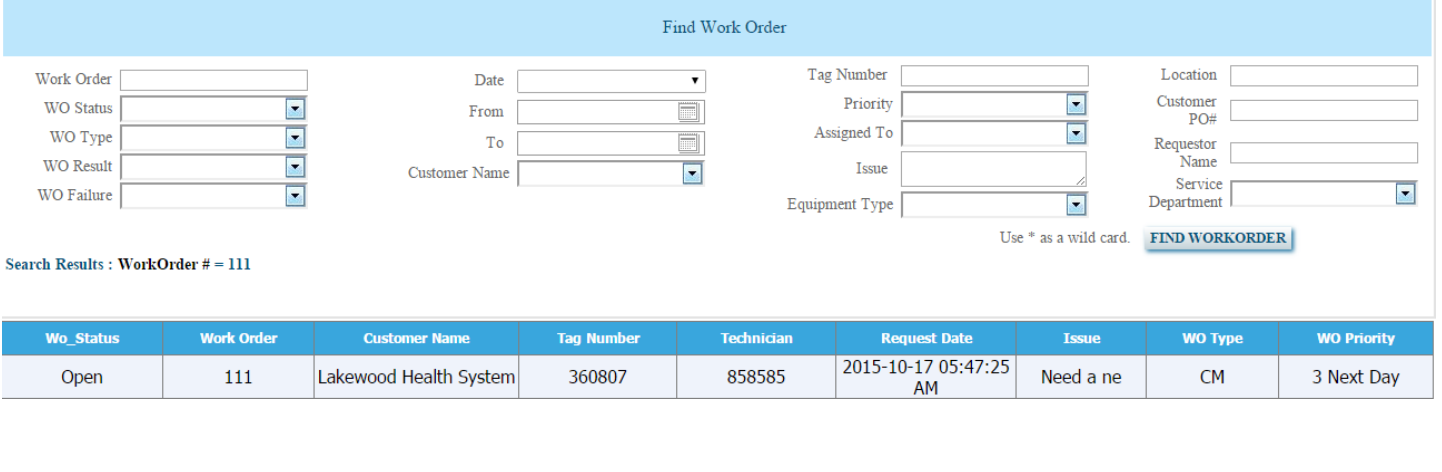

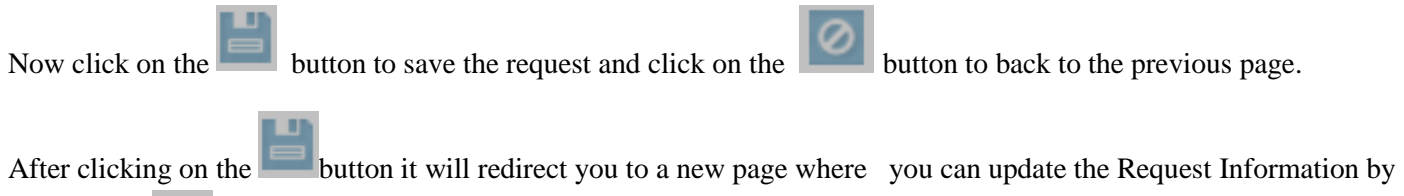

clicking the button and you can work on the **Request Line System** section.

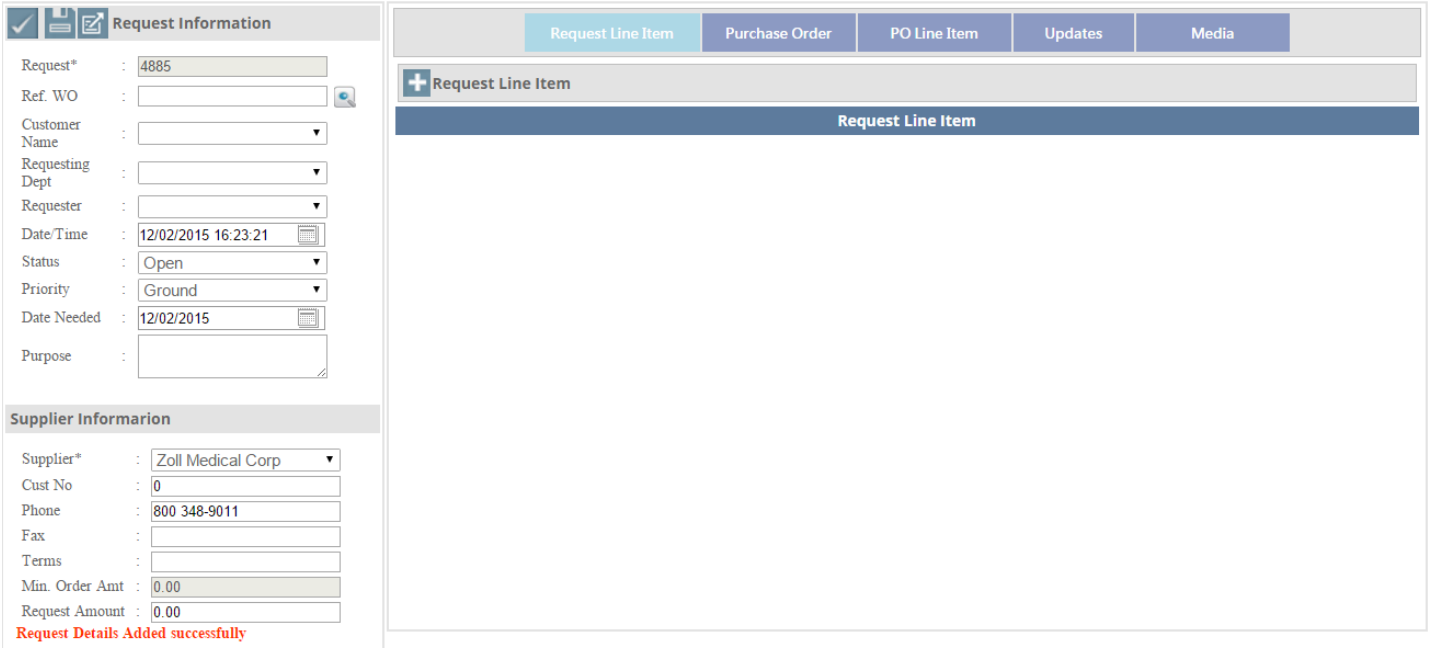

# Click on this **button** and a new page will appear as shown below.

F

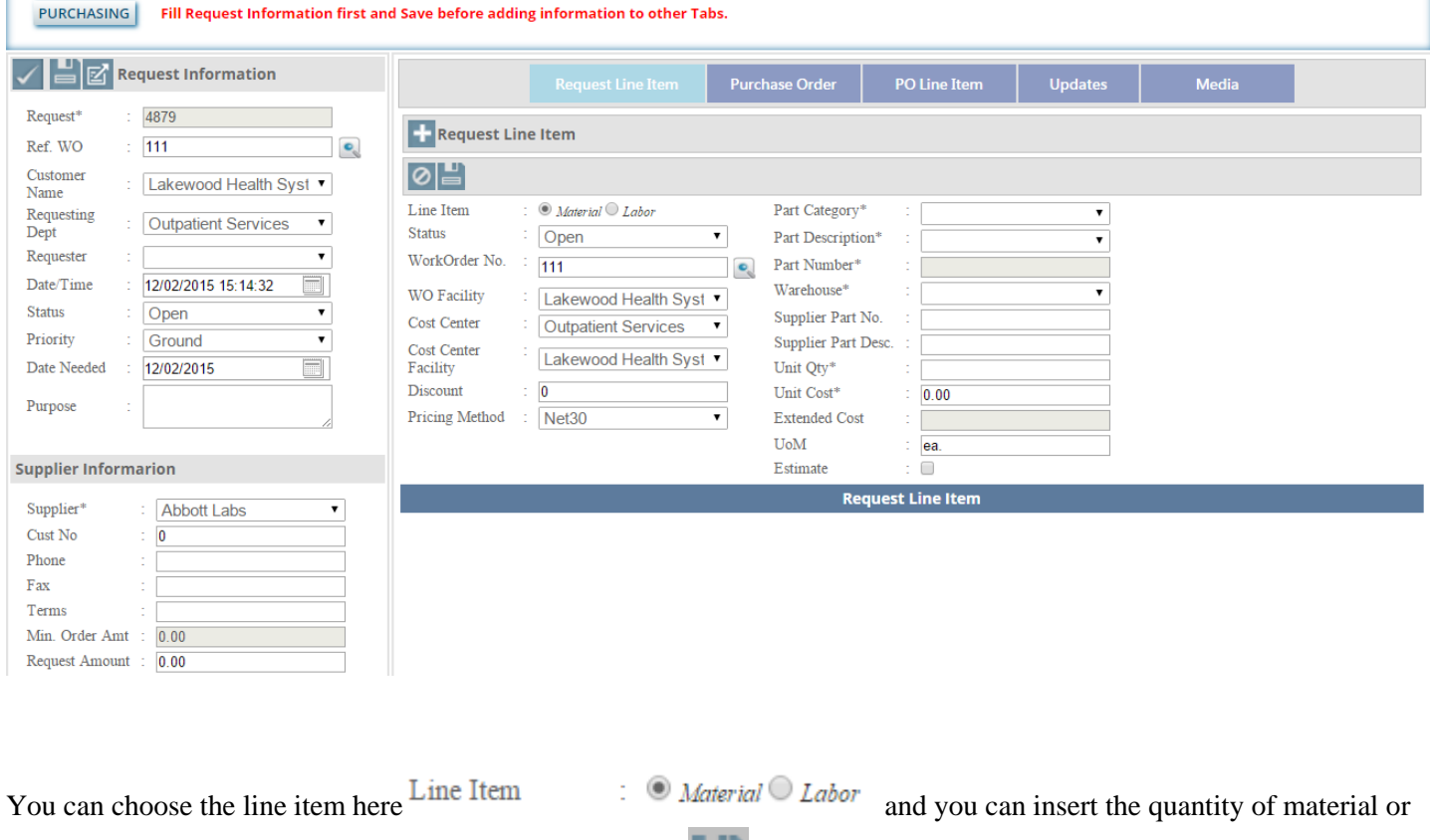

labor .After filling the necessary information click on the image and you will get the page as image below.

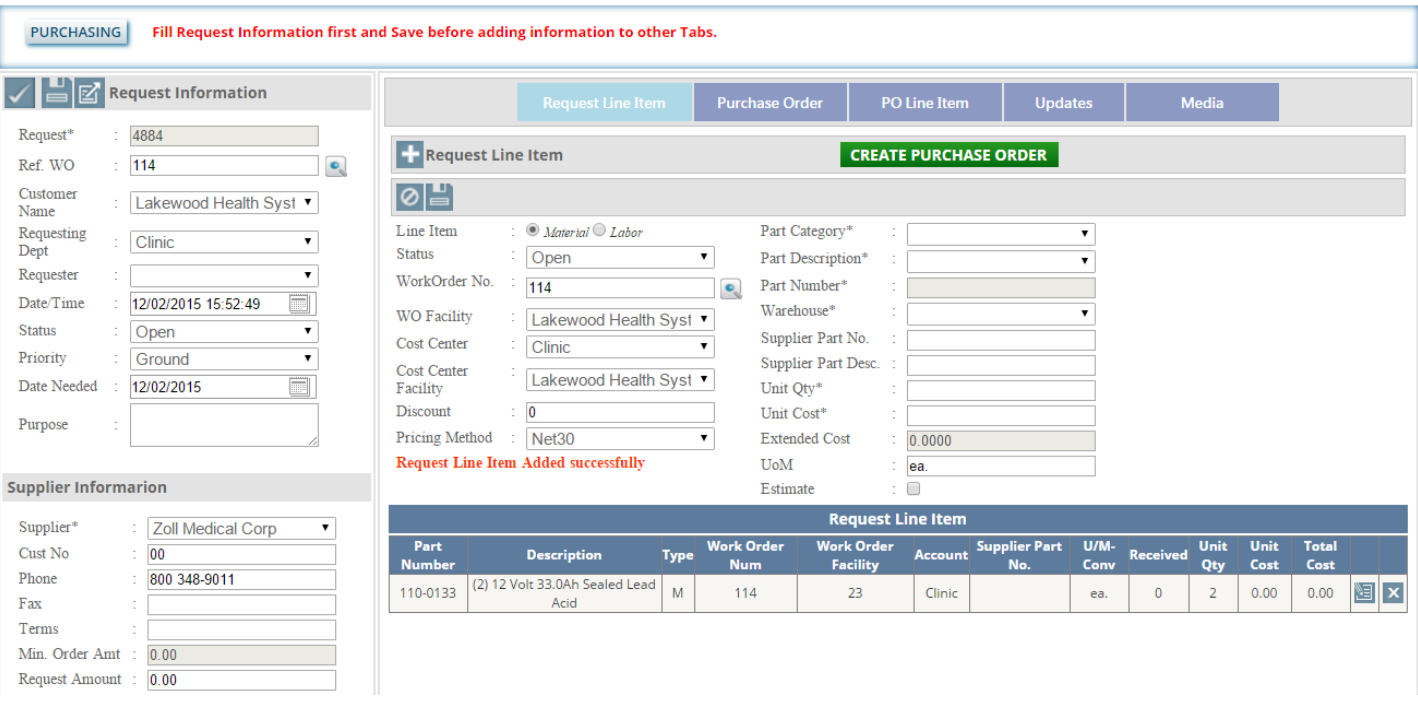

Click on the **CREATE PURCHASE ORDER** button to create purchase Order. After clicking on this button, a new page

will open as shown below.

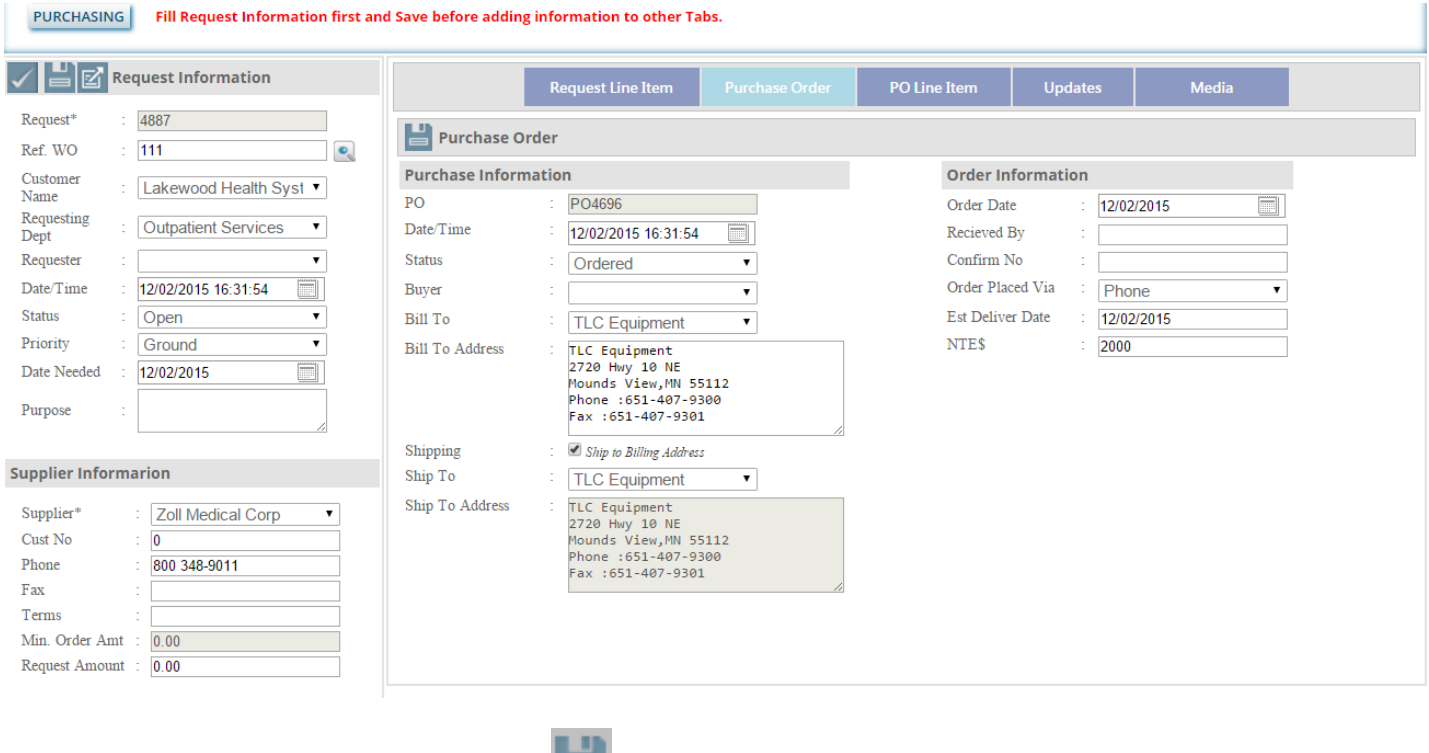

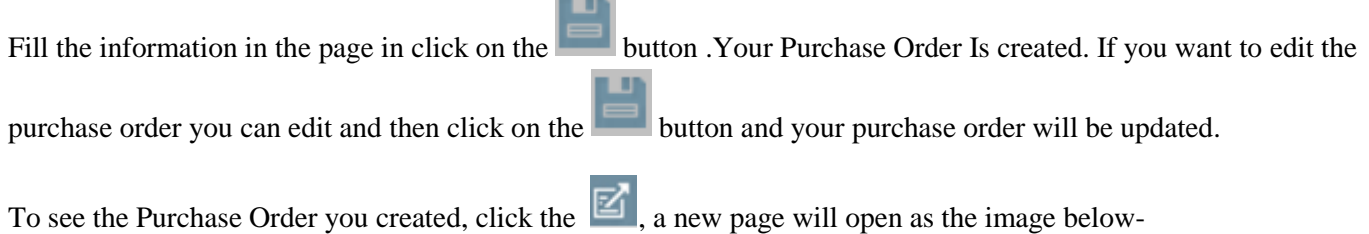

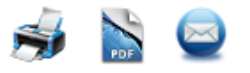

#### Printed 12/02/2015 16:59:31 PM Purchase Order  $PO#$ **Issue Date** 12/2/2015 PO4696 12:00:00 AM **Enlightened Resource Management Supplier Bill To** Ship To Test Equipment Zoll Medical Corp **Test Equipment** 2720 Hwy 10 NE, 2720 Hwy 10 NE 2720 Hwy 10 NE, 2720 Hwy 10 NE Mounds View, MN 55112 Mounds View, MN 55112 Phone: 800-348-9011 Phone: 651-407-9300 Phone: 651-407-9300 Fax: 781-221-5679 Fax: 651-407-9301 Fax: 651-407-9301 Ship Via **Buyer Terms Ship Date**

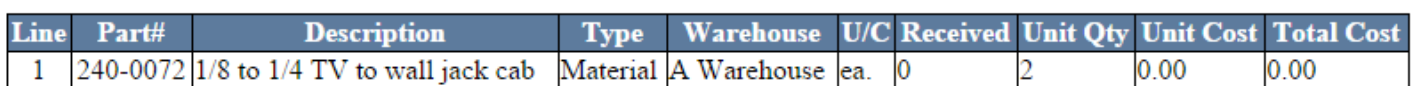

**Grand Total**  $0.00$ 

Now you can see all the 3 buttons are clickable.

#### PO Line Item

After clicking on this icon you will get the image as below.

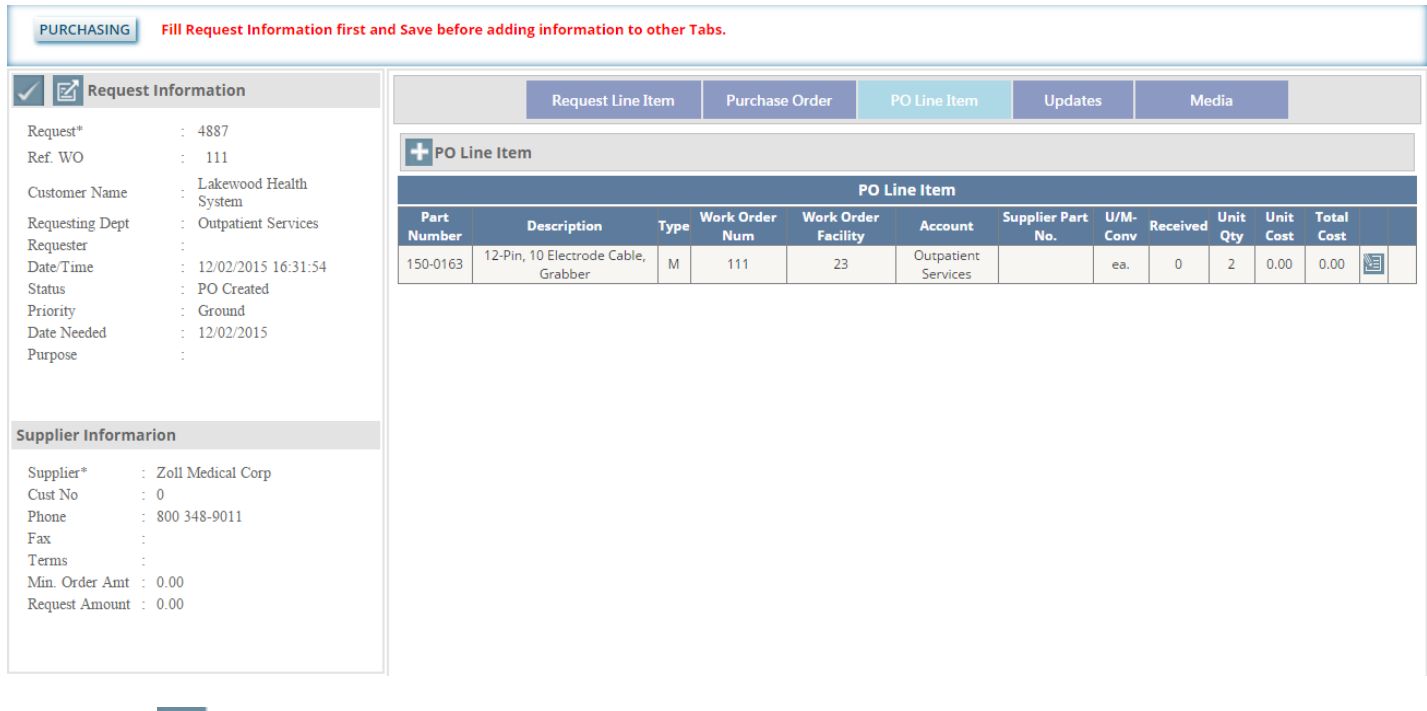

Click on the **button.** After clicking on this button, you will get a new page as the image below.

# **Updates**

After clicking on this tab, you will get the page as the image below-

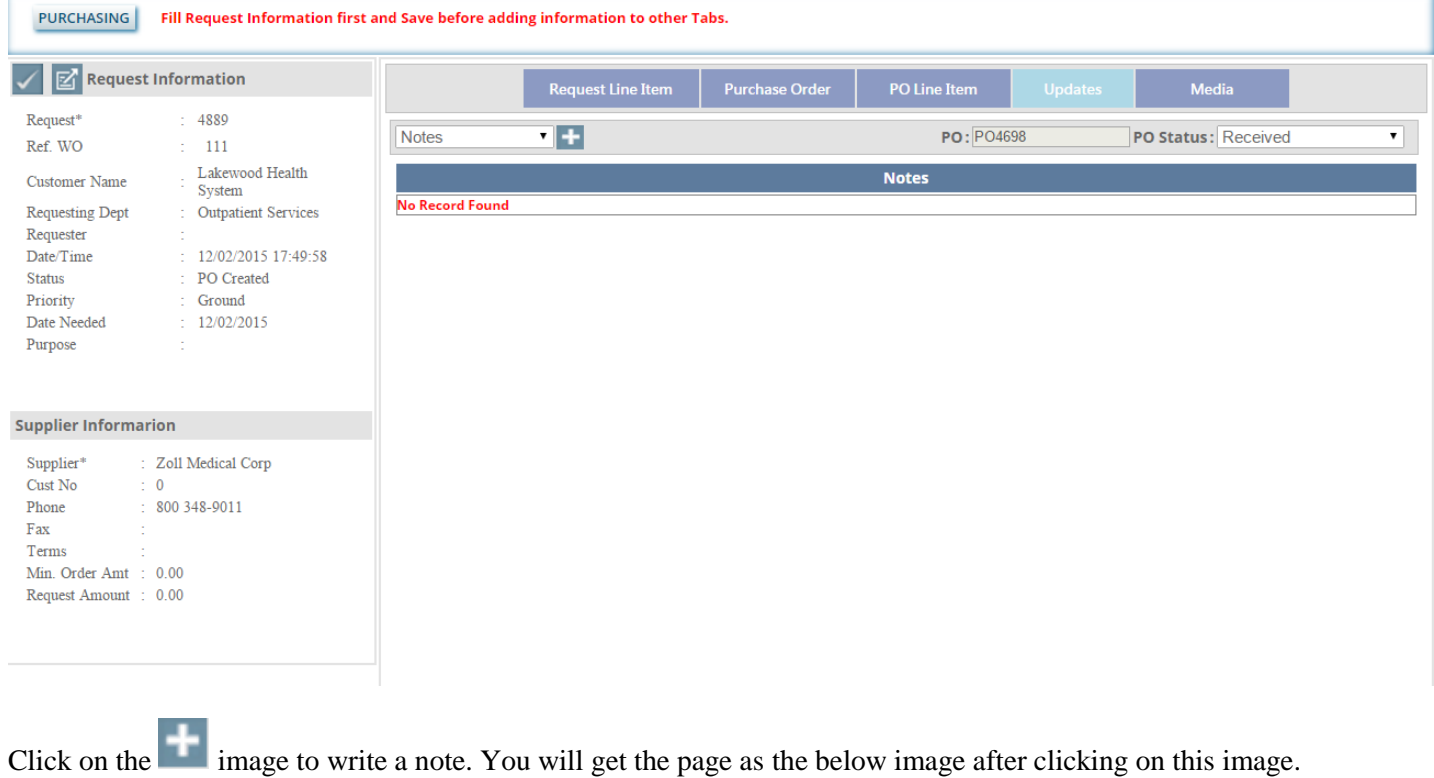

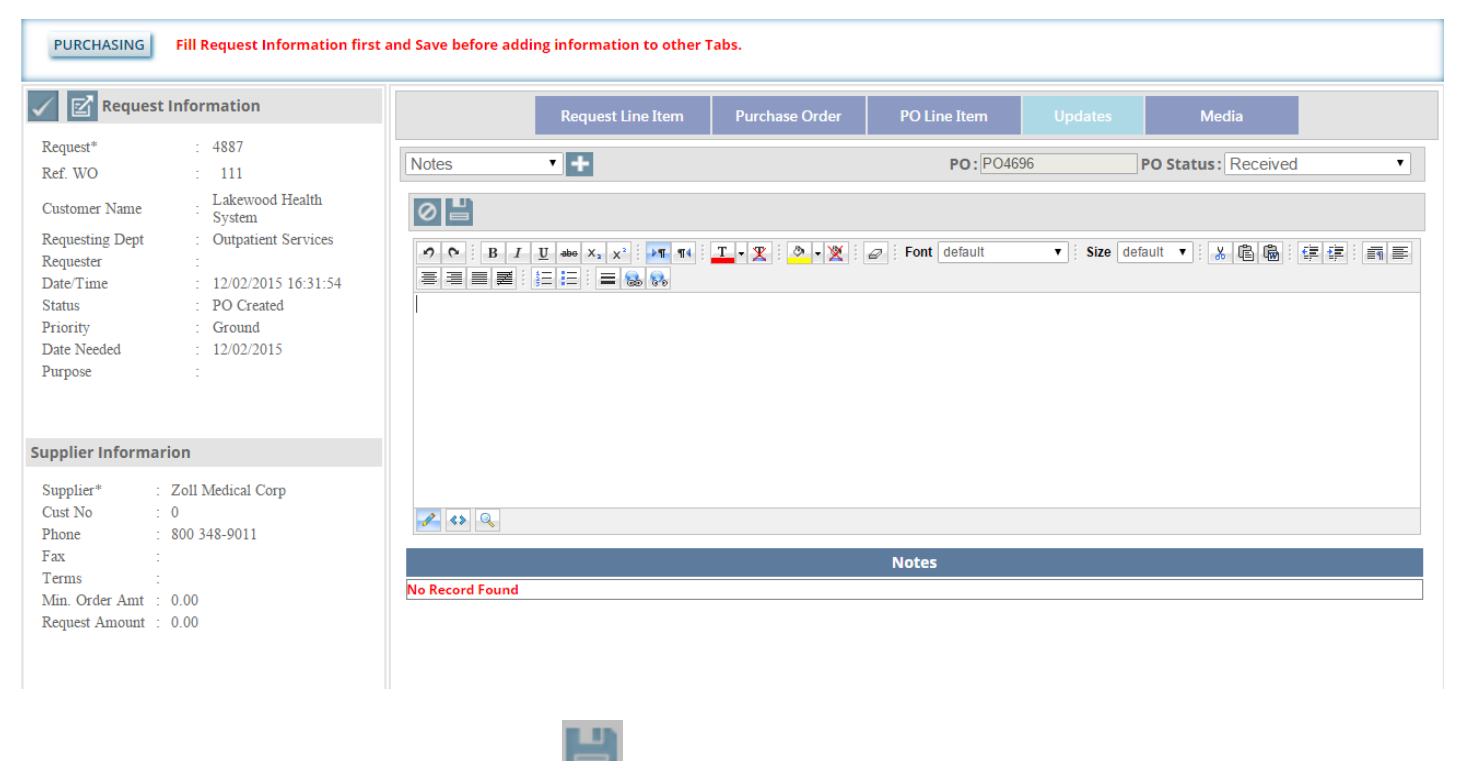

Write your note and save it by clicking on the button.

If you select the shipping option from the dropdown list, you will get the page as the below image.

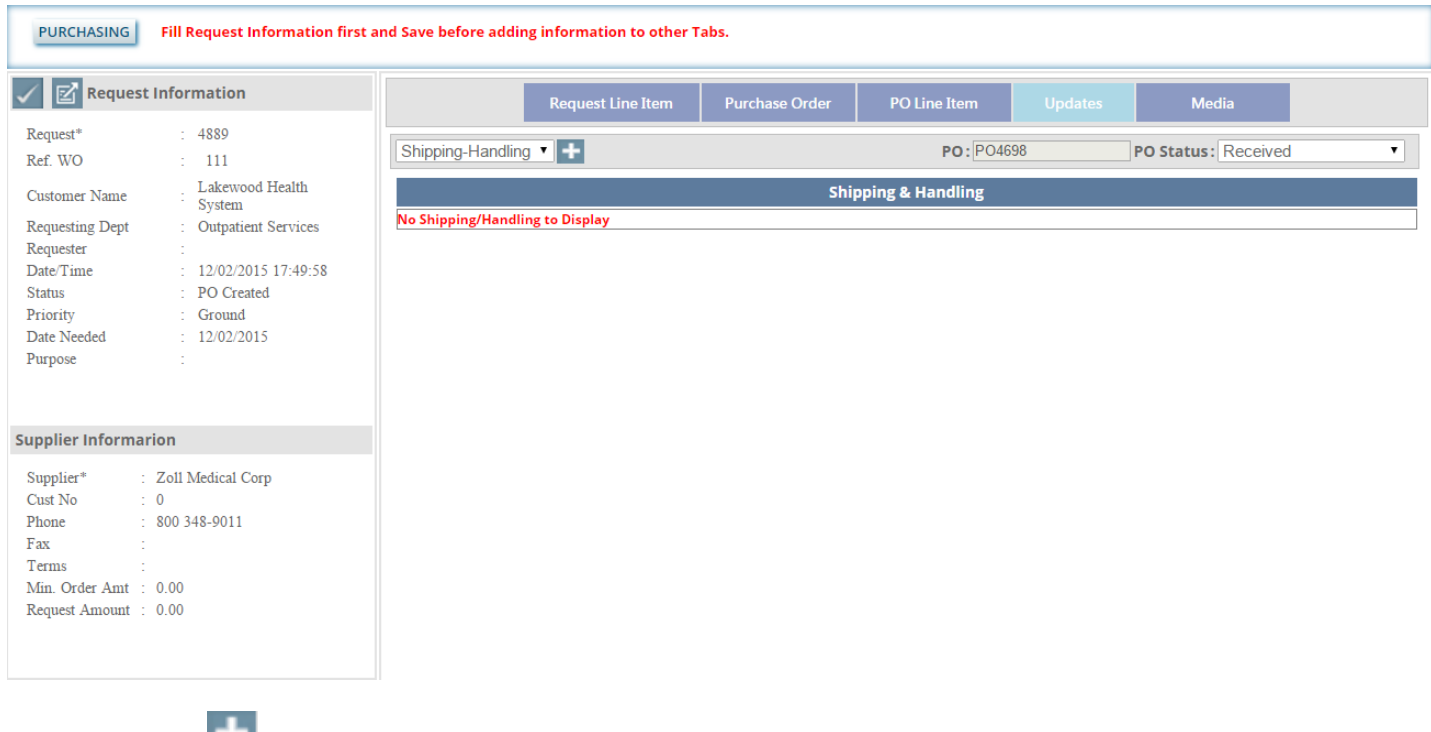

Click on the add **button toadd shipping details.** After clicking the image you will get the page as the image below.

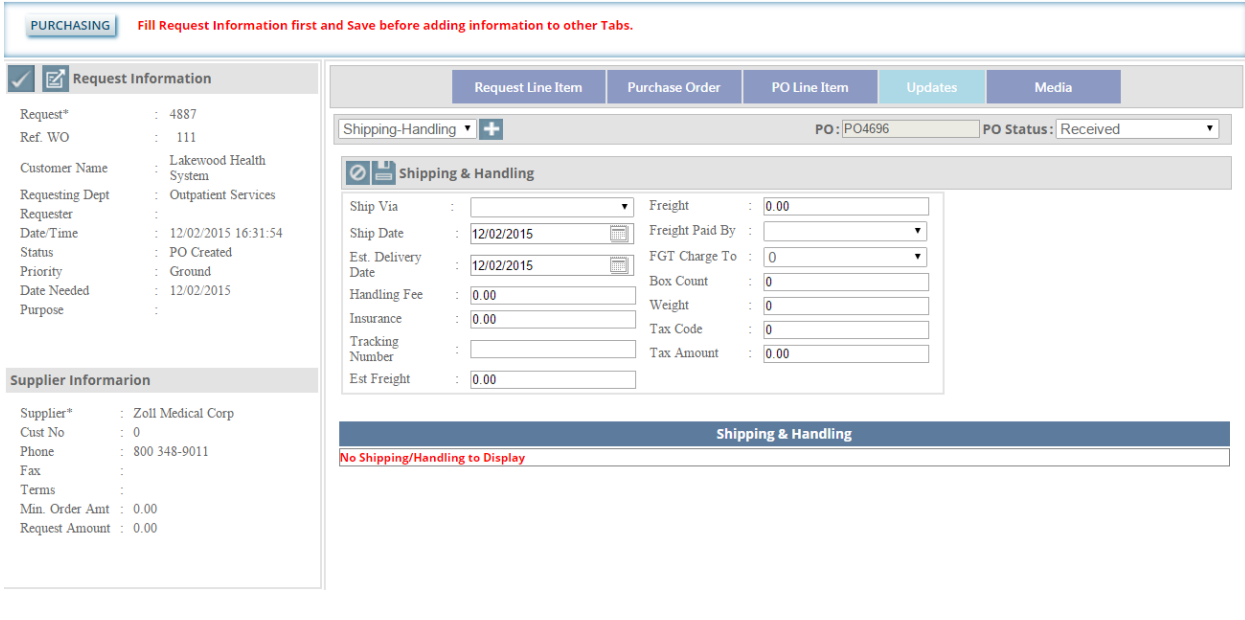

You can write the details and save it by clicking on the save button.

After saving shipping and handling details, you can see the details in the list as shown below.

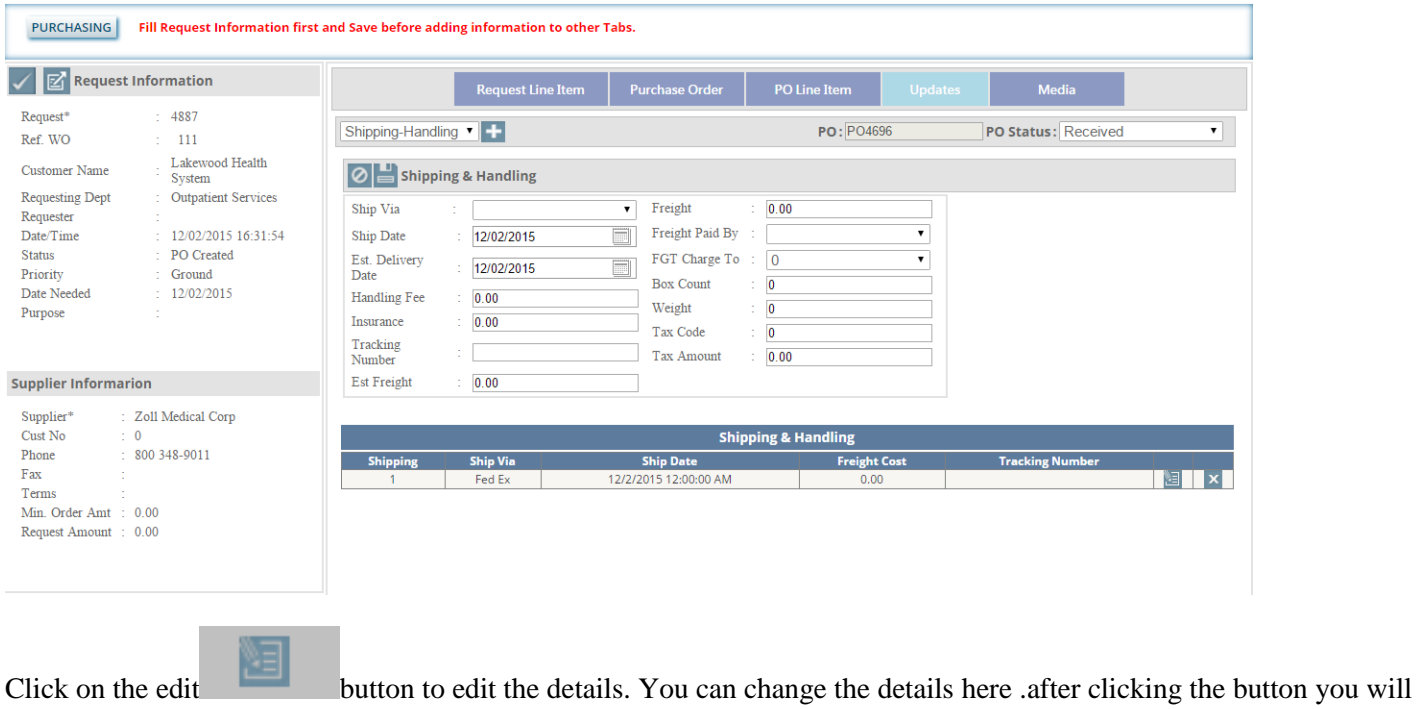

ш

be able to edit the information. And save it by clicking the button.

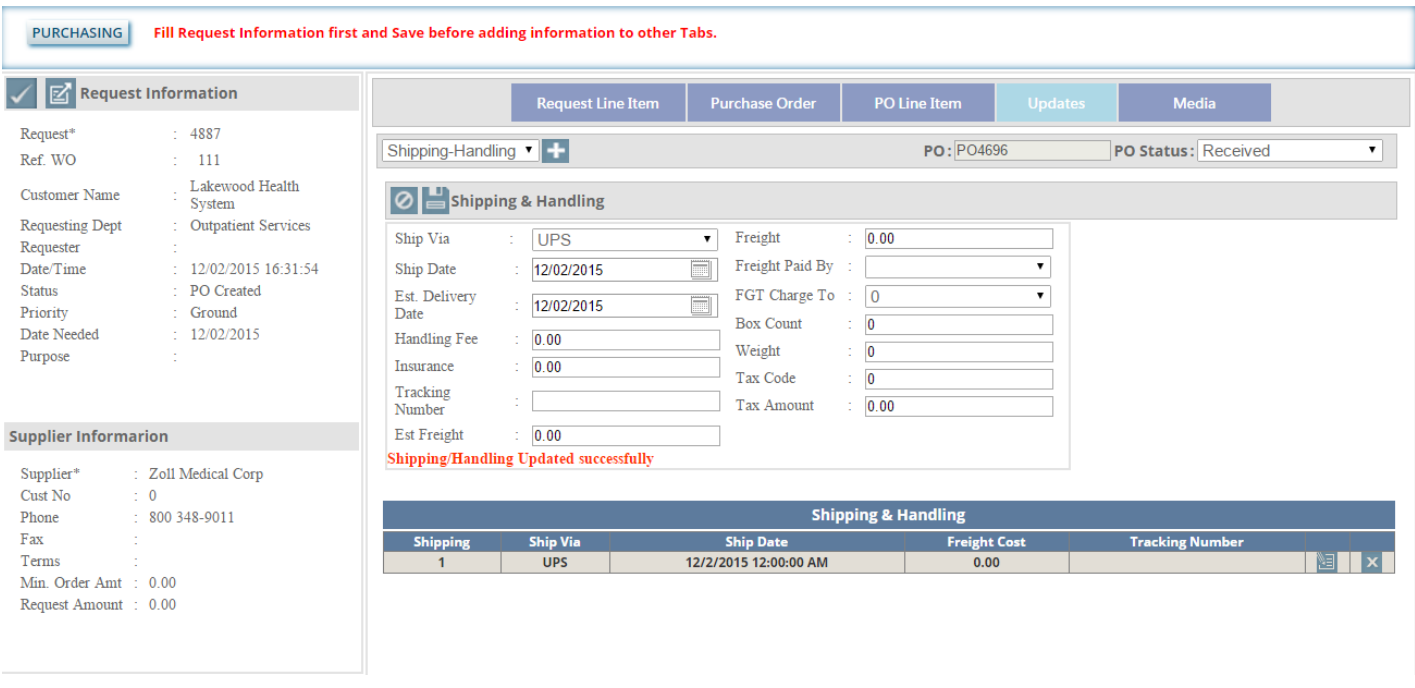

If you select the receipt from the dropdown list you will get the page as the image below.

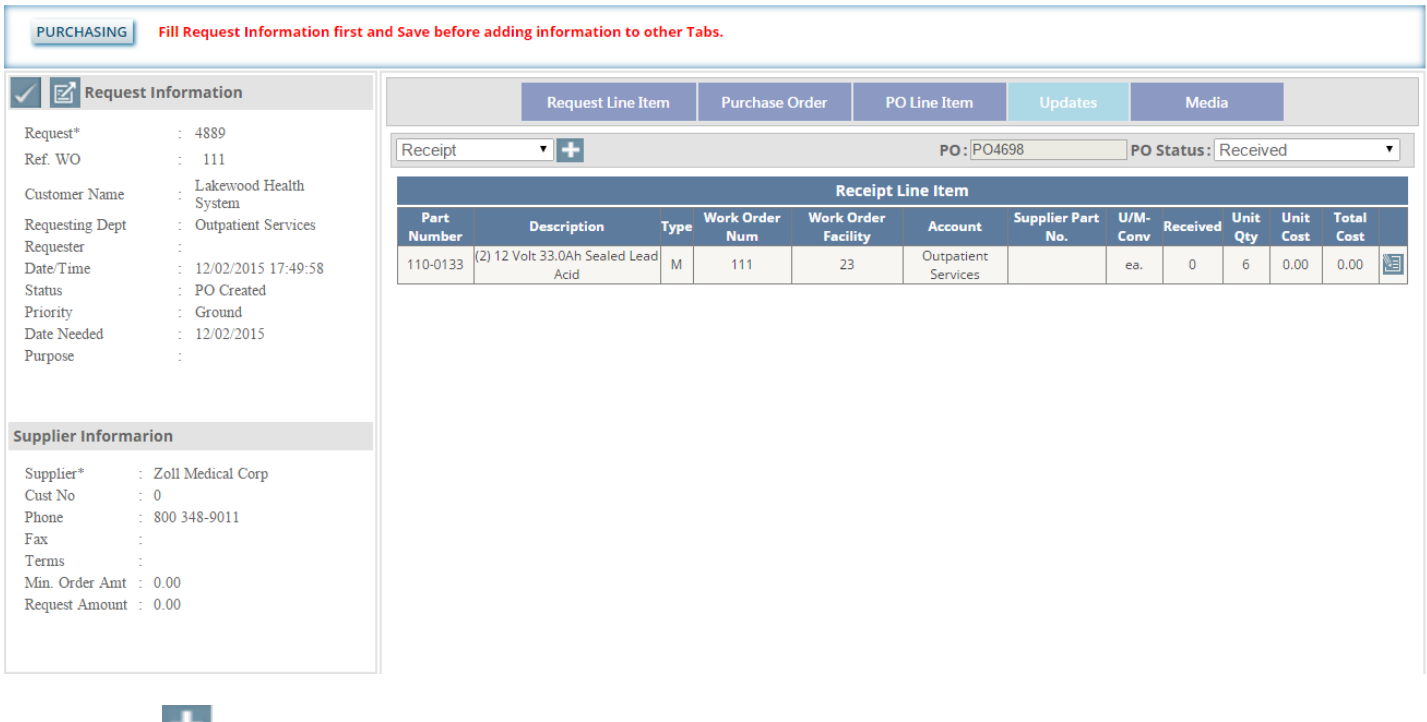

Click on the image to create receipt .you will see the page as the image shown below.
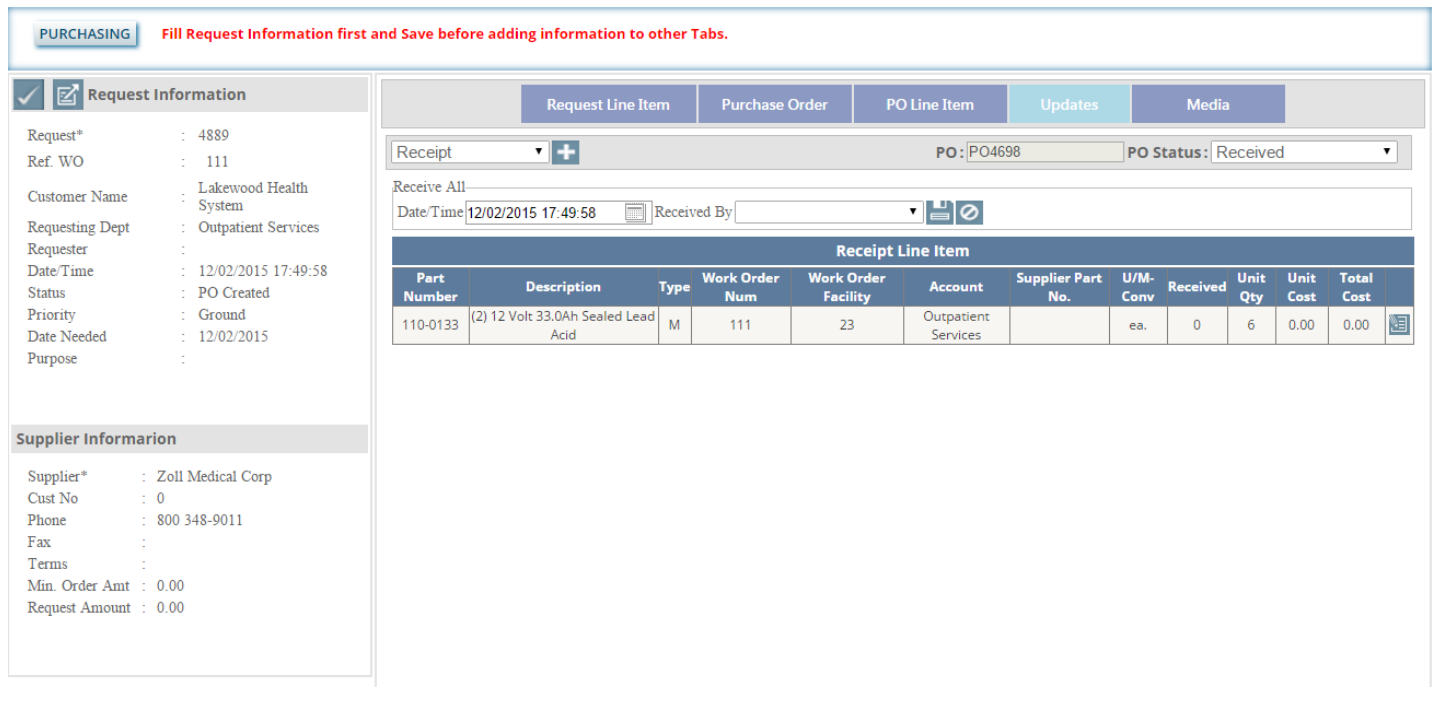

You can change the PO status by selecting an option from the given dropdown list on the right side of the page and then

save it by clicking on the save button. After clicking on the edit button you will get the page as the image below.

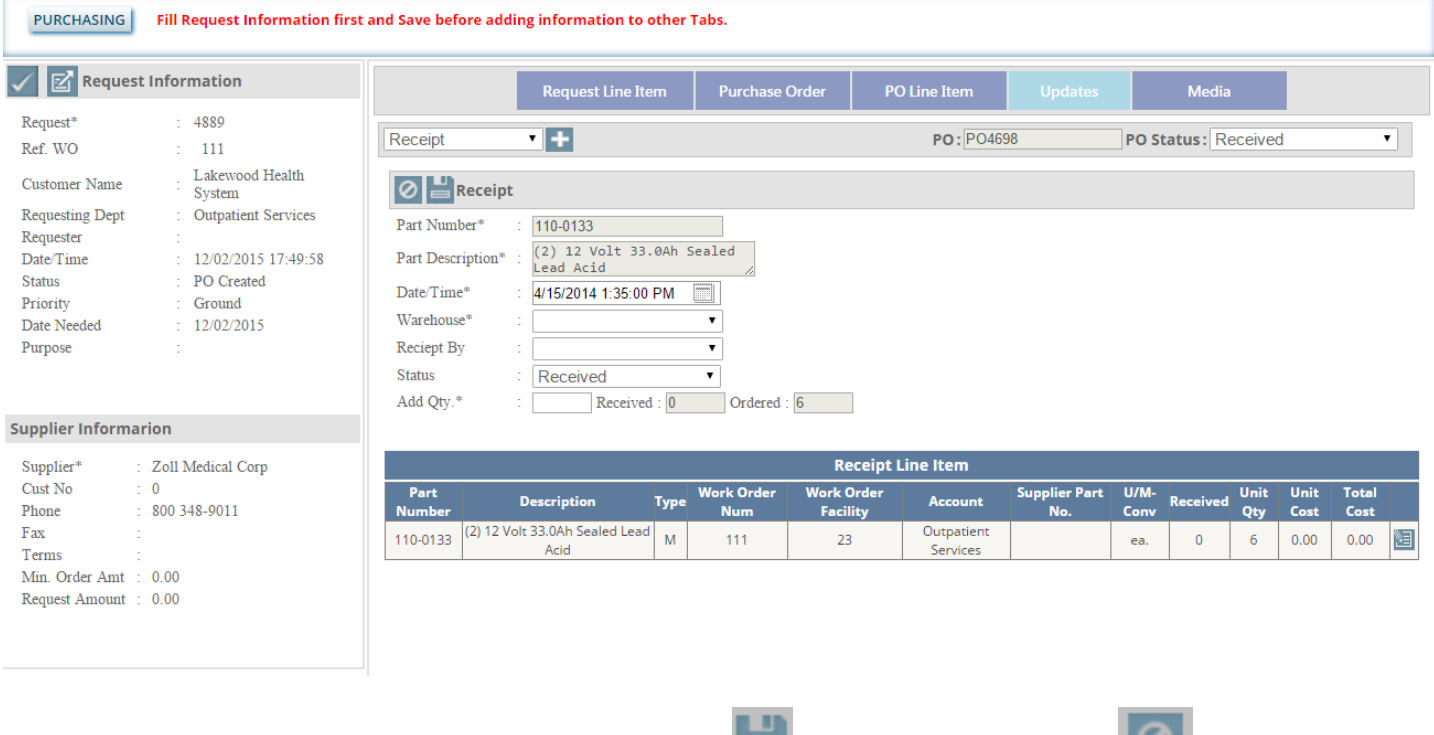

You can edit the information and update it by clicking on this **button**. If you click on this **button** .you will see the page as the image below.

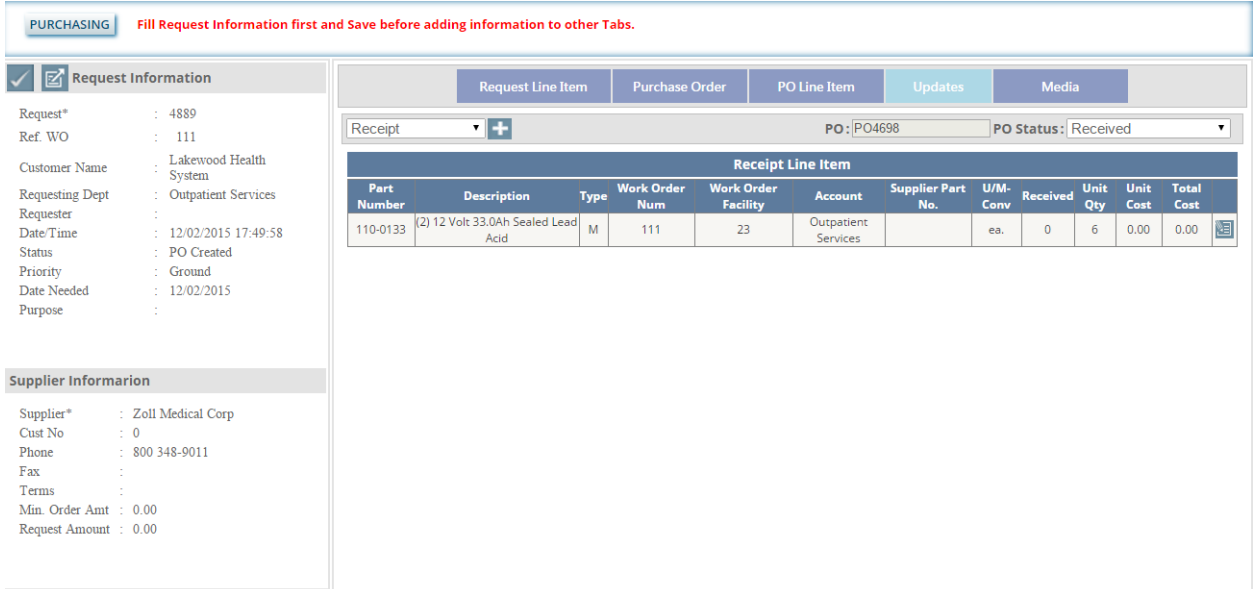

Select invoice from the dropdown list to create an invoice .after clicking on the page you will get a page as the image below –

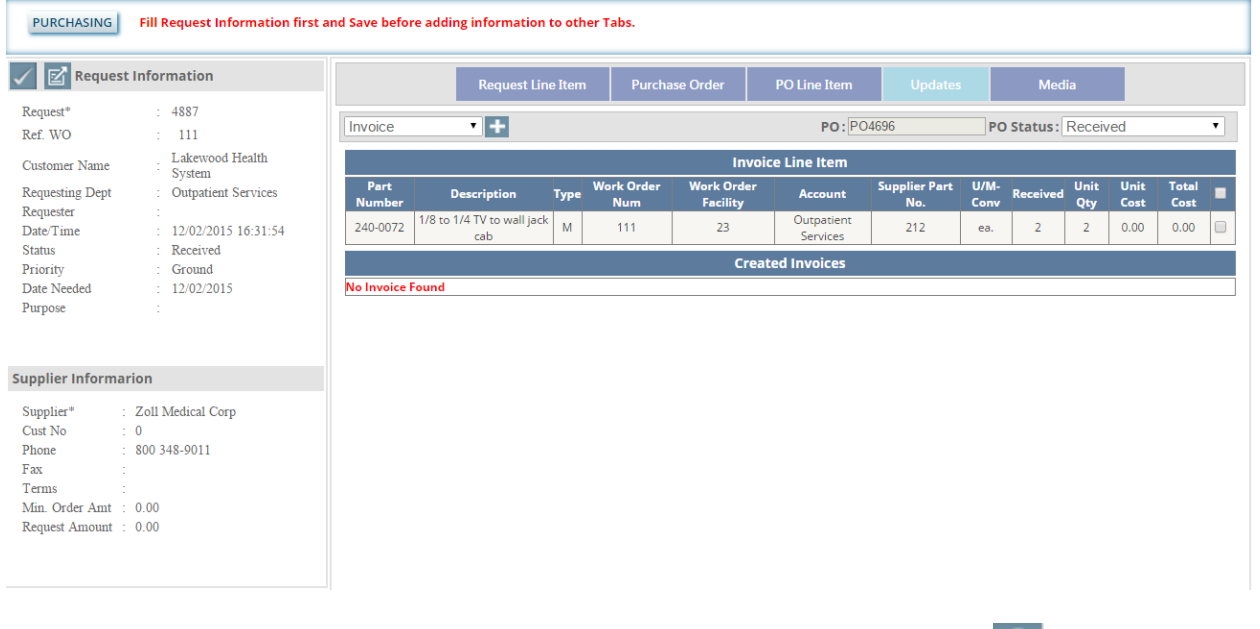

You can see 2 checkboxes in above image .check both of them and click on the add **button**. After clicking on that button you will get the page as the image below.

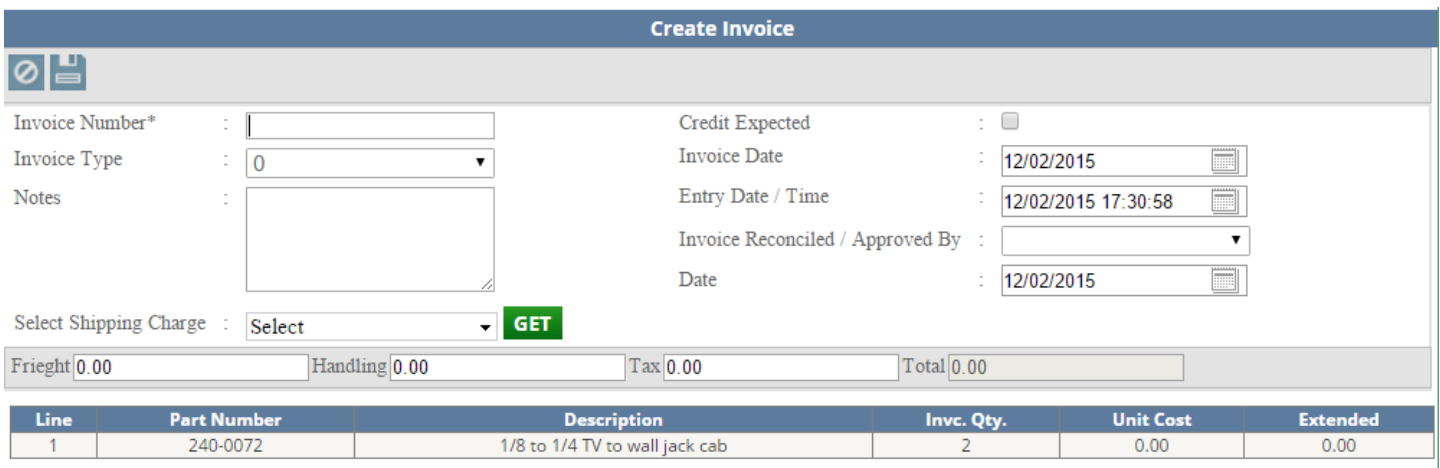

**LB** 

Now write the invoice number and other details and click on the save  $\Box$  button to save the invoice.

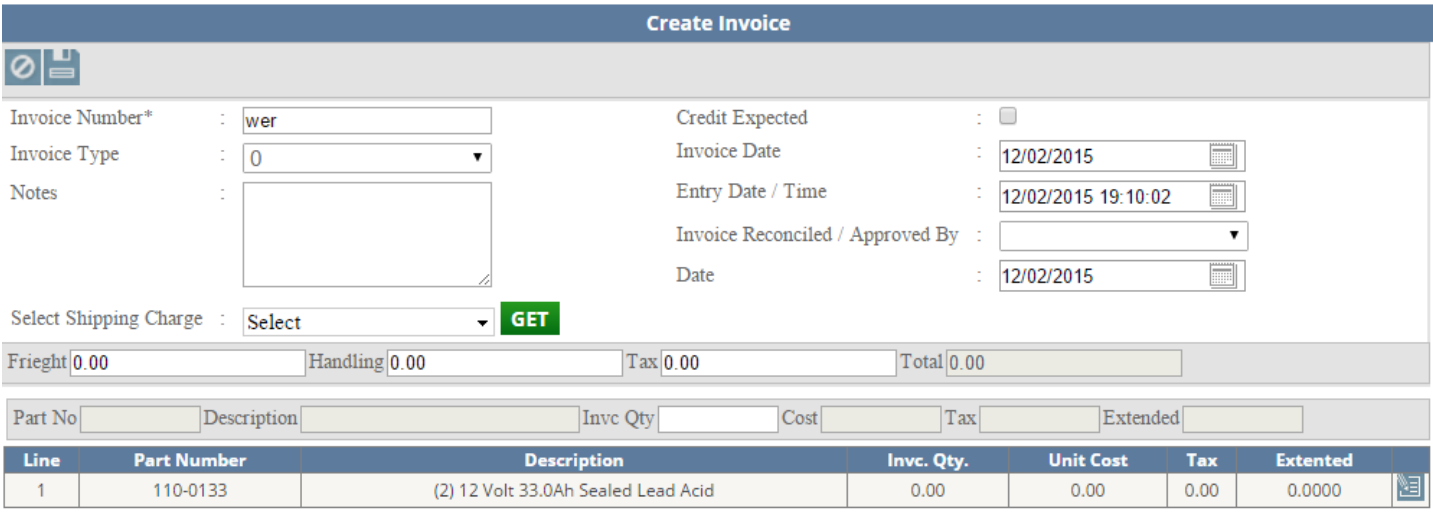

Click on this button to edit the invoice .after clicking this button, you will get the page as the image below.

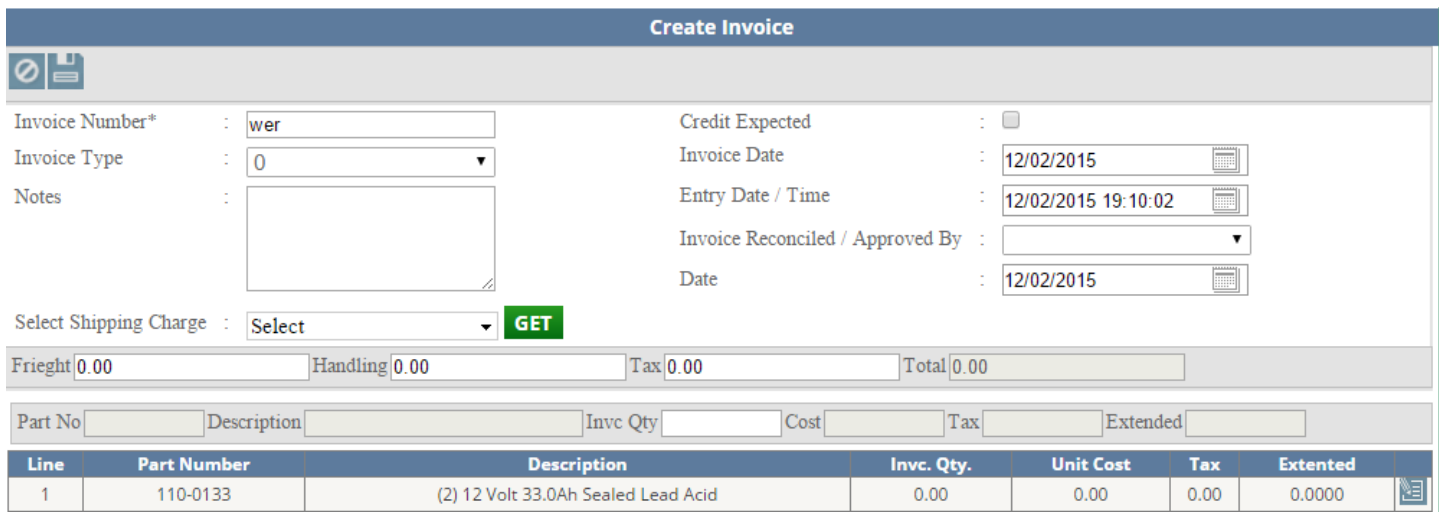

Now change the information you want and click on the image to update the invoice

## Media

This section allow you to save documents .After clicking on thistab you will get the image as below-

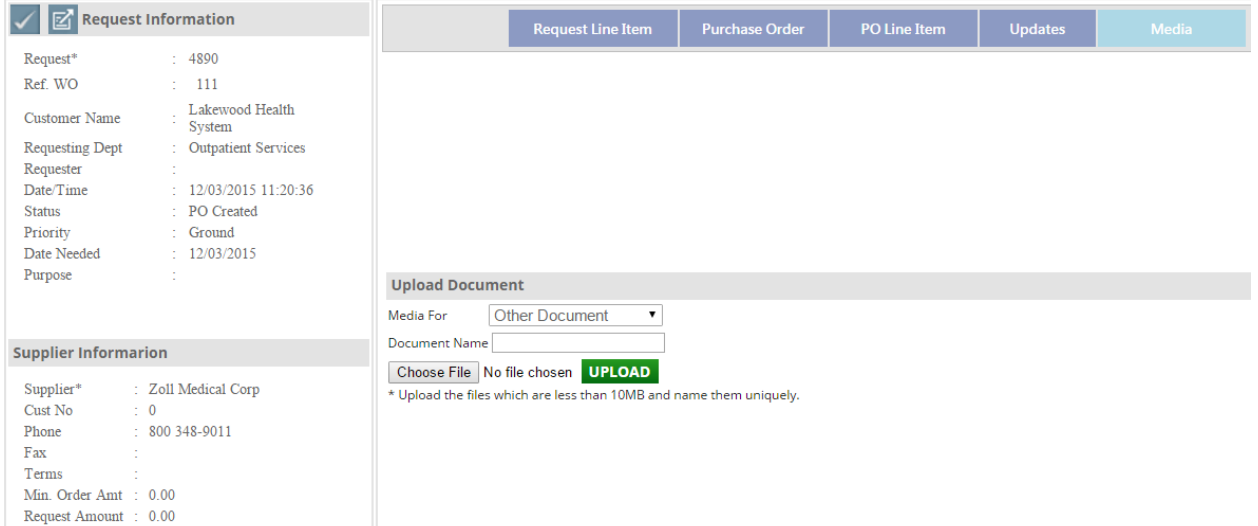

Here you can choose one of the option from the dropdown list and then you can select a document by "Choose File"

option and then upload by clicking on the upload **UPLOAD** button. After successfully inserting the image you can see the page as image below-

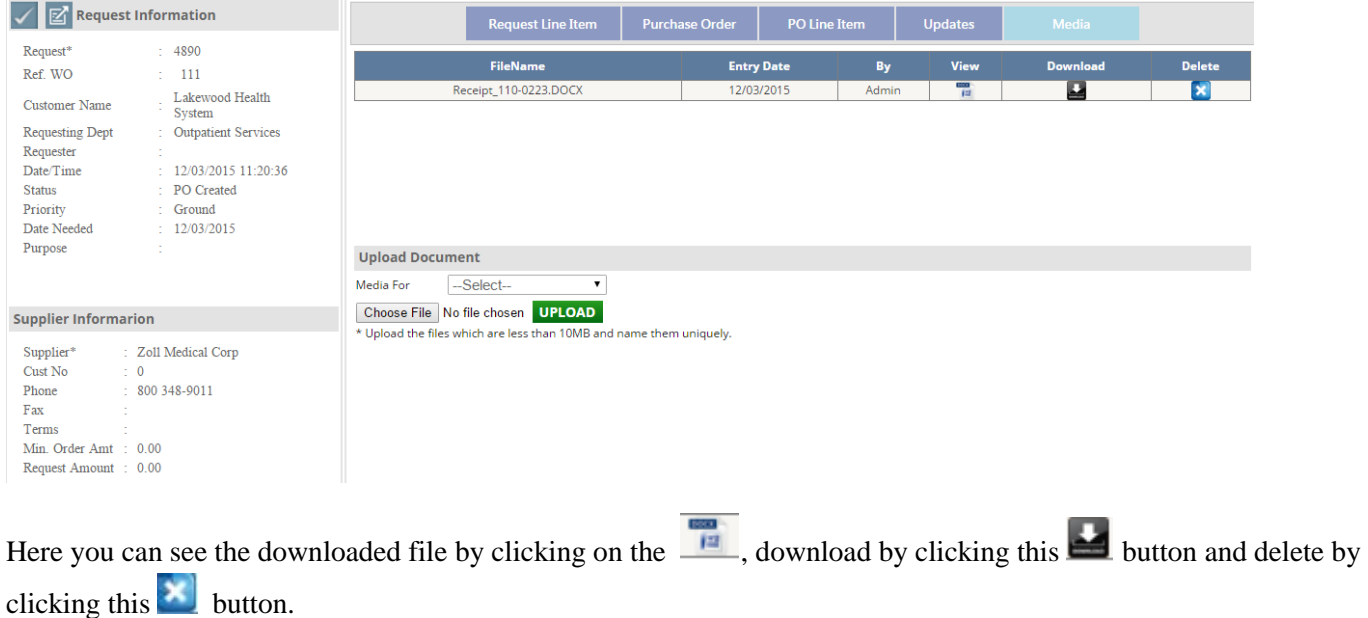

## **Equipment User Manual**

#### **Admin Login Page:**

Admin can login with their User Name & Password.

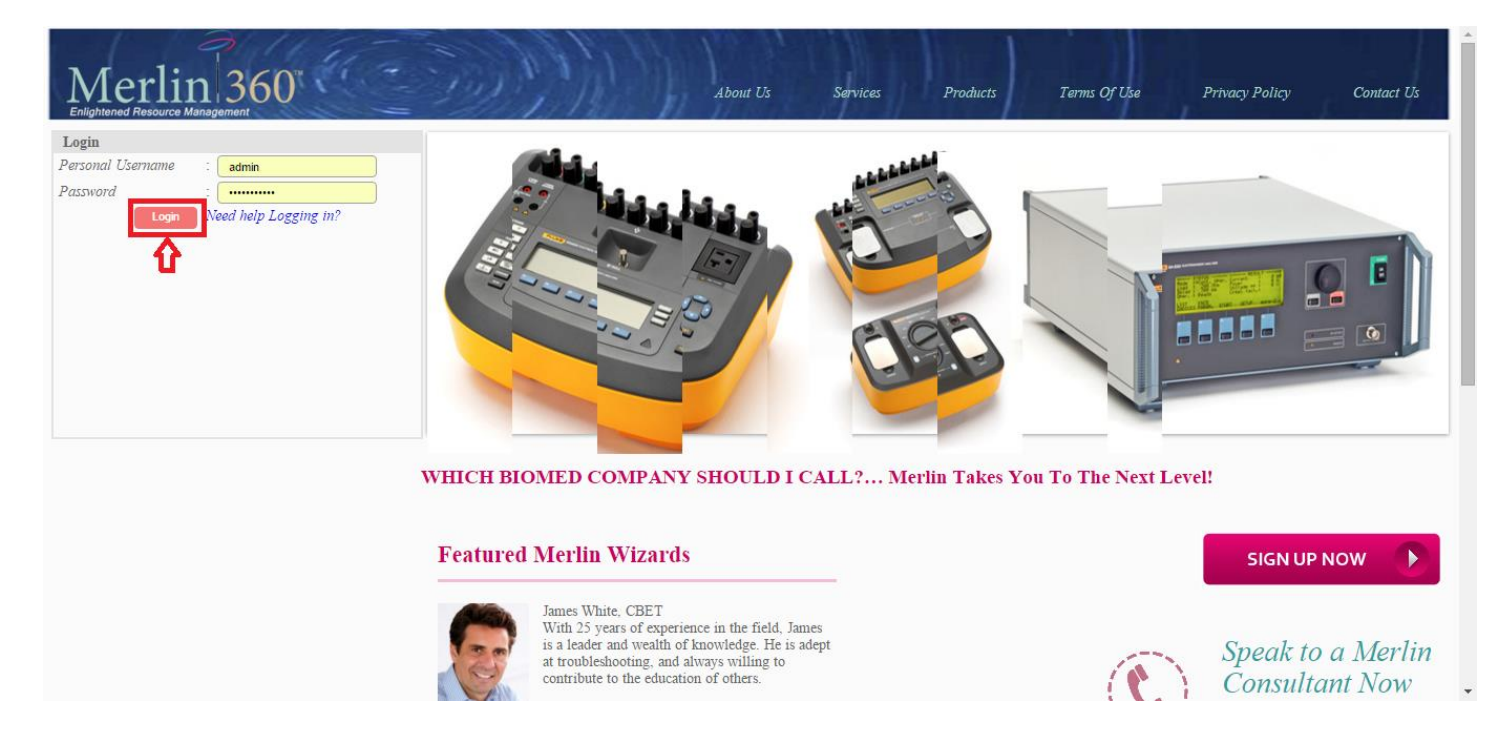

After logged in, you will be redirected to the home page .Click on the **Equipment** tab as shown in the image below

### **Admin Home Page:**

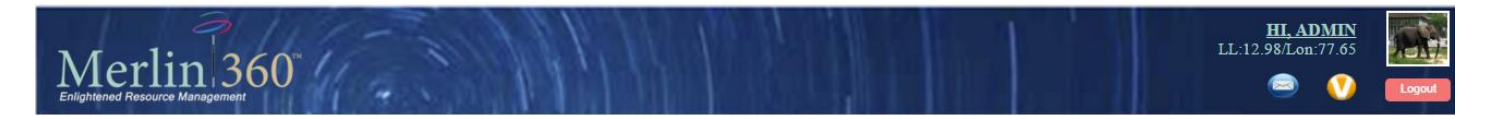

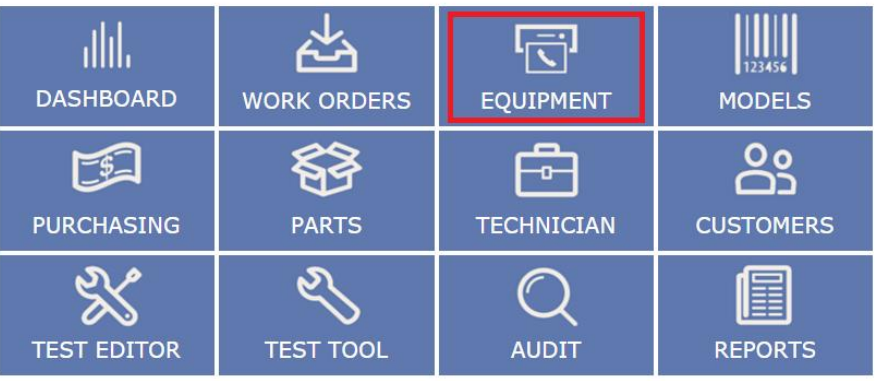

Copyright @ 2013 Merlin Biomedical Equipment Enterprise System All rights reserved.

After clicking on **Equipment** tab, you will get the page as the image below.

#### **Equipment Listing Page:**

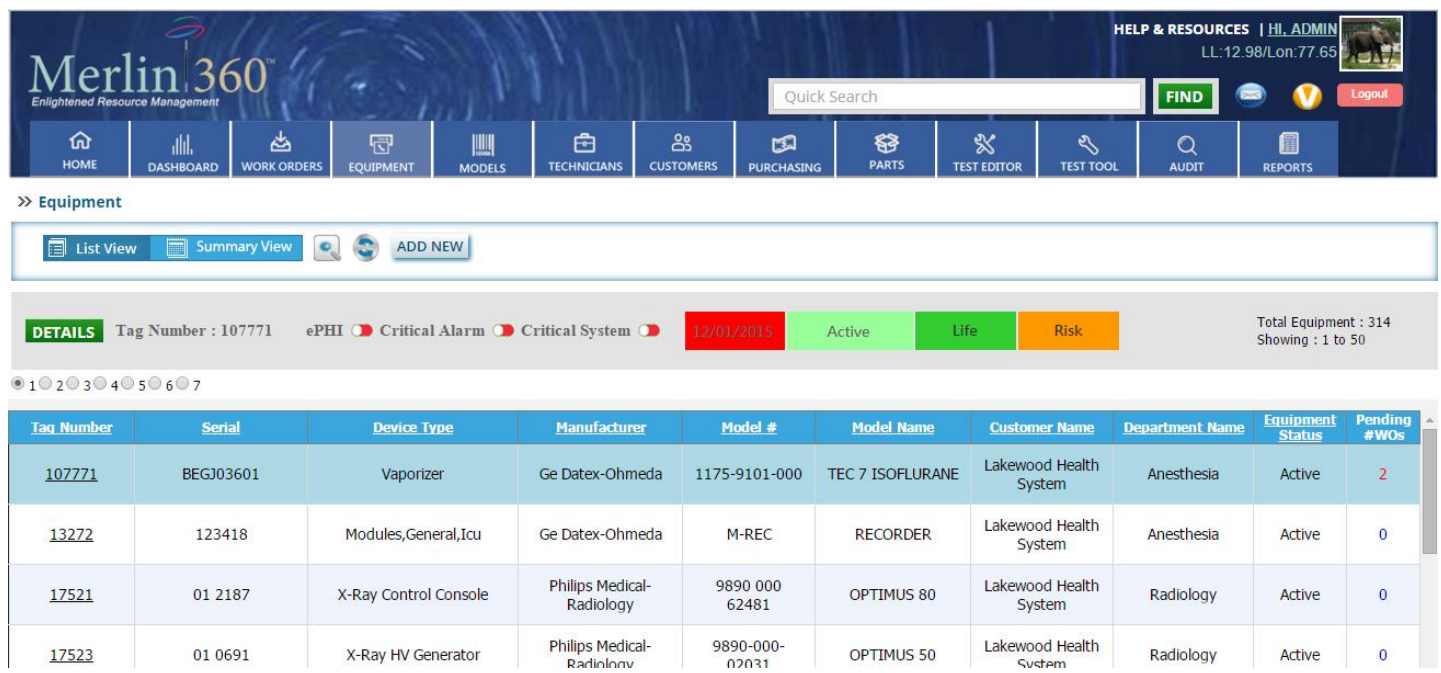

#### **Equipment Listing Page controls:**

#### **1: Quick search**

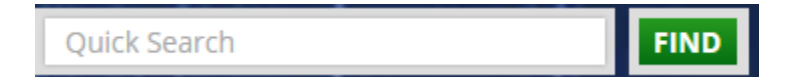

You can search the **Equipment** only by **Tag number, Serial number, System id, Asset number, UDI number, RFID, Tips** and **Customer name** fields. Enter the related field value and click on **find** button.

### **2: generalized search:**

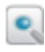

G

Click on this button for **generalized search**.

#### **3: Reset**

Click on this button to reset the page.

### **4: Sorting**

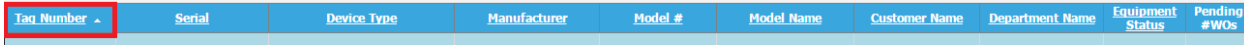

## **5: Equipment details**

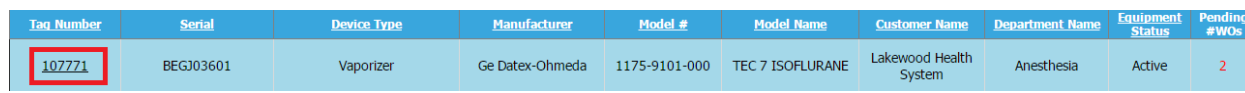

### **6: Add New Equipment**

## **ADD NEW**

#### **Equipment Listing Page Control Description**

#### **1: Quick Search**

You can search the work order only by **Tag number, Serial number, System id, Asset number, UDI number, RFID, Tips** and **Customer name** fields. Enter the related field value and click on **find** button.

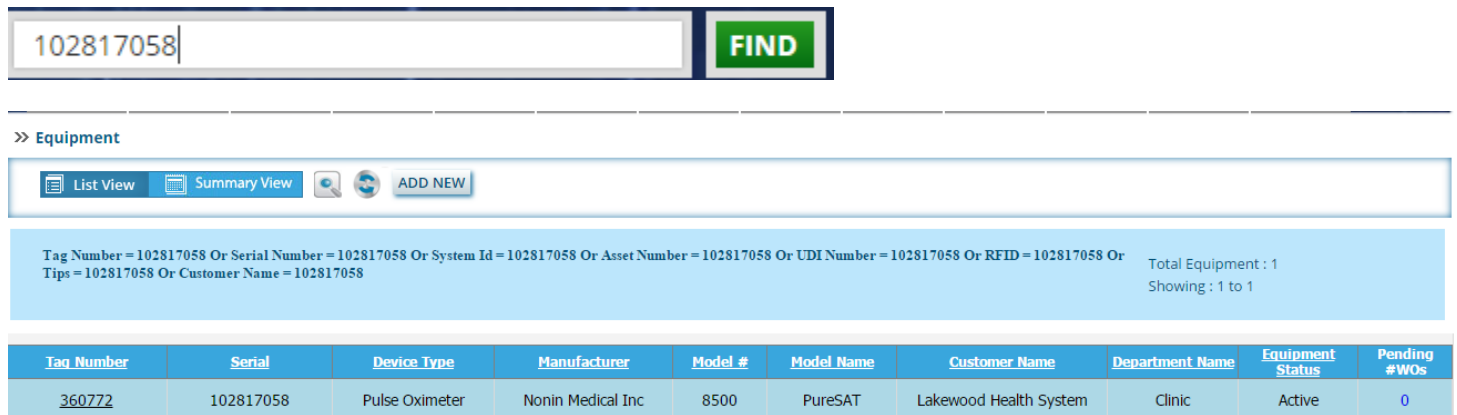

#### **2: generalized search**

Click on this button for **generalized search**.

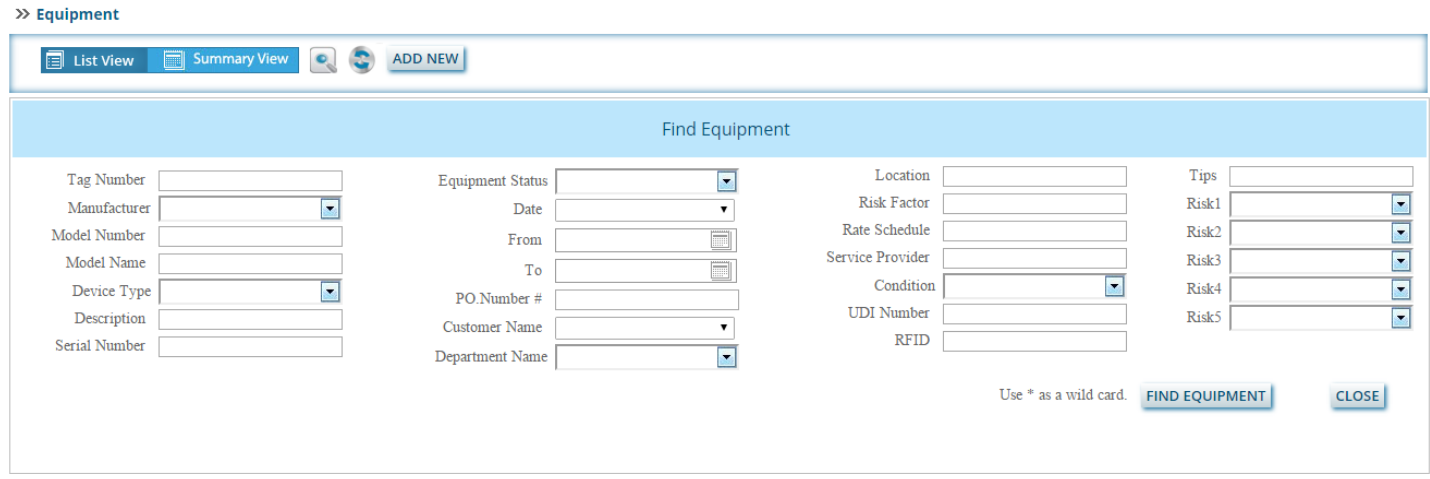

Select or insert the search option for the equipment and then click on the **Find Equipment** button as shown in the image below.

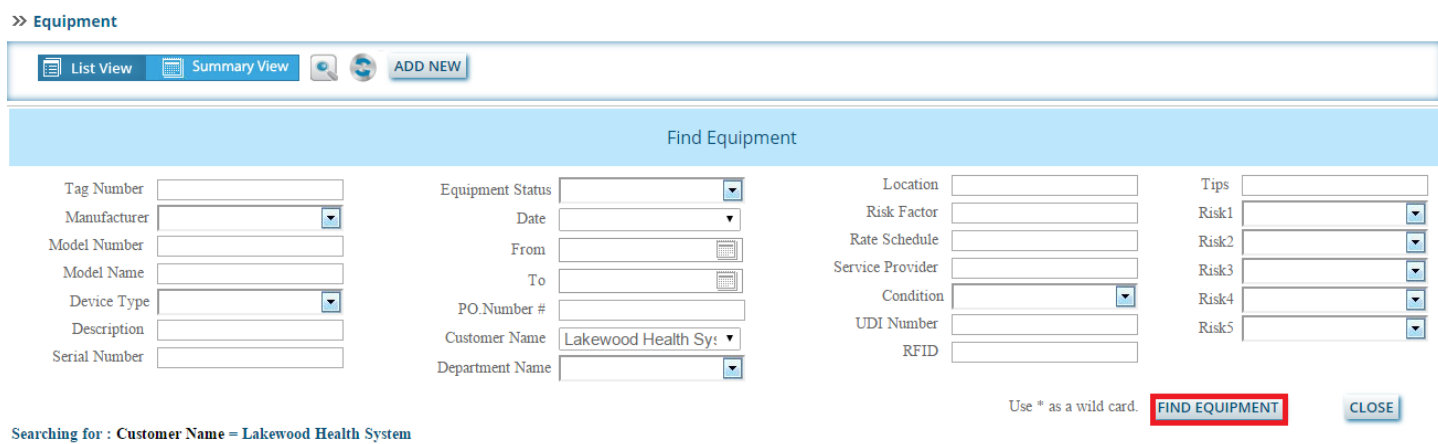

You can see the search result as the image below.

| $\gg$ Equipment                                                                                                    |                  |                       |                                             |                    |                         |                           |                                          |        |                              |
|----------------------------------------------------------------------------------------------------|------------------|-----------------------|---------------------------------------------|--------------------|-------------------------|---------------------------|------------------------------------------|--------|------------------------------|
| G<br>$\bullet$<br>$\boxed{=}$ List View<br><b>Summary View</b><br>ADD NEW<br>$\blacksquare$                                                       |                  |                       |                                             |                    |                         |                           |                                          |        |                              |
| Search Results : Customer Name = Lakewood Health System                                                                                           |                  |                       |                                             |                    |                         |                           | Total Equipment: 303<br>Showing: 1 to 50 |        |                              |
| <b>DETAILS</b><br>ePHI Conditional Alarm Conditional System Condition<br><b>Risk</b><br><b>Tag Number: 107771</b><br>12/01/2015<br>Life<br>Active |                  |                       |                                             |                    |                         |                           |                                          |        |                              |
| 01020304050607                                                                                                    |                  |                       |                                             |                    |                         |                           |                                          |        |                              |
| 13272                                                                                                    | 123418           | Modules, General, Icu | Ge Datex-Ohmeda                             | M-RFC              | <b>RECORDER</b>         | Lakewood Health<br>System | Anesthesia                               | Active | $\blacktriangle$<br>$\Omega$ |
| 17521                                                                                                    | 01 2187          | X-Ray Control Console | Philips Medical-<br>Radiology               | 9890 000<br>62481  | OPTIMUS 80              | Lakewood Health<br>System | Radiology                                | Active | $\mathbf 0$                  |
| 17523                                                                                                    | 01 0691          | X-Ray HV Generator    | Philips Medical-<br>Radiology               | 9890-000-<br>02031 | OPTIMUS 50              | Lakewood Health<br>System | Radiology                                | Active | $\bf{0}$                     |
| 178793                                                                                                    | 1111CE264        | Arthroscopy Pump      | <b>Stryker Endoscopy</b><br><b>Division</b> | 350-800-001        | Flosteady               | Lakewood Health<br>System | <b>OR</b>                                | Active | $\mathbf{0}$                 |
| 178826                                                                                                    | <b>BDEA00645</b> | Vaporizer             | Ge Datex-Ohmeda                             | TEC <sub>5</sub>   | TEC <sub>5</sub>        | Lakewood Health<br>System | Anesthesia                               | Active | $\bf{0}$                     |
| 178828                                                                                                    | <b>BEGK03759</b> | Vaporizer             | Ge Datex-Ohmeda                             | 1175-9101-000      | <b>TEC 7 ISOFLURANE</b> | Lakewood Health<br>System | Anesthesia                               | Active | $\mathbf{0}$                 |

## **3: Reset**

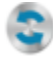

Click on this button to reset the page.

## **4: Sorting**

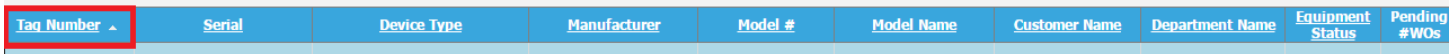

## **Ascending order:**

Click on one of the link button column as the image below:

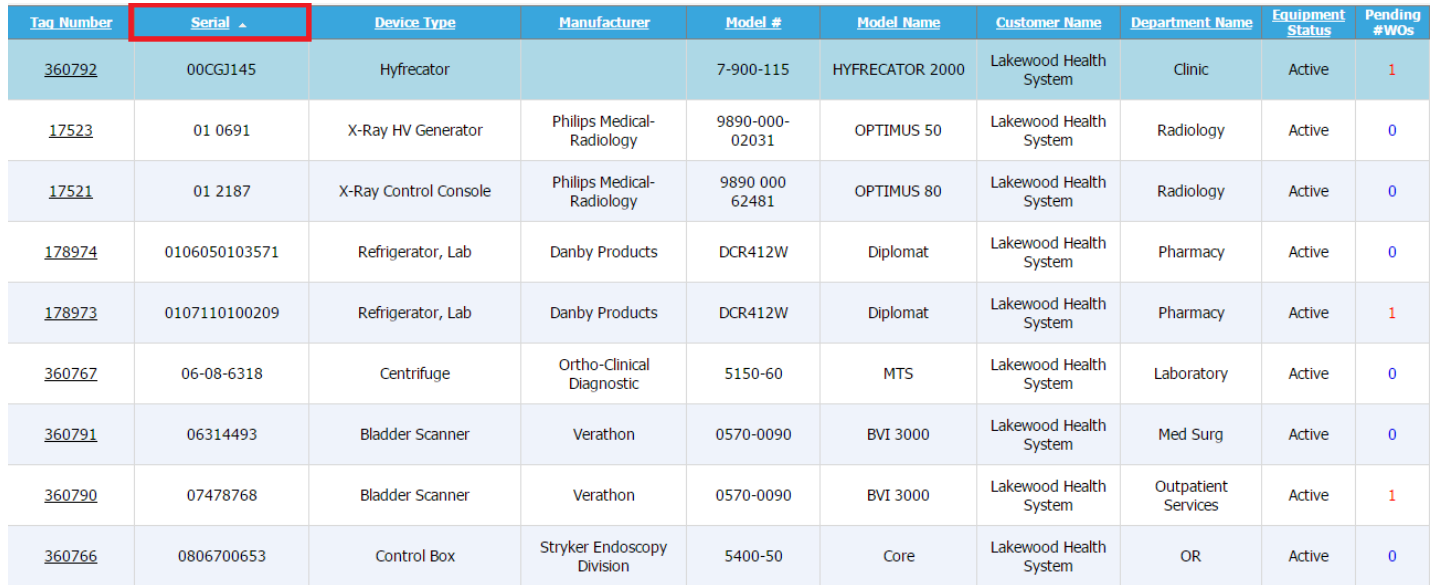

## **Descending order:**

Click on one of the link button column as the image below:

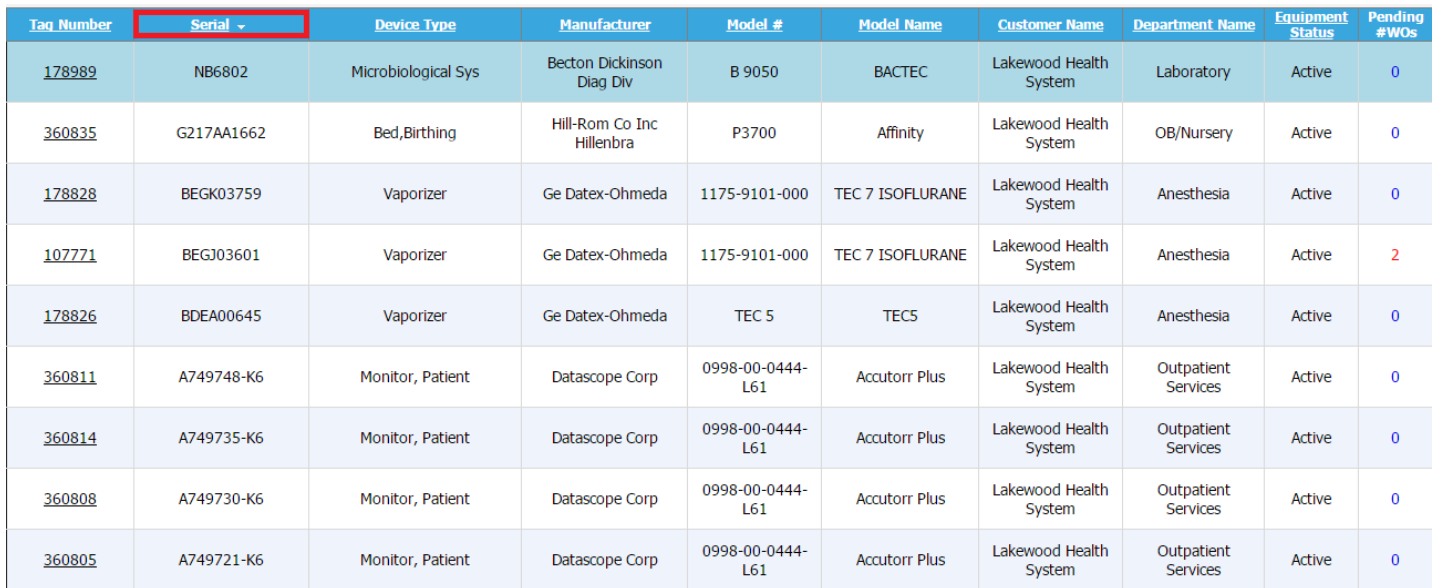

## **5: Equipment details**

Click on the **Tag number** to see the equipment details as in the image below.

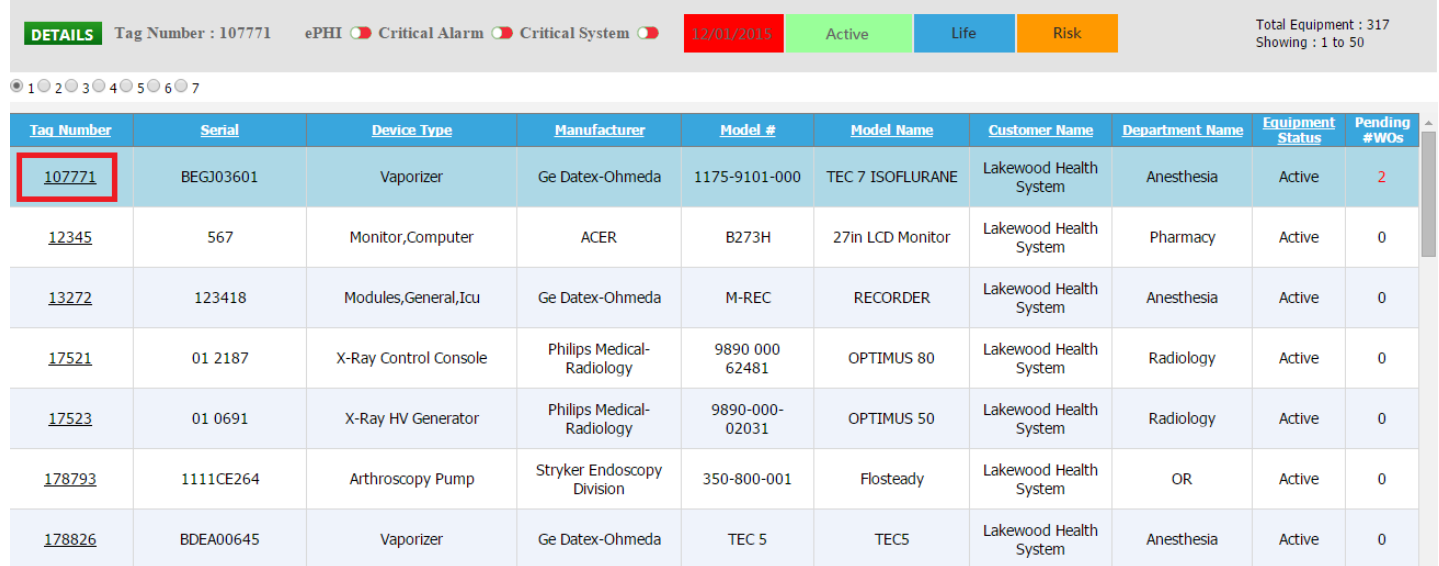

#### $\gg$  Equipment  $\Longrightarrow$  Equipment Details

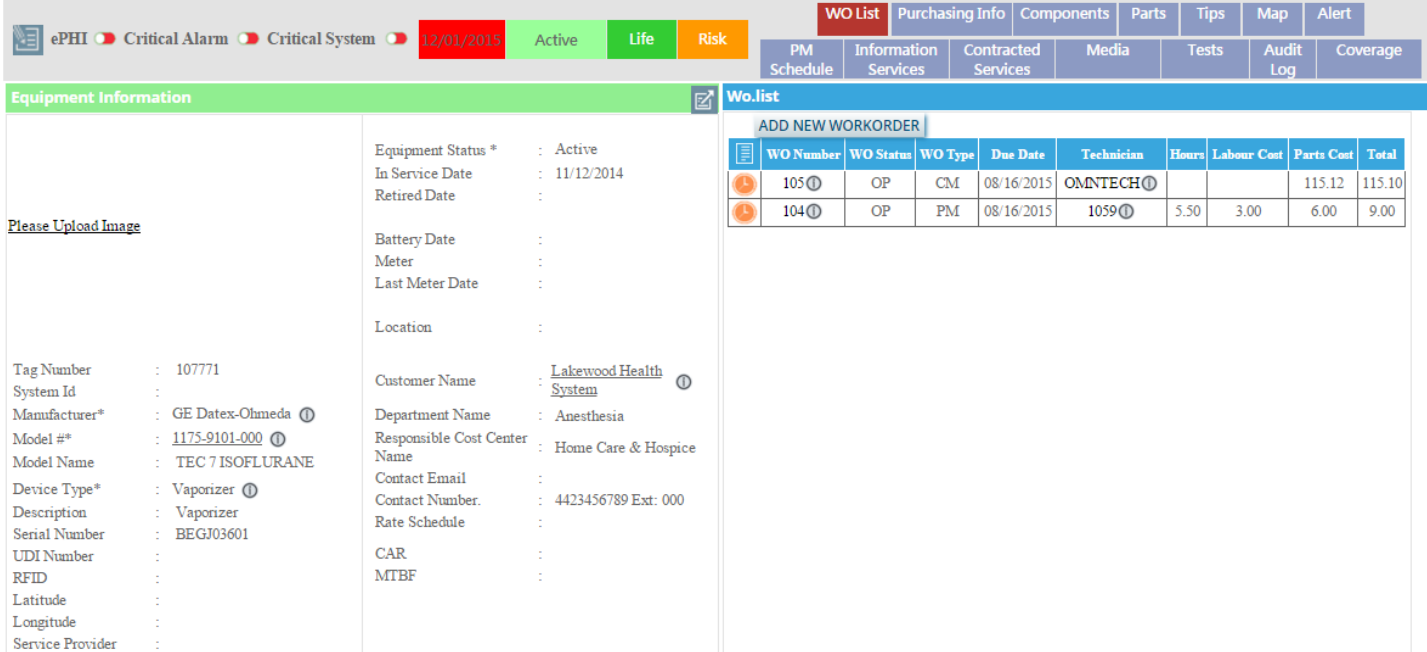

#### Edit button

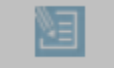

Click on this button to edit the equipment details.

#### Cancel button

Click on this button if you don't want to edit anything in the Equipment.

### Update button

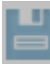

Click this button to update the equipment details.

## View button

 $\boxtimes$ 

Click this button to see the equipment report. You can see all the details in this page. After clicking on this page, you will get the page as the image below.

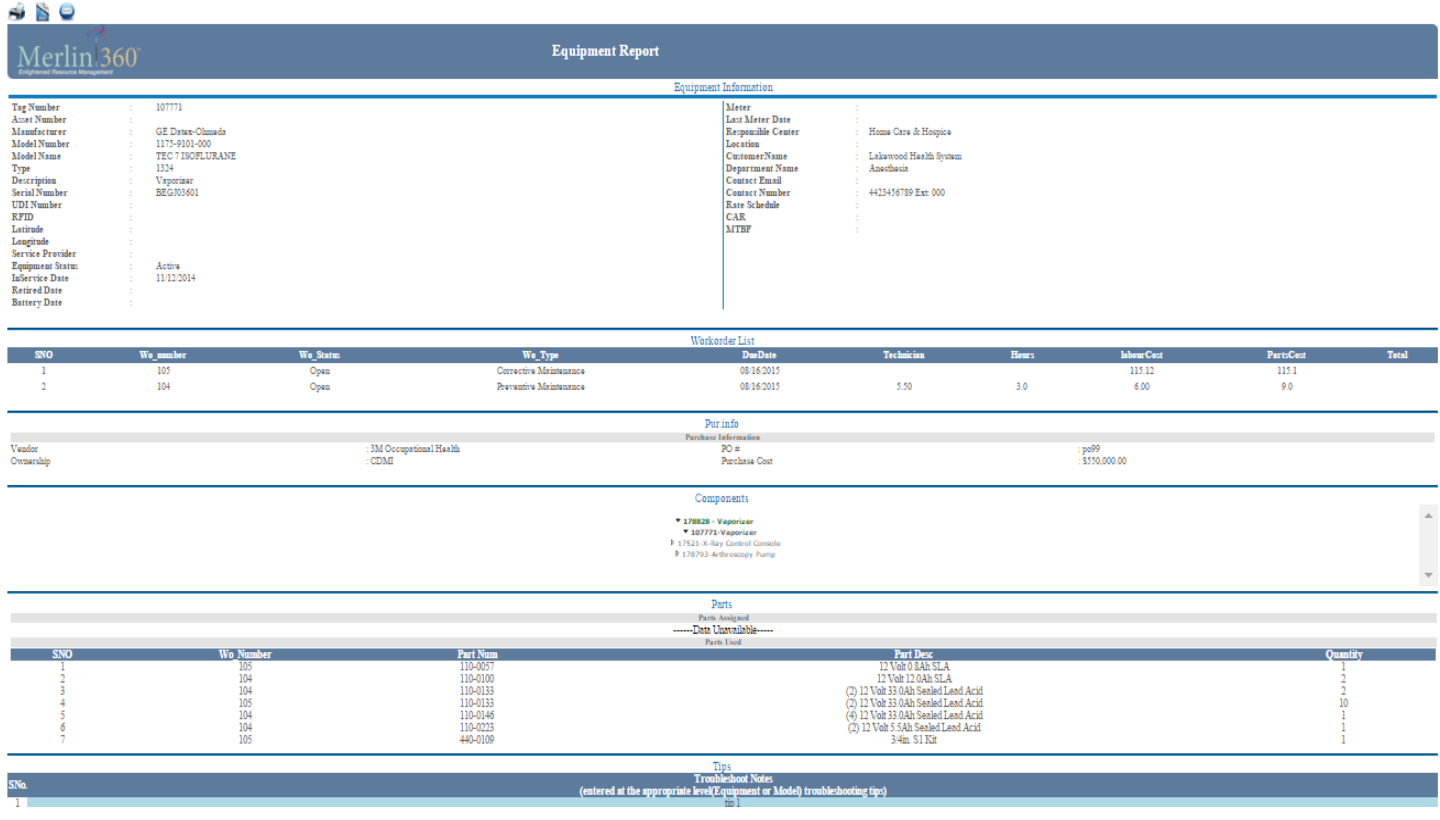

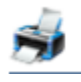

Click this button to print the equipment report.

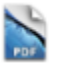

Click this button to download the pdf file of the equipment report.

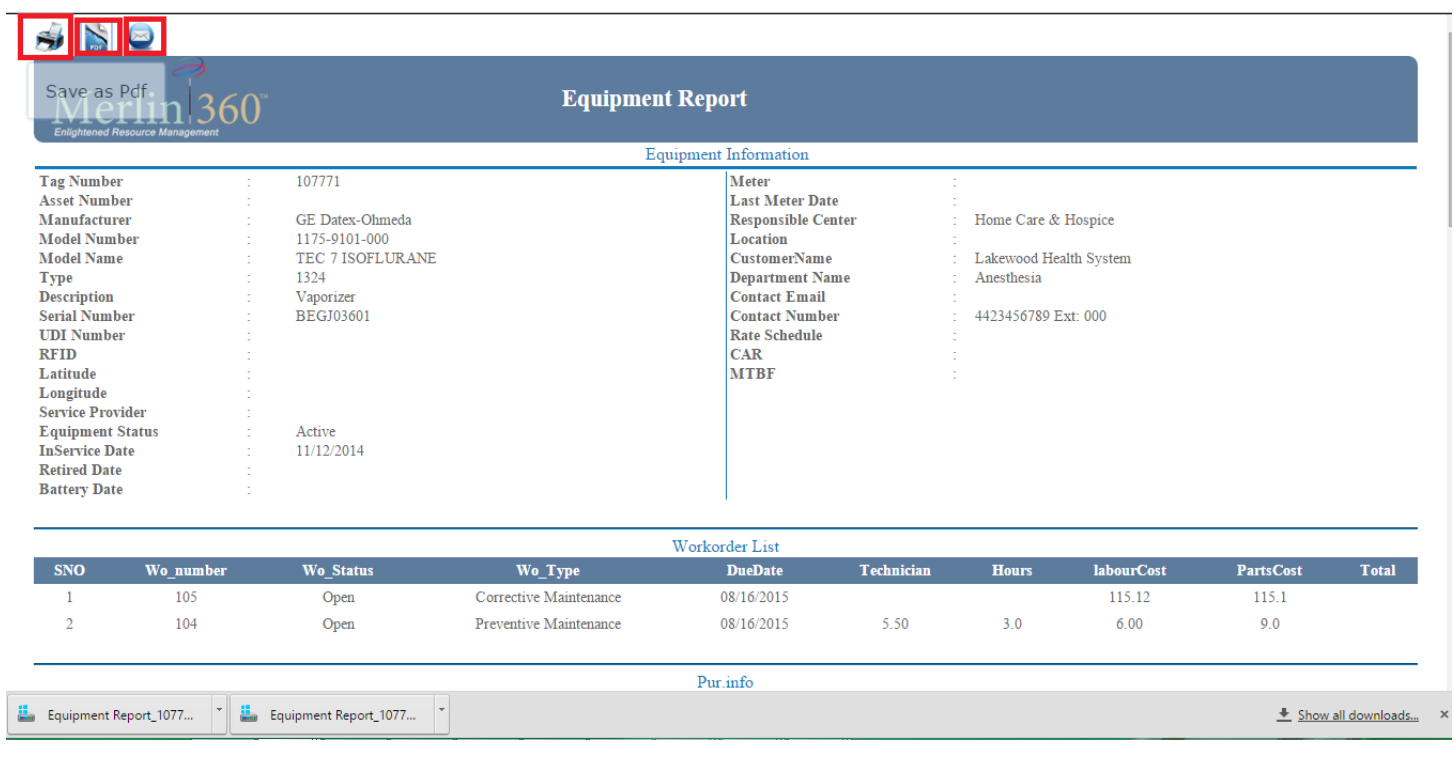

 $\color{red} \blacksquare$ Click this button to send the equipment report by e-mail. After clicking on this button you will get a new page as

the image below.Fill the form and send it by clicking this button.

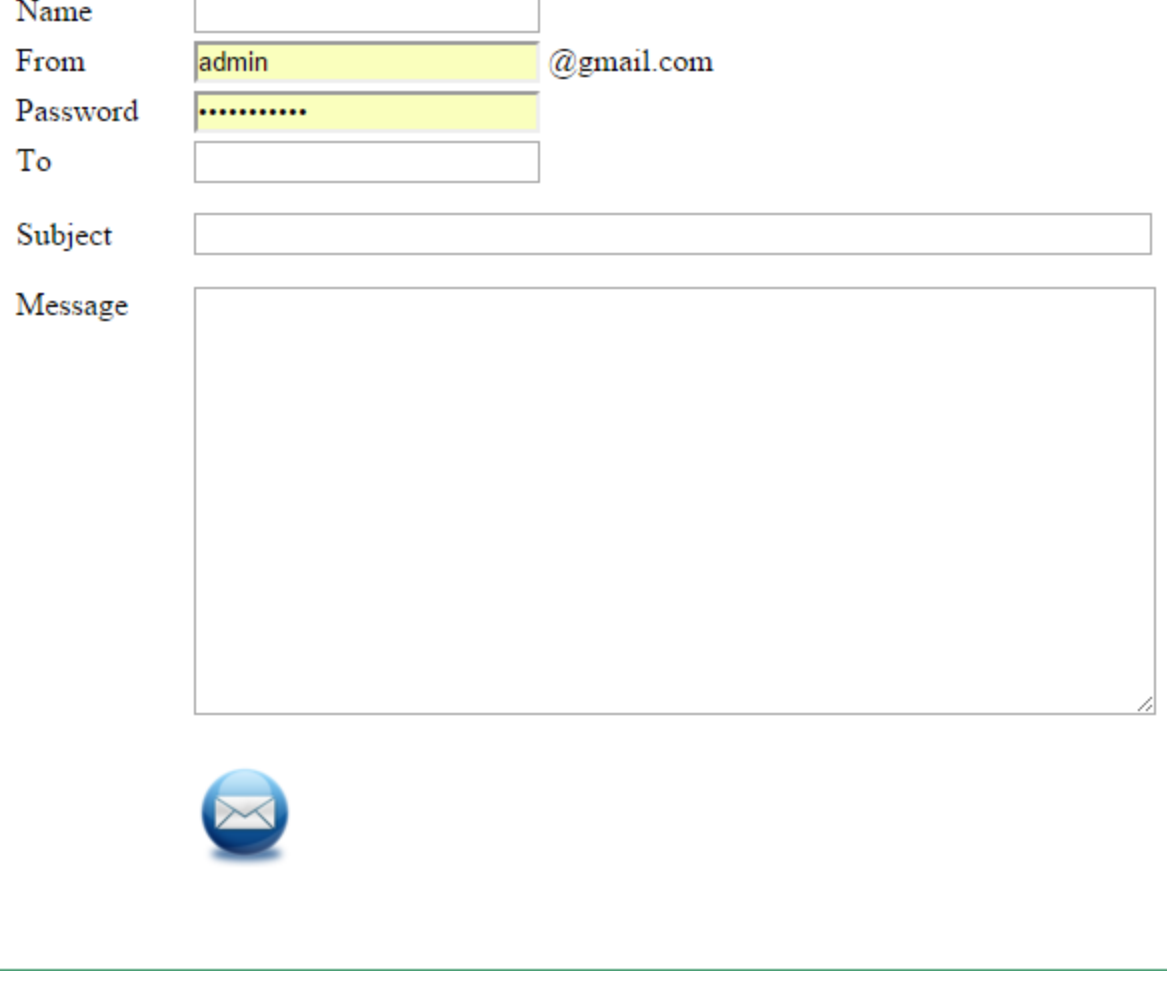

#### Sub tabs

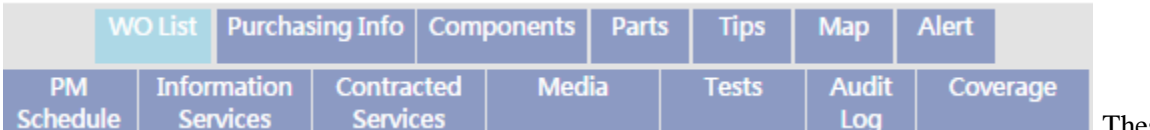

These are the sub tabs .you

can see the equipment related information by clicking the respective tab.

Click this button to edit the equipment details. After clicking on this button you can see the **Update** and **Cancel buttons** are enabling. Now you can edit the equipment details and save it.

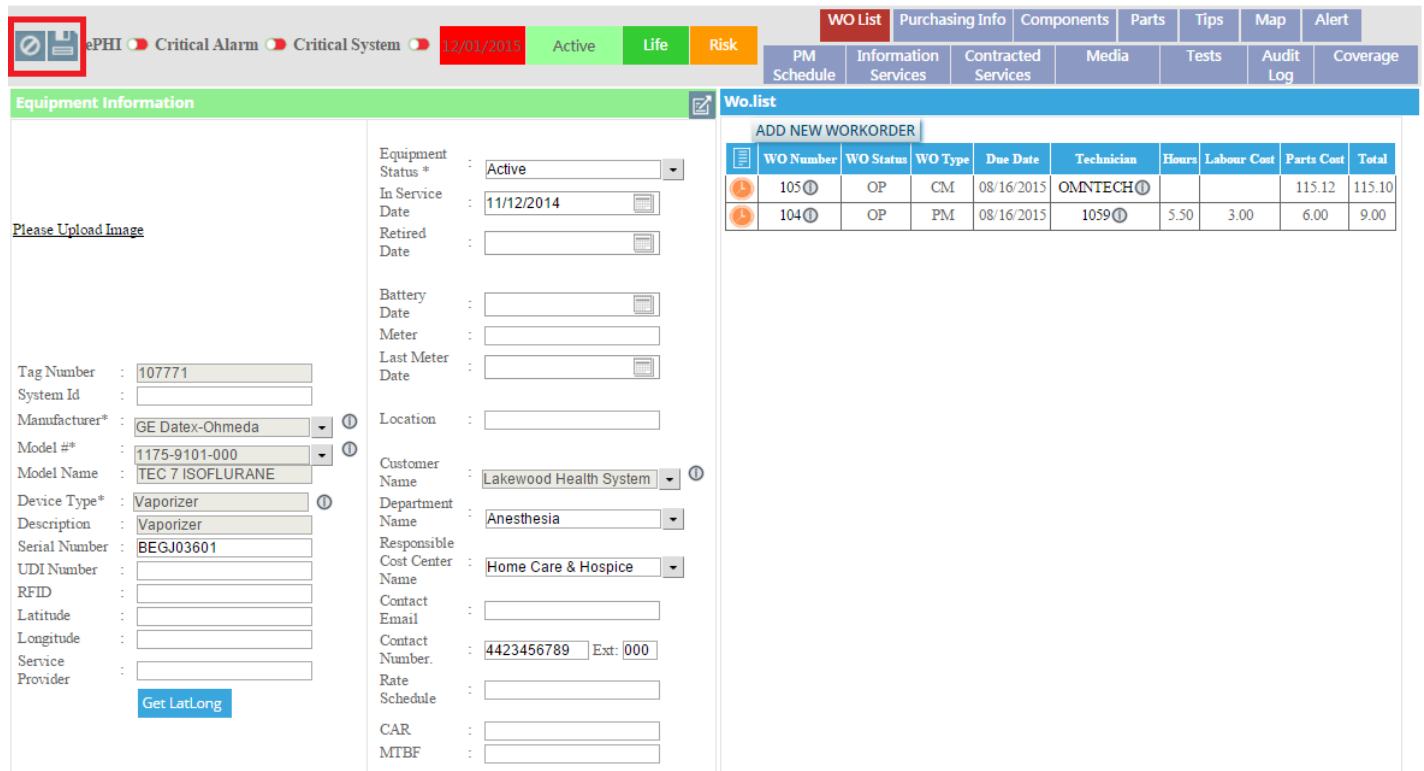

On the right side of the above image you can see the **WO List** section .That is the list of the work orders of the equipment. Red color in the tab, **WO List** shows that there are work orders related to this equipment. You can add a new work order by clicking this **ADD NEW WORKORDER** button.

## A: Purchasing Info

# **Purchasing Info**

After clicking on this tab, you will get the page as the image below.

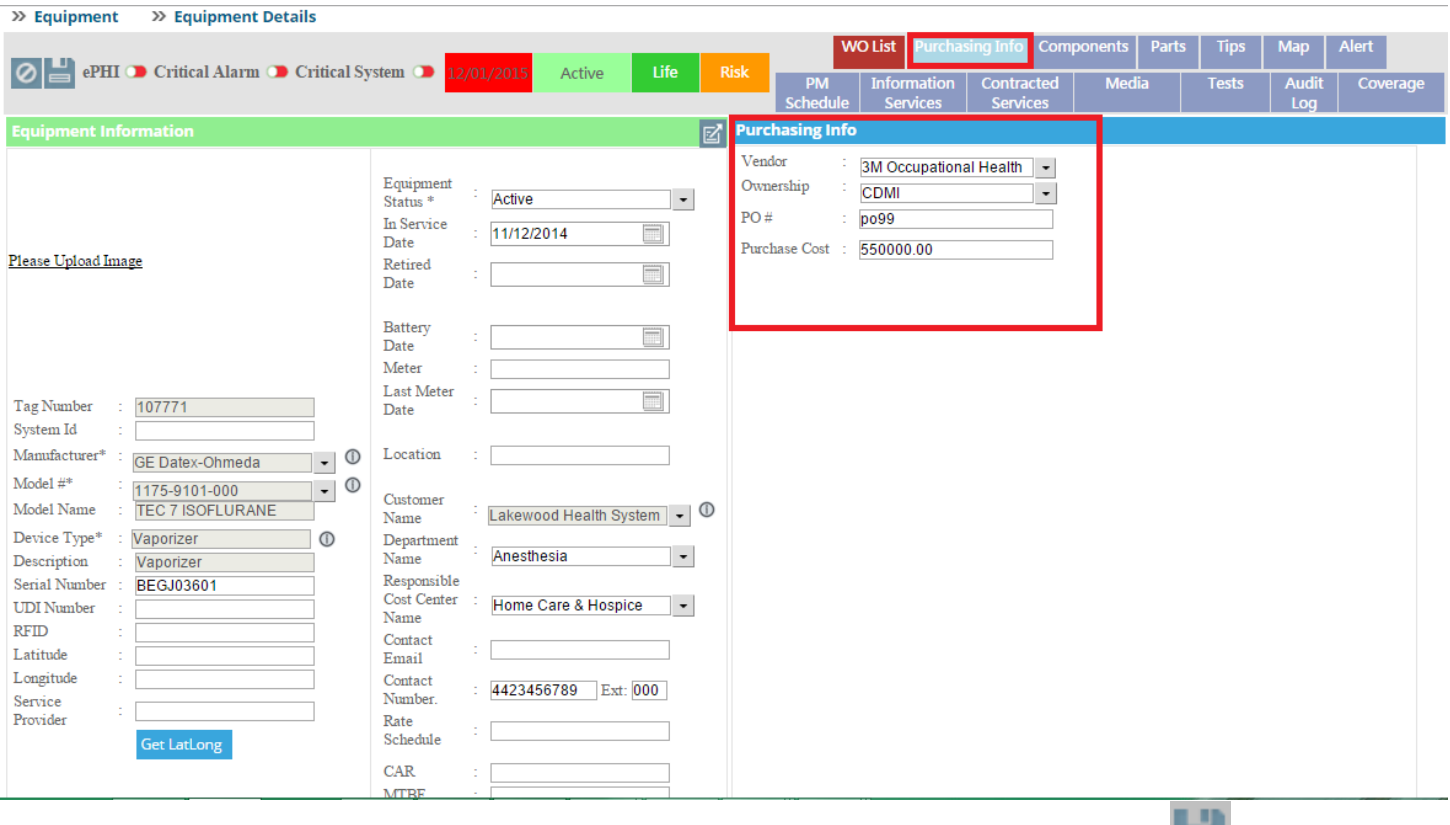

In this section you can edit the purchasing information of the equipment and update by clicking the button.

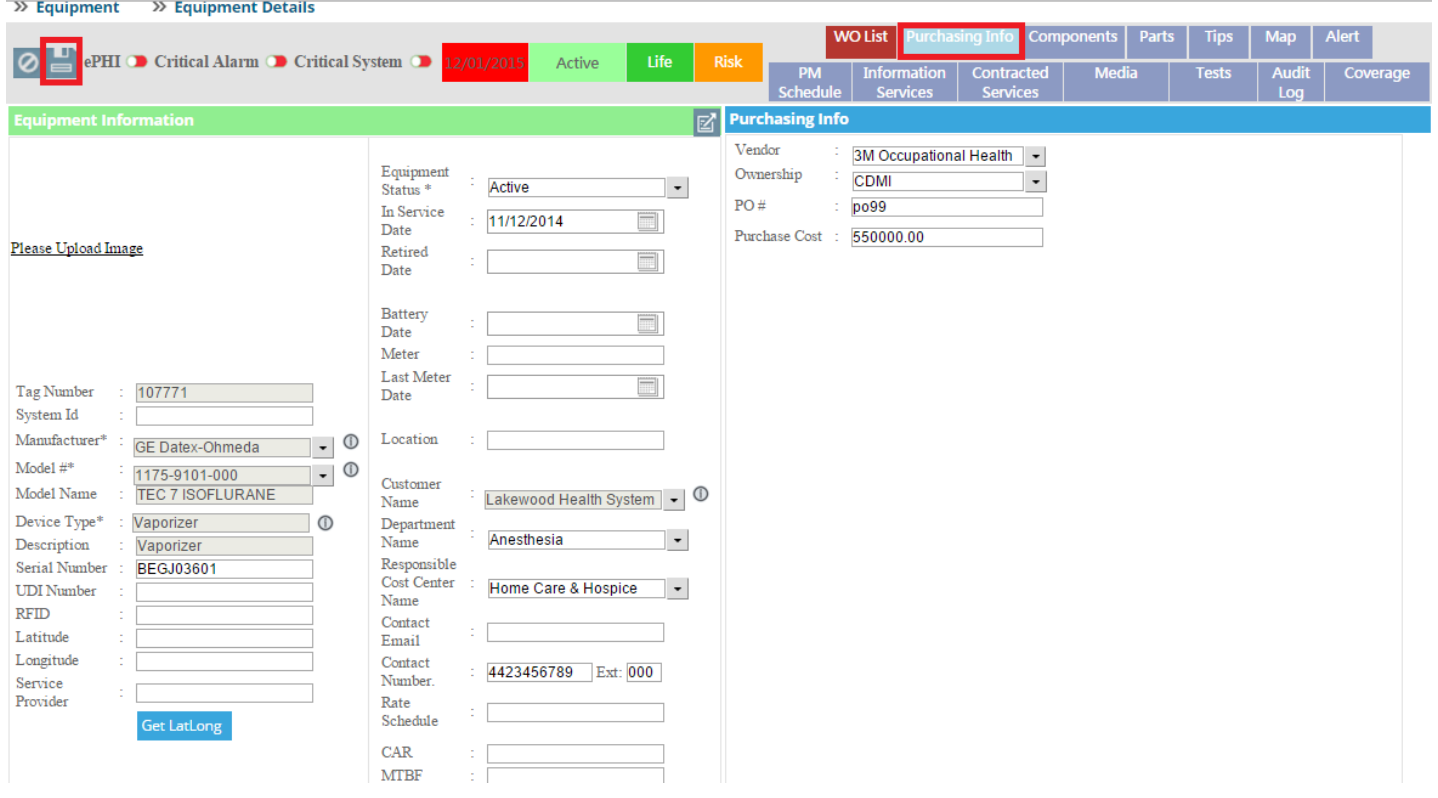

## B: Components

Components

### C: Parts

# Parts

Click on this tab to see the information about the assigned parts and used parts. Click on the respective radio button to see the details.

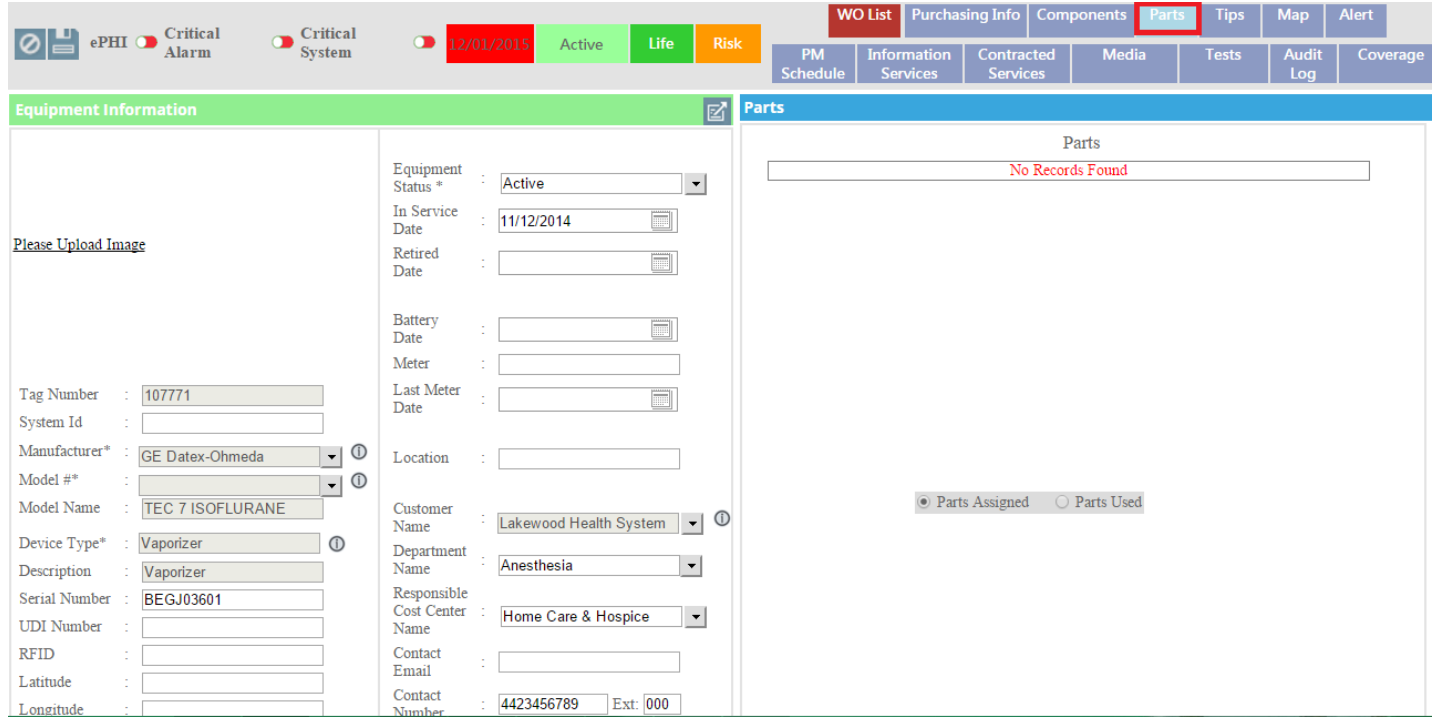

Select the respective radio button to see the information you want.

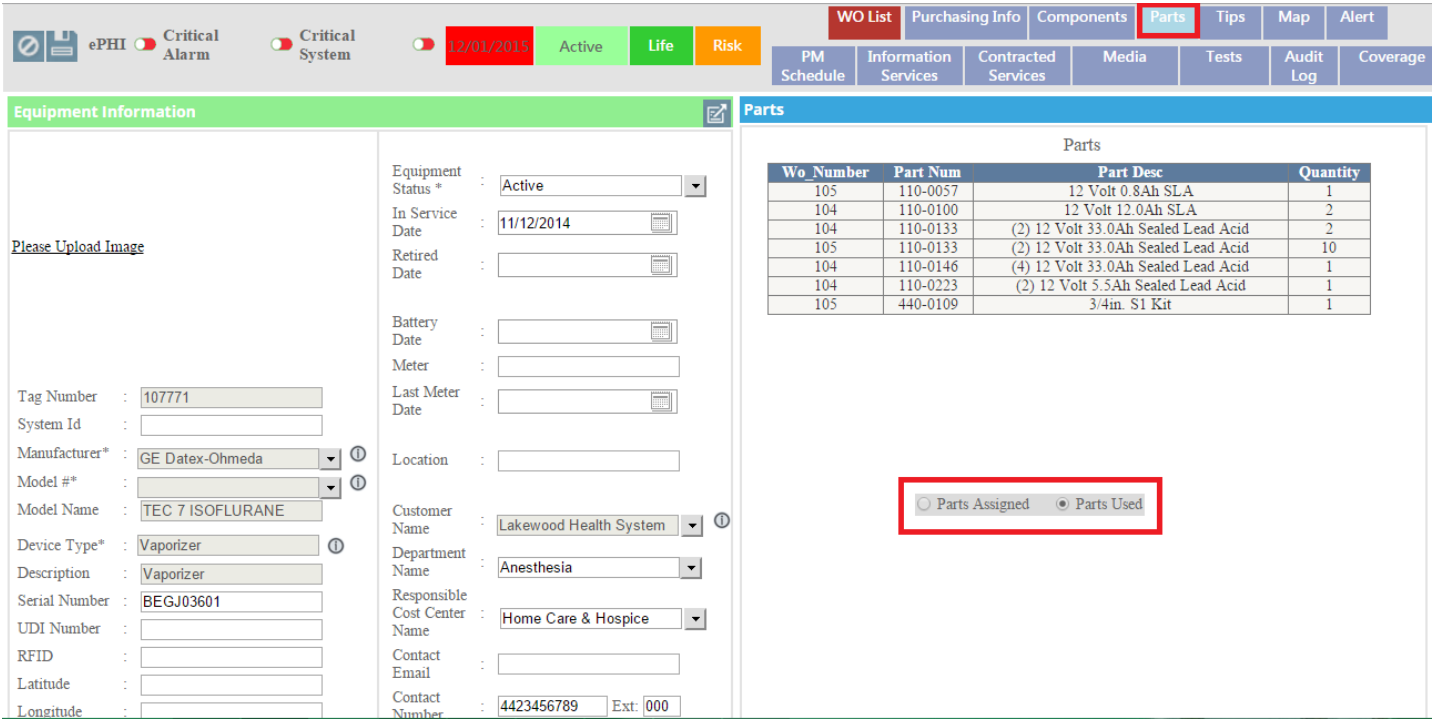

## D: Tips

## **Tips**

Click on this tab to see the troubleshooting tips on equipment level and model level.

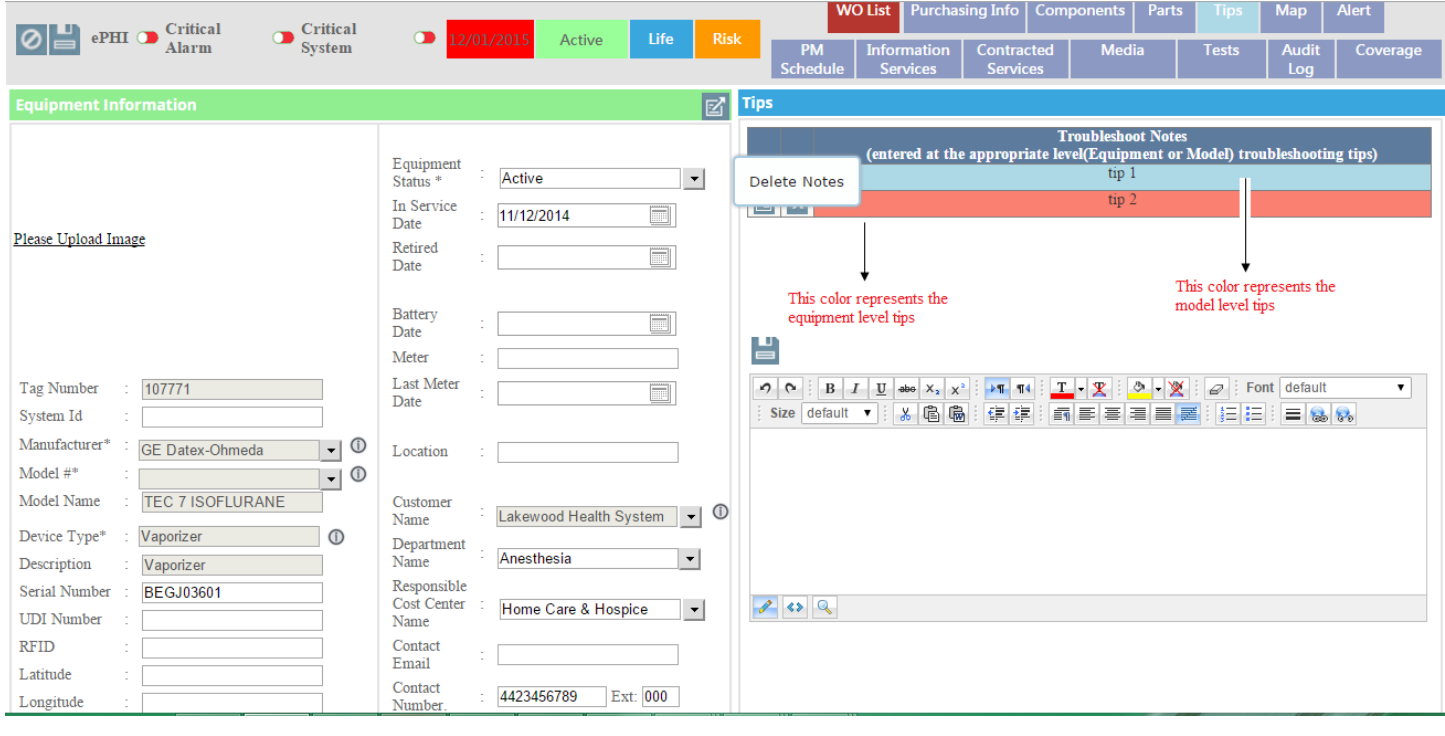

Write in the editor box and click on this button to save the tip on equipment level as shown in the image below.

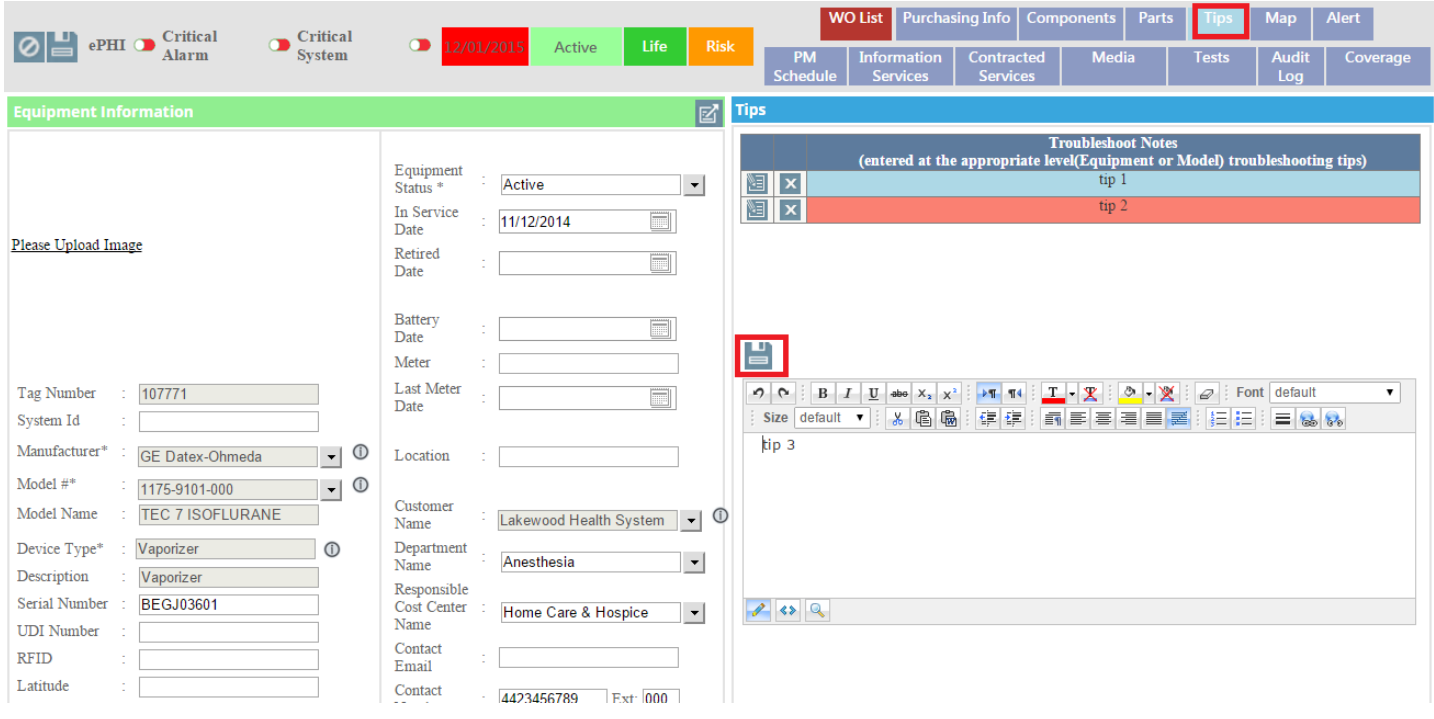

After saving the tip you can see the tip in the list.

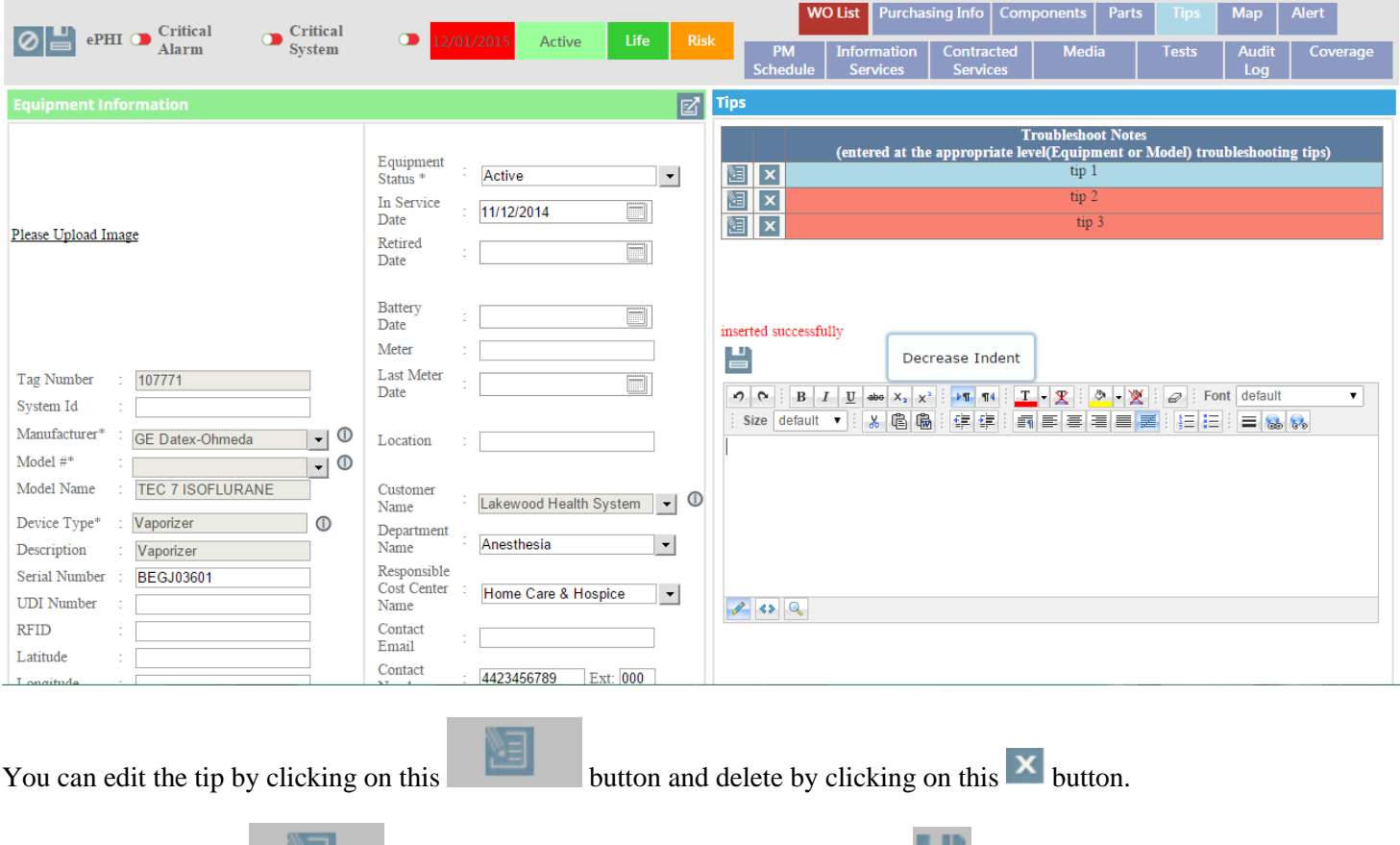

After clicking on this button, you can update the tip by clicking this button as shown in the image below.

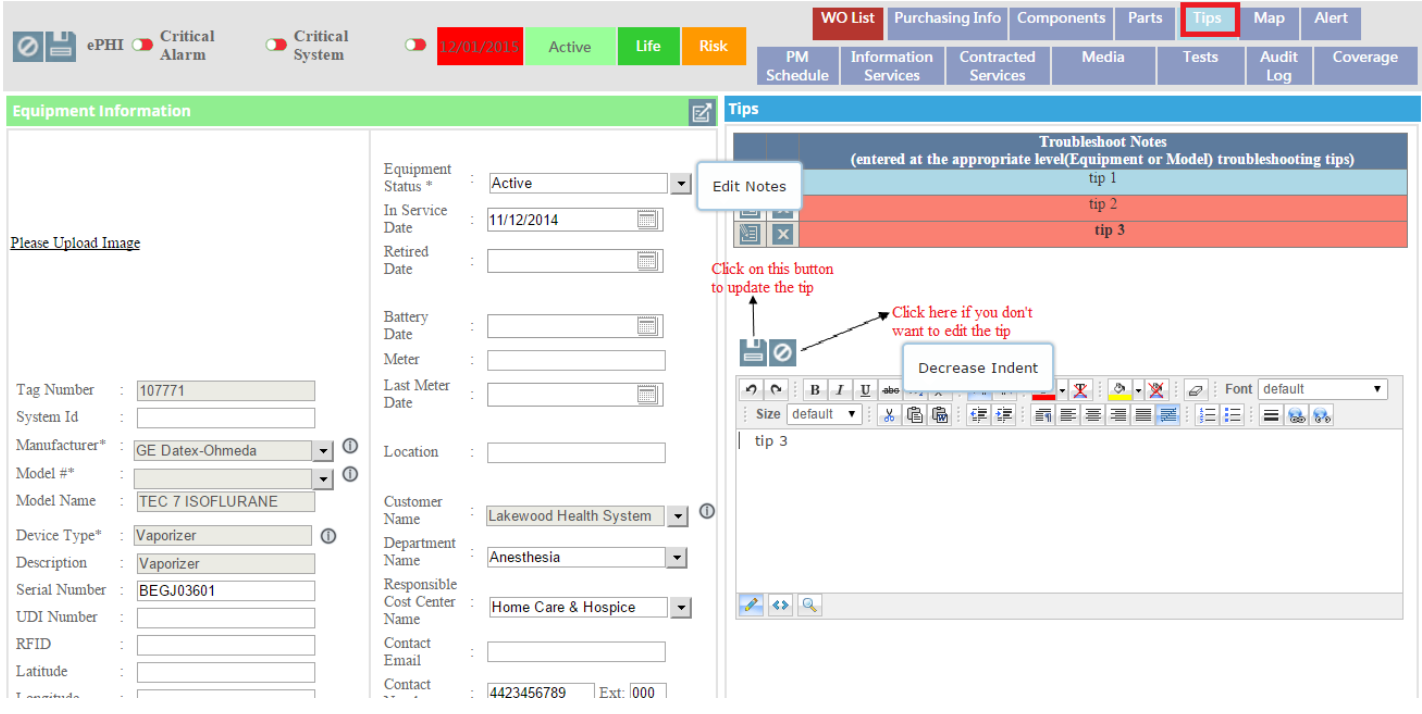

#### **E:Map**

Click on this tab to see the map navigation.

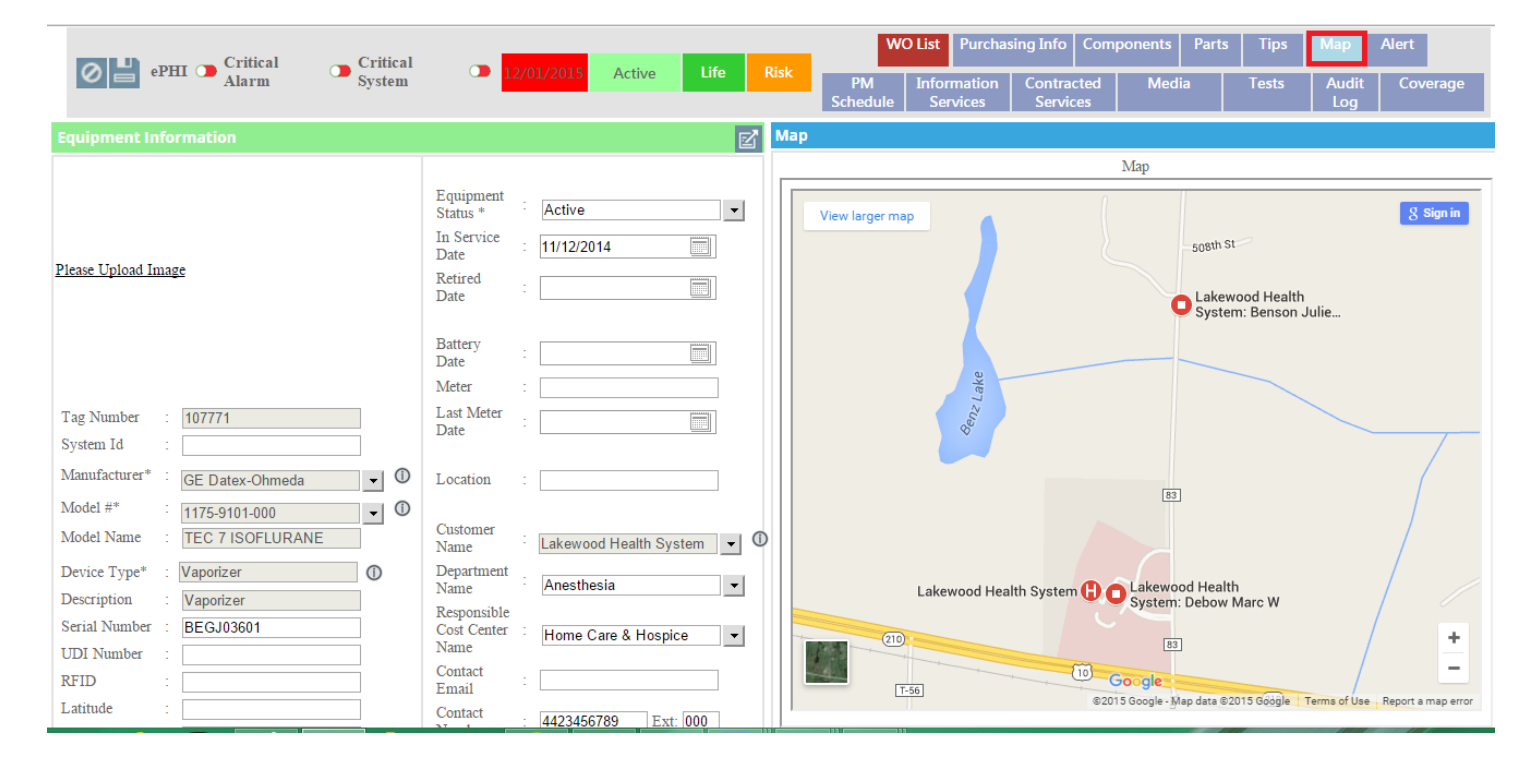

## **F: Alert**

# Alert

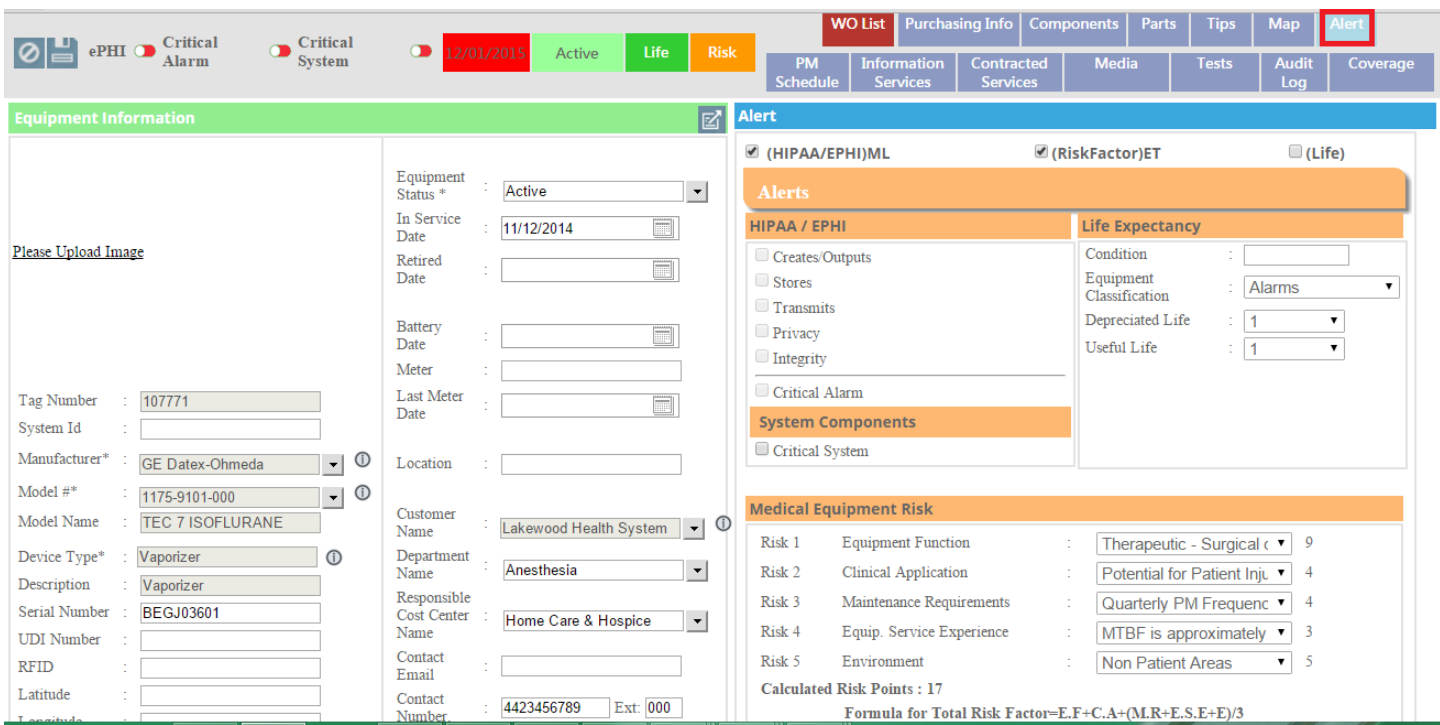

## **F: PM schedule**

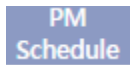

Click on this tab to see the existing pm schedules and create a new schedule.

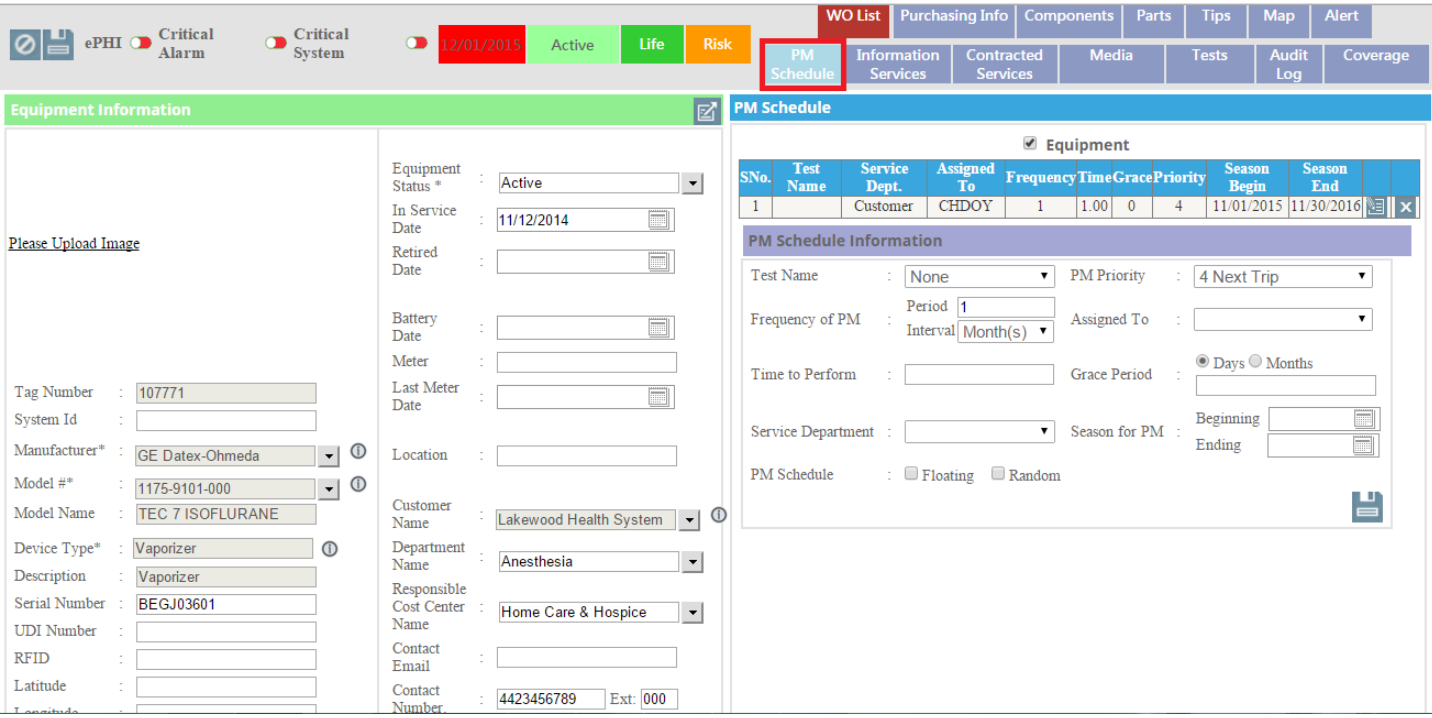

## **F: Coverage**

#### Coverage

Click on this tab to see the coverage information about the equipment. After clicking on this tab, you can see a checkbox .by default it is unchecked .if it is unchecked it shows the coverage information on equipment level and if you check it, it will show the coverage information on model level.

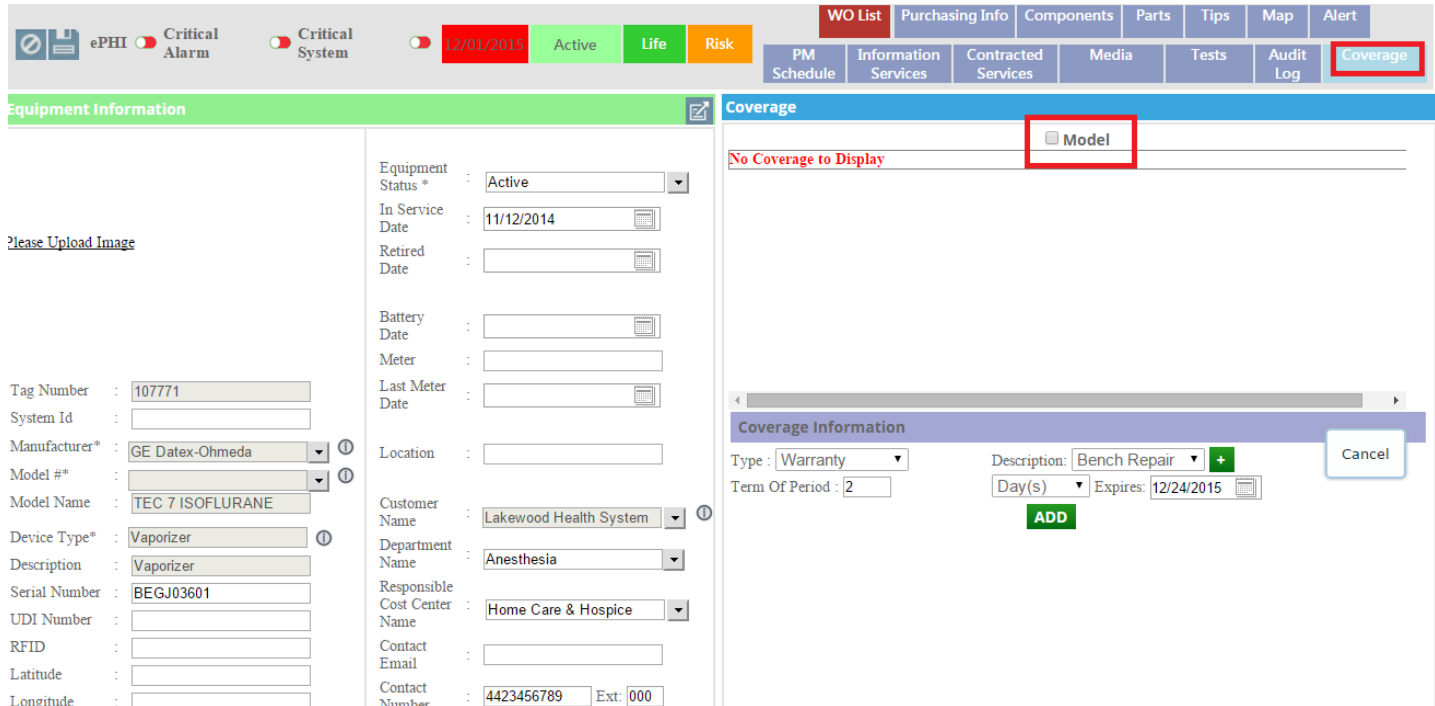

After checking the checkbox, you can see the coverage information on model level as in the image below.

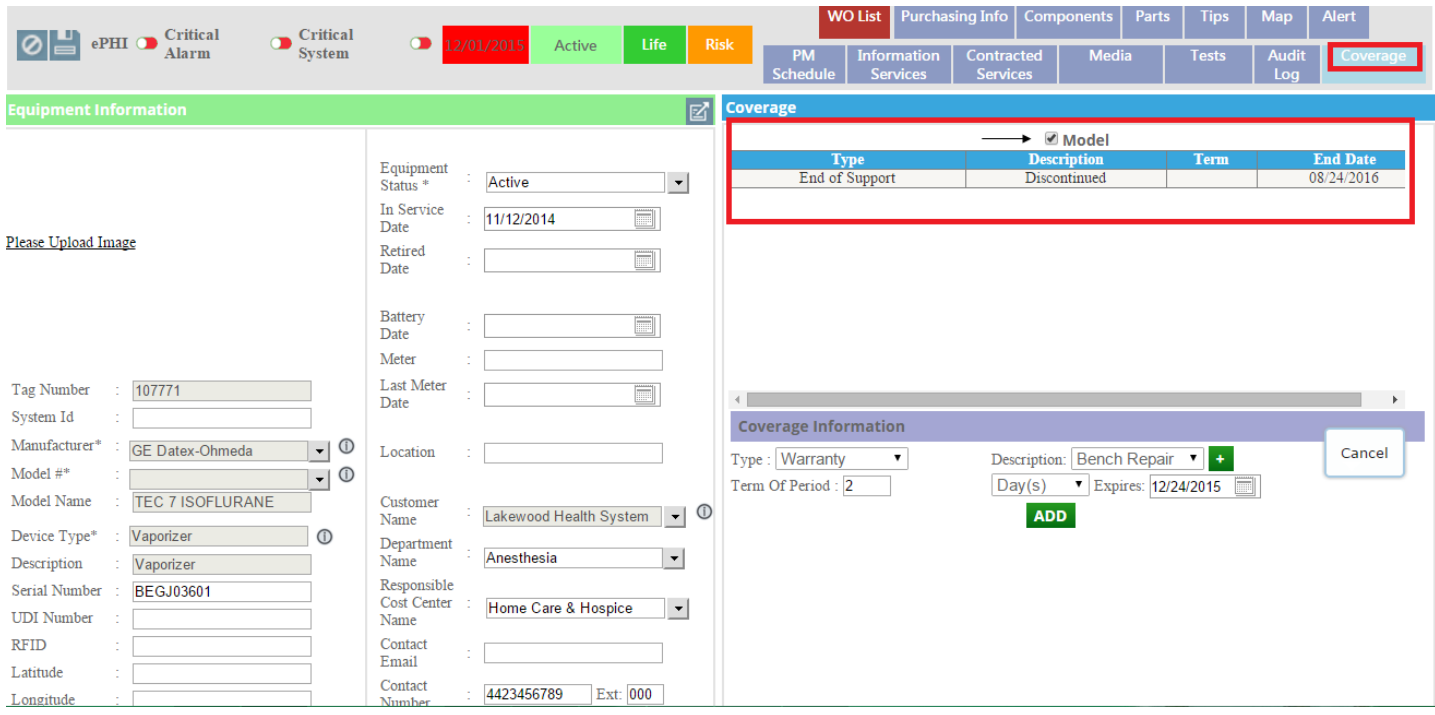

You can add coverage information of the equipment. To add coverage selects the **Type** and **Description** from the respective dropdown list and click on this **ADD** button as shown in the image below.

**WO List** urchasing Info  $\bigotimes$   $\begin{array}{c} \blacksquare \\ \blacksquare \end{array}$  ePHI  $\bigcirc$   $\begin{array}{c} \text{Critical} \\ \text{Alarm} \end{array}$  $\bullet$  Critical System  $\bullet$ Active **Media**  $\boxed{\boxtimes}$  Coverage **Ø** Model Type<br>End of Support Description<br>Discontinued **End Date** Equipment<br>Status \* 08/24/2016 Active  $\vert \cdot \vert$ In Service  $\hfill \square$ 11/12/2014 Date Please Upload Image Retired  $\Box$ Date Battery<br>Date Meter **Last Meter** Tag Number 107771 Date System Id **Coverage Information**  $\cdot$  0 Manufacturer<sup>®</sup> **GE** Datex-Ohmeda Location Cancel Type: Warranty Description: Parts  $\bullet$  $\overline{\phantom{0}}$  $\frac{1}{\sqrt{2}}$   $\frac{1}{\sqrt{2}}$ Model  $\#^{\mathfrak{q}}$ **v** Expires: 12/24/2015 Ferm Of Period : <mark>5</mark>  $Day(s)$ Model Name **TEC 7 ISOFLURANE** Customer Lakewood Health System | • 0 **ADD** Name Click on this button  $\odot$ Device Type<sup>®</sup> Vaporizer to add coverage Department Anesthesia  $\overline{\phantom{0}}$ Name informaton  $\label{eq:2} \textbf{Description}$ Vaporizer Responsible Serial Number **BEGJ03601** Cost Center Home Care & Hospice  $\vert \cdot \vert$ **UDI** Number Name **RFID** Contact Email Latitude Contact 4423456789 Ext: 000 Longitude Numbi

After adding the coverage .you can see the coverage information as in the image below. To edit the coverage information

click on this button and to delete the coverage information click on this  $\mathbf{\times}$  button.

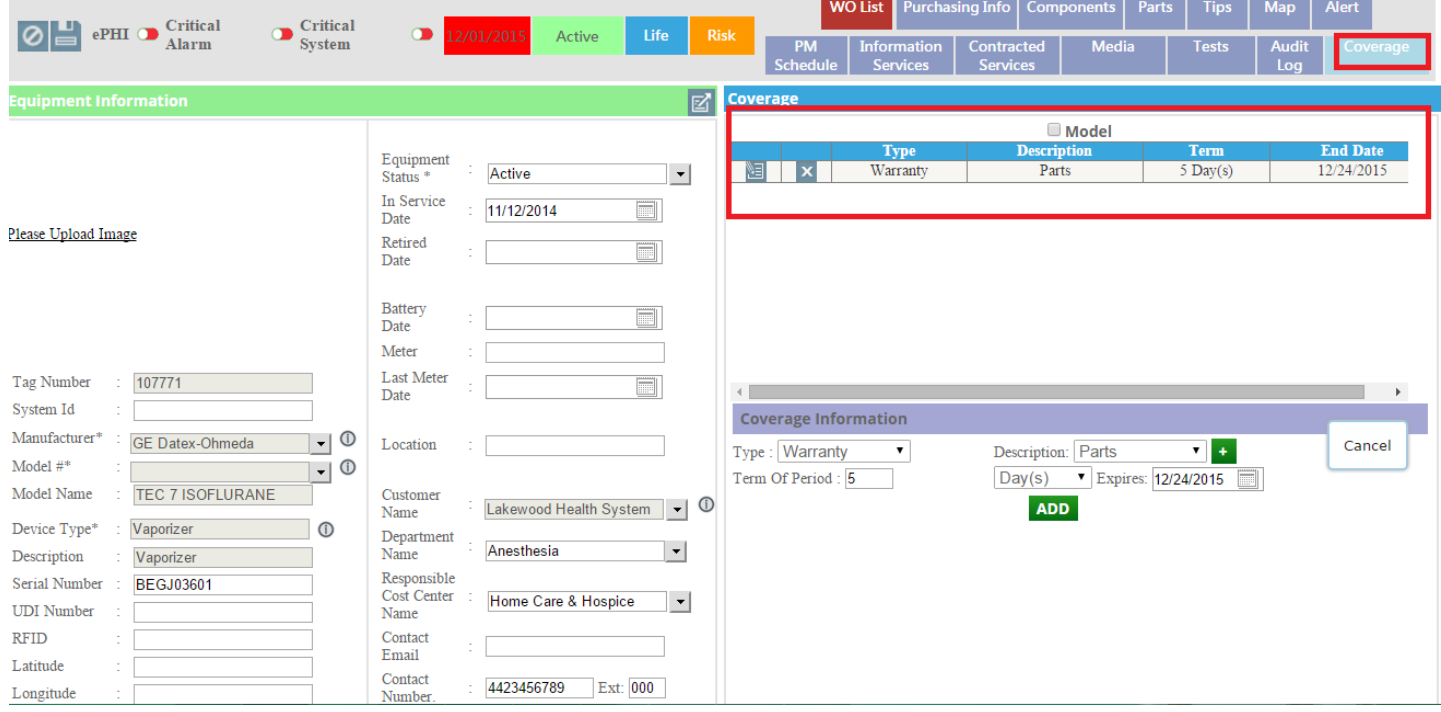

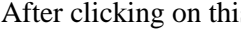

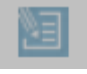

After clicking on this **button**, you can edit the information.. Click on the **UPDATE** button to update the

coverage information and click on the **CANCEL** button if you don't want to edit the information. See the image below.

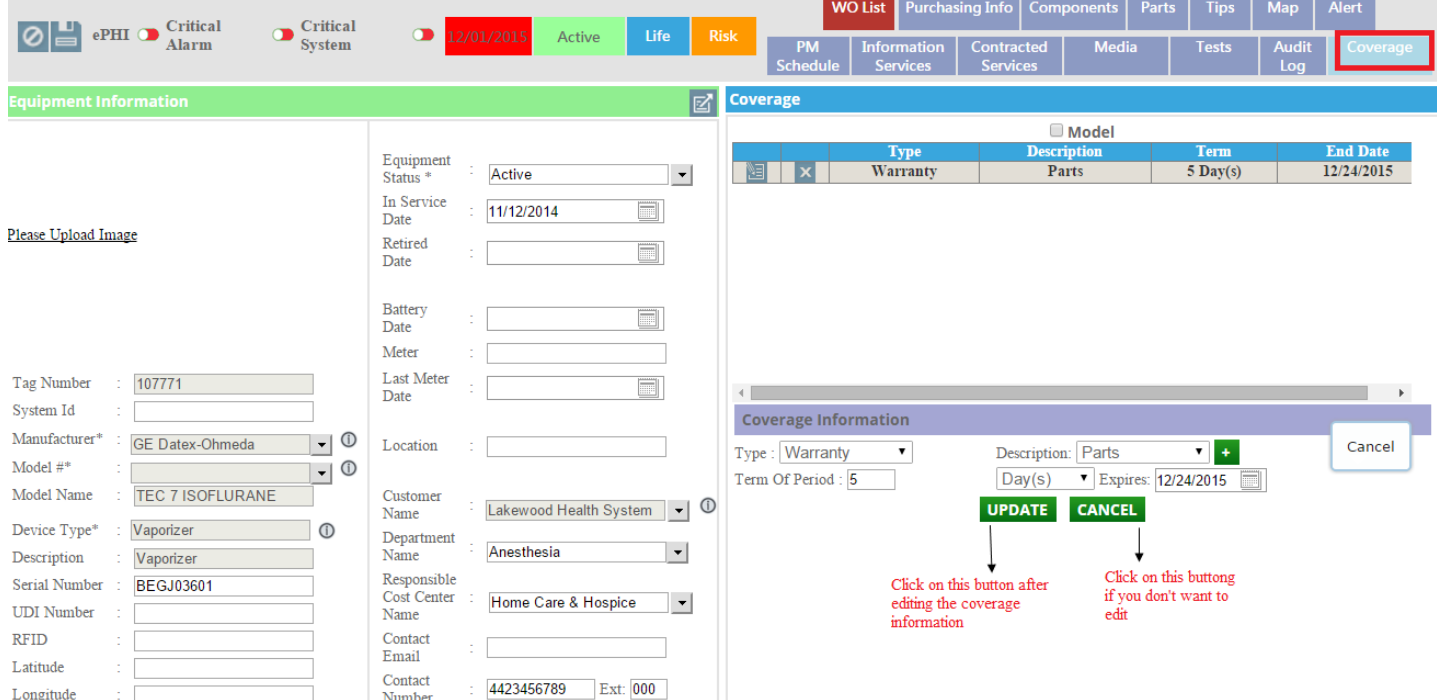

### **6: Add New Equipment**

### **ADD NEW**

Click on this button to add new equipment as shown in the image below.

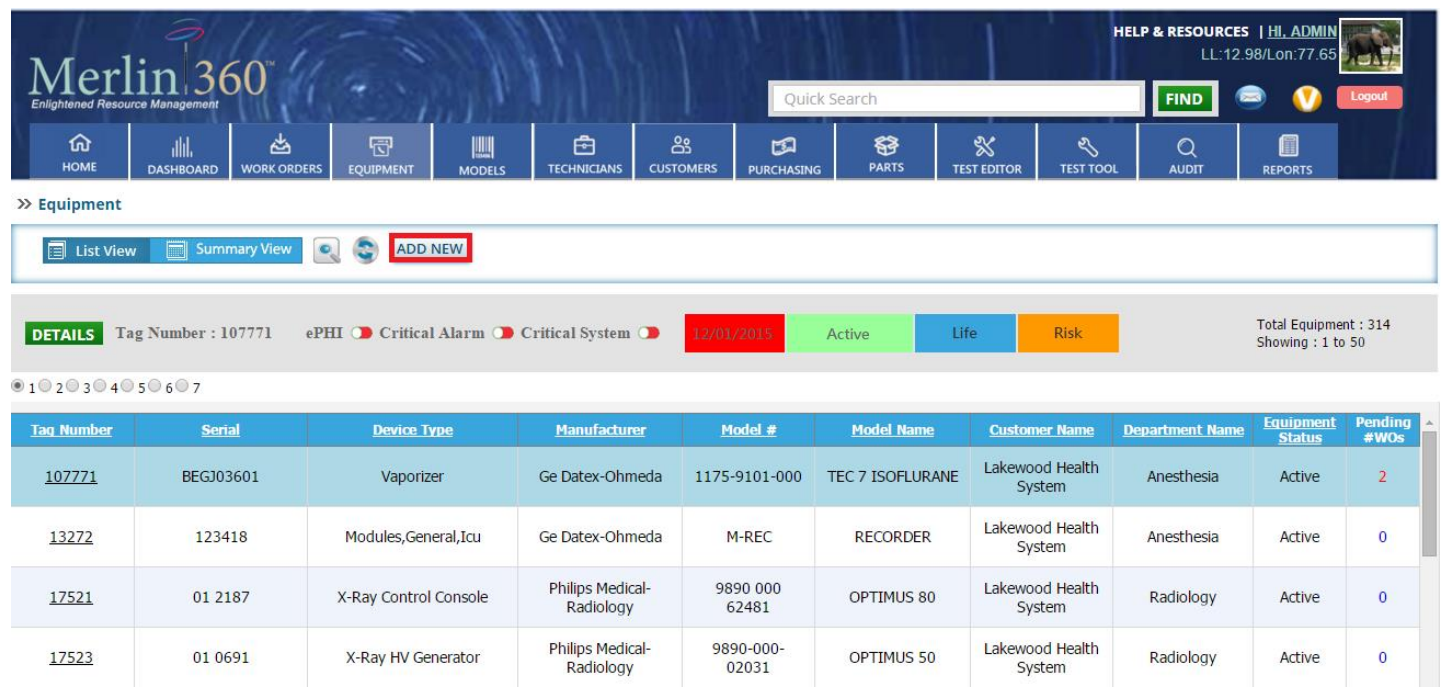

After clicking on this button, you will get the page as the image below.

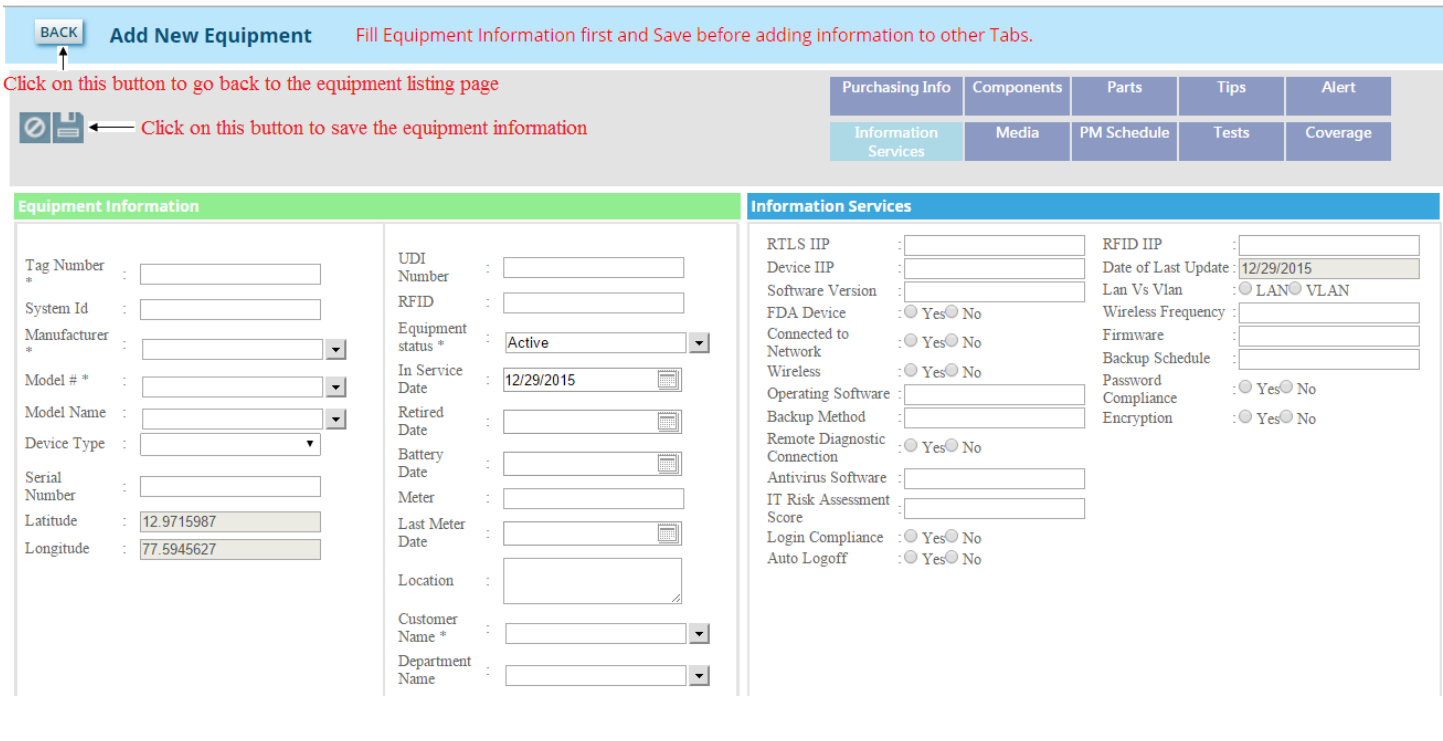

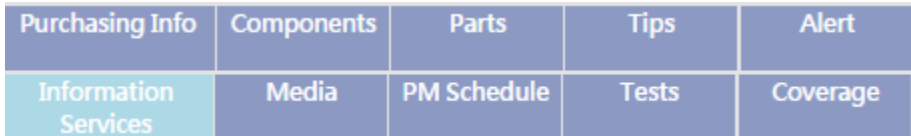

Select the **Manufacturer** first and then select **Model** from the given dropdown lists .After that **Model Name** and **Device Type** dropdown lists will be bound automatically as shown in the image below

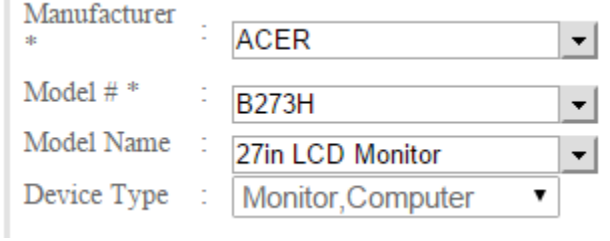

ı

Now select the **Equipment Status** from the dropdown list given below.

Equipment Active ▾▏ status $*$ 

After that select the **Customer Name** the dropdownlist given below.

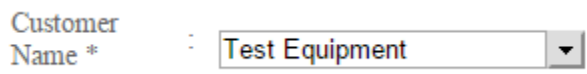

After selecting the **Customer Name**, **Contact, Email**, **Contact Number** and **Ext** of the customer will be bound automatically. Select the **Department Name** and **Responsible Cost Center** from the given dropdown lists as shown in the image below.

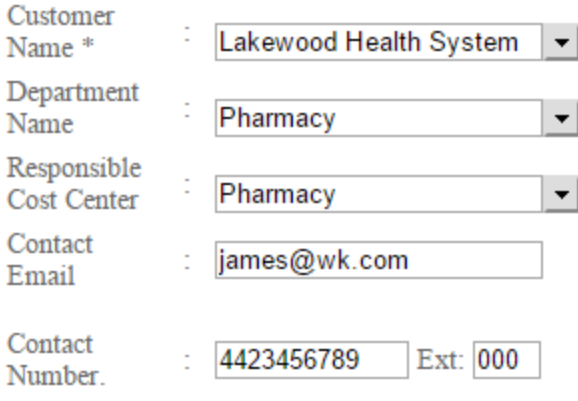

Fill the other details about the equipment and click on this **button to save** .After saving you can can fill the additional information by clicking these given tabs.

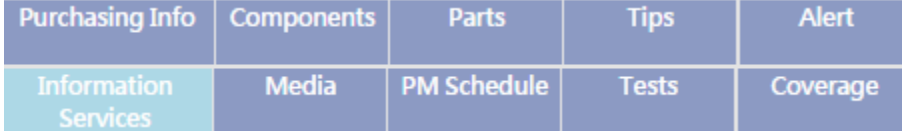

### A: Purchasing Info

## **Purchasing Info**

After clicking on this tab, you will get the page as the image below.

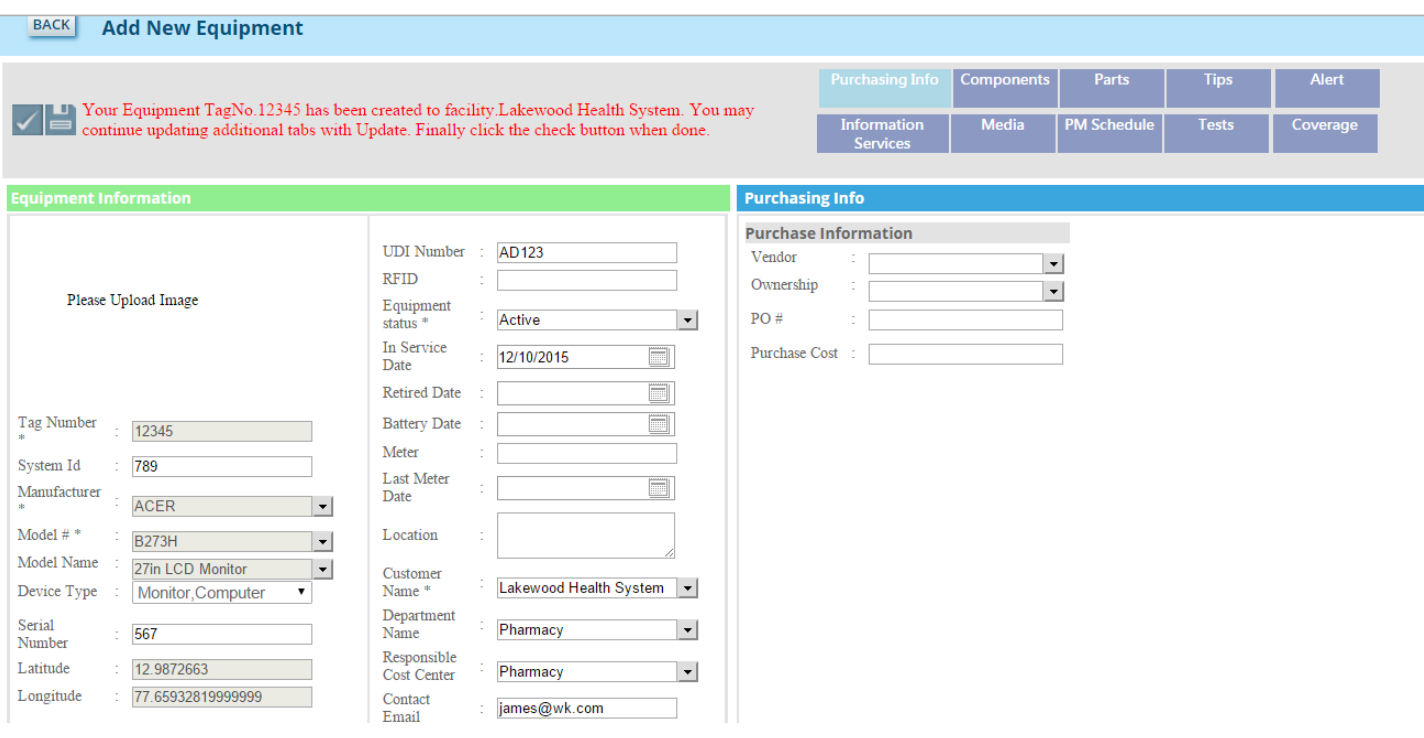

BACK Click on this button to go back to the previous page.

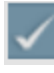

Click on this button if you have filled all the information

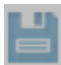

Click on this button to save the details.

Fill the purchasing information and click on this **button** to save the information.

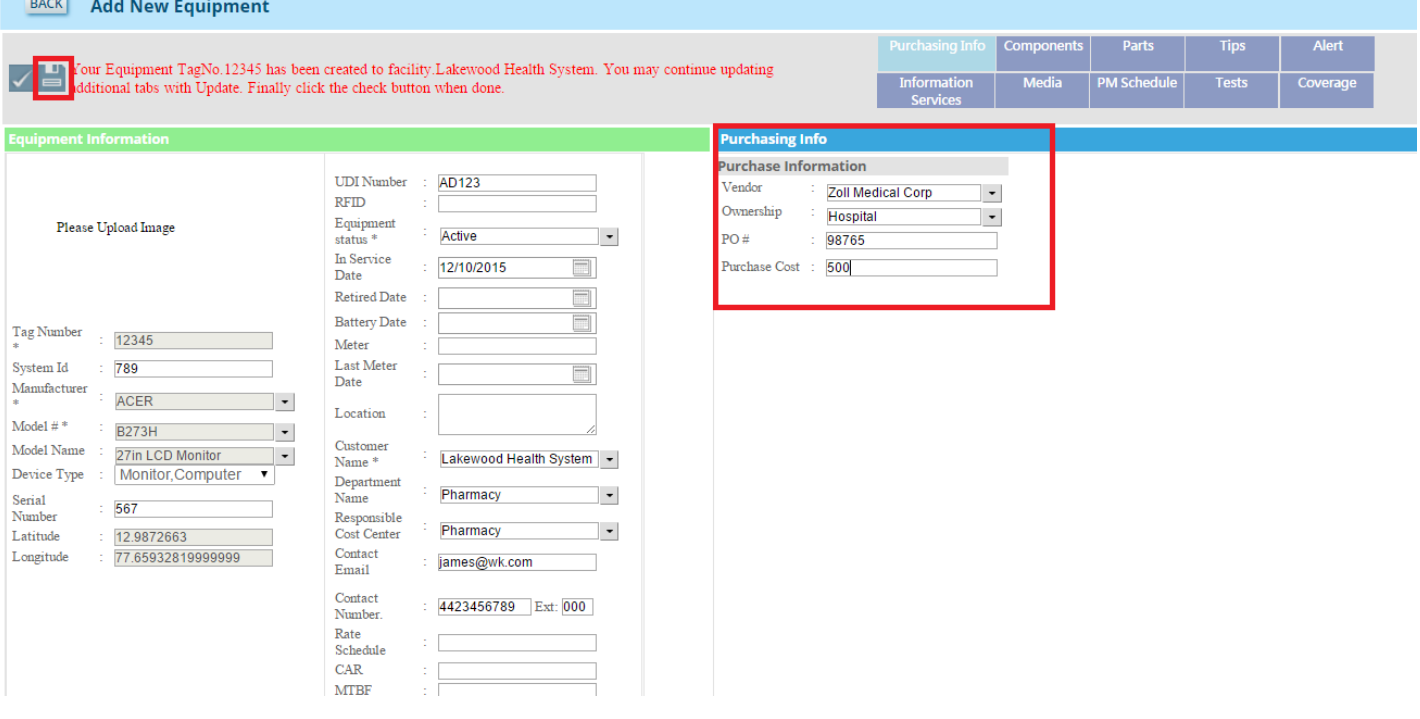

### B: Components

## Components

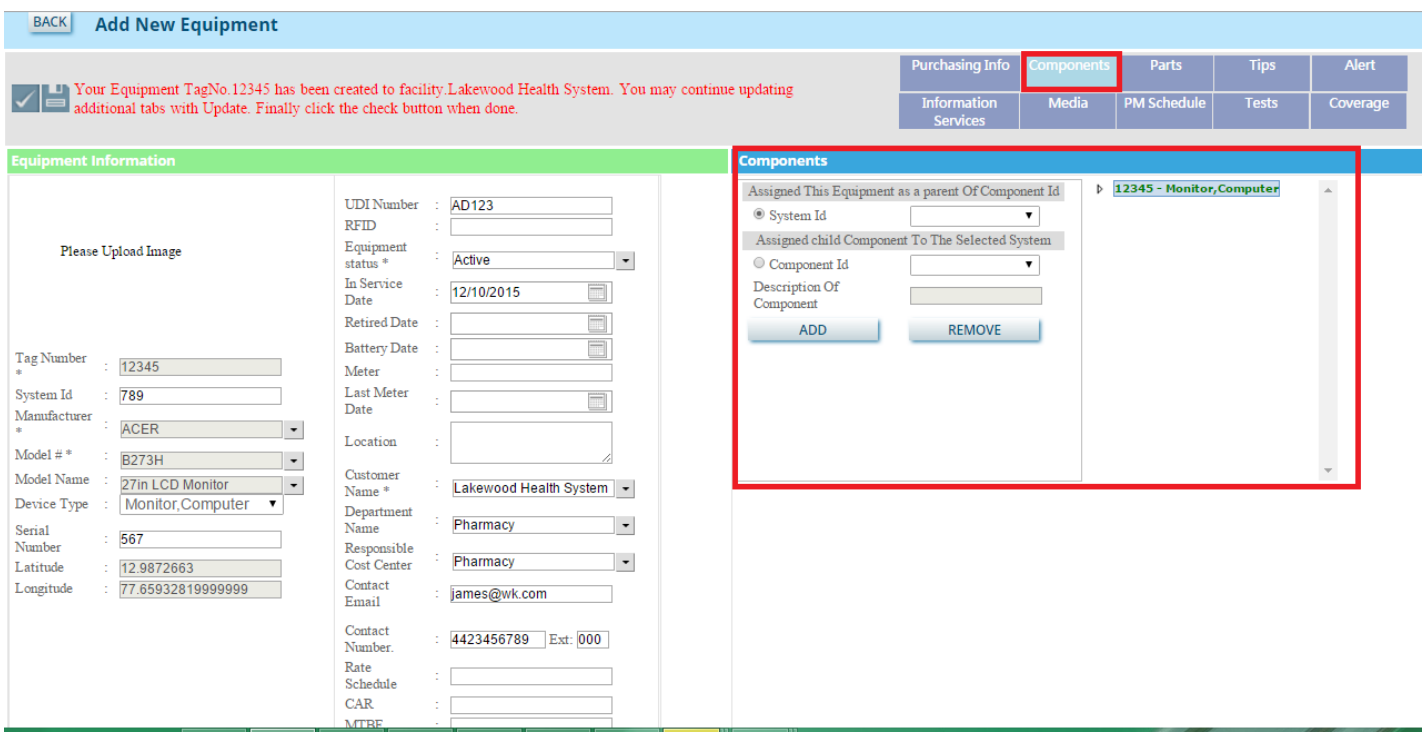

### C: Parts

### Parts

## D: Tips

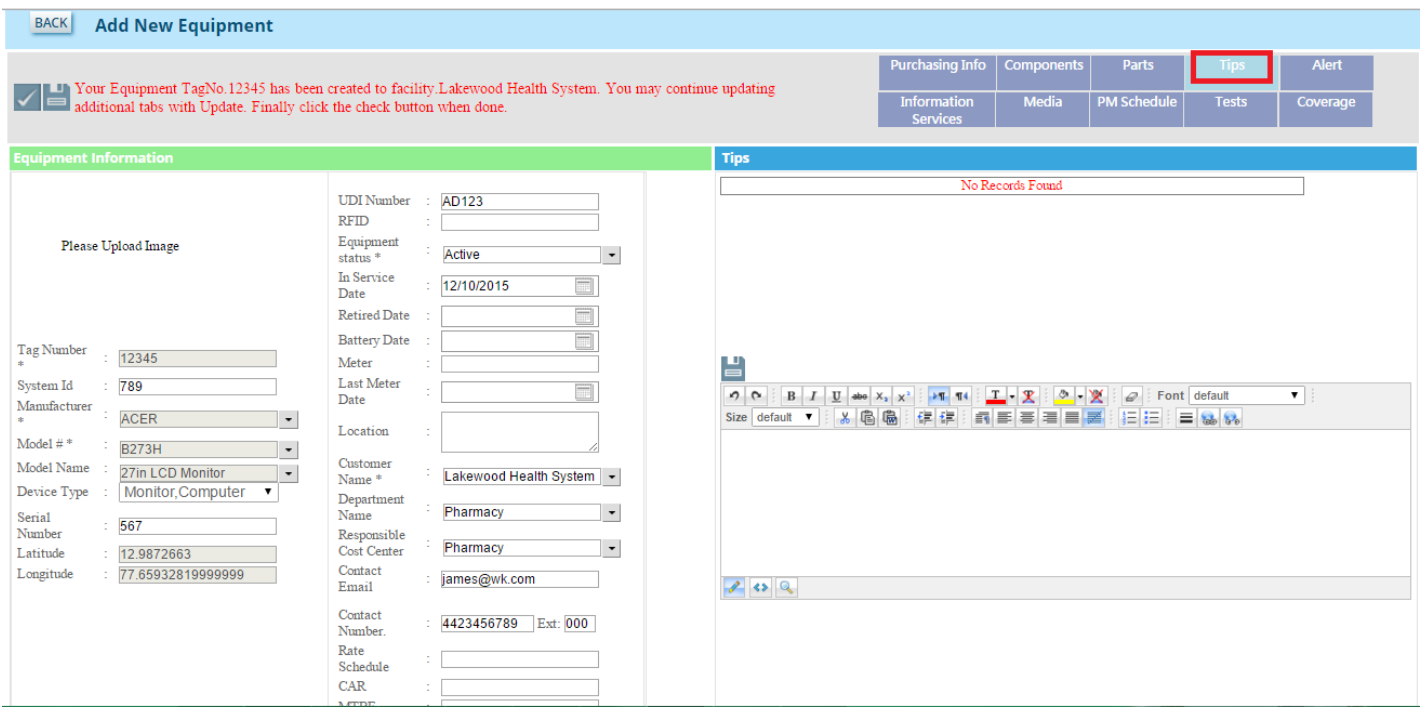

You can write a troubleshooting tip in the editor box and save it by clicking this **button** as shown in the image below.

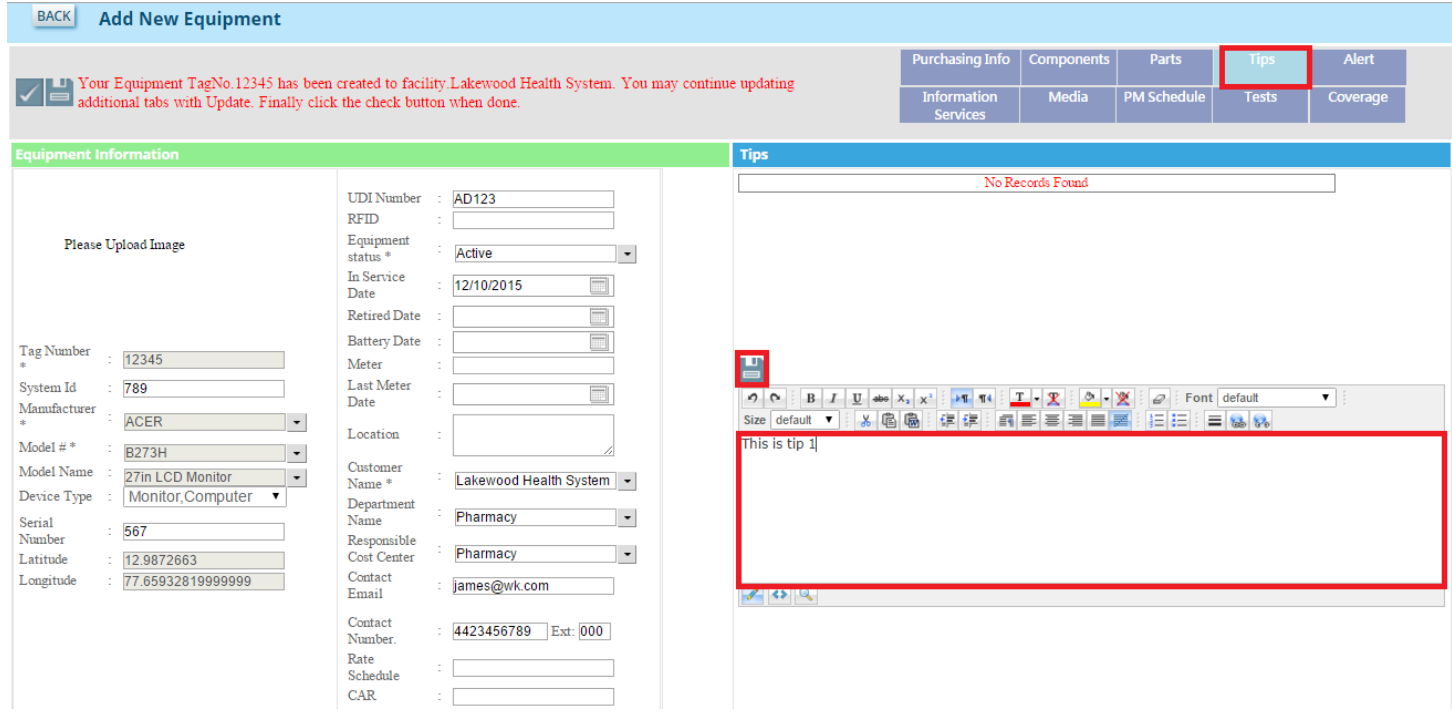

After saving the tip you can see the saved tip as in the image below.

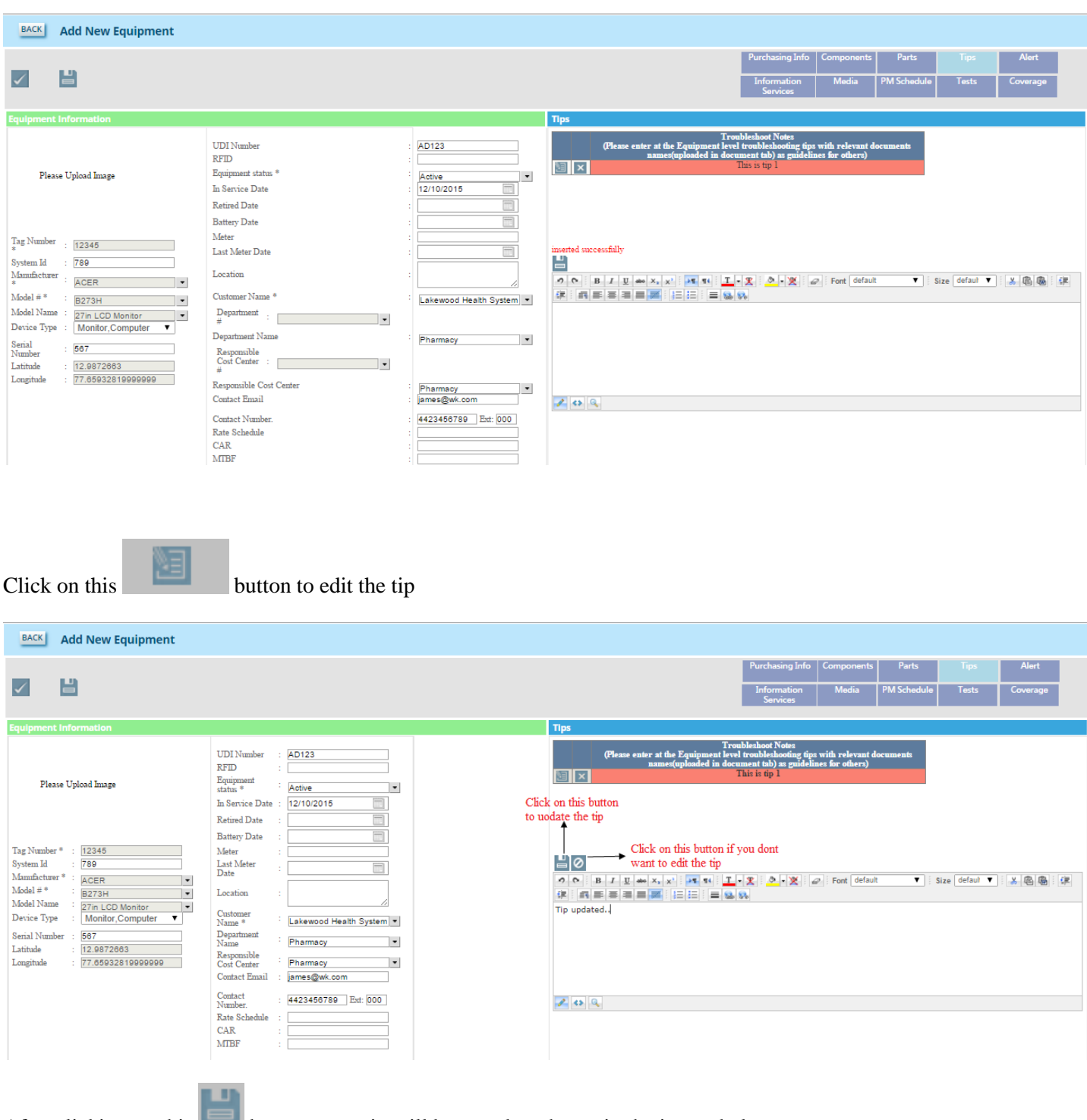

After clicking on this button, your tip will be saved as shown in the image below.

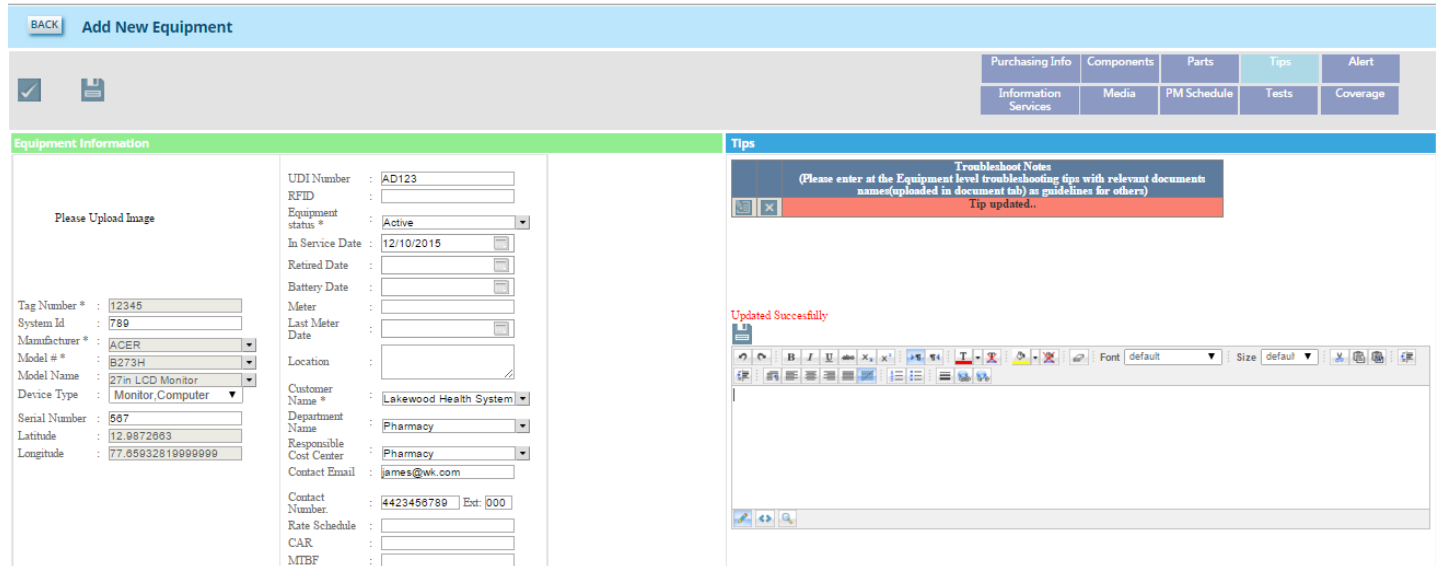

To delete the tip, click on this  $\mathbf{\times}$  button as shown in the image below.

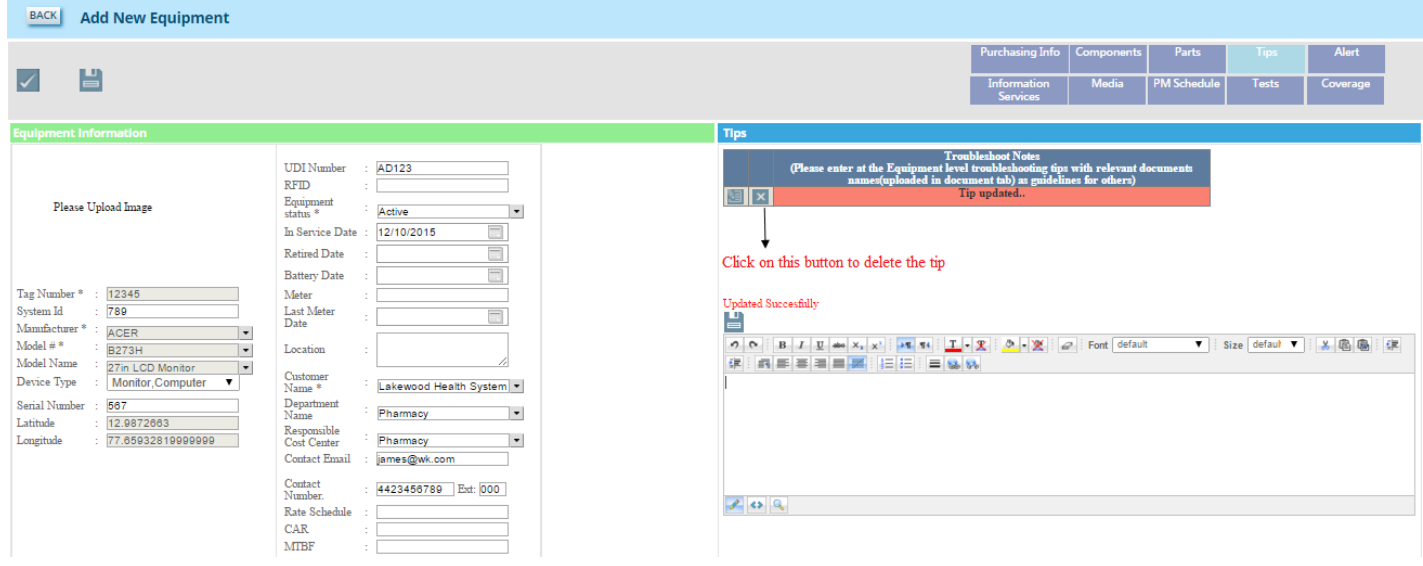

## E: Alert

# Alert

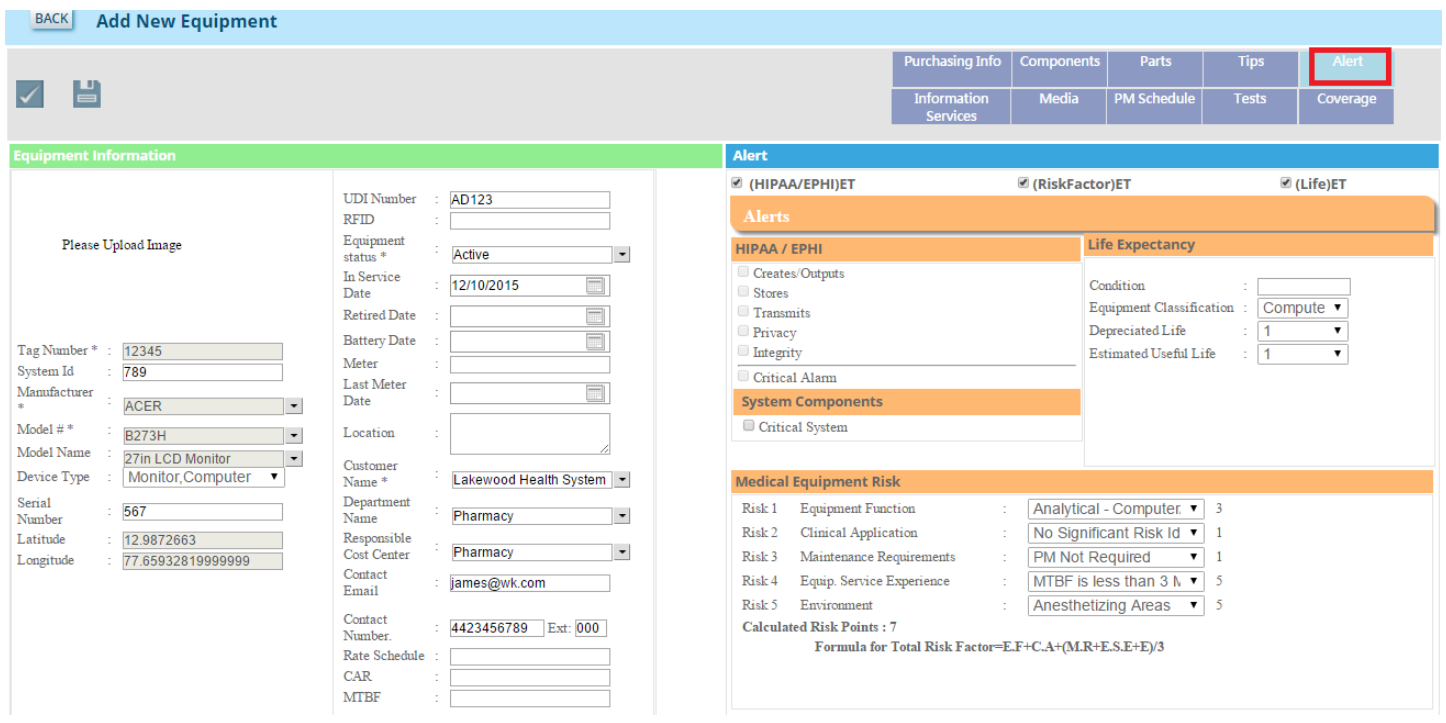

## E: Information Services

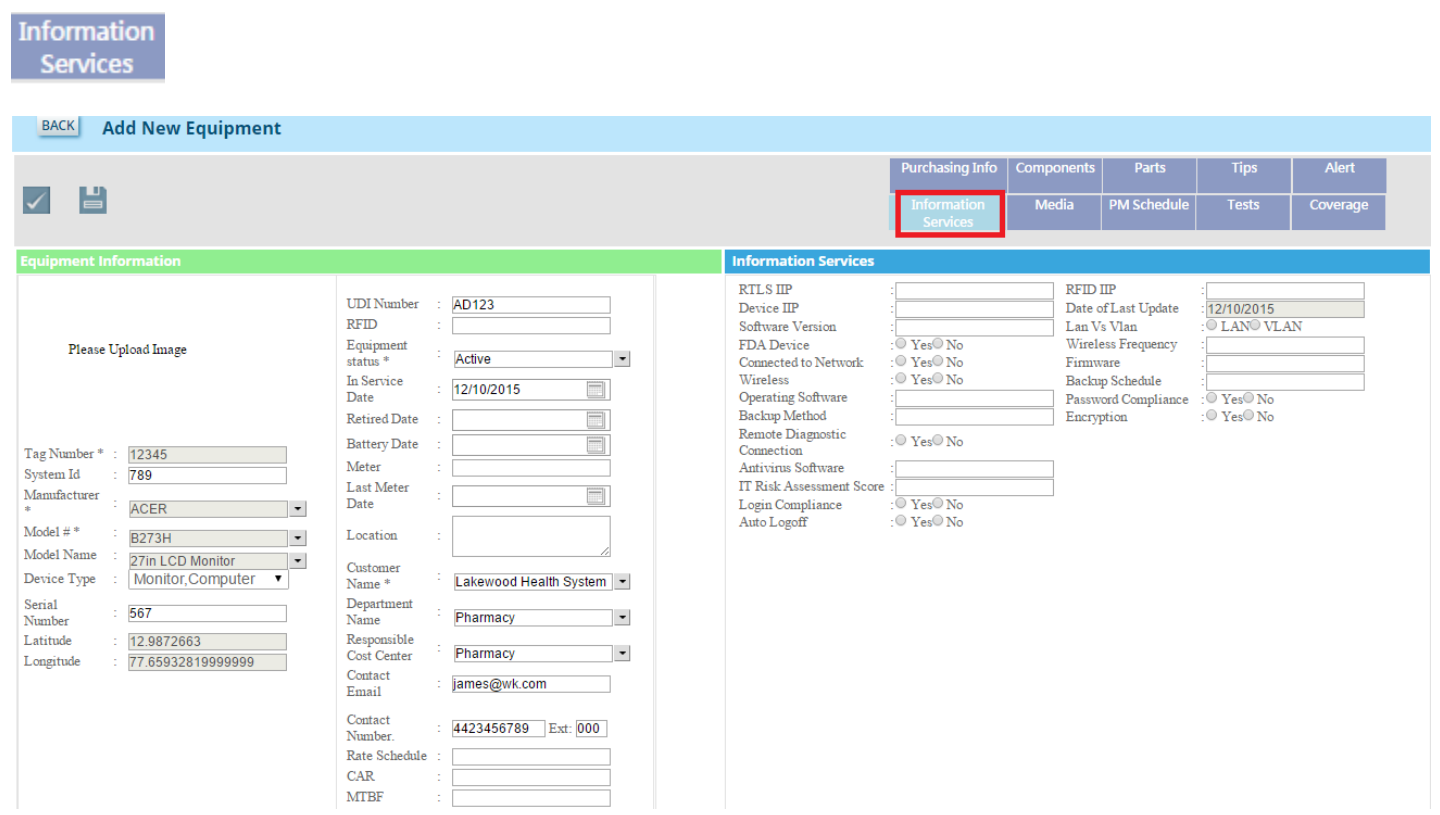

#### E: Media

Media

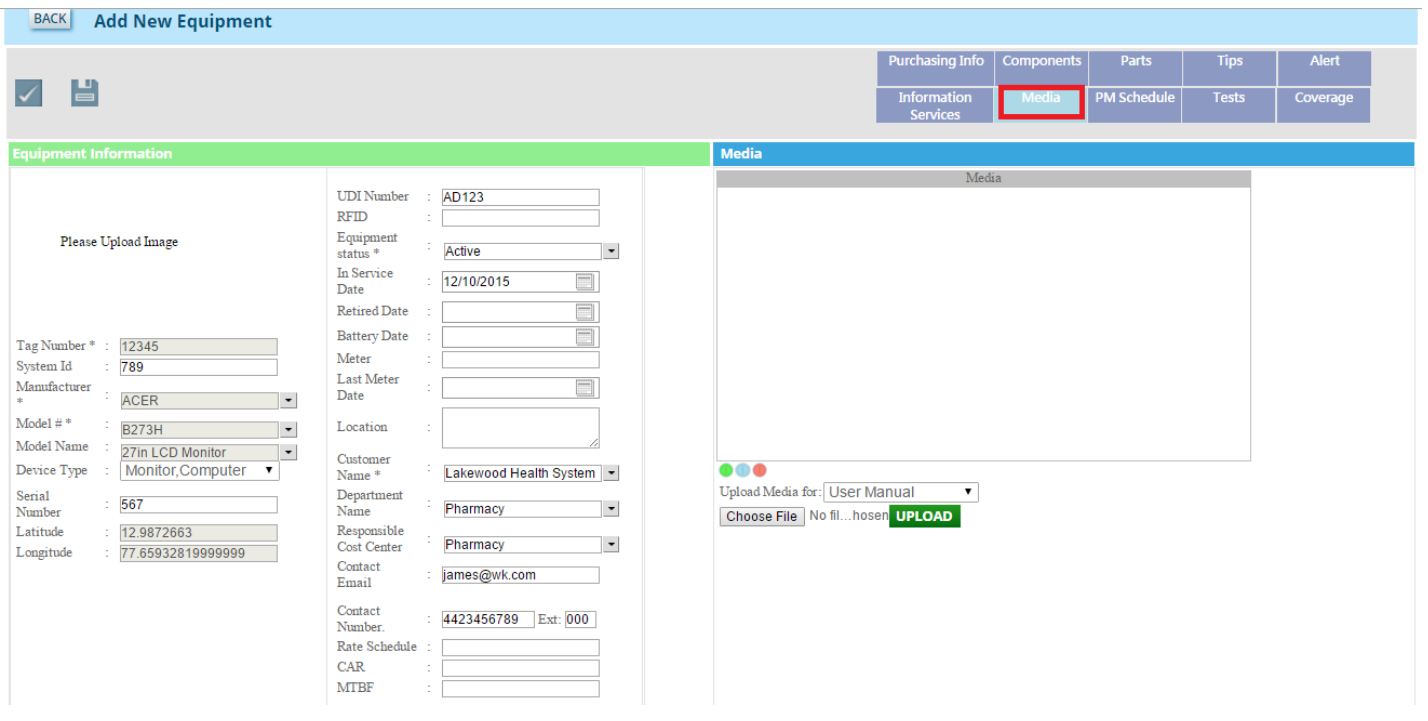

- This colour indicates files that which are inheriting from the equipment level.

-This color indicates the files which are inheriting from the model level.

- This color indicates the files which are inheriting from the equipment type.

Select the file type from this Upload Media for: User Manual dropdown list and choose a file and click on this **UPLOAD** button as shown in the image below.

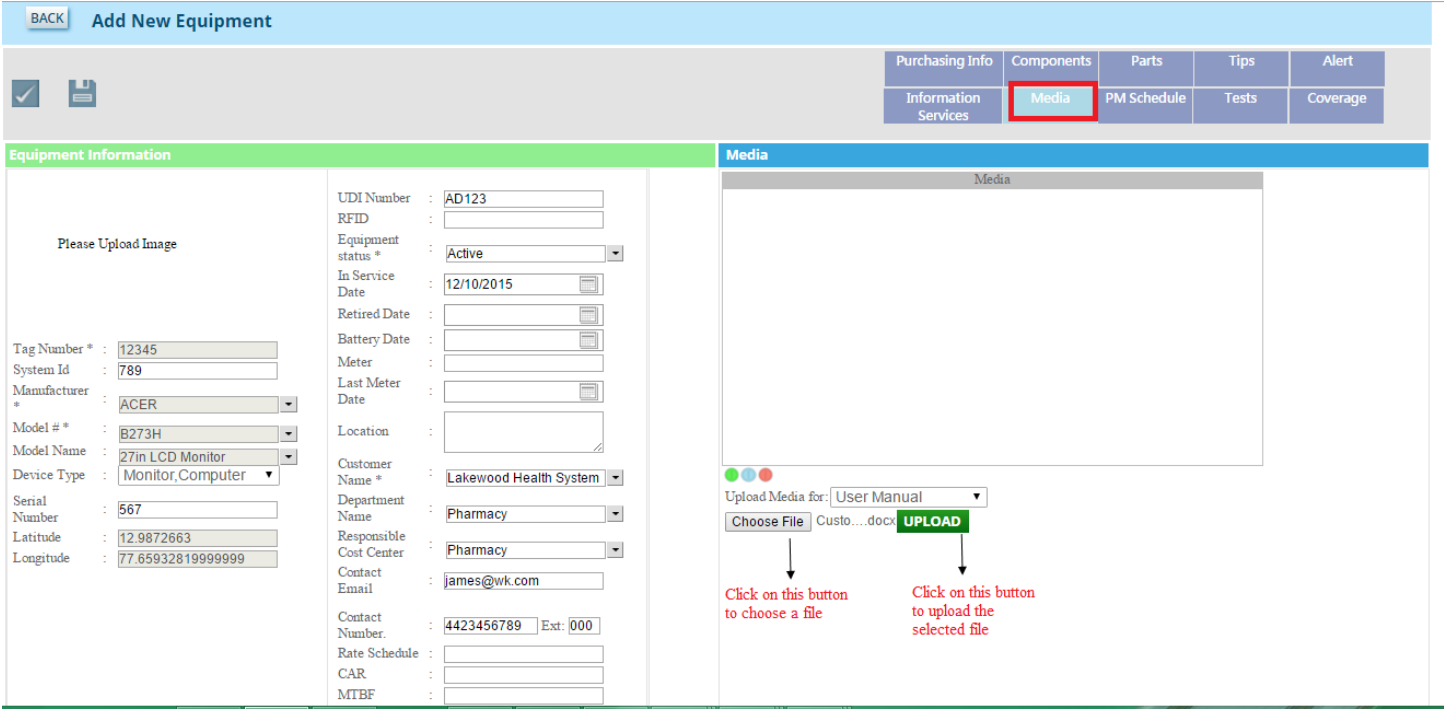

After uploading the file, you can see the file as in the image below.

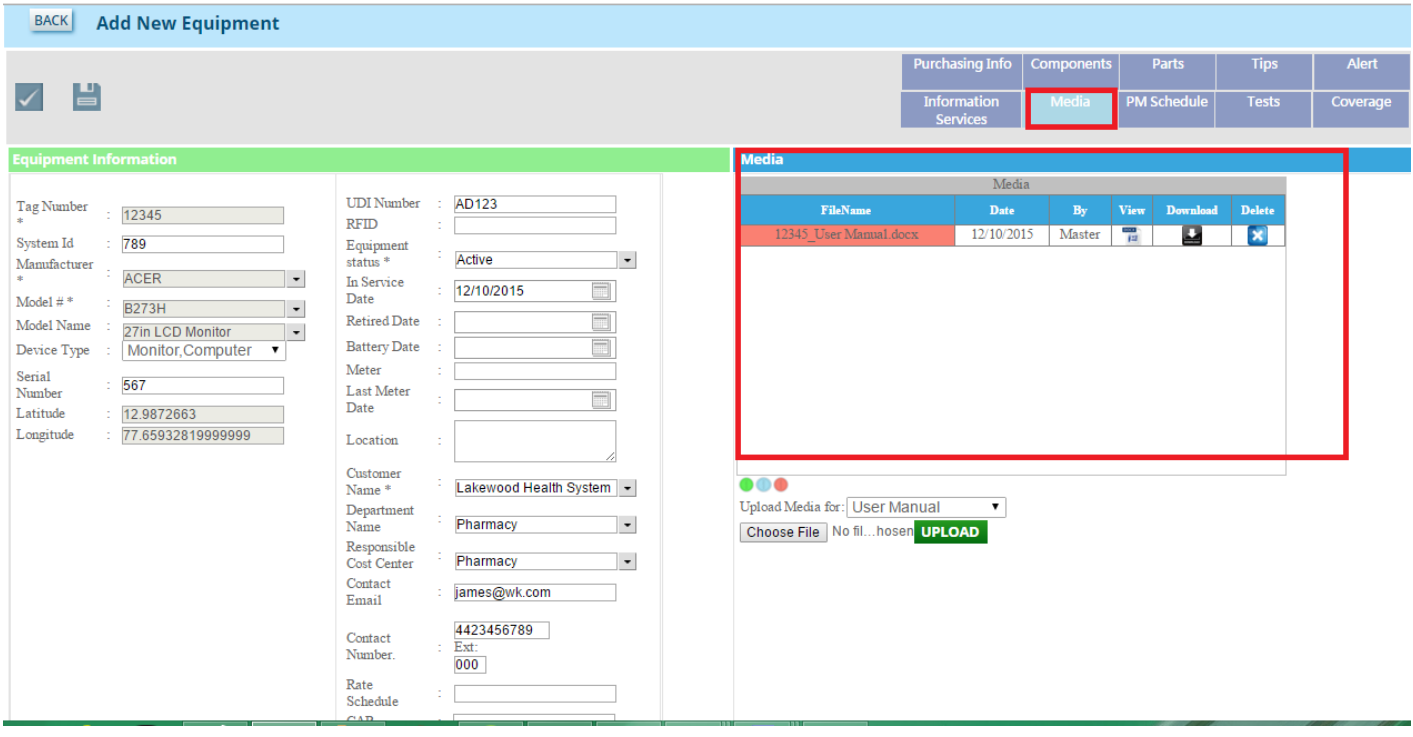

You can see the uploaded file by clicking on this  $\Box$  button, delete by clicking this  $\Box$  button and download by clicking on this **button**. See the image below .

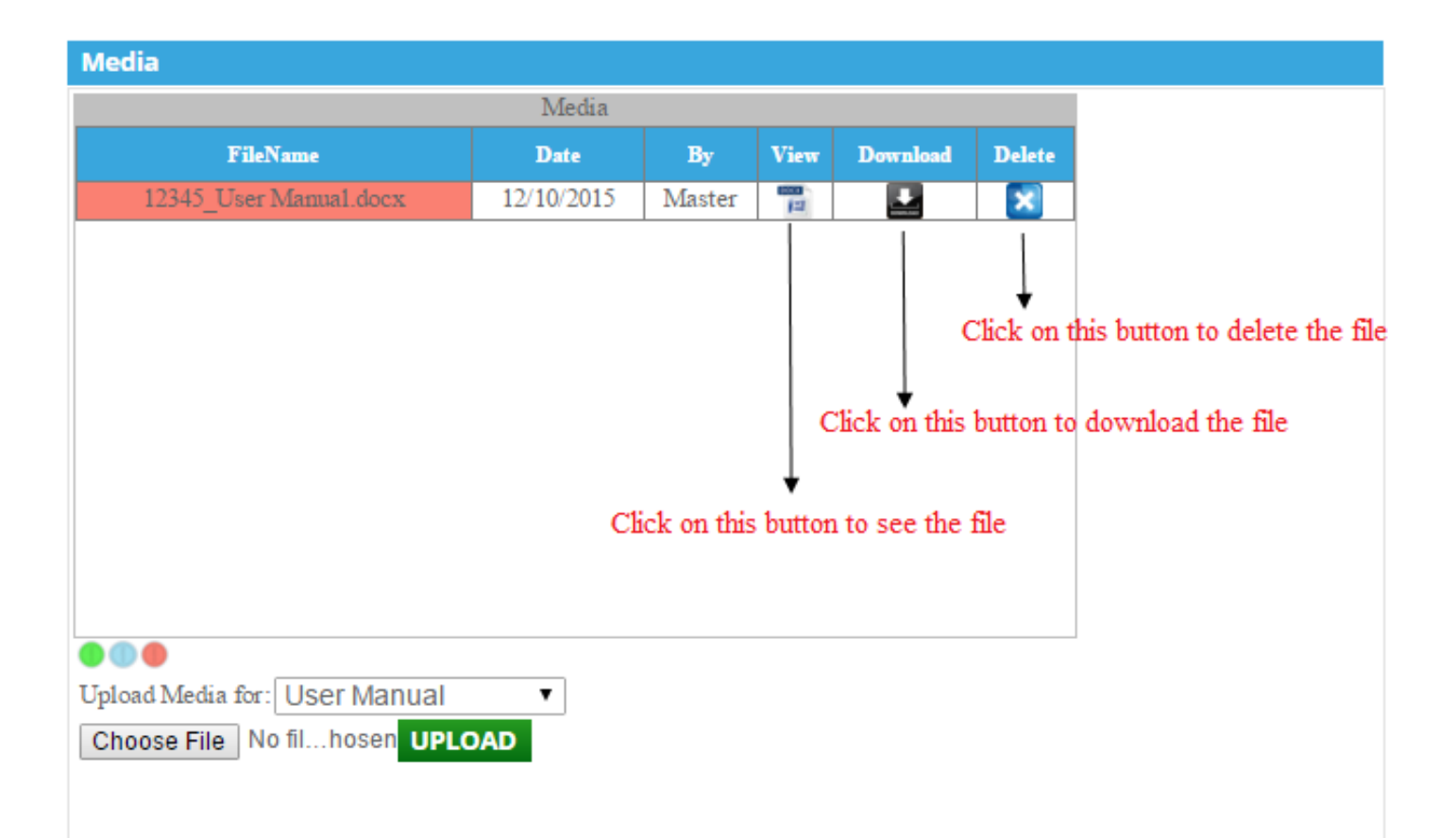

#### F: PM Schedule

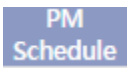

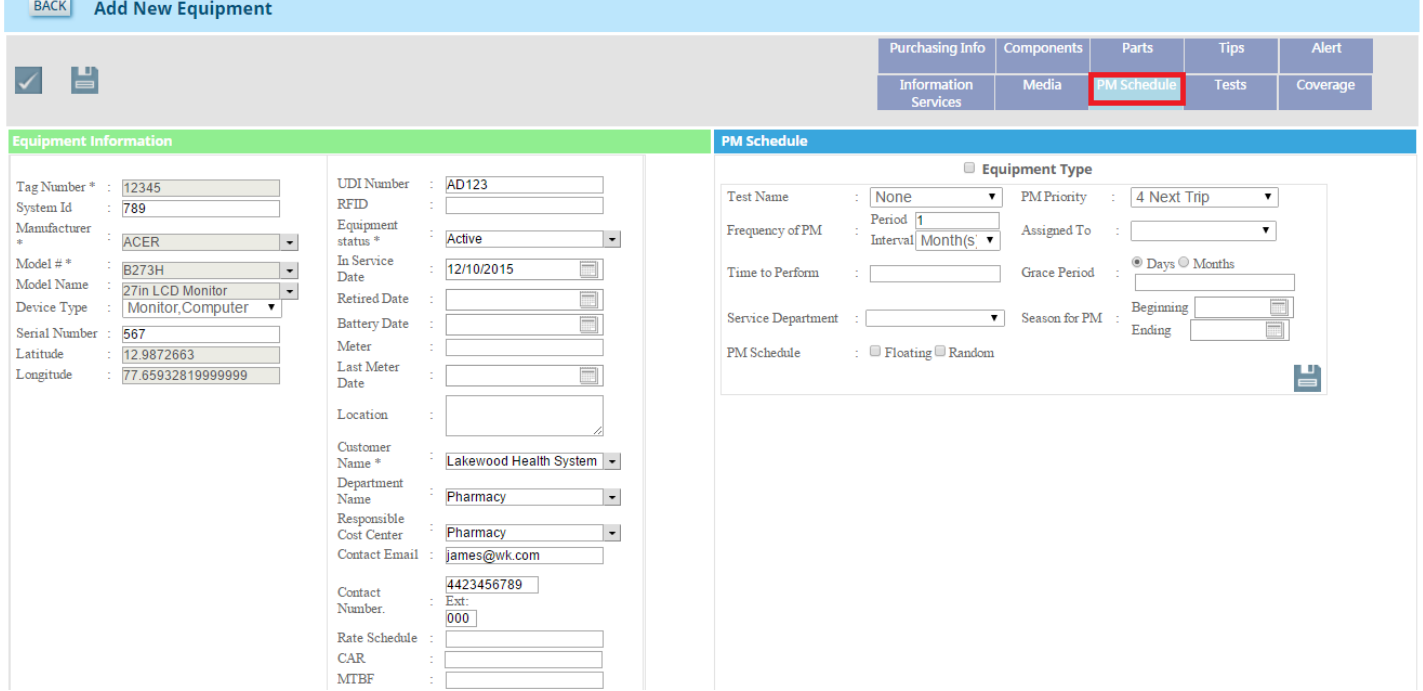

### G: Coverage

### Coverage

Click on this tab to see the coverage information about the equipment. After clicking on this tab, you can see a checkbox .by default it is unchecked .if it is unchecked it shows the coverage information on equipment level and if you check it, it will show the coverage information on model level.

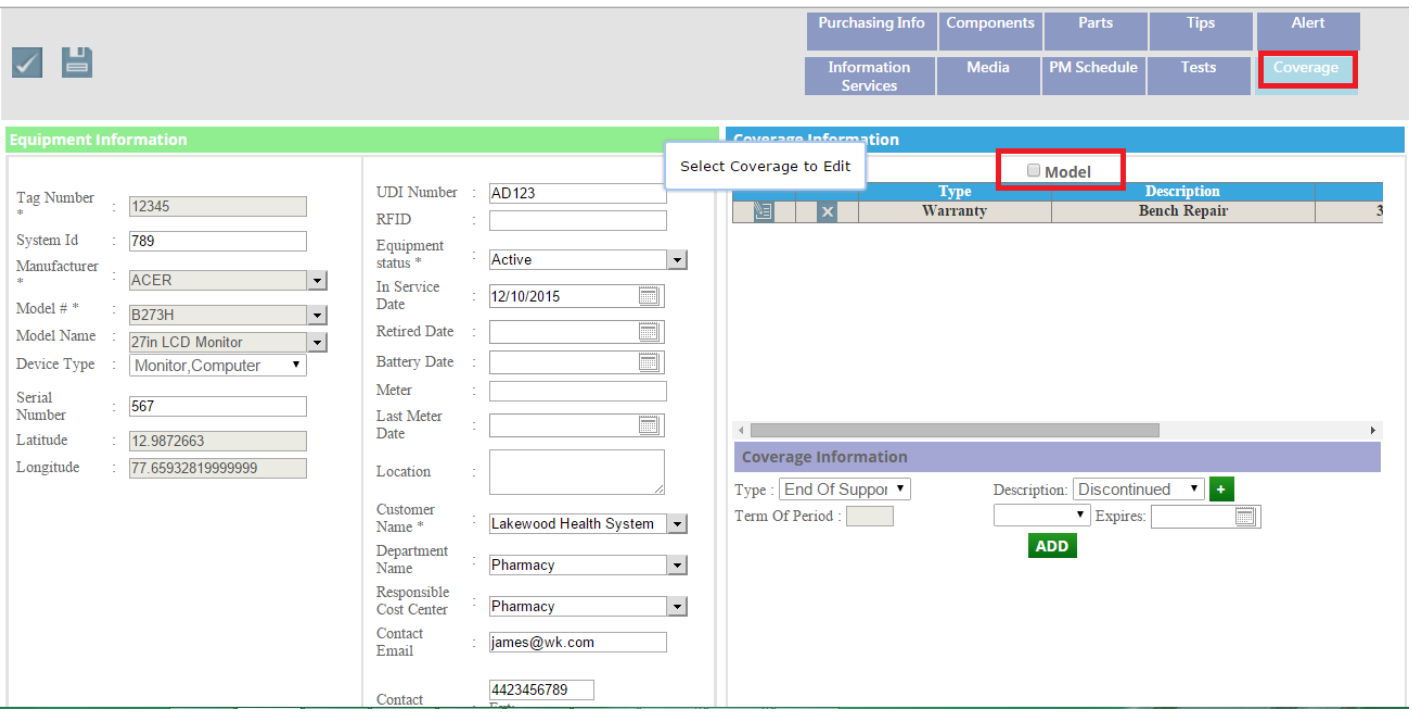

After checking the checkbox, you can see the coverage information on model level as in the image below.

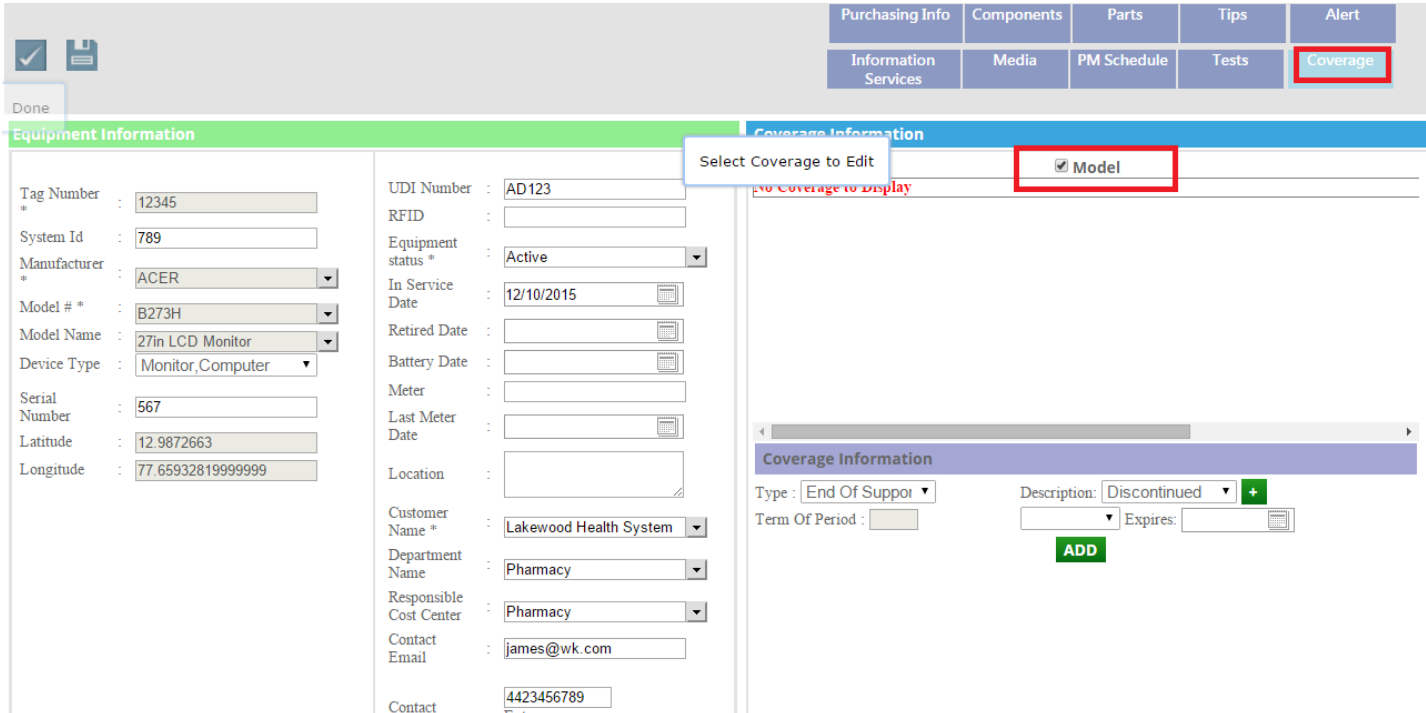

You can add coverage information of the equipment. To add coverage selects the **Type** and **Description** from the respective dropdown list and click on this **ADD** button as shown in the image below.

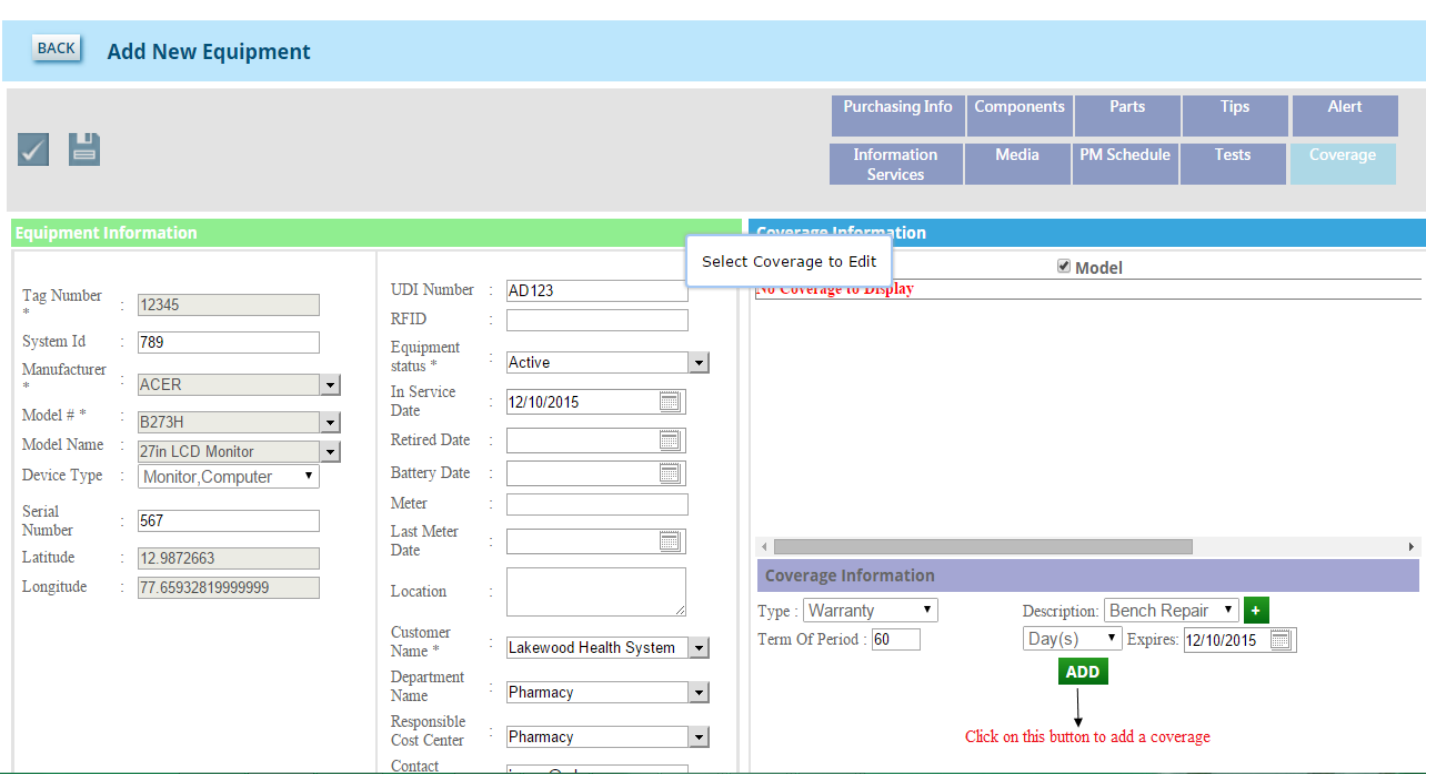

After adding the coverage .you can see the coverage information as in the image below.

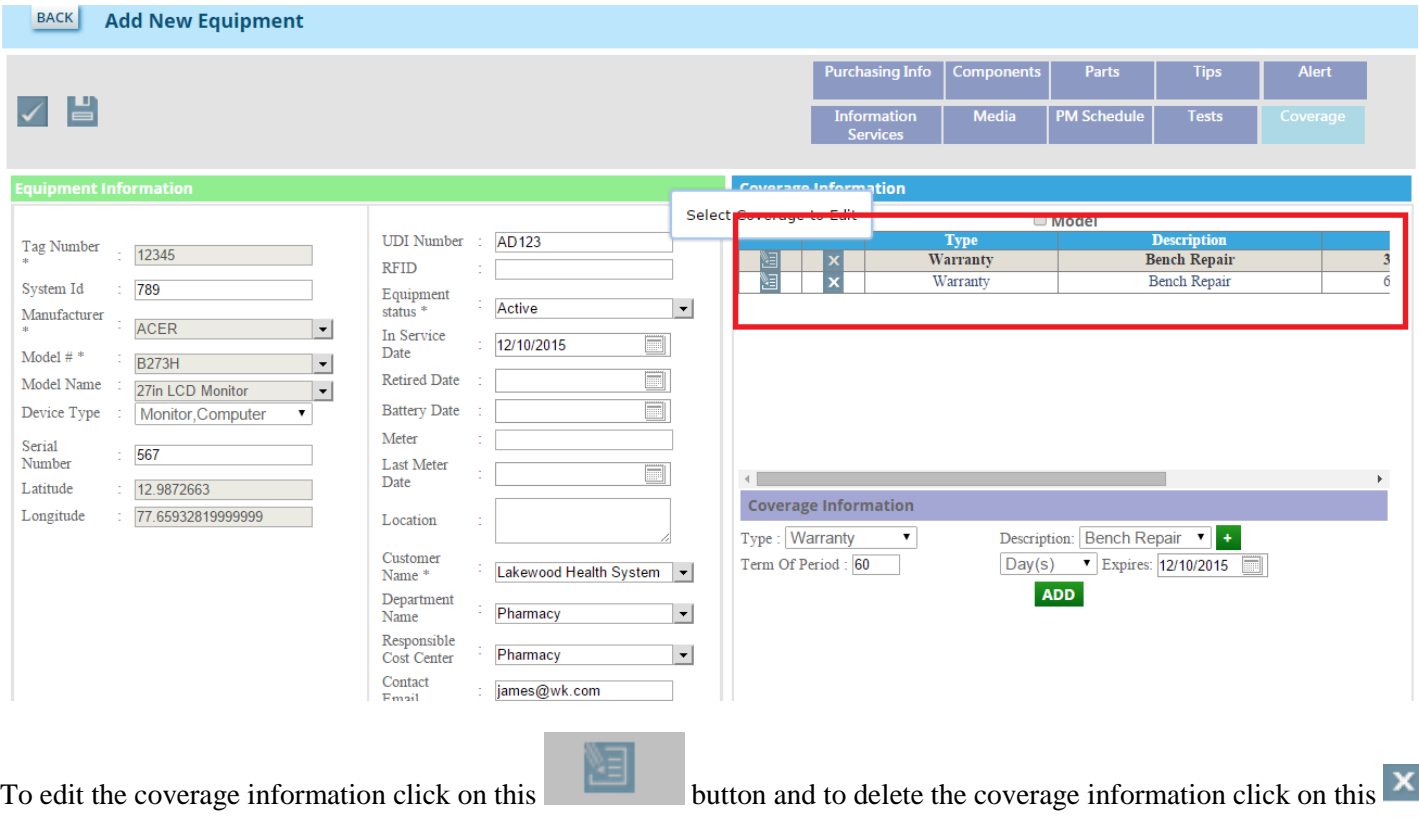

button.

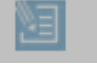

After clicking on this **button**, you can edit the information. Click on the **UPDATE** button to update the coverage information and click on the **CANCEL** button if you don't want to edit the information. See the image below.

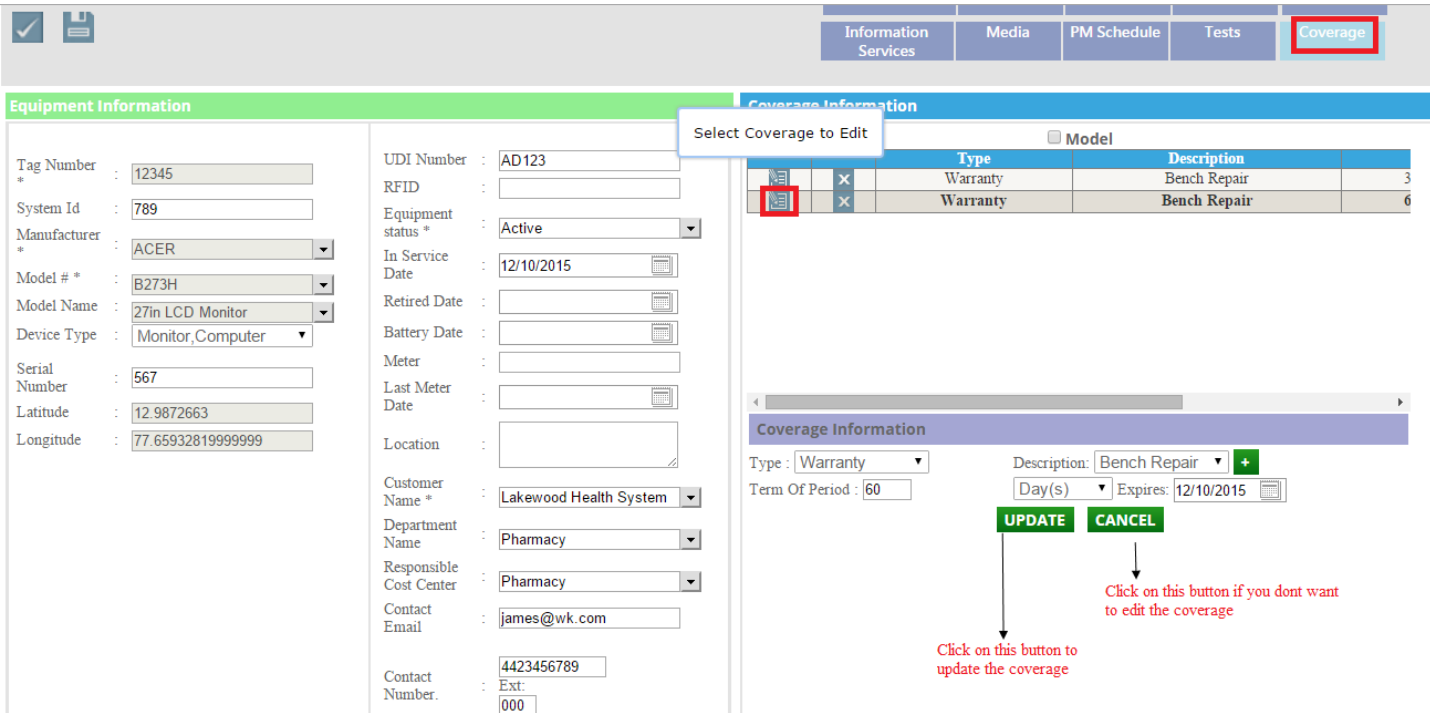
## **Models User Manual**

#### **Admin Login Page:**

Admin can login with their User Name & Password.

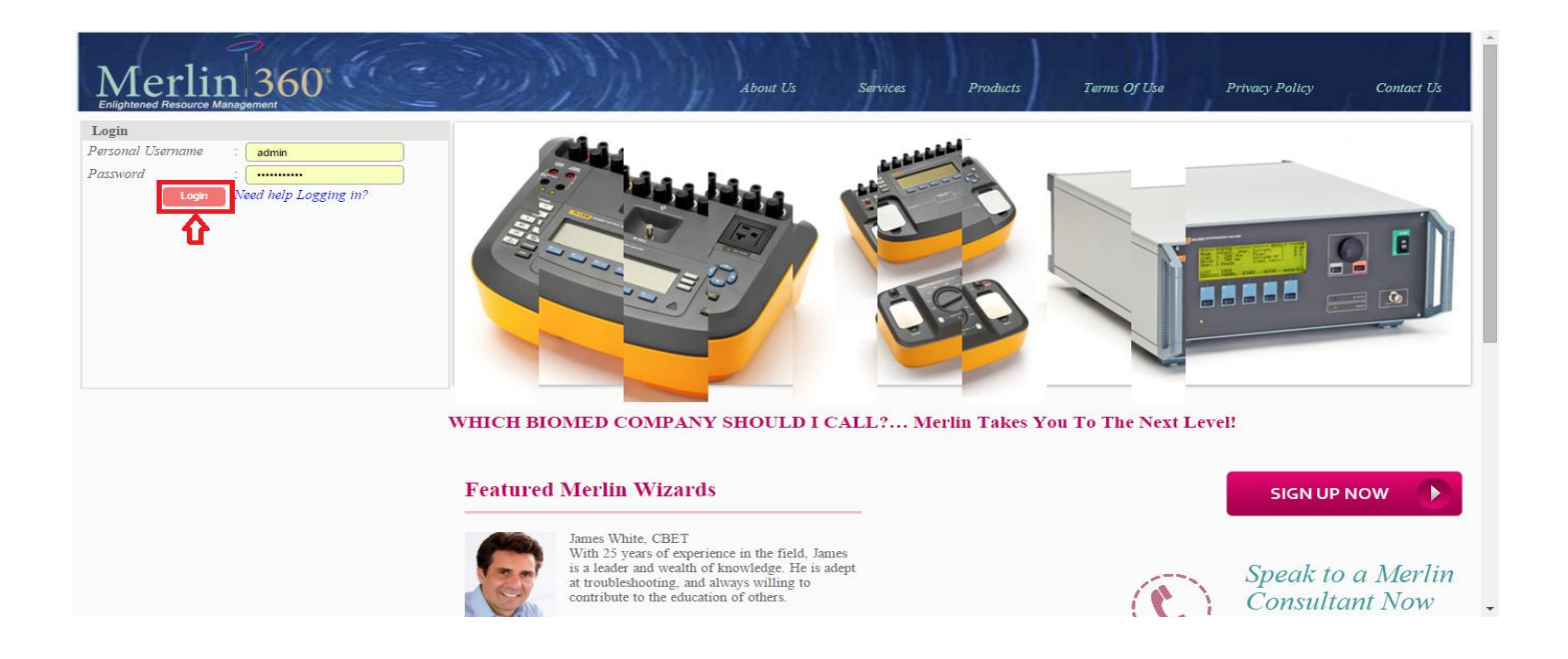

After logged in you will be redirected to the home page as in the image below. After logged in, click on the **Models** tab.

#### **Admin Home Page:**

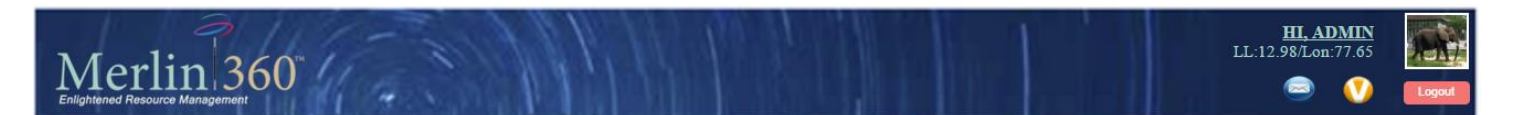

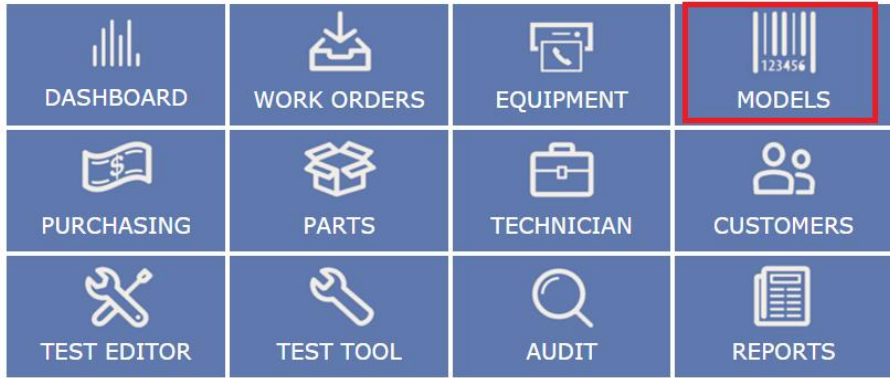

Copyright @ 2013 Merlin Biomedical Equipment Enterprise System All rights reserved.

After clicking on Models tab, you will get the page as the image below.

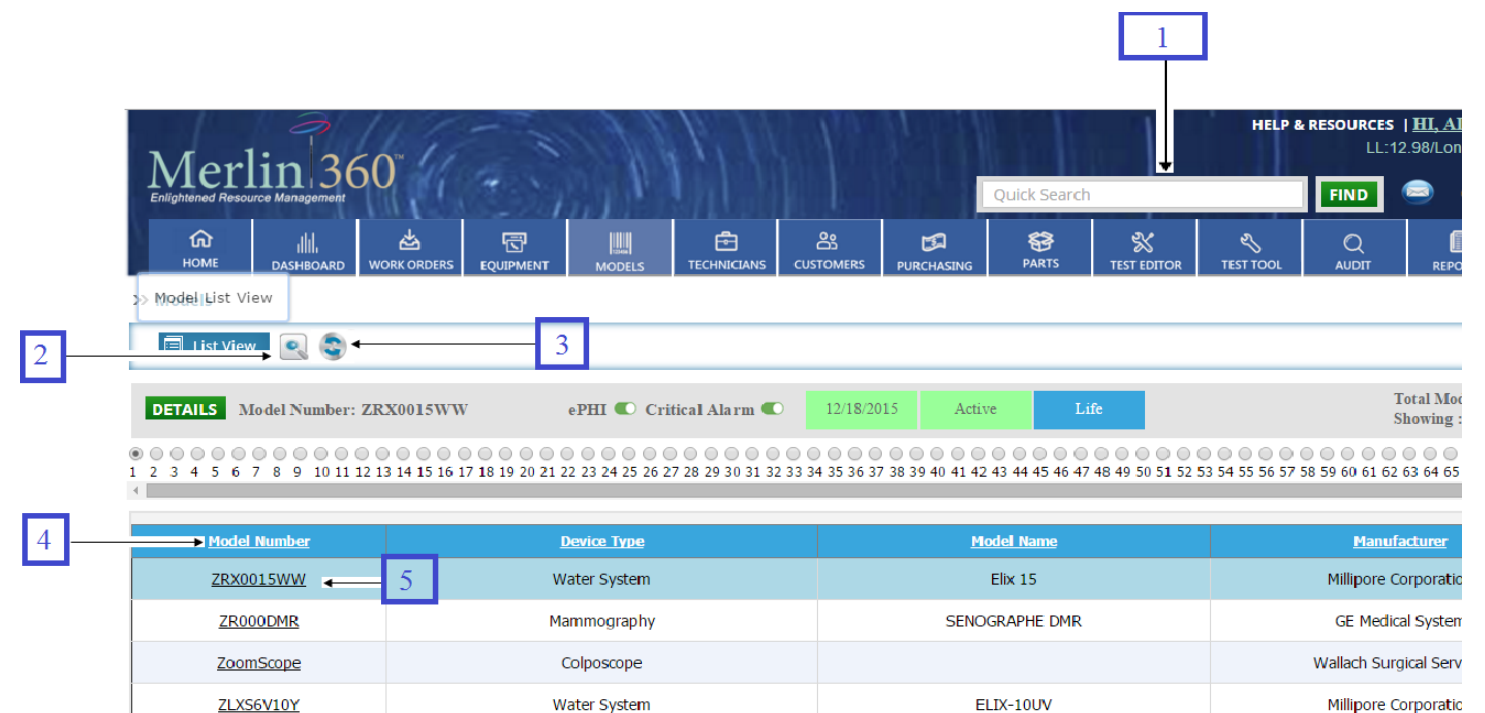

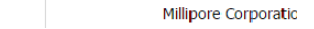

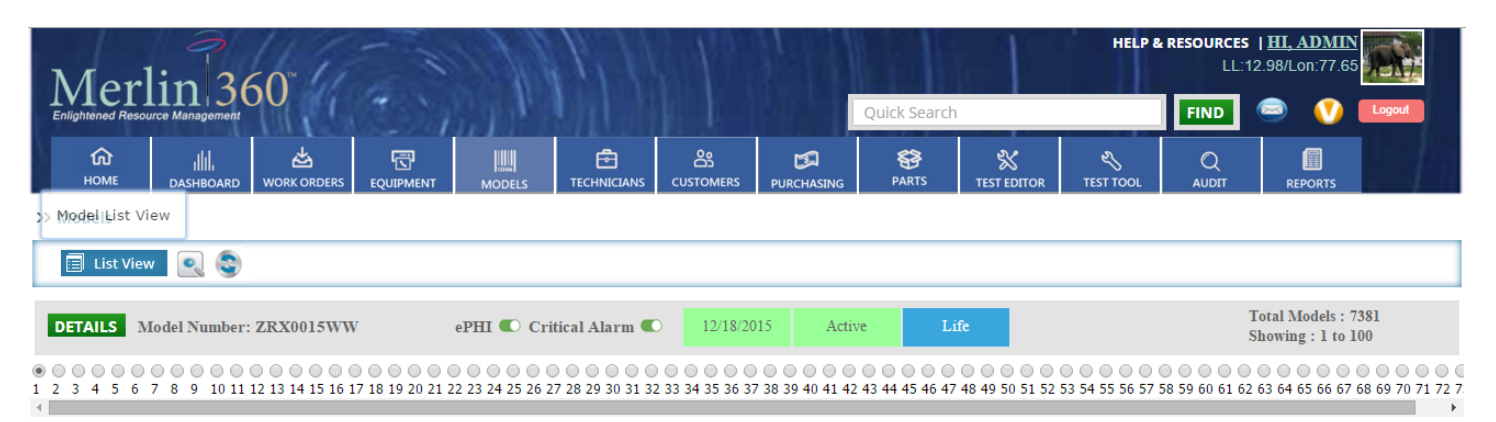

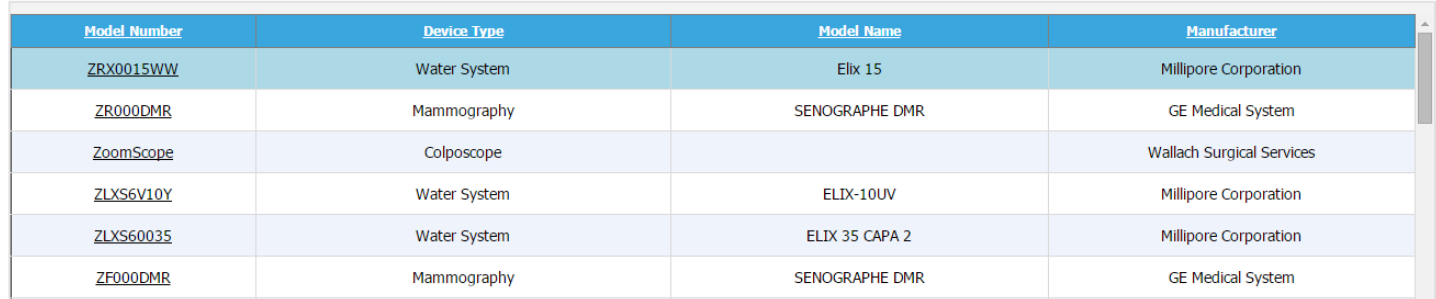

The marked area in the image below shows the alerts related to the model level.

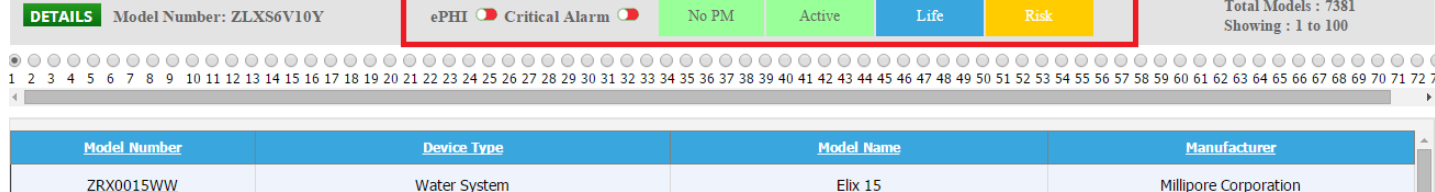

SENOGRAPHE DMR

**GE Medical System** 

#### **Models Listing Page controls:**

#### **1: Quick search**

ZR000DMR

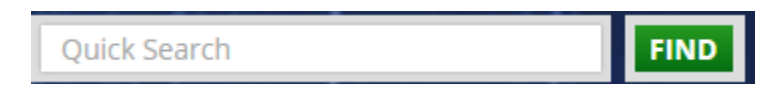

Mammography

You can search the **Model** only by **Model number, Model name, Manufacturer,** and **Equipment type** fields. Enter the related field value and click on **Find** button.

#### **2: generalized search:**

Click on this button for **generalized search**.

#### **3: Reset**

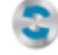

Click on this button to reset the page.

#### **4: Sorting**

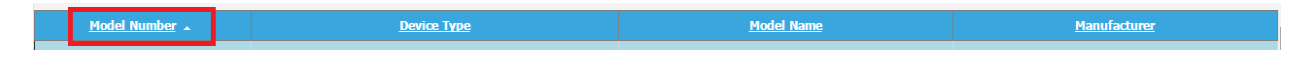

## **5: Model details**

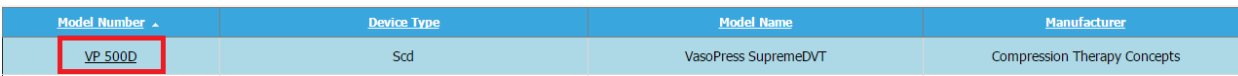

#### **Models Listing Page Control Description**

#### **1: Quick Search**

Insert the key word and click on **Find** button to see the result.

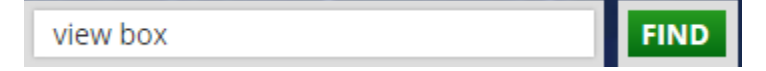

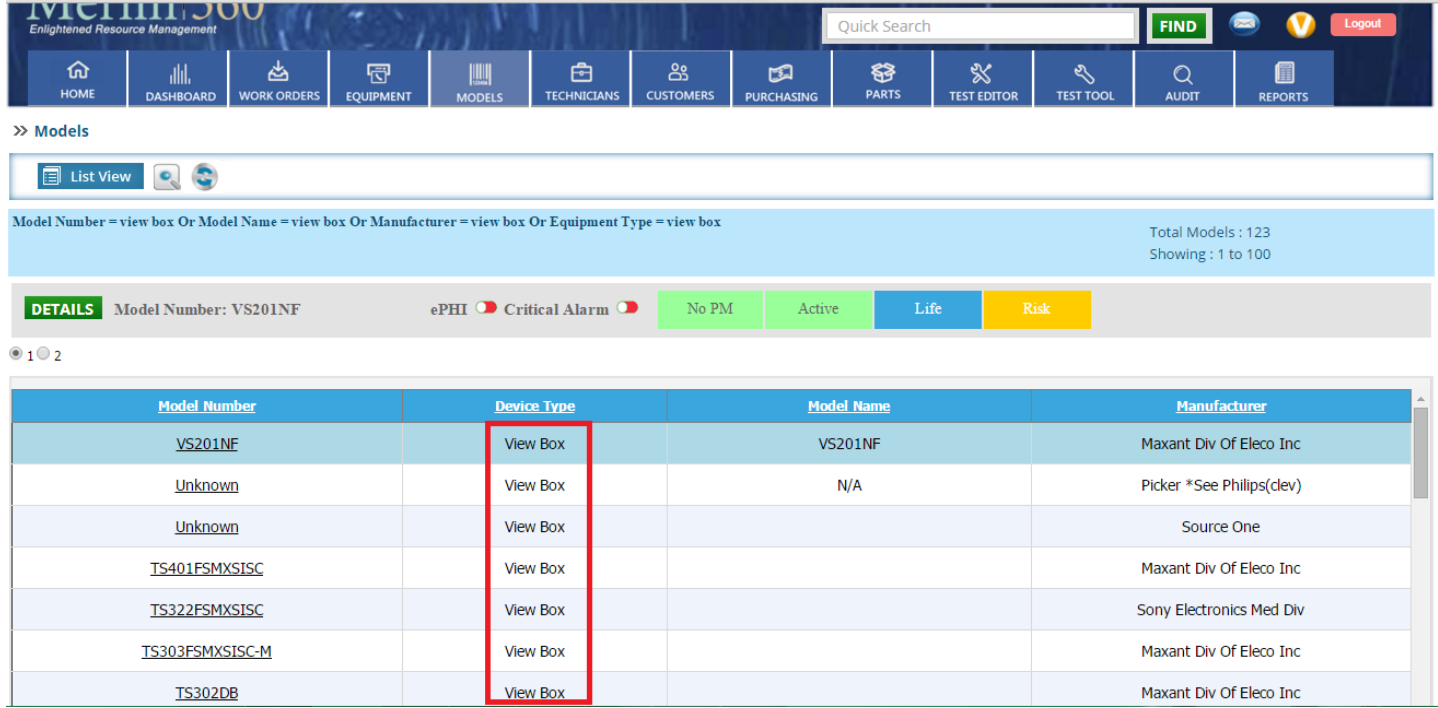

## **2: generalized search:**

# $\mathbf{e}_\mathrm{c}$

Click on this button for generalized search .After clicking on this button; you will get the search box as the image below.

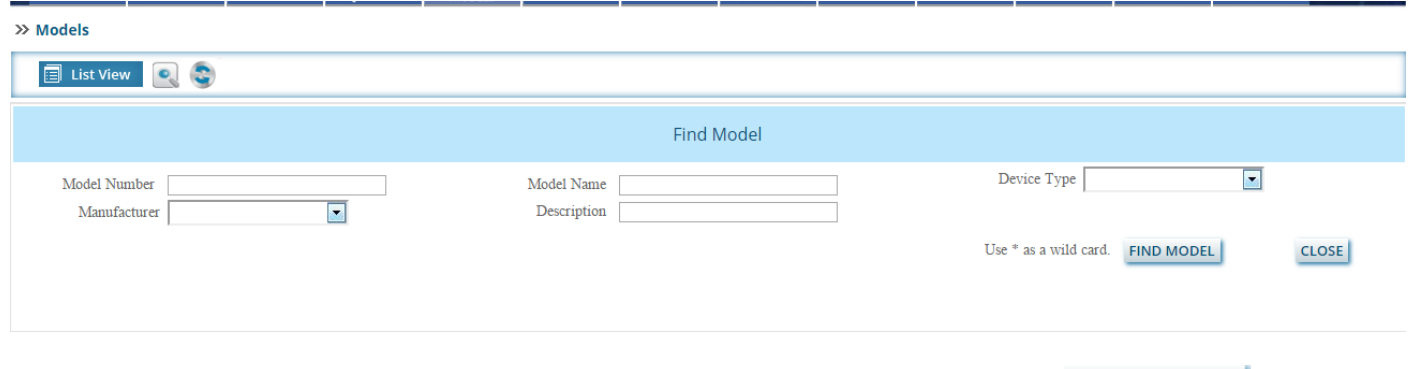

Insert a key word or select the search options from given dropdown lists and click on this  $\frac{\text{FIND MODEL}}{\text{bottom. Click}}$ on this **CLOSE** button to close the generalized search box.

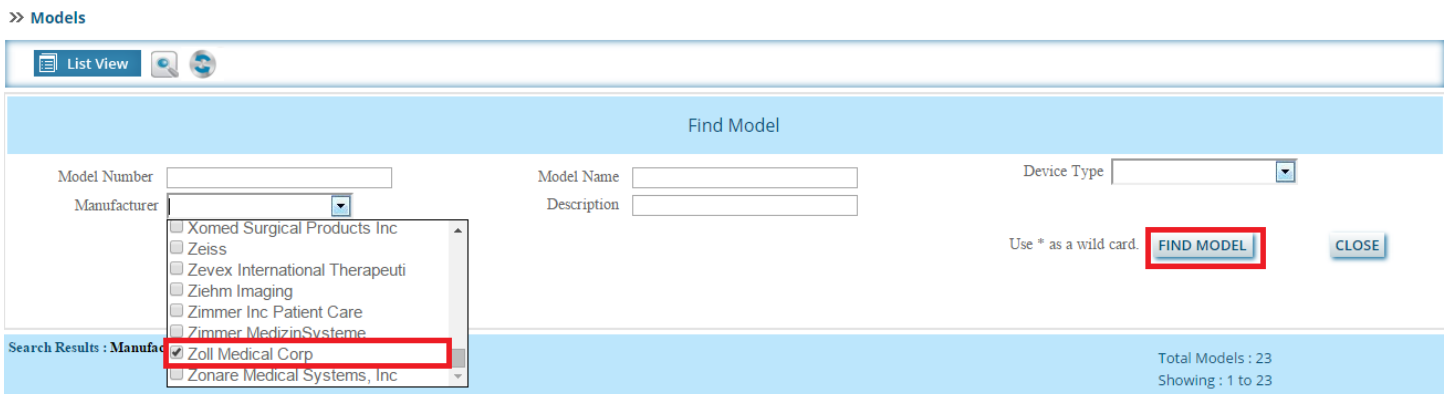

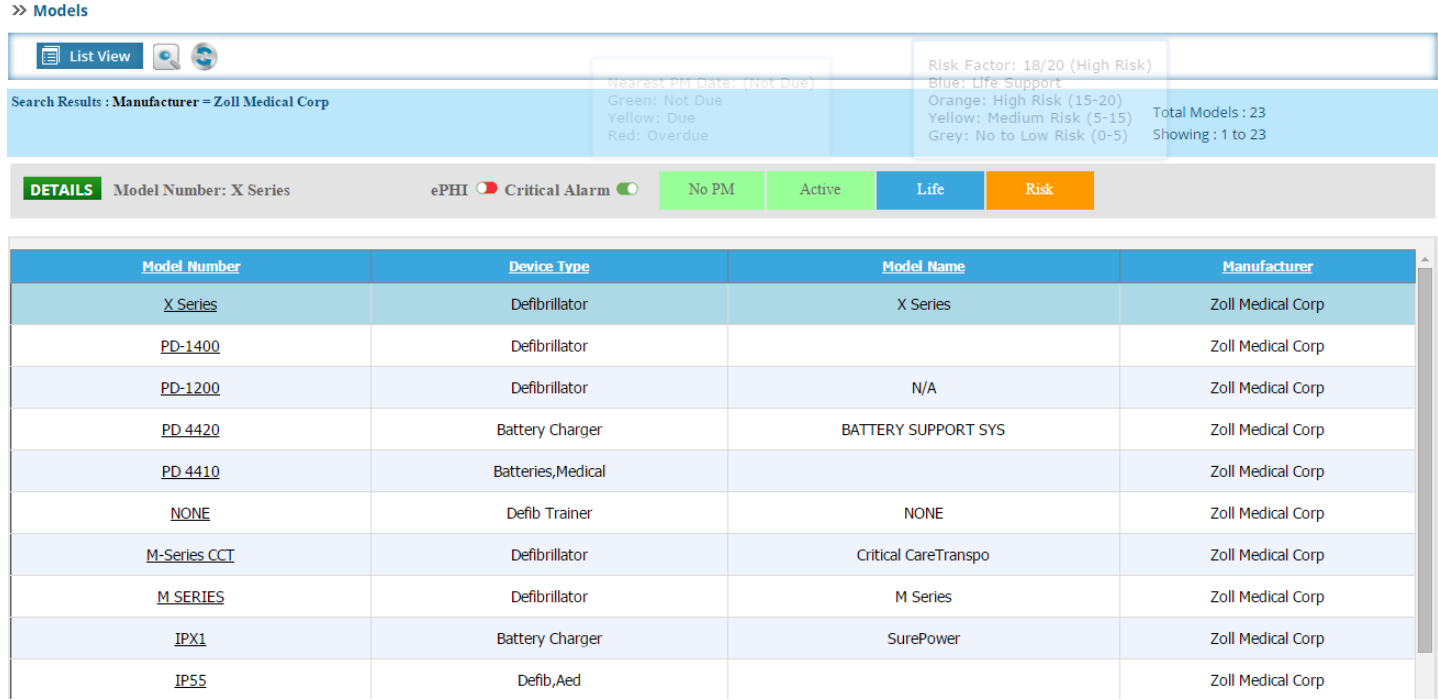

#### **3: Reset**

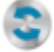

Click on this button to reset the page.

## **4: Sorting**

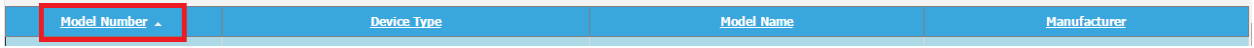

## **Ascending order:**

Click on any of the link button column as the image below:

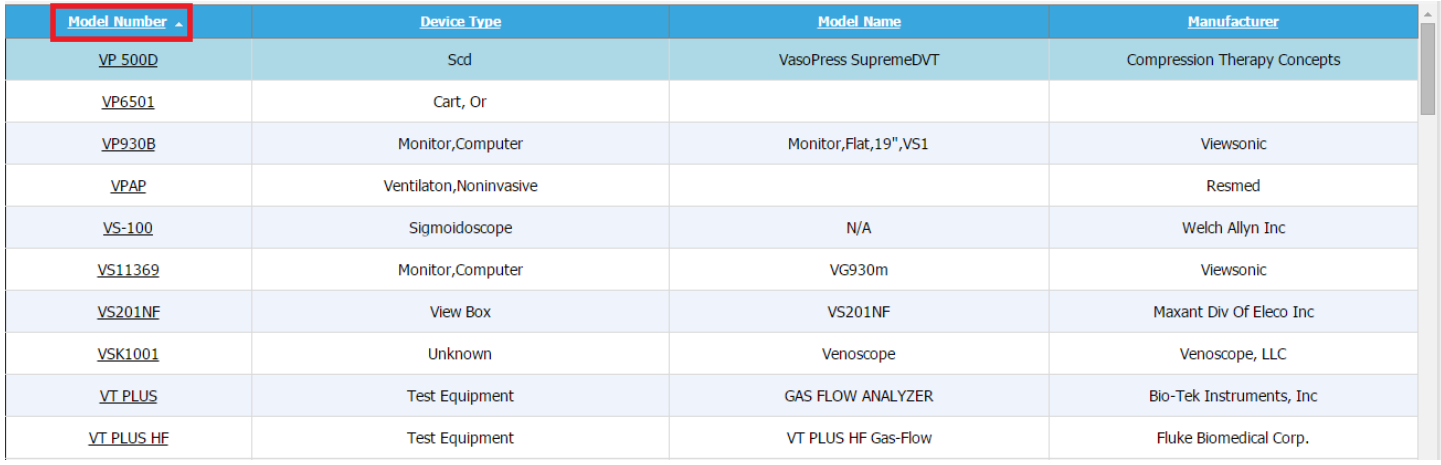

## **Descending order:**

Click on link button column as the image below:

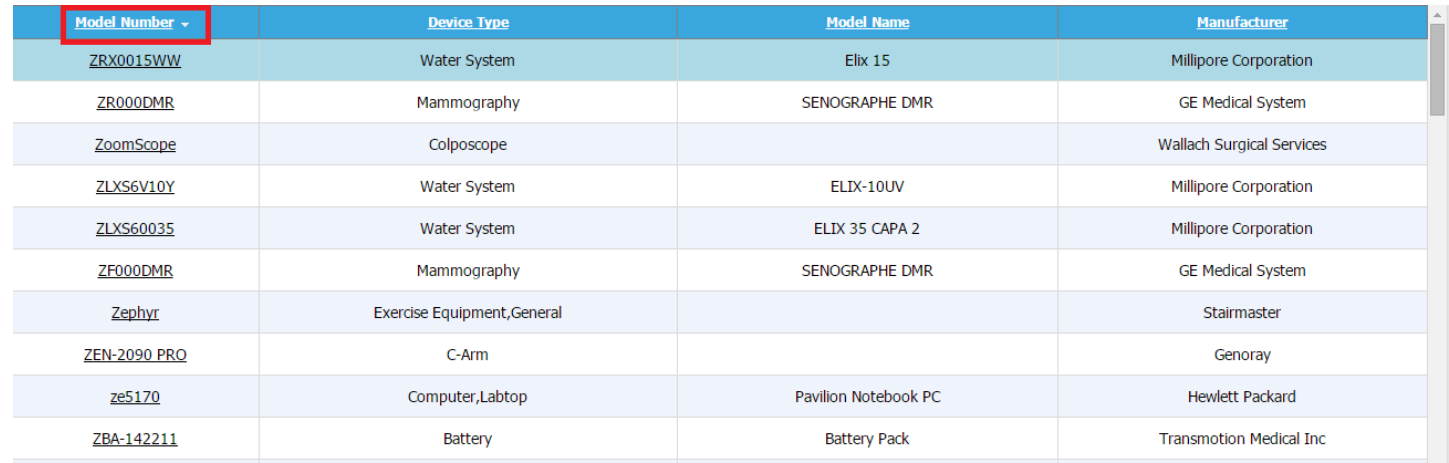

## **5: Model details**

Click on the model number, as in the image below.

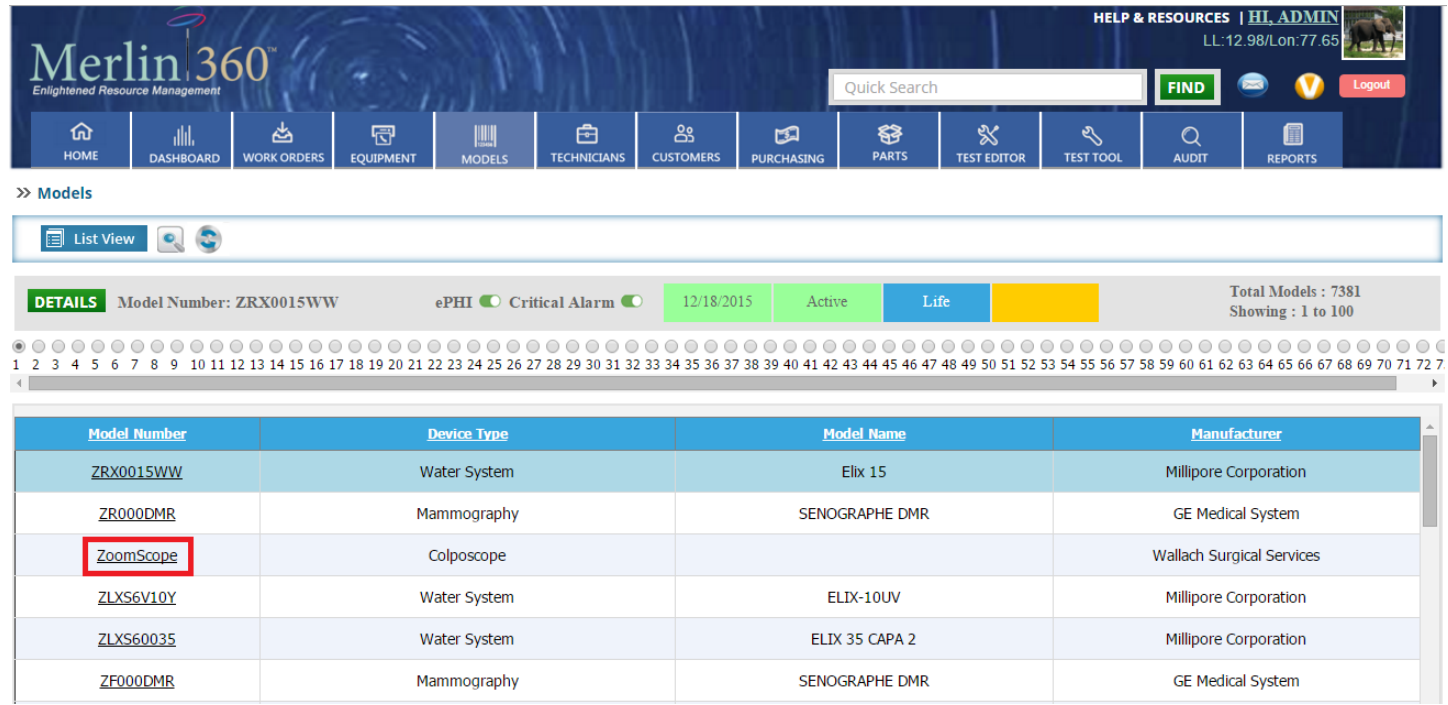

After that you will be redirected to a new page where you can see the details of the model.

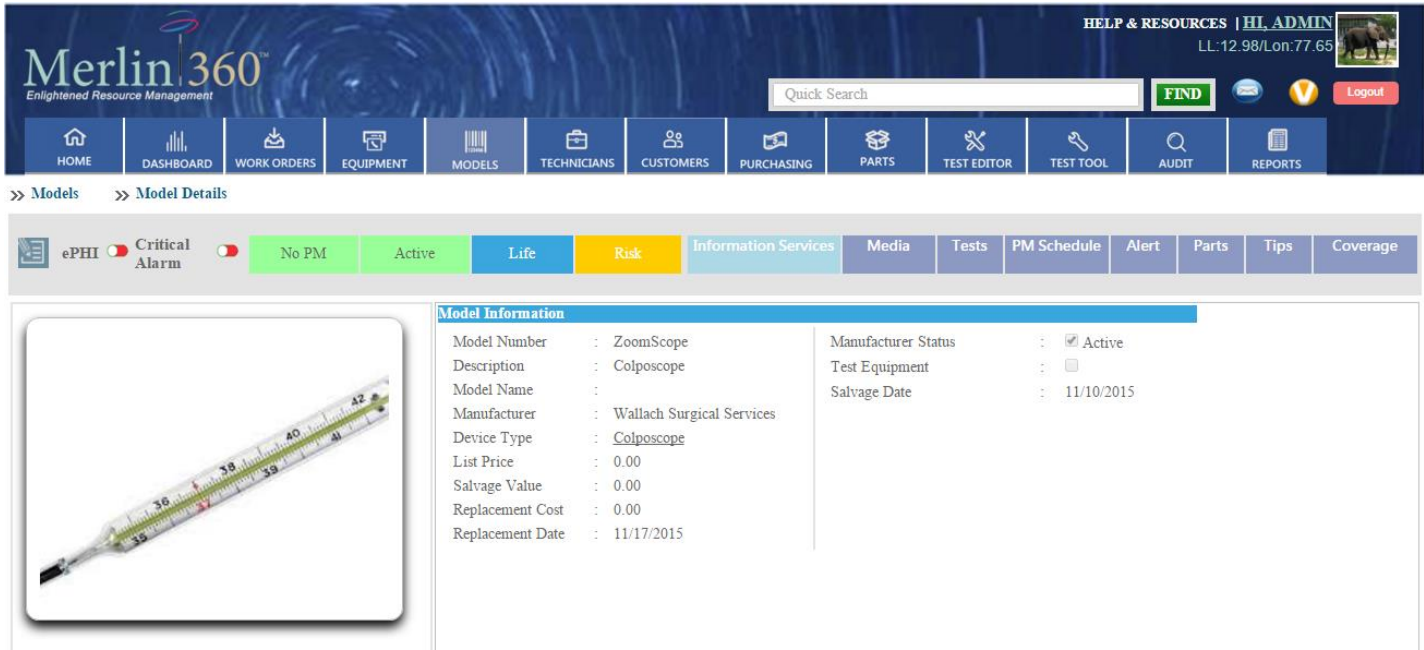

## Edit button

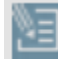

Click on this button to edit the details of the model.

## Cancel button

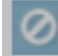

Click on this button if you don't want to edit the model details.

## Update button

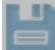

Click on this button to update the Information services.

## Sub tabs

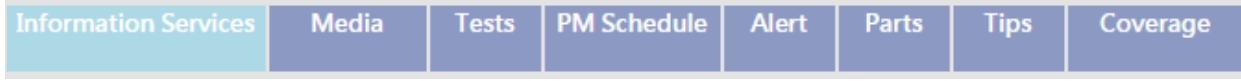

## **A: Information Services**

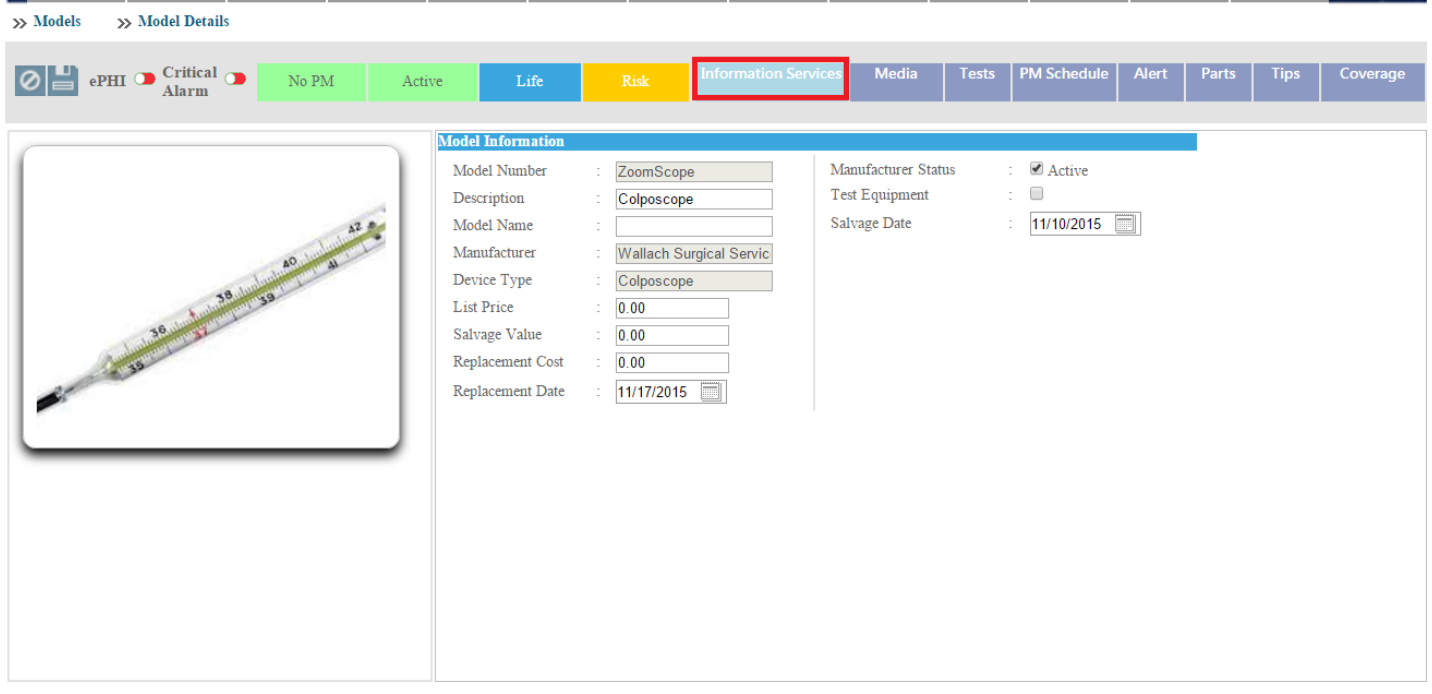

Here you can edit the **Model Information** andupdate it by clicking this button as shown in theimage below.

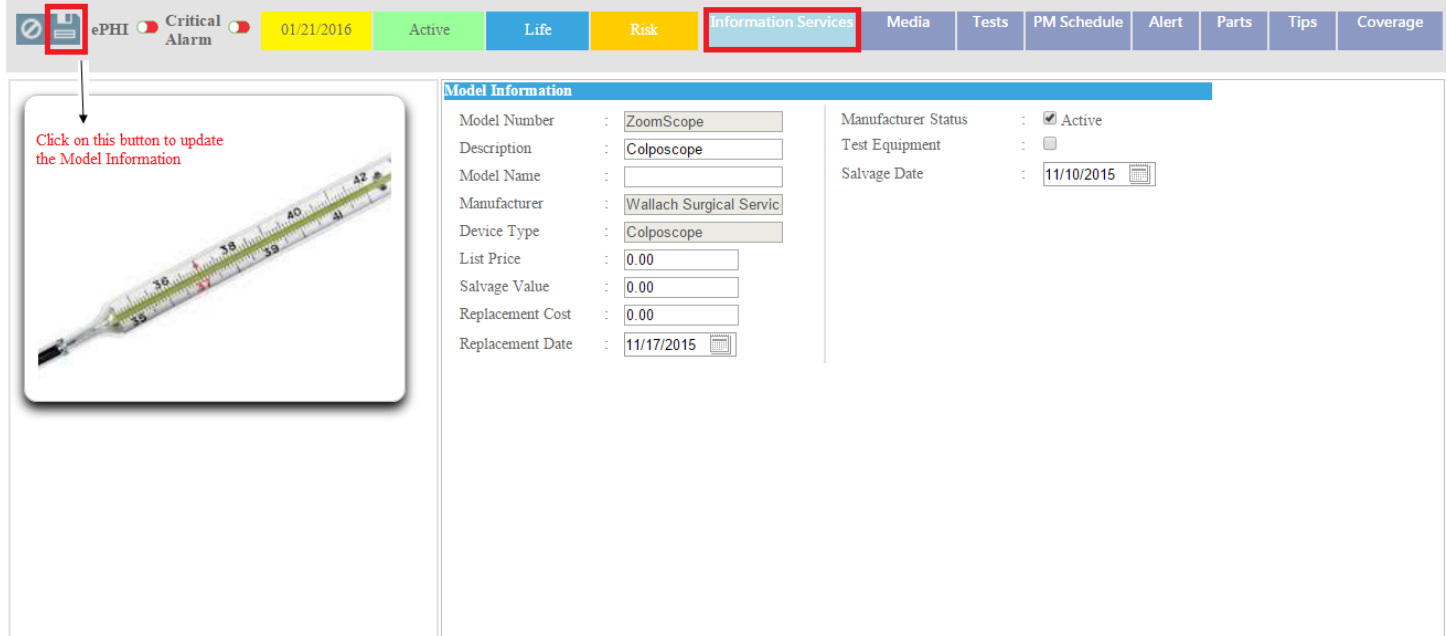

## **B: Media**

After clicking on this tab, you can see the list of media files. You can see the uploaded file by clicking on this button, delete by clicking this  $\mathbf{\times}$  button and download by clicking on this button as shown in the image below.

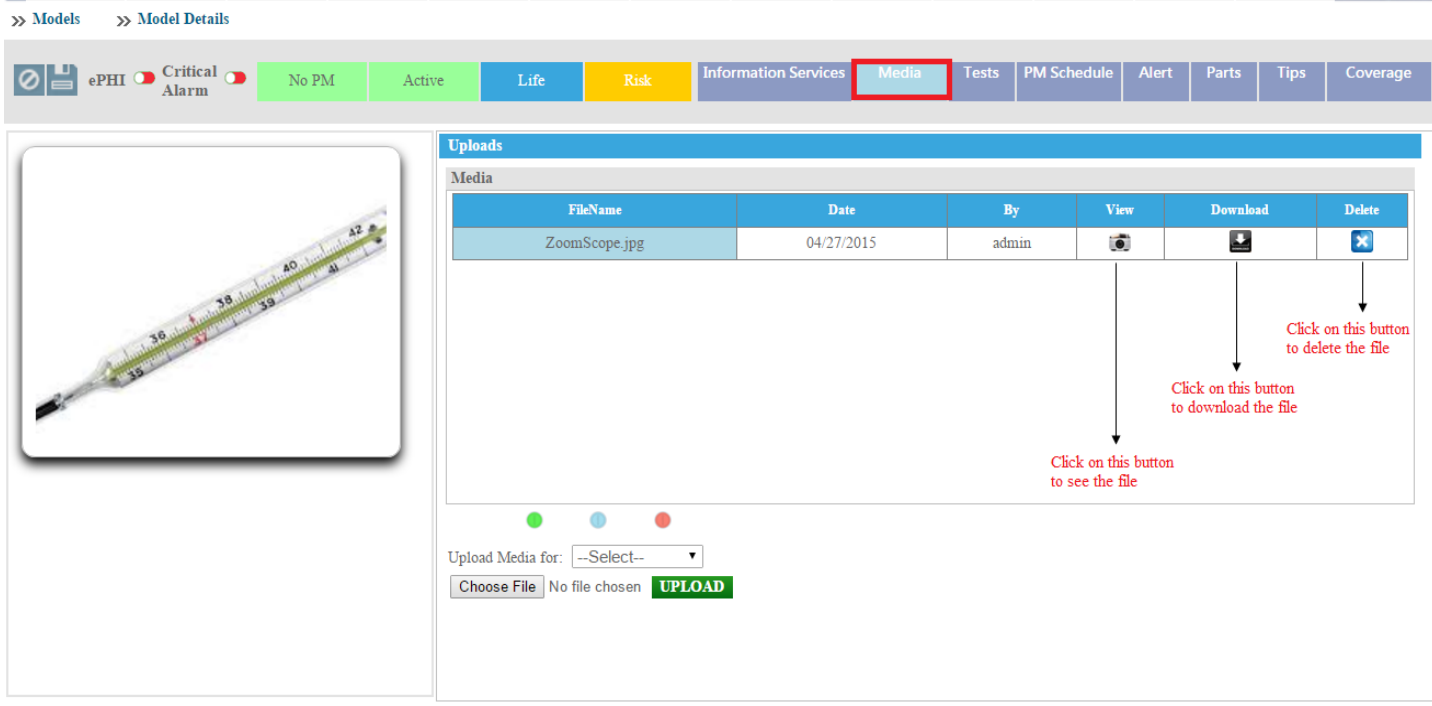

- This colour indicates files that which are inheriting from the equipment level.

-This color indicates the files which are inheriting from the model level.

This color indicates the files which are inheriting from the equipment type.

To upload a file, select the file type from the dropdown list, after that, click on the **Choose File** button and then click on the **Upload** button as shown in the image below.

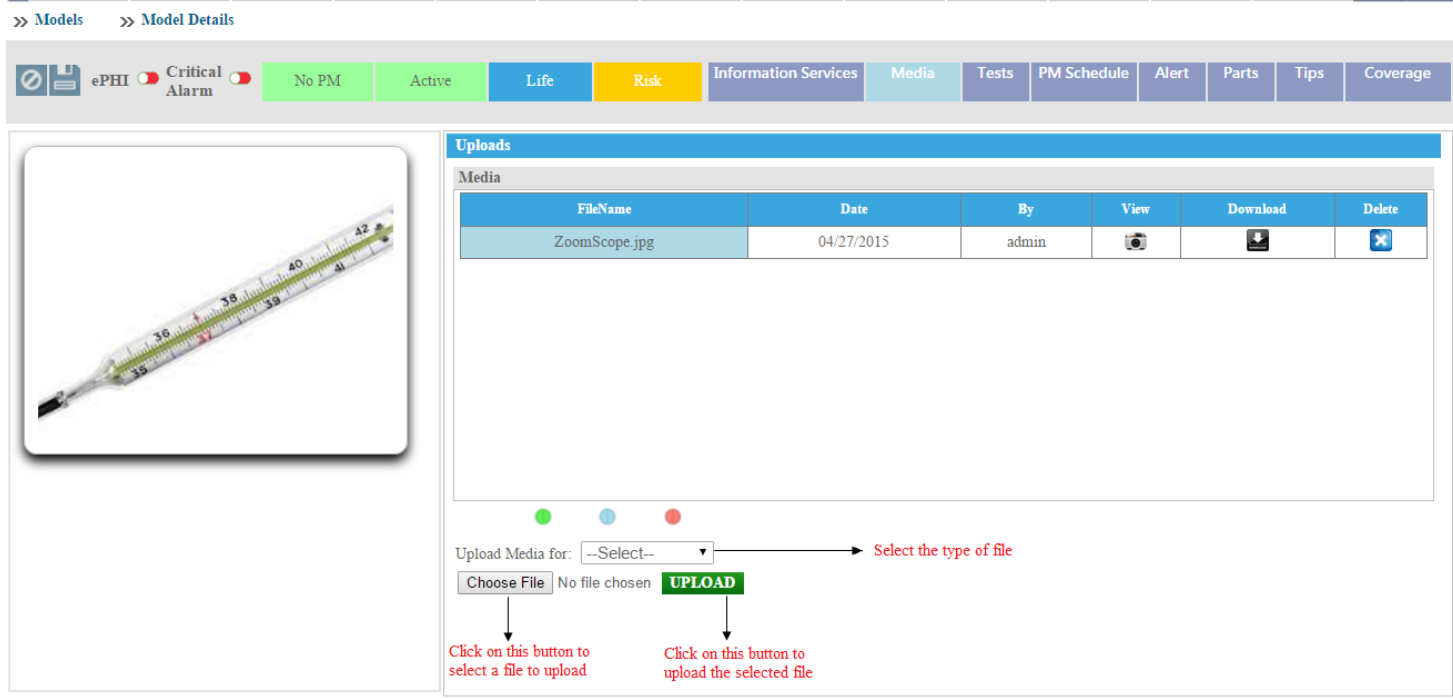

After uploading the file, you can see the file in the list as in the image below.

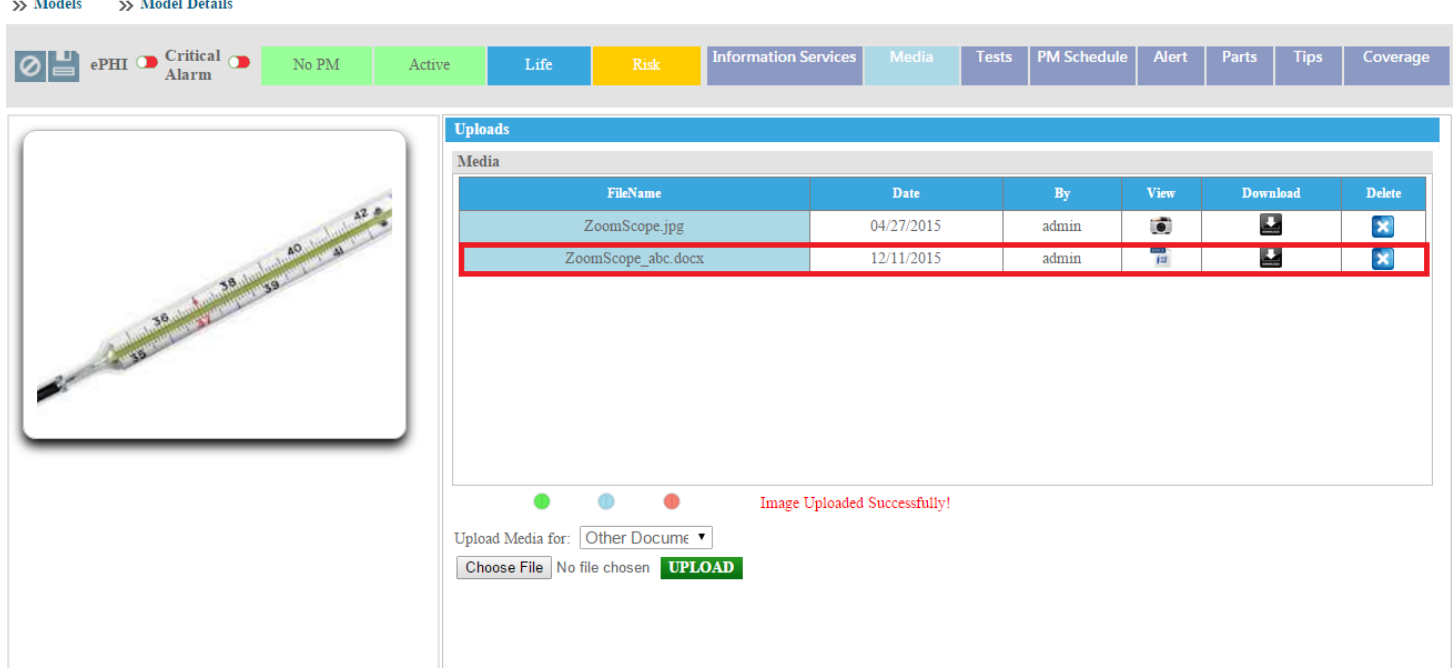

## **C: Tests**

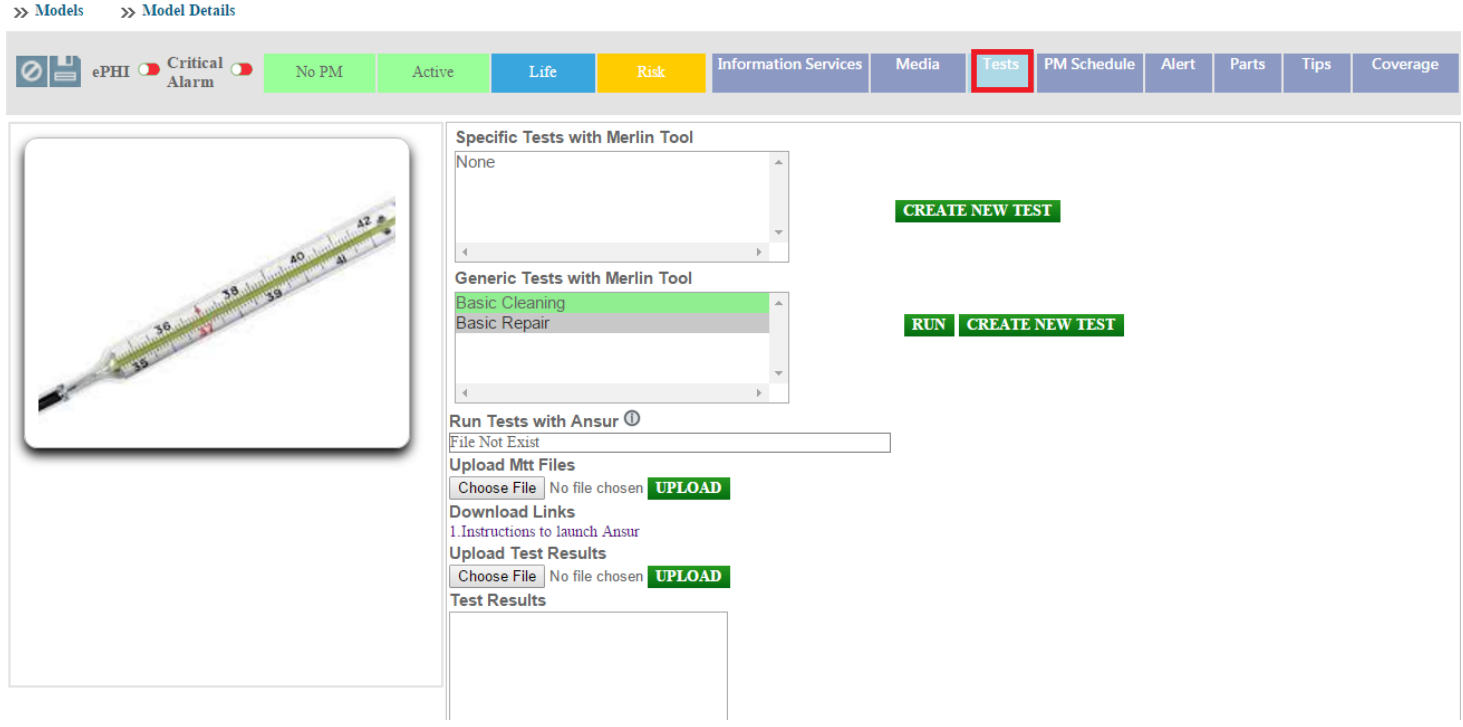

## **A: Specific test with Merlin Tool**

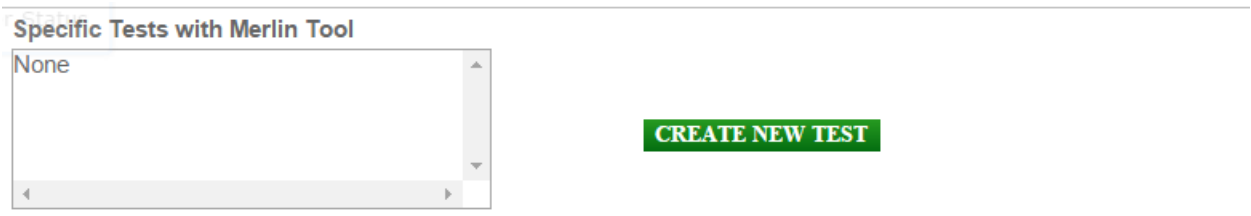

To create a new specific test, click on the **Create New Test** button.

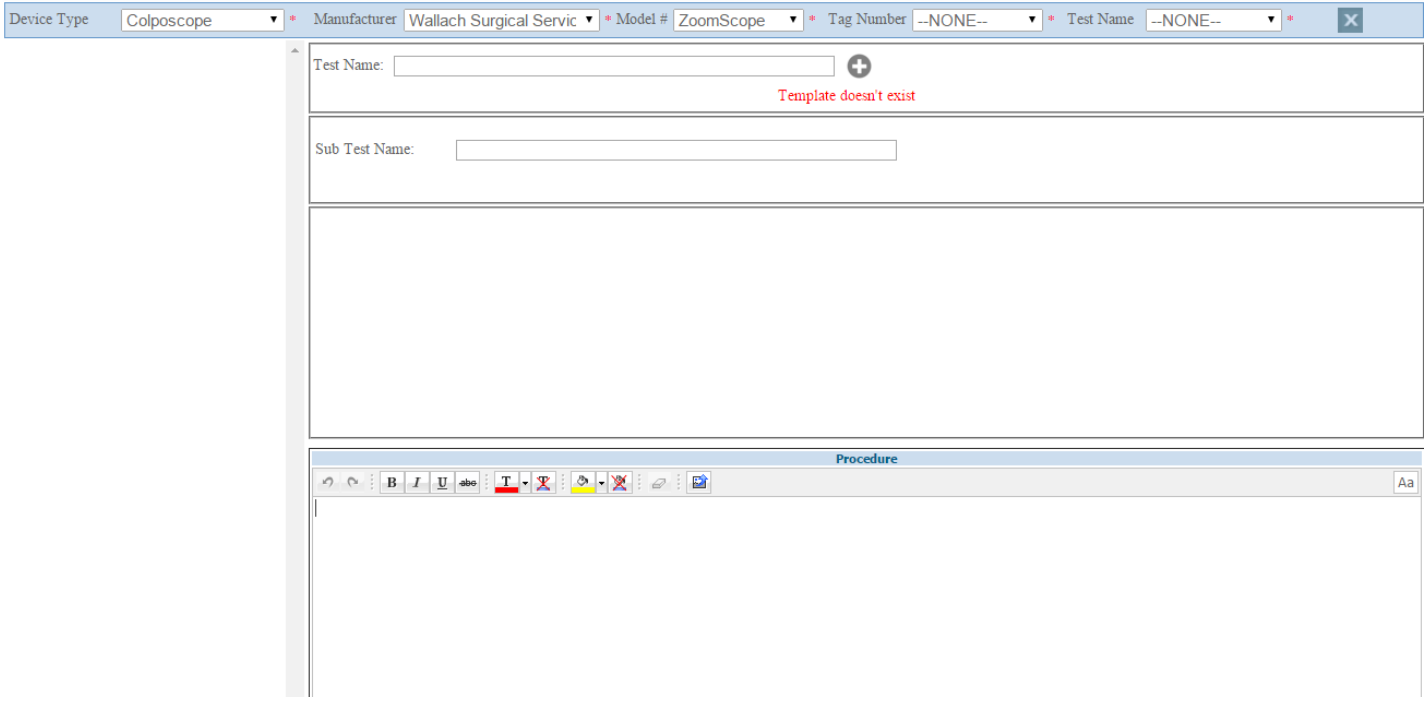

## **B: Generic test with Merlin Tool**

To create a new Generic test, click on the **Create New Test** button. To run the test, Click on the **Run** button.

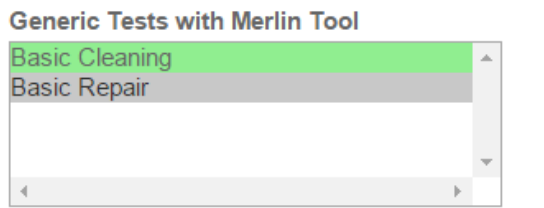

**RUN CREATE NEW TEST** 

#### **C: Run test with Ansur**

Here you can upload the mtt files and test result files.

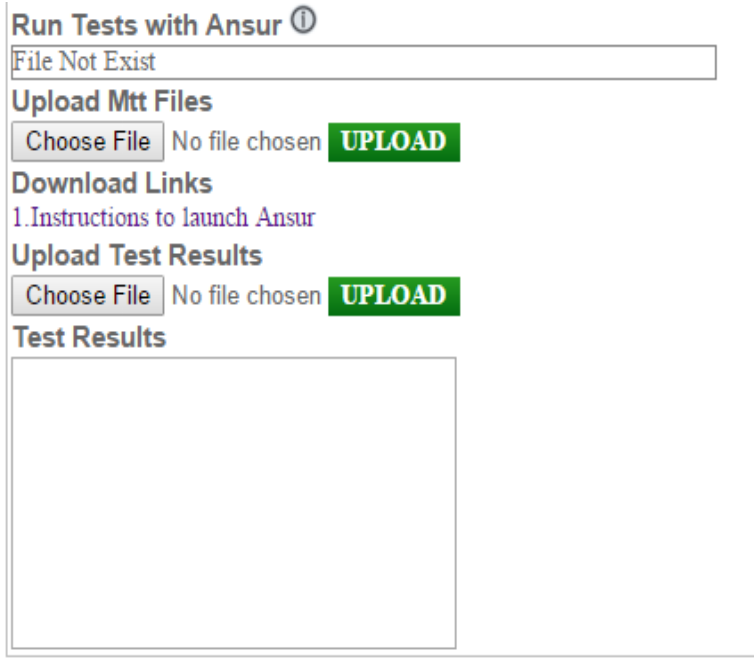

#### **D: PM Schedule**

Click on this tab to see the existing PM schedules and to create a new Pm schedule On model level.

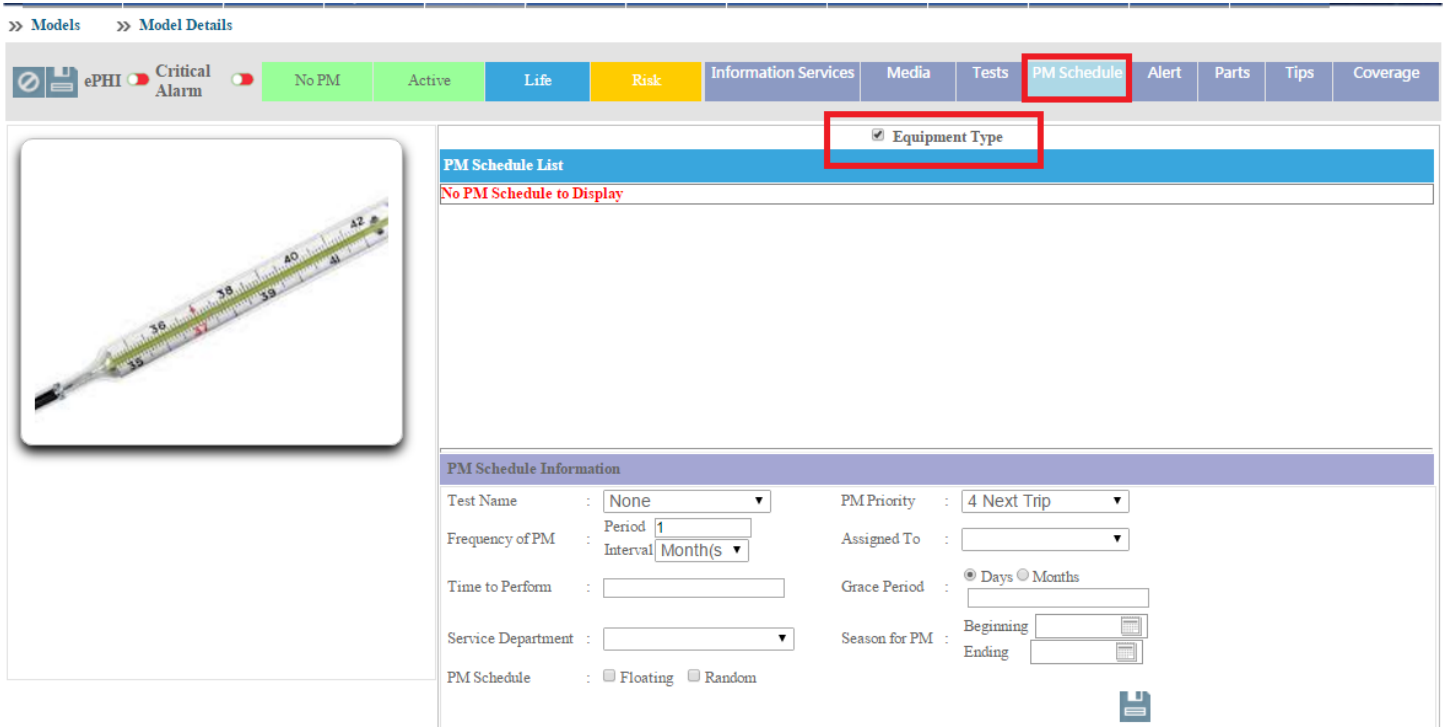

In the above picture, you can see a checkbox that is checked .If it is checked, it will show the equipment level PM schedules. If you uncheck it, you can see the model level PM schedules as in the image below.

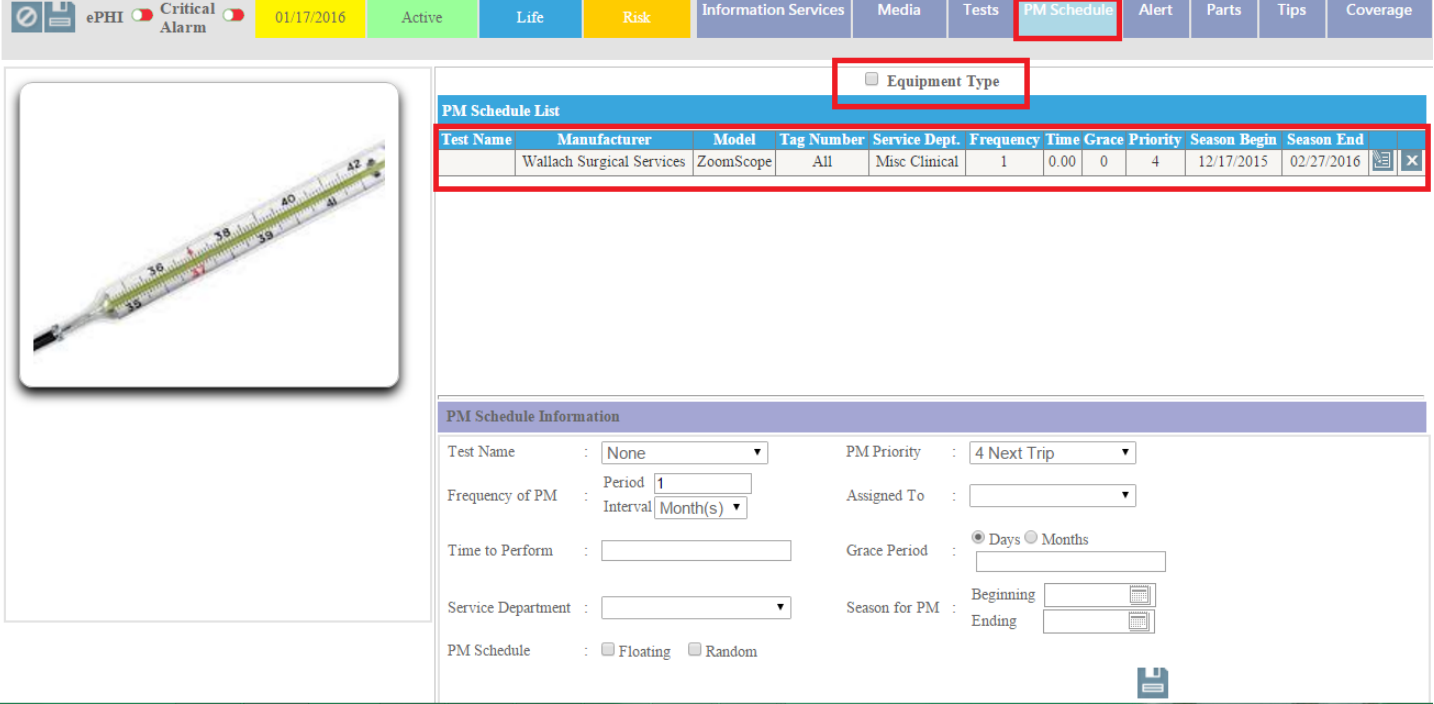

You can create a new **PM schedule** .Fill the PM schedule information in click on this **button** to save the PM schedule as shown in the image below.

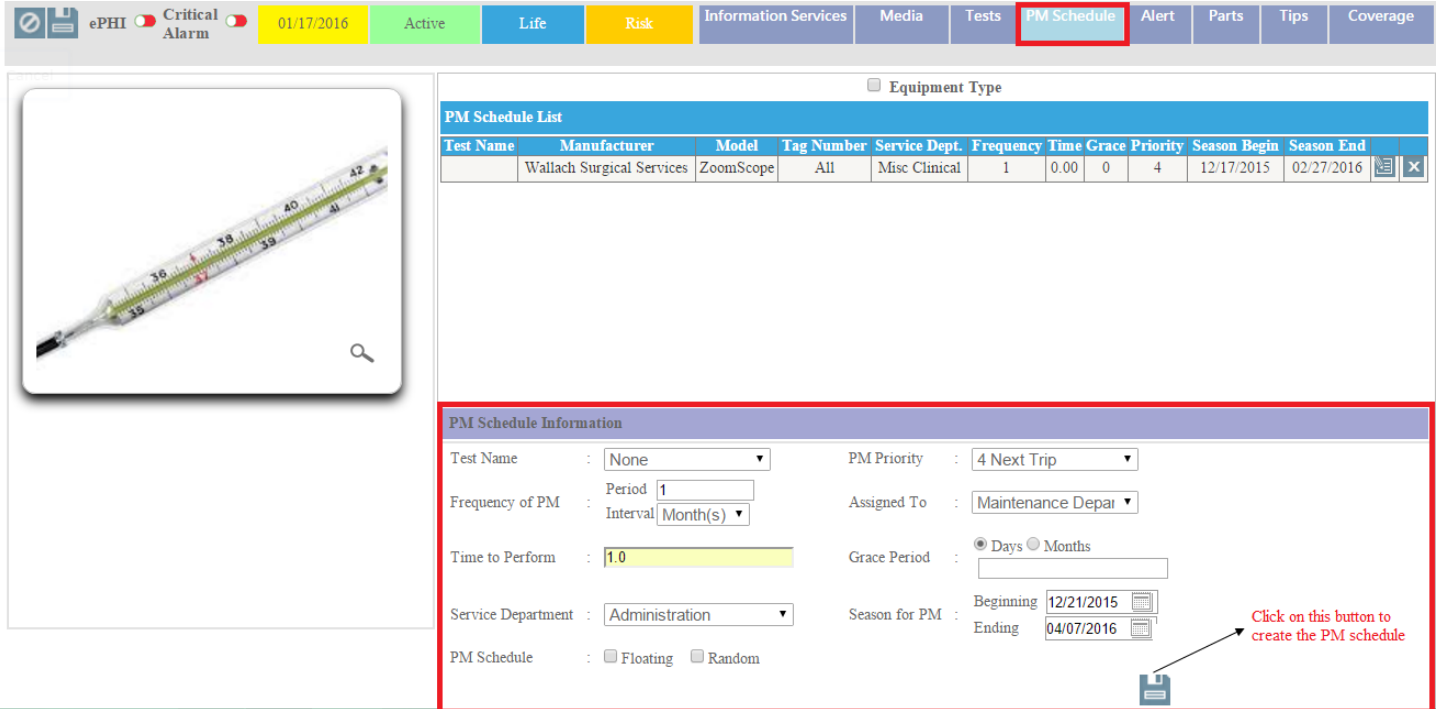

After creating PM schedule, you can see the PM schedule in the list as in the in image below.

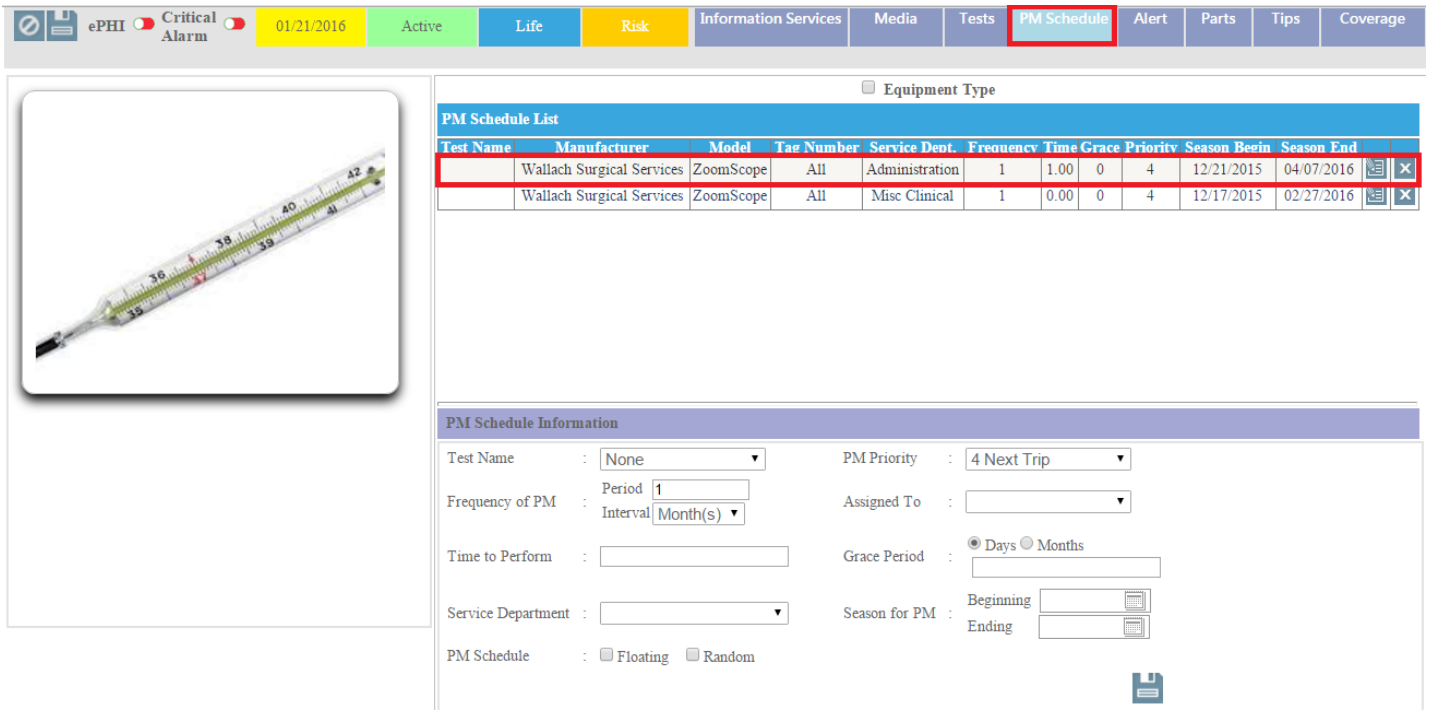

#### **E: Alert**

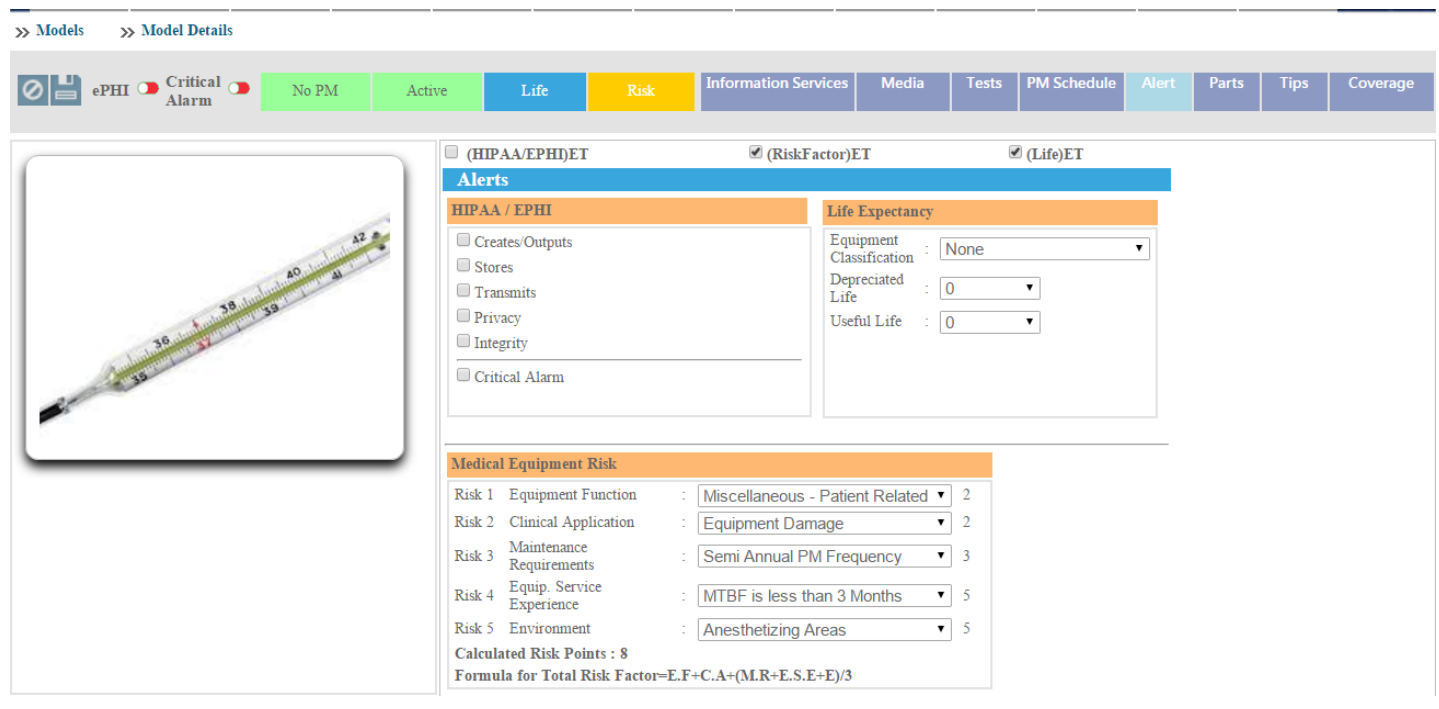

#### **F: Parts**

#### **G: Tips**

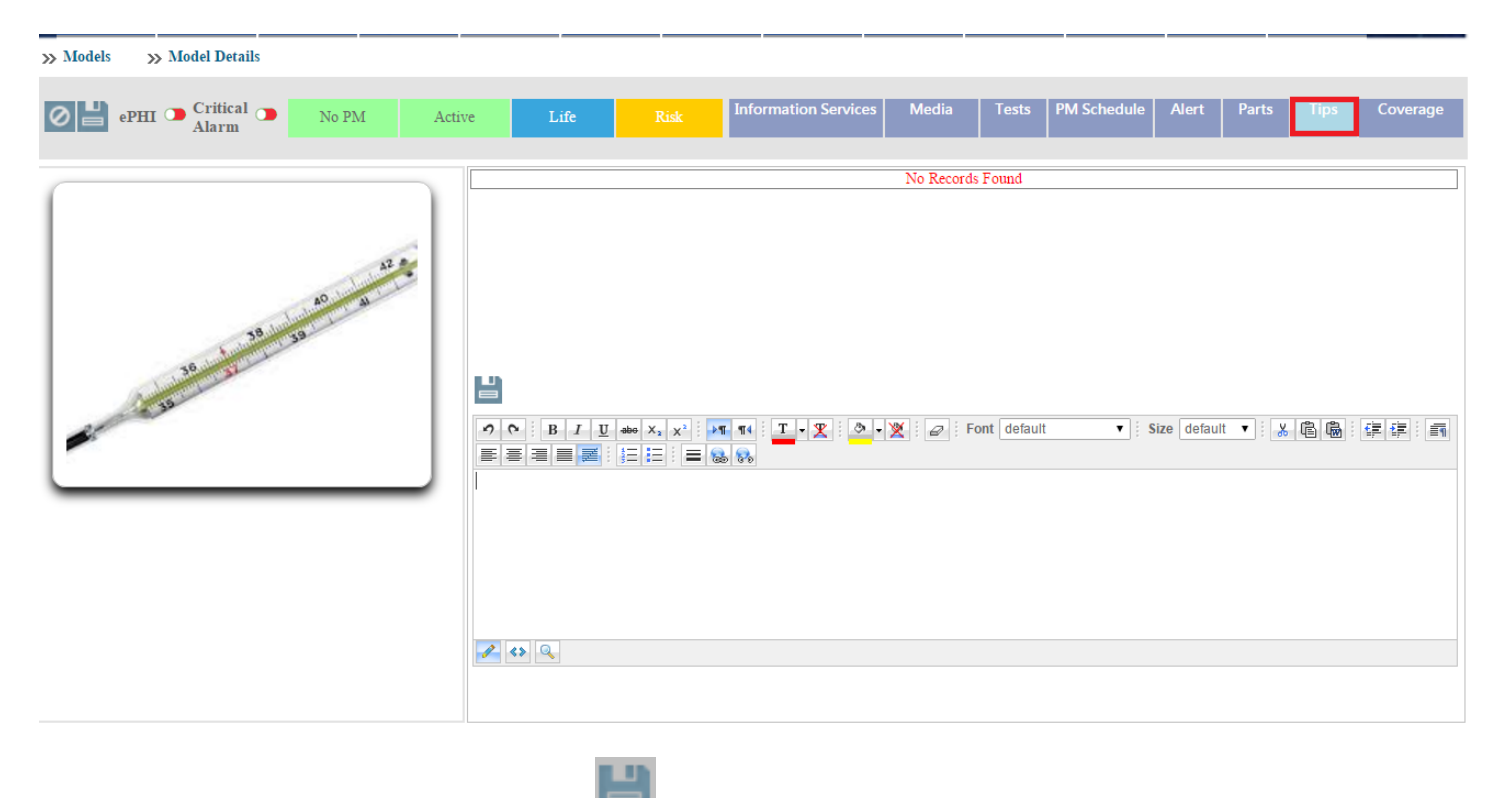

Write the tip in the editor box and click on this button to save the tip as shown in the image below.

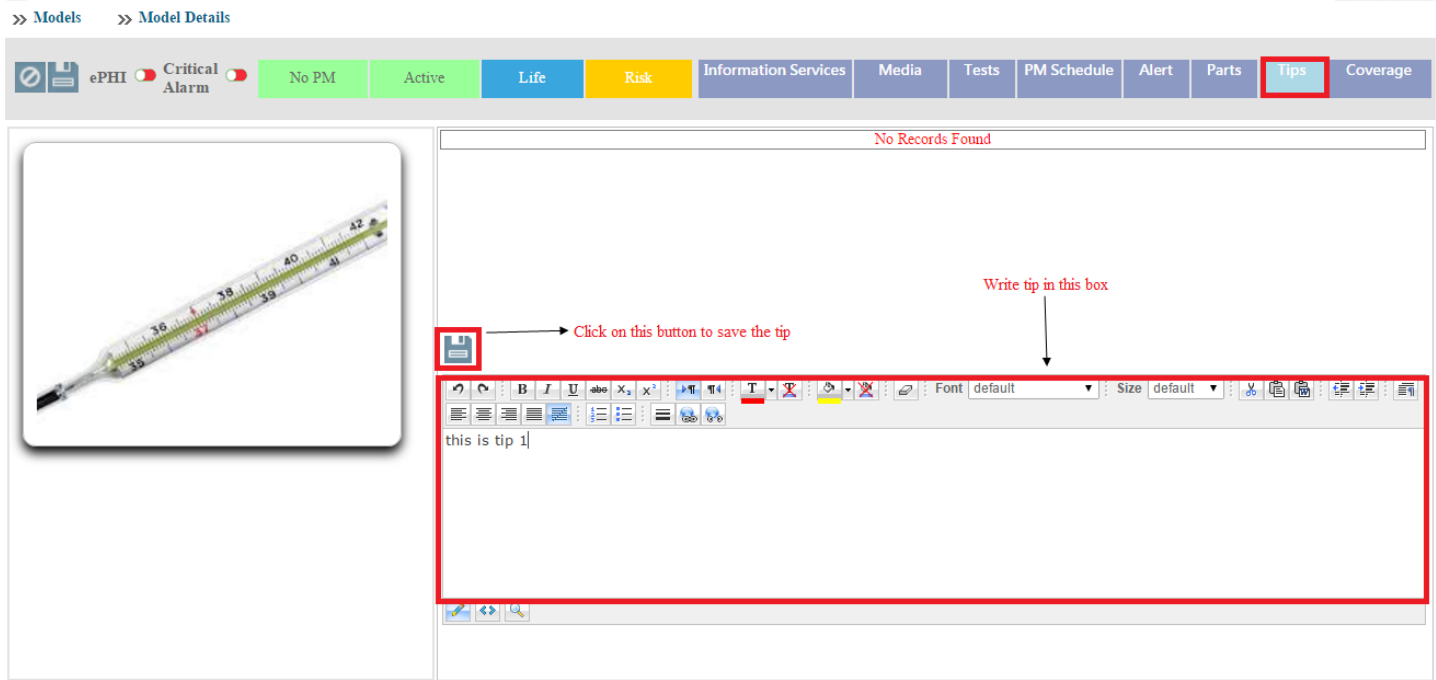

After saving the tip ,you can see the tip in the list as the image below.

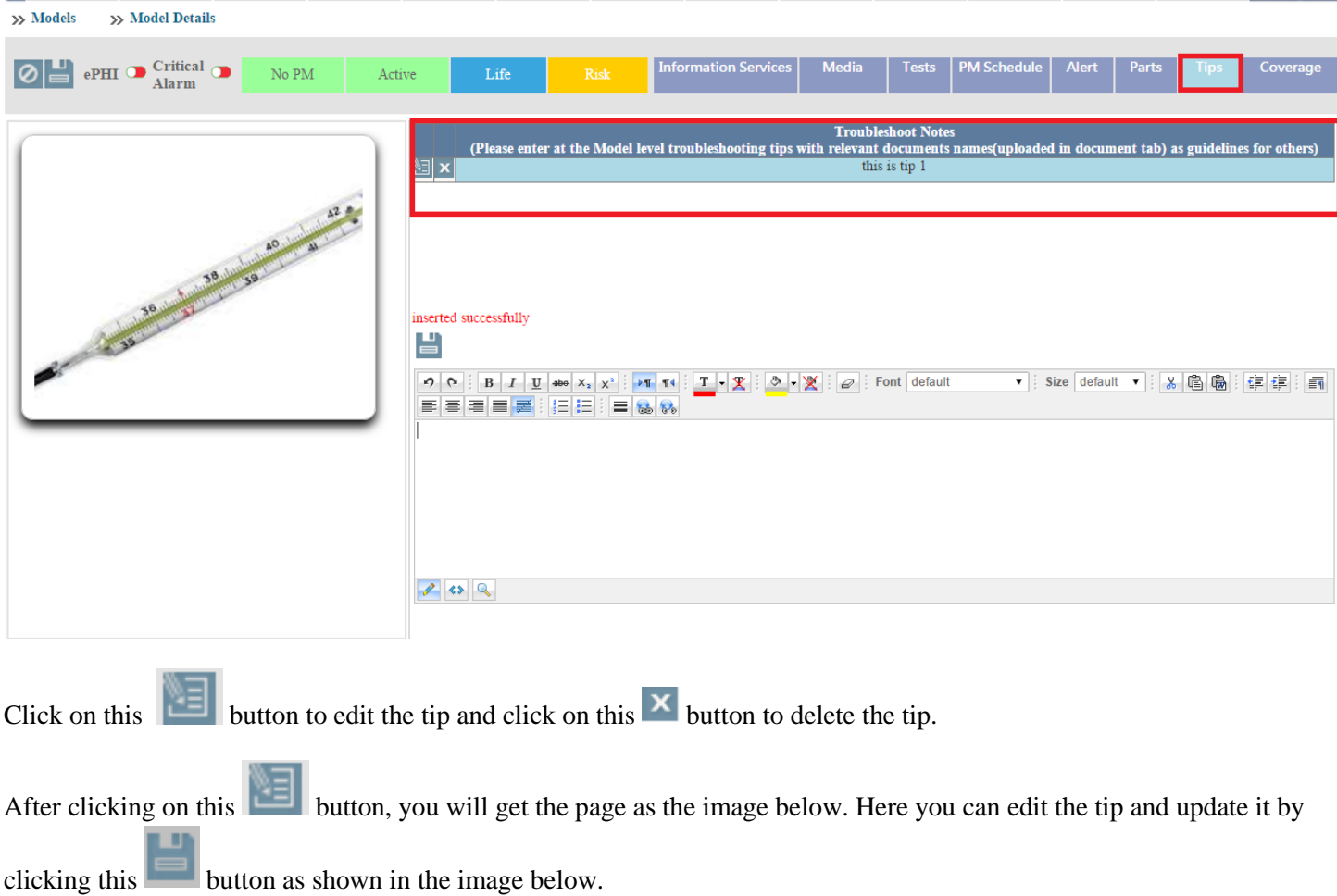

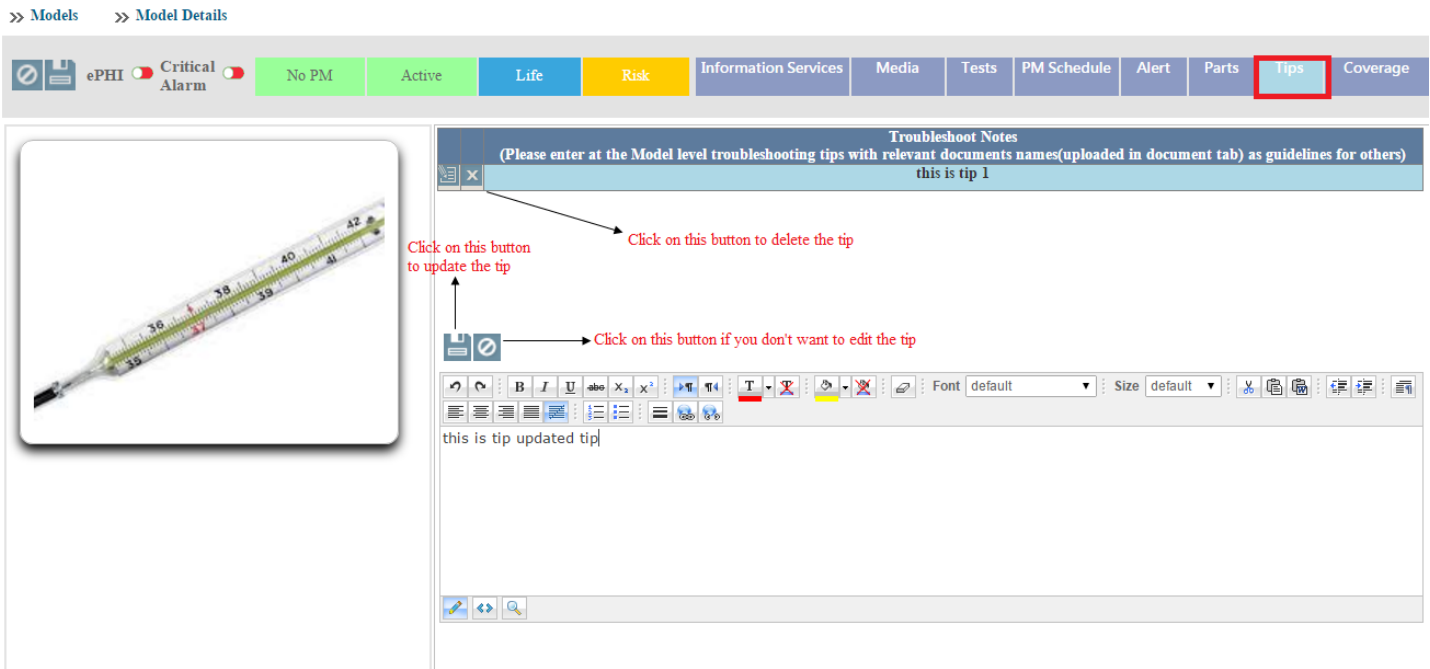

After saving the tip, you can see the tip in the list as in the image below.

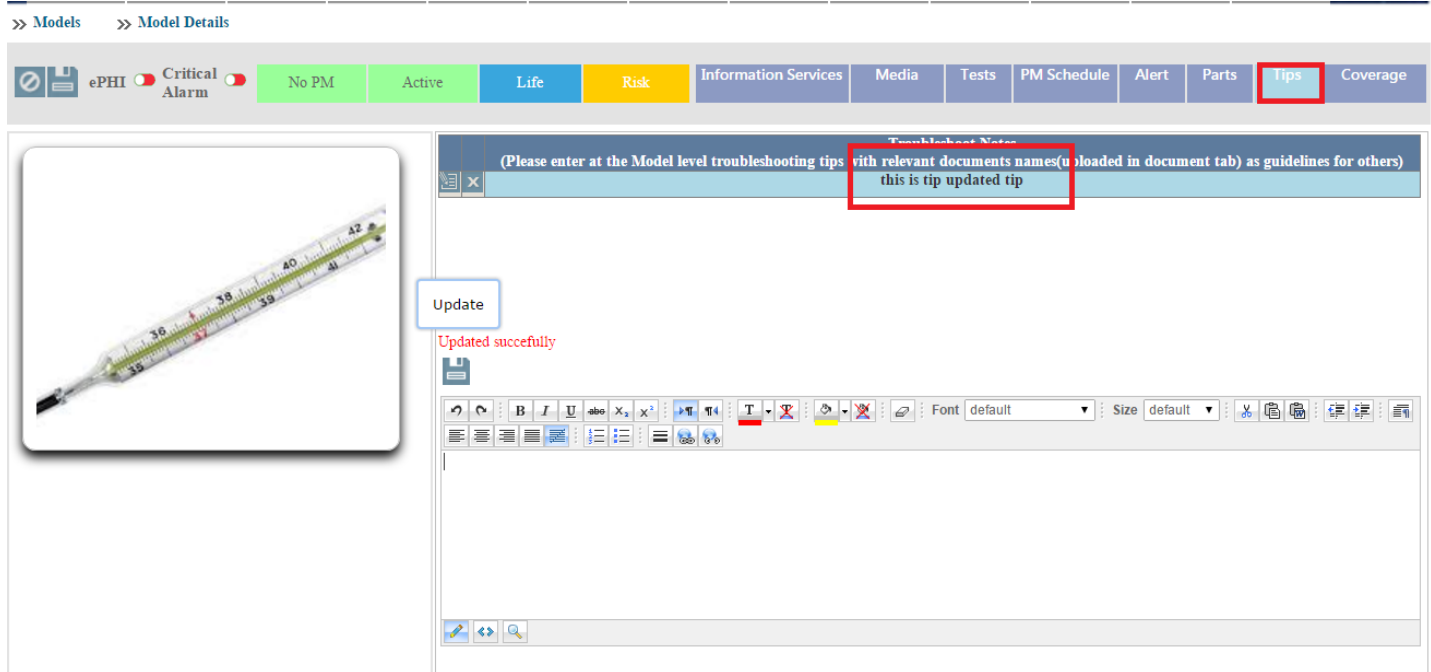

## **F: Coverage**

Click on this tab to see the coverage information and to add coverage information.

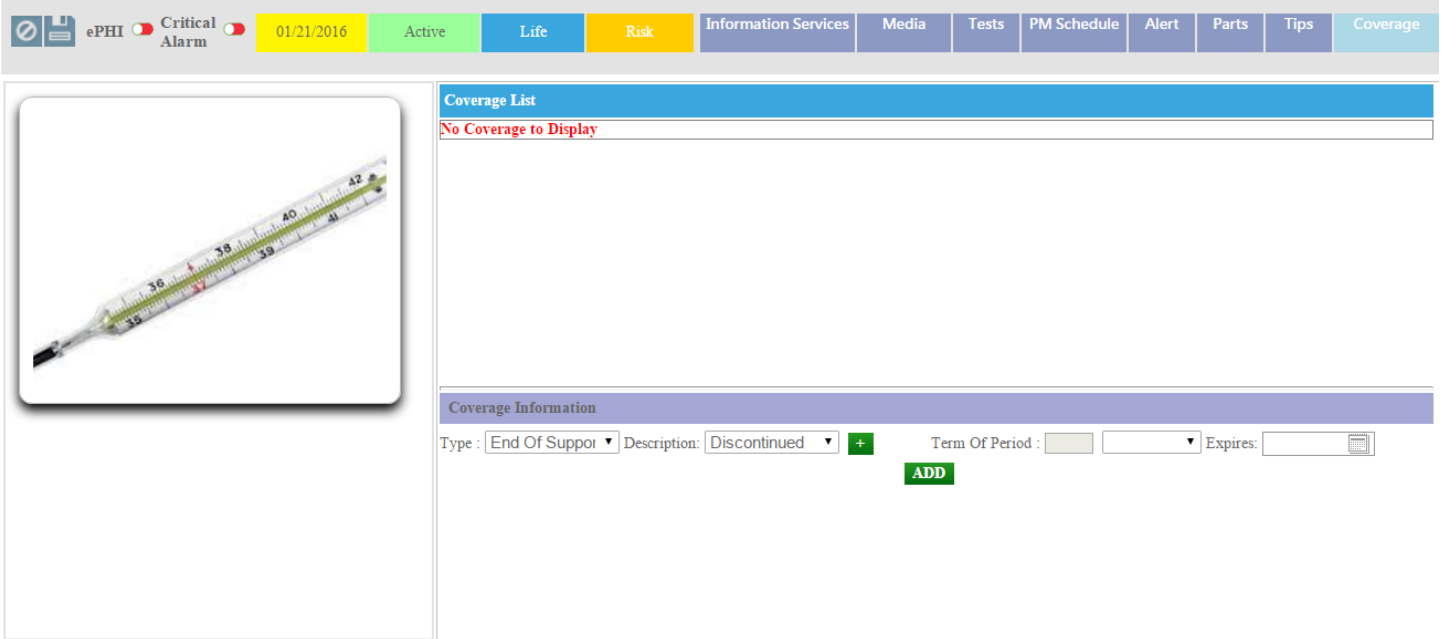

As you can see in the above image, currently there is no coverage information. To add coverage information, select **Type**  and **Description** from the given dropdown lists**.** Insert the term of period and click on the **ADD** button as shown in the image below.

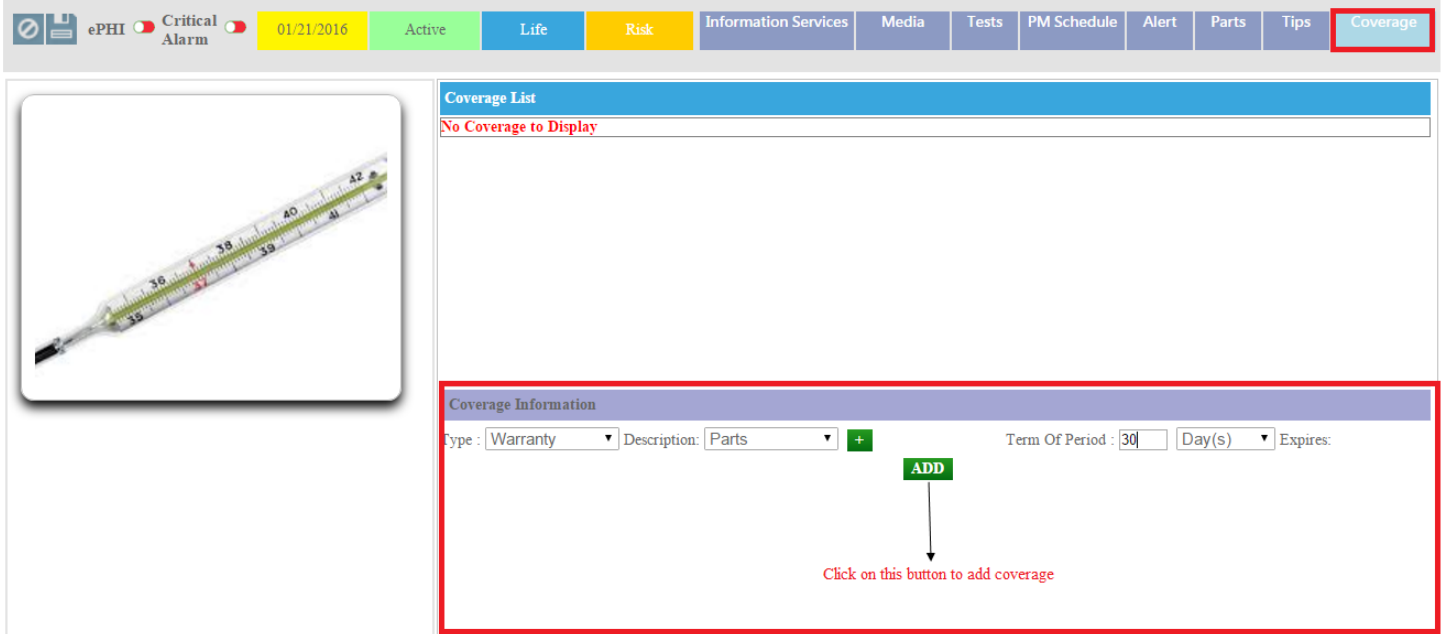

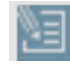

After adding the coverage, you can see the coverage in the list. Click on this button to edit the coverage and click on this  $\overline{\mathbf{x}}$  button to delete the tip as shown in the image below.

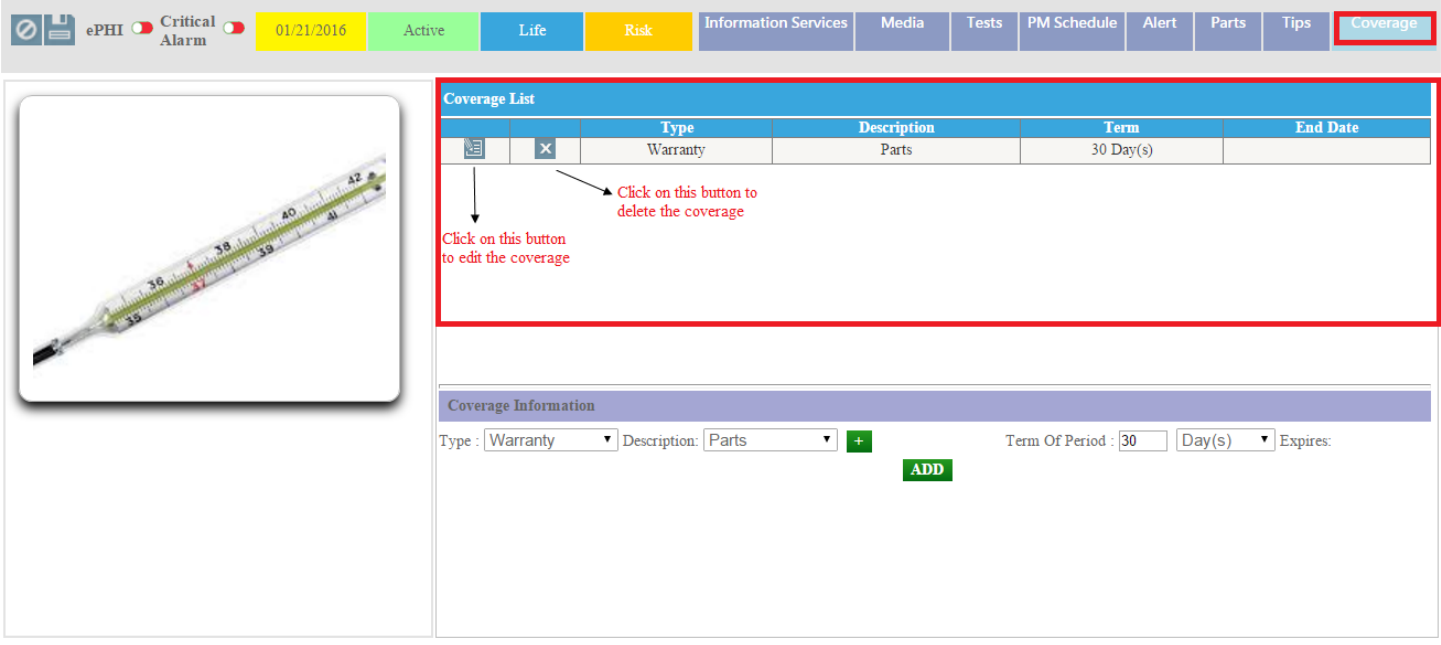

After clicking on this **button**, you will have the following page

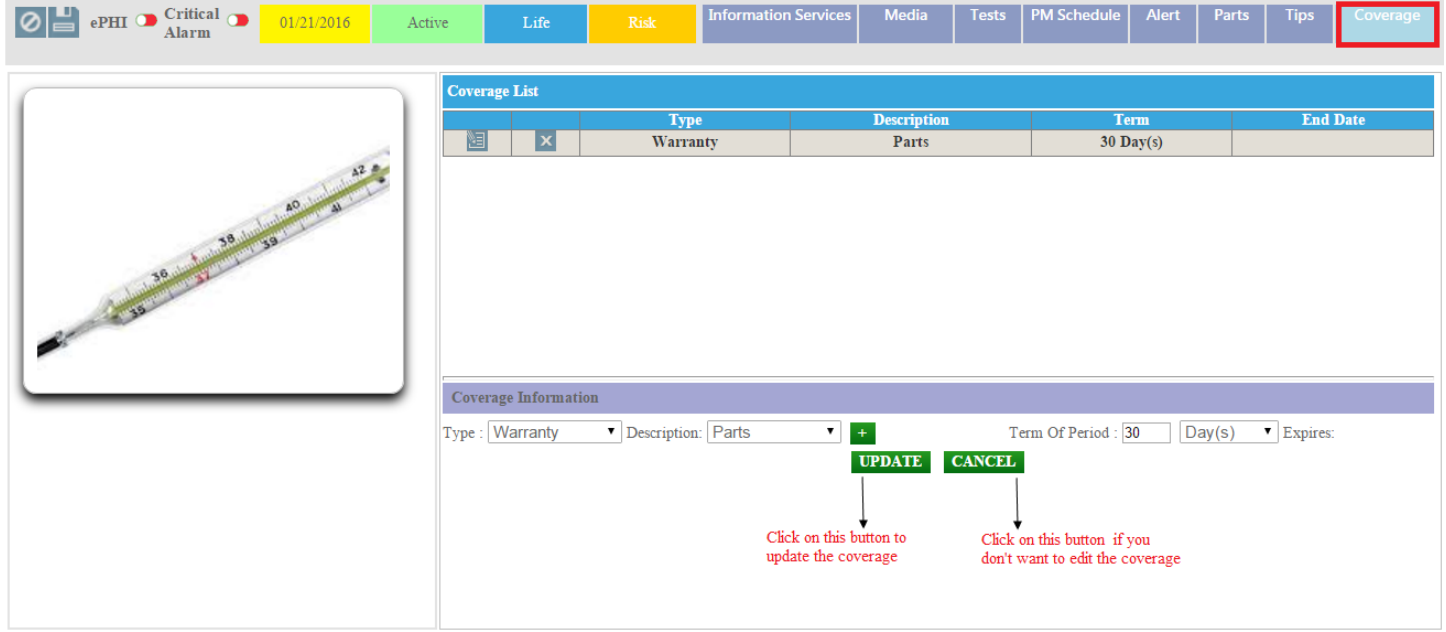

## **Parts User Manual**

#### **Admin Login Page:**

Admin can login with their User Name & Password.

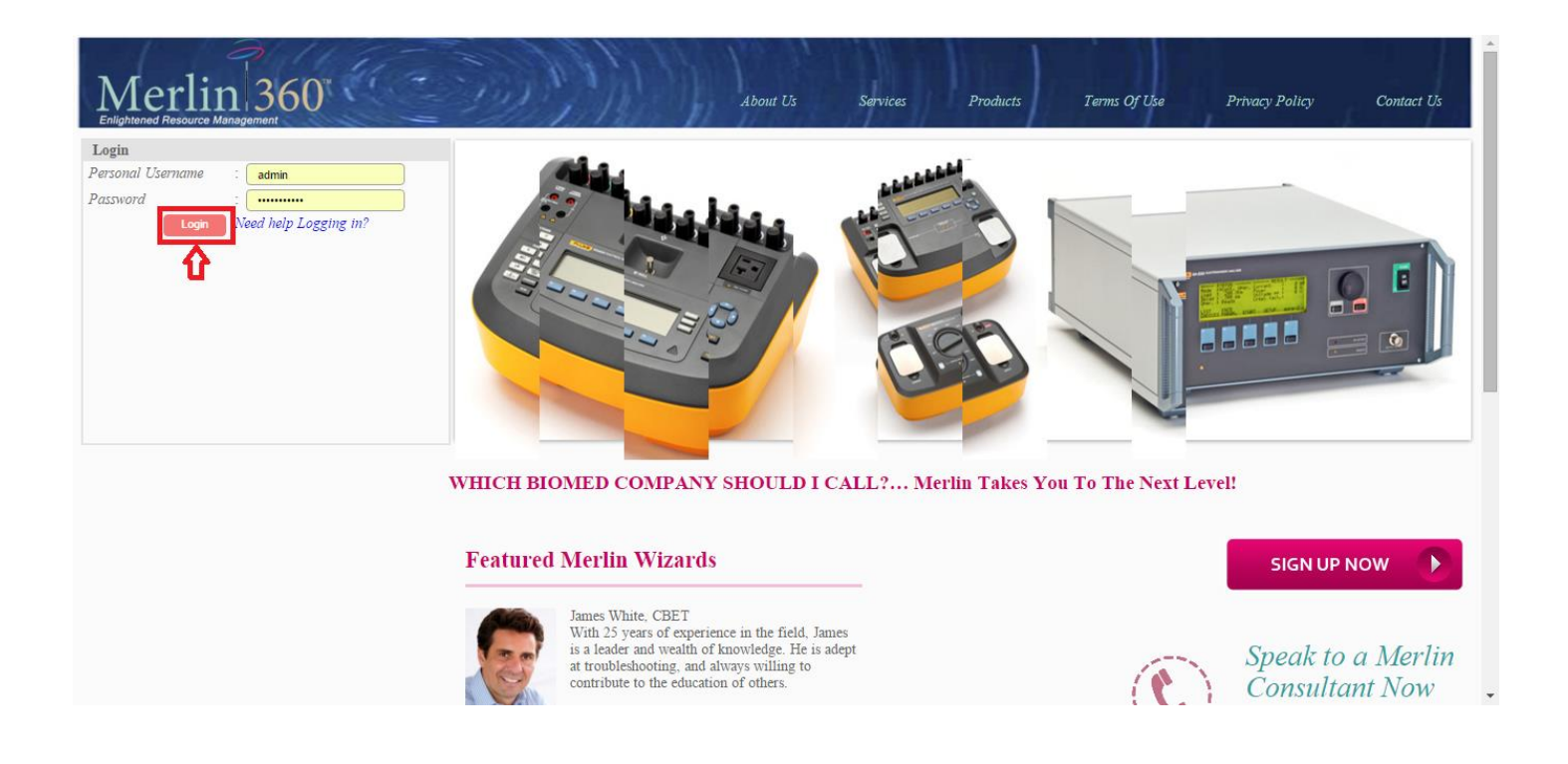

After logged in you will be redirected to the home page as in the image below. Click on the **Parts** tab.

#### **Admin Home Page:**

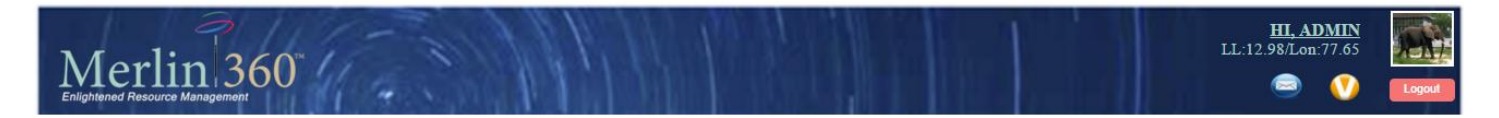

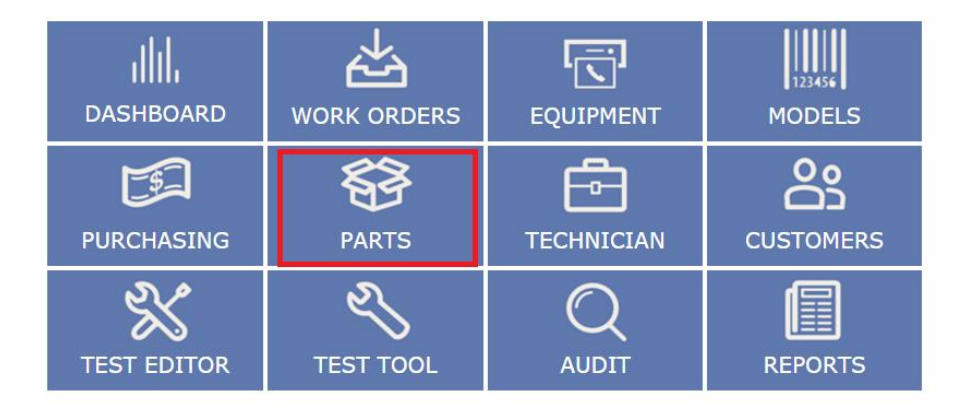

Copyright @ 2013 Merlin Biomedical Equipment Enterprise System All rights reserved.

After clicking on the Parts tab, you can see the page as the image below.

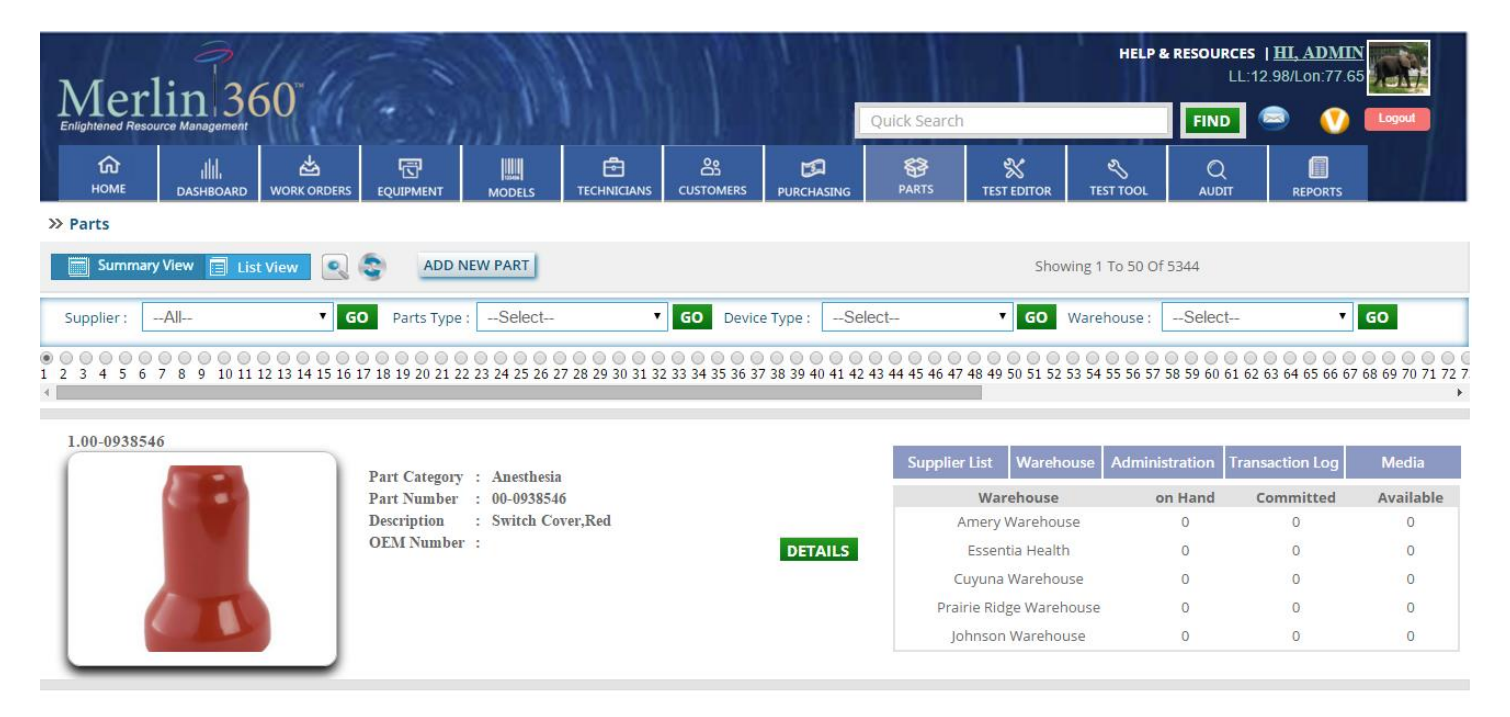

#### **Work Order Listing Page controls:**

#### **1: Quick search**

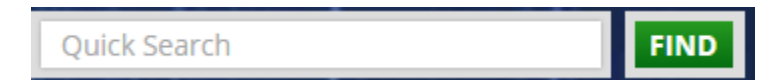

You can search the part only by **Part category, Part number** and **OEM number** fields. Insert the key word in this **quick search box** and click the **Find** button.

#### **2: Summary View**

**Summary View** 

Click on this button to see the summary of the parts.

**3: List View**

**List View** 圍

Click on this button to see the list of the parts.

**4: generalized search:**

 $\mathbf{e}_c$ 

Click on this button for **generalized search**.

#### **5: Reset**

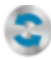

Click on this button to reset the page.

#### **6: Filtering by particular drop down:**

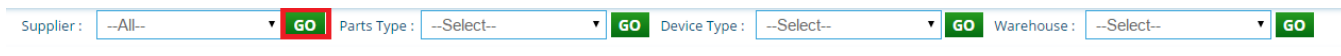

#### **7: Add New Part**

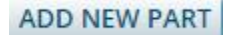

Click on this button to add a new part.

#### **8: Summary List sub tabs**

**Supplier List Transaction Log** Warehouse Administration **Media** 

Click on these sub tabs to see the relative information about the parts.

#### **9: Details**

### **DETAILS**

Click on this button to see the details of the relative parts and to edit the details of the part.

#### **Controls Description**

#### **1: Quick search**

You can search the part only by **Part category, Part number** and **OEM number** fields. Insert the key word in this **quick search box** and click the **Find** button.

Enter the related field value and click on **find** button

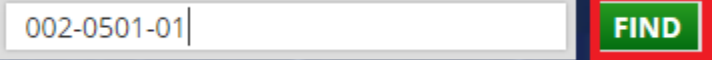

After clicking on the Find button you can see the result as the image below.

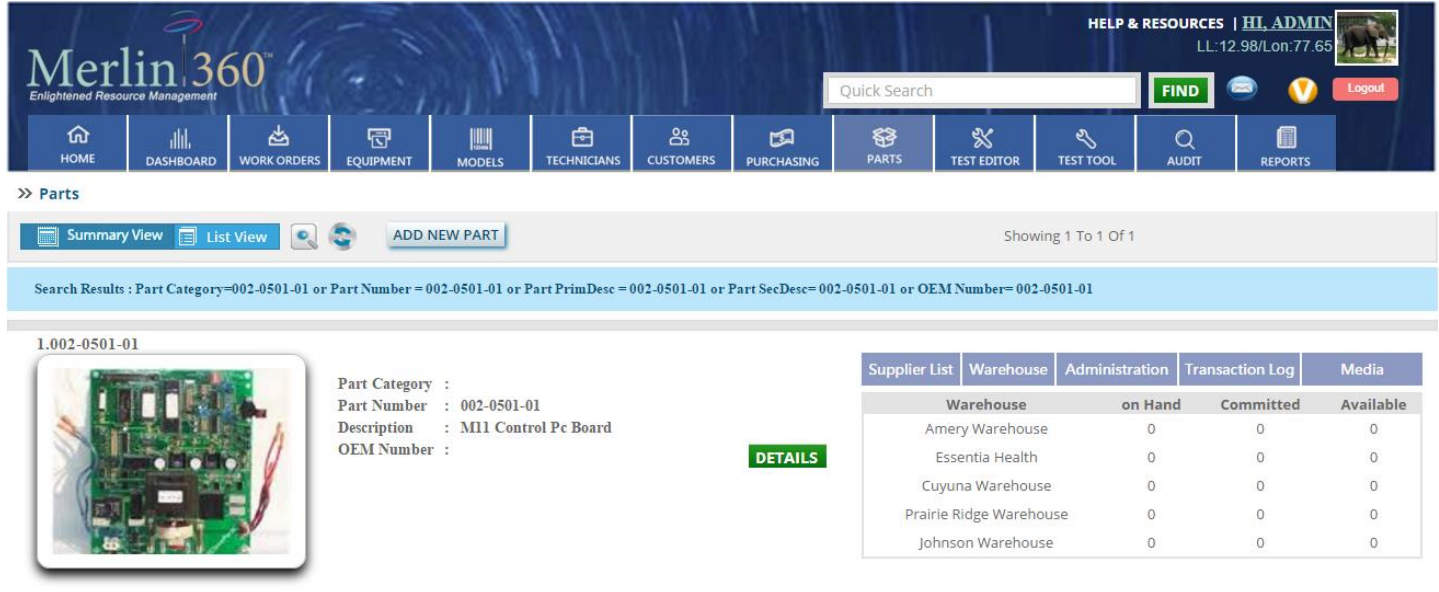

## **2: Summary View**

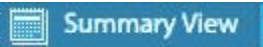

Click on this button to see the summary of the parts. By default summary view is selected.

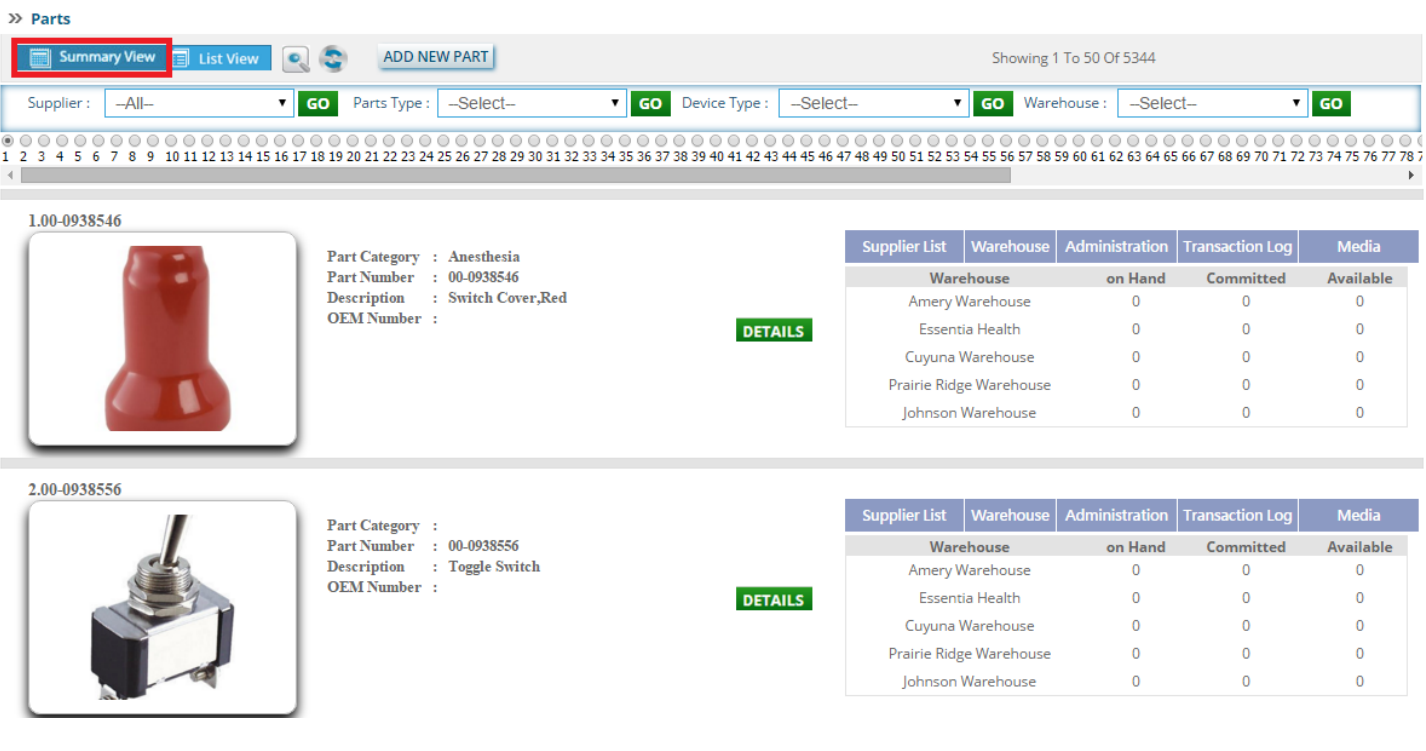

## **3: List View**

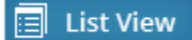

Click on this button to see the list of the parts.

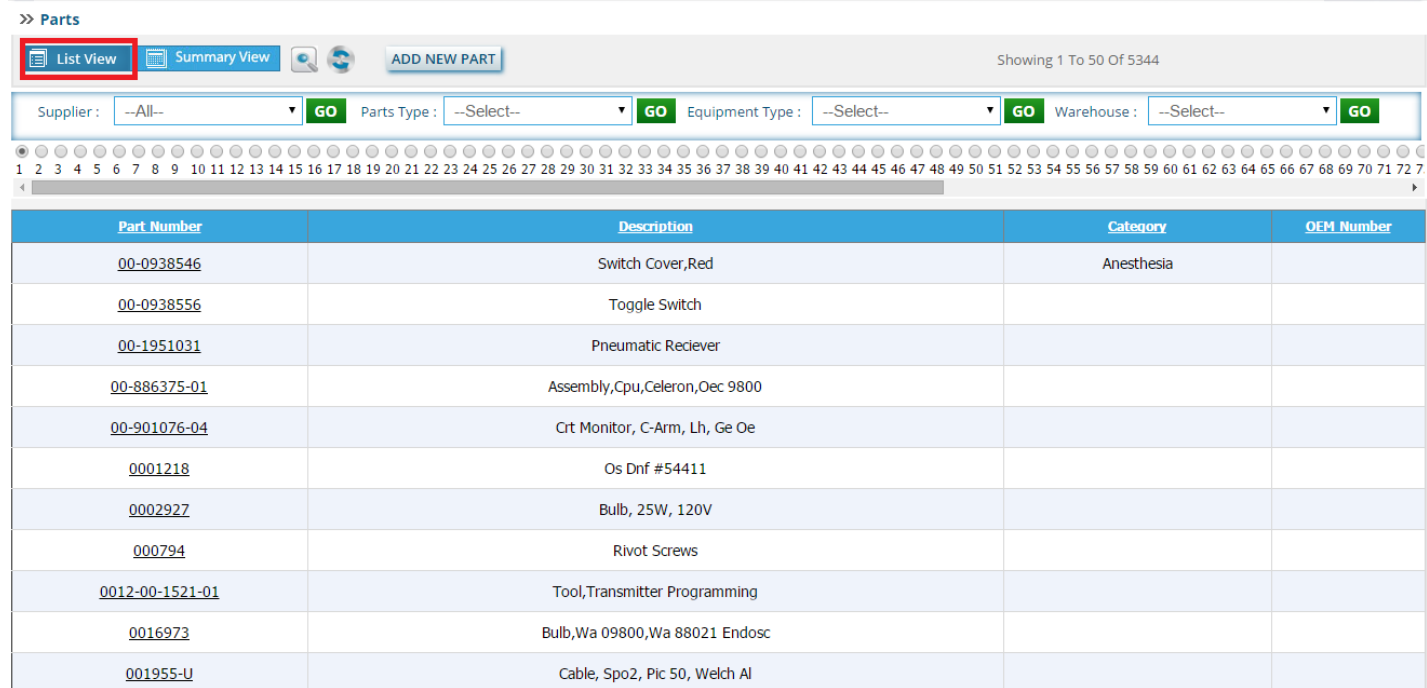

## **4: generalized search:**

Click on this button for **generalized search**. After clicking on this button you can see the page as the image below.

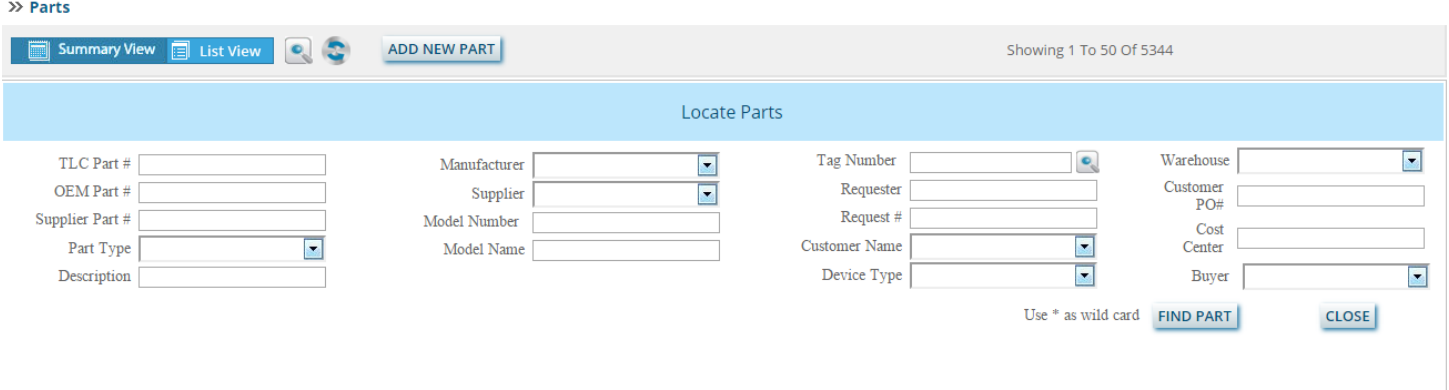

Insert the related fields and click on the **Find** button to find the part and click on the **Close** button to close the generalized search.

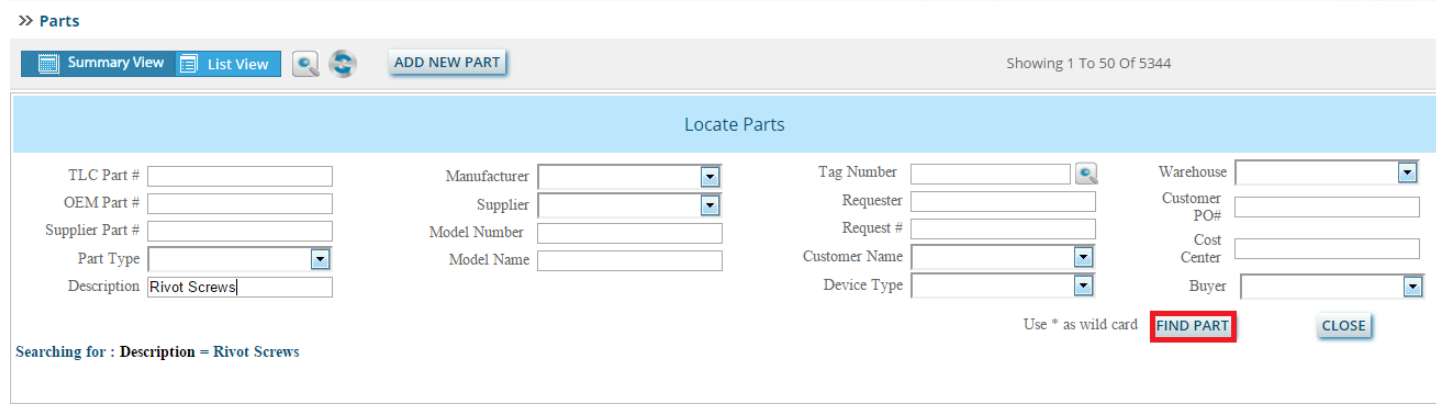

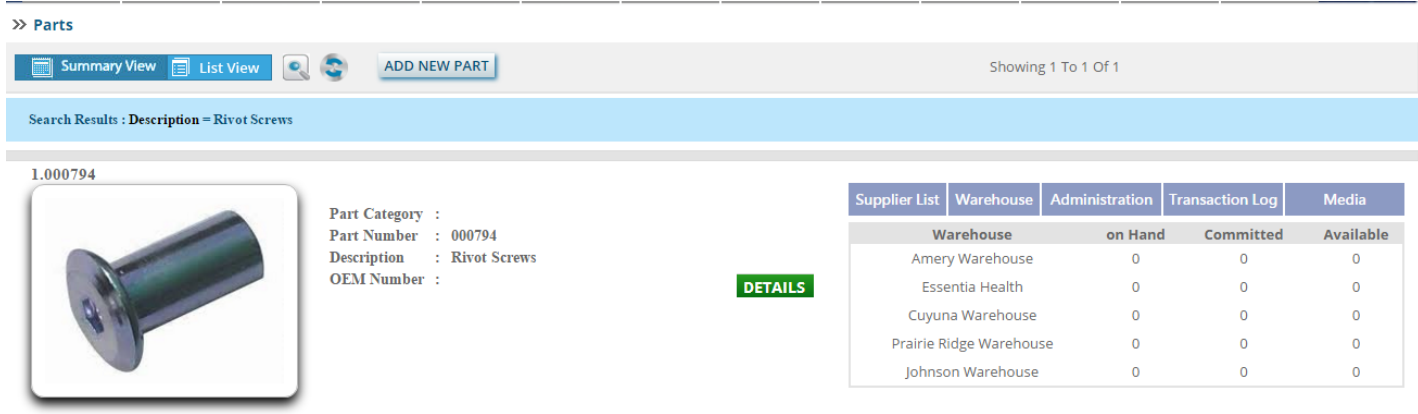

#### **5: Reset**

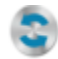

Click on this button to reset the page.

## **6: Filtering by particular drop down:**

Choose one of the options from a dropdown list and Click on **Go** button.

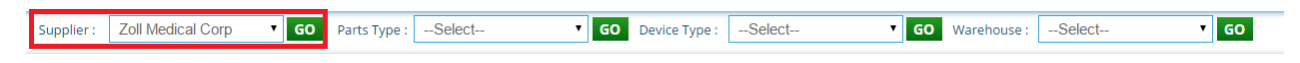

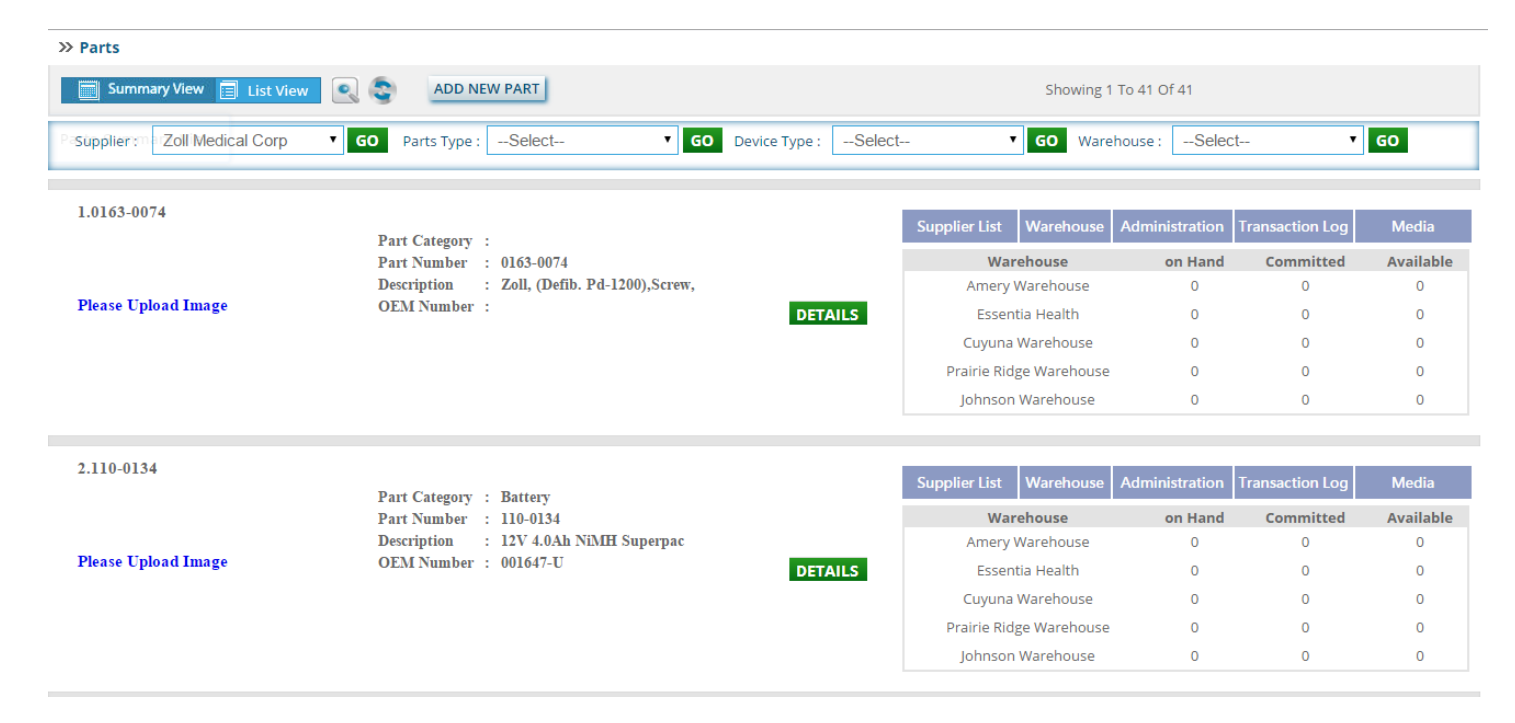

## **7: Add New Part**

#### **ADD NEW PART**

Click on this button to add a new part. After clicking on this button, you will be redirected to a new page where you can add a new part.

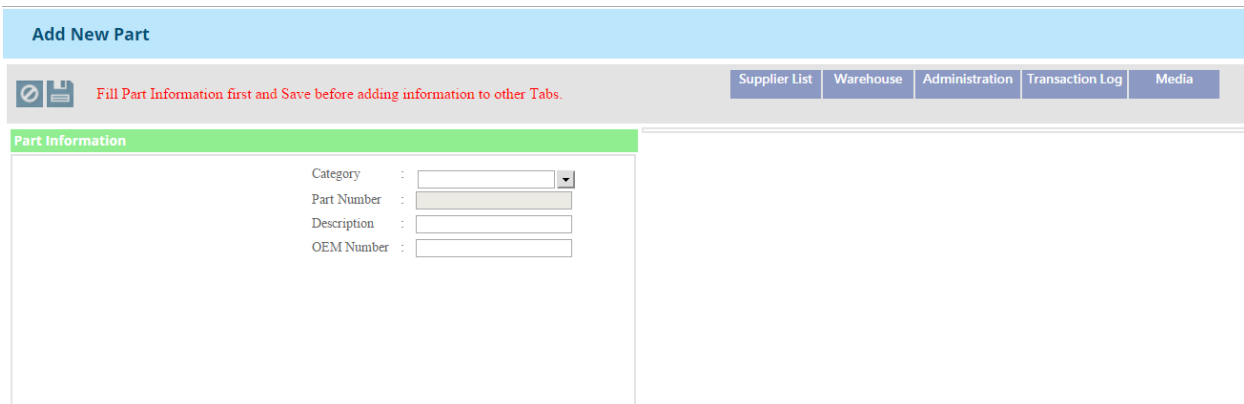

After inserting the details, part number will be automatically created. Save it first to fill the other information about part as Supplier List, Warehouse, Administration, Transaction Log and Media.

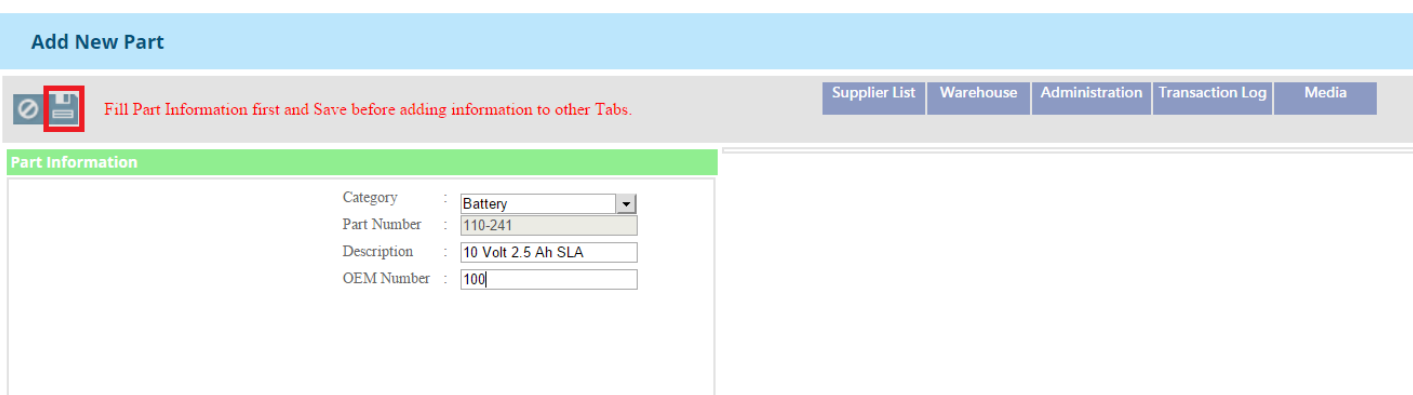

After clicking on this button you can add the other information as **Supplier List**, **Warehouse**, **Administration**, **Transaction Log** and **Media.**

## **A: Supplier List**

**Supplier List** 

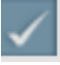

Click on this button after filling the details.

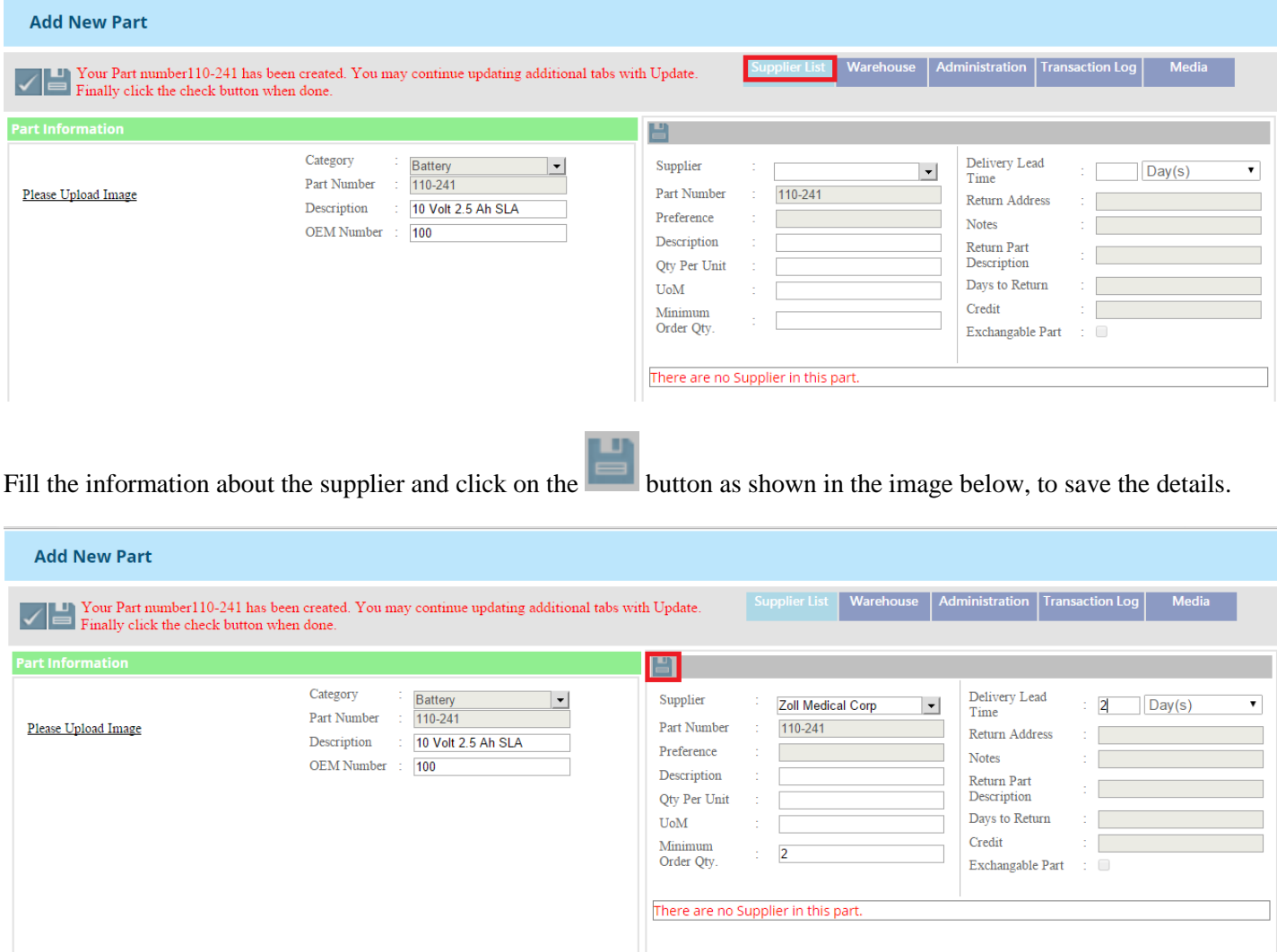

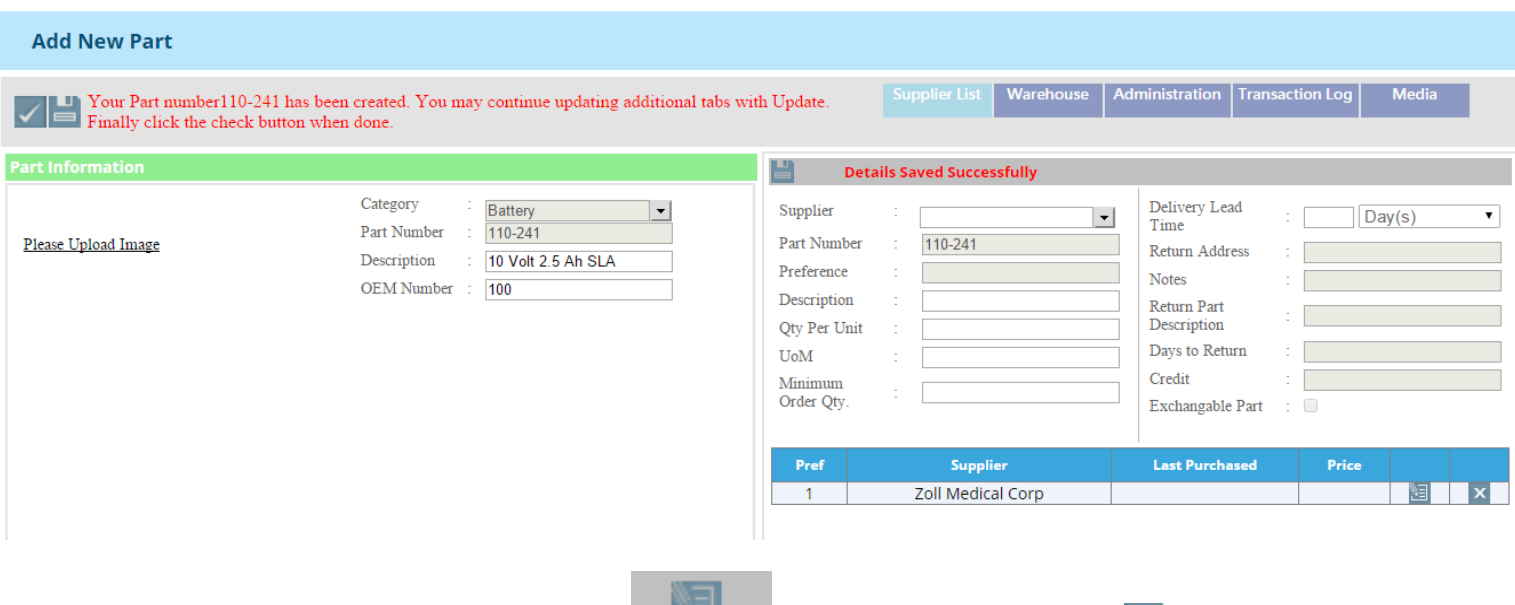

You can edit the supplier information by clicking this  $\overline{\phantom{a}}$  and delete it by clicking this  $\overline{\phantom{a}}$  button as shown in the image below

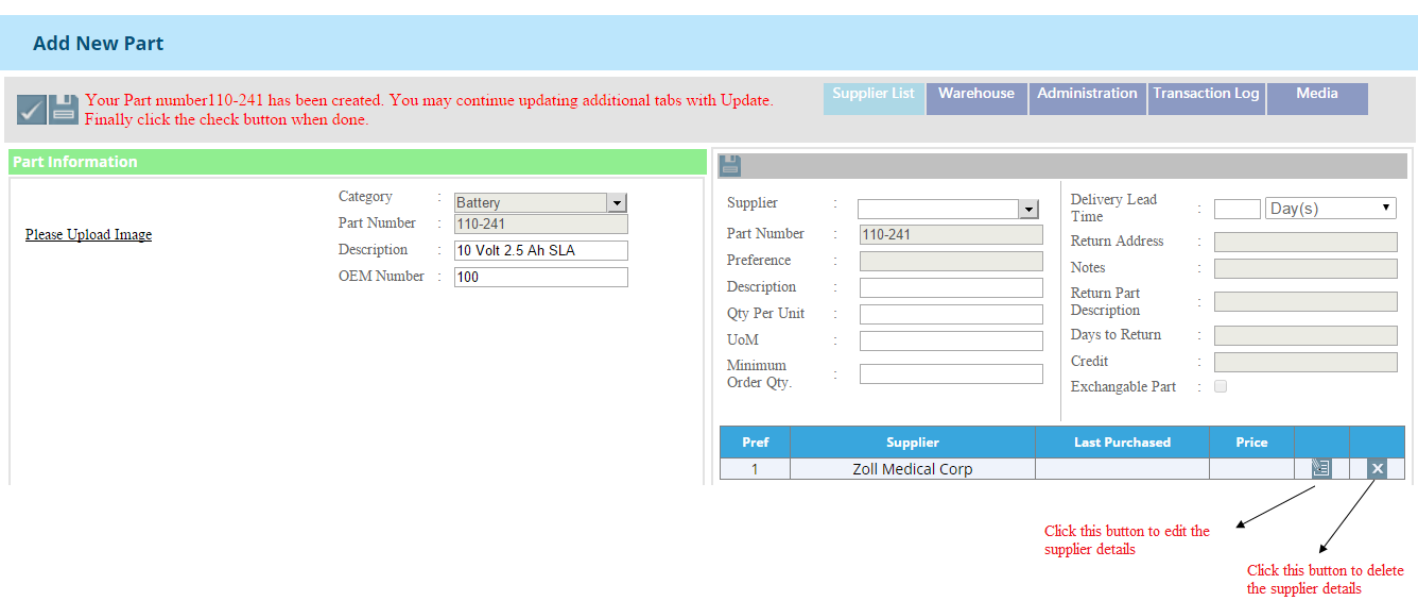

## **B: Warehouse**

# Warehouse

After clicking on this tab, you can insert the necessary information about warehouses

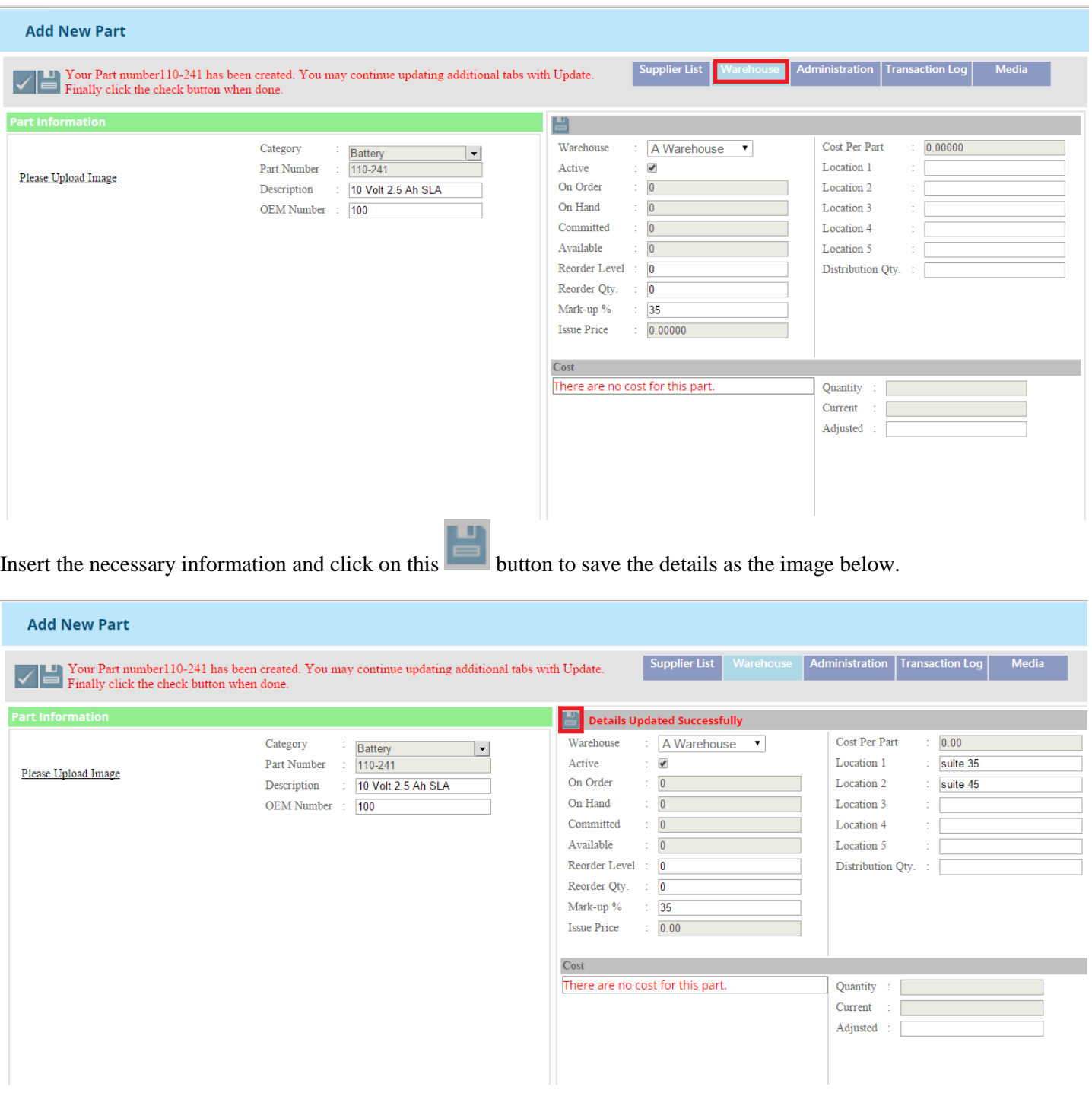

## **C: Administration**

# $\begin{minipage}{.4\linewidth} Adminisation \end{minipage}$

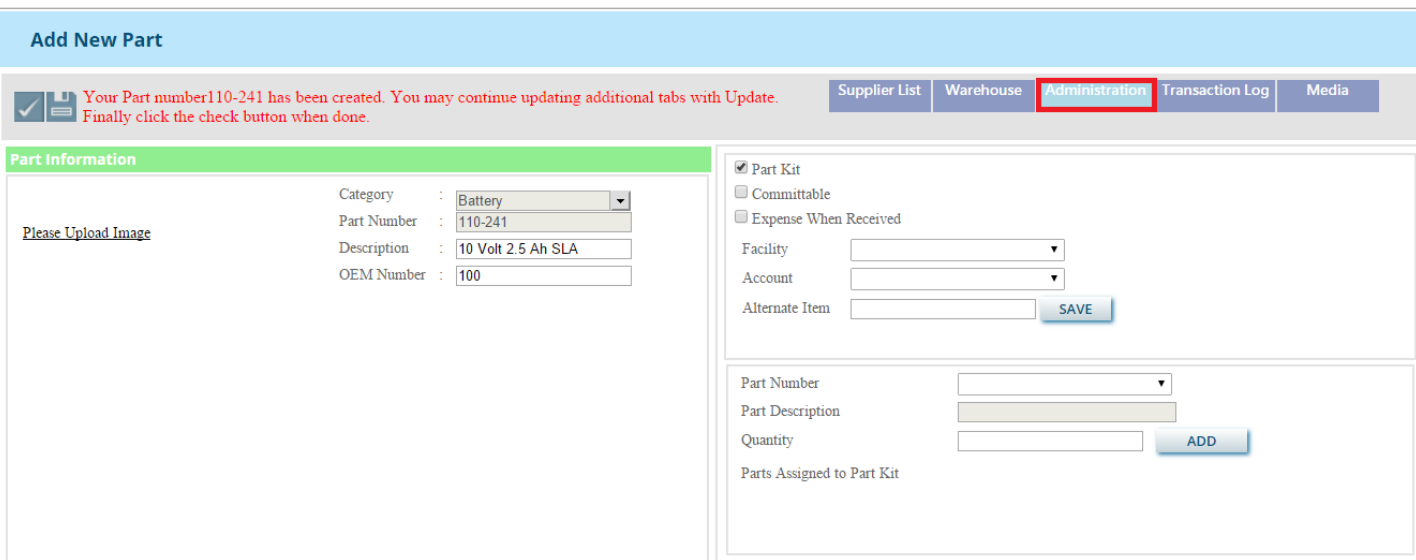

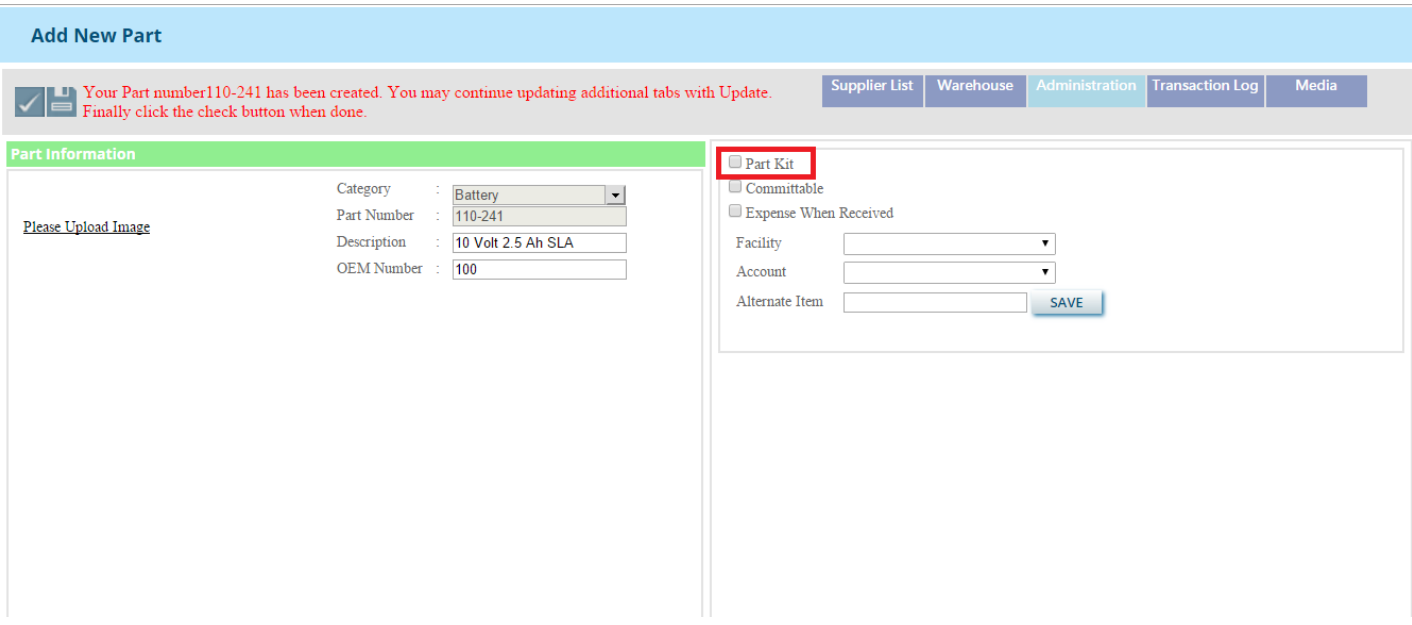

#### **D: Transaction Log**

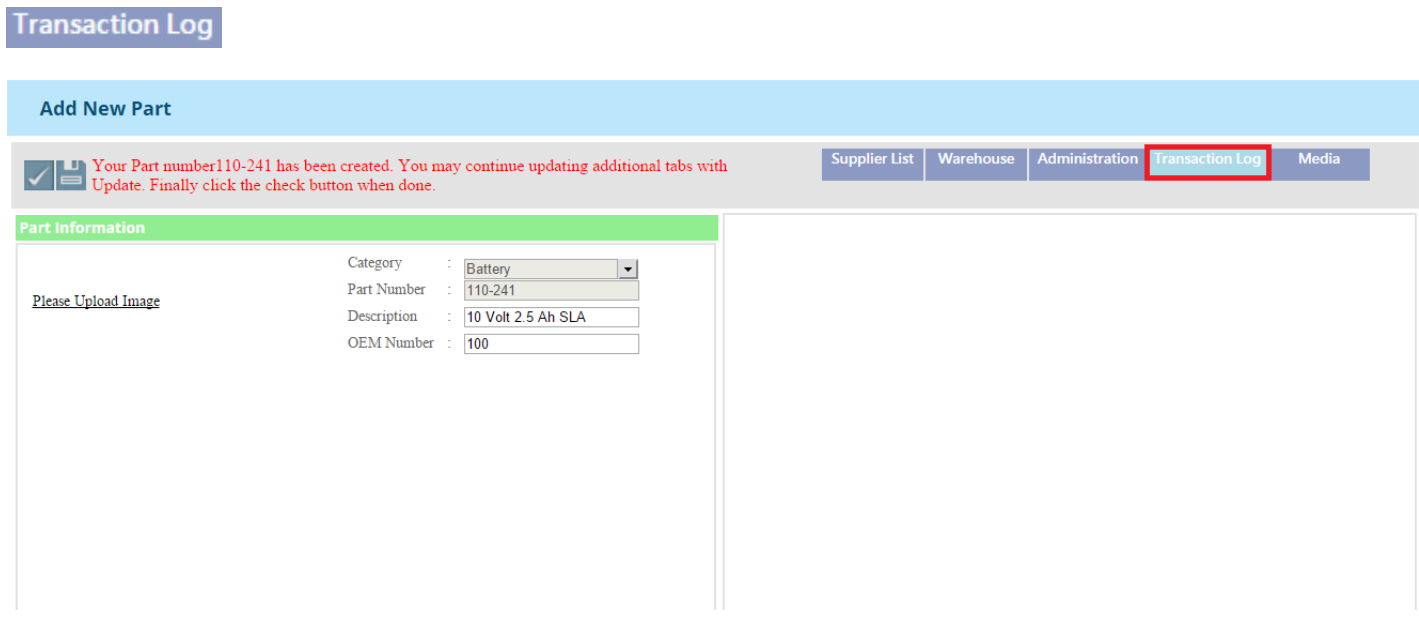

#### **E: Media**

## Media

After clicking on this tab, you will get the page as the image below. Here you can upload images and videos related to the part. Choose a file and click on this **UPLOAD** button.

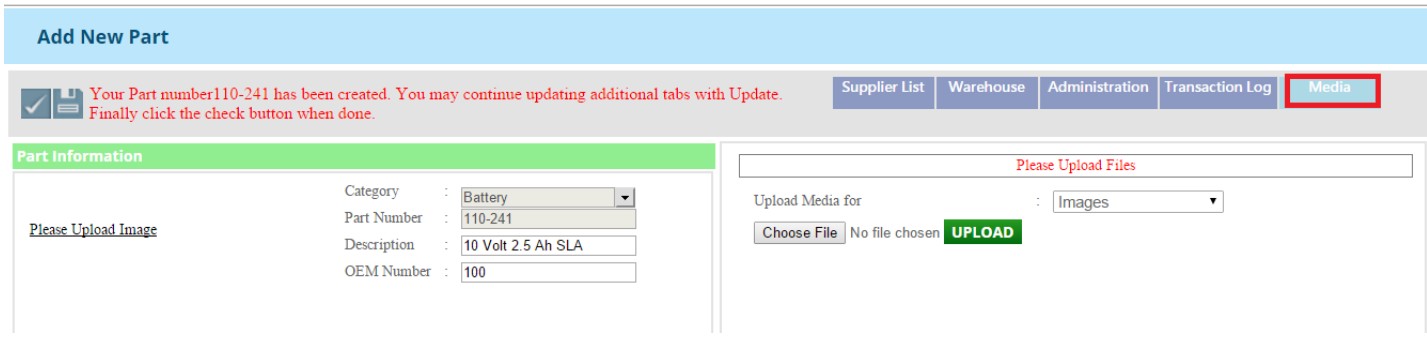

After uploading you can see the image in the part Information section . You canm delete this image by clicking this button.

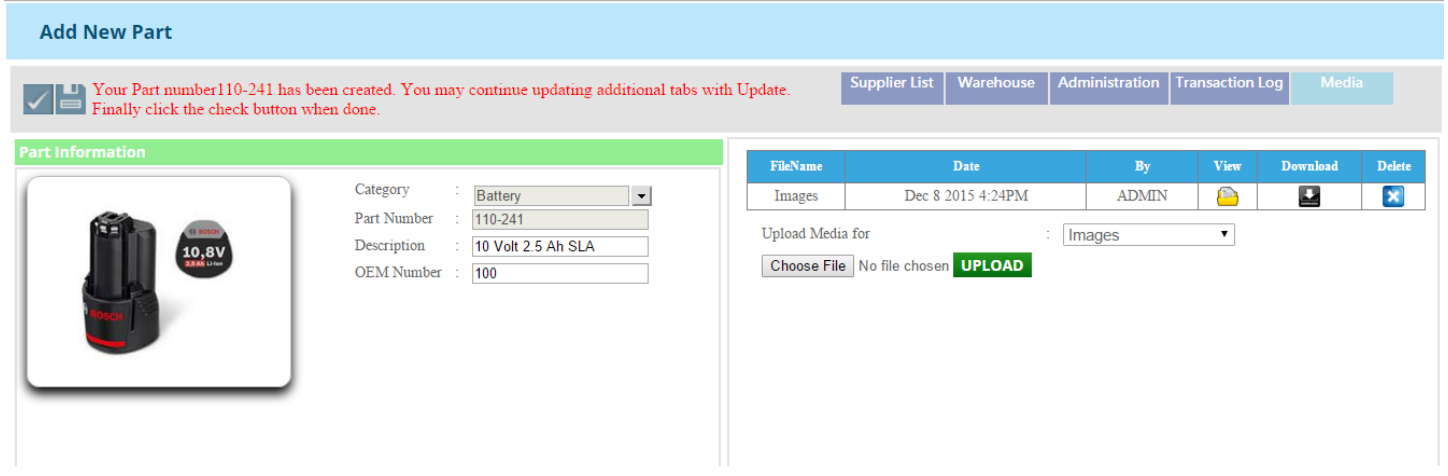

#### **8: Summary List sub tabs**

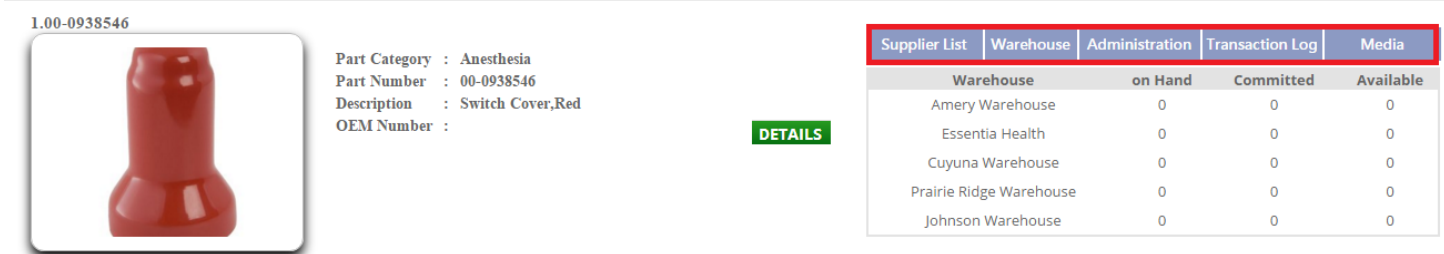

## **A: Supplier List**

## **Supplier List**

After clicking on this tab you will redirected to a new page where you can see the list of suppliers.

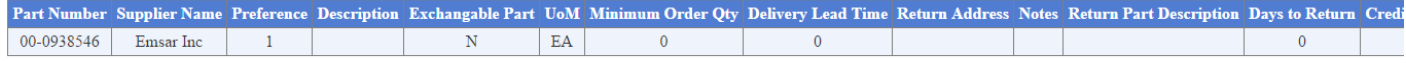

#### **B: Warehouse**

## Warehouse

After clicking on this tab, a new page will open where you can see the list of warehouses.

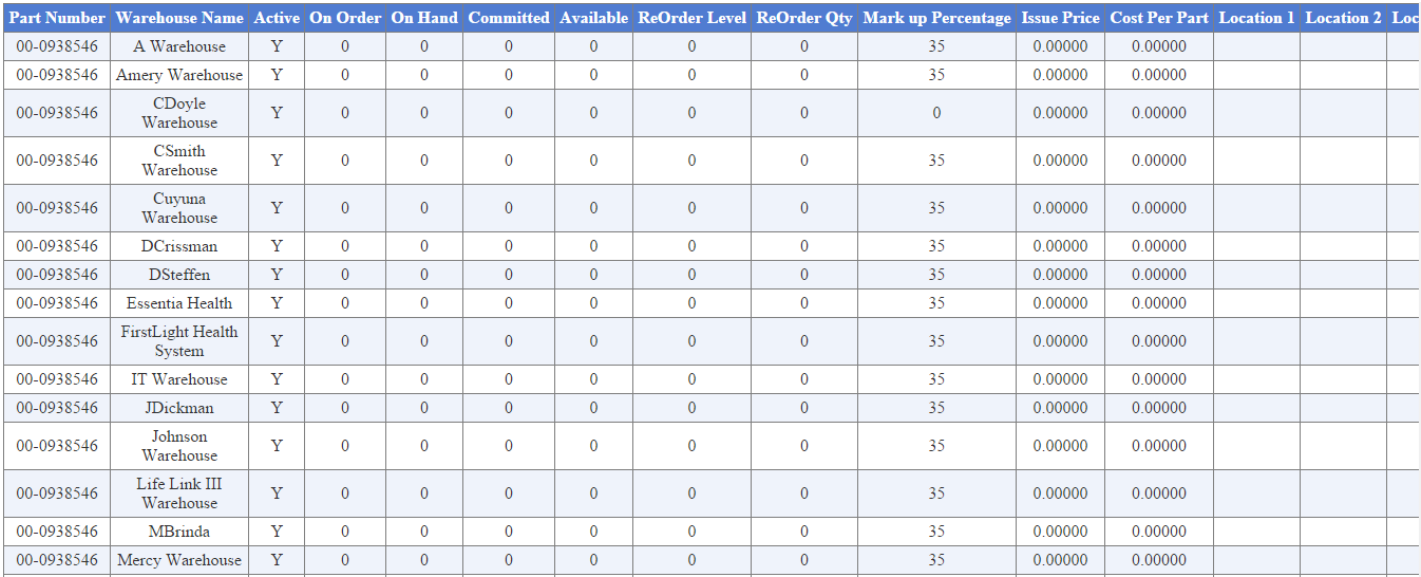

### **C: Administration**

#### Administration

After clicking on this tab ,a new page will open where you can see the list of adminstration.

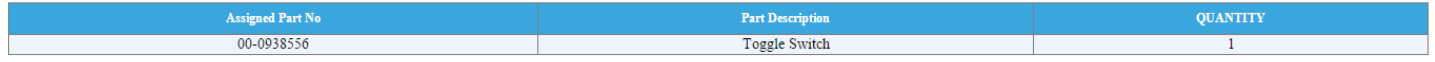

#### **D: Transaction Log**

#### **Transaction Log**

After clicking on this tab ,a new page will open where you can see the list of transactions.

#### **E: Media**

#### Media

After clicking on this tab you can see the list of media related files of the parts.

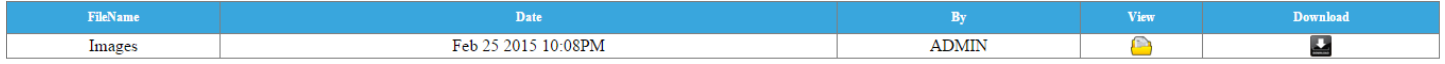

#### **Part Details Page**

#### **9: Details**

#### **DETAILS**

Click on this button to see the details the relative details and about the parts and to edit the parts details.

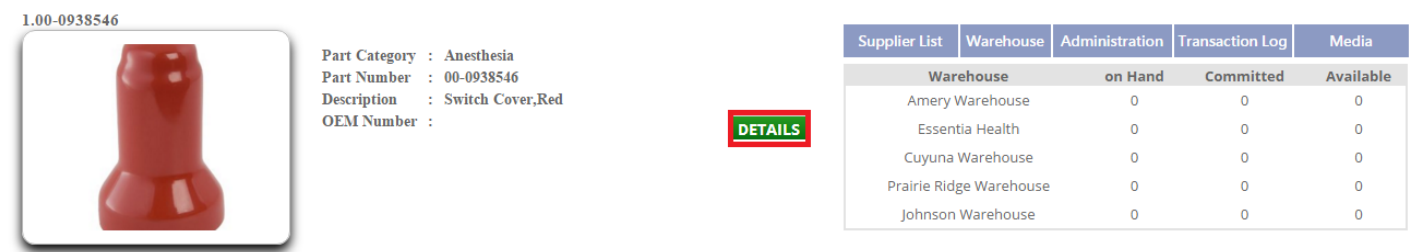

After clicking on this button you can see the five tabs such as **Supplier List**,**Warehouse**,**Adminstration**,**Transaction** 

Log and Media .Click on the relative tab to see the information. Click on this **button** to edit the details .

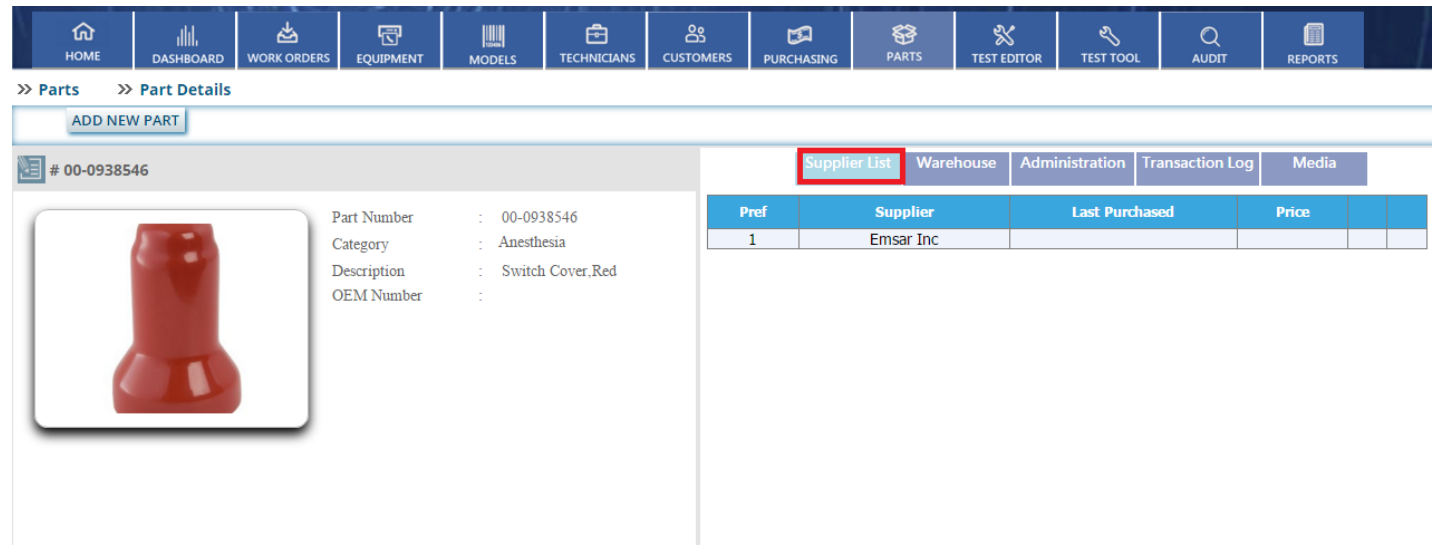

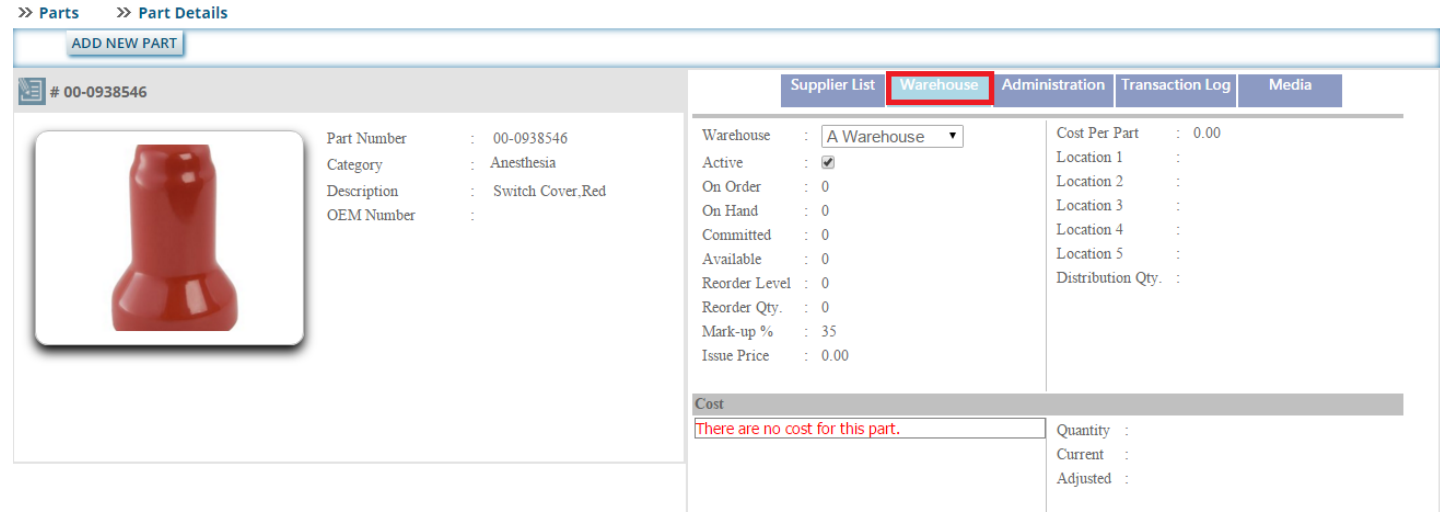

#### $\gg$  Parts >> Part Details ADD NEW PART ₩ 00-0938546 Supplier List Warehou ransaction Log Media  $\blacksquare$  Part Kit  $\operatorname{\mathsf{Part}}$  Number 00-0938546  $\hfill\textsf{Committable}$ Anesthesia Category  $\Box$  <br> Expense When Received Description Switch Cover, Red OEM Number Facility  $\overline{\mathbf{v}}$  $\overline{\phantom{0}}$ Account SAVE Alternate Item  $\overline{\cdot}$ Part Number Part Description Quantity  $\sf{ADD}$ ٠ Parts Assigned to Part Kit **Assigned Part No Part Description** QUANTITY 00-0938556 Toggle Switch  $\overline{1}$  $\overline{\mathbf{x}}$

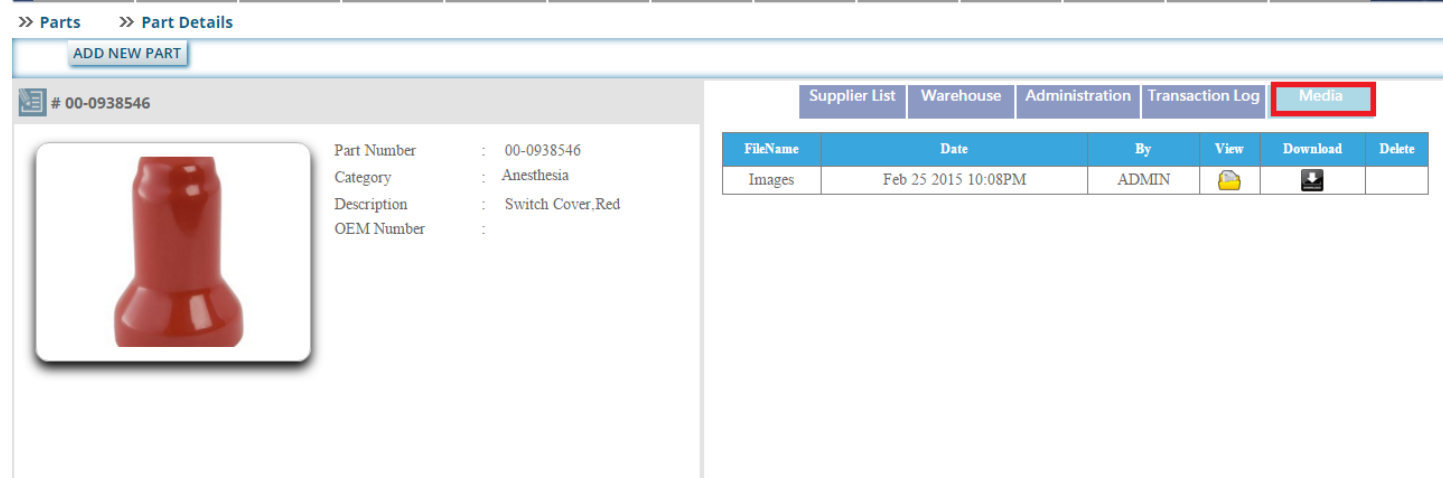

≞

below.

- Click on this button to edit the part details. After clicking on this button, you will see the page as the image

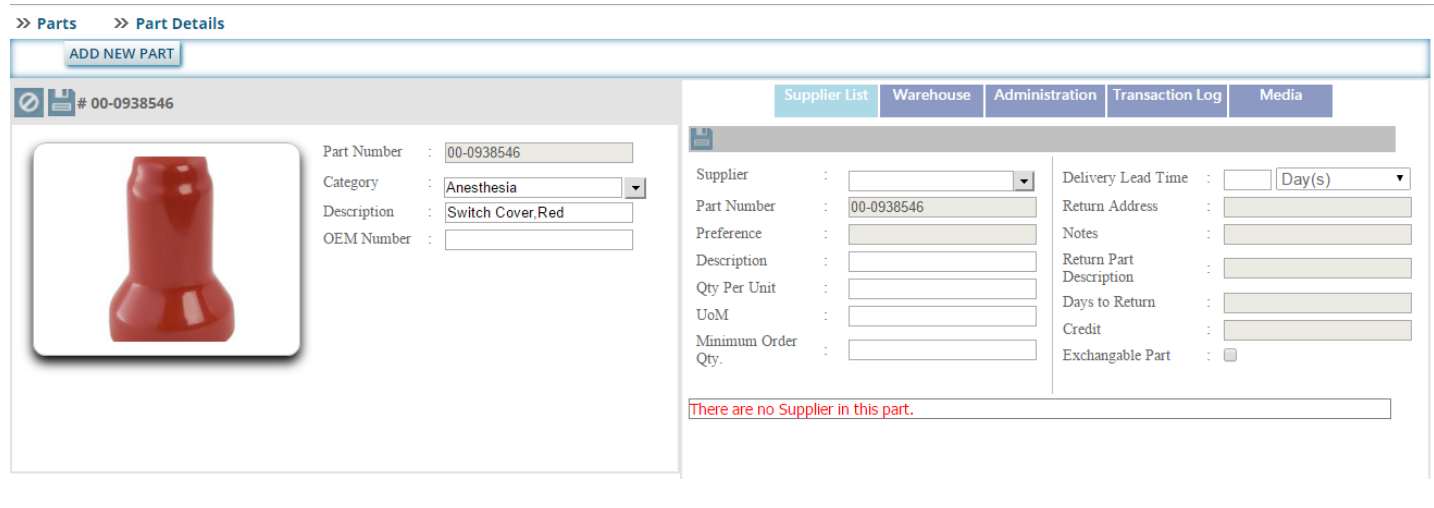

You can Edit the category, description and CEM number and update it by clicking this **button** as in the image below.

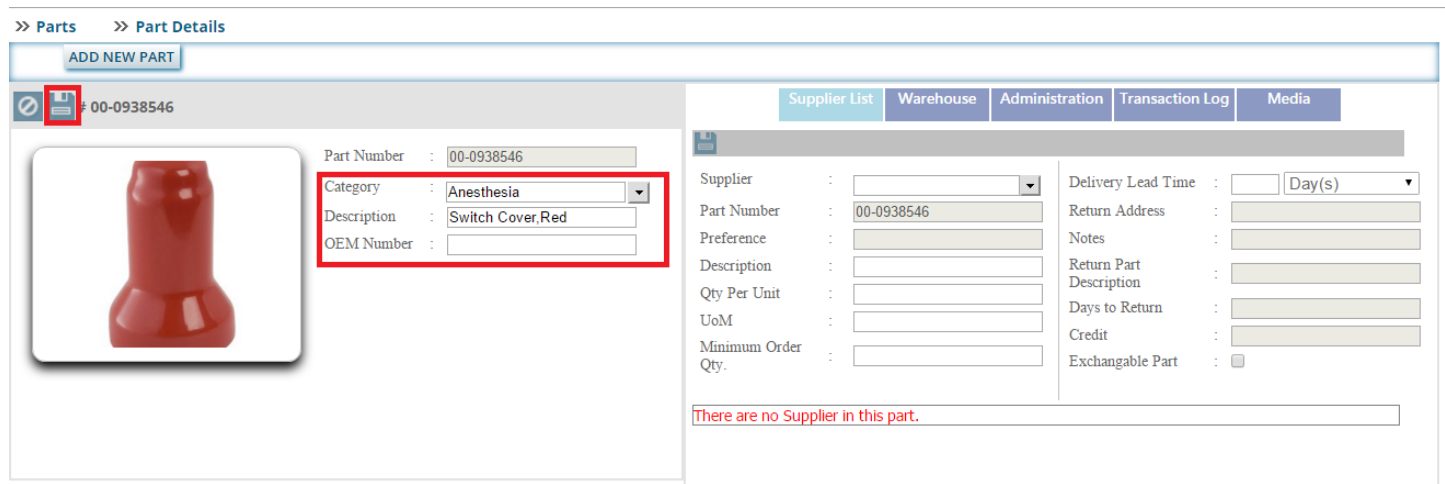

On the right side of the page there are sub tabs such as **Supplier List, Warehouse,Adminstration,**

**Transaction Log** and **Media.** Click on the relative tab to edit the information.

## **A: Supplier List**

**Supplier List** 

# In this section insert the details and click on this **Details** button to save the details.

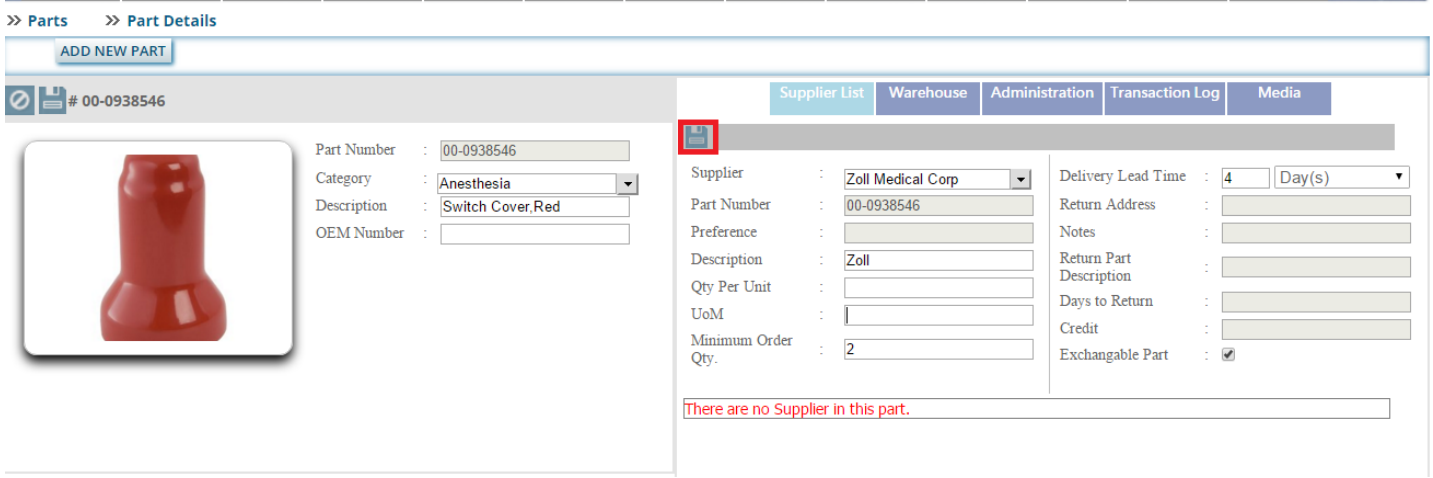

After saving the details, you can see the page as the image below where you can edit the details by clicking this

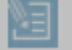

button and delete by clicking this  $\overline{\mathbf{x}}$  button.

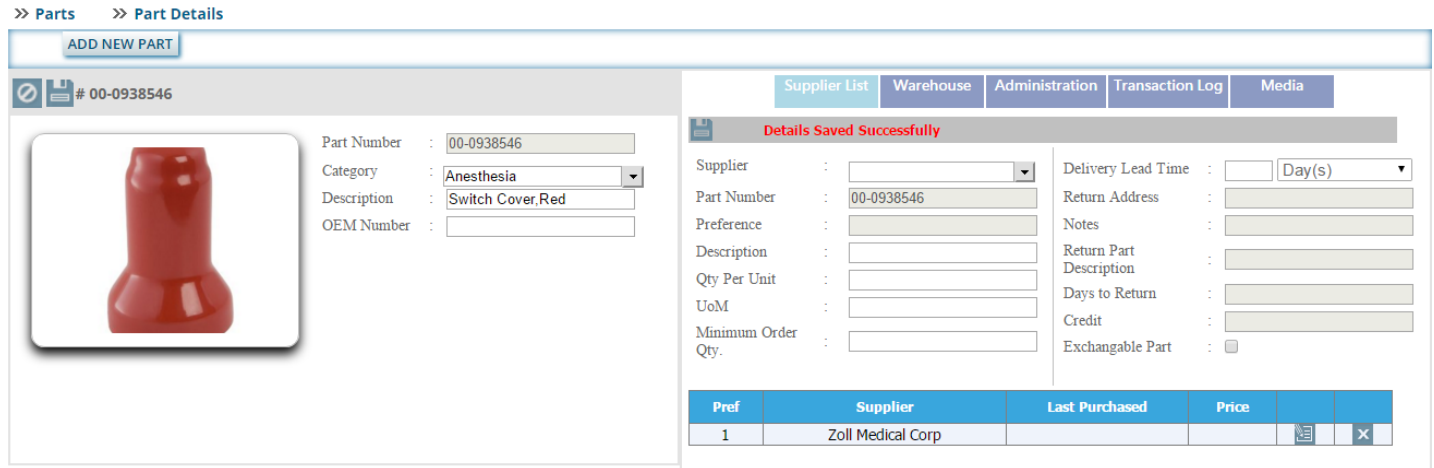
#### **B: Warehouse**

Warehouse

#### $\gg$  Parts >> Part Details ADD NEW PART Supplier List Wareh  $\fbox{\parbox{1.5cm} {\begin{tabular}{|c|c|} \hline Adiministribution & Transaction Log \\\hline \end{tabular}}}}$ Media ◎ ■ # 00-0938546 ᆸ Part Number 00-0938546 Warehouse Cost Per Part  $\overline{0.00}$  $\therefore$  A Warehouse  $\bullet$ Category Anesthesia  $\vert \cdot \vert$ Active  $\overline{\mathcal{L}}$  $\operatorname{\mathsf{Location}}\nolimits 1$ Description Switch Cover, Red On Order  $\overline{\mathbf{0}}$ Location 2  $\mathop{\rm OEM}$  Number On Hand  $\overline{\mathbf{0}}$ Location 3 Committed  $\overline{0}$ Location 4 Available  $\overline{\mathbf{0}}$ Location 5 Reorder Level  $\pmb{0}$ Distribution  $\hbox{Qty}.$   $\hfill$  : Reorder Qty.  $\pmb{0}$ Mark-up % 35 **Issue Price**  $0.00$ Cost There are no cost for this part. Quantity  $\mbox{Current}$ Adjusted :

Edit the information you want and click on this button to save the details as in the image below.

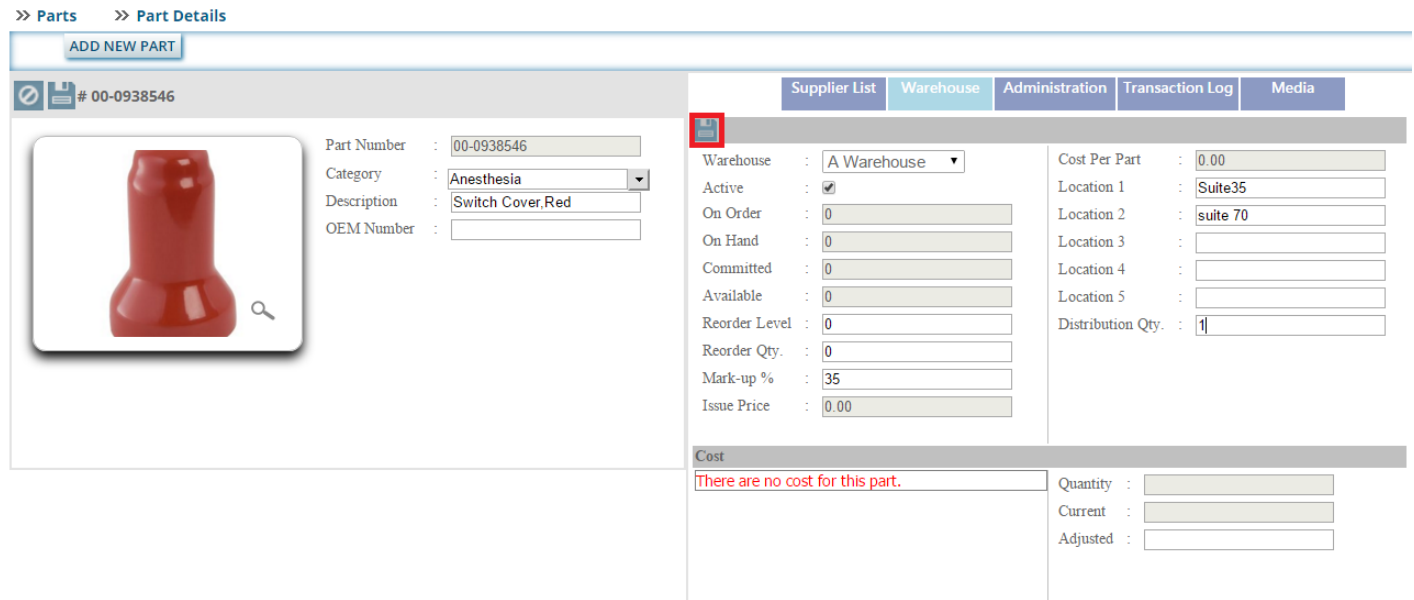

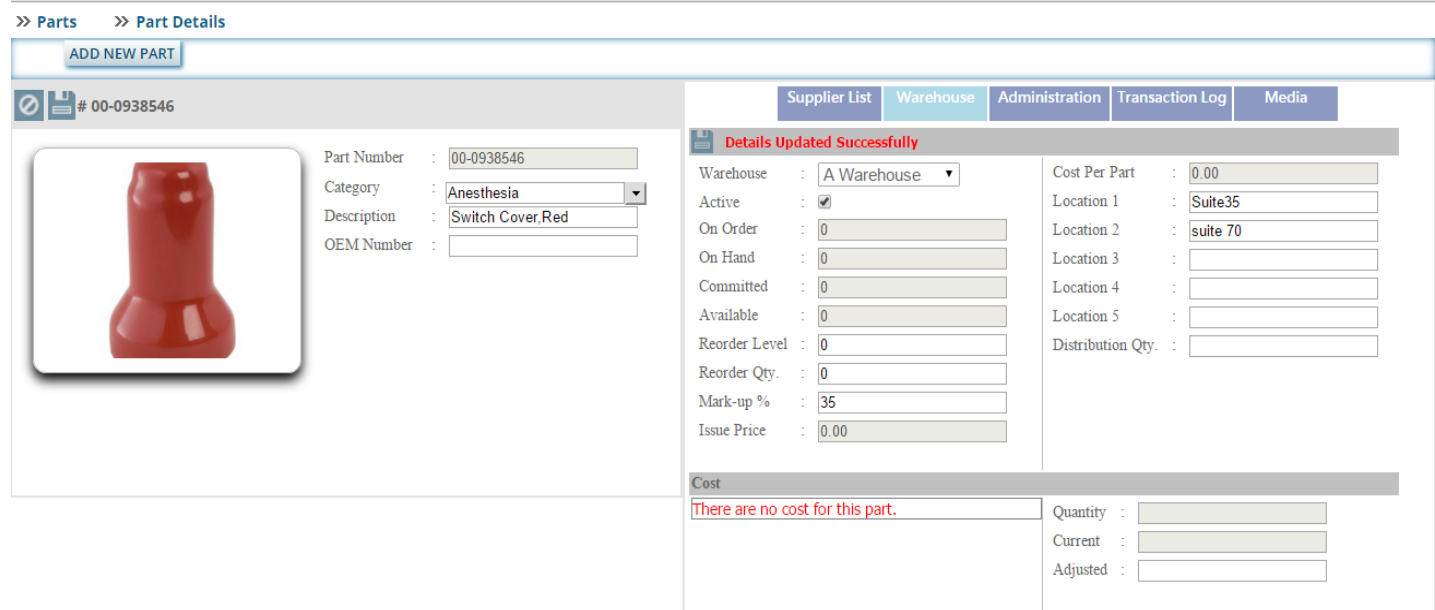

# **C: Administration**

# Administration

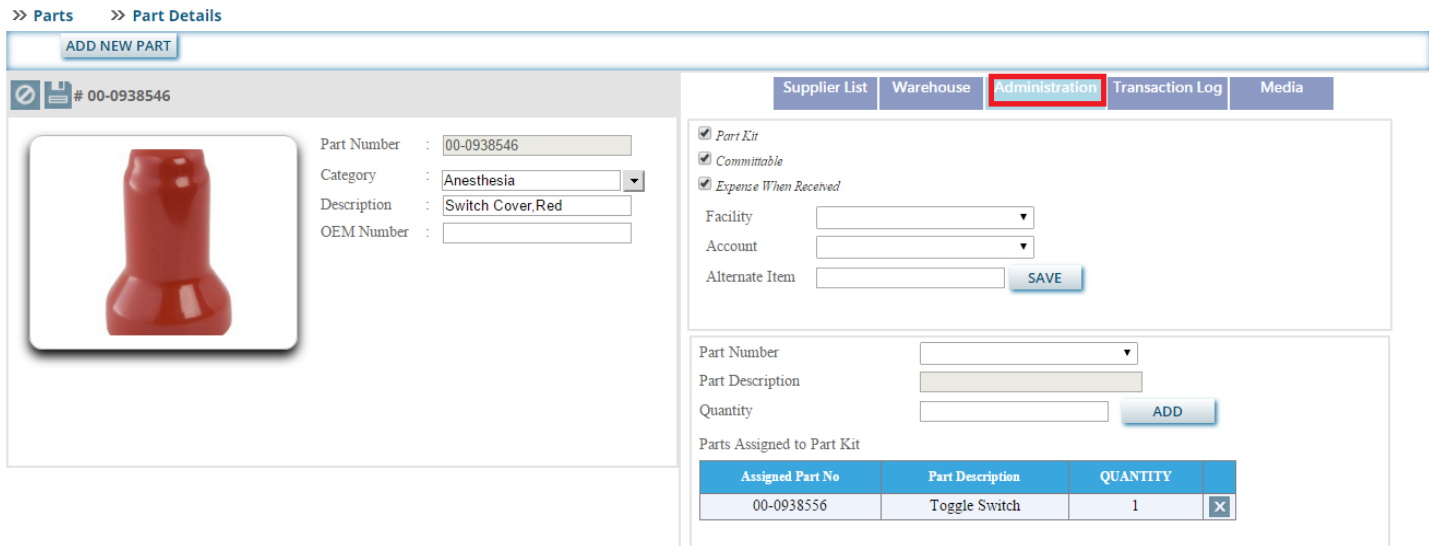

# **D: Transaction Log**

# **Transaction Log**

# **E: Media**

# Media

After clicking on this tab, you will get the page as the image below. Here you can upload new images and videos related to the part. Select a file and upload it by clicking the **UPLOAD** button.

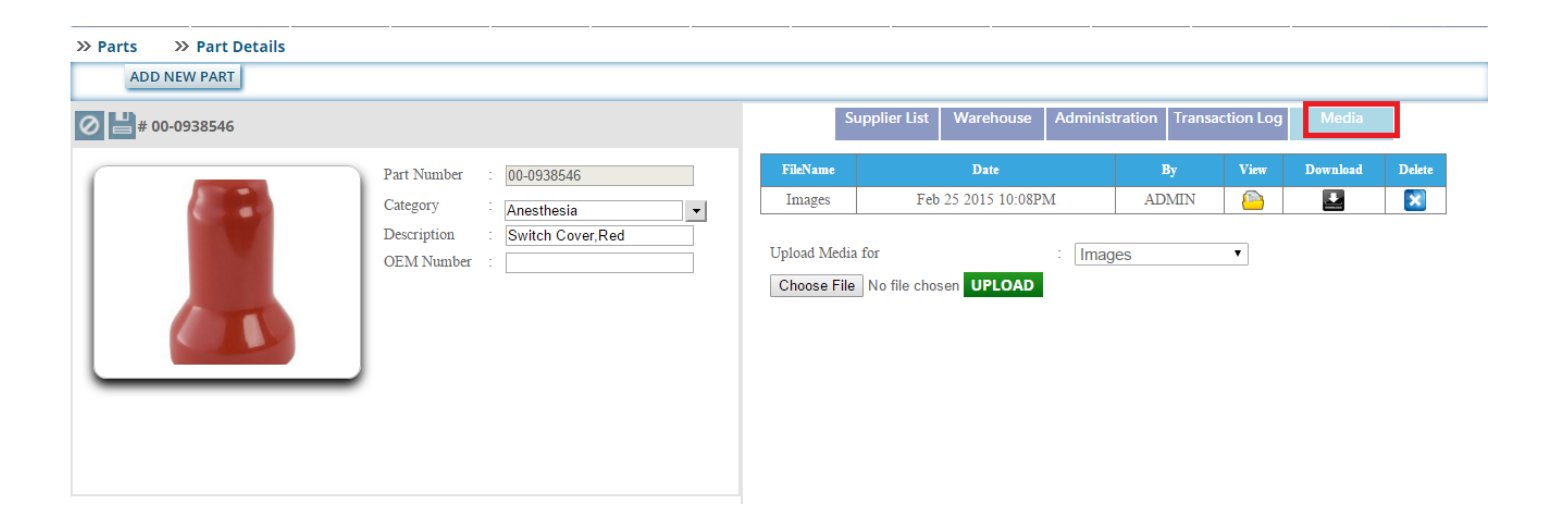

Here you can upload new images and videos related to the part. Select a file and upload it by clicking the UPLOAD button.

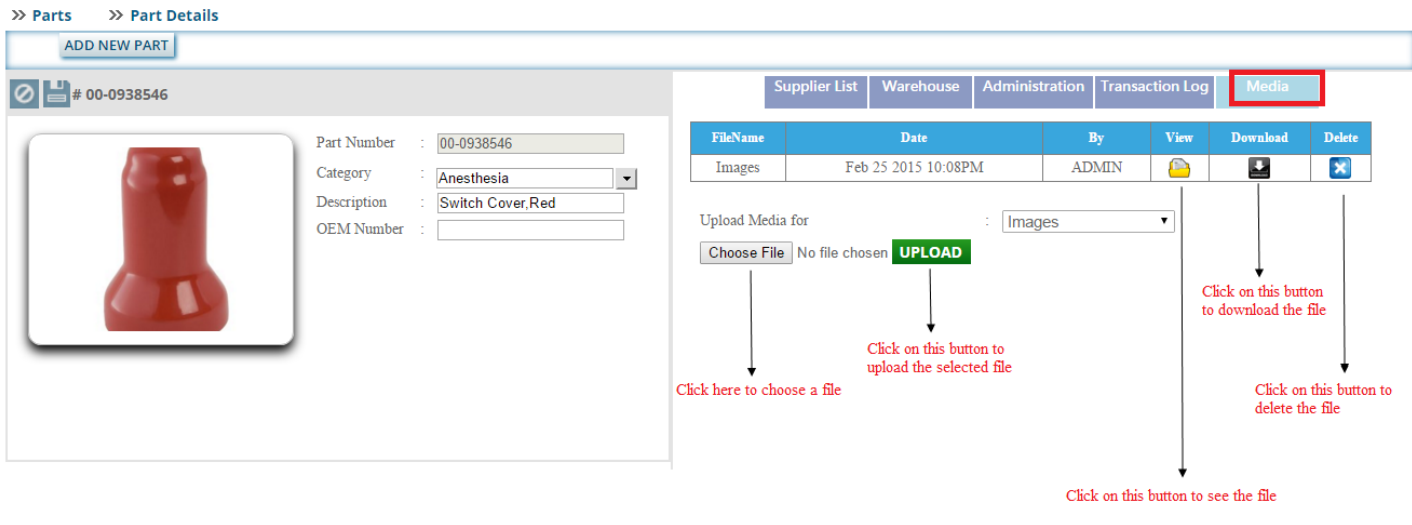

Choose a file from your computer and click on the **UPLOAD** button .After clicking on this button you can see the page as the image below.

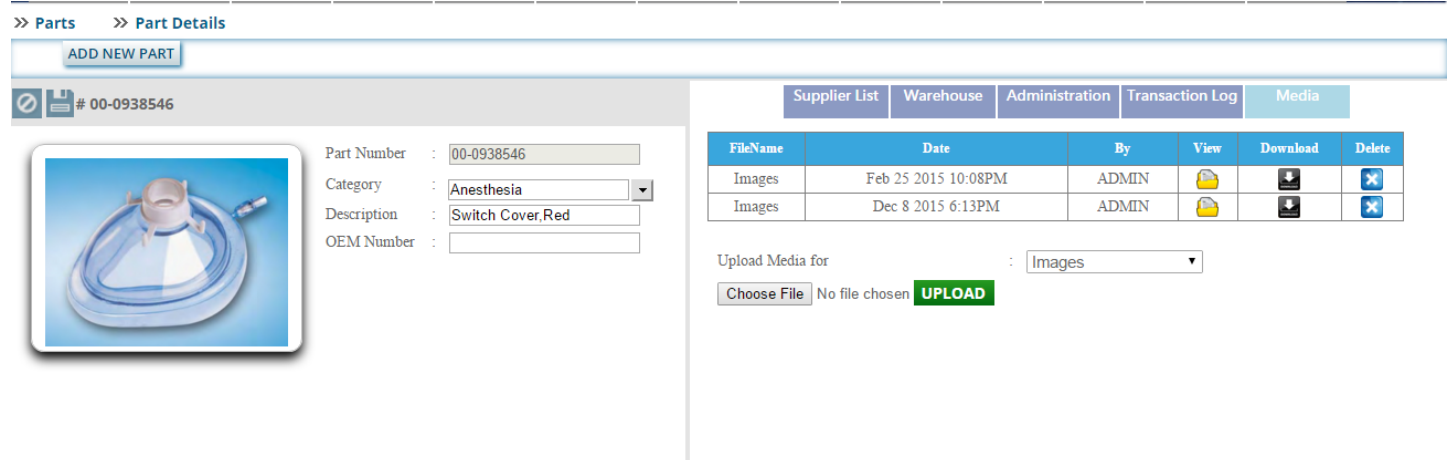

# **Test Editor User Manual**

## **Admin Login Page:**

Admin can login with their User Name & Password.

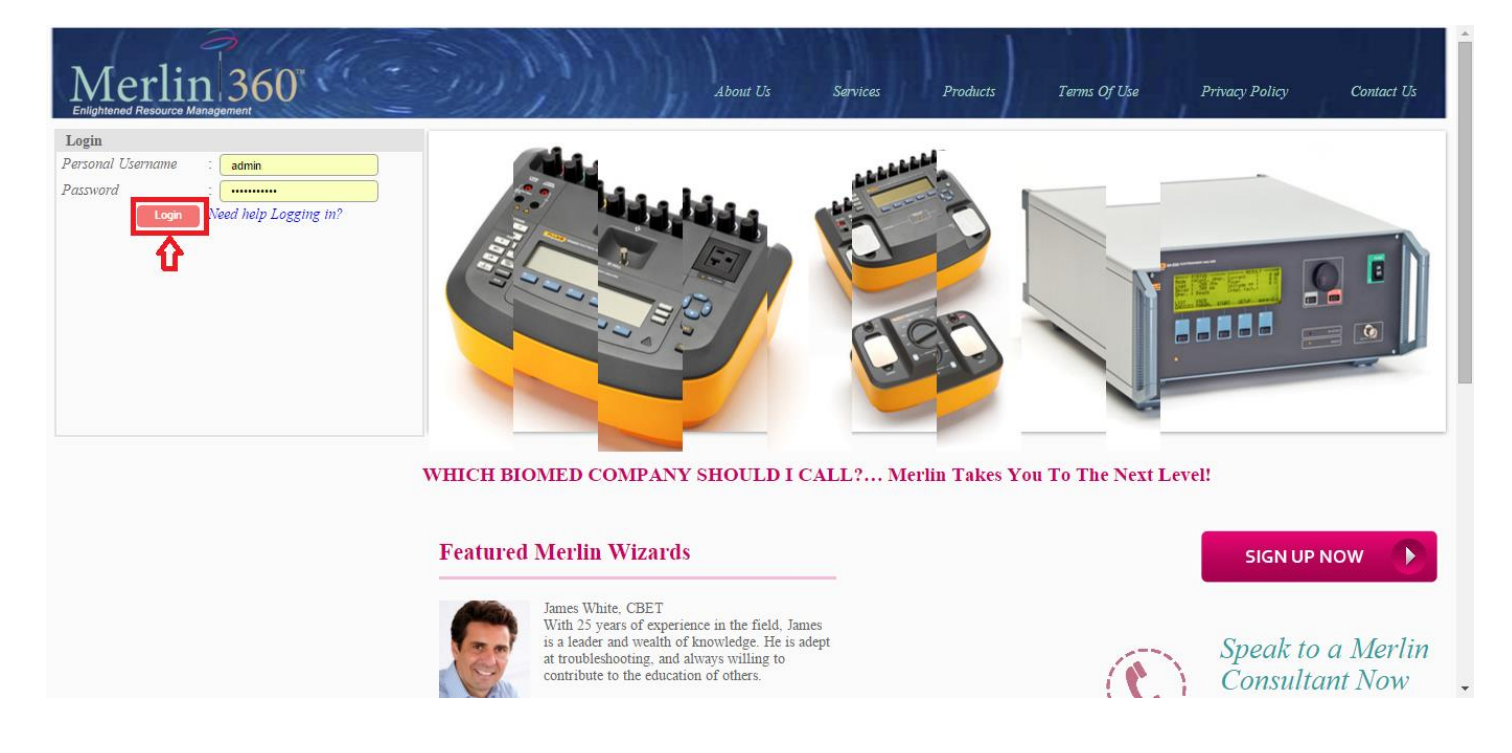

After logged in you will be redirected to the home page as in the image below.

**Admin Home Page:**

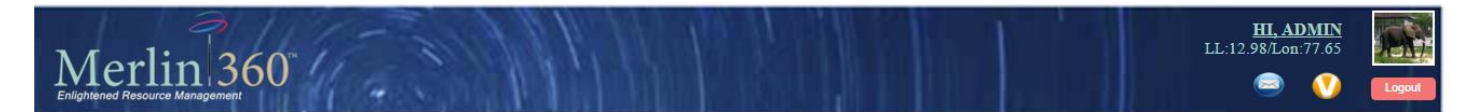

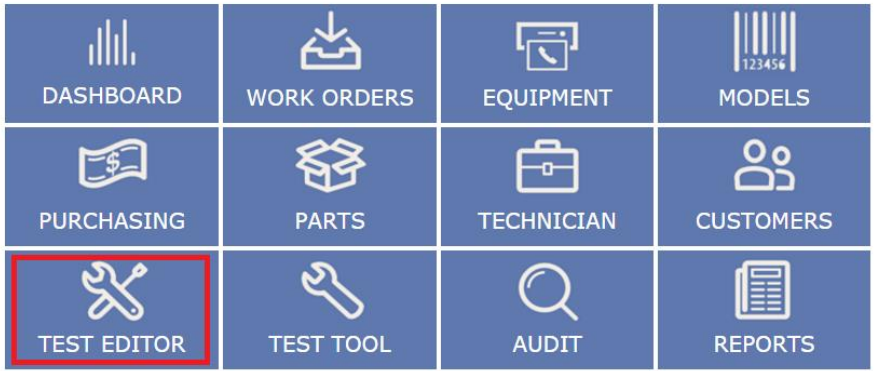

Copyright @ 2013 Merlin Biomedical Equipment Enterprise System All rights reserved.

Click on **Test Editor**tab. After clicking on the tab, **Test Editor** Page will open where you can add new tests and to edit, update, delete the existing tests.

There are 5 dropdown lists such as:

- $\triangleright$  Device Type
- Manufacturer
- Model
- $\triangleright$  Tag Number
- $\triangleright$  Test Name

User must select Equipment Type to create tests.

User can create tests based on Equipment Type, Equipment Type and Tag, Equipment Type and Manufacturer, Equipment Type and Manufacturer and Tag, Equipment Type and Manufacturer and Model, Equipment Type and Manufacturer and Model and Tag.

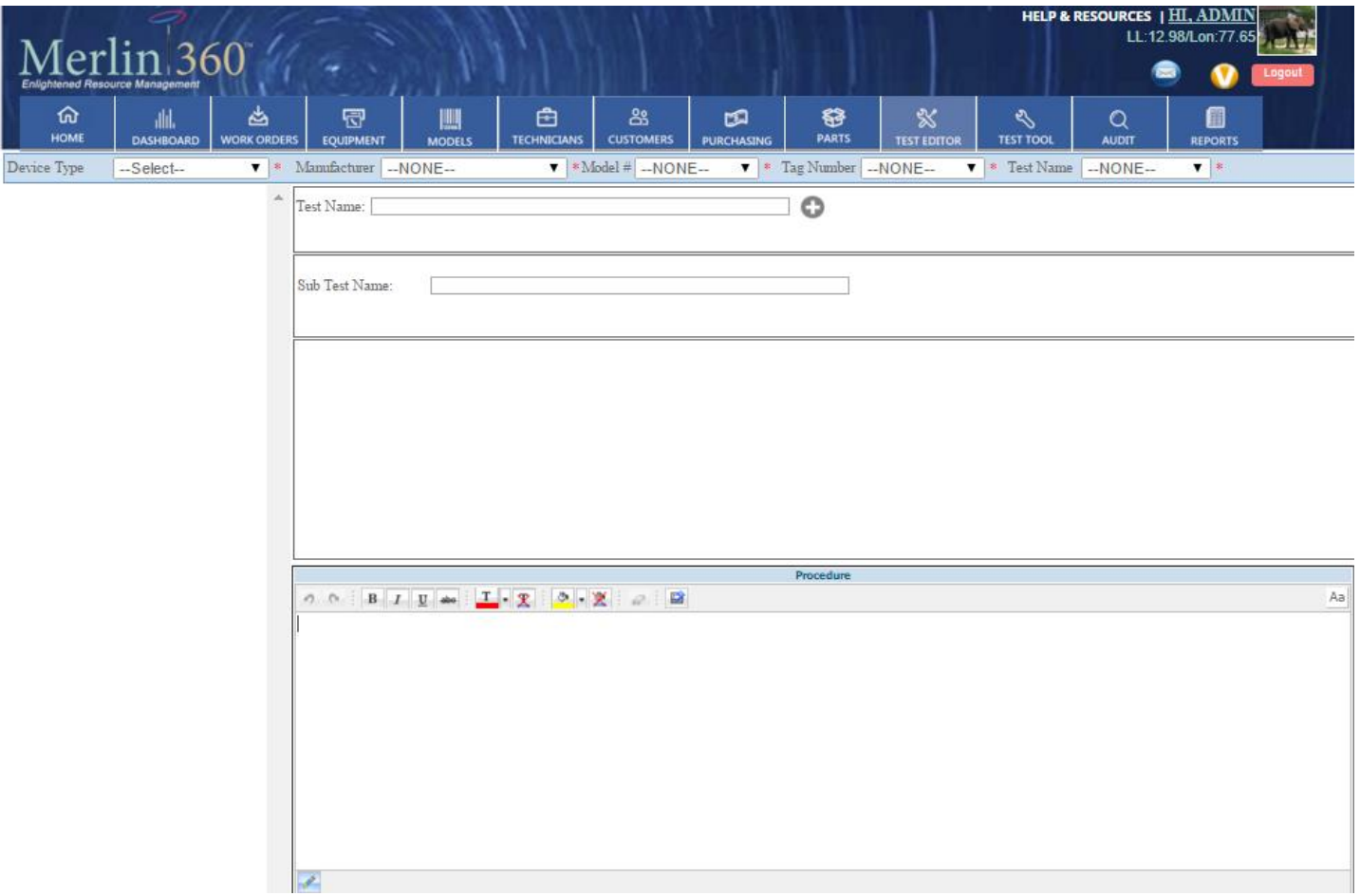

Select the dropdown lists as shown below and enter the test name in the textbox and click on the add  $\bullet$  button.

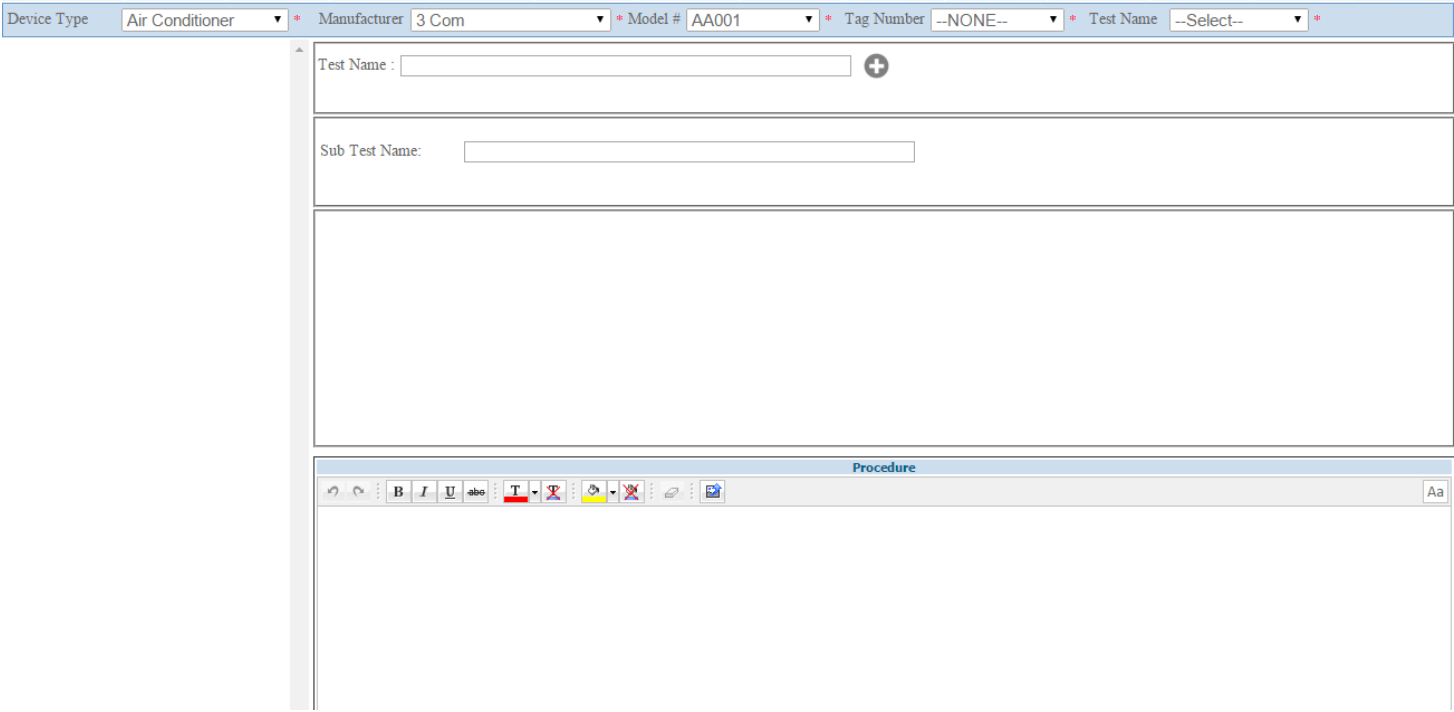

.After adding the test name, the test name will appear in the left side of the browser as shown below After add the test name will appear in the left side of the browser as shown below.

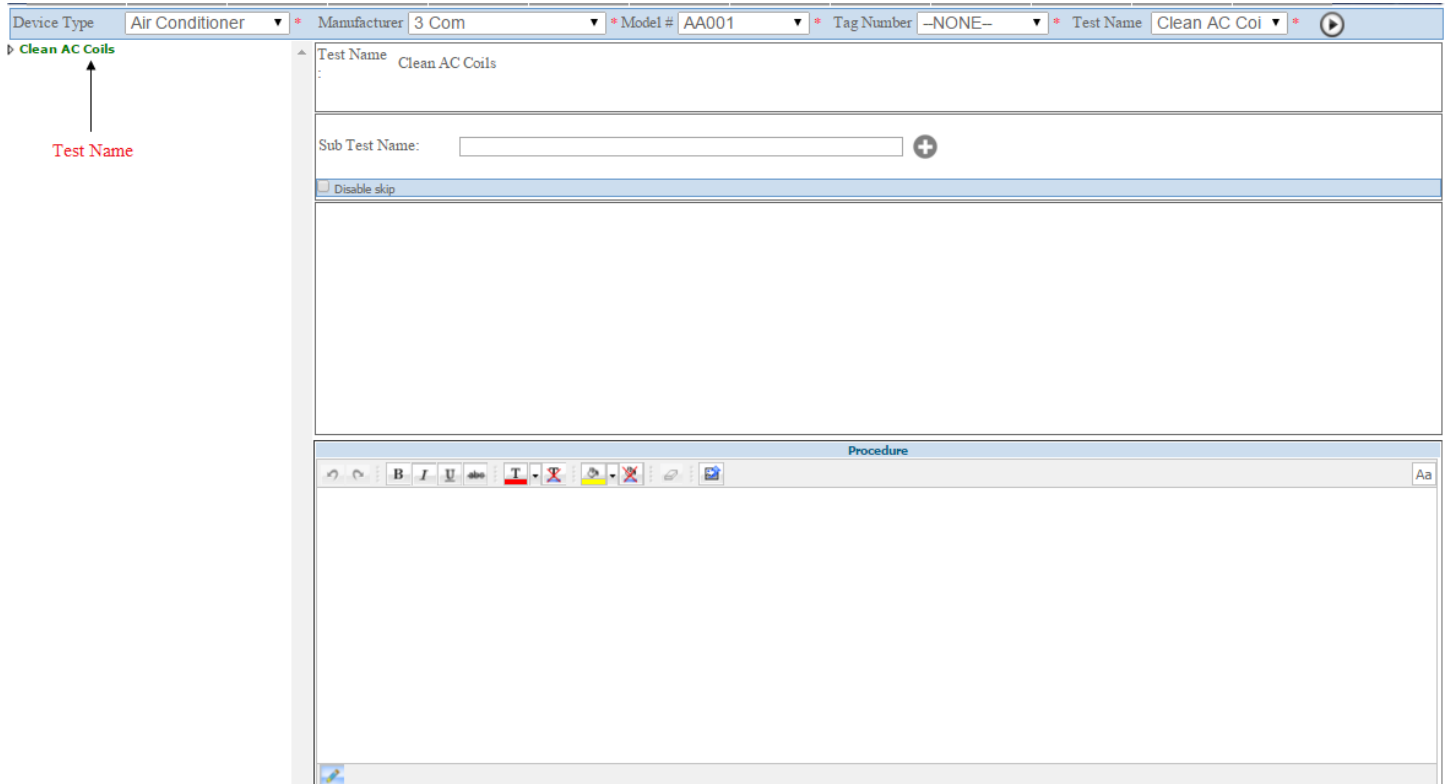

User can preview the whole test ,update ,delete, cancel the test by clicking on the test in the tree as shown below.

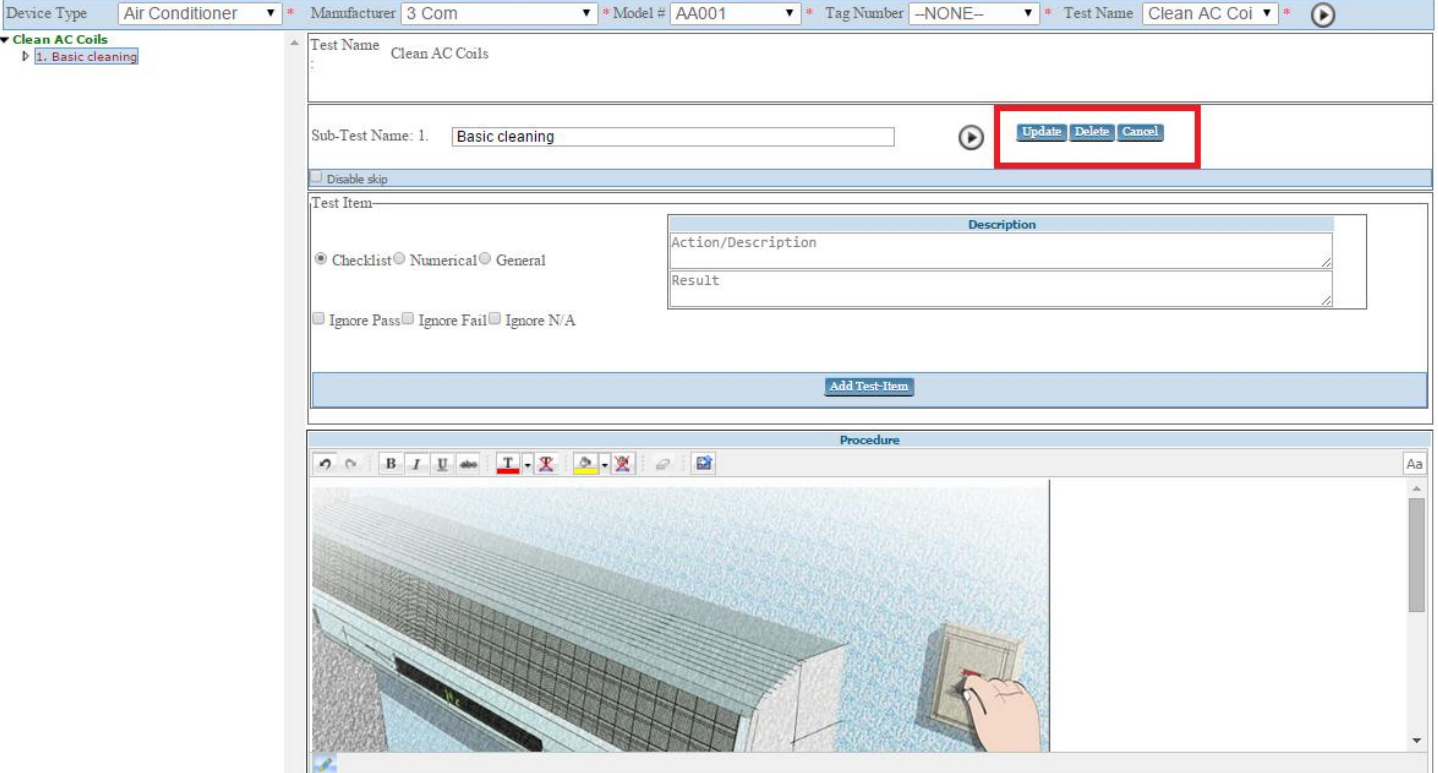

To add sub test under the test enter the sub test name in the textbox showing with add button  $\bullet$  and user can disable the sub test skip action by checking the checkbox showing downside the sub test name after add the sub test name sub test will appear under test in the left side of the page as shown below.

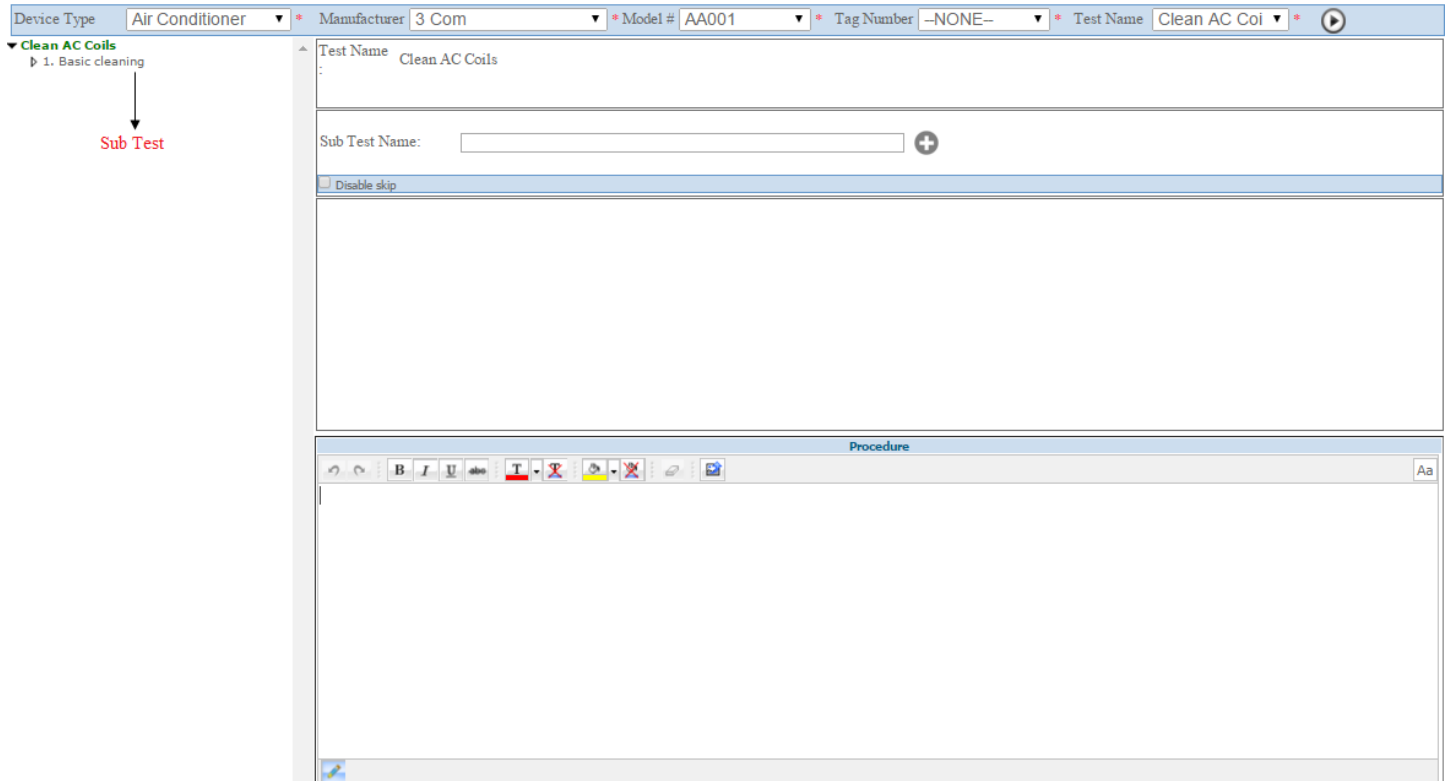

user can add procedure to the whole test or to the particular sub tests in the editor box as shown in the red color

border and also insert images to the procedure by clicking on the image in the editor box and save them by border and save them by clicking the **Update** button.

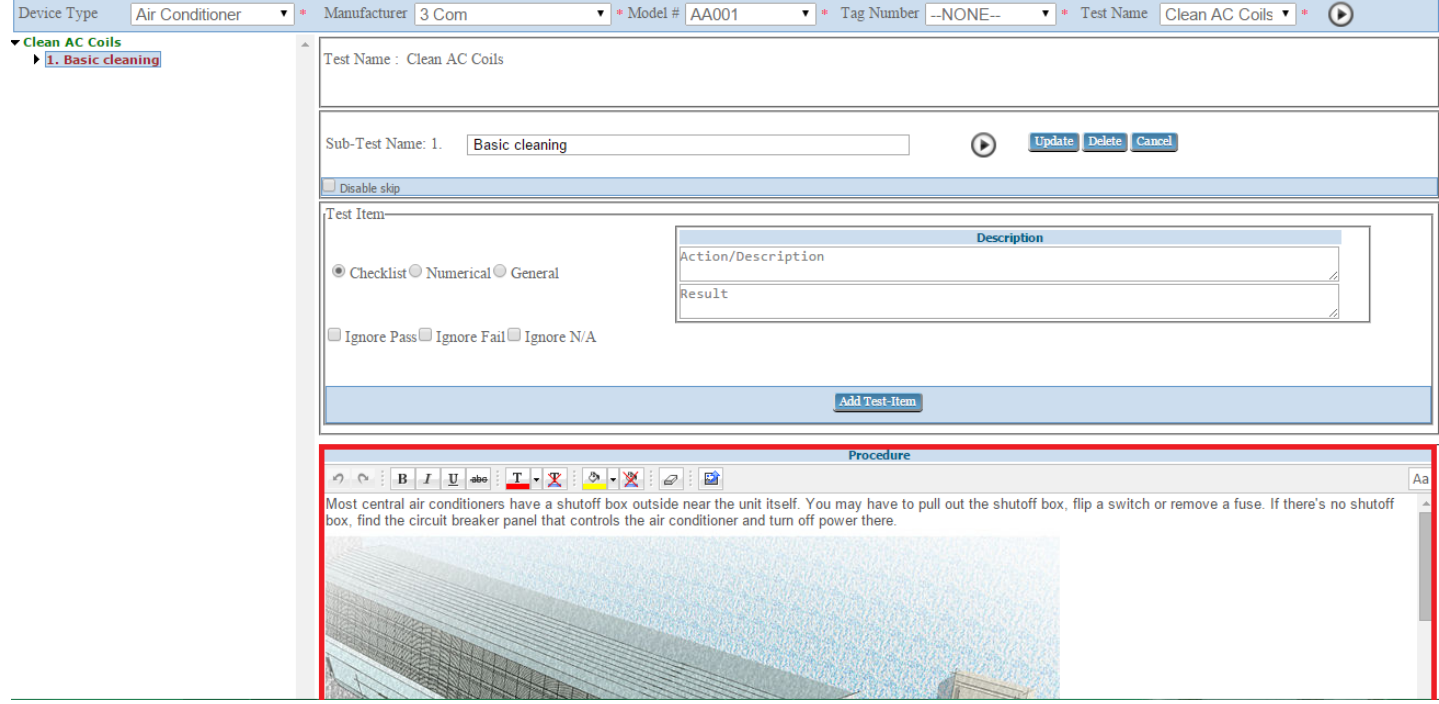

To add Test item click on the sub test that you have created and write the description ,and click on the **Add Test Item button** can add the test item as the image below.

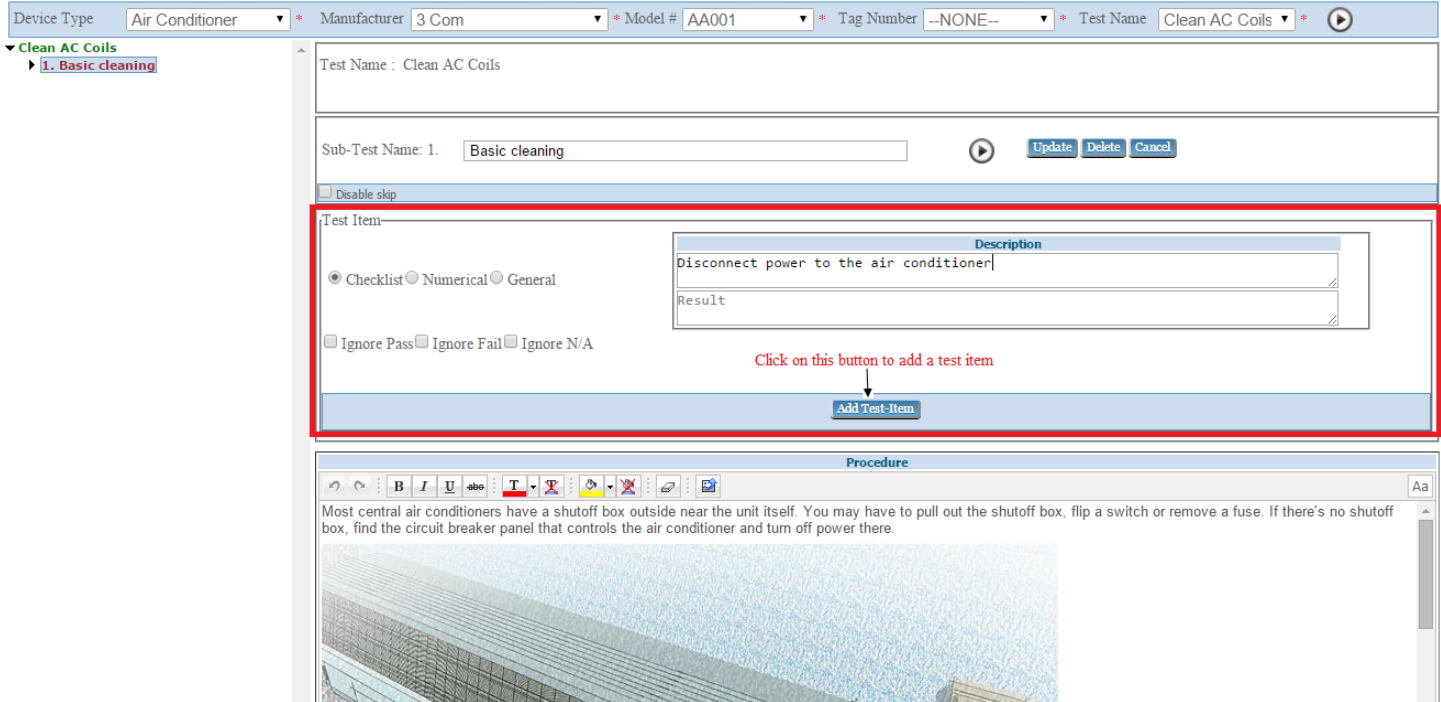

Now you can see the test item on the tree.To edit and delte the test item,click on the test item and then you can see the page as the image below,where you can edit or delete the test item.

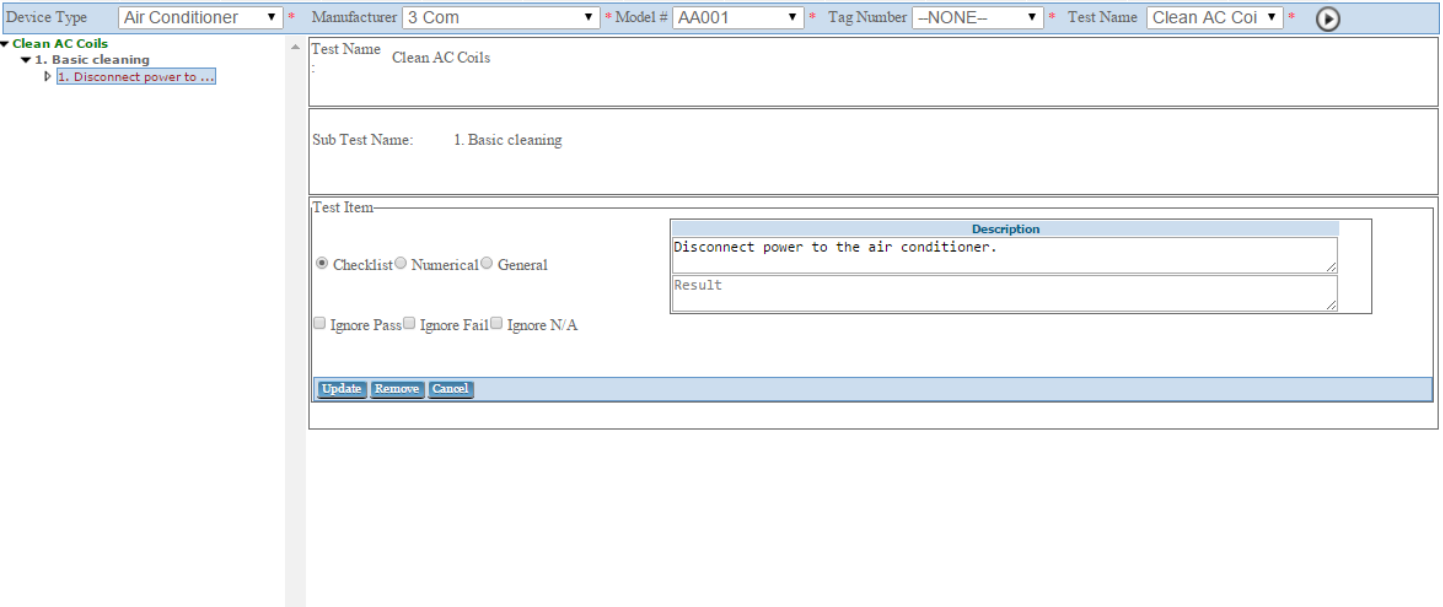

To create another test item click on the sub test which you have created and you can create test items .

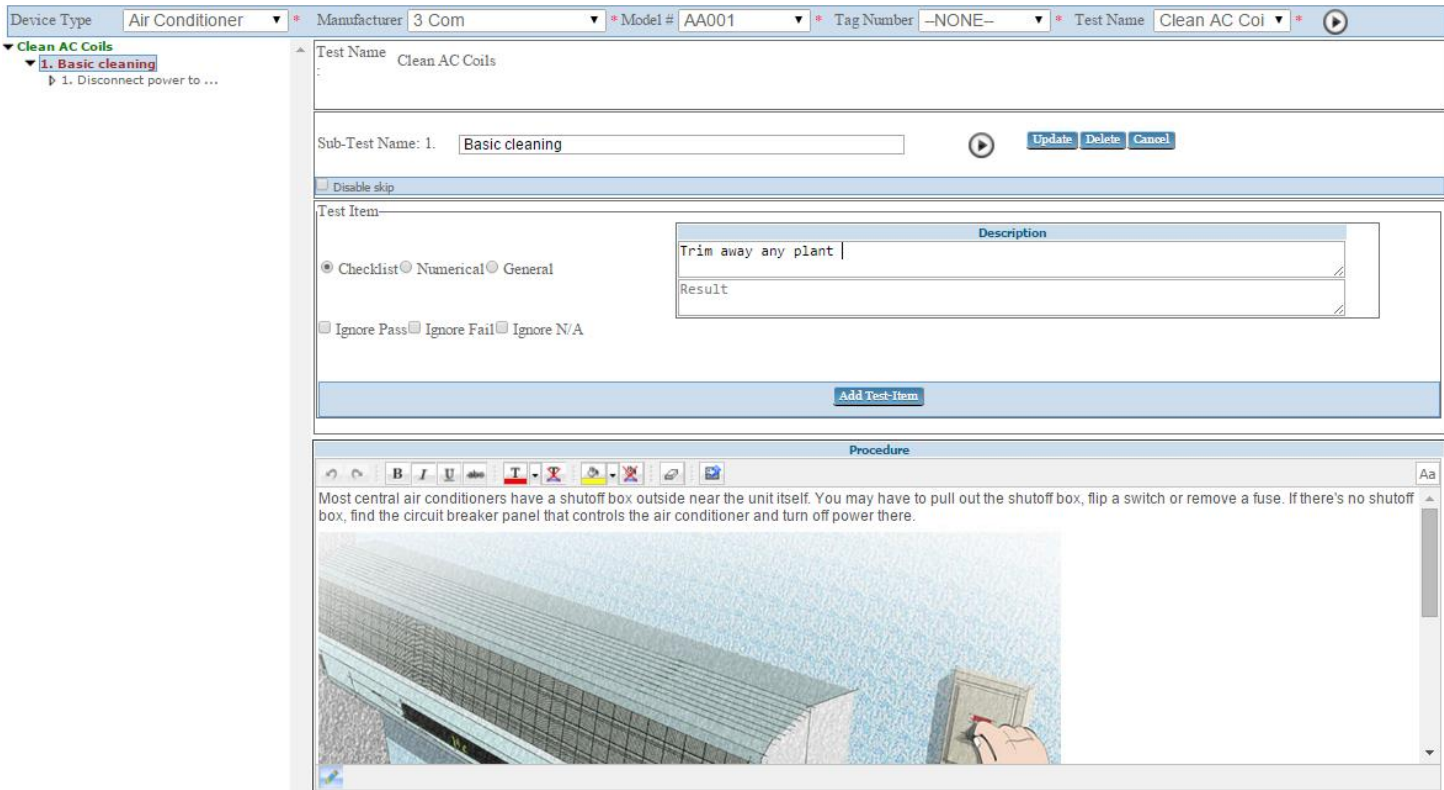

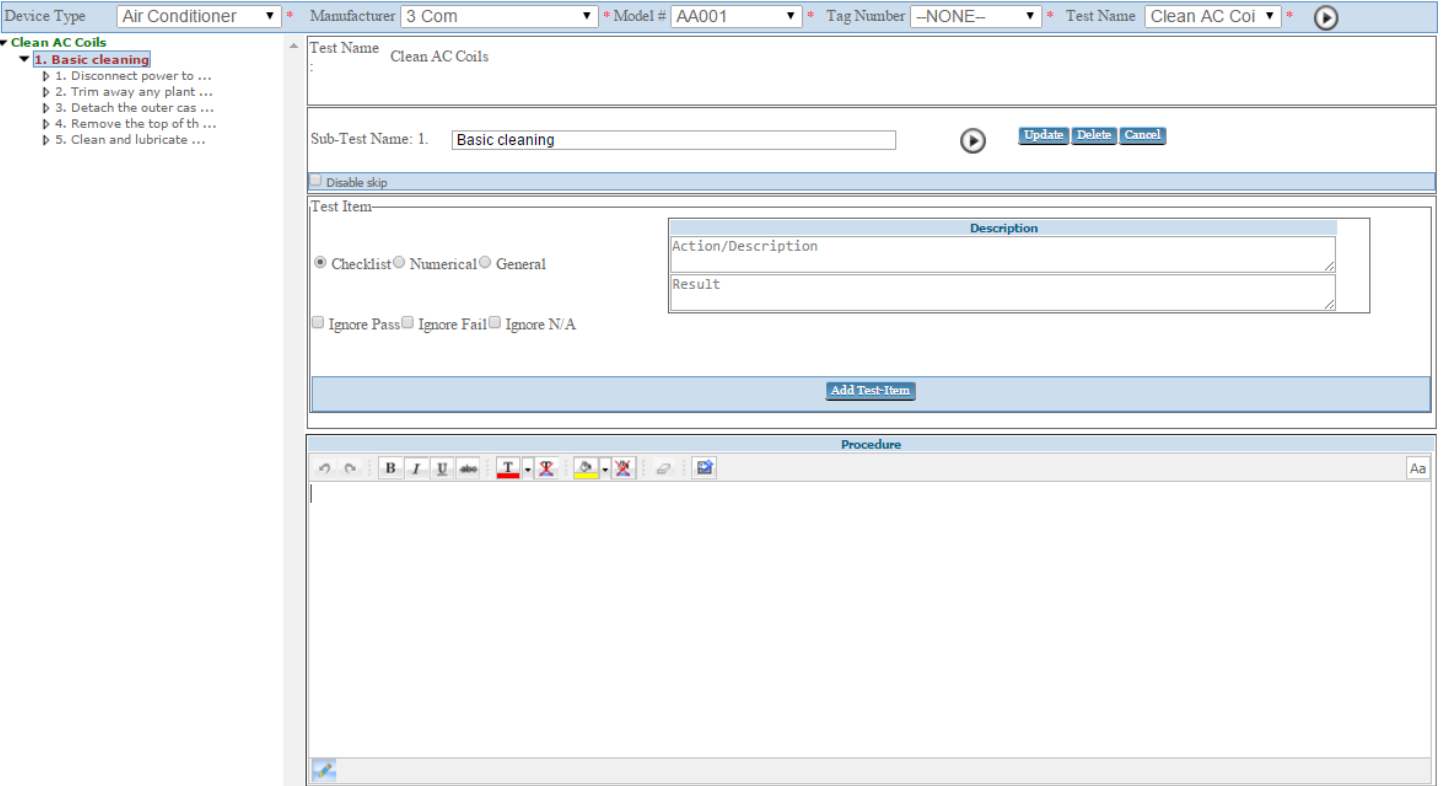

# To add a new sub test click on the test name

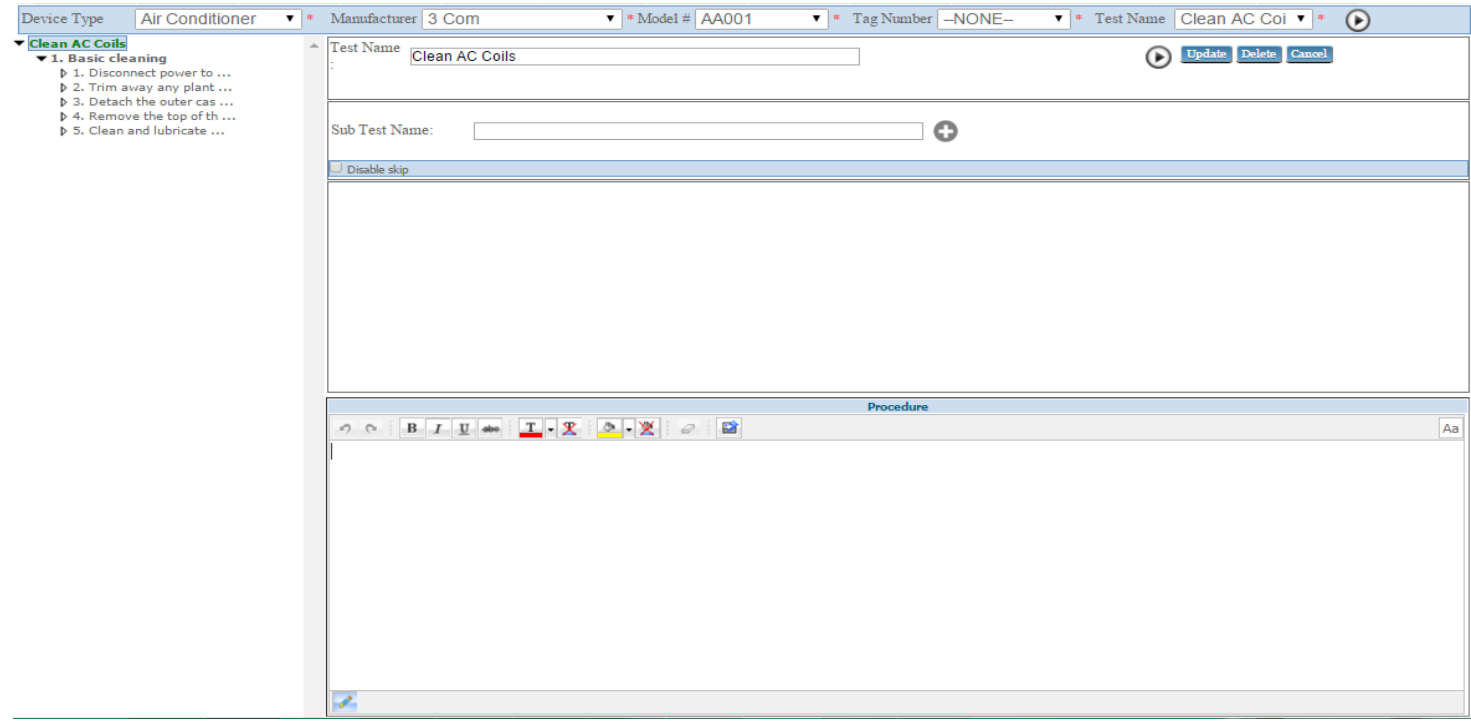

Now write the sub test name and click on this **button** .After tht you can see the sub test in the tree as in the image below.

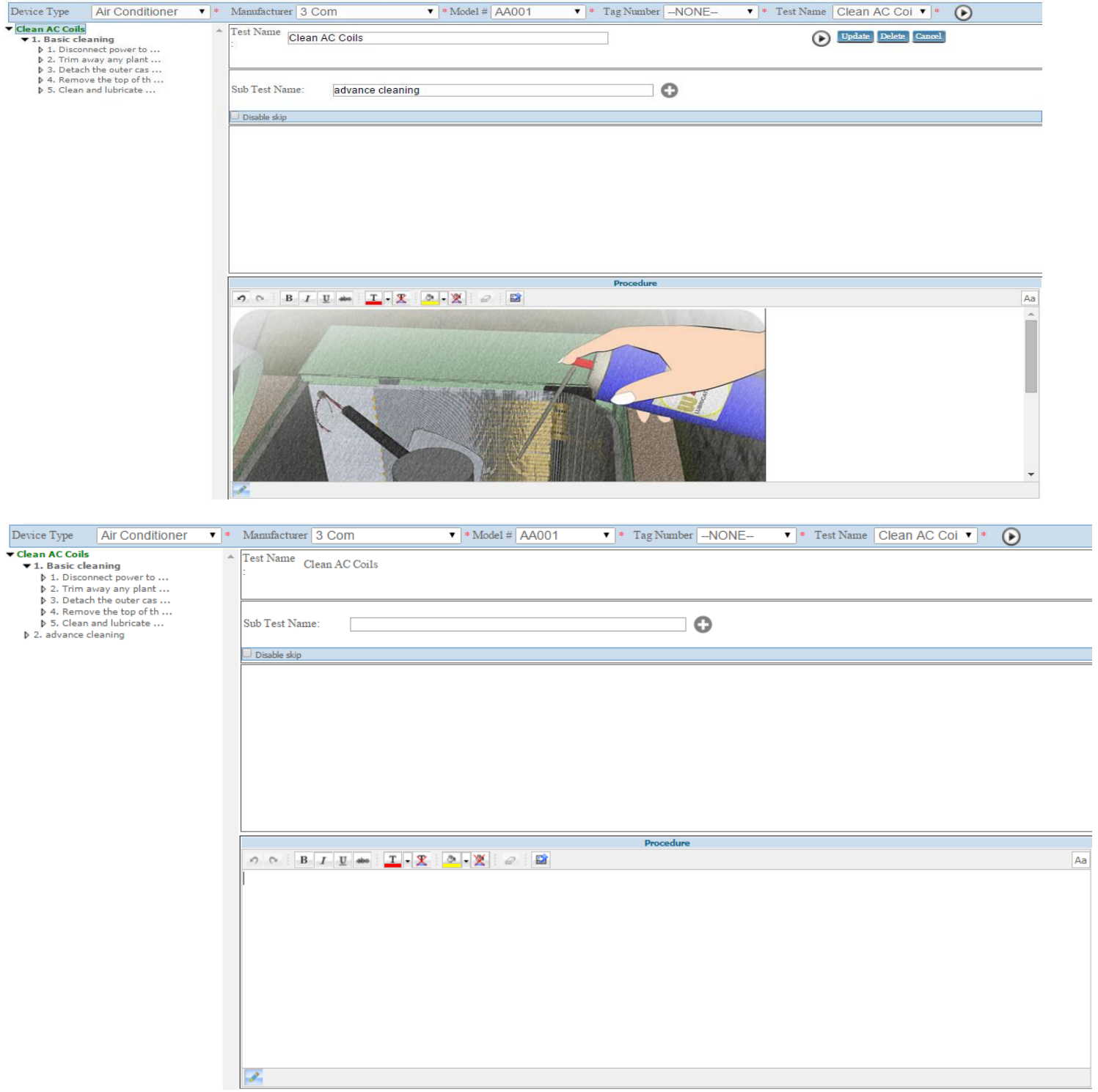

Now add test items by clicking on the sub test which you have created.

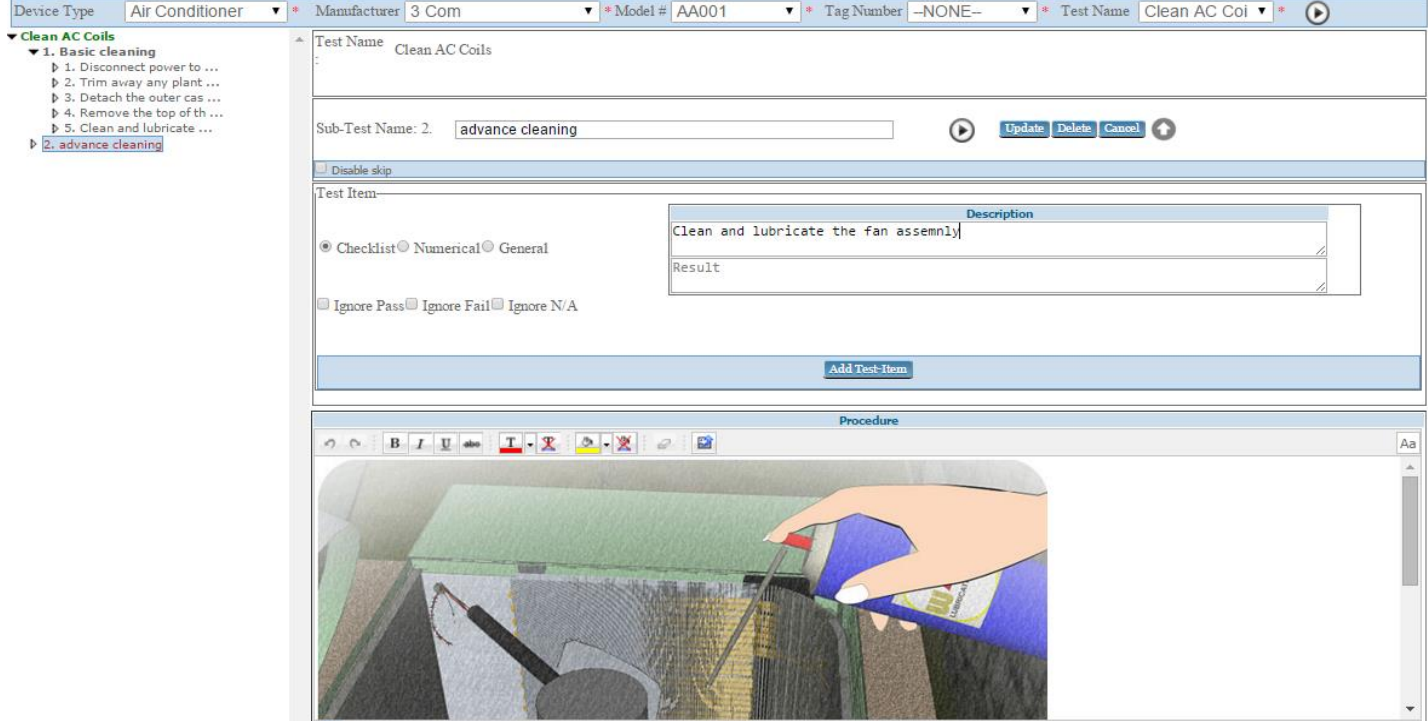

**A MARINE MARINE AND A MARINE COMPANY** 

E

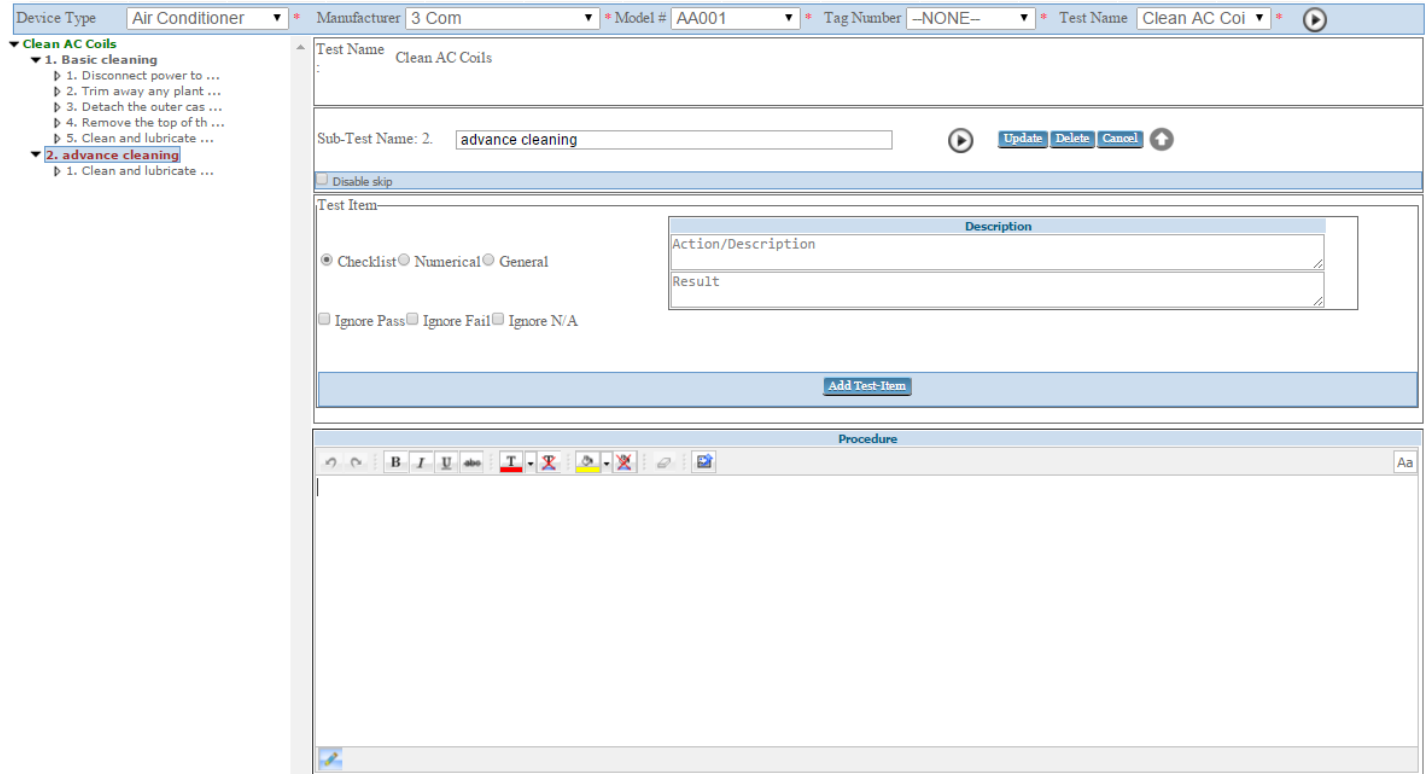

After adding the test ,sub tests, test items, user can run the test by clicking on the image on the top of the page(marked in the red border) as shown below.

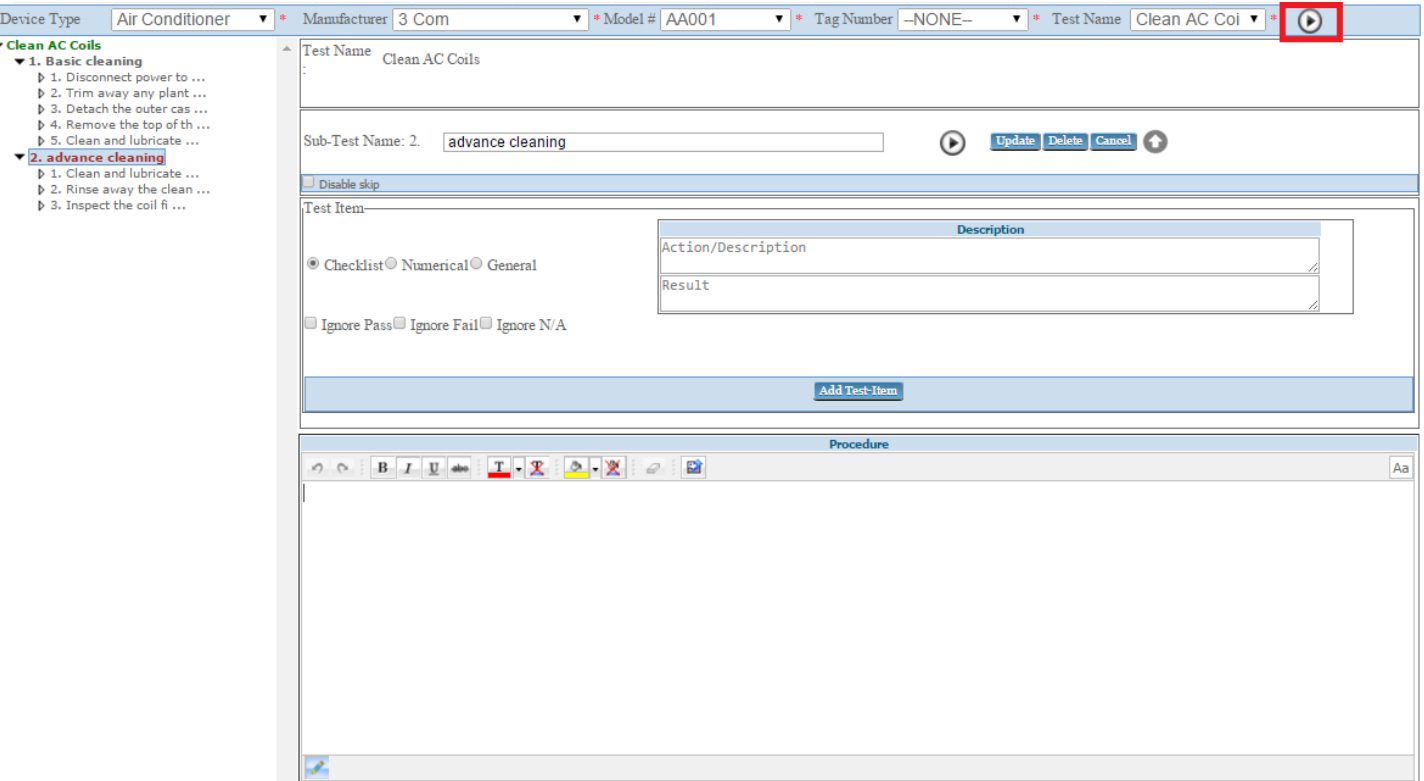

Here test ,all sub tests will display in the left side of the page and test items will display in the right side of the page with formats like checklist or numerical or general.

Note:

- 1) Checklist: 3 checkboxes will display among one can check
- 2) Numerical: numerical textbox (only numbers can enter) with high value, low value, unit will display
- 3) General: only textbox will display.

:- click on it to pass the current sub test.

:- click on it to skip the current sub test.

1 :- click on it to edit the test.

:- click on it to clear the current sub test(to clear need to be click on the sub test in the tree) Procedure and images for subtest will display in the down side of the page.

After clicking on the image  $\blacktriangleright$ 

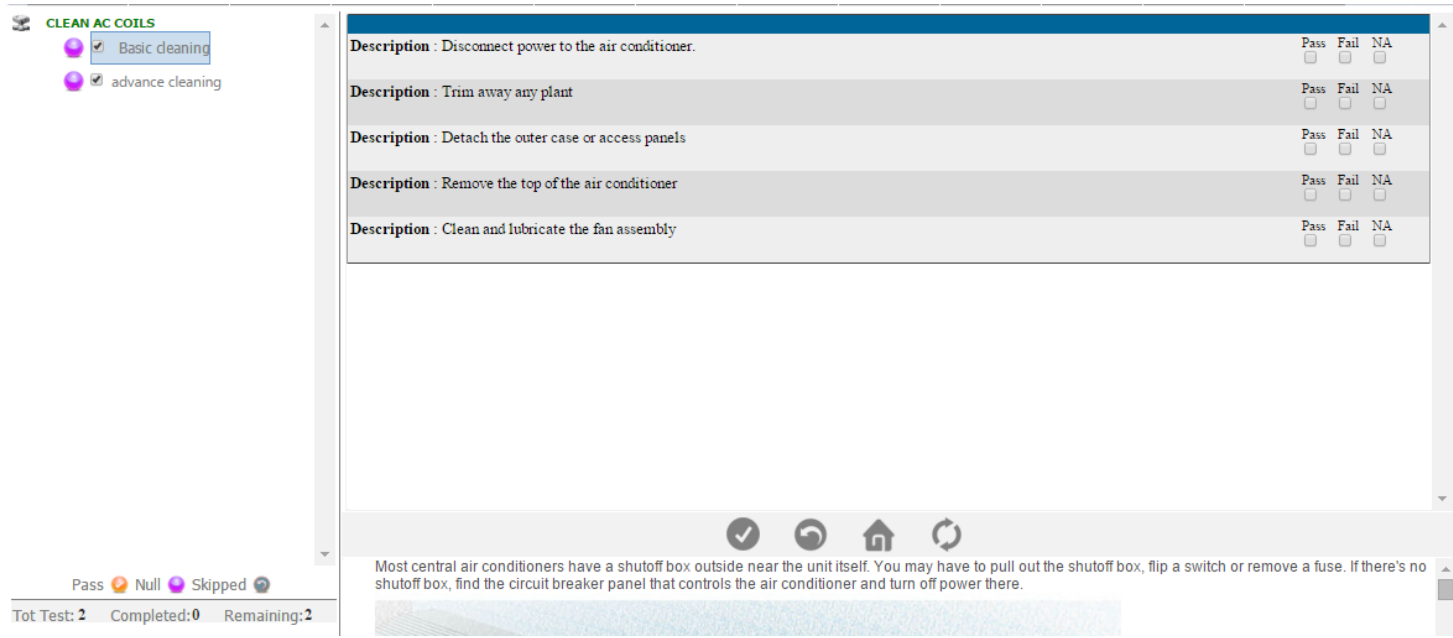

# Start the test and click on checkboxes according to the result as shown below and click on this **v** button.

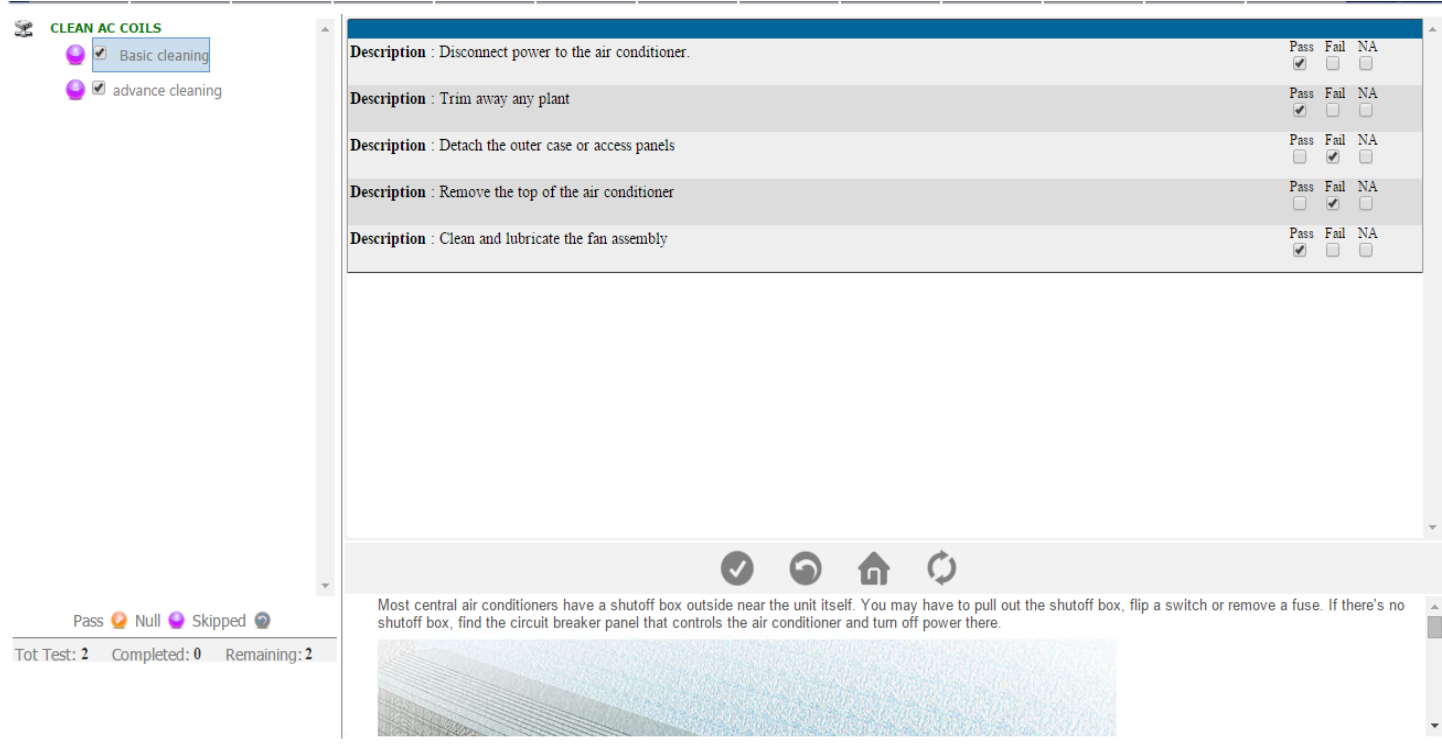

Click on this button to submit the test result. It will move you to next subtest as shown below. Start the test and click on checkboxes according to the result and click on this  $\bigtriangledown$  button.

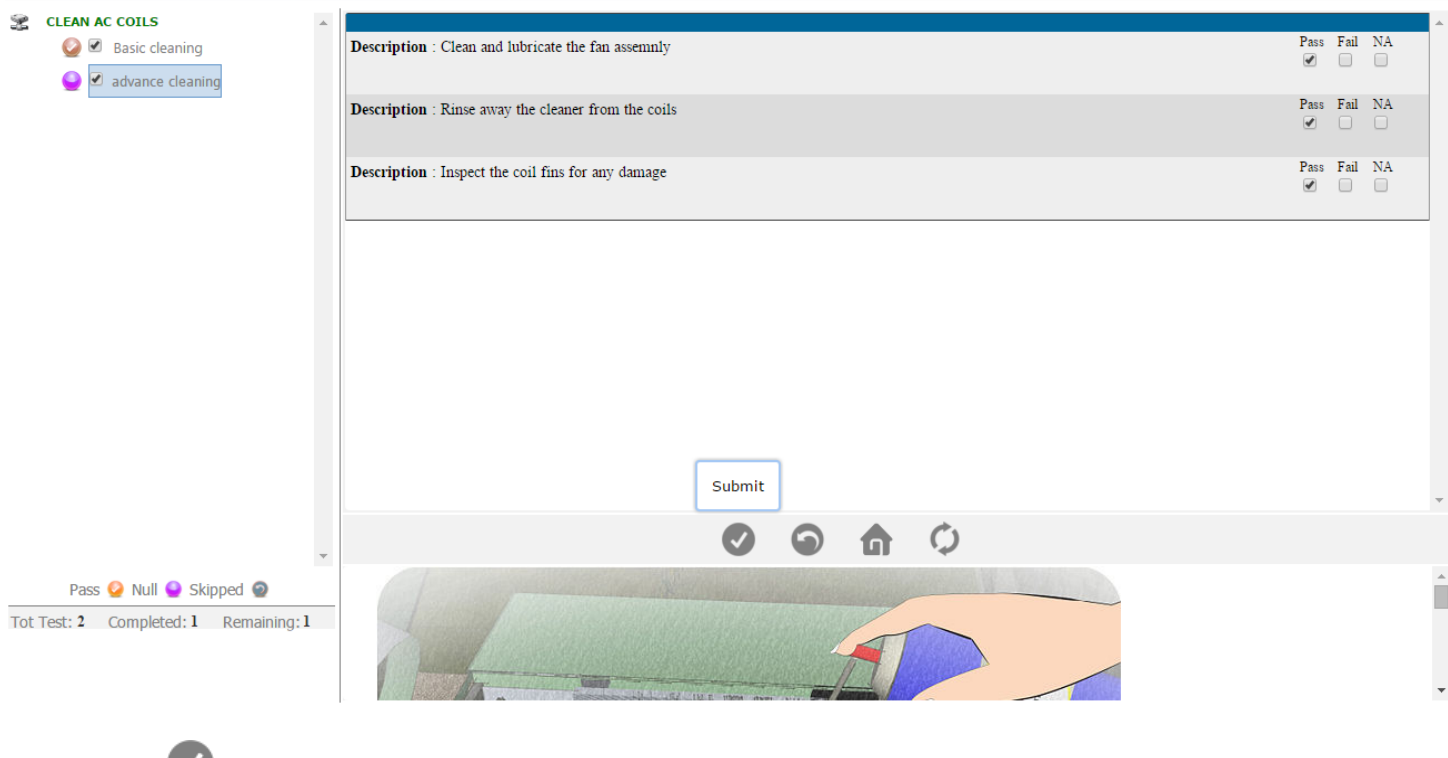

Click on this button to submit the result of this subtest. After that a new page will open where you can see the test report

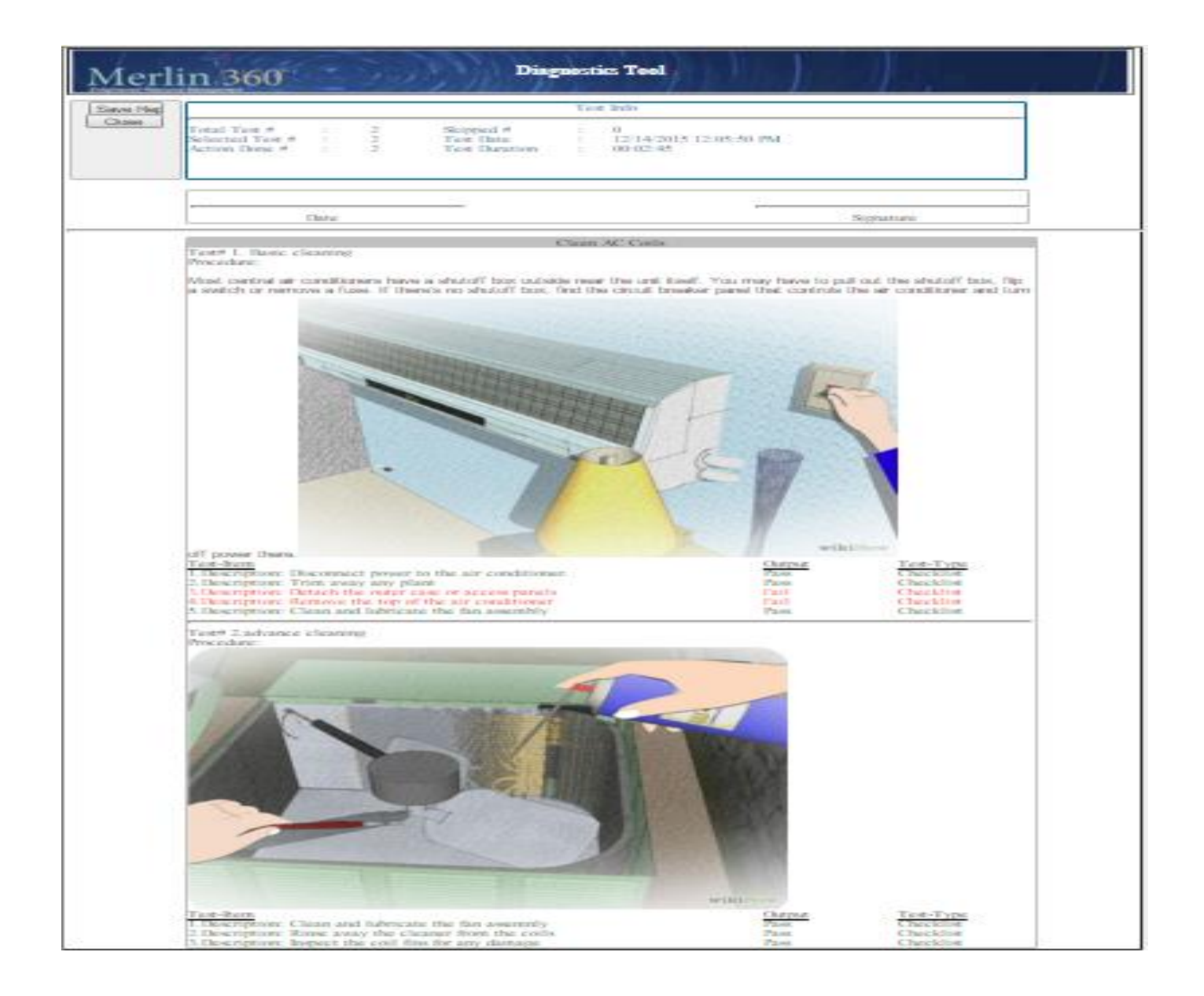

Click on the  $\vert$  Save Report  $\vert$  button to save result in the form of pdf.

Click on the  $\left\vert \right\vert$  Close  $\left\vert \right\vert$  button, it will redirect to the test page.

Note : if the user come from work order pdf will save to the work order page.

If the user comes directly pdf will download.

To run a particular sub tests deselect remaining checkboxes in the tree left side of the page

And click on the **Submit** button to run the test as shown below.

# **Test Tool User Manual**

#### **Admin Login Page:**

Admin can login with their User Name & Password.

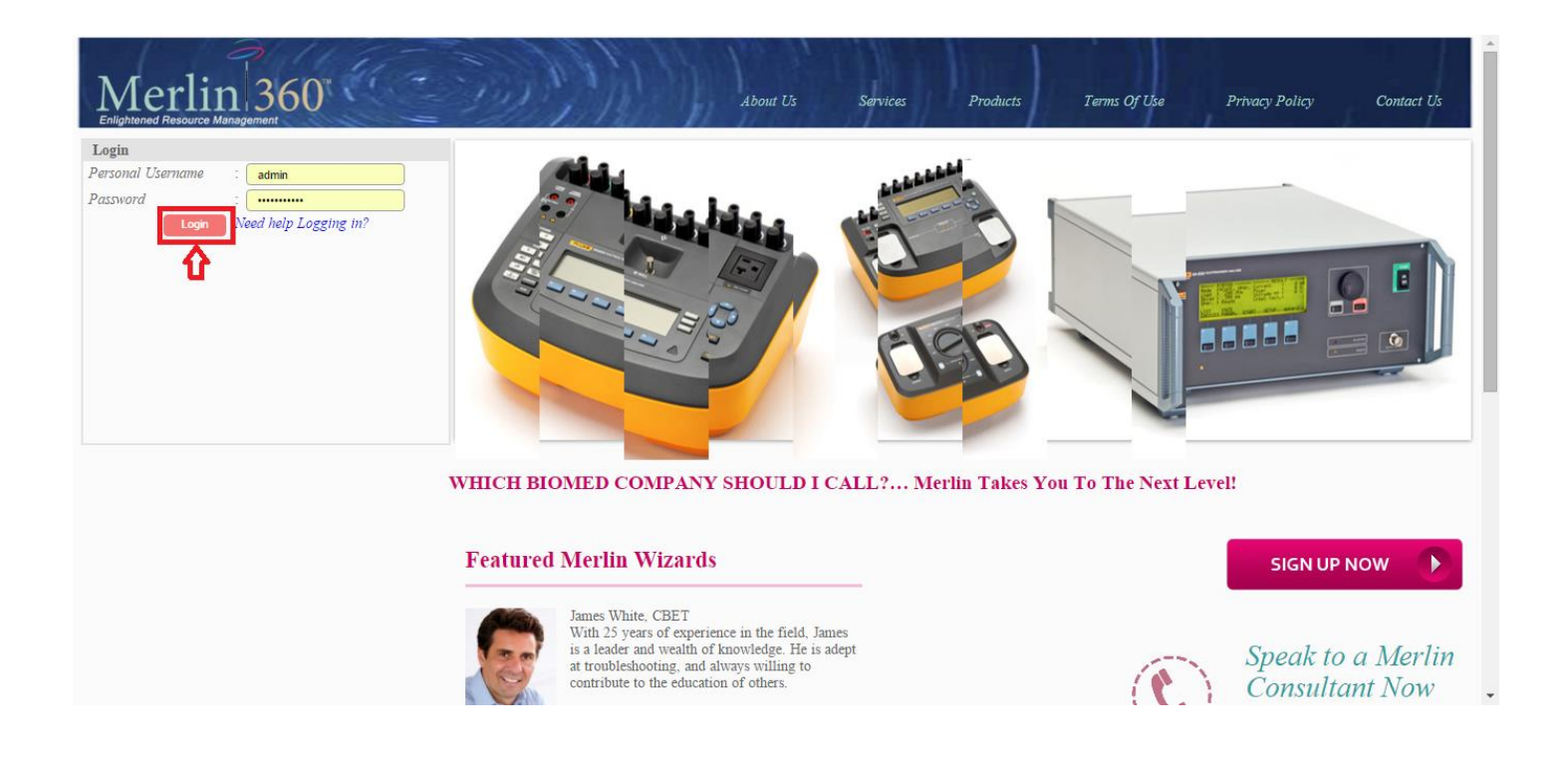

After logged in you will be redirected to the home page as in the image below. After logged in, click on the **Test Tool** tab.

#### **Admin Home Page:**

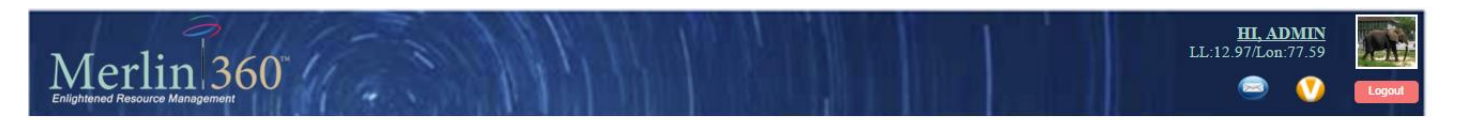

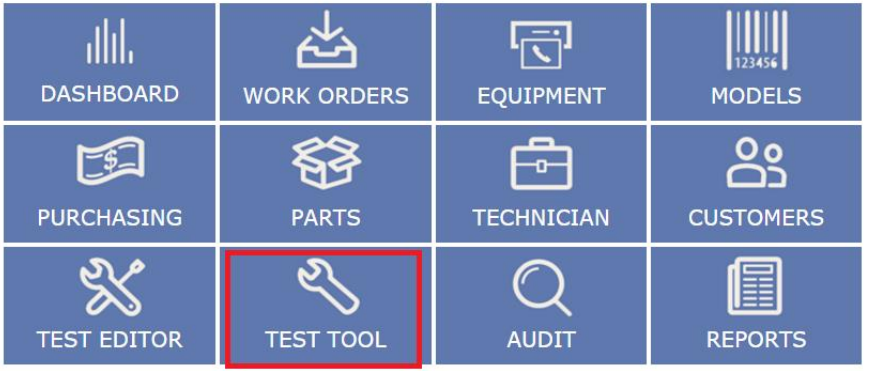

Copyright © 2013 Merlin Blomedical Equipment Enterprise System All rights reserved,

After clicking on Models tab, you will get the page as the image below. In this Page you can run the tests.

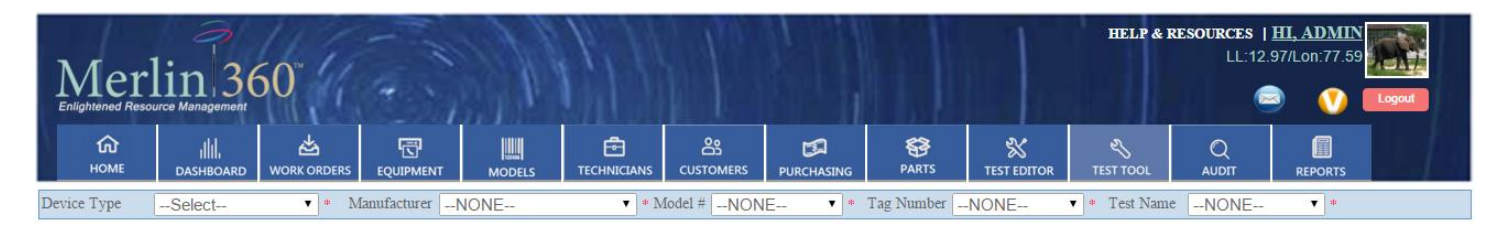

In this page you can see the tabs as shown in the image below (marked in the red border). You can go the related page by clicking on the tab.

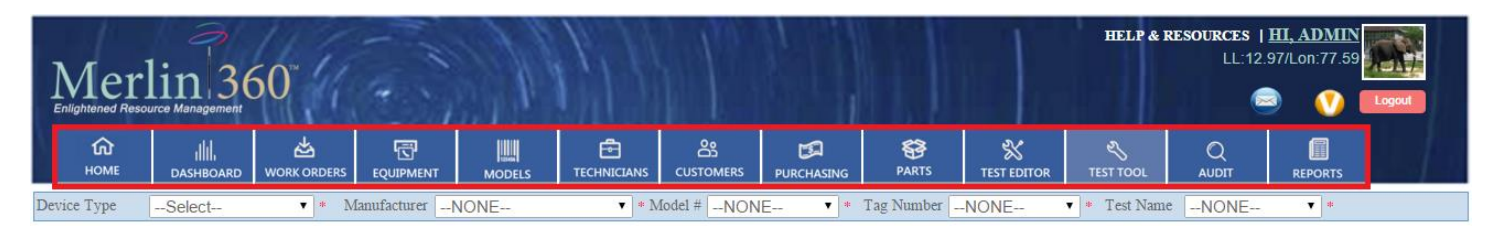

There are five dropdown lists such as:

- $\triangleright$  Device Type
- > Manufacturer
- > Model
- $\triangleright$  Tag Number
- $\triangleright$  Test Name

Select the **DeviceType**, **Manufacturer**, **Model**, **and TagNumber** and then select the **TestName** you want to run and click on the image on the top of the page (marked in the red border) as shown below.

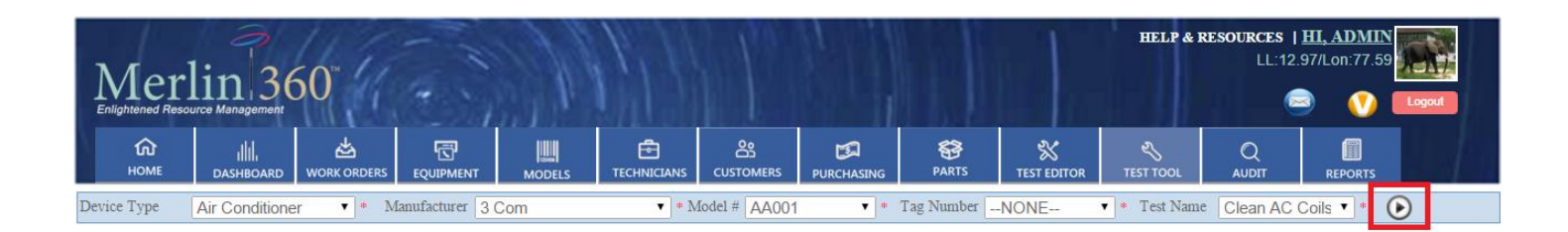

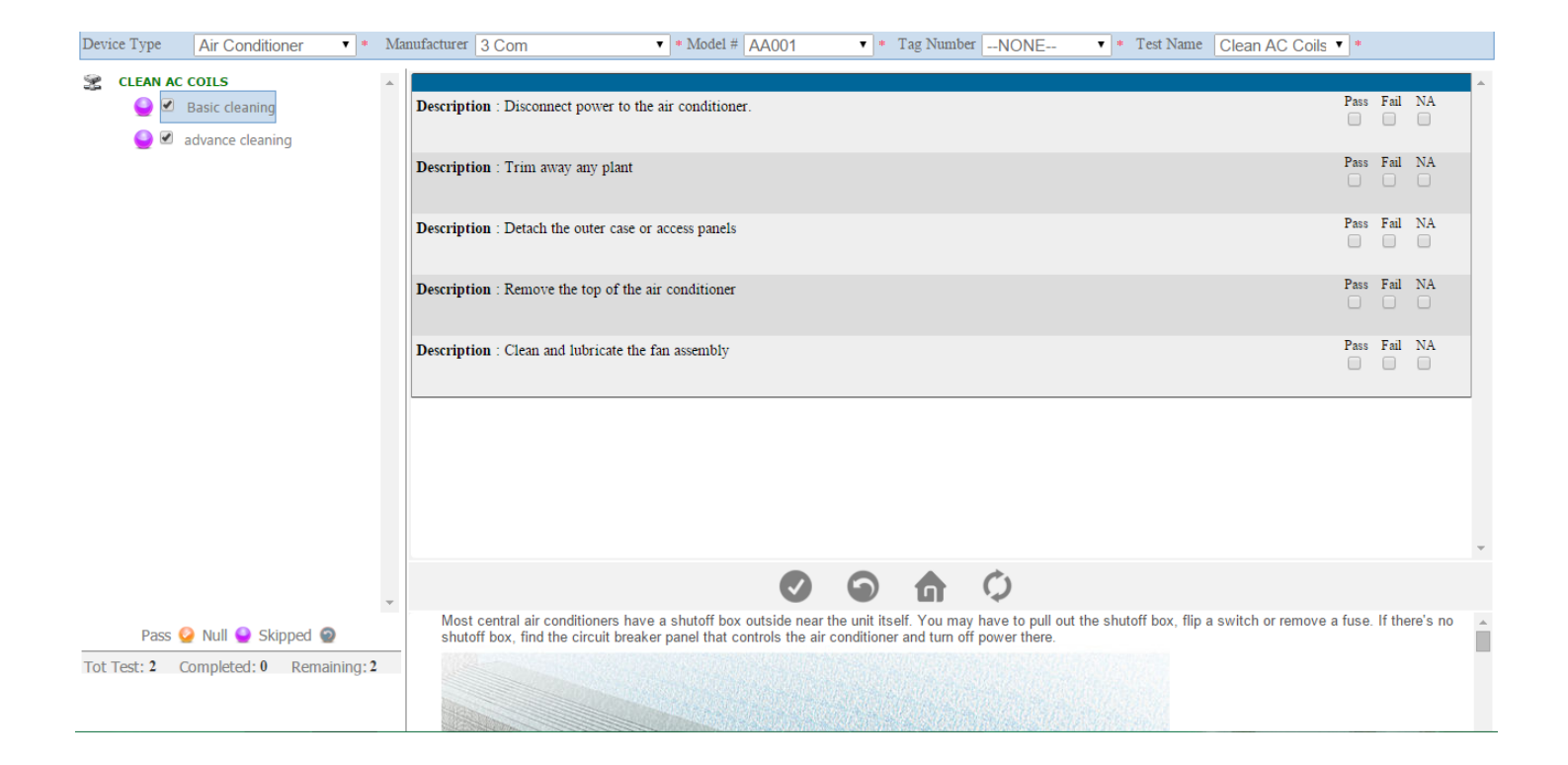

Here test ,all sub tests will display in the left side of the page and test items will display in the right side of the page with formats like checklist or numerical or general.

Note:

- 1) Checklist: 3 checkboxes will display among one can check
- 2) Numerical: numerical textbox (only numbers can enter) with high value, low value, unit will display
- 3) General: only textbox will display.
- :- click on it to pass the current sub test.
	- :- click on it to skip the current sub test.

1 :- click on it to edit the test.

:- click on it to clear the current sub test(to clear need to be click on the sub test in the tree) Procedure and images for subtest will display in the down side of the page.

After clicking on the image

Start the test and click on checkboxes according to the result as shown below and click on this  $\blacktriangledown$  button.

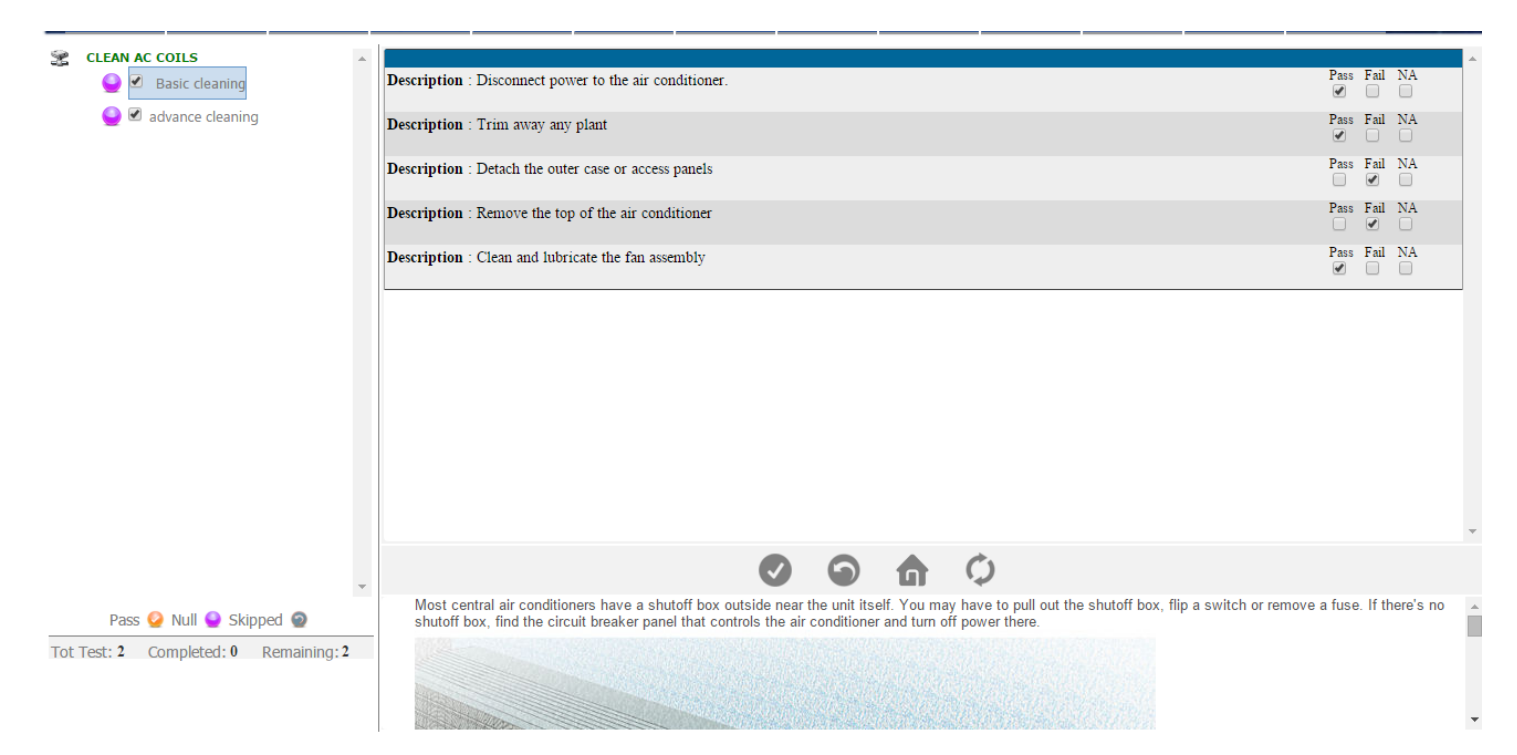

After submitting the test result, it will move you to the next subtest. Start the test again as the image below.

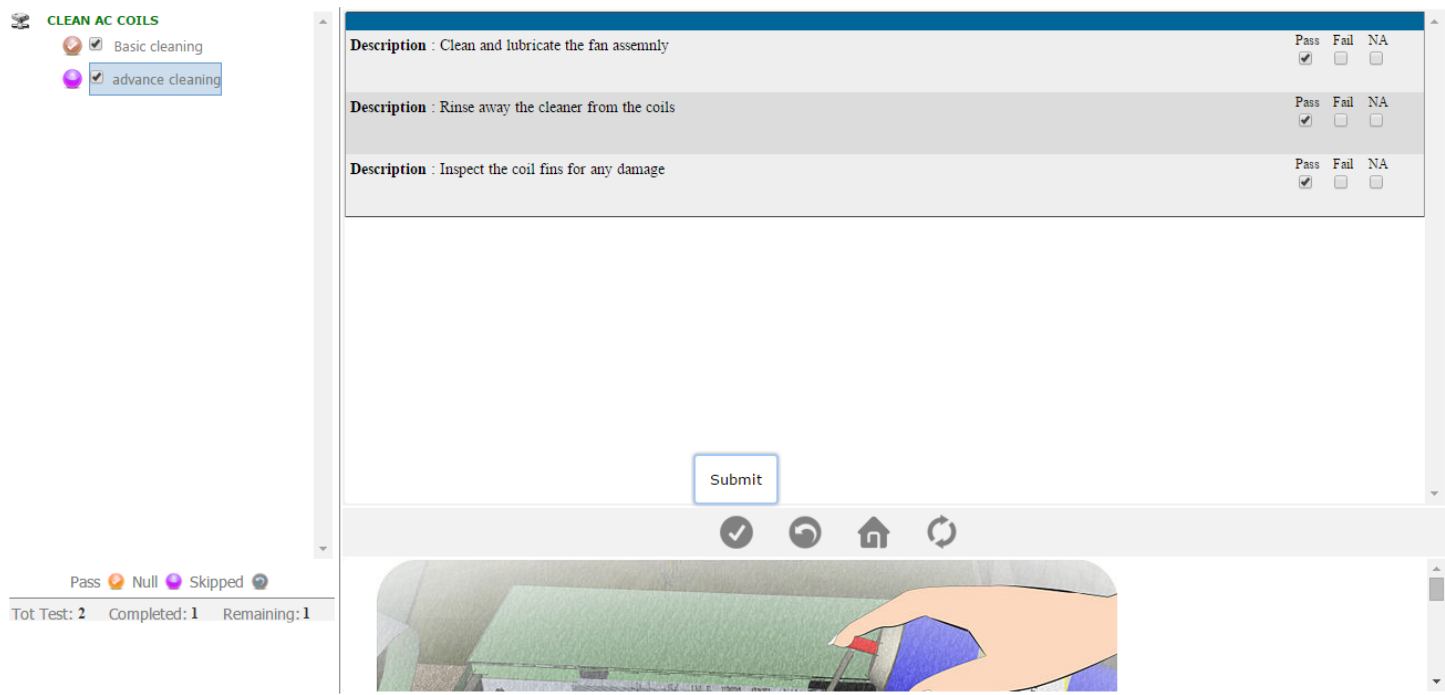

Now click on the button to submit the result of the test .After that a new page will open where you can see the test report.

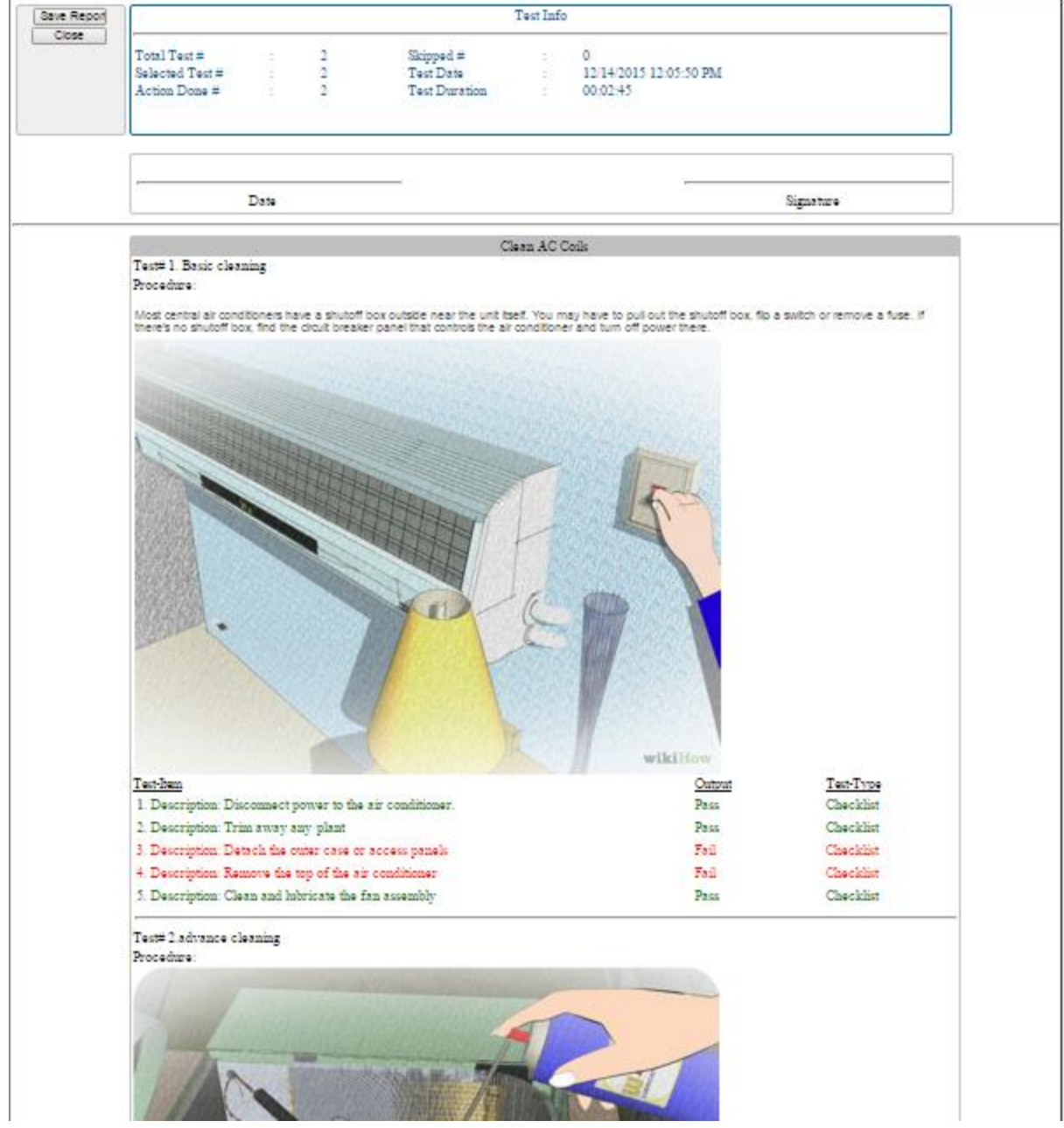

Click on the  $\vert$  Save Report  $\vert$  button to save result in the form of pdf.

Click on the  $\left| \begin{array}{c} \text{Close} \\ \text{Button, it will redirect to the test page.} \end{array} \right|$ 

Note : if the user come from work order pdf will save to the work order page.

If the user comes directly pdf will download.

To run a particular sub tests deselect remaining checkboxes in the tree left side of the page

And click on the **Submit** button to run the test as shown below.

# **Technicians User Manual**

#### **Admin Login Page:**

Admin can login with their User Name & Password.

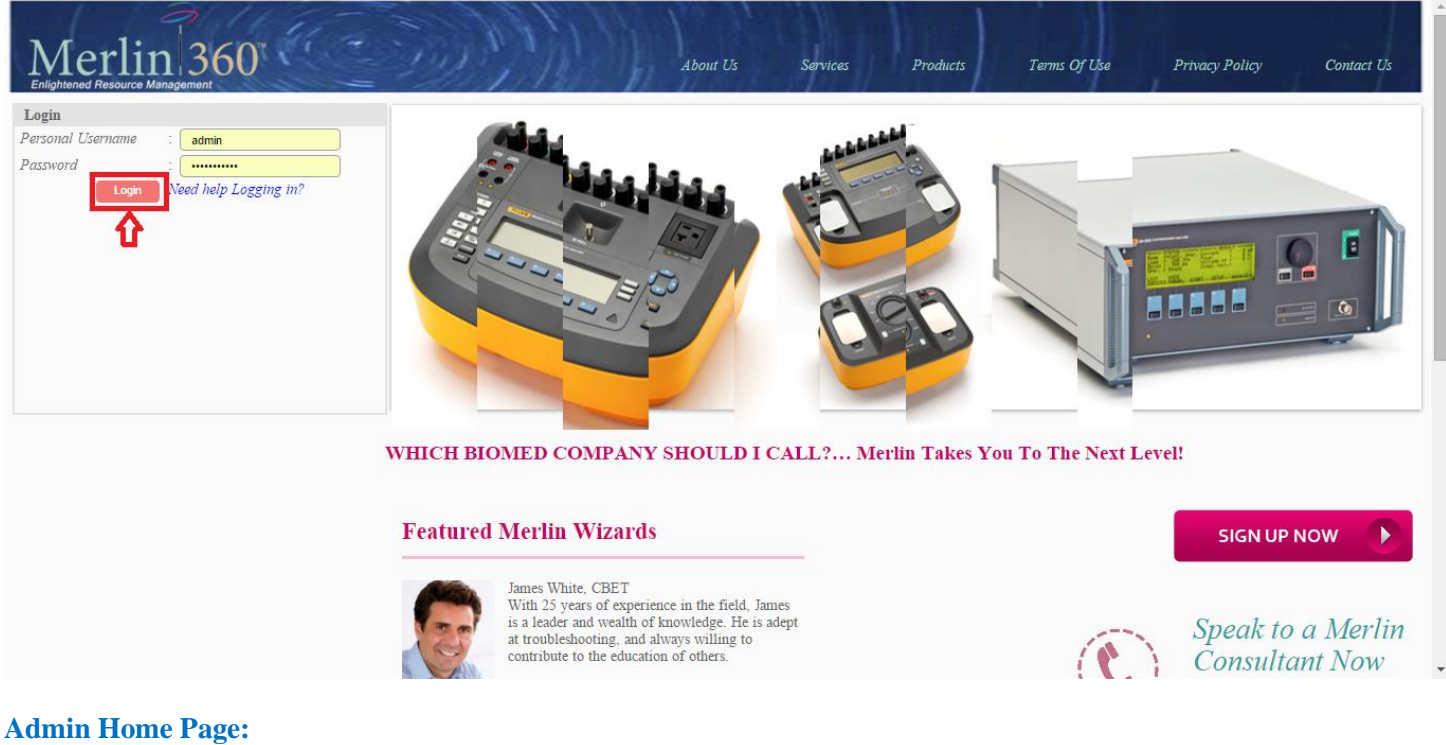

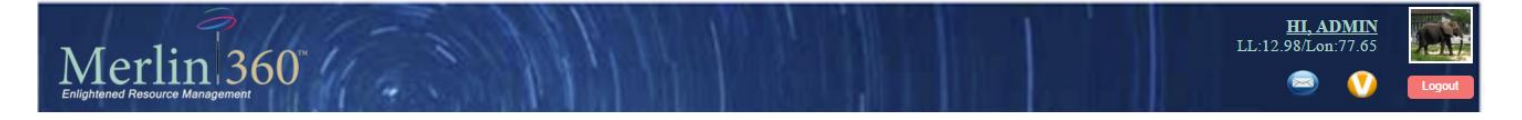

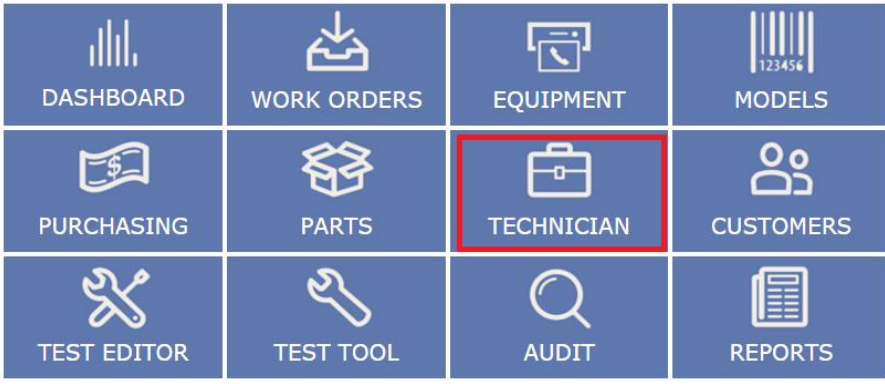

Copyright @ 2013 Merlin Biomedical Equipment Enterprise System All rights reserved.

Click on the **Technicians** tab and you can see the page as the image below-

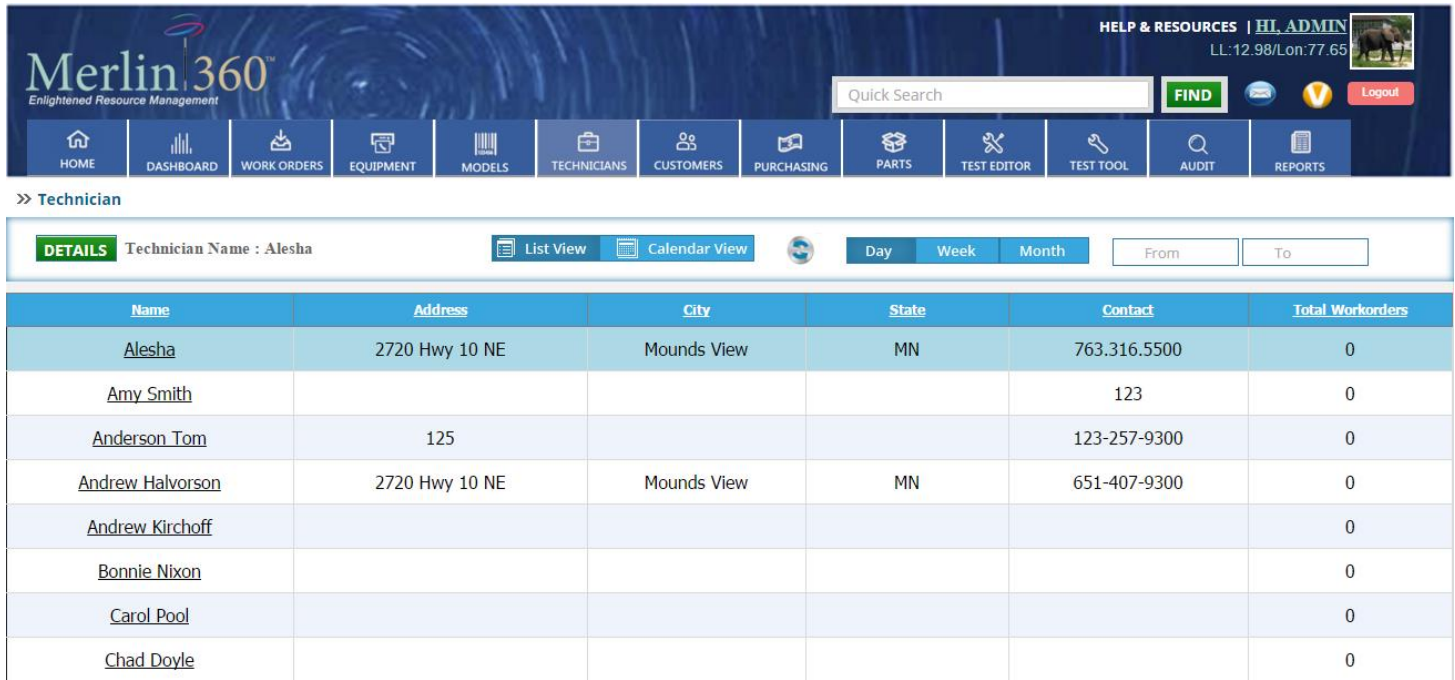

# **Technicians Listing Page controls:**

# **1: Quick search**

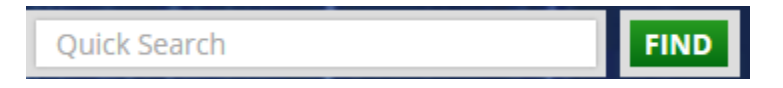

You can search the work order only by **work order number,Customer name**, **Tag number** and **Issue** fields. Insert the key word in this **quick search box** and click the **Find** button.

# **2: Reset**

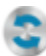

Click on this button to reset the page.

# **3: Technicians Details**

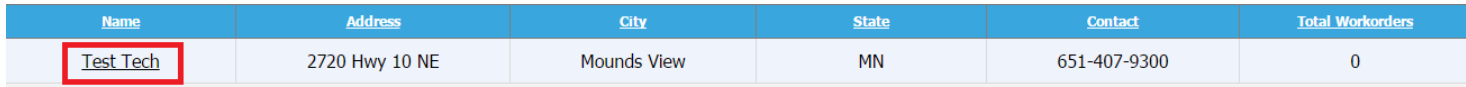

# **Technicians Listing Page Control Description**

# **1: Quick Search**

You can search the technician only by **Name** and code. Enter the related field value and click on **find** button.

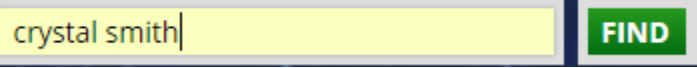

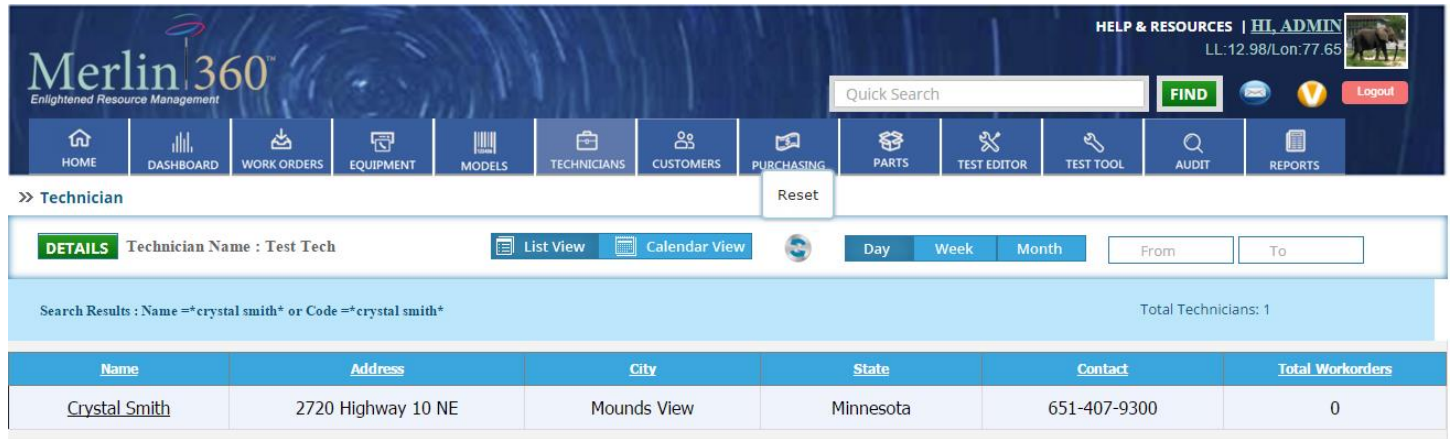

## **2: Reset**

 $\bullet$ Click on this button to reset the page.

## **3: Technicians Details**

Click on the name of the technician from the name column. You can see all the details about technicians there.

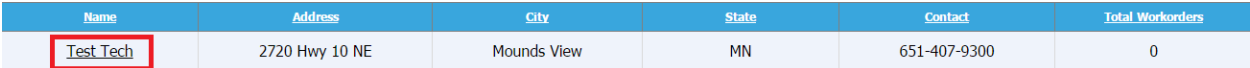

After clicking the name from the column, you can see the page as the image below.

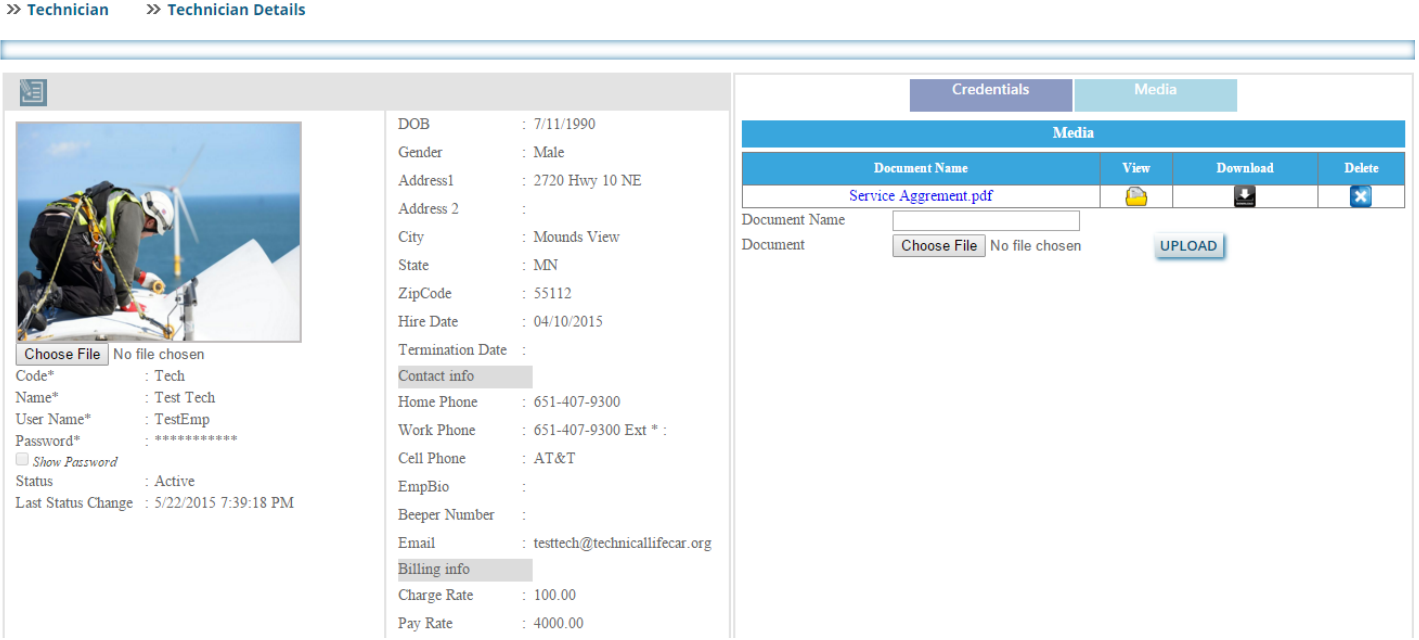

# **Controls**

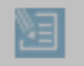

Click on this button to edit the technician details.

#### **2: Update**

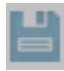

Click this button to update the work order details.

## **3: Cancel**

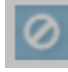

Click on this button if you don't want to edit anything in the work order.

## **4: Choose File**

Choose File

Click on this button and choose a image from the computer and upload it.

#### **4: Show and hide password**

Show Password

#### **5: Upload**

## **UPLOAD**

#### **6: Media**

Media

## **7: Credentials**

**Credentials** 

# **Description**

#### **1: Edit:**

Click on this button to edit the technician details.

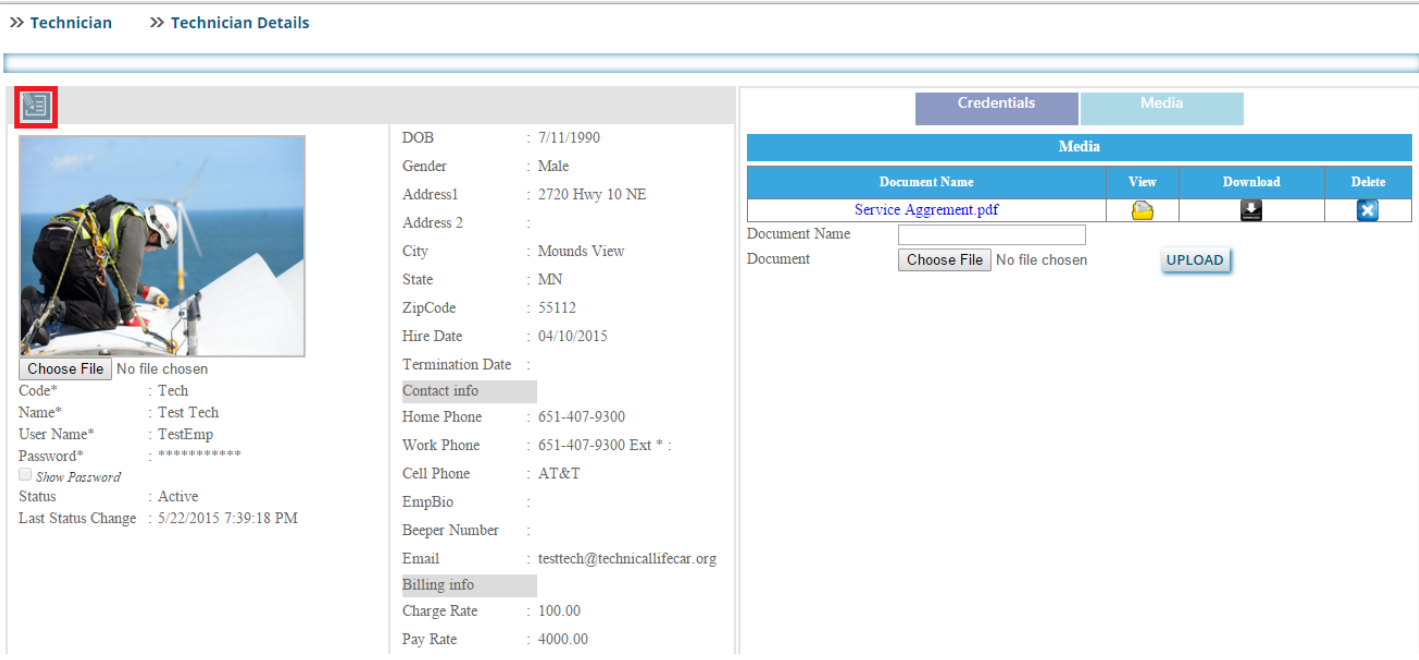

# After clicking on this button you will get the page as the image below.

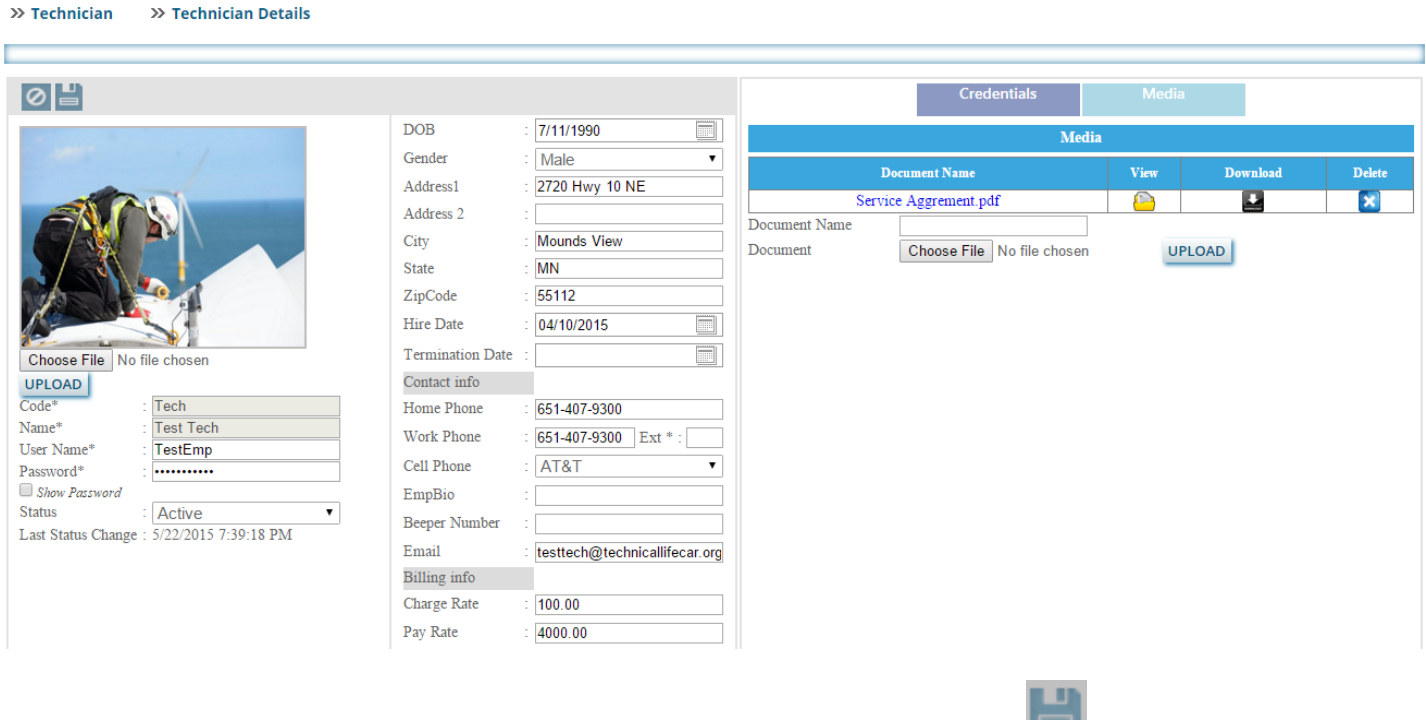

2: Update-: You can Edit the technician details and update the details by clicking this **button**.

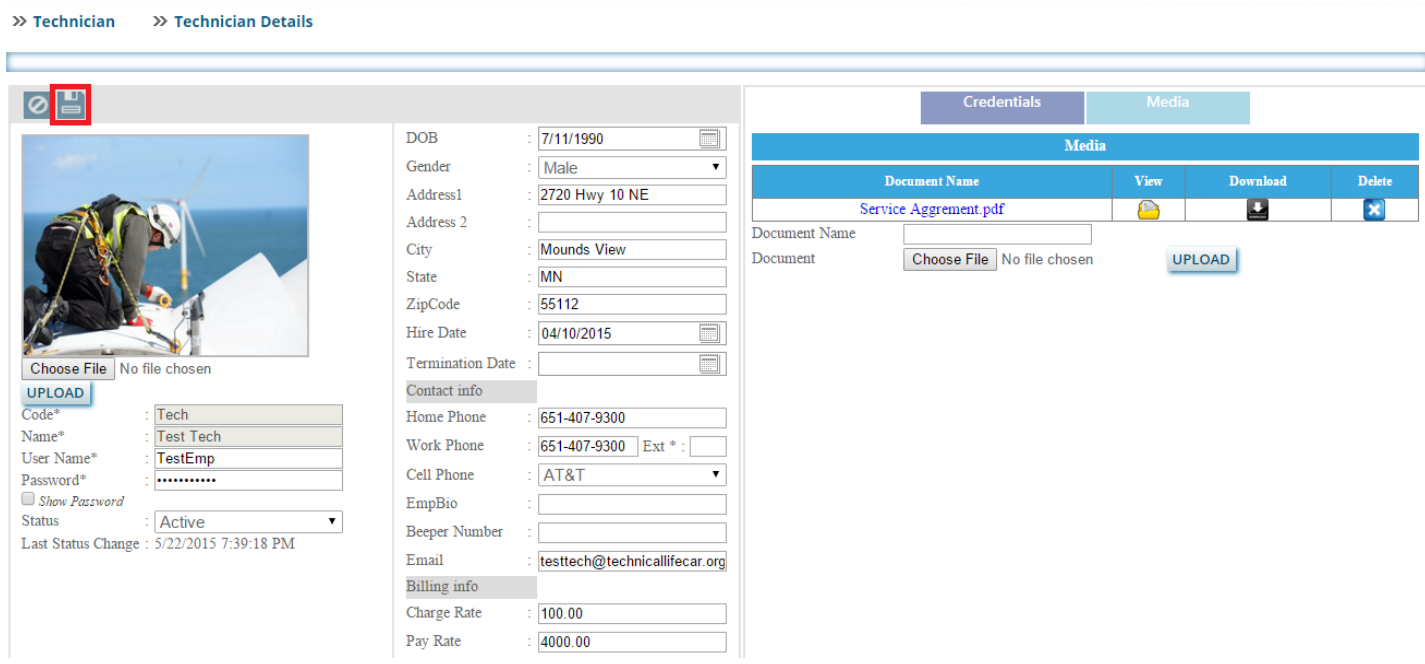

# **3: Cancel**

# 10

Click on this button if you don't want to edit anything in the work order.

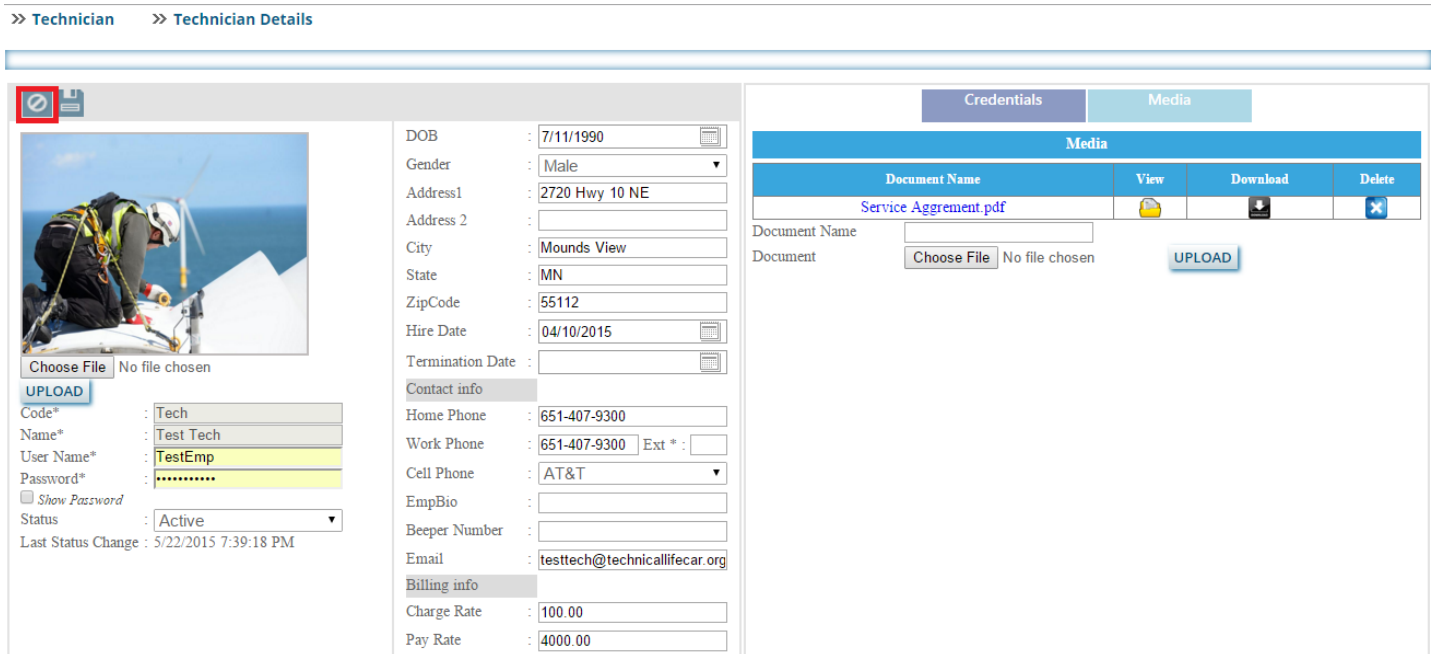

After clicking on this button, you will get the page as the image below.

٠

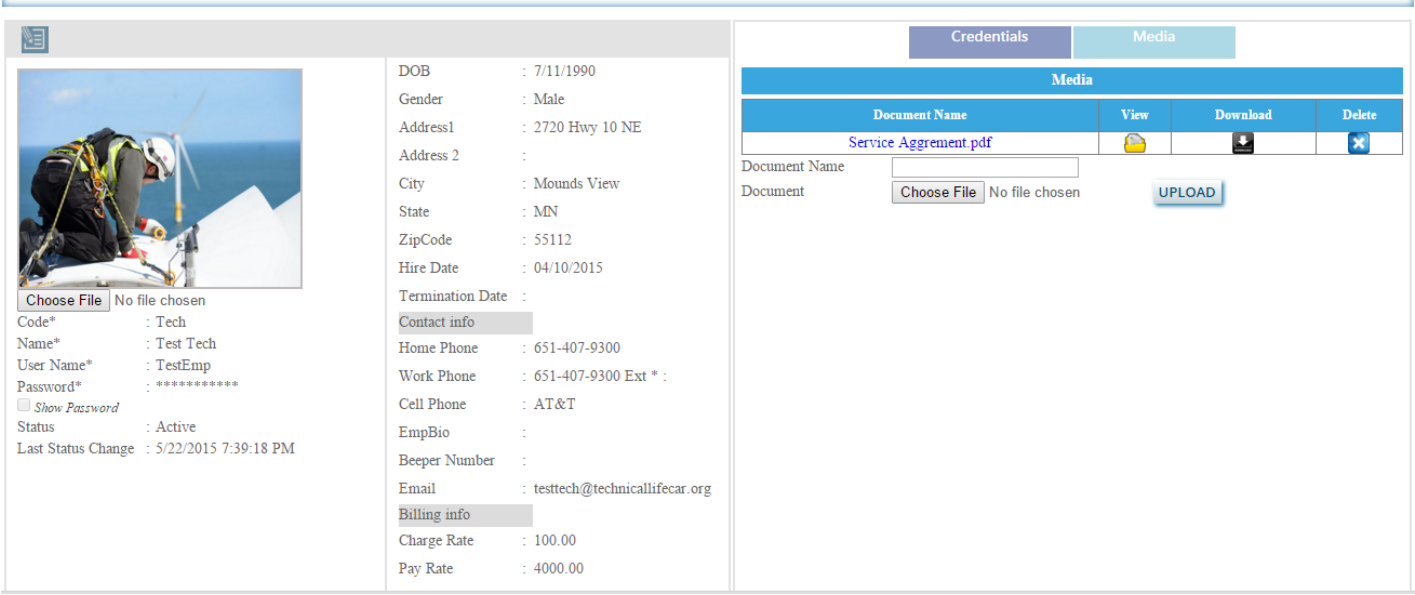

# **4: Show and hide password**

# Show Password

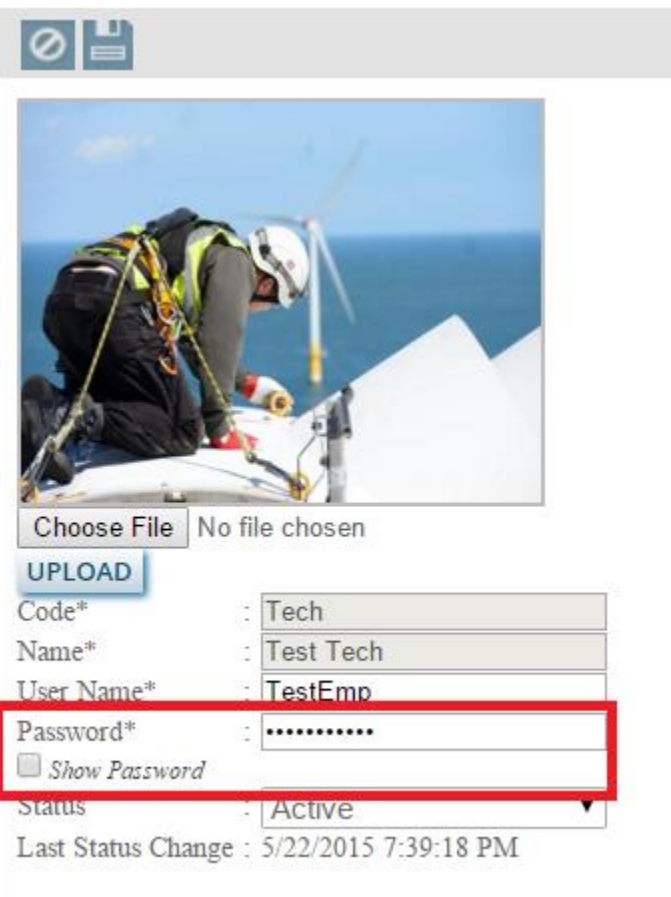

Check the check box to see the password.

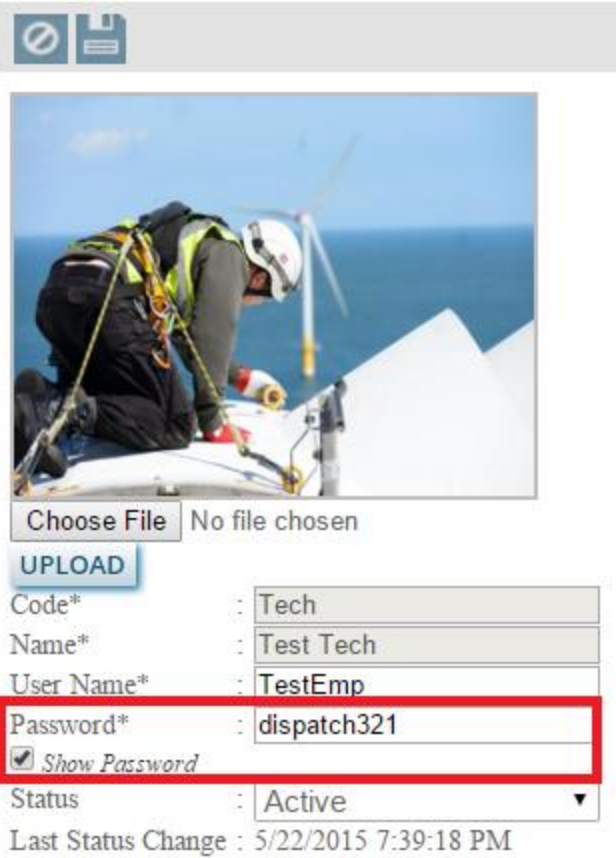

# **5: Upload**

# **UPLOAD**

Choose an image from your computer and upload it by clicking on this UPLOAD button.

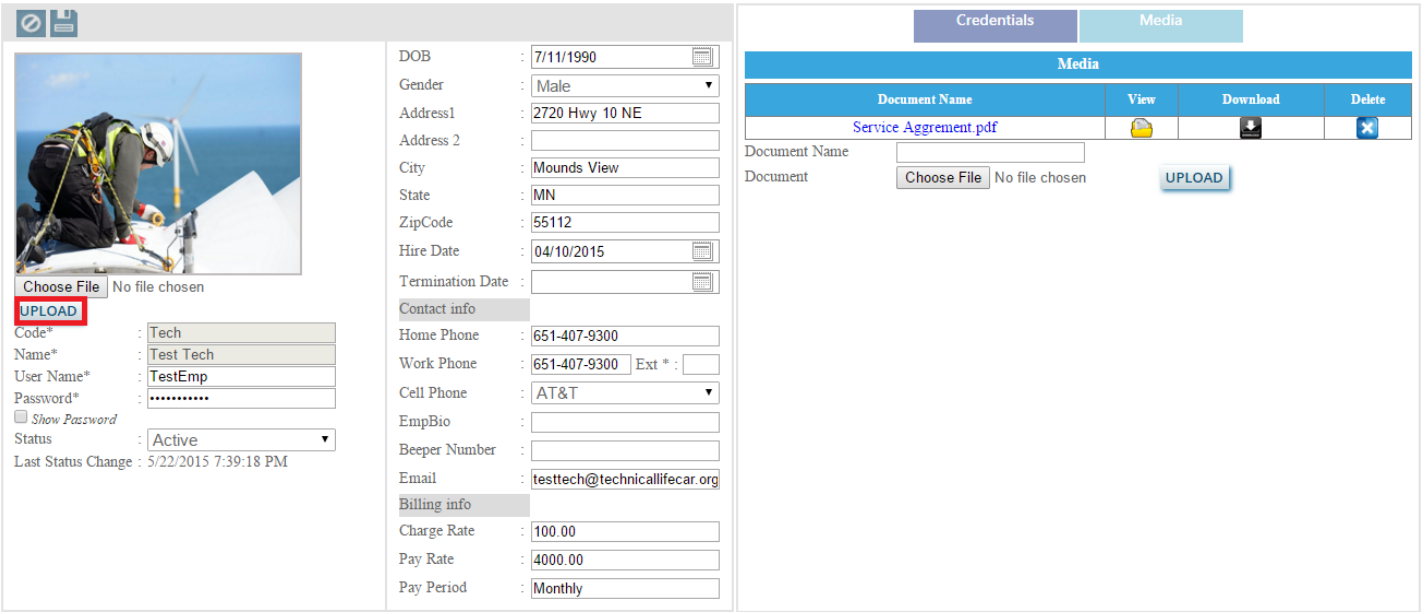

# **6: Media**

Media

Click on this tab to media files. After clicking on this tab you can the media section as the image below.

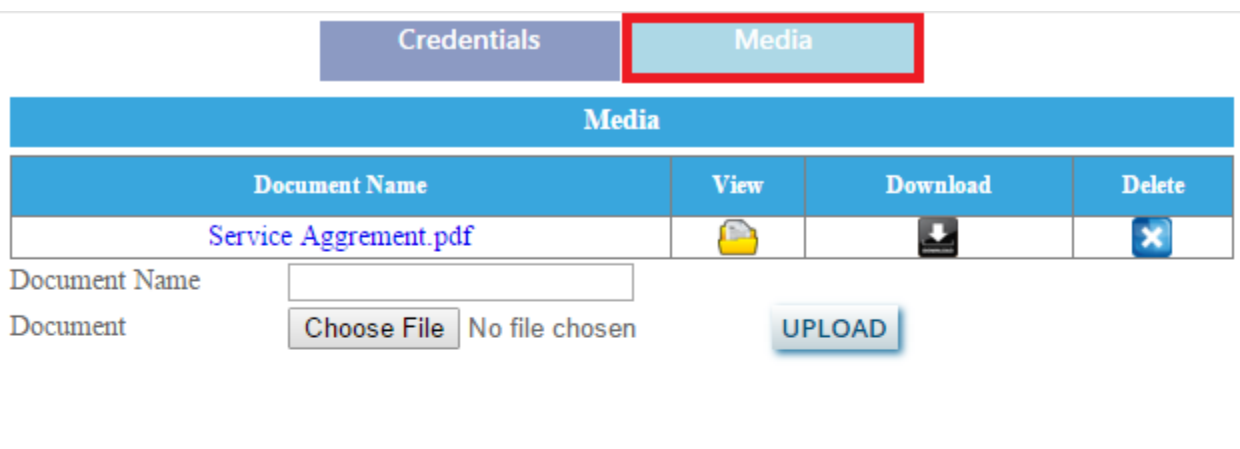

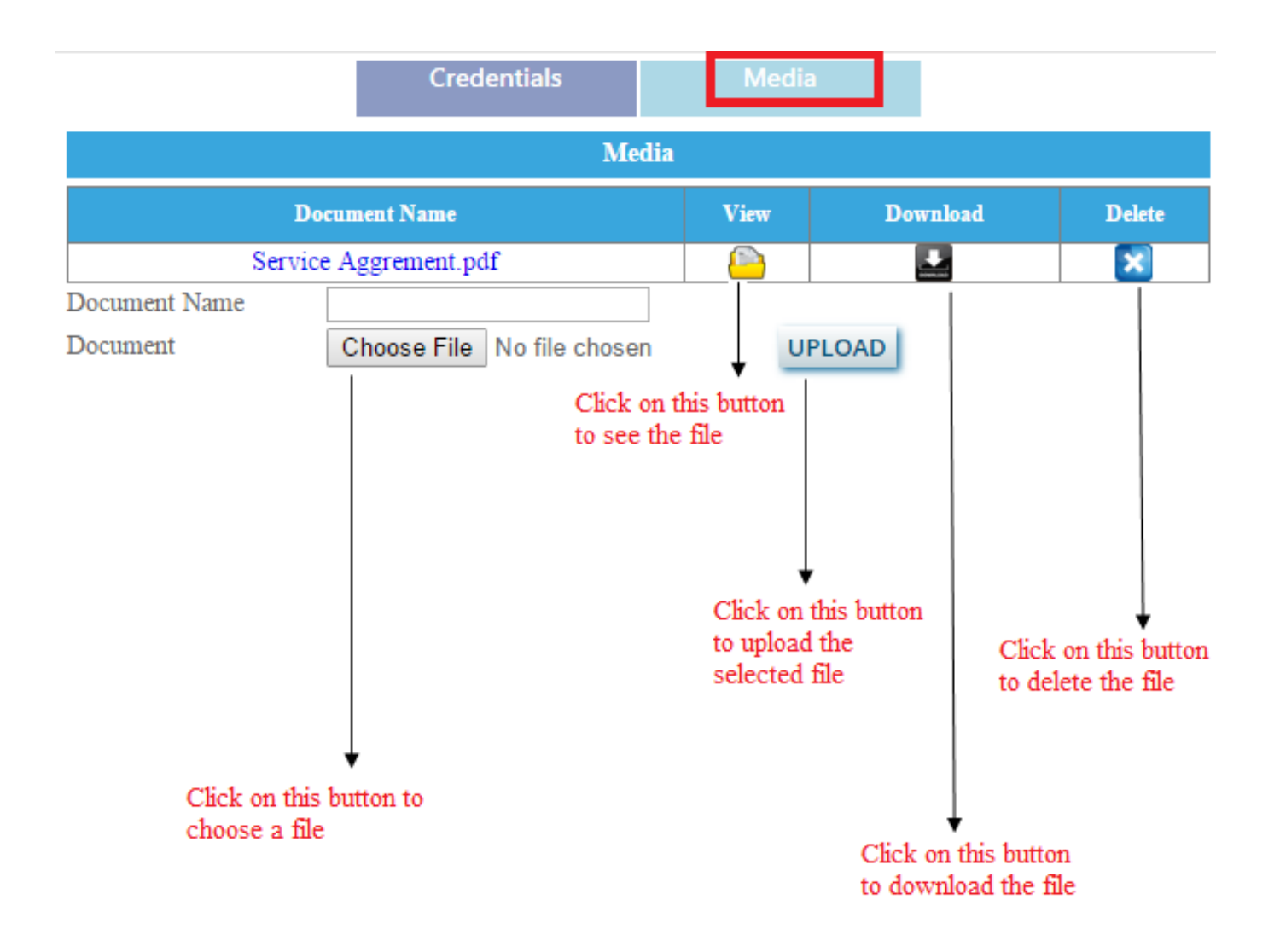

# **7: Credentials**

Credentials

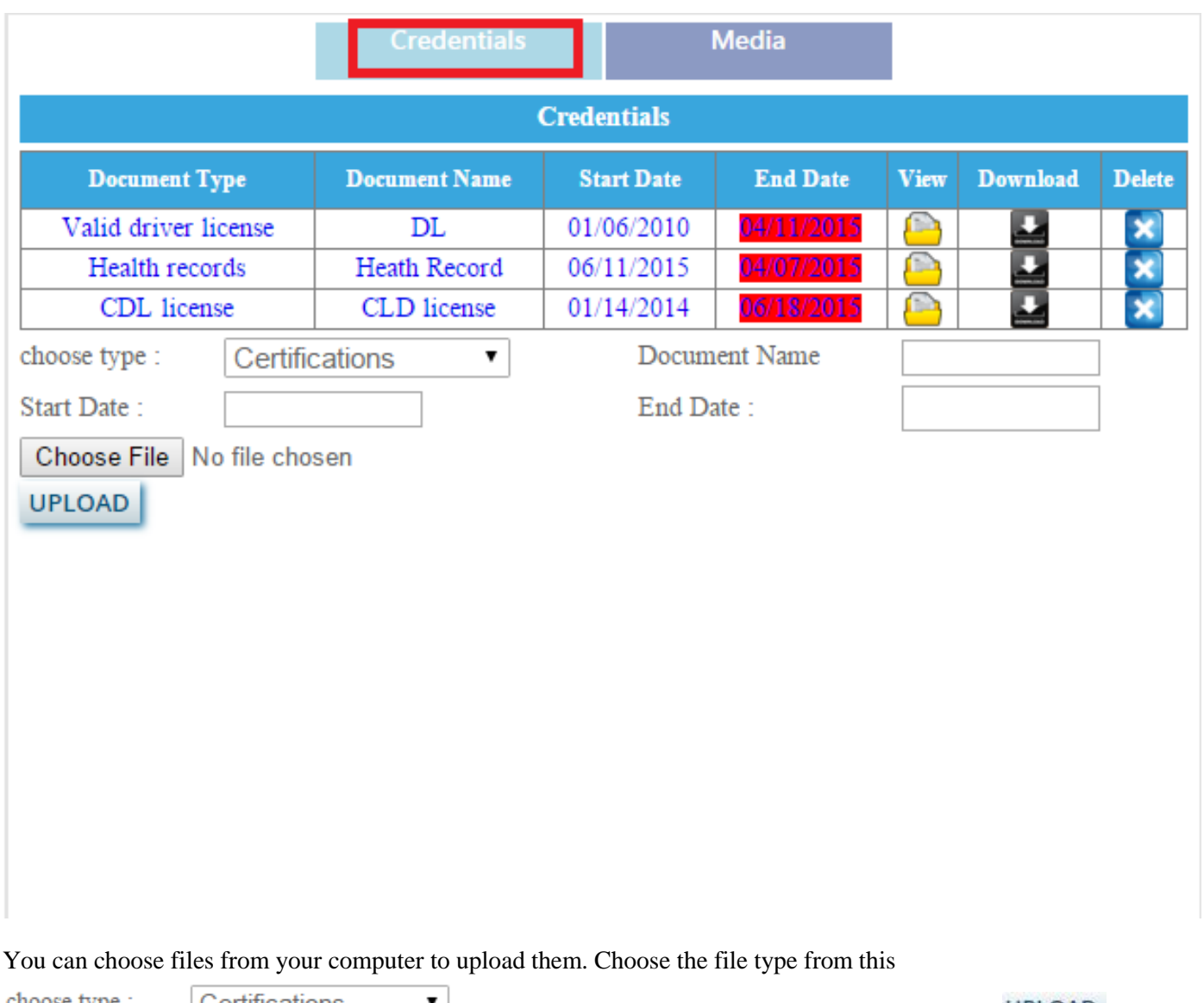

 $\bullet$  dropdown list and upload the file by clicking on this **UPLOAD** button.; choose type : Certifications

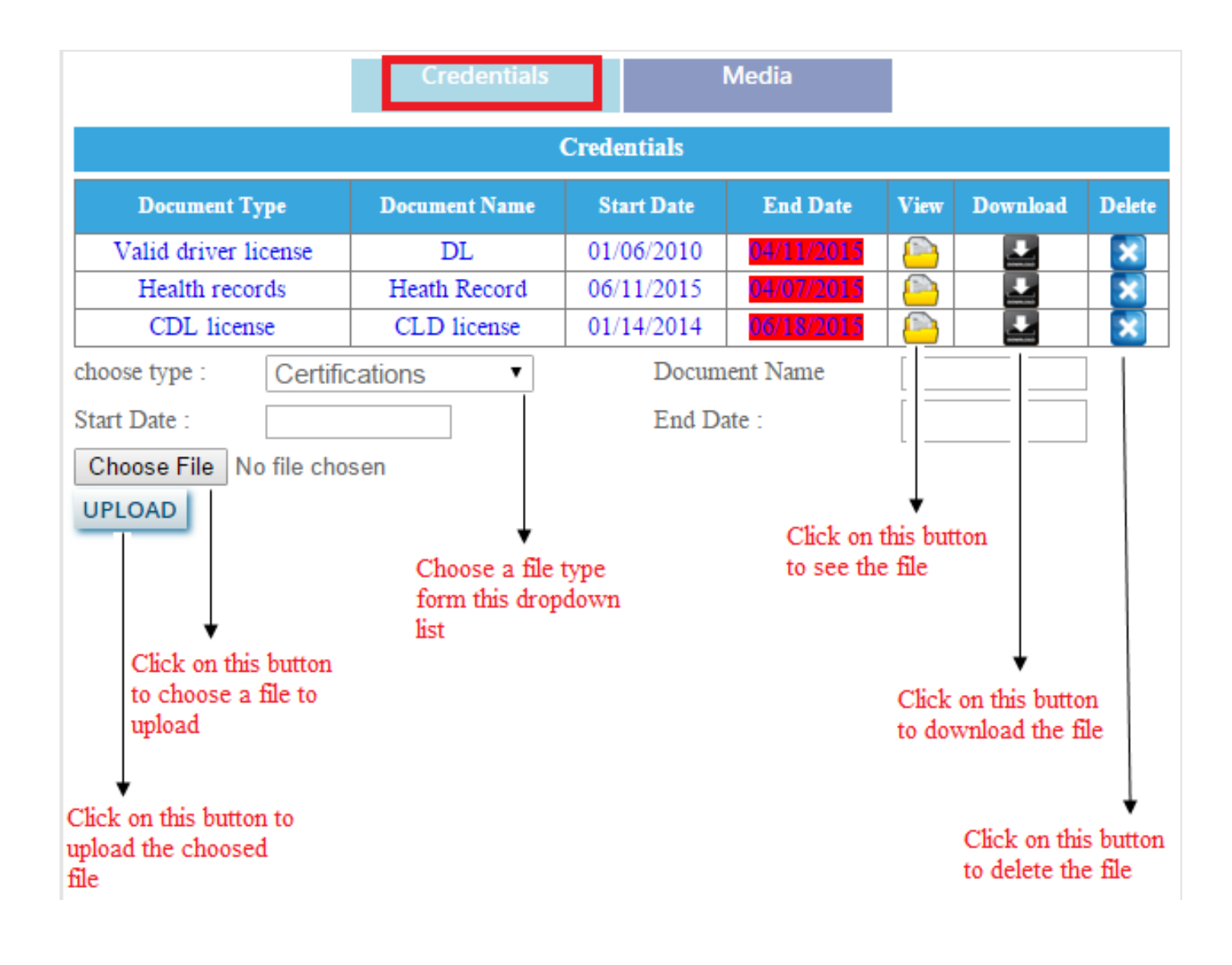

# **Reports User Manual**

After login you can see the screen as shown in below image. Click on the Reports Tab as shown in the image below.

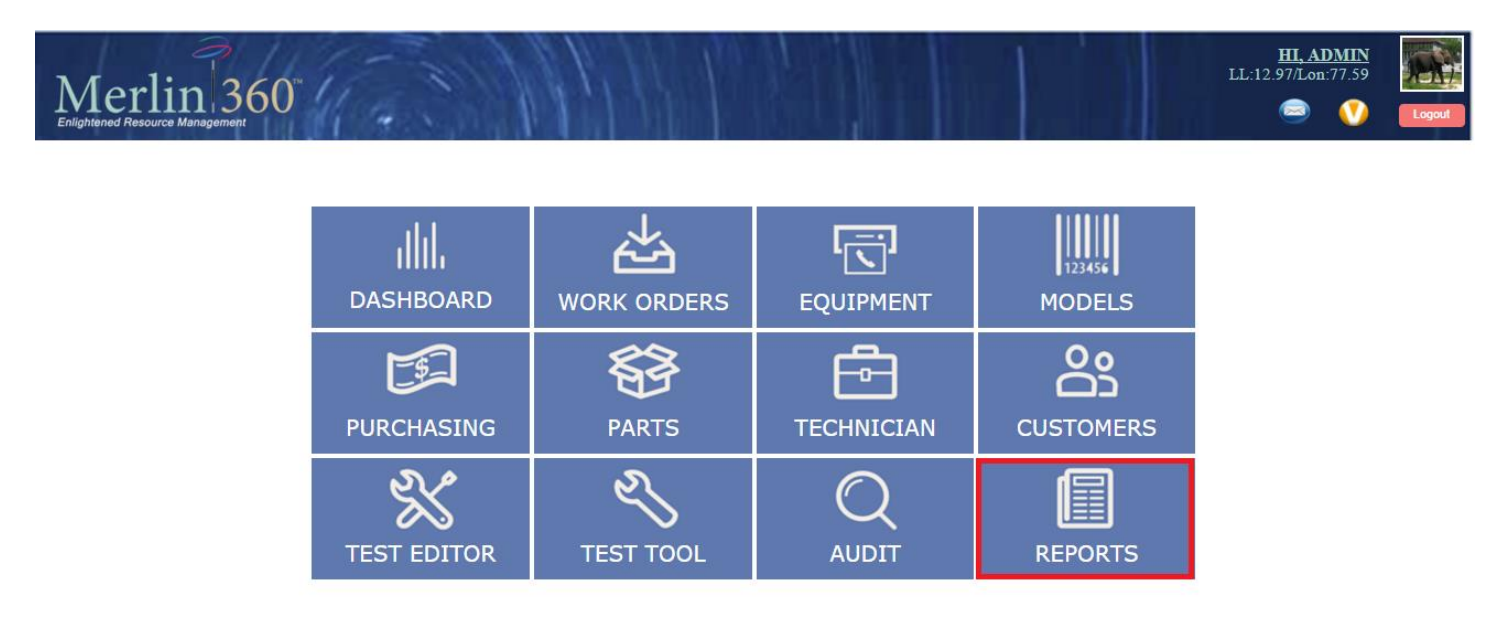

Copyright @ 2013 Merlin Biomedical Equipment Enterprise System All rights reserved.

After clicking on the Reports page, you will be redirected to the Reports listing page as shown below.

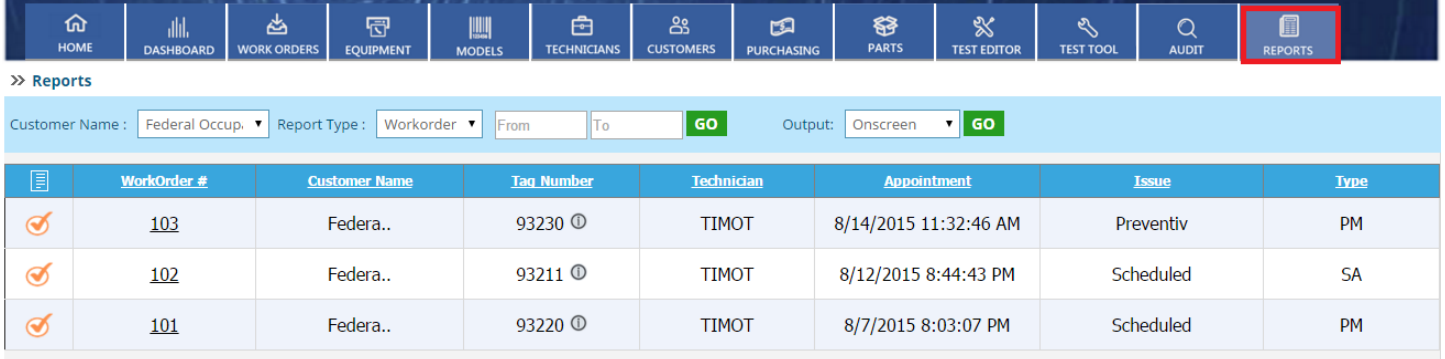

Controls in reports page

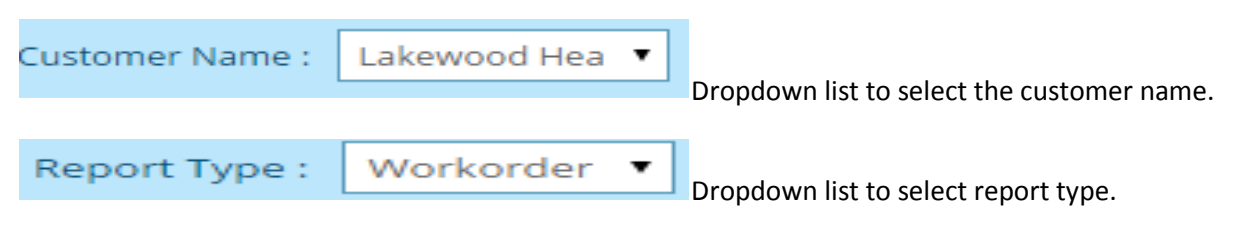

There are two types of report type

1. work order

#### 2. Equipment

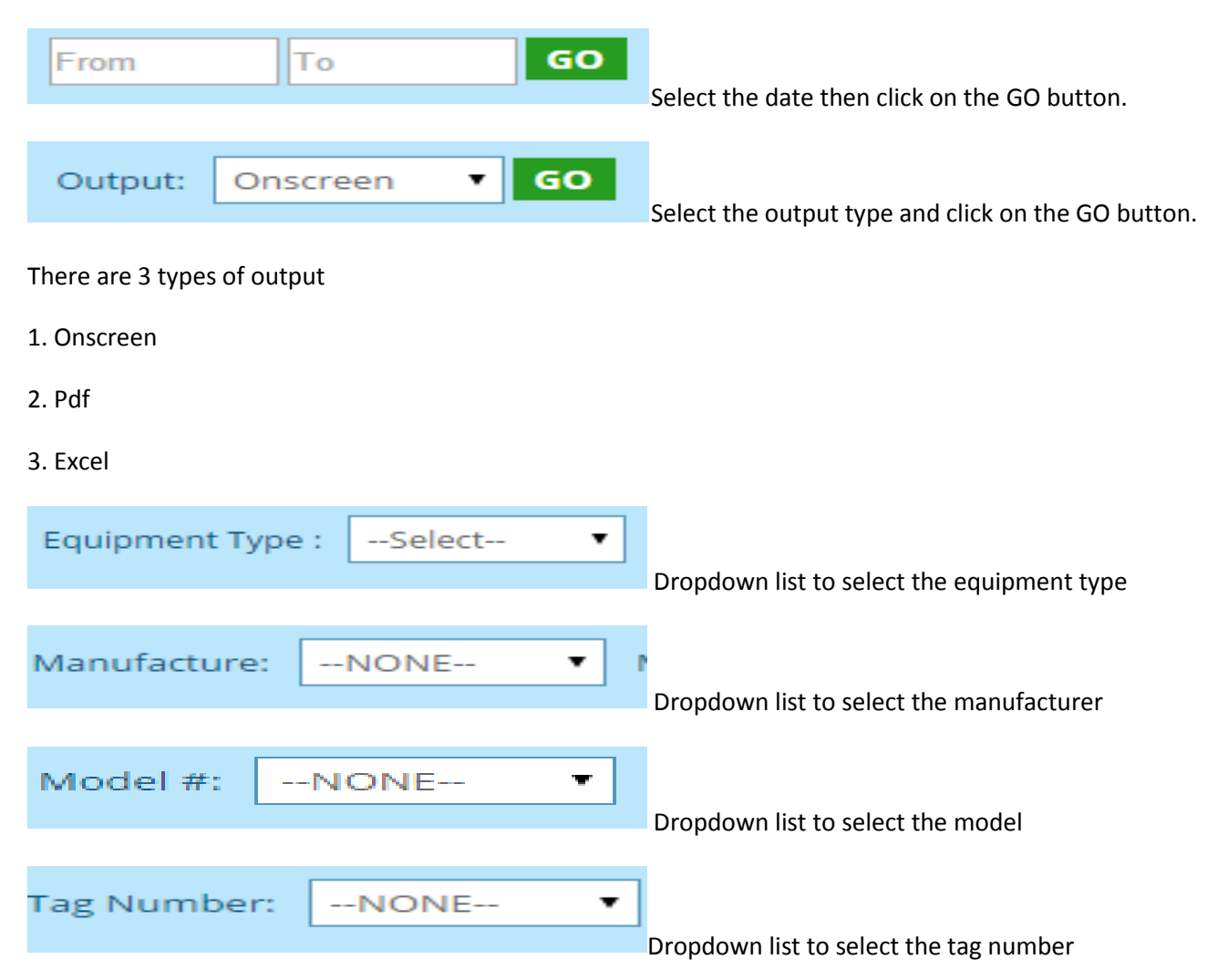

#### Description of controls

Select the customer name, report type, date ,output after selecting click on the GO button as shown in the below image.

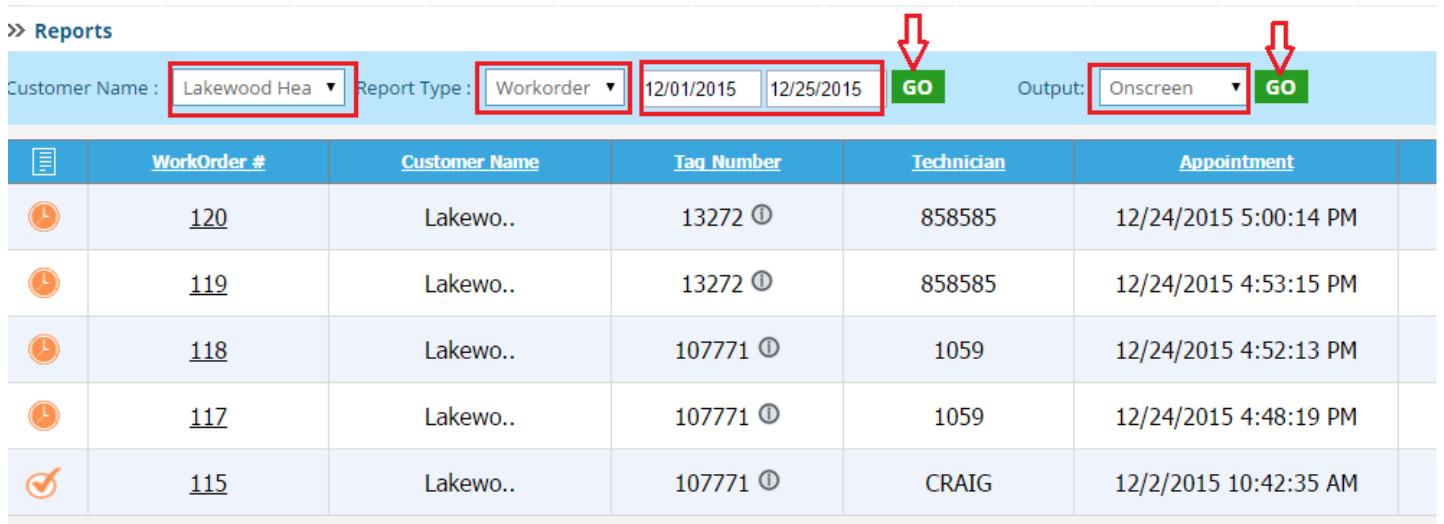
If you want report output in other format you can create in pdf or excel format by choosing the output dropdown list and click on GO button as shown in the below image.

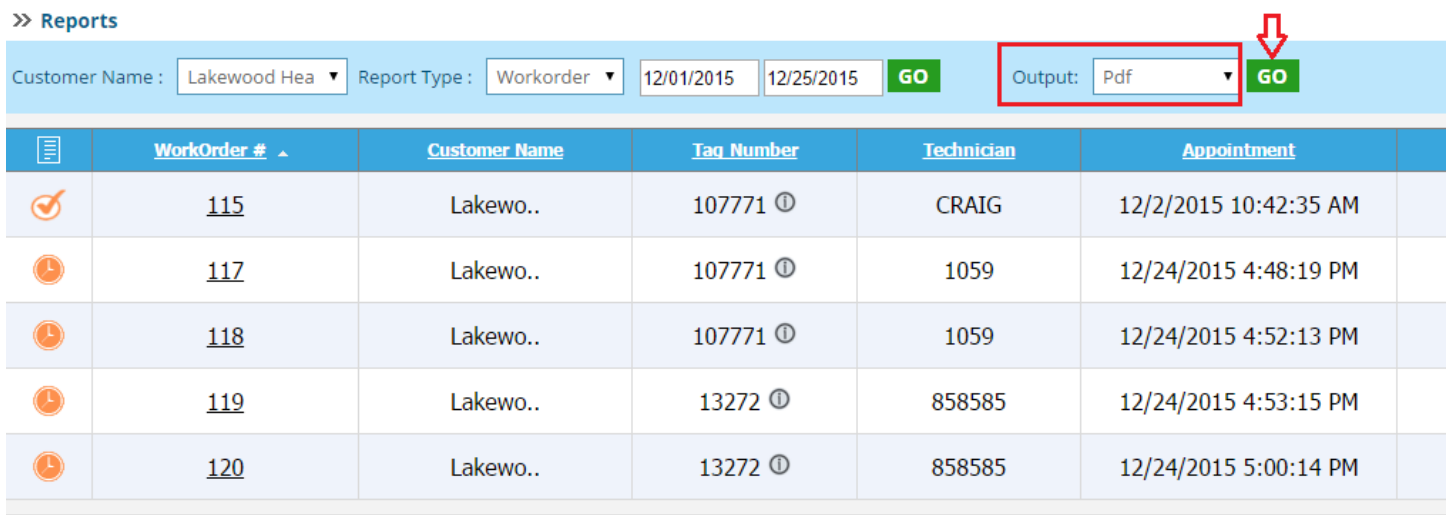

If you select the pdf then click on GO button your report will be created in pdf format. After generating the pdf click on that document and data will be displayed as shown in the below image.

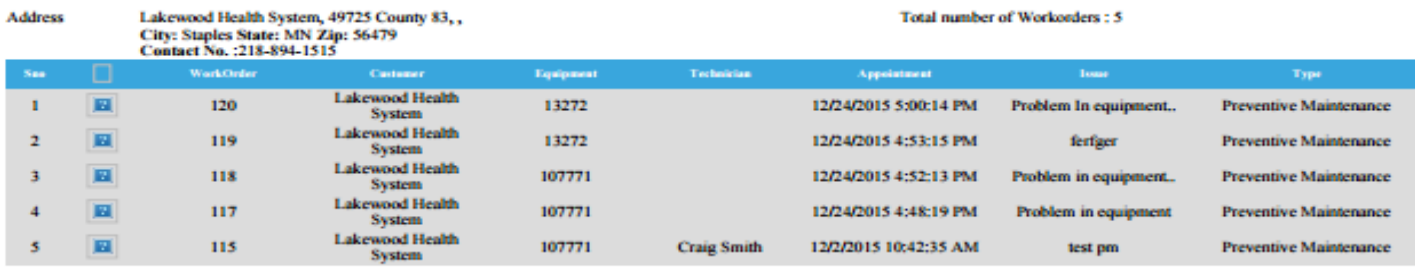

If you select the Excel then click on GO button your report will be created in excel format.

#### To sort click on the button as shown in the below image

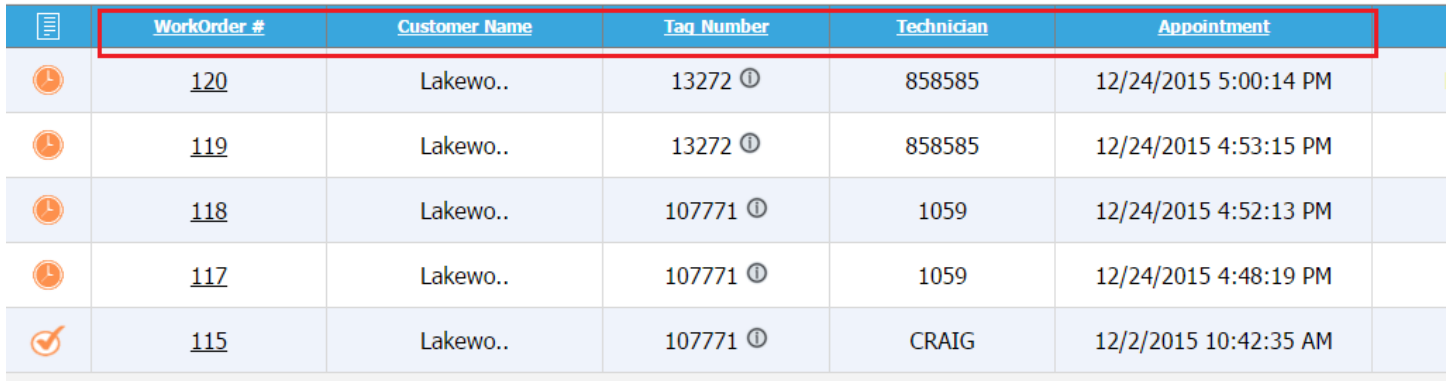

After clicking details will be sorted as shown in the below image.

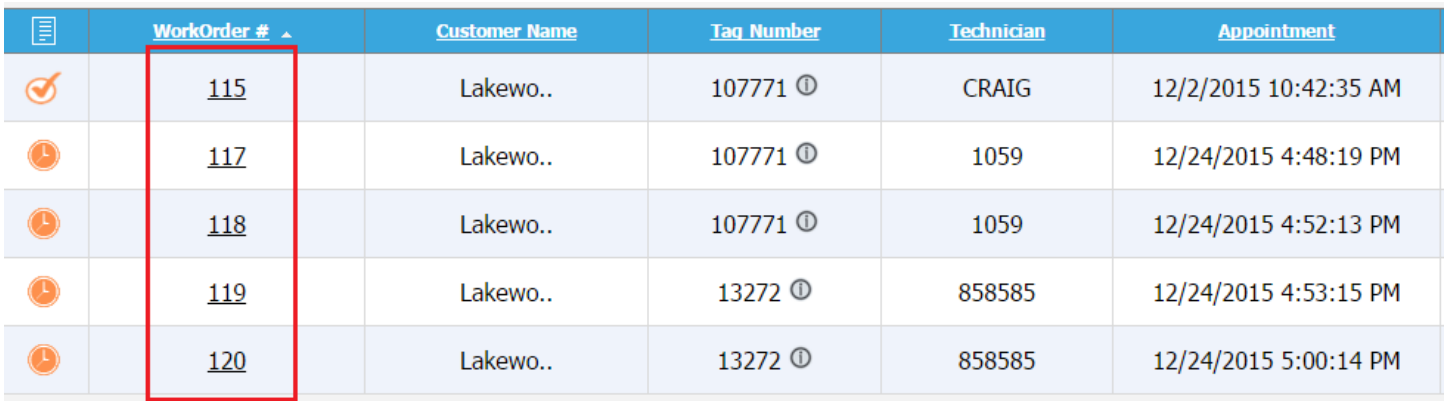

To see the details of the work order select the work order number as shown in the below image.

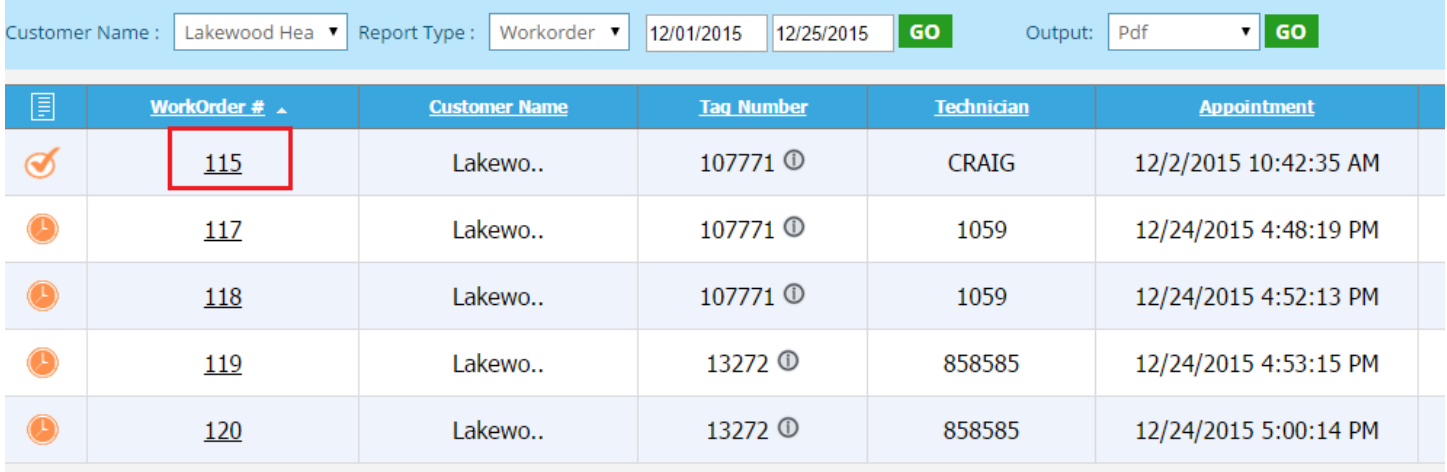

After selecting the work order number details will be displayed as shown in the below image.

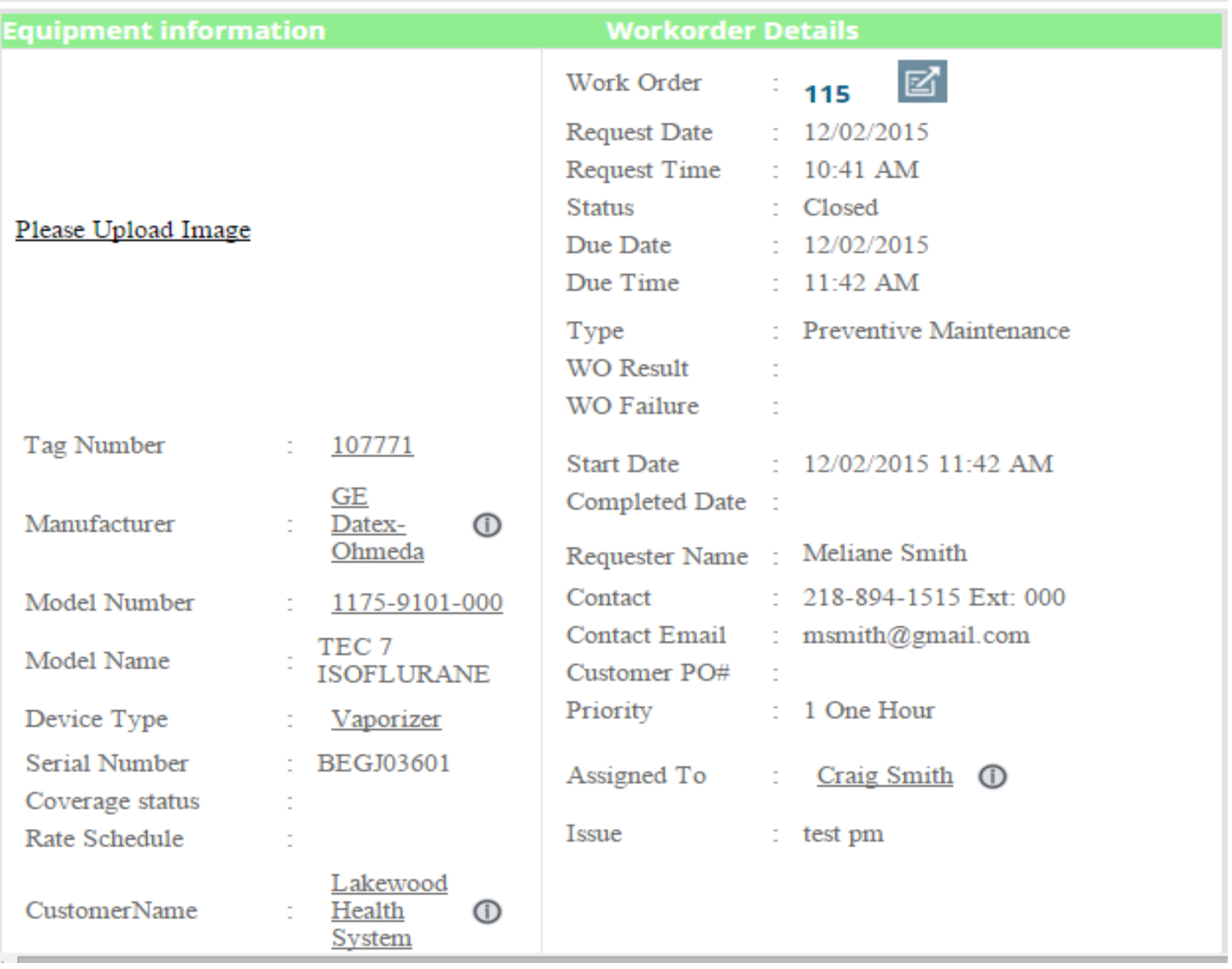

## Select the equipment in report type as shown below

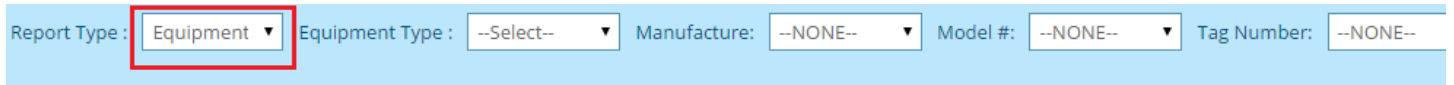

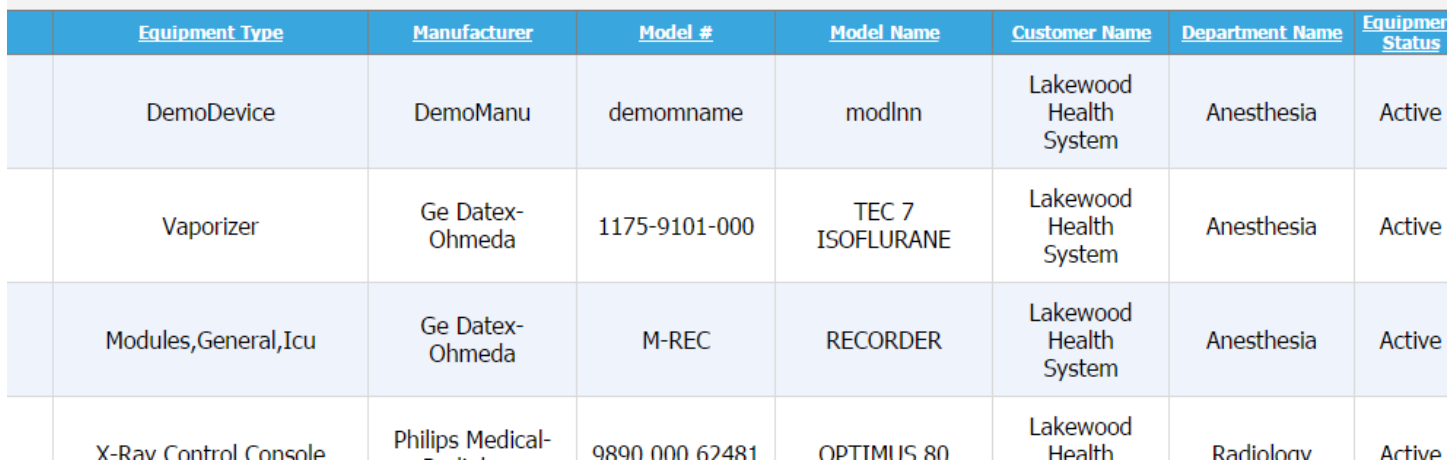

After selecting equipment in report type select the required fields as shown the below image.

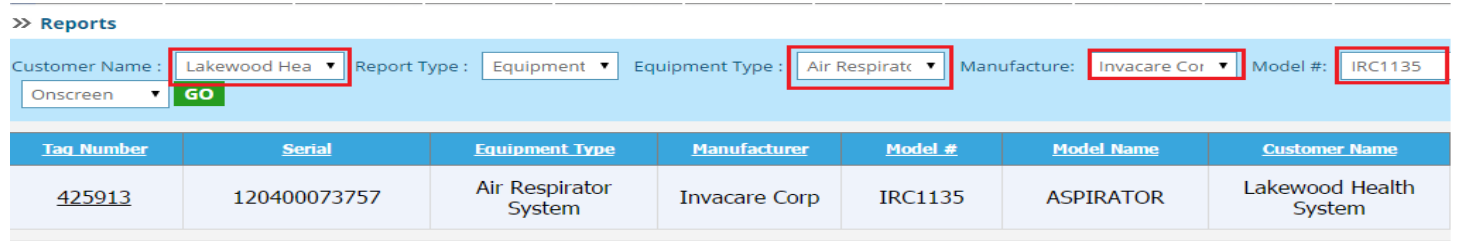

Select the excel in output dropdown list and click on the GO button as shown in the below image.

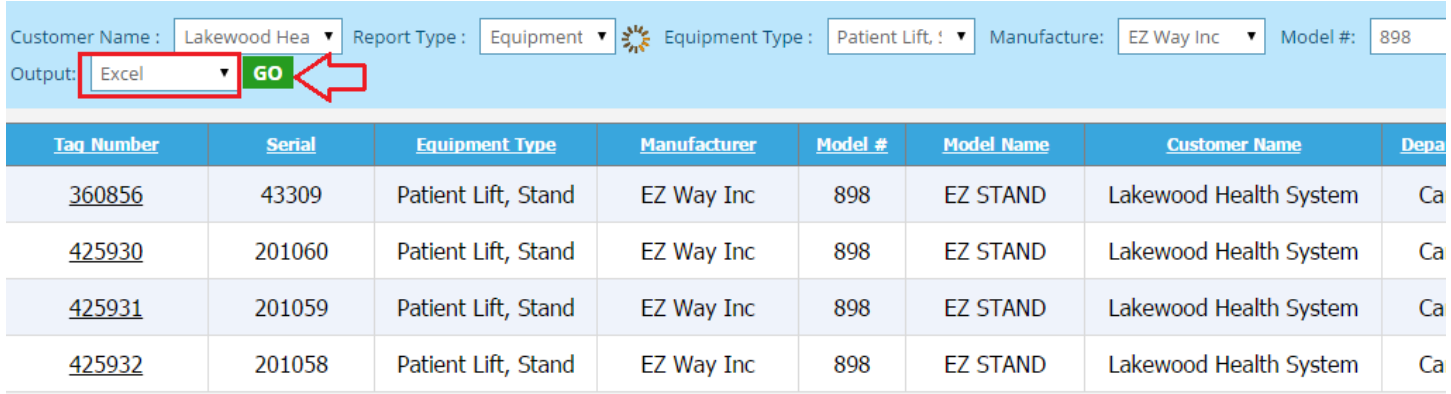

After clicking on GO button excel sheet will be created and details are displayed are shown in the below image.

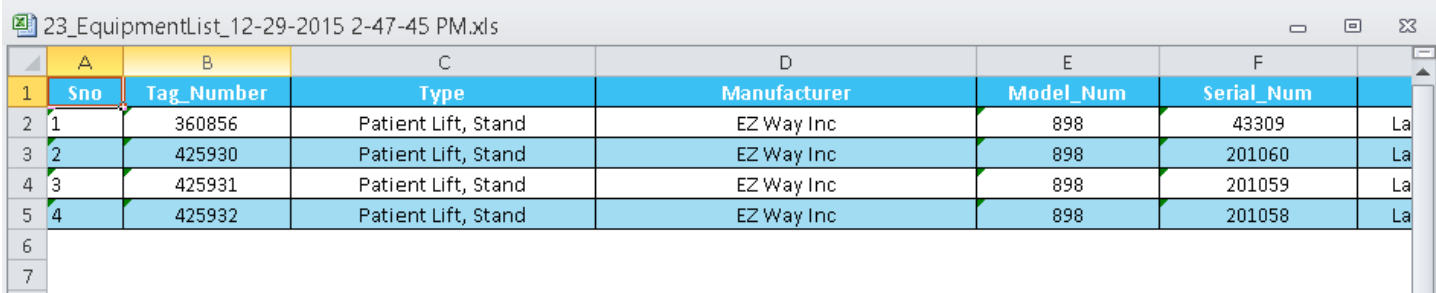

To sort the details click on the button as shown in the below image.

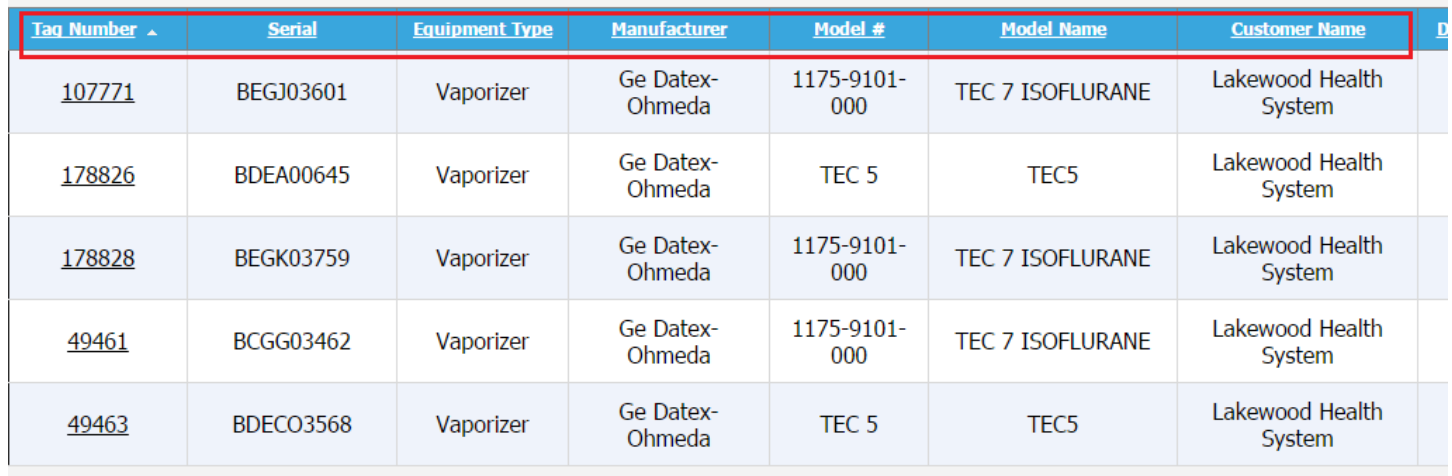

After sorting, details will be displayed as shown in the below image.

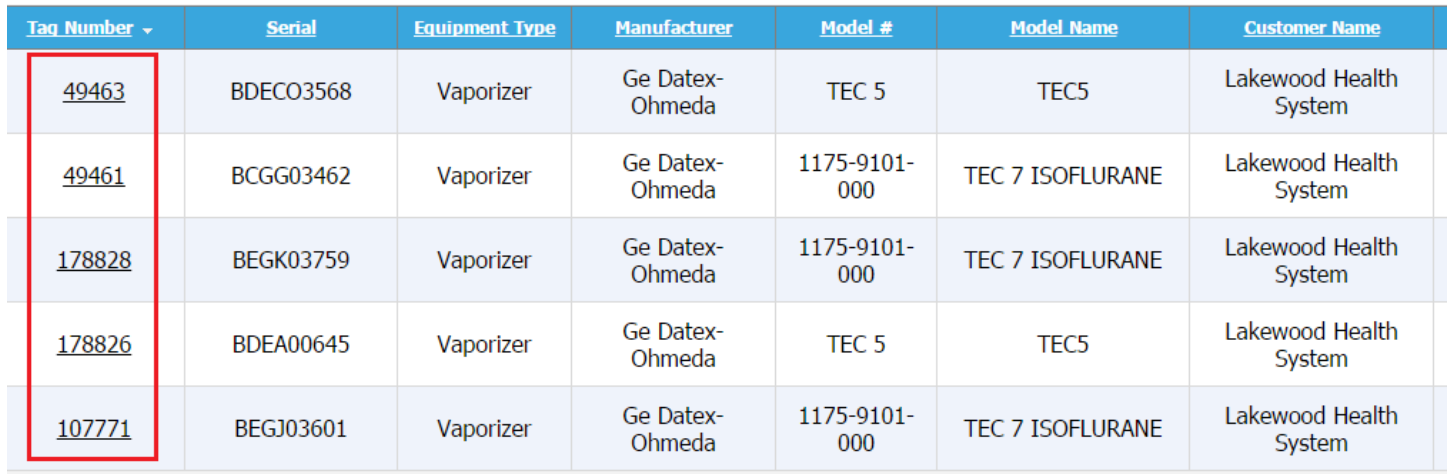

Click on the tag number as shown in the below image. To view the equipment details.

l,

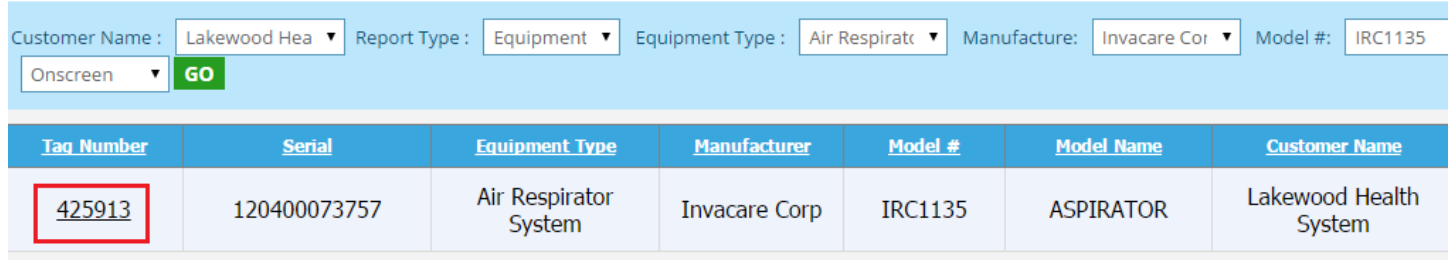

After clicking on the tag number details will be displayed as shown in the below image.

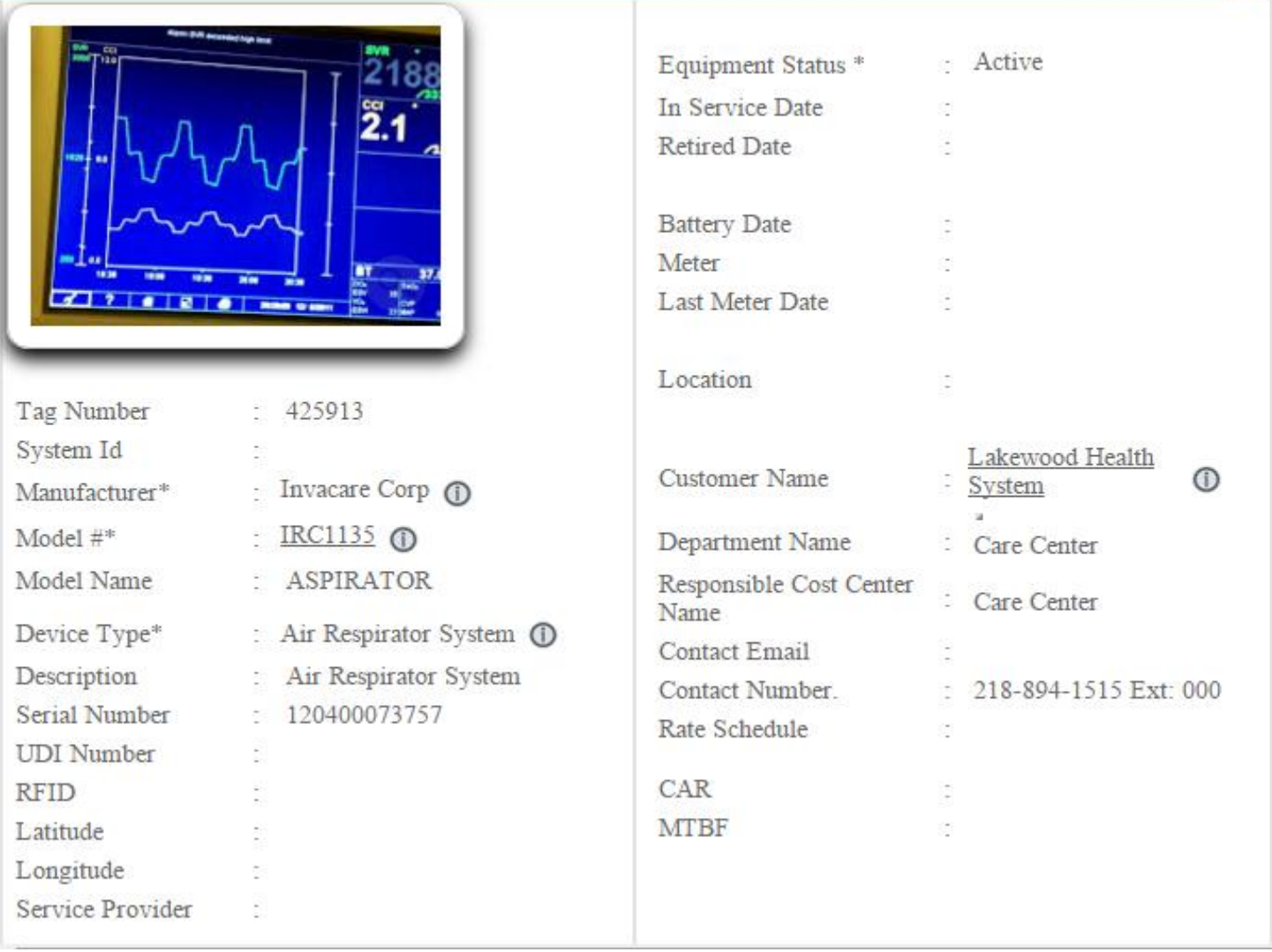

図

# **Audit User Manual**

After login you can see the screen as shown in below image. Click on the AUDIT tab to see the audit information.

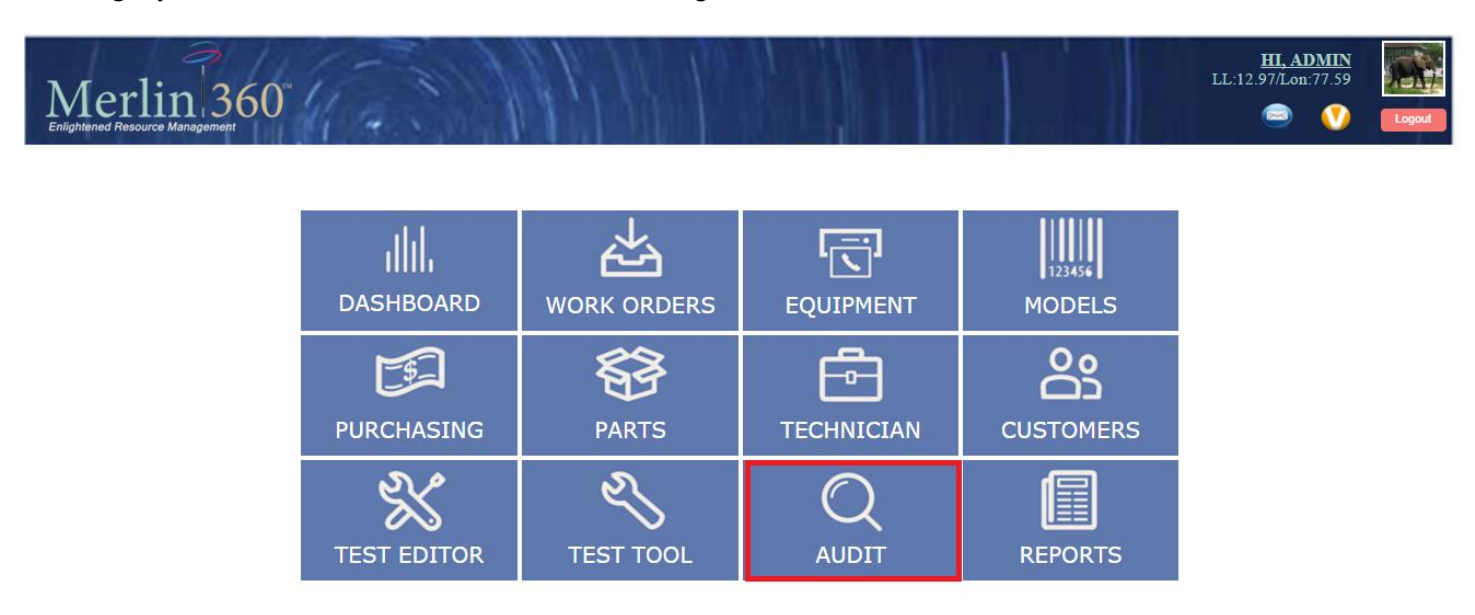

Copyright © 2013 Merlin Biomedical Equipment Enterprise System All rights reserved

After clicking on the AUDIT tab, you will be redirected to the audit report page as shown in the image below.

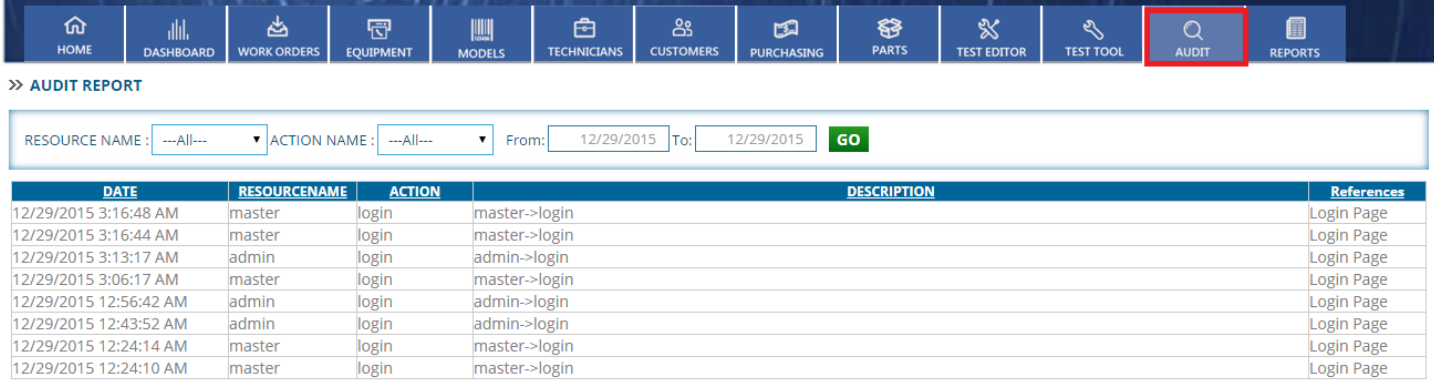

#### In this page you can see the audit details.

#### Controls in audit page

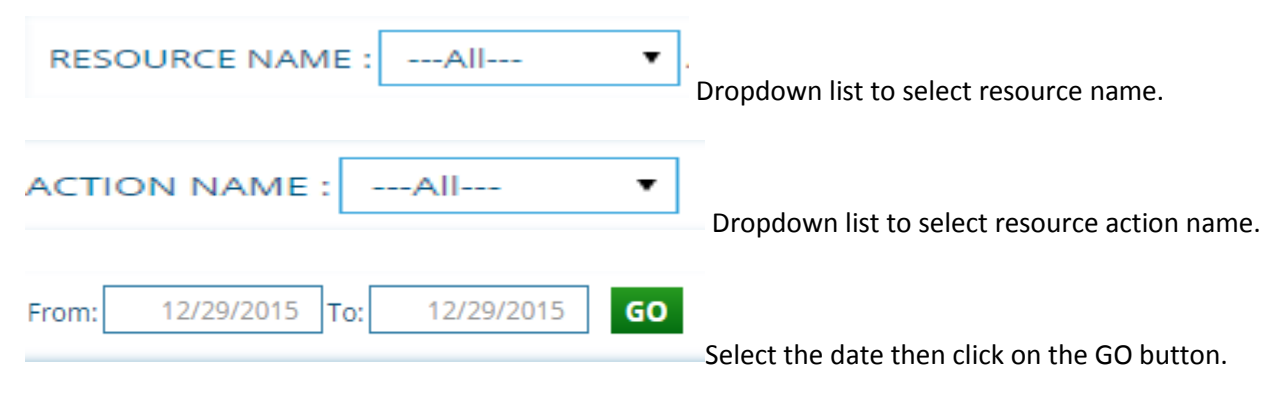

#### Description of controls

### Select the resource name, action name and date then click on the GO button as shown in the below image.

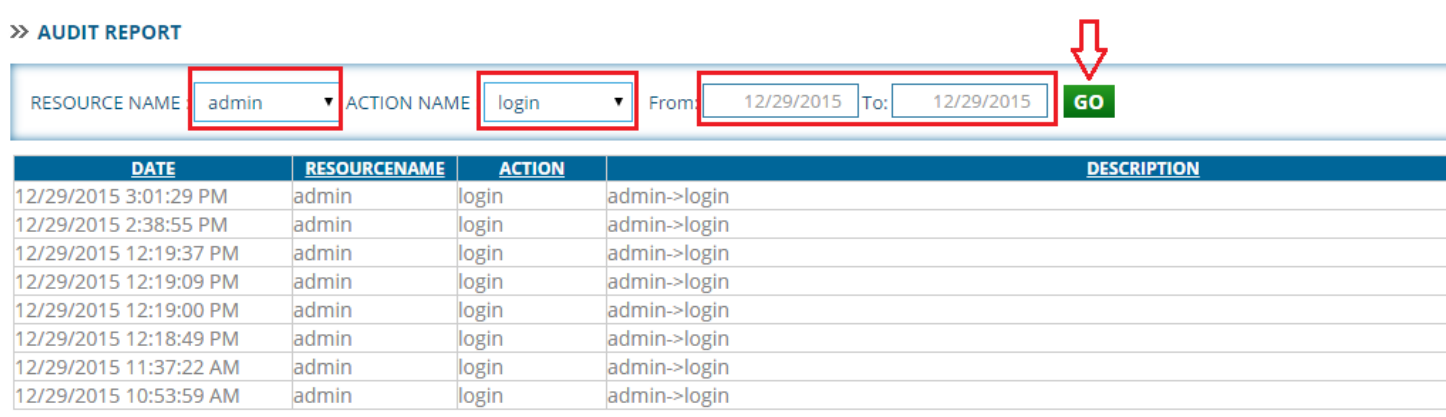

After clicking on the GO button you can see the details as shown in the above image.

To sort click on the button as shown in the below image.

#### >> AUDIT REPORT

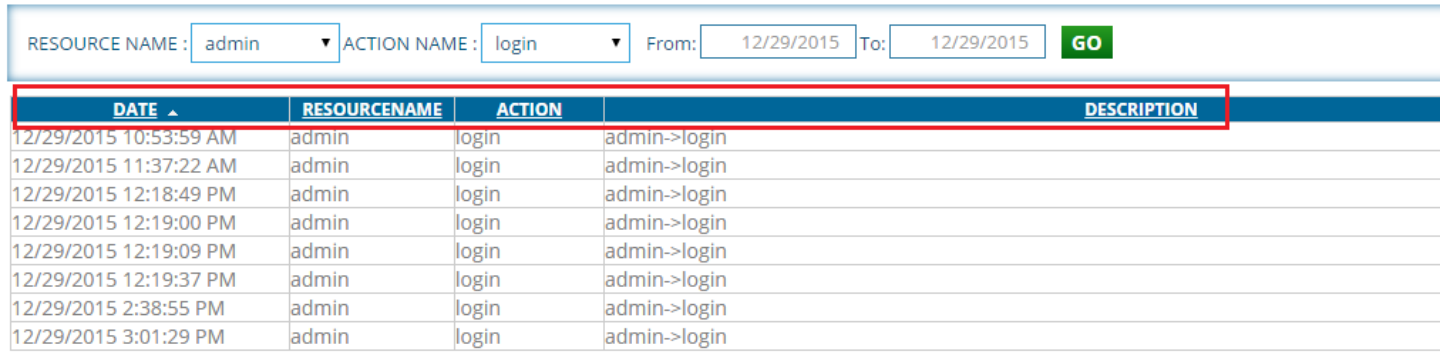

## After sorting details will be displayed as shown in below image.

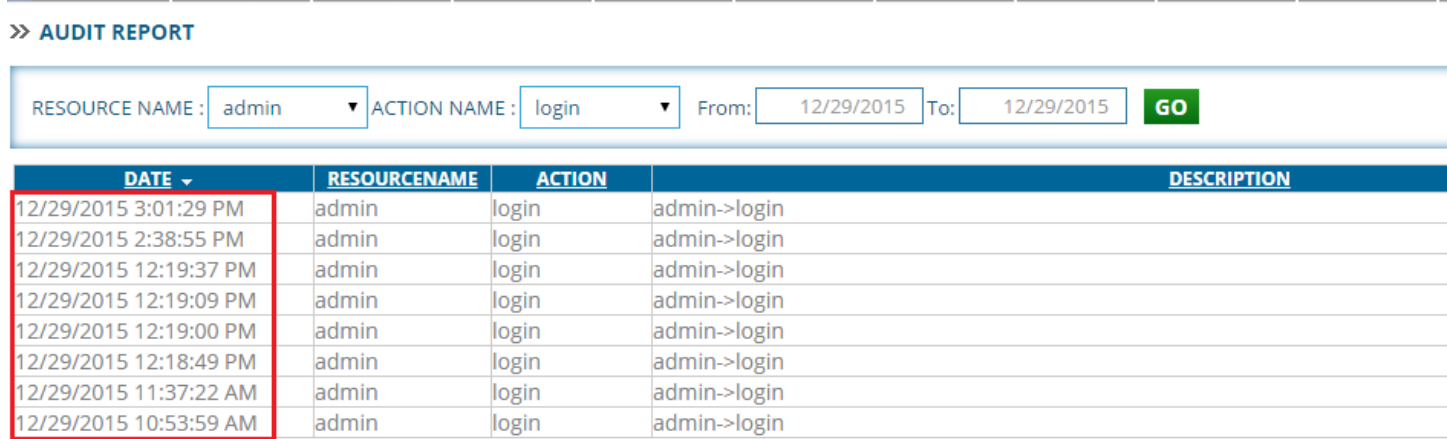